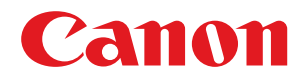

## **LBP654Cx / LBP653Cdw / LBP613Cdw / LBP611Cn**

# **Guide de l'utilisateur**

USRMA-2086-02 2017-09 fr COPYFIGHT CANON INC. 2017

## **Sommaire**

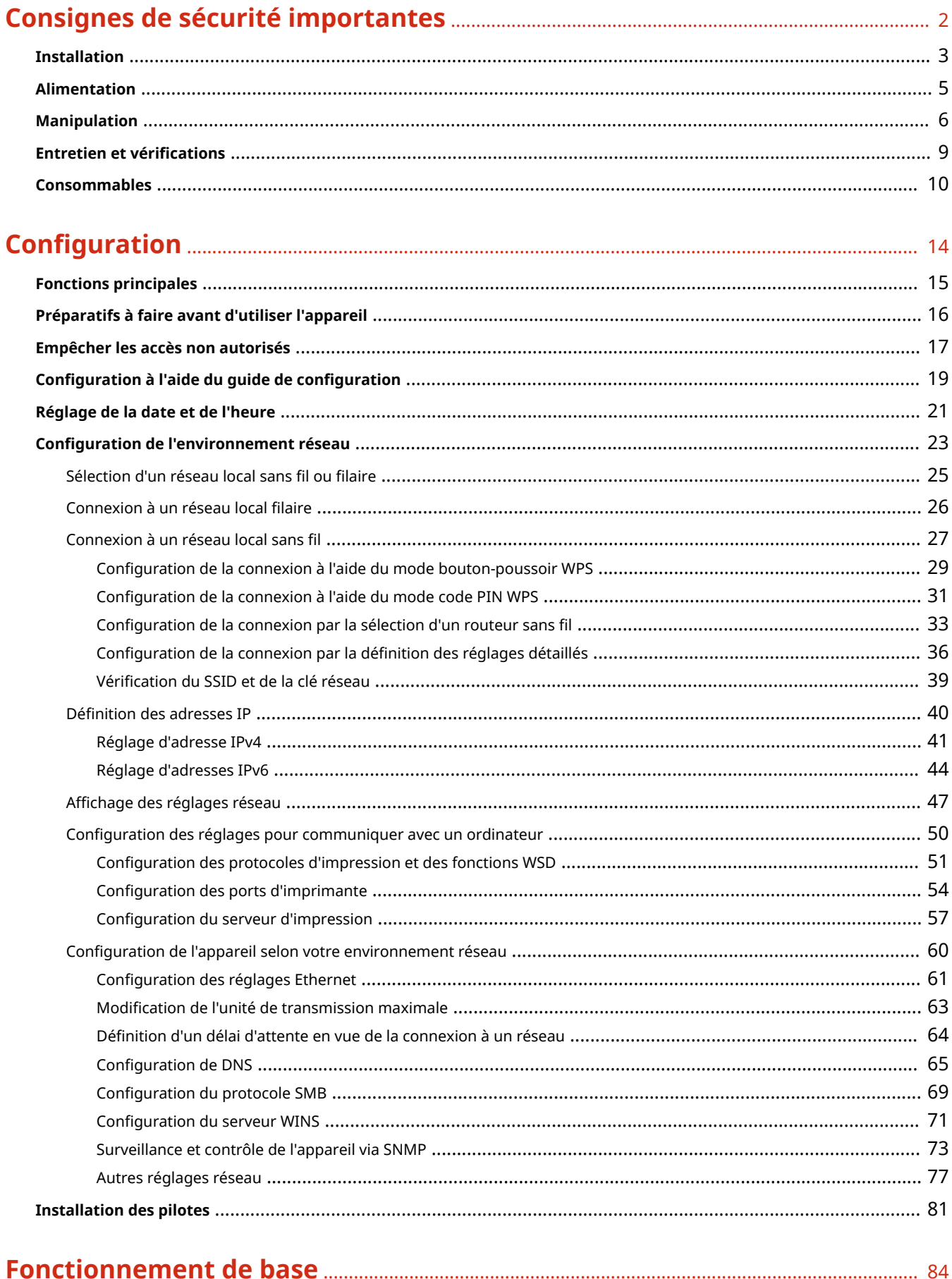

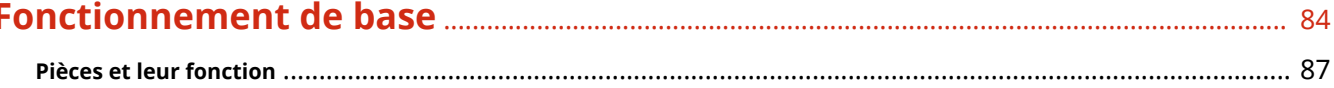

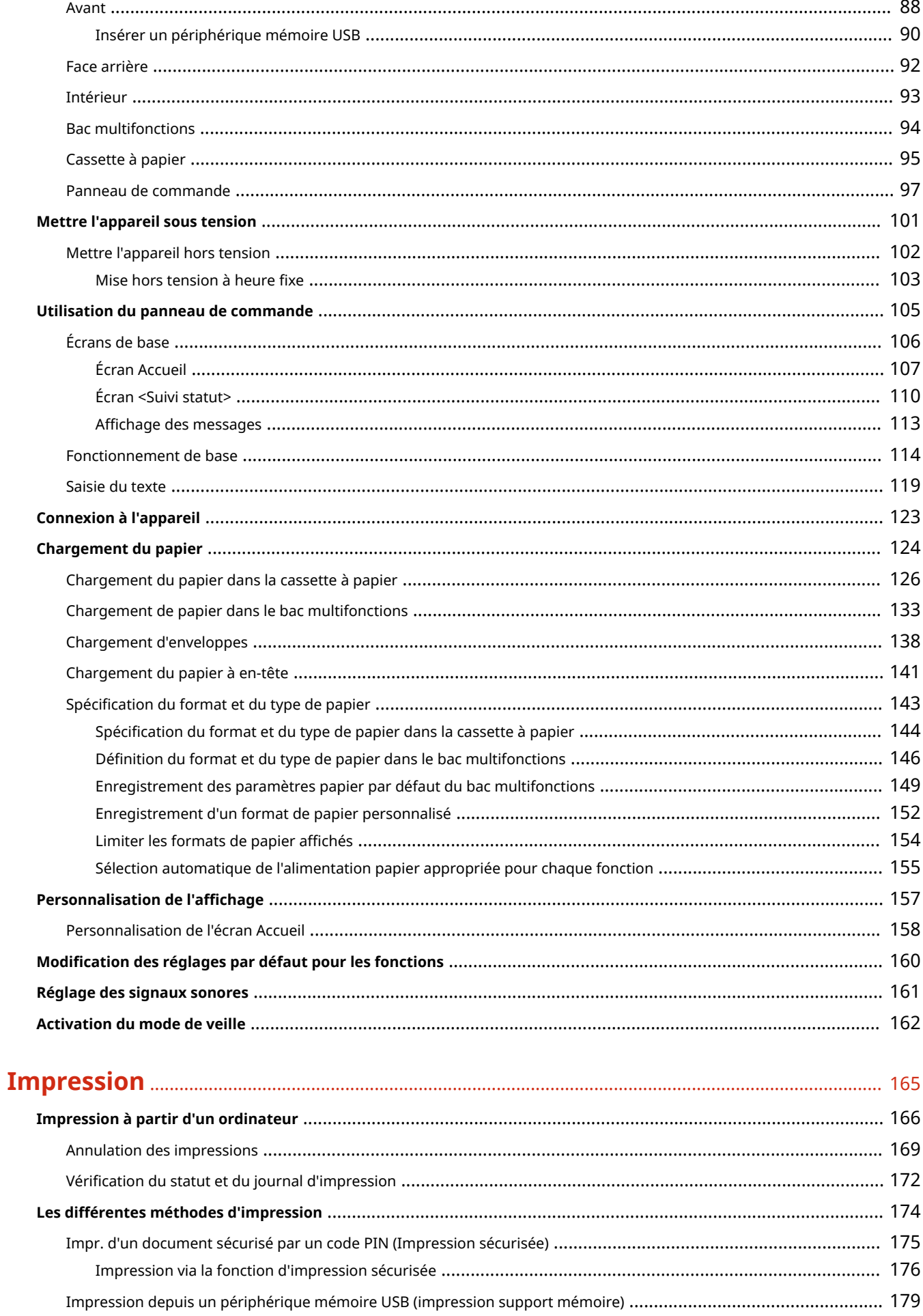

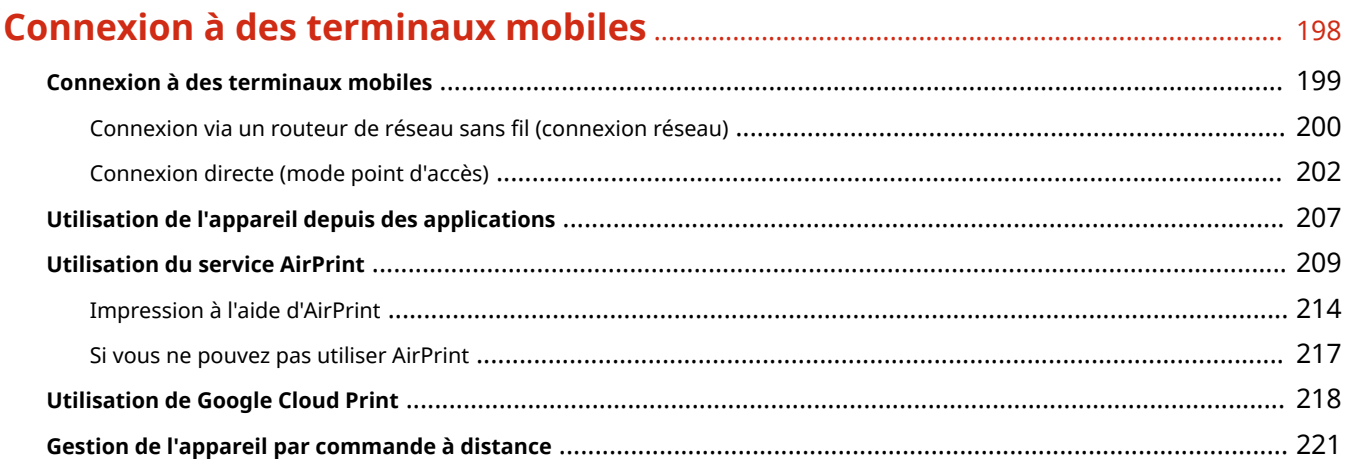

## 

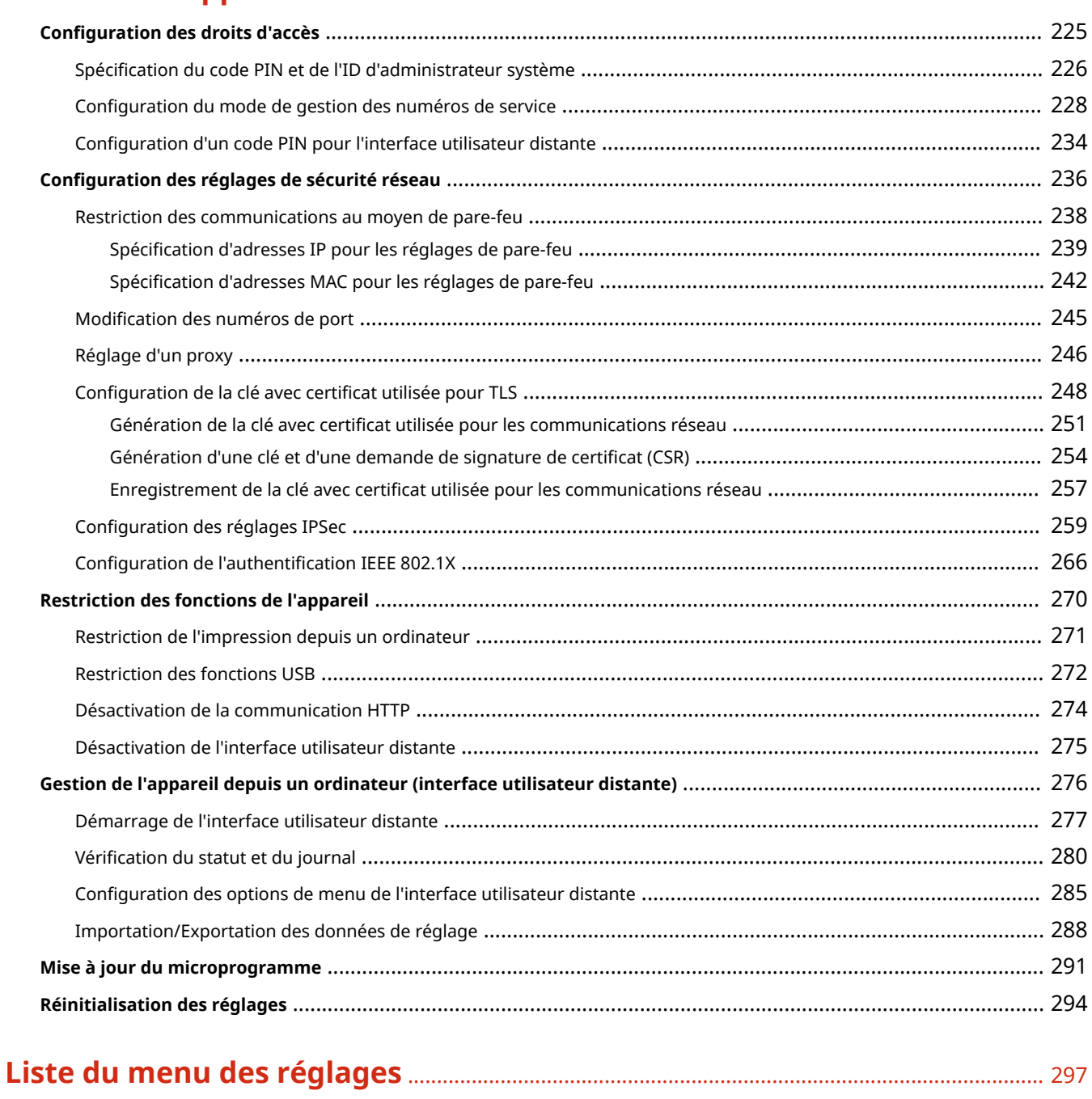

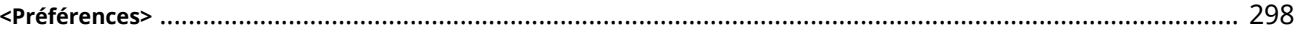

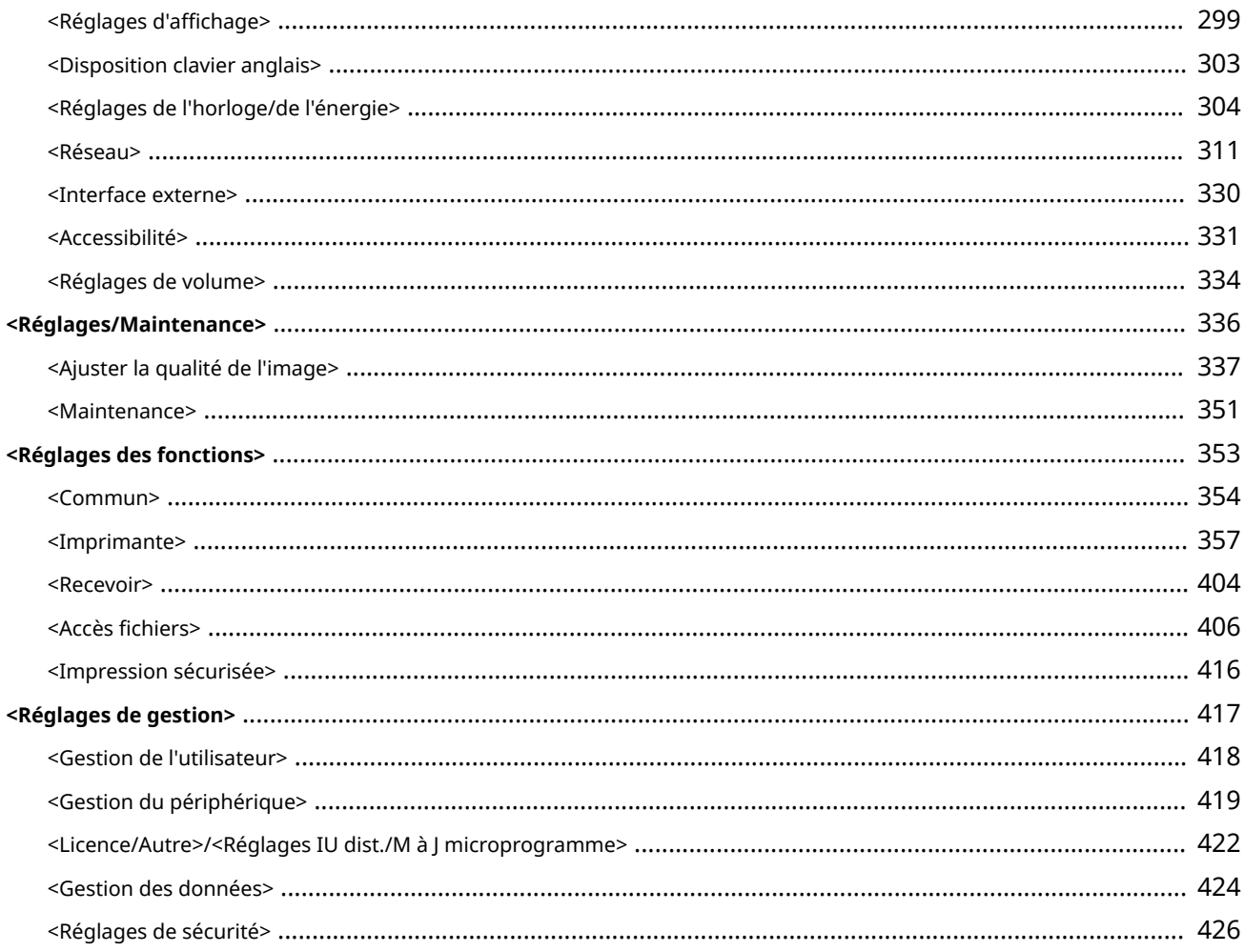

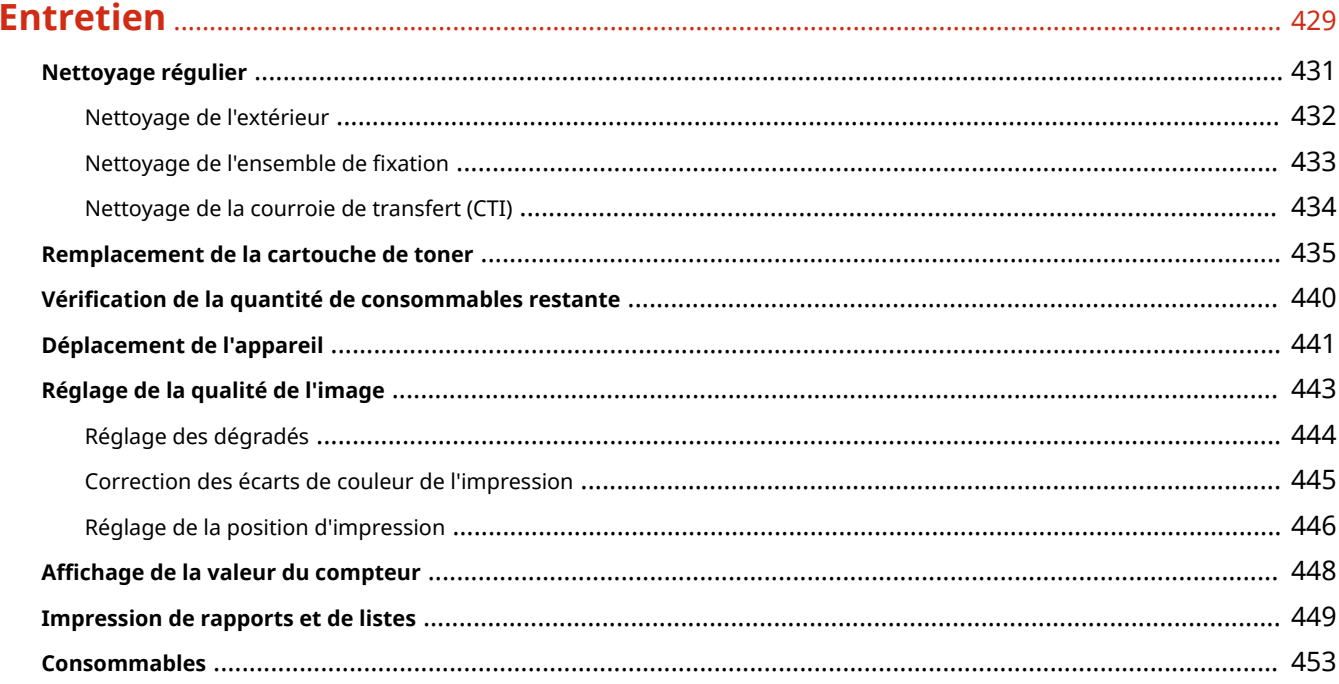

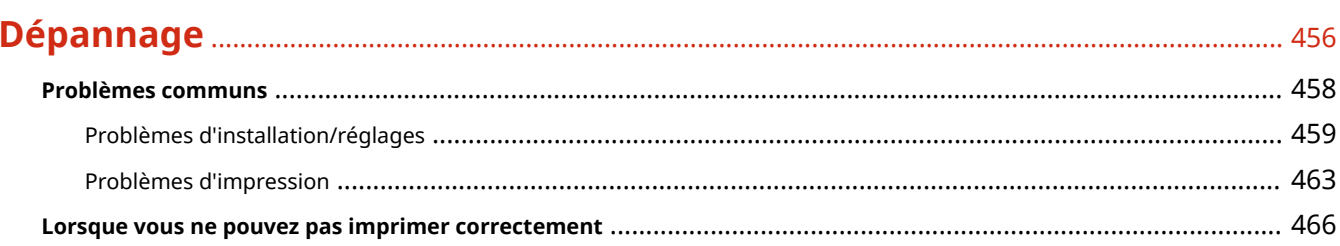

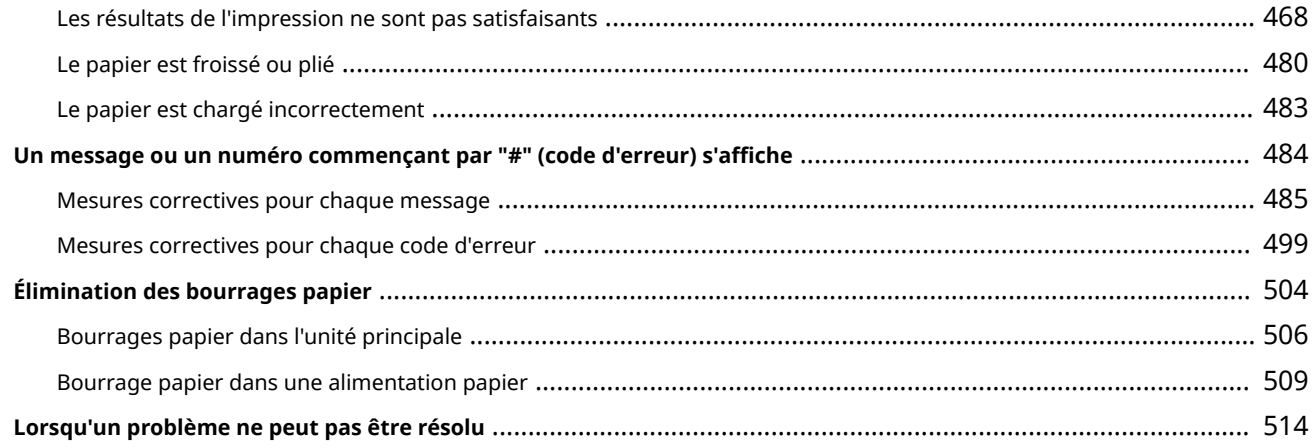

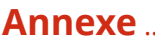

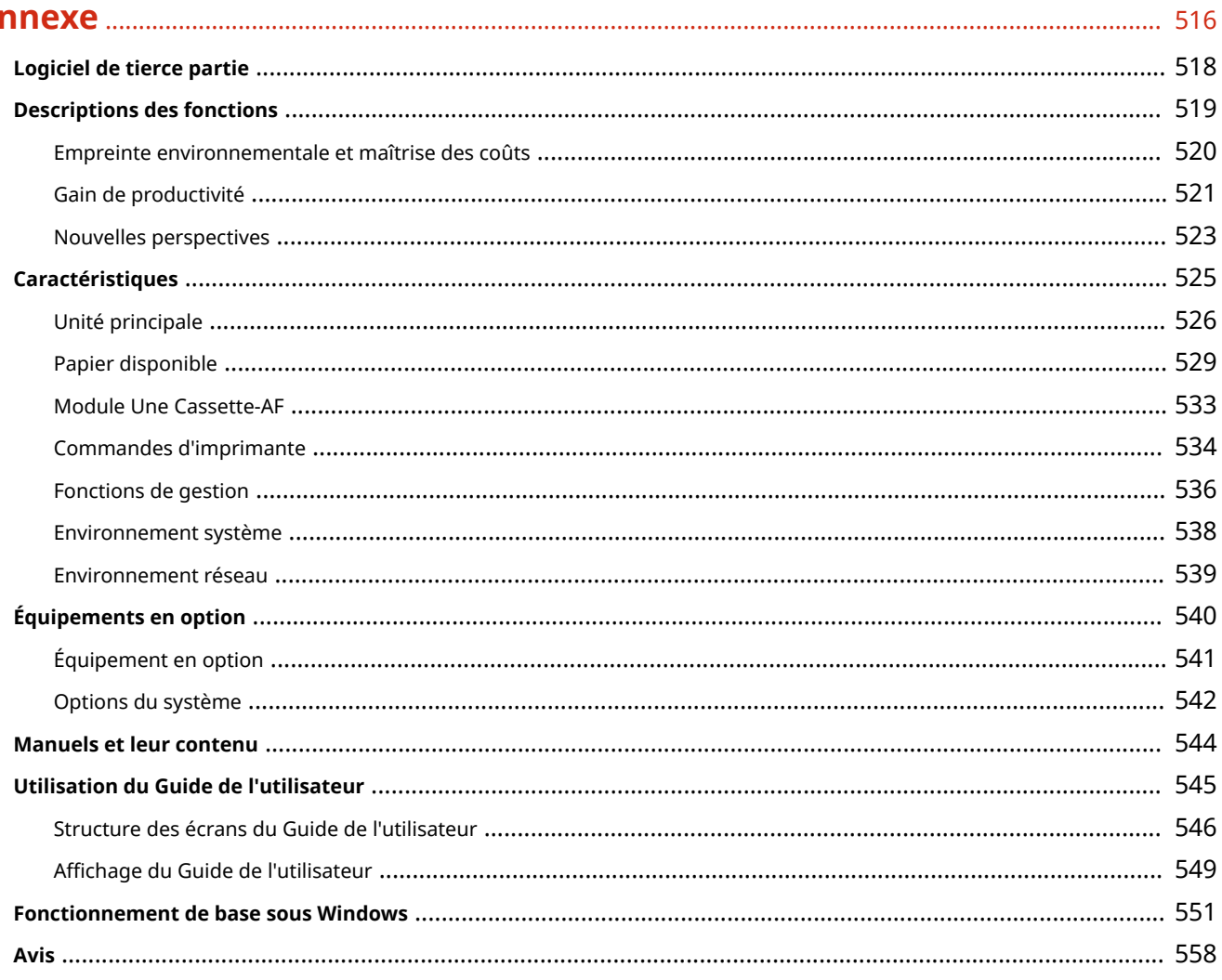

# Consignes de sécurité importantes

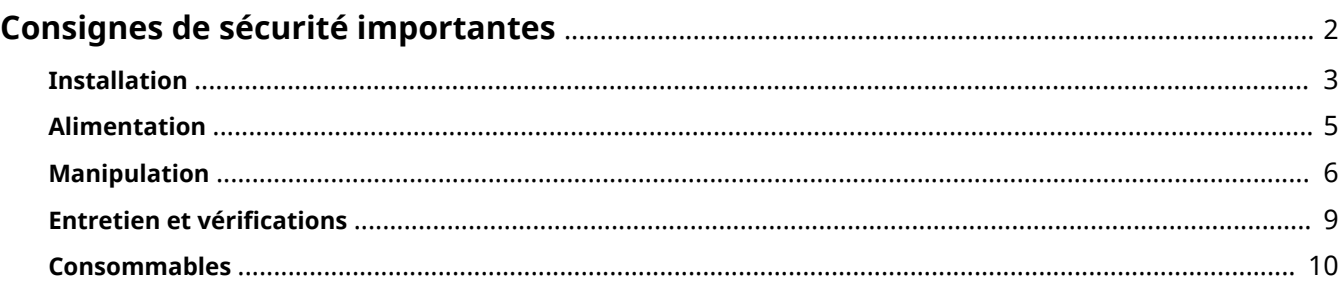

## <span id="page-7-0"></span>**Consignes de sécurité importantes**

#### 2538-000

Le contenu décrit dans ce chapitre est destiné à prévenir les dommages aux biens et les blessures corporelles à l'encontre des utilisateurs de l'appareil ou d'autres personnes. Avant d'utiliser cet appareil, lisez attentivement ce chapitre et conformez-vous aux consignes d'utilisation de l'appareil. N'effectuez aucune opération qui ne soit pas décrite dans ce manuel. Canon ne saurait être tenu responsable de tout dommage résultant d'une utilisation non décrite dans ce manuel, d'une utilisation incorrecte ou de toute réparation/modification non effectuée par Canon, ni par un tiers autorisé par Canon.

**OInstallation(P. 3) [Alimentation\(P. 5\)](#page-10-0)  [Manipulation\(P. 6\)](#page-11-0)  OEntretien et vérifications(P. 9) [Consommables\(P. 10\)](#page-15-0)** 

## <span id="page-8-0"></span>**Installation**

#### 2538-001

Pour un confort d'utilisation optimal et une utilisation sécurisée, lisez attentivement les précautions d'usage suivantes et installez l'appareil dans un lieu approprié.

# **AVERTISSEMENT**

## **N'installez pas l'appareil dans un lieu pouvant entraîner un incendie ou une électrocution**

- Évitez les lieux où les possibilités d'aération sont restreintes (à proximité des murs, de lits, de tapis ou d'objets similaires)
- Lieu humide ou poussiéreux
- Lieu exposé à la lumière directe du soleil ou en extérieur
- Lieu exposé à des températures élevées
- Lieu exposé aux flammes nues
- Lieu proche d'une source d'alcool, de dissolvant ou d'autres substances inflammables

### **Autres avertissements**

- Ne raccordez pas de câbles non approuvés à cet appareil sous peine d'entraîner un incendie ou de subir un choc électrique.
- Ne placez pas de colliers, d'autres objets en métal ou de récipients contenant un liquide sur l'appareil. Si des substances étrangères viennent en contact avec les composants électriques internes de l'appareil, cela présente un risque d'incendie ou de choc électrique.
- N'utilisez pas ce produit près d'un équipement médical. Les ondes radio qu'il émet peuvent perturber cet équipement médical, ce qui peut provoquer des dysfonctionnements et des accidents.
- Lors de l'installation et du retrait des accessoires en option, pensez à éteindre l'appareil, à débrancher la fiche d'alimentation et à débrancher de l'appareil tous les câbles d'interface, ainsi que le cordon d'alimentation. Sinon, cela peut endommager les câbles d'interface ou le cordon d'alimentation et provoquer des incendies ou des électrocutions.
- Si des corps étrangers tombent dans cet appareil, débranchez la fiche d'alimentation de la prise secteur et contactez votre revendeur agréé Canon.

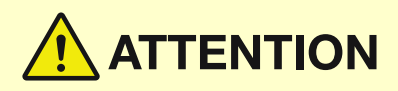

### **Les lieux suivants sont à proscrire pour l'installation**

- L'appareil peut glisser ou tomber et entraîner des blessures.
	- Lieu instable
	- Lieu exposé aux vibrations

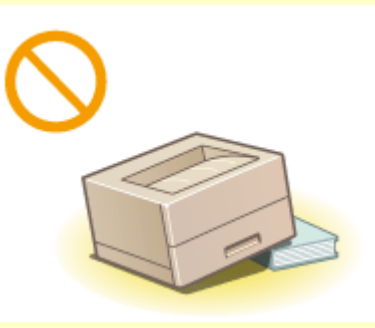

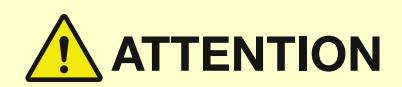

### **Autres précautions**

- Lorsque vous transportez cet appareil, suivez les consignes indiquées dans ce document. Une manutention incorrecte peut entraîner une chute et des blessures.
- Lorsque vous installez cet appareil, prenez garde à ne pas coincer vos mains entre l'appareil et le sol ou les murs. Vous risqueriez de vous blesser.

### **Lieu mal ventilé**

● Cet appareil émet une faible quantité d'ozone et d'autres gaz en fonctionnement normal. Ces émissions ne sont pas dangereuses pour la santé. Vous remarquerez éventuellement la présence d'ozone ou d'autres gaz pendant une utilisation prolongée ou de longs cycles de production, notamment dans une pièce mal ventilée. Il est recommandé de prévoir une ventilation adéquate de la pièce dans laquelle se trouve l'appareil afin de maintenir un environnement de travail confortable. Évitez également les lieux où des personnes seraient exposées aux émissions de l'appareil.

## **IMPORTANT**

## **N'installez pas l'appareil dans les lieux suivants, cela peut provoquer des dommages matériels**

- Lieu exposé à des variations importantes de température ou d'humidité
- Lieu à proximité d'appareils qui génèrent des ondes magnétiques ou électromagnétiques
- Laboratoire ou lieu dans lequel des réactions chimiques se produisent
- Lieu exposé à des gaz corrosifs ou toxiques
- Surface qui risque de se plier sous le poids de l'appareil ou bien surface dans laquelle l'appareil risque de s'enfoncer (moquette, etc.).

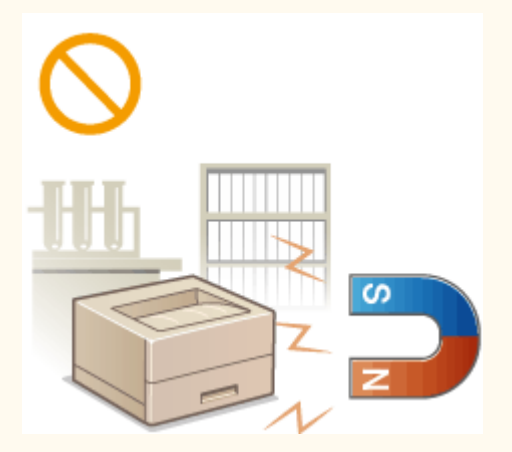

### **N'installez pas l'appareil dans un lieu soumis à une forte condensation**

● Des gouttelettes d'eau (condensation) peuvent se former à l'intérieur de l'appareil lorsque la température de la pièce où il se trouve augmente rapidement et lorsqu'il est déplacé d'une pièce fraîche ou sèche à une pièce chaude ou humide. L'utilisation de l'appareil dans de telles conditions peut entraîner des bourrages papier ou une qualité d'impression médiocre, voire des dommages au niveau de l'appareil. Laissez l'appareil s'adapter à la température ambiante et au niveau d'humidité pendant 2 heures au moins avant de vous en servir.

### **A des altitudes de 3 000 m au-dessus du niveau de la mer ou plus**

● Il est possible que les appareils dotés d'un disque dur ne fonctionnent pas correctement s'ils sont utilisés à haute altitude, à savoir à partir d'environ 3 000 mètres au-dessus du niveau de la mer.

## <span id="page-10-0"></span>**Alimentation**

#### 2538-002

# **AVERTISSEMENT**

- Utilisez exclusivement une alimentation électrique dont la tension correspond à celle indiquée. Sinon, vous risquez de provoquer des incendies ou de subir une électrocution.
- Utilisez uniquement le cordon d'alimentation fourni, pour éviter tout risque d'incendie ou d'électrocution.
- Le cordon d'alimentation fourni est destiné à être utilisé avec cette machine. Ne pas le raccorder à un autre périphérique.
- Ne modifiez pas, ne tirez pas, ne pliez pas excessivement, ni n'altérez en aucune manière le cordon d'alimentation. Veillez également à ne pas poser d'objets lourds sur le cordon d'alimentation. Cela risquerait d'entraîner des dommages électriques et de provoquer un incendie ou une électrocution.
- Ne branchez/débranchez pas le cordon d'alimentation avec les mains mouillées car vous risquez de vous électrocuter.
- N'utilisez pas de rallonge, ni de multiprises avec l'appareil. Cela pourrait entraîner un incendie ou une électrocution.
- N'enroulez pas le cordon d'alimentation ou ne le retenez pas par un nœud, cela peut provoquer des incendies ou des électrocutions.
- Insérez complètement la fiche d'alimentation dans la prise secteur. Si vous ne le faites pas, cela peut entraîner un risque d'incendie ou d'électrocution.
- Débranchez la fiche d'alimentation de la prise secteur en cas d'orage. La foudre peut entraîner un incendie, une électrocution ou un dysfonctionnement de l'appareil.

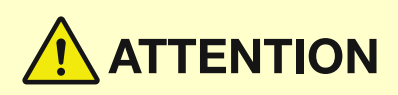

**·** Installer cette machine à proximité d'une prise secteur et laisser un dégagement suffisant autour de la prise secteur afin qu'il soit facile de débrancher la machine en cas d'urgence.

## **IMPORTANT**

### **Lorsque vous branchez l'alimentation**

- Ne branchez pas l'appareil sur source d'alimentation ininterruptible (onduleur). Vous risqueriez d'entraîner un dysfonctionnement ou d'endommager l'appareil en cas de panne de courant.
- Si vous branchez l'appareil sur une multiprise dotée de plusieurs prises, ne branchez aucun équipement aux autres prises.
- Ne branchez pas le cordon d'alimentation sur la prise auxiliaire d'un ordinateur.

### **Autres précautions**

● Des parasites électriques peuvent entraîner un mauvais fonctionnement de l'appareil ou une perte de données.

## <span id="page-11-0"></span>**Manipulation**

#### 2538-003

# **AVERTISSEMENT**

- Débranchez la fiche d'alimentation de la prise secteur et contactez un revendeur agréé Canon si l'appareil émet des bruits anormaux, de la fumée, de la chaleur ou une odeur inhabituelle. Si vous continuez à utiliser l'appareil, cela peut entraîner un risque d'incendie ou d'électrocution.
- Ne démontez jamais, ni n'altérez l'appareil. Il comporte des composants à haute tension et à haute température qui risquent de provoquer des incendies ou des électrocutions.

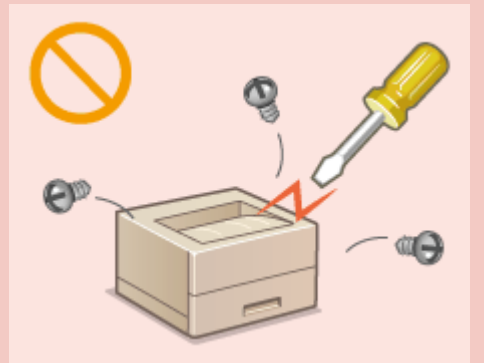

- Placez l'appareil à un endroit où les enfants ne peuvent pas entrer en contact avec le cordon d'alimentation, d'autres câbles ou des pièces internes et électriques. Si vous ne le faites pas, vous vous exposez à des accidents inattendus.
- Ne vaporisez pas de produits inflammables près de l'appareil. Si de telles substances viennent en contact avec les composants électriques internes de l'appareil, cela peut provoquer des incendies ou des électrocutions.
- Lorsque vous déplacez cet appareil, veillez à mettre hors tension cet appareil et l'ordinateur et à débrancher la fiche d'alimentation ainsi que les câbles d'interface. Si vous ne le faites pas, vous risquez d'endommager la fiche d'alimentation et les câbles, ce qui peut entraîner un risque d'incendie ou d'électrocution.
- Si vous branchez ou débranchez un câble USB lorsque le cordon d'alimentation est branché sur une prise secteur, ne touchez pas la partie métallique du connecteur, vous risquez de subir une décharge électrique.

### **Si vous portez un pacemaker**

● Cet appareil émet un faible champ magnétique et des ondes ultrasonores. Si vous portez un pacemaker et constatez une anomalie, éloignez-vous de l'appareil et consultez immédiatement votre médecin.

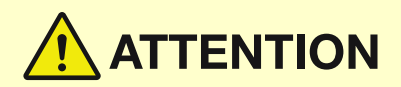

- Ne posez pas d'objets lourds sur l'appareil, car leur chute risquerait de vous blesser.
- Pour votre sécurité, débranchez le cordon d'alimentation si vous prévoyez de ne pas utiliser l'appareil pendant une période prolongée.
- Faites attention à l'ouverture et à la fermeture des capots de ne pas vous blesser aux mains.
- Éloignez vos mains ou vos vêtements du rouleau dans la zone de sortie. Une soudaine rotation du rouleau peut happer vos mains ou vos vêtements et provoquer des blessures corporelles.
- L'intérieur de l'appareil et la fente de sortie peuvent être très chauds pendant et immédiatement après usage. Evitez tout contact avec ces zones pour ne pas vous brûler. Le papier imprimé peut également être très chaud à sa sortie de l'imprimante. Faites bien attention lorsque vous le manipulez. Sinon, vous risquez de vous brûler.

**LBP654Cx / LBP653Cdw LBP613Cdw / LBP611Cn**

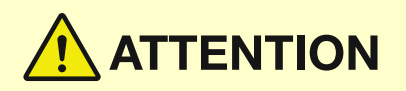

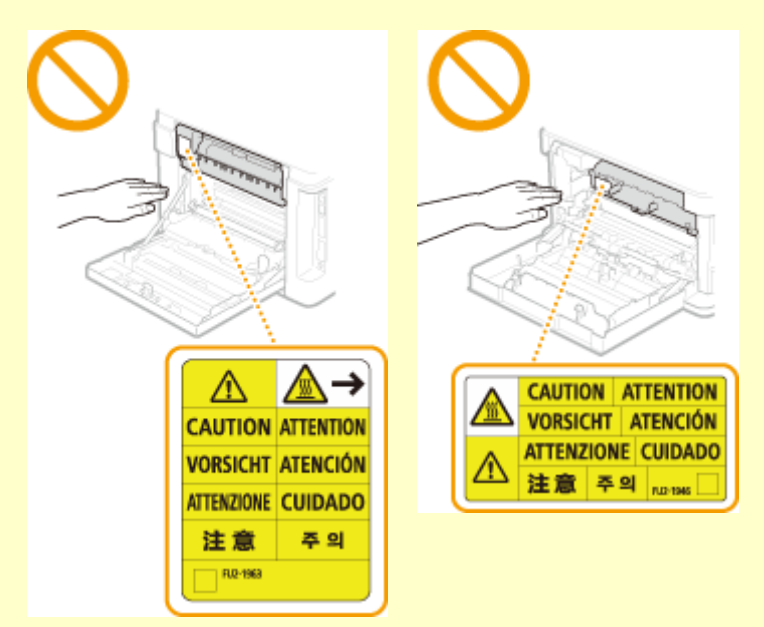

● Ne transportez pas l'appareil avec la cassette à papier ou le Module une cassette en option installé, car ces modules pourraient tomber et provoquer des blessures.

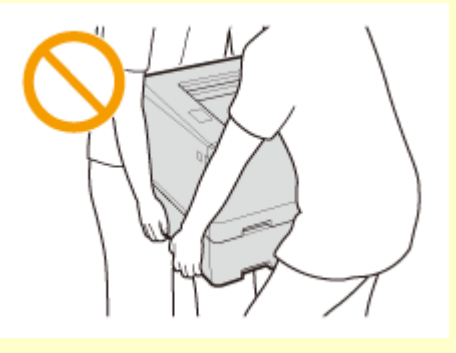

### **Rayon laser**

● Si le faisceau laser vient à s'échapper de l'appareil et que vos yeux s'y trouvent exposés, le rayonnement peut provoquer des lésions oculaires.

## **IMPORTANT**

### **Lorsque vous transportez l'appareil**

- Pour éviter d'endommager l'appareil pendant le transport, procédez comme suit.
	- Retirez les cartouches de toner.
	- Rangez soigneusement l'appareil dans son carton d'origine avec tous les matériaux d'emballage.

### **Si le bruit généré lors du fonctionnement vous gêne**

● Selon les conditions d'utilisation et le mode de fonctionnement, il est recommandé d'installer l'appareil dans une autre pièce si le bruit vous gêne.

#### **Autres précautions**

- Suivez les instructions de l'étiquette d'avertissement fixée sur l'appareil.
- Évitez de secouer l'appareil ou de le soumettre à un choc.
- Ne forcez pas l'ouverture ou la fermeture des portes, des capots ou d'autres parties, sous peine d'endommager l'appareil.
- Ne touchez pas les contacts ( a ) situés à l'intérieur de l'appareil. Vous risqueriez d'endommager l'appareil.

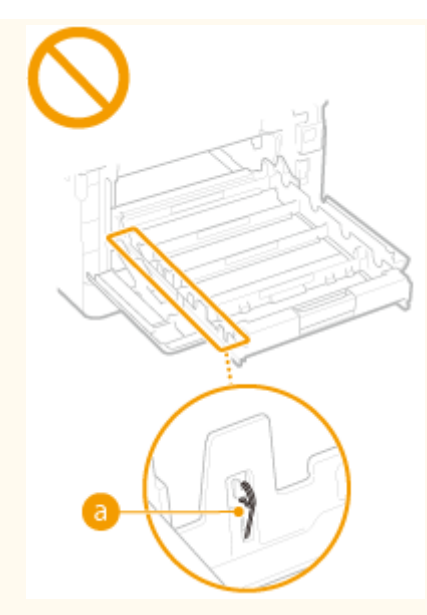

● Pour éviter un bourrage papier, évitez d'éteindre l'appareil, d'ouvrir ou de fermer les capots et de charger ou de décharger du papier pendant l'impression.

## <span id="page-14-0"></span>**Entretien et vérifications**

#### 2538-004

Nettoyez régulièrement l'appareil. Si la poussière s'accumule, l'appareil ne fonctionnera pas correctement. Respectez les consignes de nettoyage suivantes. En cas de problème, reportez-vous à la section **[Dépannage\(P. 456\)](#page-461-0)** . Si vous ne parvenez pas à résoudre le problème ou si vous pensez qu'un contrôle de l'appareil est nécessaire, reportez-vous à la section **[Lorsqu'un problème ne peut pas être résolu\(P. 514\)](#page-519-0)** .

# **AVERTISSEMENT**

- Avant toute opération de nettoyage, coupez le courant et retirez la fiche d'alimentation de la prise secteur. Si vous ne le faites pas, cela peut entraîner un risque d'incendie ou d'électrocution.
- Débranchez régulièrement le cordon d'alimentation et retirez la poussière et les saletés avec un chiffon sec. Les dépôts de poussière qui s'accumulent peuvent absorber de l'humidité et provoquer à terme un incendie, s'ils entrent en contact avec de l'électricité.
- Employez un chiffon humide, bien essoré pour nettoyer l'appareil. Humectez le chiffon avec de l'eau uniquement. N'utilisez aucune substance inflammable telle que de l'alcool, du benzène ou du dissolvant. Ne recourez pas à des mouchoirs en papier ou de l'essuie-tout. Si de telles substances viennent en contact avec les composants électriques internes de l'appareil, cela peut provoquer des incendies ou des électrocutions.
- Vérifiez l'état du cordon d'alimentation et de la fiche de temps à autre. Recherchez la présence éventuelle de rouille, d'accrocs, de griffures, de fissures ou de génération de chaleur excessive. Si vous continuez à utiliser l'appareil mal entretenu, cela peut entraîner un risque d'incendie ou d'électrocution.

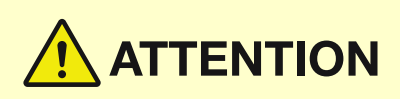

- L'intérieur de l'appareil comporte des composants à haute tension et à haute température. Tout contact avec ces composants risque d'entraîner des brûlures. Ne touchez pas un élément de l'appareil si cela n'est pas indiqué dans le manuel.
- Lorsque vous chargez du papier ou que vous retirez un bourrage papier, faites attention de ne pas vous couper les mains avec le bord des feuilles de papier.

## **IMPORTANT**

● Lorsque vous retirez du papier coincé ou que vous remplacez des cartouches de toner, par exemple, faites attention de ne pas tacher vos mains ou vos vêtements avec de l'encre. Si vous avez de l'encre sur les mains ou les vêtements, lavez-les immédiatement à l'eau froide.

## <span id="page-15-0"></span>**Consommables**

#### 2538-005

# **AVERTISSEMENT**

- Ne jetez pas les cartouches de toner usagées ou tout matériau comportant du toner au feu. Ne stockez pas les cartouches de toner ou le papier dans un endroit exposé directement à une flamme nue. L'encre risque de s'enflammer et de provoquer des brûlures ou un incendie.
- En cas de renversement accidentel de toner, rassembler avec précaution les particules de toner ou les enlever à l'aide d'un chiffon doux humide de façon à en éviter l'inhalation. Ne jamais utiliser un aspirateur non équipé d'un dispositif de protection contre les explosions de poussières pour nettoyer le toner renversé. Cela peut entraîner un dysfonctionnement de l'aspirateur ou une explosion de poussières due à une décharge électrostatique.

# **ATTENTION**

- Veillez à ne pas inhaler d'encre. En cas d'inhalation, consultez immédiatement un médecin.
- Faites attention à ne pas recevoir d'éclaboussures de toner dans les yeux ou la bouche. En cas de contact avec les yeux ou la bouche, rincez immédiatement à l'eau froide et consultez un médecin.
- Faites attention à ne pas recevoir d'éclaboussures de toner dans les yeux ou la bouche. Si cela se produit, rincez immédiatement à l'eau froide et au savon. En cas d'irritation sur la peau, consultez un médecin immédiatement.
- Conservez les cartouches de toner et autres produits consommables hors de la portée des jeunes enfants. En cas d'ingestion d'encre, consultez immédiatement un médecin ou contactez le centre antipoison.
- Ne démontez pas, ne modifiez pas la cartouche de toner ou toute autre pièce comportant du toner, vous risqueriez de provoquer des éclaboussures d'encre.
- Pour retirer la bande adhésive de la cartouche de toner, tirez dessus pour l'enlever complètement sans exercer de force excessive. Vous risqueriez de provoquer des éclaboussures d'encre.

## **IMPORTANT**

### **Manipulation de la cartouche de toner**

● Prenez soin de tenir la cartouche de toner par la poignée.

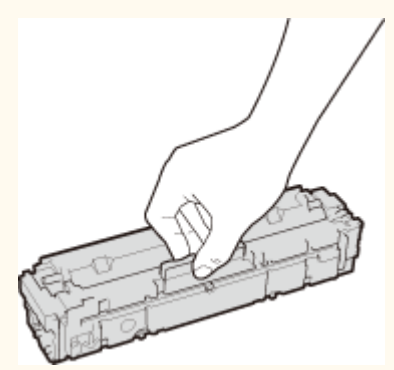

• Évitez d'égratigner la surface du tambour (a) et de l'exposer à la lumière. Ne touchez ni la mémoire de la cartouche de toner ( ) ni les contacts électriques ( c ).

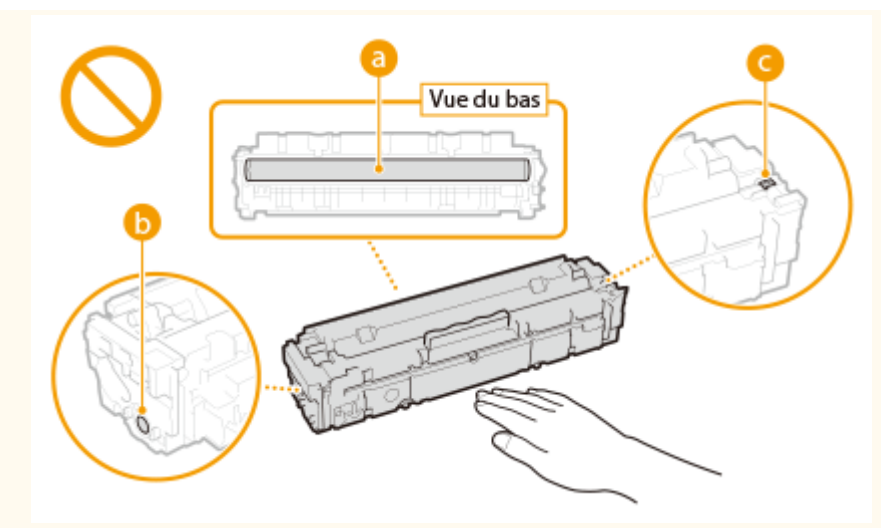

- N'enlevez pas la cartouche de toner de cet appareil ou de son emballage de protection sans raison.
- La cartouche de toner est un produit magnétique. Ne pas le placer à proximité de produits susceptibles au magnétisme y compris des disquettes ou des lecteurs de disque. Cela pourrait endommager les données.

### **Stockage de la cartouche de toner**

● Conservez la cartouche dans les conditions suivantes pour garantir une utilisation sécurisée et satisfaisante. Plage de températures pour le stockage : 0 à 35 °C

Plage d'humidité pour le stockage : 35 à 85 % d'humidité relative (sans condensation)\*

- Conservez la cartouche sans la sortir de son emballage tant que vous n'êtes pas prêt à l'utiliser.
- Lorsque vous retirez la cartouche de toner de l'appareil afin de l'entreposer, placez-la dans son emballage d'origine ou emballez-la dans un tissu épais.
- Lorsque vous stockez la cartouche de toner, ne la placez pas à la verticale, ni à l'envers. Le toner se solidifierait et ne reprendrait pas son état initial même s'il était secoué.

\*Même lorsque vous respectez la plage d'humidité de stockage, des gouttelettes d'eau (condensation) peuvent se former à l'intérieur des cartouches de toner en présence de variations de température importantes entre l'intérieur et l'extérieur de la cartouche. La condensation nuit à la qualité d'impression des cartouches de toner.

#### **Les lieux suivants sont à proscrire pour le stockage des cartouches de toner**

- Lieux exposés aux flammes nues
- Lieux exposés à la lumière directe du soleil ou à une lumière intense pendant plus de cinq minutes ou davantage
- Lieux exposés à un air excessivement salé
- Lieux sujets à des émissions de gaz corrosifs (aérosols et ammoniaque)
- Lieux particulièrement chauds et humides
- Lieux soumis à de fortes variations de température et d'humidité susceptibles de générer de la condensation
- Lieux très poussiéreux
- Lieux à portée d'enfants

### **Cartouches de toner : attention aux contrefaçons**

● Il existe des cartouches de toner Canon contrefaites sur le marché. Leur utilisation risque d'affecter la qualité de l'impression ainsi que les performances de la machine. Canon ne pourra être tenu responsable d'aucun dysfonctionnement, accident ou dommage causé par l'utilisation de contrefaçons Pour plus d'informations, consulter canon.com/counterfeit.

#### **Période de disponibilité des pièces de rechange et des cartouches d'encre**

● Les pièces de rechange et les cartouches d'encre compatibles avec cet appareil resteront disponibles pendant au moins sept (7) ans après la fin de la commercialisation de ce modèle.

### **Matériaux d'emballage des cartouches de toner**

- Conservez les matériaux d'emballage de la cartouche de toner, vous en aurez besoin si vous devez transporter l'appareil.
- Les matériaux d'emballage peuvent changer de forme ou d'emplacement (ou nous pouvons en ajouter ou en supprimer) sans avis préalable.
- Après avoir retiré la bande d'obturation de la cartouche de toner, jetez-la conformément aux réglementations locales en vigueur.

### **Mise au rebut des cartouches de toner usagées**

● Pour éliminer un cartouche de toner, placez-la dans son emballage d'origine pour éviter toute fuite de toner, et jetez-la conformément aux réglementations locales en vigueur.

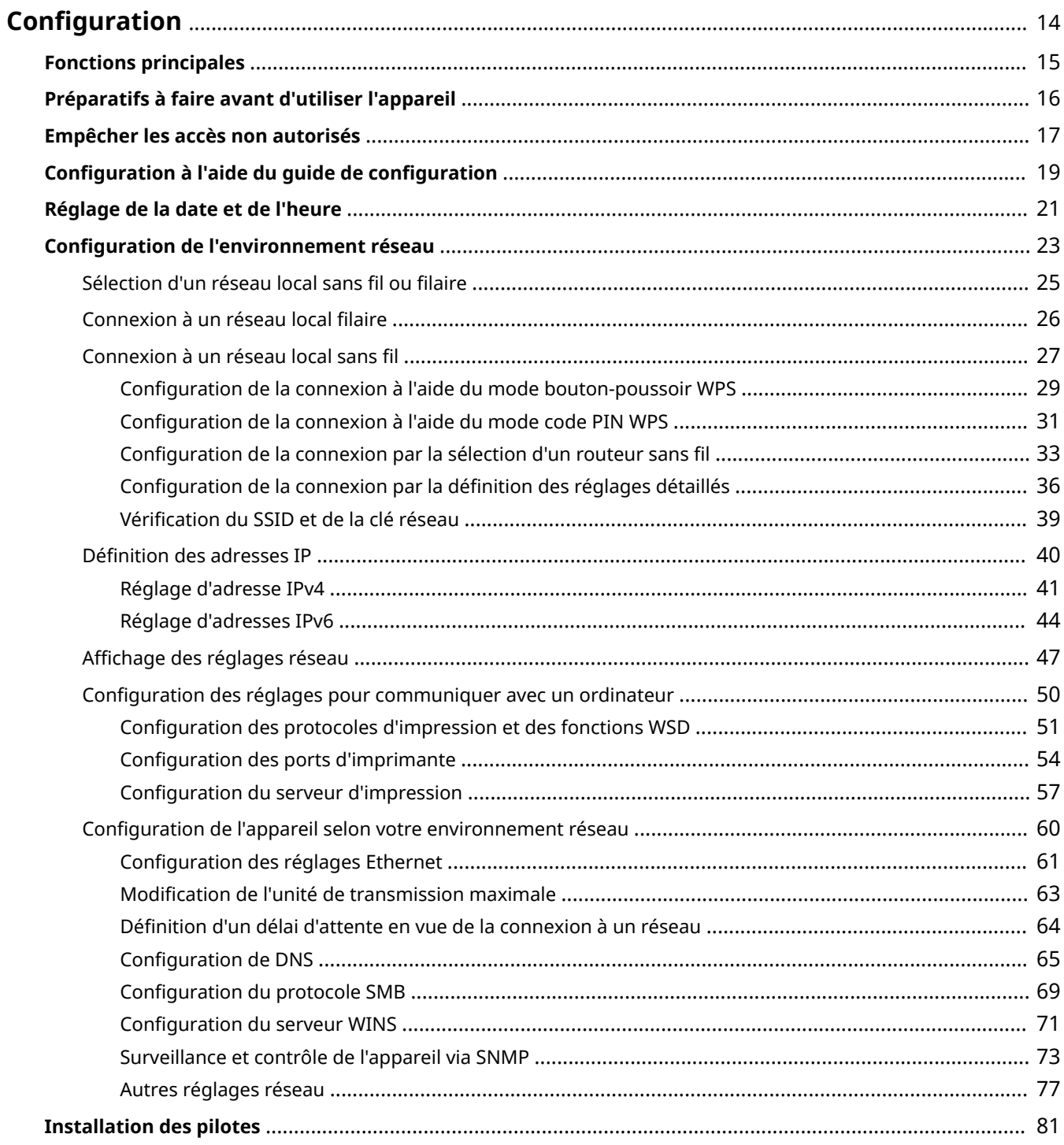

#### 2538-006

<span id="page-19-0"></span>Avant de pouvoir utiliser les fonctions de l'appareil, vous devez définir les conditions dans lesquelles l'appareil sera utilisé. Pour commencer, prenez connaissance des différentes étapes nécessaires à la configuration du système, puis faites les réglages nécessaires. *D***Préparatifs à faire avant d'utiliser l'appareil(P. 16)** 

## **REMARQUE**

● Les fonctions disponibles sur l'appareil varient d'un modèle à l'autre. Avant toute utilisation de l'appareil, consultez **[Fonctions principales\(P. 15\)](#page-20-0)** pour savoir quelles fonctions sont disponibles sur le modèle que vous avez acheté.

**Configuration des réglages initiaux de l'appareil (Guide de configuration)** 

● Vous pouvez facilement configurer les réglages initiaux nécessaires pour l'utilisation de l'appareil, comme lesréglages de la date, de l'heure et du réseau, en suivant les instructions indiquées à l'écran. O Configuration à l'aide du guide de configuration(P. 19)

## <span id="page-20-0"></span>**Fonctions principales**

2538-007

Ce manuel couvre toutes les fonctions de tous les modèles de la gamme. Avant de commencer, vérifiez quelles fonctions sont disponibles sur le modèle que vous avez acheté.

 $\mathcal{S}$  : Av

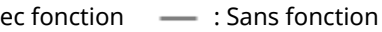

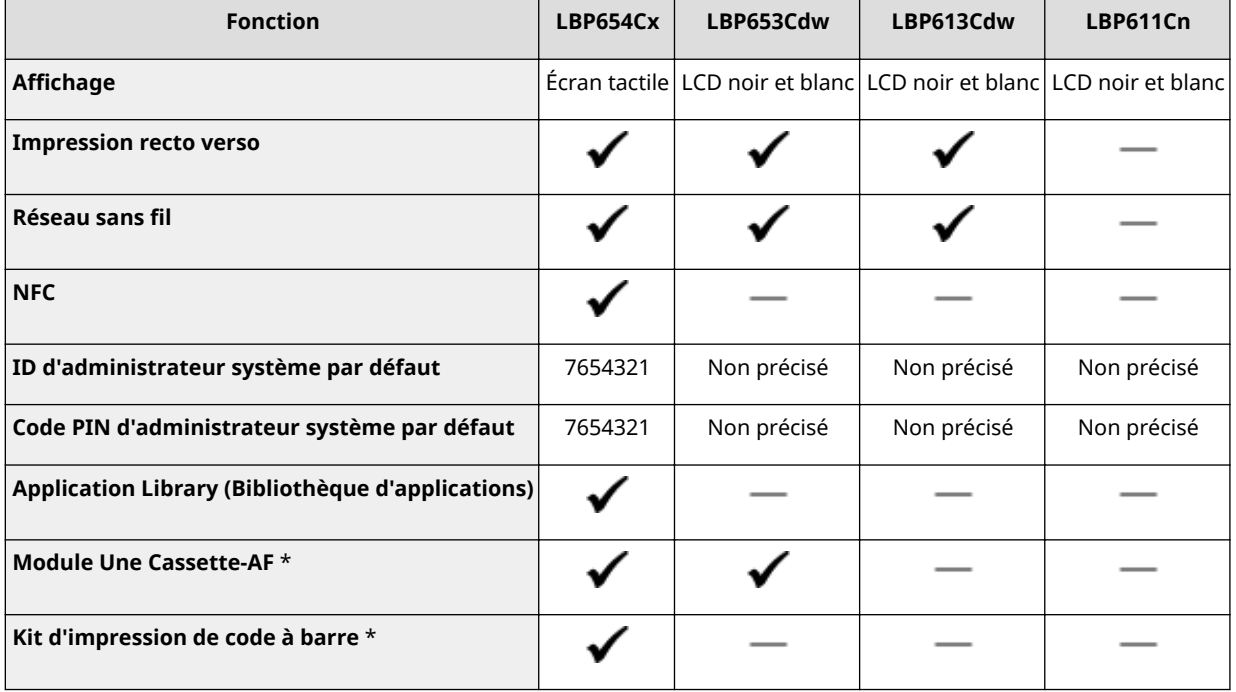

\*Élément en option

## **REMARQUE**

- Pour les types de pilote disponibles, consultez le DVD-ROM User Software fourni avec l'appareil ou le site Web de Canon (http://www.canon.com/).
- · Les instructions n'étant pas toujours présentées de la même manière sur les deux afficheurs qui équipent les modèles, l'afficheur correspondant aux instructions décrites dans le Guide de l'utilisateur est indiqué par la mention "modèle à écran tactile" ou "modèle à LCD noir et blanc".
- Dans la plupart des cas, lorsque les instructions sont les mêmes pour les deux modèles, les écrans utilisés pour illustrer les instructions dans le quide sont ceux affichés sur l'écran tactile. Les écrans affichés sur le modèle à LCD noir et blanc sont différents de ceux du modèle à écran tactile. Dans les deux cas, suivez les instructions affichées sur votre modèle pour effectuer les opérations.

### LIENS

### $\bullet$ **Affichage du Guide de l'utilisateur(P. 549)**

## <span id="page-21-0"></span>**Préparatifs à faire avant d'utiliser l'appareil**

2538-008

Suivez les étapes 1 à 3 dans l'ordre pour configurer l'appareil. Pour plus d'informations sur une étape donnée, cliquez sur le lien afin d'accéder à la section correspondante. Pour utiliser l'appareil en toute sécurité, consultez également la section **OEmpêcher les accès non autorisés(P. 17)**.

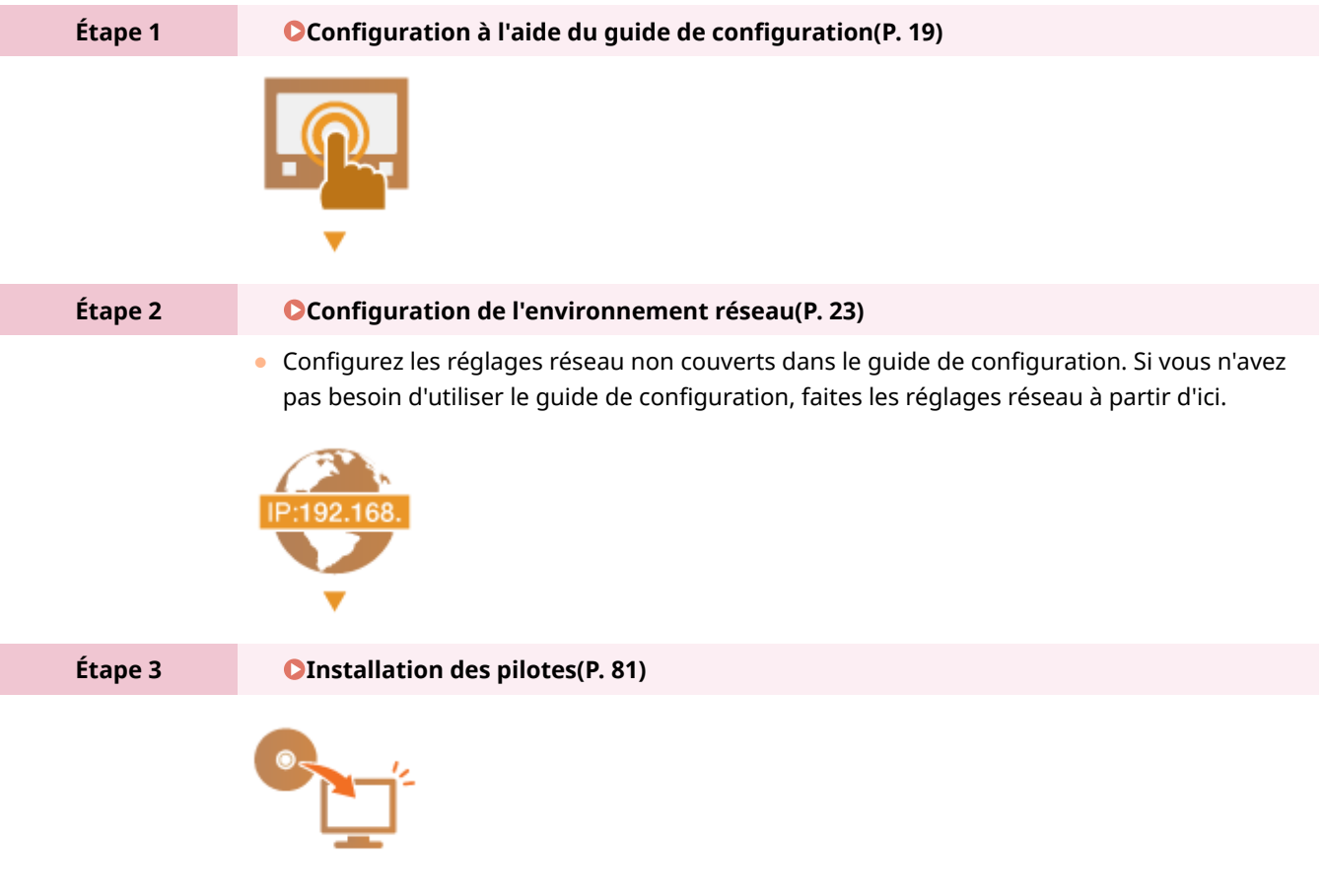

## **CONSEILS**

### **Configuration depuis l'interface utilisateur distante**

● Une fois les réglages réseau terminés, vous pouvez configurer l'appareil depuis un ordinateur à l'aide de l'interface utilisateur distante. **[Démarrage de l'interface utilisateur distante\(P. 277\)](#page-282-0)** 

### **Importer des données depuis un autre appareil pour gagner du temps**

● Si les appareils sont du même modèle, vous pouvez sauvegarder sur un ordinateur les données de réglage enregistrées sur un autre appareil multifonctions/imprimante Canon (exportation) et les charger sur cet appareil (importation). *DImportation/Exportation des données de réglage(P. 288)* 

## <span id="page-22-0"></span>**Empêcher les accès non autorisés**

#### 2538-009

Cette section décrit les mesures de sécurité permettant d'éviter un accès non autorisé depuis un réseau externe. Tous les utilisateurs et les administrateurs doivent lire ceci avant d'utiliser l'appareil, d'autres imprimantes et des appareils multifonctions raccordés au réseau. Depuis quelques années, une imprimante/un appareil multifonctions raccordé au réseau peut offrir toute une gamme de fonctions utiles, telles que l'impression depuis un ordinateur, le contrôle de l'imprimante depuis un ordinateur à l'aide de la fonction distante et l'envoi de documents numérisés via Internet. D'un autre côté, il est essentiel de prendre des mesures de sécurité afin de réduire le risque de fuite d'informations, car une imprimante/un appareil multifonctions est devenu plus exposé aux menaces, telles que les accès non autorisés et le vol, lorsqu'il est raccordé au réseau. Cette section décrit les réglages nécessaires que vous devez effectuer pour éviter un accès non autorisé avant d'utiliser l'imprimante/l'appareil multifonctions raccordé au réseau.

### **Mesures de sécurité visant à éviter un accès non autorisé depuis le réseau externe**

- **Affectation d'une adresse IP privée(P. 17)**
- **[Utilisation d'un pare-feu pour restreindre les transmissions\(P. 18\)](#page-23-0)**
- **CSpécification des communications cryptées TLS (P. 18)**

**Configuration d'un code PIN pour gérer les informations stockées sur l'appareil multifonctions(P. 18)** 

## Affectation d'une adresse IP privée

Une adresse IP est une étiquette numérique affectée à chaque périphérique faisant partie d'un réseau informatique. Une "adresse IP globale" est utilisée pour la communication en se connectant à Internet et une "adresse IP privée" est utilisée pour la communication dans le cadre d'un réseau local, tel qu'un LAN, dans la société. Si une adresse IP globale est affectée à votre imprimante/appareil multifonctions, elle/il est ouvert au public et peut être accédé via Internet. Par conséquent, le risque de fuite d'informations due à un accès non autorisé depuis un réseau externe augmente. En revanche, si une adresse IP privée est affectée, votre imprimante/appareil multifonctions est confiné dans le réseau local et ne peut être accédé que par des utilisateurs de votre réseau local, tel qu'un LAN de la société.

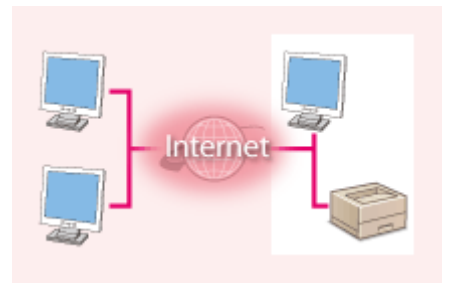

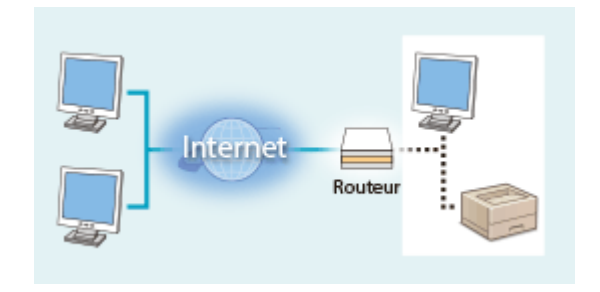

**Adresse IP globale** Peut être accédé depuis un réseau externe

**Adresse IP privée** Peut être accédé depuis les utilisateurs d'un réseau local

D'une manière générale, affectez une adresse IP privée à votre imprimante/appareil multifonctions. Assurez-vous de vérifier si l'adresse IP affectée à l'imprimante/l'appareil multifonctions que vous utilisez est une adresse IP privée ou non. Une adresse IP privée se trouve dans l'une des plages suivantes.

### **Plage des adresses IP privées**

- De 10.0.0.0 à 10.255.255.255
- De 172.16.0.0 à 172.31.255.255
- De 192.168.0.0 à 192.168.255.255

Pour plus d'informations sur la méthode de vérification de l'adresse IP, reportez-vous à la section **[Réglage](#page-46-0) [d'adresse IPv4\(P. 41\)](#page-46-0)** .

## **REMARQUE**

● Si une adresse IP globale est affectée à une imprimante/un appareil multifonctions, vous pouvez créer un environnement réseau visant à réduire le risque d'accès non autorisé en installant un logiciel de sécurité, tel <span id="page-23-0"></span>qu'un pare-feu, qui empêche l'accès depuis les réseaux externes. Si vous souhaitez affecter une adresse IP globale à une imprimante/un appareil multifonctions et l'utiliser, contactez votre administrateur réseau.

## Utilisation d'un pare-feu pour restreindre les transmissions

Un pare-feu est un système qui empêche un accès non autorisé depuis des réseaux externes et qui protège des attaques/intrusions sur un réseau local. Vous pouvez utiliser un pare-feu dans votre environnement réseau pour bloquer l'accès depuis un réseau externe qui est considéré comme dangereux en restreignant les communications depuis l'adresse IP spécifiée d'un réseau externe. La fonction installée sur une imprimante/un appareil multifonctions Canon vous permet de définir un filtrage des adresses IP. Pour plus d'informations sur la manière de configurer un filtrage des adresses IP, reportez-vous à la section **OSpécification d'adresses IP pour les réglages de pare[feu\(P. 239\)](#page-244-0)** .

## 6pécification des communications cryptées TLS

Pour plus d'informations sur les communications cryptées TLS, reportez-vous à la section **CConfiguration des** réglages de sécurité réseau(P. 236), et sur les procédures à spécifier, à la section **OConfiguration de la clé avec certificat utilisée pour TLS(P. 248)**.

## Configuration d'un code PIN pour gérer les informations stockées sur l'appareil multifonctions

Si un tiers malveillant tente d'accéder à une imprimante/un appareil multifonctions, la configuration d'un code PIN pour les informations stockées dans l'appareil permet de réduire le risque de fuite d'informations. Les imprimantes/ appareils multifonctions Canon vous permettent de protéger divers types d'information en configurant un code PIN.

### **Example 2 Configuration d'un code PIN pour chaque fonction**

- Configuration d'un code PIN pour l'utilisation de l'interface distante Pour plus d'informations, reportez-vous à la section **O Configuration d'un code PIN pour l'interface [utilisateur distante\(P. 234\)](#page-239-0)** .
- Configuration d'un code de PIN pour les paramètres de l'administrateur système Pour plus d'informations, reportez-vous à la section **OSpécification du code PIN et de l'ID [d'administrateur système\(P. 226\)](#page-231-0)** .

Ci-dessus sont répertoriés quelques exemples de mesures de sécurité permettant d'éviter un accès non autorisé. Pour plus d'informations sur les autres mesures de sécurité, reportez-vous à la section **[Gestion de l'appareil\(P. 223\)](#page-228-0)** et prenez les mesures de sécurité nécessaires pour empêcher un accès non autorisé à votre environnement.

## <span id="page-24-0"></span>**Configuration à l'aide du guide de configuration**

2538-00A

Lorsque l'appareil est mis sous tension ( **OMettre l'appareil sous tension(P. 101)** ) pour la première fois, le quide de configuration s'affiche pour vous aider à configurer les réglages initiaux de l'appareil grâce à des instructions affichées à l'écran. Dans le guide de configuration, les écrans de configuration s'affichent dans l'ordre suivant.

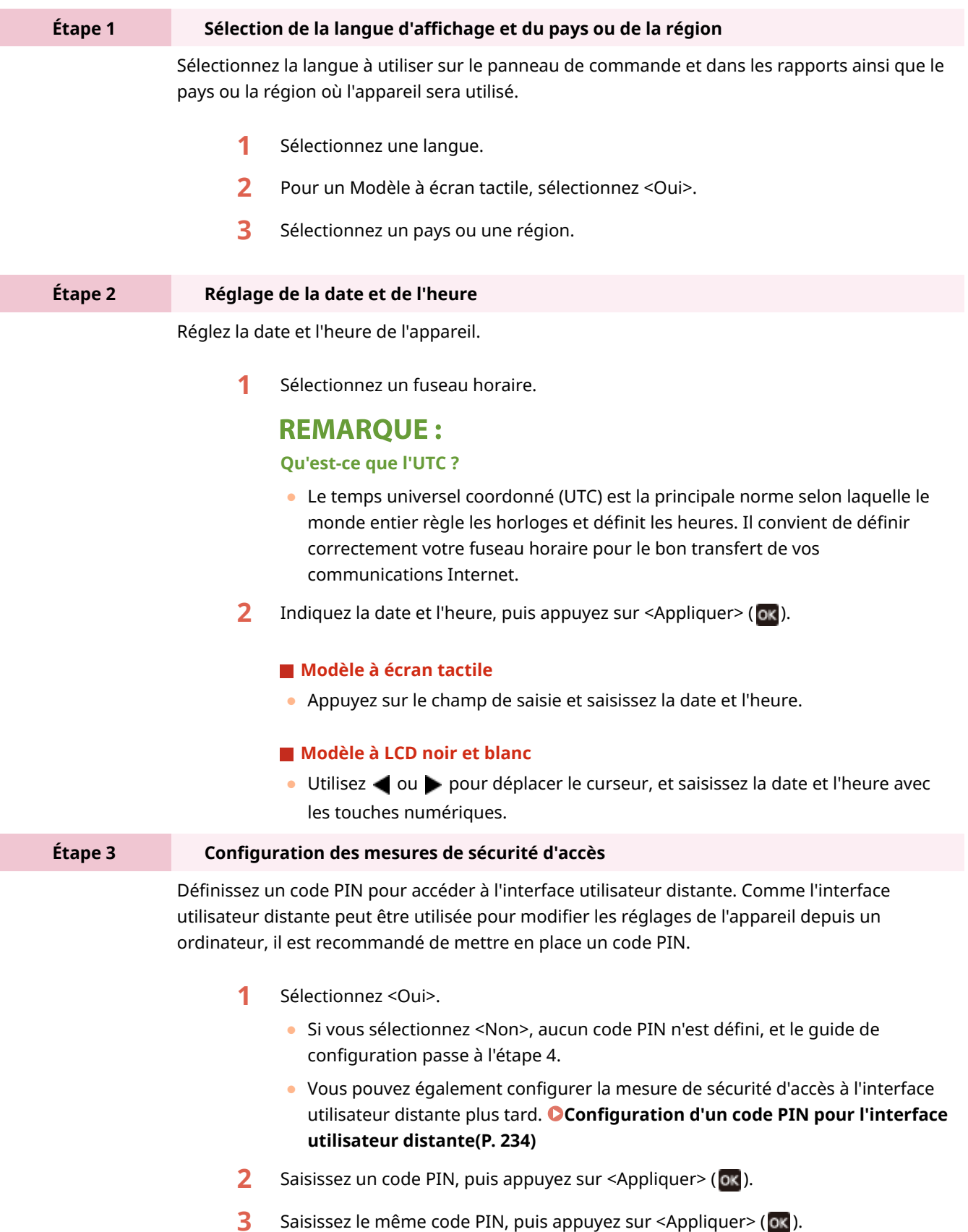

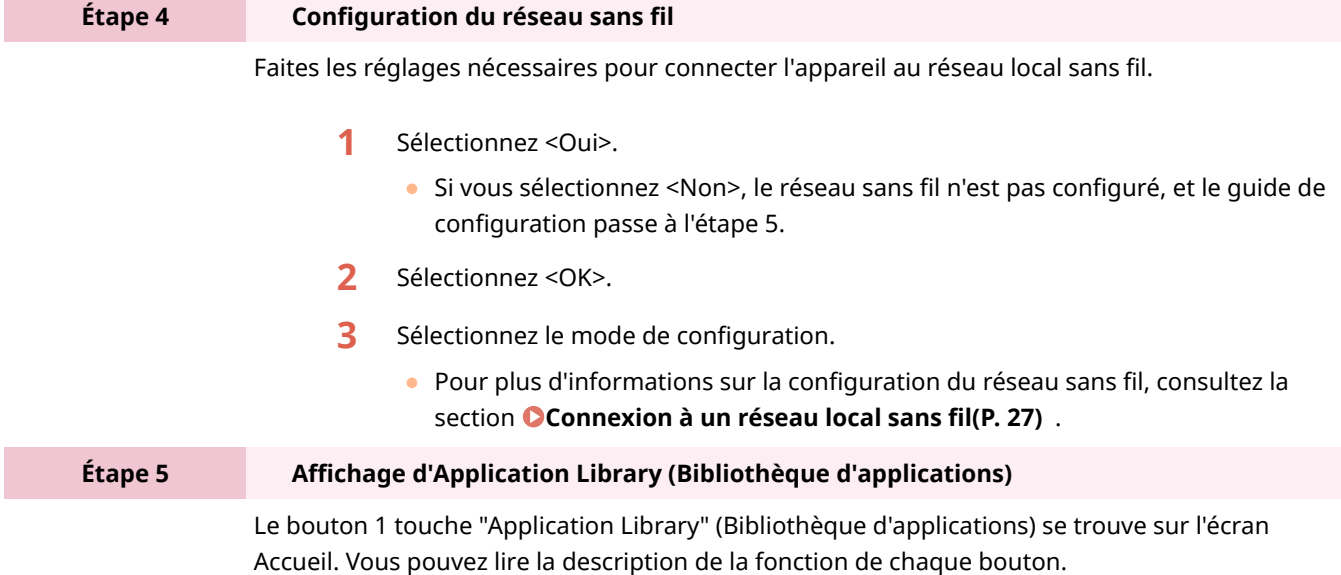

**1** Pour mettre fin à l'exécution du guide de configuration, sélectionnez <Fin>.

**"**→ Une fois l'exécution du guide de configuration terminée, l'écran Accueil s'affiche.

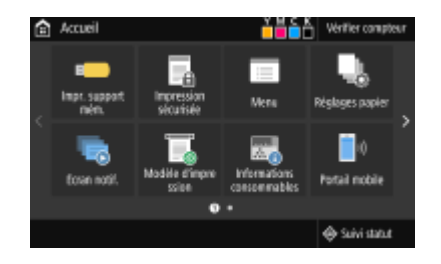

## <span id="page-26-0"></span>**Réglage de la date et de l'heure**

2538-00C

Réglez la date et l'heure de l'appareil. La date et l'heure servant de référence pour les fonctions indiquant l'heure, il est très important de les régler avec précision.

**OSélection du fuseau horaire(P. 21) Réglage de la date et de l'heure actuelles(P. 21) [Réglage de l'heure d'été\(P. 22\)](#page-27-0)** 

## Sélection du fuseau horaire

Si vous changez le fuseau horaire, les valeurs définies pour <Réglages date/heure actuelle> sont également modifiées en conséquence.

**1 Sélectionnez <Menu> dans l'écran Accueil. [Écran Accueil\(P. 107\)](#page-112-0)** 

**2** Sélectionnez <Préférences>  $\triangleright$  <Réglages de l'horloge/de l'énergie>  $\triangleright$  <Réglages date/ **heure> <Fuseau horaire>.**

## **3 Sélectionnez le fuseau horaire.**

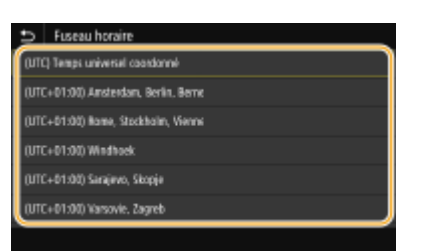

## **REMARQUE**

### **Qu'est-ce que l'UTC ?**

● Le temps universel coordonné (UTC) est la principale échelle de temps utilisée dans le monde entier pour régler les horloges et l'heure. Des décalages horaires existent selon le pays ou la région où l'appareil est utilisé. Il convient de définir correctement votre fuseau horaire pour le bon transfert de vos communications Internet.

## Réglage de la date et de l'heure actuelles

- **1 Sélectionnez <Menu> dans l'écran Accueil. [Écran Accueil\(P. 107\)](#page-112-0)**
- **2** Sélectionnez <Préférences> ▶ <Réglages de l'horloge/de l'énergie> ▶ <Réglages date/ **heure actuelle>.**

## <span id="page-27-0"></span>**3 Saisissez la date et l'heure.**

## **Modèle à écran tactile**

● Appuyez sur le champ de saisie et saisissez la date et l'heure.

## **Modèle à LCD noir et blanc**

● Utilisez ◀ ou ▶ pour déplacer le curseur, et saisissez la date et l'heure avec les touches numériques.

**4 Appuyez sur <Appliquer> ( ).**

## **IMPORTANT**

● Sélectionnez le <Fuseau horaire> avant de régler la date et l'heure actuelles. Si plus tard vous changez le <Fuseau horaire>, la date et l'heure sont également modifiées en conséquence.

## **REMARQUE**

● Vous pouvez changer le format d'affichage de la date et de l'heure. **[<Format date>\(P. 305\)](#page-310-0)  [<Format heure>\(P. 306\)](#page-311-0)** 

## Réglage de l'heure d'été

Si vous activez la fonction de passage à l'heure d'été, indiquez les dates à partir de laquelle et jusqu'à laquelle l'heure d'été est observée.

- **1 Sélectionnez <Menu> dans l'écran Accueil. [Écran Accueil\(P. 107\)](#page-112-0)**
- **22 Sélectionnez <Préférences> ▶ <Réglages de l'horloge/de l'énergie> ▶ <Réglages date/ heure> <Réglages de l'heure d'été>.**
- **3 Sélectionnez <Désact.> ou <Activé> dans <Heure d'été>.**
- Si vous sélectionnez <Activé>, sélectionnez <Date de début> et <Date de fin>, et indiquez le mois et le jour pour chaque option. Pour définir le jour, précisez "quel jour de quelle semaine".

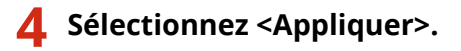

## <span id="page-28-0"></span>**Configuration de l'environnement réseau**

#### 2538-00E

Lorsque vous rattachez l'appareil à un réseau local filaire ou sans fil, vous devez attribuer une adresse IP unique au réseau sélectionné. Sélectionnez la mention "filaire" ou "sans fil" selon votre environnement de communication et vos périphériques réseau. Pour obtenir les paramètres d'adresse IP, contactez votre fournisseur d'accès Internet ou votre administrateur réseau.

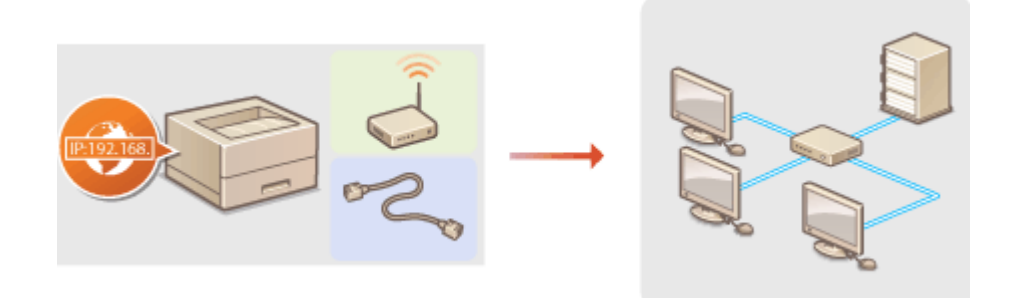

## **IMPORTANT**

● Si l'appareil est relié à un réseau non sécurisé, vous pouvez craindre une fuite de vos informations personnelles vers un tiers.

## **REMARQUE**

- L'appareil n'a pas la possibilité de se connecter simultanément aux réseaux locaux filaire et sans fil.
- L'appareil est livré sans câble réseau, ni routeur. Procurez-vous ces pièces si nécessaire.
- Pour plus d'informations sur les périphériques de réseau, reportez-vous aux modes d'emploi fournis avec les périphériques ou contactez le fabricant concerné.

## ■ Avant de démarrer

Suivez ces étapes pour connecter l'appareil à un réseau.

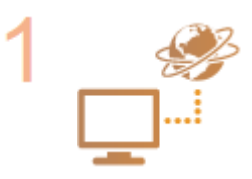

### **9«rifiez les réglages de l'ordinateur.**

- Assurez-vous que l'ordinateur est convenablement relié au réseau. Pour en savoir plus, reportez-vous aux modes d'emploi des périphériques que vous utilisez ou contactez les fabricants concernés.
- Assurez-vous que les paramètres réseau sont définis sur l'ordinateur. Si le réseau n'a pas été configuré correctement, vous ne serez pas en mesure d'utiliser l'appareil sur le réseau, même si vous avez effectué le reste de la procédure ci-dessous.

## **REMARQUE:**

- Selon le réseau utilisé, vous pouvez être amené à modifier les réglages du mode de communication et du type d'Ethernet ( **Configuration des réglages [Ethernet\(P. 61\)](#page-66-0)** ). Pour plus d'informations, contactez votre fournisseur d'accès Internet ou votre administrateur réseau.
- Pour vérifier l'adresse MAC de l'appareil. **CAffichage de l'adresse MAC pour le réseau local filaire(P. 47)**

**OAffichage de l'adresse et des informations MAC pour le réseau local sans [fil\(P. 48\)](#page-53-0)** 

● Pour connecter à un réseau IEEE 802.1X, reportez-vous à la section **CConfiguration** de l'authentification IEEE 802.1X(P. 266) .

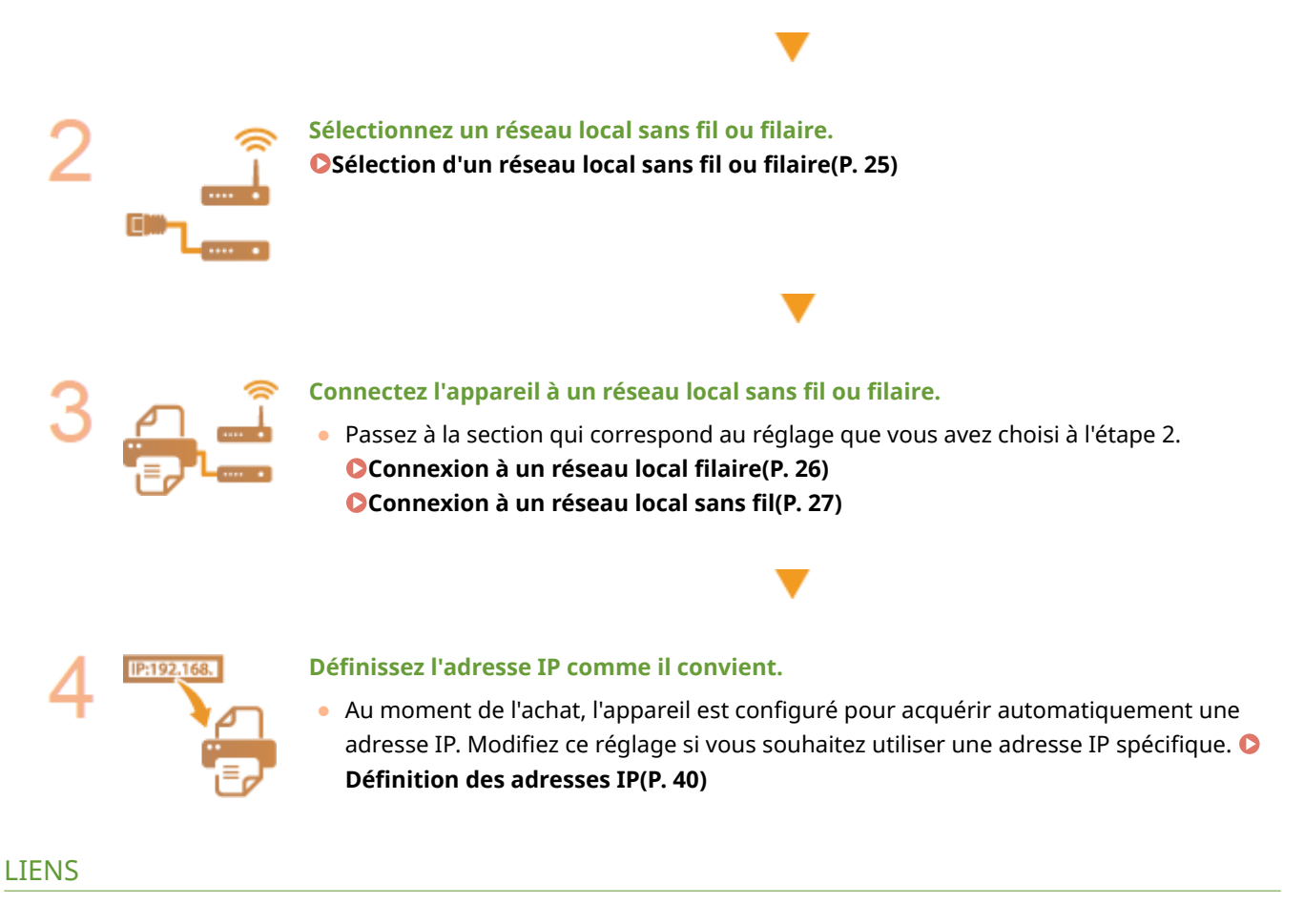

**Configuration des réglages pour communiquer avec un ordinateur(P. 50) Configuration de l'appareil selon votre environnement réseau(P. 60)** 

## <span id="page-30-0"></span>**Sélection d'un réseau local sans fil ou filaire**

2538-00F

Sélectionnez la connexion sans fil ou filaire au moyen du panneau de commande. Notez que si vous remplacez <Réseau câblé> par <Réseau sans fil> ou vice versa, vous devez désinstaller les pilotes de votre ordinateur, puis les réinstaller. Pour plus d'informations, consultez les manuels des pilotes utilisés sur le site Web des manuels en ligne.

- **1 Sélectionnez <Menu> dans l'écran Accueil. [Écran Accueil\(P. 107\)](#page-112-0)**
- **2 Sélectionnez <Préférences> <Réseau>.**
- Si l'écran de connexion apparaît, saisissez l'ID et le code PIN corrects. **[Connexion à l'appareil\(P. 123\)](#page-128-0)**
- **3** Sélectionnez <Sél. rés. câblé/sans fil>.
- **4** Sélectionnez <Réseau câblé> ou <Réseau sans fil>.
- LIENS
- **Configuration de l'environnement réseau(P. 23) Connexion à un réseau local filaire(P. 26) [Connexion à un réseau local sans fil\(P. 27\)](#page-32-0)**

## <span id="page-31-0"></span>**Connexion à un réseau local filaire**

Connectez l'appareil à un ordinateur par un routeur. Utilisez un câble réseau pour relier l'appareil et le routeur.

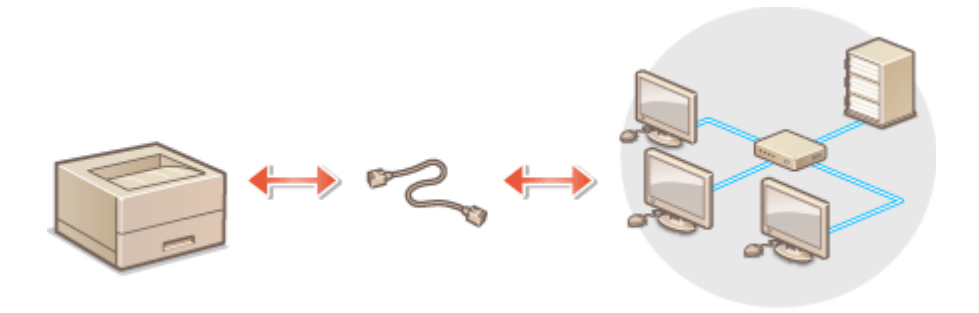

## **1 Connectez un câble réseau.**

- Connectez l'appareil à un routeur au moyen d'un câble réseau.
- Poussez le connecteur à fond ; vous devez entendre un déclic.

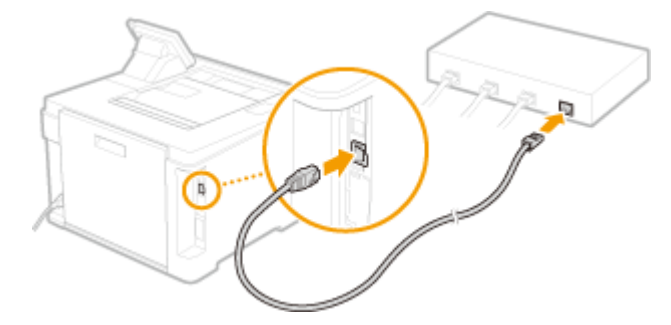

**2 Patientez quelques minutes.**

➠L'adresse IP est automatiquement définie.

## **REMARQUE:**

**• Vous pouvez définir l'adresse IP vous-même.** *D***Définition des adresses IP(P. 40)** 

### LIENS

**Configuration de l'environnement réseau(P. 23)** 

## <span id="page-32-0"></span>**Connexion à un réseau local sans fil**

#### 2538-00J

Les routeurs sans fil (ou points d'accès) relient l'appareil et l'ordinateur au moyen d'ondes radio. Si votre routeur sans fil est équipé de la fonction WPS (Wi-Fi Protected Setup, installation Wi-Fi protégée), la configuration de votre réseau est simple et automatique. Si vos périphériques réseau ne prennent pas en charge la configuration automatique ou si vous voulez spécifier les réglages d'authentification et de cryptage de façon détaillée, vous devez configurer manuellement la connexion. Assurez-vous que l'ordinateur est bien relié au réseau.

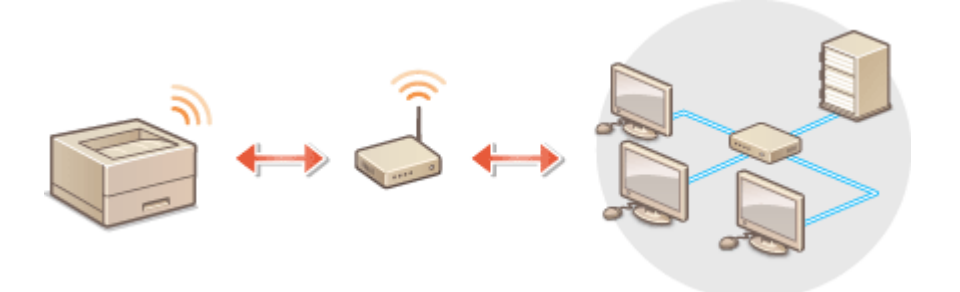

**Configuration de la connexion WPS(P. 27) Configuration manuelle de la connexion(P. 28)** 

## **IMPORTANT**

## **Risque de fuite d'informations**

● Vous utilisez la connexion sans fil à votre seule discrétion à vos risques et périls. Si l'appareil est relié à un réseau non sécurisé, une fuite de vos informations personnelles vers un tiers ne peut être exclue. En effet, les ondes radio utilisées par les communications sans fil se propagent à proximité et au-delà des murs.

### **Sécurité du réseau local sans fil**

● La fonction réseau sans fil de cet appareil prend en charge les normes WEP, WPA-PSK et WPA2-PSK. Pour connaître la compatibilité avec les normes de sécurité sans fil de votre routeur, reportez-vous aux modes d'emploi fournis avec vos périphériques réseau ou contactez le fabricant concerné.

## **REMARQUE**

### **Périphériques requis pour la connexion locale sans fil**

● L'appareil n'est pas livré avec un routeur réseau local sans fil. Procurez-vous le si nécessaire.

## Configuration de la connexion WPS

Lorsque vous utilisez WPS, vous avez le choix entre deux modes : le mode bouton-poussoir et le mode code PIN.

### ■ Mode bouton-poussoir

Regardez si la mention WPS illustrée ci-dessous se trouve sur le boîtier de votre routeur sans fil. Assurez-vous également de la présence d'un bouton WPS sur votre périphérique réseau. **O Configuration de la connexion à l'aide [du mode bouton-poussoir WPS\(P. 29\)](#page-34-0)** 

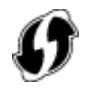

## <span id="page-33-0"></span>■ Mode code PIN

Certains routeurs WPS ne prennent pas en charge le mode bouton-poussoir. Si un mode code PIN WPS figure sur le boîtier ou est mentionné dans le mode d'emploi de votre périphérique réseau, configurez la connexion en saisissant le code PIN. **Configuration de la connexion à l'aide du mode code PIN WPS(P. 31)** 

## **REMARQUE**

● Si le routeur sans fil est réglé sur l'authentification WEP, vous ne serez peut-être pas en mesure de configurer la connexion à l'aide de WPS.

## Configuration manuelle de la connexion

Lorsque vous configurez une connexion sans fil, vous pouvez soit sélectionner un routeur sans fil, soit saisir manuellement les informations requises. Quelle que soit la méthode, assurez-vous de détenir les informations requises et notamment le SSID et la clé réseau. <sup>Ovérification du SSID et de la clé réseau(P. 39)</sup>

## ■ Sélection d'un routeur sans fil

Sélectionnez cette option de configuration si vous êtes amené à configurer manuellement la connexion, mais voulez réaliser cette opération aussi facilement que possible. **Configuration de la connexion par la sélection d'un [routeur sans fil\(P. 33\)](#page-38-0)** 

## ■ Saisie manuelle des informations de configuration

Si vous voulez configurer de façon détaillée les réglages de sécurité tels que les réglages d'authentification et de cryptage, saisissez manuellement le SSID et la clé réseau pour configurer la connexion. **CConfiguration de la** connexion par la définition des réglages détaillés(P. 36)

### LIENS

**Configuration de l'environnement réseau(P. 23) OSélection d'un réseau local sans fil ou filaire(P. 25)** 

## <span id="page-34-0"></span>Configuration de la connexion à l'aide du mode bouton**poussoir WPS**

2538-00K

Si votre routeur sans fil prend en charge le mode bouton-poussoir WPS, vous configurez facilement une connexion avec le bouton WPS.

## **IMPORTANT**

- Le fonctionnement du routeur sans fil dépend du périphérique utilisé. Pour obtenir de l'aide, reportez-vous au mode d'emploi fourni avec votre périphérique réseau.
	- **1 Sélectionnez <Menu> dans l'écran Accueil. [Écran Accueil\(P. 107\)](#page-112-0)**

**2 Sélectionnez <Préférences> <Réseau>.**

- Si l'écran de connexion apparaît, saisissez l'ID et le code PIN corrects. **[Connexion à l'appareil\(P. 123\)](#page-128-0)** .
- **Sélectionnez <Réglages réseau sans fil>.**
- Si le message <Souhaitez-vous activer le réseau sans fil ?> s'affiche, sélectionnez <Oui>.
- **4** Lisez le message qui s'affiche et sélectionnez <OK>.
- **5 Sélectionnez <Mode bouton poussoir WPS>.**
- **6 Sélectionnez <Oui>.**
- **7 Appuyez sur le bouton WPS qui se trouve sur le routeur sans fil et maintenez-le enfoncé.**
- Le bouton doit être actionné dans les 2 minutes qui suivent la sélection de <Oui> à l'étape 6.
- Selon le périphérique réseau utilisé, vous pouvez être amené à appuyer et à maintenir enfoncé le bouton pendant 2 secondes ou plus. Pour obtenir de l'aide, reportez-vous au mode d'emploi fourni avec votre périphérique réseau.

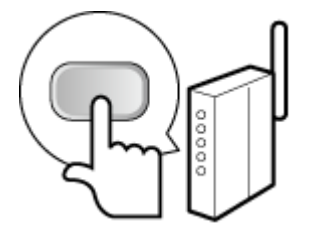

**REMARQUE:** Si un message d'erreur s'affiche pendant la configuration ● Sélectionnez <Fermer> et reprenez la procédure à l'étape 5.

## **8** Attendez que le message <Connecté.> s'affiche.

## **9 Sélectionnez <Fermer>.**

➠Patientez quelques minutes, le temps que l'adresse IP et d'autres réglages soient automatiquement configurés.

## **IMPORTANT:**

#### **Force du signal**

● Lorsque plusieurs routeurs sans fil sont disponibles pour la connexion, l'appareil se connecte au périphérique dont le signal radio est le plus puissant. La force du signal se mesure en RSSI (Received Signal Strength Indication, indication de puissance du signal reçu).

## **REMAROUE:**

- **Vous pouvez définir l'adresse IP vous-même. <b>ODéfinition des adresses IP(P. 40)**
- Lorsque l'appareil est connecté au réseau sans fil, l'icône Wi-Fi est affichée dans l'écran Accueil ou l'écran Procédures de base de chaque fonction. *D***Écrans de base(P. 106)**

## **REMARQUE**

### **Réduction de la consommation électrique**

● Vous pouvez configurer l'appareil de sorte qu'il passe en <Mode économie d'énergie> en fonction des signaux émis par le routeur sans fil. <sup>O</sup><Mode économie d'énergie>(P. 312)

### **Si l'adresse IP de l'appareil a changé**

● Dans un environnement DHCP, l'adresse IP de l'appareil peut changer automatiquement. Si cela se produit, la connexion est maintenue tant que l'appareil et l'ordinateur figurent dans le même sous-réseau.

### LIENS

**[Connexion à un réseau local sans fil\(P. 27\)](#page-32-0)**
## **Configuration de la connexion à l'aide du mode code PIN WPS**

2538-00L

Si le routeur sans fil prend en charge le mode code PIN WPS, générez un code PIN avec l'appareil et enregistrez le code sur le périphérique réseau.

## **IMPORTANT**

● Le fonctionnement du routeur sans fil dépend du périphérique utilisé. Pour obtenir de l'aide, reportez-vous au mode d'emploi fourni avec votre périphérique réseau.

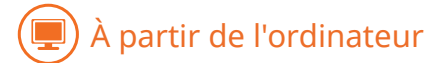

- Accédez à votre routeur sans fil à partir d'un ordinateur et affichez l'écran visant à **saisir le code PIN WPS.**
- Pour plus d'informations, reportez-vous aux modes d'emploi fournis avec le périphérique réseau.

### À partir du panneau de commande

- **2 Sélectionnez <Menu> dans l'écran Accueil. [Écran Accueil\(P. 107\)](#page-112-0)**
- **3 Sélectionnez <Préférences> <Réseau>.**
- Si l'écran de connexion apparaît, saisissez l'ID et le code PIN corrects. **[Connexion à l'appareil\(P. 123\)](#page-128-0)**
- **Sélectionnez <Réglages réseau sans fil>.**
- Si le message <Souhaitez-vous activer le réseau sans fil ?> s'affiche, sélectionnez <Oui>.
- **5** Lisez le message qui s'affiche et sélectionnez <OK>.
- **6 Sélectionnez <Mode code PIN WPS>.**

### **7 Sélectionnez <Oui>.**

➠Le code PIN est généré et apparaît à l'écran.

À partir de l'ordinateur

### **8 Enregistrez le code PIN généré sur le routeur sans fil.**

- Enregistrez le code PIN dans l'écran de configuration qui apparaît à l'étape 1.
- Le code PIN doit être enregistré dans les 10 minutes qui suivent la sélection de <Oui> à l'étape 7.

### **REMARQUE:**

Si un message d'erreur s'affiche pendant la configuration

● Sélectionnez <Fermer> et reprenez la procédure à l'étape 6.

### À partir du panneau de commande

Attendez que le message <Connecté.> s'affiche.

### **10 Sélectionnez <Fermer>.**

➠Patientez quelques minutes, le temps que l'adresse IP et d'autres réglages soient automatiquement configurés.

### **IMPORTANT:**

### **Force du signal**

● Lorsque plusieurs routeurs sans fil sont disponibles pour la connexion, l'appareil se connecte au périphérique dont le signal radio est le plus puissant. La force du signal se mesure en RSSI (Received Signal Strength Indication, indication de puissance du signal reçu).

### **REMAROUE:**

- **Vous pouvez définir l'adresse IP vous-même. <b>ODéfinition des adresses IP(P. 40)**
- Lorsque l'appareil est connecté au réseau sans fil, l'icône Wi-Fi est affichée dans l'écran Accueil ou l'écran Procédures de base de chaque fonction. *Cécrans de base(P. 106)*

## **REMARQUE**

### **Réduction de la consommation électrique**

● Vous pouvez configurer l'appareil de sorte qu'il passe en <Mode économie d'énergie> en fonction des signaux émis par le routeur sans fil. **· Mode économie d'énergie>(P. 312)** 

### **Si l'adresse IP de l'appareil a changé**

● Dans un environnement DHCP, l'adresse IP de l'appareil peut changer automatiquement. Si cela se produit, la connexion est maintenue tant que l'appareil et l'ordinateur figurent dans le même sous-réseau.

### LIENS

**[Connexion à un réseau local sans fil\(P. 27\)](#page-32-0)** 

# <span id="page-38-0"></span>**Configuration de la connexion par la sélection d'un routeur sans fil**

2538-00R

Vous pouvez rechercher les routeurs (ou points d'accès) de réseau sans fil disponibles pour la connexion et sélectionner celui qui convient sur l'écran de l'appareil. En ce qui concerne la clé réseau, saisissez une clé WEP ou PSK. Avant de sélectionner un routeur sans fil, vérifiez et notez les informations de configuration requises, en particulier le SSID et la clé réseau (*OVérification du SSID et de la clé réseau(P. 39)* **).** 

## **REMARQUE**

### **Réglages de sécurité**

- Si la connexion sans fil est configurée en sélectionnant un routeur sans fil, la méthode d'authentification WEP est réglée sur <Open System> ou la méthode de cryptage WPA/WPA2 sur <Auto>(AES-CCMP ou TKIP). Si vous voulez sélectionner <Clé partagée> en guise d'authentification WEP ou <AES-CCMP> pour le cryptage WPA/WPA2, vous devez utiliser <Saisie manuelle> pour configurer la connexion. **Configuration de la connexion par la définition des réglages détaillés(P. 36)** 
	- **1 Sélectionnez <Menu> dans l'écran Accueil. [Écran Accueil\(P. 107\)](#page-112-0)**

### **2 Sélectionnez <Préférences> <Réseau>.**

● Si l'écran de connexion apparaît, saisissez l'ID et le code PIN corrects. **[Connexion à l'appareil\(P. 123\)](#page-128-0)** .

### **Sélectionnez <Réglages réseau sans fil>.**

- Si le message <Souhaitez-vous activer le réseau sans fil ?> s'affiche, sélectionnez <Oui>.
- **Lisez le message qui s'affiche et sélectionnez <OK>.**
- **5 Sélectionnez <Réglages SSID>.**

### **6 Sélectionnez <Sélection du point d'accès>.**

➠L'appareil commence la recherche des routeurs sans fil disponibles.

### **REMAROUE:**

**•** Si un message s'affiche indiquant qu'aucun point d'accès ne peut être trouvé, reportez-vous à **C[Mesures](#page-490-0) [correctives pour chaque message\(P. 485\)](#page-490-0)** .

### **7 Sélectionnez un routeur réseau local sans fil.**

● Sélectionnez le routeur dont le SSID correspond à celui que vous avez noté, et appuyez sur <Suivant> (o<).

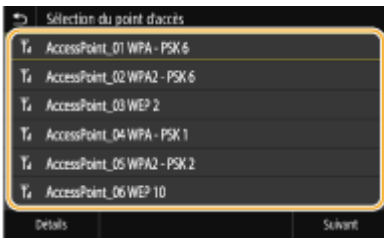

### **REMAROUE:**

Affichage des détails des réglages de sécurité sur le Modèle à écran tactile

● Sélectionnez le routeur de réseau sans fil et sélectionnez <Détails>. Pour revenir à l'écran précédent, sélectionnez  $\blacktriangleright$ .

### **Si votre routeur sans fil est introuvable**

● Vérifiez si l'appareil est bien installé et prêt pour la connexion au réseau. **[Problèmes d'installation/](#page-464-0) [réglages\(P. 459\)](#page-464-0)** 

### **8 Saisissez la clé réseau que vous avez notée.**

- Saisissez la clé réseau, puis sélectionnez <Appliquer>.
- Pour en savoir plus sur la saisie de texte, reportez-vous à la section **[Saisie du texte\(P. 119\)](#page-124-0)** .

### **9 Sélectionnez <Oui>.**

### **REMARQUE:**

Si un message d'erreur s'affiche pendant la configuration

● Sélectionnez <Fermer>, vérifiez si la clé réseau est correcte et retournez à l'étape 5.

**10** Attendez que le message <Connecté.> s'affiche.

### **11 Sélectionnez <Fermer>.**

➠Patientez quelques minutes, le temps que l'adresse IP et d'autres réglages soient automatiquement configurés.

### **IMPORTANT:**

### **Force du signal**

● Lorsque plusieurs routeurs sans fil sont disponibles pour la connexion, l'appareil se connecte au périphérique dont le signal radio est le plus puissant. La force du signal se mesure en RSSI (Received Signal Strength Indication, indication de puissance du signal reçu).

### **REMARQUE:**

- **Vous pouvez définir l'adresse IP vous-même. <b>ODéfinition des adresses IP(P. 40)**
- Lorsque l'appareil est connecté au réseau sans fil, l'icône Wi-Fi est affichée dans l'écran Accueil ou l'écran Procédures de base de chaque fonction. **[Écrans de base\(P. 106\)](#page-111-0)**

## **REMARQUE**

### **Réduction de la consommation électrique**

● Vous pouvez configurer l'appareil de sorte qu'il passe en <Mode économie d'énergie> en fonction des signaux émis par le routeur sans fil. **O<Mode économie d'énergie>(P. 312)** 

### **Si l'adresse IP de l'appareil a changé**

● Dans un environnement DHCP, l'adresse IP de l'appareil peut changer automatiquement. Si cela se produit, la connexion est maintenue tant que l'appareil et l'ordinateur figurent dans le même sous-réseau.

### LIENS

**[Connexion à un réseau local sans fil\(P. 27\)](#page-32-0)** 

## <span id="page-41-0"></span>**Configuration de la connexion par la définition des réglages détaillés**

2538-00S

Si vous souhaitez configurer les réglages de sécurité détaillés ou ne parvenez pas à établir la connexion sans fil par les autres méthodes, saisissez manuellement toutes les informations requises pour la connexion du réseau local sans fil. Avant de spécifier les réglages détaillés, vérifiez et notez les informations de configuration requises, en particulier le SSID, la clé réseau et les protocoles de sécurité sans fil. <sup>Ovérification du SSID et de la clé réseau(P. 39)</sup>

- **1 Sélectionnez <Menu> dans l'écran Accueil. [Écran Accueil\(P. 107\)](#page-112-0)**
- **2 Sélectionnez <Préférences> <Réseau>.**
- Si l'écran de connexion apparaît, saisissez l'ID et le code PIN corrects. **[Connexion à l'appareil\(P. 123\)](#page-128-0)**
- **Sélectionnez <Réglages réseau sans fil>.**
- Si le message <Souhaitez-vous activer le réseau sans fil ?> s'affiche, sélectionnez <Oui>.
- **4** Lisez le message qui s'affiche et sélectionnez <OK>.

**5 Sélectionnez <Réglages SSID> <Saisie manuelle>.**

### **6 Saisissez le SSID que vous avez noté.**

- Saisissez le SSID, puis sélectionnez <Appliquer>.
- Pour en savoir plus sur la saisie de texte, reportez-vous à la section **[Saisie du texte\(P. 119\)](#page-124-0)** .
- **Définissez les réglages de sécurité en fonction des informations consignées par écrit.**
- Si vous n'avez pas besoin de spécifier les réglages de sécurité, appuyez sur <Aucun>.

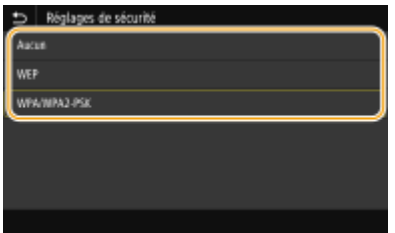

### **Utilisation du mode WEP**

- **1** Sélectionnez <WEP>.
- **2** Sélectionnez une méthode d'authentification.

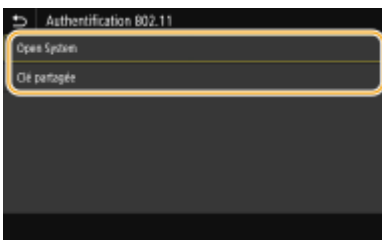

#### **<Open System>**

Définit une authentification système ouvert, également appelée "authentification ouverte".

### **<Clé partagée>**

Utilise une clé WEP sous forme d'un mot de passe.

### **REMAROUE:**

### **Si <Open System> est sélectionné**

● Lorsque vous connectez un réseau local sans fil, l'appareil peut être confronté à une erreur d'authentification si l'authentification de type clé partagée est définie sur le routeur sans fil. Si cela se produit, l'appareil modifie automatiquement le réglage, sélectionne <Clé partagée> et retente la connexion.

### **3** Sélectionnez la clé WEP à modifier.

 **Modèle à écran tactile**

 $\bullet$  Saisissez la clé WEP (1 à 4), puis sélectionnez < Modifier >.

### **Modèle à LCD noir et blanc**

- Sélectionnez <Modifier clé WEP> ▶ clé WEP (1 à 4).
- Il est possible d'enregistrer jusqu'à quatre clés WEP.
- **4** Saisissez la clé réseau que vous avez notée.
	- Saisissez la clé réseau, puis sélectionnez <Appliquer>.
- **5** Sélectionnez la clé WEP souhaitée.

### **Modèle à écran tactile**

● Sélectionnez la clé WEP que vous avez modifiée et sélectionnez Mémoriser.

#### **Modèle à LCD noir et blanc**

● Sélectionnez <Sélectionner la clé WEP> ▶ la clé WEP que vous avez modifiée.

### **Utilisation de WPA-PSK ou WPA2-PSK**

- **1** Sélectionnez <WPA/WPA2-PSK>.
- **2** Sélectionnez une méthode de cryptage.

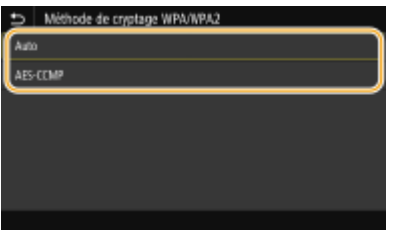

**<Auto>**

Configure l'appareil de sorte qu'il sélectionne automatiquement AES-CCMP ou TKIP conformément au réglage du routeur sans fil.

#### **<AES-CCMP>**

Définit AES-CCMP comme méthode de cryptage.

- **3** Saisissez la clé réseau que vous avez notée.
	- Saisissez la clé réseau, puis sélectionnez <Appliquer>.

### **8 Sélectionnez <Oui>.**

### **REMARQUE:**

Si un message d'erreur s'affiche pendant la configuration

- Sélectionnez <Fermer>, vérifiez si les réglages réalisés sont corrects et retournez à l'étape 5.
- Attendez que le message <Connecté.> s'affiche.

### **10 Sélectionnez <Fermer>.**

➠Patientez quelques minutes, le temps que l'adresse IP et d'autres réglages soient automatiquement configurés.

### **IMPORTANT:**

#### **Force du signal**

● Lorsque plusieurs routeurs sans fil sont disponibles pour la connexion, l'appareil se connecte au périphérique dont le signal radio est le plus puissant. La force du signal se mesure en RSSI (Received Signal Strength Indication, indication de puissance du signal reçu).

### **REMAROUE:**

- **Vous pouvez définir l'adresse IP vous-même. <sup>D</sup>Définition des adresses IP(P. 40)**
- Lorsque l'appareil est connecté au réseau sans fil, l'icône Wi-Fi est affichée dans l'écran Accueil ou l'écran Procédures de base de chaque fonction. **[Écrans de base\(P. 106\)](#page-111-0)**

## **REMARQUE**

### **Réduction de la consommation électrique**

● Vous pouvez configurer l'appareil de sorte qu'il passe en <Mode économie d'énergie> en fonction des signaux émis par le routeur sans fil. **O<Mode économie d'énergie>(P. 312)** 

### **Si l'adresse IP de l'appareil a changé**

● Dans un environnement DHCP, l'adresse IP de l'appareil peut changer automatiquement. Si cela se produit, la connexion est maintenue tant que l'appareil et l'ordinateur figurent dans le même sous-réseau.

#### LIENS

**[Connexion à un réseau local sans fil\(P. 27\)](#page-32-0)** 

## <span id="page-44-0"></span>**Vérification du SSID et de la clé réseau**

2538-00U

Lorsque vous configurez manuellement une connexion sans fil, vous devez indiquer le SSID et la clé réseau de votre routeur sans fil. Le SSID et la clé réseau peuvent être stipulés sur ces périphériques réseau. Vérifiez vos périphériques réseau et notez les informations nécessaires avant de configurer la connexion. Pour en savoir plus, reportez-vous aux modes d'emploi fournis avec vos périphériques réseau ou contactez les fabricants concernés.

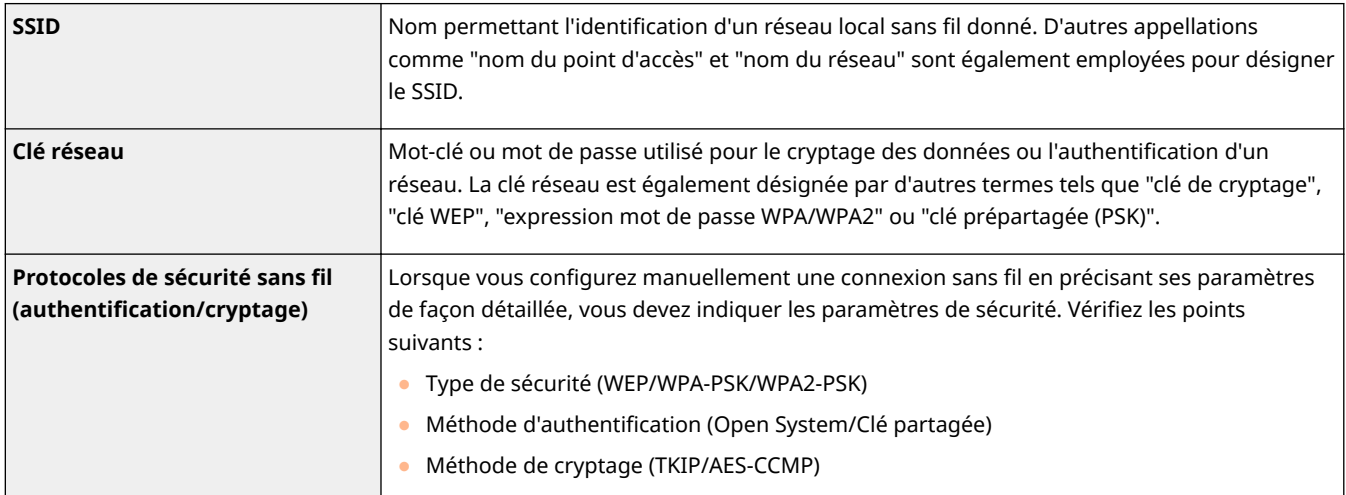

### LIENS

**[Connexion à un réseau local sans fil\(P. 27\)](#page-32-0)** 

**Configuration de la connexion par la sélection d'un routeur sans fil(P. 33)** 

**Configuration de la connexion par la définition des réglages détaillés(P. 36)** 

## <span id="page-45-0"></span>**Définition des adresses IP**

### 2538-00W

Il convient de relier l'appareil à un réseau exigeant une adresse IP réseau unique. Deux versions d'adresses IP existent : IPv4 et IPv6. Configurez ces réglages en fonction de votre environnement réseau. Pour utiliser les adresses IPv6, vous devez configurer convenablement les réglages d'adresse IPv4.

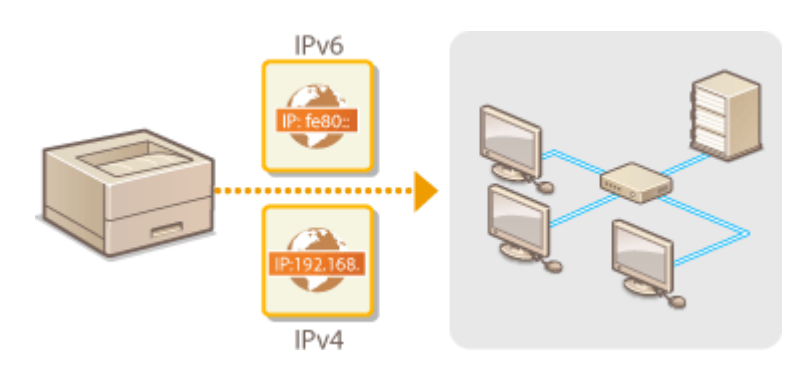

**[Réglage d'adresse IPv4\(P. 41\)](#page-46-0)  [Réglage d'adresses IPv6\(P. 44\)](#page-49-0)** 

## <span id="page-46-0"></span>**Réglage d'adresse IPv4**

L'adresse IPv4 de l'appareil peut être attribuée automatiquement par un protocole d'adressage IP dynamique comme DHCP ou encore saisie manuellement. Lorsque vous reliez l'appareil à un réseau local filaire, assurez-vous que les connecteurs du câble réseau sont bien insérés dans les ports ( **[Connexion à un réseau local](#page-31-0) filaire(P. 26)** ). Testez, si nécessaire, la connexion réseau.

2538-00X

**Réglage d'adresse IPv4(P. 41) OTest de la connexion réseau(P. 43)** 

### Réglage d'adresse IPv4

**1 Sélectionnez <Menu> dans l'écran Accueil. [Écran Accueil\(P. 107\)](#page-112-0)** 

**2 Sélectionnez <Préférences> <Réseau>.**

- Si l'écran de connexion apparaît, saisissez l'ID et le code PIN corrects. **[Connexion à l'appareil\(P. 123\)](#page-128-0)**
- **3 Sélectionnez <Réglages TCP/IP> <Réglages IPv4> <Réglages adresse IP>.**

### **4 Configurez les réglages relatifs à l'adresse IP.**

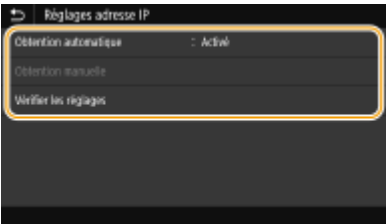

#### **<Obtention automatique>**

Sélectionnez cette option pour attribuer automatiquement une adresse IP via le protocole DHCP. Lorsque <Activé> s'affiche, l'adressage automatique est activé.

#### **<Obtention manuelle>**

Sélectionnez cette option pour attribuer l'adresse IP en saisissant manuellement une adresse IP. Pour utiliser cette option, vous devez régler l'adressage automatique sur <Désactivé>.

#### **9«rifier les réglages>**

Sélectionnez cette option lorsque vous voulez examiner les réglages d'adresse IP en cours.

### **Affectation automatique d'une adresse IP**

- **1** Sélectionnez <Obtention automatique>.
- **2** Sélectionnez le protocole.
	- **Modèle à écran tactile**

● Sélectionnez <Activé> dans <Obtention automatique>, puis sélectionnez <Sélectionner protocole> <DHCP>.

#### **Modèle à LCD noir et blanc**

● Sélectionnez <Sélectionner protocole> ▶ <DHCP>.

### **REMARQUE:**

#### **Si vous ne souhaitez pas utiliser DHCP, BOOTP ou RARP pour l'attribution d'une adresse IP**

- Sélectionnez <Désactivé>. Si vous sélectionnez <DHCP>, alors que ces services ne sont pas disponibles, l'appareil consacre inutilement du temps et des ressources de communications à rechercher ces services sur le réseau.
- **3** Vérifiez si <IP auto> est réglé sur <Activé>.
	- Si <Désactivé> est sélectionné, sélectionnez <Activé> à la place.
- **4** Sélectionnez <Appliquer>.

### **REMARQUE:**

● Les adresses IP affectées par les protocoles DHCP prévalent sur l'adresse obtenue par le réglage IP auto.

### **Saisie manuelle d'une adresse IP**

**1** Configurez un réglage pour désactiver l'acquisition automatique.

#### **Modèle à écran tactile**

● Sélectionnez <Obtention automatique>, puis sélectionnez <Désact.> dans <Obtention automatique> <Appliquer>.

#### **Modèle à LCD noir et blanc**

- Sélectionnez <Obtention automatique>, et réglez <Sélectionner protocole> et <IP auto> sur <Désactivé>.
- **2** Sélectionnez <Obtention manuelle>.
- **3** Définissez l'adresse IP, le masque de sous-réseau et l'adresse de passerelle (ou passerelle par défaut).

#### **Modèle à écran tactile**

● Saisissez <Adresse IP>, <Masque de sous-réseau> et <Adresse de passerelle>, puis sélectionnez <Appliquer>.

#### **Modèle à LCD noir et blanc**

● Saisissez ces valeurs dans chaque écran au moyen des touches numériques, puis appuyez sur *DR*.

### **5 Redémarrez l'appareil.**

● Éteignez l'appareil et attendez au moins 10 secondes avant de le rallumer.

## **REMARQUE**

#### **9«rifier si les réglages sont corrects**

● Assurez-vous que l'écran de l'interface utilisateur distante peut s'aɚcher sur l'ordinateur ( **[Démarrage de](#page-282-0) [l'interface utilisateur distante\(P. 277\)](#page-282-0)** ). Si l'ordinateur n'est pas disponible, vérifiez la connexion à l'aide du panneau de commande ( **[Test de la connexion réseau\(P. 43\)](#page-48-0)** ).

- <span id="page-48-0"></span>Si vous avez modifié l'adresse IP après l'installation du pilote d'imprimante
- **Vous avez besoin d'ajouter un nouveau port. O Configuration des ports d'imprimante(P. 54)**

### Test de la connexion réseau

**1 Sélectionnez <Menu> dans l'écran Accueil. [Écran Accueil\(P. 107\)](#page-112-0)** 

**2 Sélectionnez <Préférences> <Réseau>.**

● Si l'écran de connexion apparaît, saisissez l'ID et le code PIN corrects. **[Connexion à l'appareil\(P. 123\)](#page-128-0)** 

**3 Sélectionnez <Réglages TCP/IP> <Réglages IPv4> <Commande PING>.**

### **4 Saisissez l'adresse IPv4 d'un autre périphérique du réseau, puis appuyez sur <Appliquer> ( ).**

**I⊪** Si une connexion a été établie, le message <Réponse reçue de l'hôte.> s'affiche.

### LIENS

**[Réglage d'adresses IPv6\(P. 44\)](#page-49-0)**   $\bullet$ **Affichage des réglages réseau(P. 47) Configuration du serveur WINS(P. 71)** 

## <span id="page-49-0"></span>**Réglage d'adresses IPv6**

Les adresses IPv6 de l'appareil peuvent être configurées depuis l'interface utilisateur distante. Avant de configurer les adresses IPv6, vérifiez les réglages d'adresse IPv4 ( **CAffichage des réglages IPv4(P. 47)** ). Vous devez configurer convenablement les adresses IPv4 pour pouvoir utiliser les adresses IPv6. L'appareil peut utiliser plusieurs des adresses IPv6 suivantes :

2538-00Y

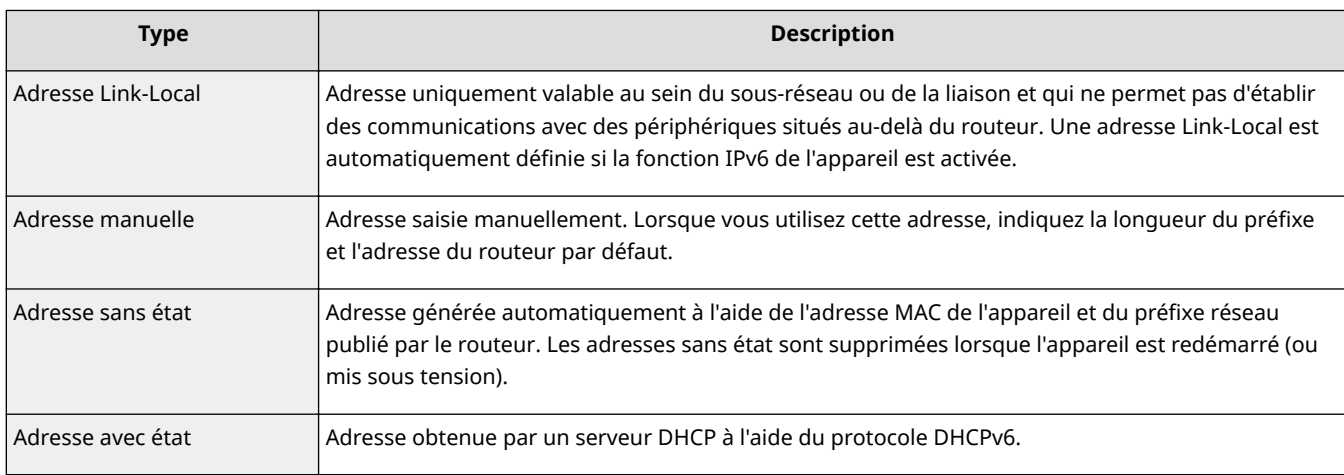

## **REMARQUE**

- Pour plus d'informations sur les procédures de base à réaliser pour configurer l'appareil depuis l'interface utilisateur distante, voir **Configuration des options de menu de l'interface utilisateur [distante\(P. 285\)](#page-290-0)** .
	- **1 Lancez l'interface utilisateur distante et connectez-vous en mode Administrateur système. [Démarrage de l'interface utilisateur distante\(P. 277\)](#page-282-0)**
	- **2 Cliquez sur [Réglages/Enregistrement] sur la page du portail. [Écran de l'interface](#page-283-0) [utilisateur distante\(P. 278\)](#page-283-0)**
- **3** Sélectionnez [Réglages réseau] [Réglages IPv6].
- **4 Cliquez sur [Modifier].**
- **5 Cochez la case [Utiliser IPv6] et configurez les réglages appropriés.**

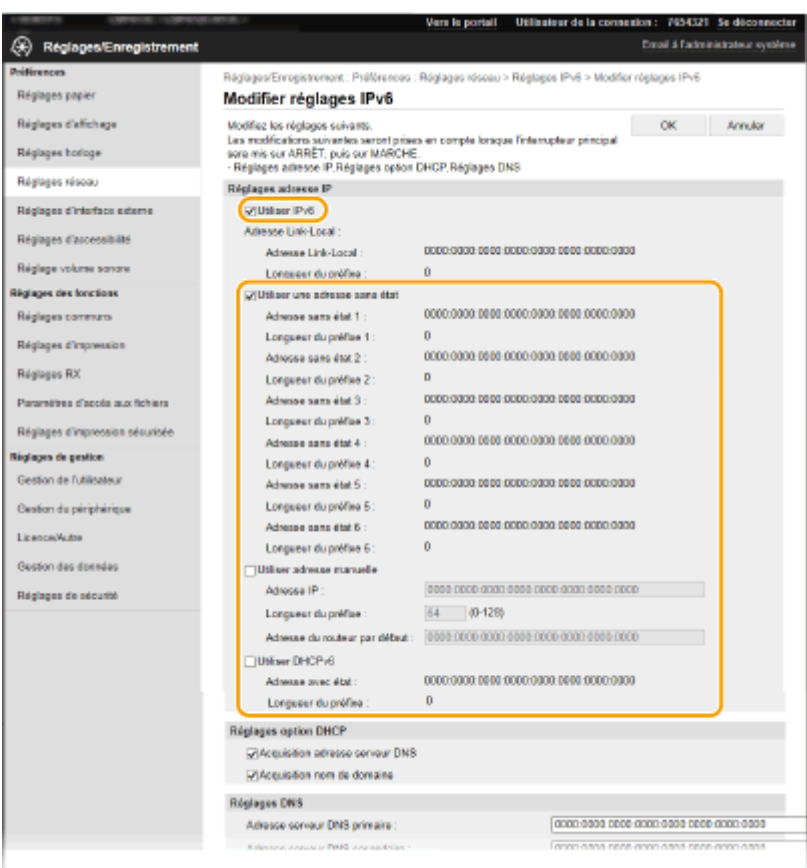

#### **[Utiliser IPv6]**

Cochez la case pour activer IPv6 sur l'appareil. Si vous n'utilisez pas IPv6, décochez cette case.

#### **[Adresse sans état 1]**

Cochez la case pour utiliser une adresse sans état. Si tel n'est pas le cas, décochez cette case.

#### **[Utiliser adresse manuelle]**

Lorsque vous saisissez manuellement une adresse IPv6, cochez la case et saisissez l'adresse IP, la longueur du préfixe et l'adresse du routeur par défaut dans les zones de texte correspondantes.

#### **[Adresse IP]**

Saisissez une adresse IPv6. Vous ne pouvez pas saisir d'adresses commençant par "ff" (ou adresses multidiffusion).

#### **[Longueur du préfixe]**

Saisissez un nombre indiquant le nombre de bits disponibles pour l'adresse réseau.

#### **[Adresse du routeur par défaut]**

6pécifiez l'adresse IPv6 du routeur par défaut comme il convient. Vous ne pouvez pas saisir d'adresses commençant par "ff" (ou adresses multidiffusion).

#### **[Utiliser DHCPv6]**

Cochez la case pour utiliser une adresse avec état. Si vous n'utilisez pas DHCPv6, décochez cette case.

### **6 Cliquez sur [OK].**

### **7 Redémarrez l'appareil.**

● Éteignez l'appareil et attendez au moins 10 secondes avant de le rallumer.

## **REMARQUE**

### **Vérifier si les réglages sont corrects**

● Assurez-vous que l'écran de l'interface utilisateur distante s'affiche sur votre ordinateur avant d'utiliser l'adresse IPv6 de l'appareil. **[Démarrage de l'interface utilisateur distante\(P. 277\)](#page-282-0)** 

### **Sélection des paramètres depuis le panneau de commande**

● Les paramètres IPv6 sont également accessibles depuis <Menu>, dans l'écran Accueil. **[<Réglages IPv4>/<Réglages IPv6>/<Réglages DNS> \(Modèle à écran tactile\)\(P. 314\)](#page-319-0)  [<Réglages IPv4>/<Réglages IPv6> \(Modèle à LCD noir et blanc\)\(P. 317\)](#page-322-0)** 

### Si vous avez modifié l'adresse IP après l'installation du pilote d'imprimante

● Vous avez besoin d'ajouter un nouveau port. **○ Configuration des ports d'imprimante(P. 54)** 

### LIENS

**[Réglage d'adresse IPv4\(P. 41\)](#page-46-0)  <sup>O</sup>Affichage des réglages réseau(P. 47)** 

## <span id="page-52-0"></span>**Affichage des réglages réseau**

2538-010

**OAffichage des réglages IPv4(P. 47)**  $\bullet$ **Affichage des réglages IPv6(P. 47) CAffichage de l'adresse MAC pour le réseau local filaire(P. 47) OAffichage de l'adresse et des informations MAC pour le réseau local sans fil(P. 48)** 

## **REMARQUE**

- L'adresse IP n'est pas correctement configurée si "0.0.0.0" s'affiche.
- Connecter l'appareil à un concentrateur de commutation peut entraîner l'échec de la connexion même si l'adresse IP est correctement configurée. Ce problème peut être résolu en retardant le démarrage des communications de l'appareil. **O Définition d'un délai d'attente en vue de la connexion à un [réseau\(P. 64\)](#page-69-0)**
- Vous pouvez imprimer la liste des réglages réseau utilisés. **[Liste des données utilisateur/Liste des](#page-454-0) [données administrateur système\(P. 449\)](#page-454-0)**

## Affichage des réglages IPv4

<Suivi statut> (( ) > <Informations réseau> > <IPv4> Sélectionnez le réglage à afficher Vérifiez les réglages

## Affichage des réglages IPv6

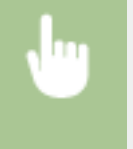

<Suivi statut> (( ) > <Informations réseau> > <IPv6> Sélectionnez le réglage à afficher Vérifiez les réglages

### Affichage de l'adresse MAC pour le réseau local filaire

**1 Sélectionnez <Menu> dans l'écran Accueil. [Écran Accueil\(P. 107\)](#page-112-0)** 

**2 Sélectionnez <Préférences> <Réseau>.**

● Si l'écran de connexion apparaît, saisissez l'ID et le code PIN corrects. **[Connexion à l'appareil\(P. 123\)](#page-128-0)** .

### **3 Sélectionnez <Réglages du pilote Ethernet>.**

**⊪ L'adresse MAC s'affiche.** 

### <span id="page-53-0"></span>Affichage de l'adresse et des informations MAC pour le réseau local sans fil

**1 Sélectionnez <Menu> dans l'écran Accueil. [Écran Accueil\(P. 107\)](#page-112-0)** 

### **2 Sélectionnez <Préférences> <Réseau>.**

- Si l'écran de connexion apparaît, saisissez l'ID et le code PIN corrects. **[Connexion à l'appareil\(P. 123\)](#page-128-0)**
- **Sélectionnez <Réglages réseau sans fil>.**
- **4** Lisez le message qui s'affiche et sélectionnez <OK>.
- Sélectionnez <Infos de connexion> / <Informations du réseau sans fil>.
- **Sélectionnez le réglage à afficher.**

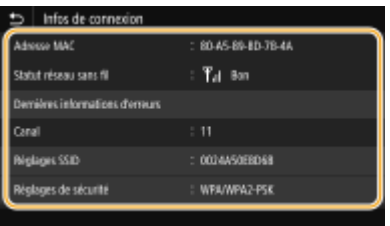

### **REMARQUE:**

#### **Affichage des informations de sécurité**

● Pour afficher les informations WEP et WPA/WPA2-PSK, procédez comme suit.

#### **Modèle à écran tactile**

Sélectionnez <Réglages de sécurité>.

#### **Modèle à LCD noir et blanc**

<Réglages de sécurité> > Sélectionnez le protocole de sécurité affiché > Sélectionnez le réglage à afficher

#### **Affichage sur l'écran <Suivi statut>**

• Vous pouvez afficher <Statut réseau sans fil> et <Dernières informations d'erreurs> sur l'écran <Suivi statut>  $(\bigoplus).$ 

#### **Modèle à écran tactile**

<Suivi statut> > <Informations réseau> > <Type de connexion réseau> > Sélectionnez le réglage à afficher

### **Modèle à LCD noir et blanc**

 <Informations réseau> <Méthode de connexion réseau> <Informations de connexion> > Sélectionnez le réglage à afficher

### LIENS

**[Connexion à un réseau local sans fil\(P. 27\)](#page-32-0)  [Réglage d'adresse IPv4\(P. 41\)](#page-46-0)  [Réglage d'adresses IPv6\(P. 44\)](#page-49-0)** 

**Configuration de DNS(P. 65)** 

## **Configuration des réglages pour communiquer avec un ordinateur**

#### 2538-011

6pécifiez le protocole et le port à utiliser pour commander l'appareil depuis un ordinateur via le réseau. Avant de configurer l'appareil pour imprimer ou télécopier à partir d'un ordinateur, effectuez les procédures de configuration standard. Pour plus d'informations, consultez les manuels des pilotes utilisés sur le site Web des manuels en ligne.

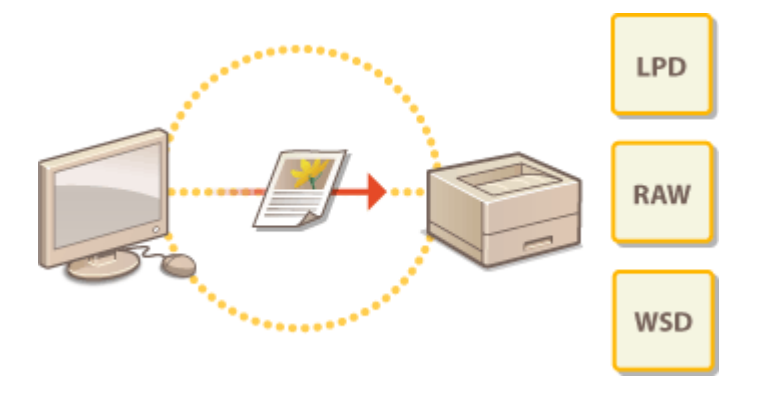

**Configuration des protocoles d'impression et des fonctions WSD(P. 51) Configuration des ports d'imprimante(P. 54) Configuration du serveur d'impression(P. 57)** 

## **REMARQUE**

- Les protocoles ici décrits désignent des règles de remise des données des documents créées sur un ordinateur à l'appareil et sont sélectionnés en fonction de l'utilisation souhaitée de l'appareil ou de l'environnement réseau.
- Les ports sont les portes d'accès utilisées pour la transmission des données entre les appareils du réseau. Une mauvaise configuration des ports est souvent à l'origine des échecs de communication au sein du réseau.

## <span id="page-56-0"></span>**Configuration des protocoles d'impression et des fonctions WSD**

2538-012

Configurez les protocoles utilisés pour imprimer des documents à partir d'un ordinateur relié au réseau.

## **REMARQUE**

- Pour plus d'informations sur les procédures de base à réaliser pour configurer l'appareil depuis l'interface utilisateur distante, voir **CConfiguration des options de menu de l'interface utilisateur [distante\(P. 285\)](#page-290-0)** .
- **1 Lancez l'interface utilisateur distante et connectez-vous en mode Administrateur système. [Démarrage de l'interface utilisateur distante\(P. 277\)](#page-282-0)**
- **2 Cliquez sur [Réglages/Enregistrement] sur la page du portail. [Écran de l'interface](#page-283-0) [utilisateur distante\(P. 278\)](#page-283-0)**
- **3 Cliquez sur [Réglages réseau].**
- **4** Configuration des protocoles d'impression.

### **Configuration de LPD ou RAW**

- **1** Sélectionnez [Réglages LPD] ou [Réglages RAW] [Modifier].
- **2** Configurez les réglages comme il convient.

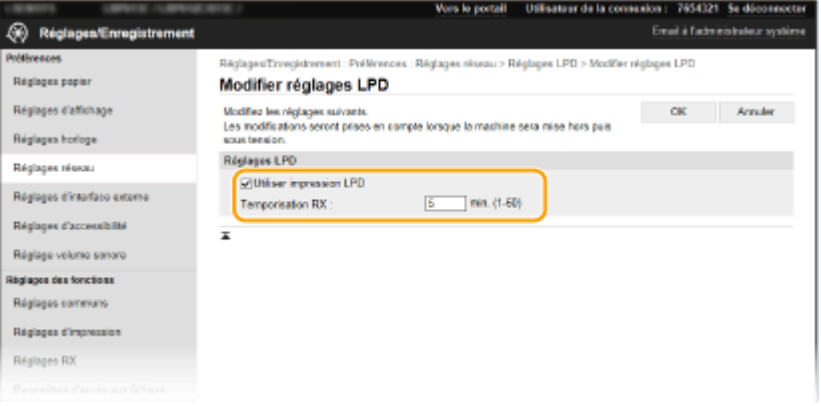

#### **[Utiliser impression LPD]**

Cochez la case pour imprimer via LPD. Si tel n'est pas le cas, décochez cette case.

#### **[Utiliser impression RAW]**

Cochez la case pour imprimer via RAW. Si tel n'est pas le cas, décochez cette case.

#### **[Temporisation RX]**

6pécifiez une valeur pour le délai d'attente du redémarrage pour la réception des données. Si la réception des données ne reprend pas au cours de la période définie, l'impression est annulée.

**3** Cliquez sur [OK].

### **Configuration du protocole WSD**

- **1** Sélectionnez [Réglages WSD] [Modifier].
- **2** Configurez les réglages comme il convient.

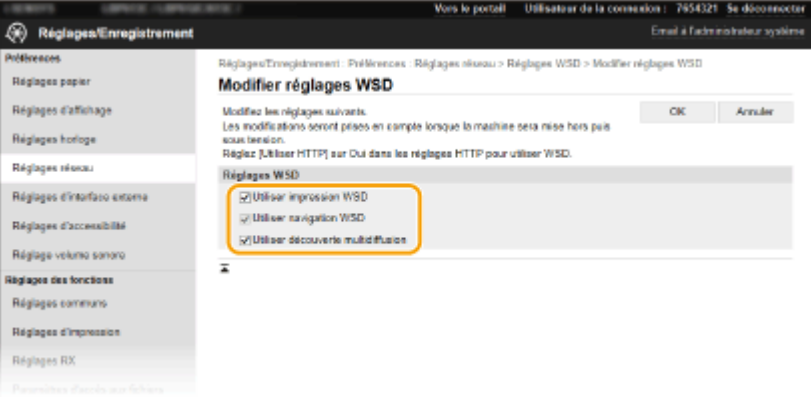

#### **[Utiliser impression WSD]**

Cochez la case pour imprimer via WSD. Si tel n'est pas le cas, décochez cette case.

#### **[Utiliser navigation WSD]**

Cochez la case pour obtenir des informations sur l'appareil à partir d'un ordinateur via WSD. Cette case est automatiquement cochée lorsque la case [Utiliser impression WSD] est cochée.

#### **[Utiliser découverte multidiffusion]**

Cochez la case pour configurer l'appareil de façon à ce qu'il réponde aux messages de découverte par multidiffusion. Si la case est décochée, l'appareil reste en mode de veille même si des messages de découverte par multidiffusion circulent sur le réseau.

**3** Cliquez sur [OK].

### **5 Redémarrez l'appareil.**

● Éteignez l'appareil et attendez au moins 10 secondes avant de le rallumer.

## **REMARQUE**

### **Sélection des paramètres depuis le panneau de commande**

● Les paramètres LPD, RAW et WSD sont également accessibles depuis <Menu>, dans l'écran Accueil.

**[<Réglages LPD>\(P. 321\)](#page-326-0)  [<Réglages RAW>\(P. 321\)](#page-326-0)  [<Réglages WSD>\(P. 321\)](#page-326-0)** 

### **Configuration des périphériques réseau WSD**

● Des périphériques réseau WSD peuvent être ajoutés à partir du dossier des imprimantes. Ouvrez le dossier des imprimantes (**■Affichage du dossier des imprimantes(P. 551)** ) ▶ cliquez sur [Ajouter un périphérique] ou [Ajouter une imprimante], puis suivez les instructions à l'écran. Pour en savoir plus sur l'installation du pilote pour réseau WSD, consultez le manuel du pilote sur le site Web des manuels en ligne.

### **Pour modifier le numéro de port**

● Le numéro de port utilisé pour le protocole d'impression doit être le même que celui utilisé pour l'appareil et un ordinateur.

**Configuration des ports d'imprimante(P. 54) Modification des numéros de port(P. 245)** 

### LIENS

**Configuration des ports d'imprimante(P. 54)** 

## <span id="page-59-0"></span>**Configuration des ports d'imprimante**

#### 2538-013

Des erreurs d'impression se produisent si l'adresse IP de l'appareil est modifiée ou si une imprimante est ajoutée dans le dossier des imprimantes de Windows. Ces erreurs sont généralement dues à une définition incorrecte des ports d'imprimante. C'est le cas, par exemple, lorsqu'un mauvais numéro ou type de port est défini. En pareille situation, la tentative d'impression se solde par un échec, car les données du document ne peuvent pas atteindre l'appareil. Pour résoudre ce problème, configurez les réglages de port d'imprimante sur l'ordinateur.

## **IMPORTANT**

- Pour procéder à l'opération suivante, connectez-vous à l'ordinateur à partir d'un compte d'administrateur.
	- *Ouvrez le dossier des imprimantes. <b>DAffichage du dossier des imprimantes(P. 551)*
- **2 Effectuez un clic droit sur l'icône du pilote pour cet appareil, puis cliquez sur [Propriétés de l'imprimante] ou [Propriétés].**
- **3 Cliquez sur l'onglet [Ports] et configurez les réglages appropriés.**

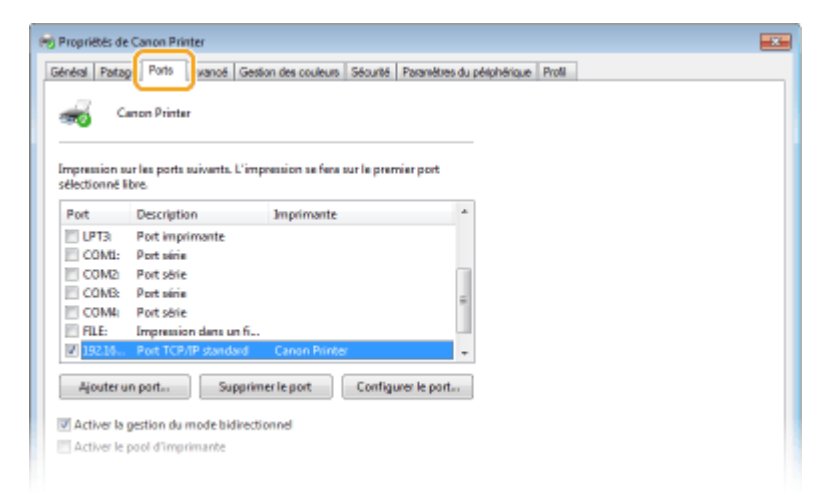

### **Ajout d'un port**

Si vous avez changé l'adresse IP de l'appareil ou si vous avez sélectionné un mauvais port lors de l'installation des pilotes, ajoutez un nouveau port.

- **1** Cliquez sur [Ajouter un port].
- **2** Sélectionnez [Port TCP/IP standard], dans [Types de ports disponibles], puis cliquez sur [Ajouter un port].
- **3** Cliquez sur [Suivant].
- **4** Saisissez l'adresse IP ou le nom DNS de l'appareil, puis cliquez sur [Suivant].
	- Le champ [Nom du port] est renseigné automatiquement. Au besoin, vous pouvez le modifier.

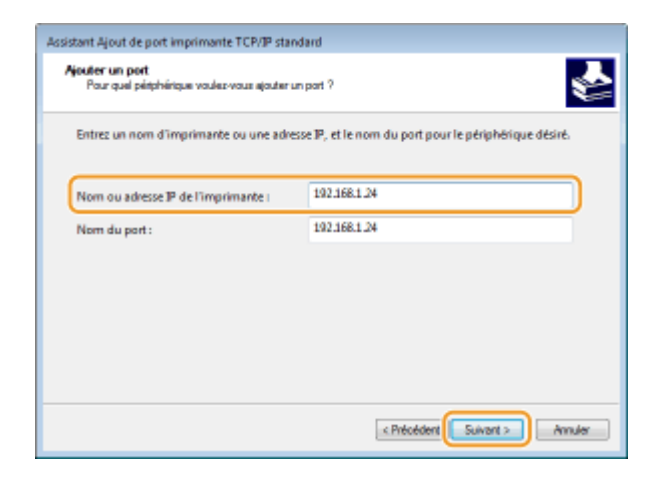

### **REMARQUE:**

● Lorsque l'écran suivant s'affiche, suivez les instructions.

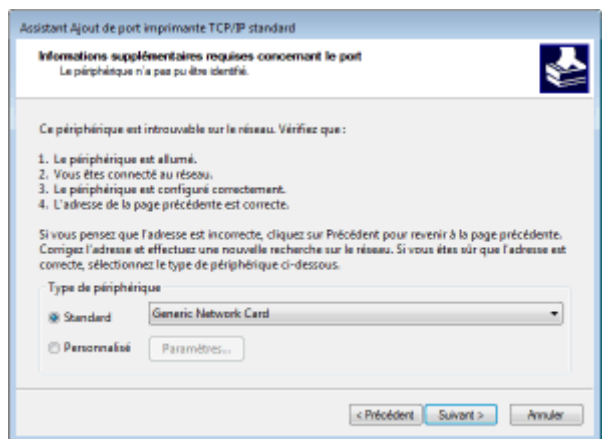

\* Lorsque vous choisissez [Type de périphérique], sélectionnez [Canon Network Printing Device with P9100], sous [Standard].

- **5** Cliquez sur [Terminer].
- **6** Cliquez sur [Fermer].

#### **Modification du type ou du numéro de port**

Si le protocole d'impression (LPD ou RAW) a été changé ( Configuration des protocoles d'impression et [des fonctions WSD\(P. 51\)](#page-56-0) ) ou si le numéro de port a été modifié sur l'appareil ( *Modification des* **[numéros de port\(P. 245\)](#page-250-0)** ), les paramètres correspondants doivent également être modifiés sur l'ordinateur. Cette opération est superflue pour les ports WSD.

- **1** Cliquez sur [Configurer le port].
- **2** Sous [Protocole], sélectionnez [RAW] ou [LPR].
	- Si vous avez sélectionné [Raw], modifiez [Numéro de port].
	- Si vous avez sélectionné [LPR], saisissez "lp" dans [Nom de la file d'attente].
- **3** Cliquez sur [OK].

### **4 Cliquez sur [Fermer].**

### LIENS

### **Configuration du serveur d'impression(P. 57)**

## <span id="page-62-0"></span>**Configuration du serveur d'impression**

#### 2538-014

Avec un serveur d'impression, vous pouvez réduire la charge de travail de l'ordinateur à partir duquel vous réalisez vos impressions. Le serveur d'impression permet également d'installer les pilotes sur chaque ordinateur via le réseau, ce qui vous évite de devoir installer les pilotes sur chaque ordinateur au moyen du DVD-ROM fourni. Pour configurer un ordinateur du réseau en tant que serveur d'impression, configurez les réglages nécessaires pour partager l'imprimante.

## **IMPORTANT**

- Pour procéder à l'opération suivante, connectez-vous à l'ordinateur à partir d'un compte d'administrateur.
- Il peut être impossible d'installer les pilotes par le réseau selon le système d'exploitation et l'architecture (32 bits ou 64 bits) du serveur d'impression et des ordinateurs clients.
- Lorsque vous mettez en œuvre un serveur d'impression dans l'environnement d'un domaine, consultez votre administrateur réseau.

## **REMARQUE**

### **Pour effectuer la gestion des numéros de service en utilisant un serveur d'impression**

● Vous devez ajouter "Canon Driver Information Assist Service" au cours de l'installation du pilote d'imprimante. Pour plus d'informations, consultez les manuels des pilotes utilisés sur le site Web des manuels en ligne.

**211 Ouvrez le dossier des imprimantes. <b>DAffichage du dossier des imprimantes(P. 551)** 

- **2 Effectuez un clic droit sur l'icône du pilote d'imprimante de cet appareil, puis cliquez sur [Propriétés de l'imprimante] ou [Propriétés].**
- **3 Cliquez sur l'onglet [Partage], cochez [Partager cette imprimante] et tapez le nom de partage de l'appareil.**

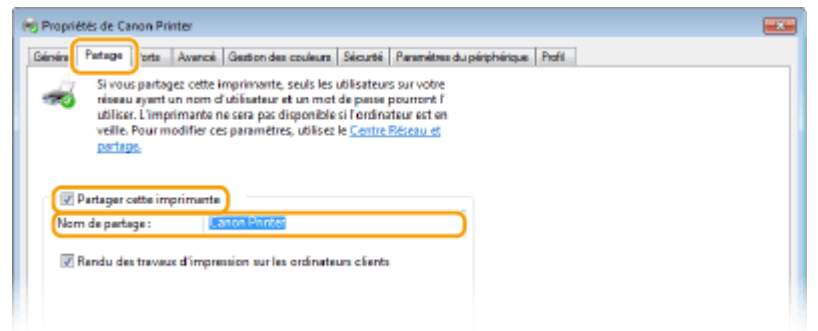

### **REMAROUE:**

- Cliquez sur le bouton [Modifier les options de partage] s'il s'affiche.
- **4 Installez les pilotes supplémentaires nécessaires.**
- Cette opération est indispensable pour installer les pilotes sur d'autres ordinateurs d'architecture différente via le serveur d'impression.
- **1** Cliquez sur [Pilotes supplémentaires].
- **2** Cochez la case correspondant à l'architecture en bits que les autres ordinateurs emploient et cliquez sur  $[OK]$ .

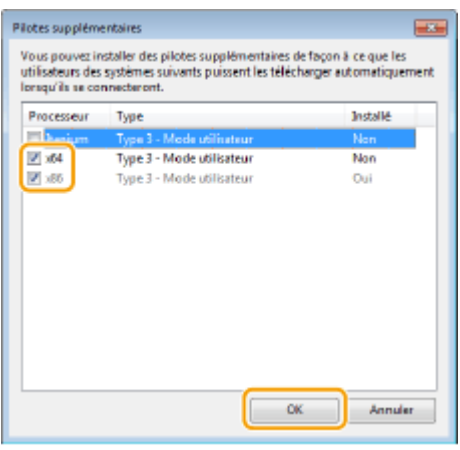

● Sélectionnez des pilotes supplémentaires parmi les pilotes suivants en fonction du système d'exploitation du serveur d'impression.

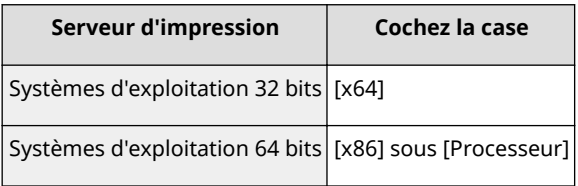

### **REMARQUE:**

- Si vous ignorez si votre système d'exploitation Windows est une version 32 bits ou 64 bits, consultez la section **OVérification de l'architecture en bits(P. 554)**.
- **3** Insérez le DVD-ROM fourni dans le lecteur de l'ordinateur, cliquez sur [Parcourir] pour sélectionner le dossier contenant les pilotes, puis cliquez sur [OK].
	- Si le serveur d'impression fonctionne sur un système d'exploitation 32 bits, sélectionnez les dossiers [UFRII] [francais] [x64] [Driver] dans le DVD-ROM fourni.
	- Si le serveur d'impression fonctionne sur un système d'exploitation 64 bits, sélectionnez les dossiers [UFRII] | [francais] | [32bit] | [Driver] dans le DVD-ROM fourni.
- **4** Suivez les instructions à l'écran pour installer d'autres pilotes.

### **5 Cliquez sur [OK].**

■Installation des pilotes sur un ordinateur via le serveur d'impression

**1** Recherchez l'imprimante partagée sur le serveur d'impression. **DAffichage des [imprimantes partagées dans le serveur d'impression\(P. 552\)](#page-557-0)** 

### **2 Double-cliquez sur l'imprimante partagée.**

**3 Suivez la procédure décrite à l'écran pour installer les pilotes.**

### LIENS

**[Impression à partir d'un ordinateur\(P. 166\)](#page-171-0)** 

## **Configuration de l'appareil selon votre environnement réseau**

2538-015

La configuration d'un réseau varie selon la finalité du réseau. L'appareil a été conçu pour être compatible avec de très nombreuses configurations réseau et est équipé d'un large éventail de technologies. Contactez votre administrateur réseau et définissez une configuration adaptée à votre réseau.

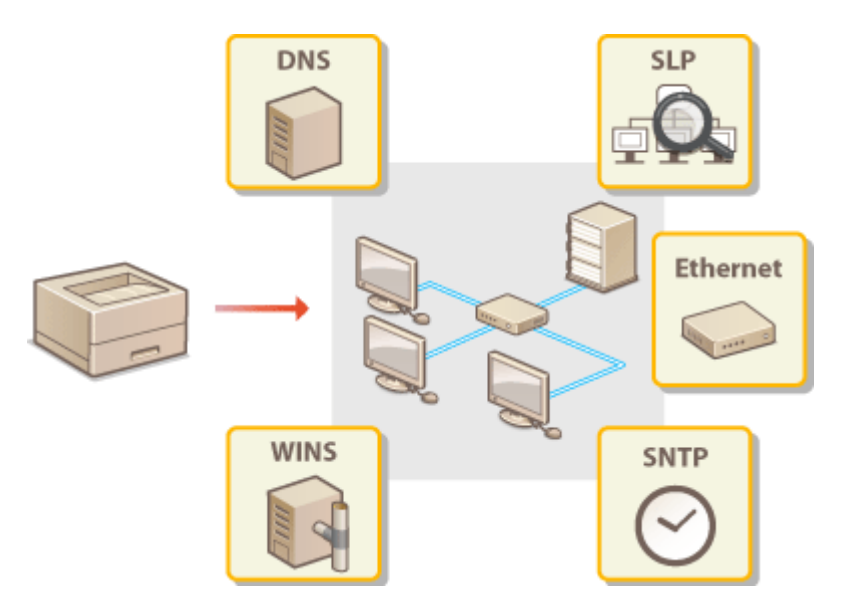

**Configuration des réglages Ethernet(P. 61)** 

**Modification de l'unité de transmission maximale(P. 63)** 

**O** Définition d'un délai d'attente en vue de la connexion à un réseau(P. 64)

**Configuration de DNS(P. 65)** 

**Configuration du protocole SMB(P. 69)** 

**Configuration du serveur WINS(P. 71)** 

**[Surveillance et contrôle de l'appareil via SNMP\(P. 73\)](#page-78-0)** 

**[Autres réglages réseau\(P. 77\)](#page-82-0)** 

## <span id="page-66-0"></span>**Configuration des réglages Ethernet**

#### 2538-016

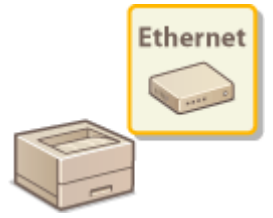

Ethernet est une norme de transmission des données dans un réseau local. Vous pouvez définir le mode de communication et le type d'Ethernet. En général, il est possible de faire fonctionner l'appareil sans modifier les réglages par défaut ( **[<Réglages du pilote](#page-331-0) [Ethernet>\(P. 326\)](#page-331-0)** ). Cependant, vous pouvez les modifier afin de tenir compte des besoins de votre environnement réseau.

**1 Sélectionnez <Menu> dans l'écran Accueil. [Écran Accueil\(P. 107\)](#page-112-0)** 

### **2 Sélectionnez <Préférences> <Réseau>.**

- Si l'écran de connexion apparaît, saisissez l'ID et le code PIN corrects. **[Connexion à l'appareil\(P. 123\)](#page-128-0)**
- **3 Sélectionnez <Réglages du pilote Ethernet>.**
- **4 Indiquez si vous voulez configurer automatiquement ou manuellement les réglages Ethernet.**
- Si la détection automatique est activée, l'appareil détecte et définit automatiquement le mode de communication Ethernet que vous pouvez utiliser.

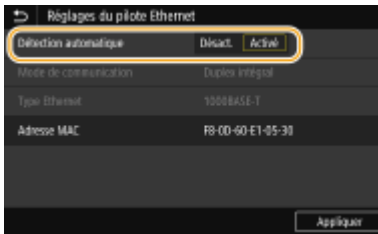

### **Configuration automatique des réglages Ethernet**

#### **Modèle à écran tactile**

Sélectionnez <Activé> dans <Détection automatique>.

### **Modèle à LCD noir et blanc**

Sélectionnez <Détection automatique> ><Activé>.

### ■ Configuration manuelle des réglages Ethernet

- **1** Configurez un réglage pour désactiver la détection automatique. **Modèle à écran tactile**
	- Sélectionnez <Désact.> dans <Détection automatique>.

#### **Modèle à LCD noir et blanc**

- Sélectionnez <Détection automatique> ▶ <Désactivé>.
- **2** <Mode de communication>  $\triangleright$  sélectionnez le mode de communication.

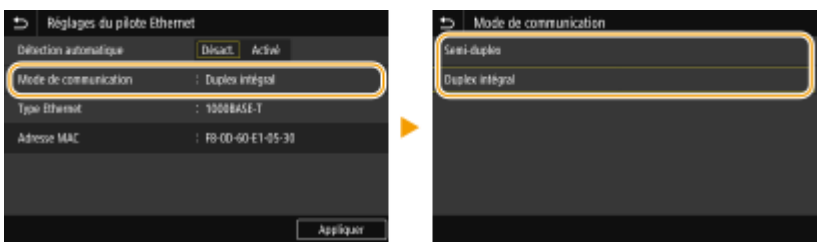

#### **<Semi-duplex>**

Reçoit et envoie les données de communication en alternance. Sélectionnez cette option si l'appareil est connecté à un périphérique réseau en semi-duplex.

#### **<Duplex intégral>**

Reçoit et envoie simultanément les données de communication. Ce réglage convient à la plupart des environnements.

- **3** <Type Ethernet>  $\blacktriangleright$  sélectionnez le type d'Ethernet.
- **4** Sélectionnez <Appliquer>.

### **5 Redémarrez l'appareil.**

● Éteignez l'appareil et attendez au moins 10 secondes avant de le rallumer.

### LIENS

**Modification de l'unité de transmission maximale(P. 63) O** Définition d'un délai d'attente en vue de la connexion à un réseau(P. 64)

## <span id="page-68-0"></span>**Modification de l'unité de transmission maximale**

### 2538-017

Dans la plupart des réseaux Ethernet, la taille maximale d'un paquet pouvant être envoyé est de 1 500 octets. Un paquet représente la portion des données selon laquelle les données d'origine sont divisées avant d'être envoyées. L'unité de transmission maximale (MTU) varie d'un réseau à l'autre. Modifiez les réglages de l'appareil au besoin. Pour plus d'informations, contactez votre administrateur réseau.

- **1 Sélectionnez <Menu> dans l'écran Accueil. [Écran Accueil\(P. 107\)](#page-112-0)**
- **2 Sélectionnez <Préférences> <Réseau>.**
- Si l'écran de connexion apparaît, saisissez l'ID et le code PIN corrects. **[Connexion à l'appareil\(P. 123\)](#page-128-0)** .
- **3 Sélectionnez <Réglages TCP/IP> <Taille MTU>.**

### **4 Sélectionnez la MTU.**

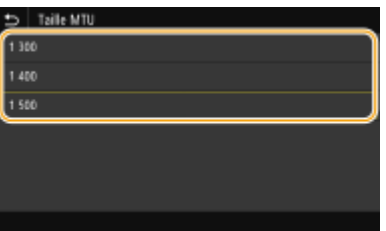

### **5 Redémarrez l'appareil.**

● Éteignez l'appareil et attendez au moins 10 secondes avant de le rallumer.

### LIENS

**Configuration des réglages Ethernet(P. 61) O** Définition d'un délai d'attente en vue de la connexion à un réseau(P. 64)

## <span id="page-69-0"></span>Définition d'un délai d'attente en vue de la connexion à **un réseau**

2538-018

Lorsqu'un réseau est conçu pour tirer parti de la connectivité redondante par le biais de plusieurs ponts ou concentrateurs de commutation, il doit posséder un mécanisme visant à empêcher les paquets de circuler en boucle. Une solution efficace consiste à définir le rôle de chacun des ports de commutation. Toutefois, les communications peuvent malgré tout être interrompues pendant plusieurs dizaines de secondes immédiatement après le changement du mode de connexion des périphériques réseau. Si ce type de problème se produit, définissez un délai d'attente pour établir la connexion au réseau.

- **1 Sélectionnez <Menu> dans l'écran Accueil. [Écran Accueil\(P. 107\)](#page-112-0)**
- **2 Sélectionnez <Préférences> <Réseau>.**
- Si l'écran de connexion apparaît, saisissez l'ID et le code PIN corrects. **[Connexion à l'appareil\(P. 123\)](#page-128-0)**
- **3 Sélectionnez <Délai connexion au démarrage> / <Délai de connexion au démarrage>.**
- **4 Indiquez le délai d'attente nécessaire pour démarrer une communication avec le réseau, puis appuyez sur <Appliquer> ( ).**

### LIENS

**Configuration des réglages Ethernet(P. 61)** 

**Modification de l'unité de transmission maximale(P. 63)** 

## <span id="page-70-0"></span>**Configuration de DNS**

#### 2538-019

Le service DNS (Domain Name System) assure un service de résolution des noms qui associe un hôte (ou domaine) à une adresse IP. Configurez les réglages DNS, mDNS ou DHCP comme il convient. Notez que les procédures visant à configurer DNS diffèrent pour les adresses IPv4 et IPv6.

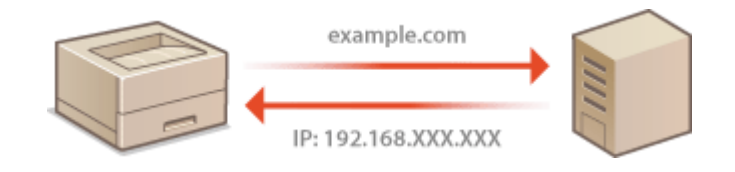

## **REMARQUE**

- Pour plus d'informations sur les procédures de base à réaliser pour configurer l'appareil depuis l'interface utilisateur distante, voir **Configuration des options de menu de l'interface utilisateur [distante\(P. 285\)](#page-290-0)** .
- **1 Lancez l'interface utilisateur distante et connectez-vous en mode Administrateur système. [Démarrage de l'interface utilisateur distante\(P. 277\)](#page-282-0)**
- **2 Cliquez sur [Réglages/Enregistrement] sur la page du portail. [Écran de l'interface](#page-283-0) [utilisateur distante\(P. 278\)](#page-283-0)**
- **3 Cliquez sur [Réglages réseau].**
- **4 Configurez les réglages DNS.**

### **Configuration des réglages DNS IPv4**

- **1** Sélectionnez [Réglages IPv4] [Modifier].
- **2** Configurez les réglages DNS IPv4.

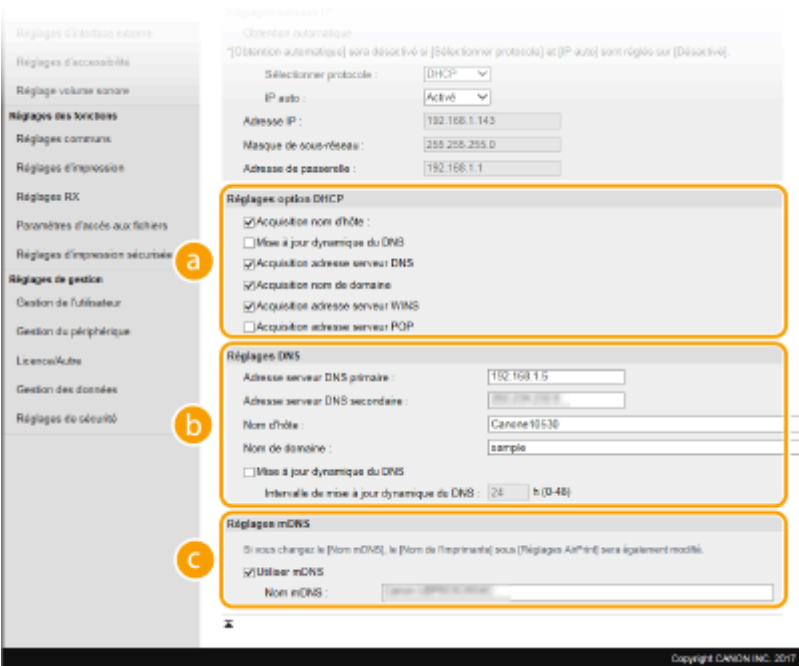

#### **[Réglages option DHCP]**

#### **[Acquisition nom d'hôte]**

Cochez la case pour activer Option 12 afin d'obtenir le nom d'hôte à partir du serveur DHCP.

#### **[Mise à jour dynamique du DNS]**

Cochez la case pour activer Option 81 afin de mettre à jour de façon dynamique les enregistrements DNS par le biais du serveur DHCP.

#### **[Acquisition adresse serveur DNS]**

Cochez la case pour activer Option 6 afin d'obtenir une adresse de serveur DNS auprès du serveur DHCP.

#### **[Acquisition nom de domaine]**

Cochez la case pour activer Option 15 afin d'obtenir un nom de domaine auprès du serveur DHCP.

#### **[Acquisition adresse serveur WINS]**

Cochez la case pour activer Option 44 afin d'obtenir une adresse de serveur WINS auprès du serveur DHCP.

#### **[Acquisition adresse serveur POP]**

Cochez la case pour activer Option 70 afin d'obtenir une adresse de serveur POP3 auprès du serveur DHCP.

#### **[Réglages DNS]**

#### **[Adresse serveur DNS primaire]**

6pécifiez l'adresse IP d'un serveur DNS.

#### **[Adresse serveur DNS secondaire]**

6pécifiez l'adresse IP d'un serveur DNS secondaire, le cas échéant.

#### **[Nom d'hôte]**

Saisissez le nom d'hôte de l'appareil (en caractères alphanumériques) qui est enregistré sur le serveur DNS.

#### **[Nom de domaine]**

Saisissez le nom de domaine (en caractères alphanumériques) auquel l'appareil appartient, tel que "exemple.com."

#### **[Mise à jour dynamique du DNS]**

Cochez la case pour mettre à jour de façon dynamique les enregistrements DNS dès qu'une adresse IP de l'appareil change. Pour indiquer le laps de temps entre deux mises à jour, saisissez-le dans la zone de texte [Intervalle de mise à jour dynamique du DNS].
### **[Réglages mDNS]**

#### **[Utiliser mDNS]**

Adopté par Bonjour, le protocole mDNS (multicast DNS) est un protocole associant le nom d'hôte à une adresse IP sans faire intervenir le DNS. Cochez la case pour activer mDNS et saisissez le nom mDNS dans la zone de texte [Nom mDNS].

**3** Cliquez sur [OK].

### **■ Configuration des réglages DNS IPv6**

- **1** Sélectionnez [Réglages IPv6] [Modifier].
- **2** Configurez les réglages DNS IPv6.
	- La case [Utiliser IPv6] doit être cochée pour configurer les réglages. **[Réglage d'adresses IPv6\(P. 44\)](#page-49-0)**

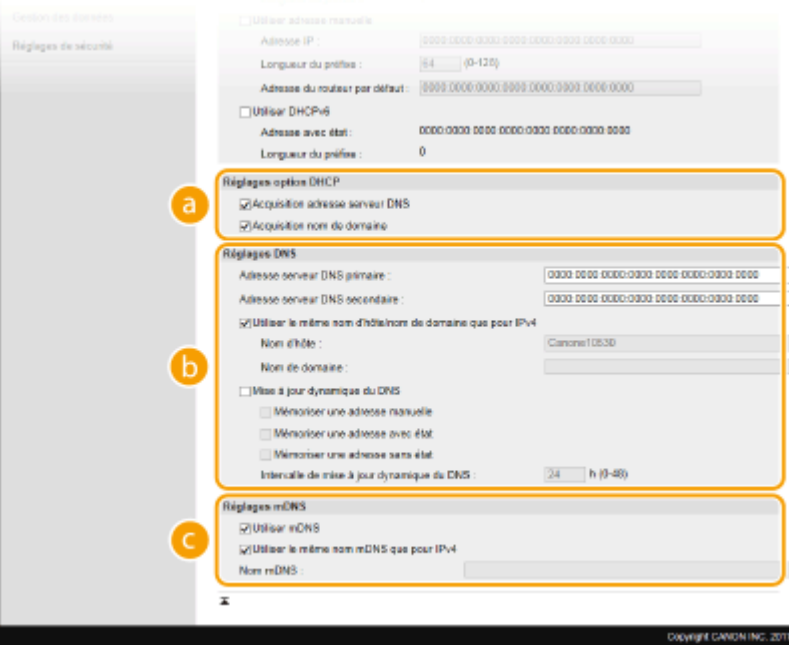

#### **[Réglages option DHCP]**

#### **[Acquisition adresse serveur DNS]**

Cochez la case pour activer Option 23 afin d'obtenir une adresse de serveur DNS auprès du serveur DHCP.

#### **[Acquisition nom de domaine]**

Cochez la case pour activer Option 24 afin d'obtenir un nom de domaine auprès du serveur DHCP.

#### **[Réglages DNS]**

#### **[Adresse serveur DNS primaire]**

Saisissez l'adresse IP d'un serveur DNS. Vous ne pouvez pas saisir d'adresses commençant par "ff" (ou adresses multidiffusion).

#### **[Adresse serveur DNS secondaire]**

Le cas échéant, saisissez l'adresse IP d'un serveur DNS secondaire. Vous ne pouvez pas saisir d'adresses commençant par "ff" (ou adresses multidiffusion).

#### **[Utiliser le même nom d'hôte/nom de domaine que pour IPv4]**

Cochez la case pour utiliser les mêmes noms d'hôte et de domaine que pour IPv4.

#### **[Nom d'hôte]**

Saisissez le nom d'hôte de l'appareil (en caractères alphanumériques) qui est enregistré sur le serveur DNS.

#### **[Nom de domaine]**

Saisissez le nom de domaine (en caractères alphanumériques) auquel l'appareil appartient, tel que "exemple.com."

#### **[Mise à jour dynamique du DNS]**

Cochez la case pour mettre à jour de façon dynamique les enregistrements DNS dès qu'une adresse IP de l'appareil change. Pour indiquer le ou les types d'adresses à enregistrer sur le serveur DNS, cochez la case [Mémoriser une adresse manuelle], [Mémoriser une adresse avec état] ou [Mémoriser une adresse sans état]. Pour indiquer le laps de temps entre deux mises à jour, saisissez-le dans la zone de texte [Intervalle de mise à jour dynamique du DNS].

#### **[Réglages mDNS]**

#### **[Utiliser mDNS]**

Adopté par Bonjour, le protocole mDNS (multicast DNS) est un protocole associant un nom d'hôte à une adresse IP sans faire intervenir le DNS. Pour activer mDNS, cochez la case.

#### **[Utiliser le même nom mDNS que pour IPv4]**

Cochez la case pour utiliser le même nom mDNS que pour IPv4. Pour définir un autre nom, décochez la case et tapez le nom mDNS dans la zone de texte [Nom mDNS].

**3** Cliquez sur [OK].

## **5 Redémarrez l'appareil.**

● Éteignez l'appareil et attendez au moins 10 secondes avant de le rallumer.

# **REMARQUE**

### **Sélection des paramètres depuis le panneau de commande**

● Les paramètres DNS sont également accessibles depuis <Menu>, dans l'écran Accueil. **[<Réglages IPv4>/<Réglages IPv6>/<Réglages DNS> \(Modèle à écran tactile\)\(P. 314\)](#page-319-0)  [<Réglages IPv4>/<Réglages IPv6> \(Modèle à LCD noir et blanc\)\(P. 317\)](#page-322-0)** 

#### LIENS

**[Réglage d'adresse IPv4\(P. 41\)](#page-46-0)  [Réglage d'adresses IPv6\(P. 44\)](#page-49-0)**   $\bullet$ **Affichage des réglages réseau(P. 47)** 

# <span id="page-74-0"></span>**Configuration du protocole SMB**

#### 2538-01A

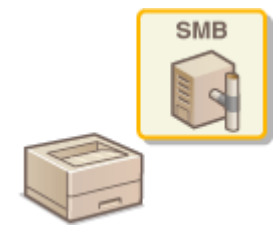

Le protocole SMB (Server Message Block) est un protocole consistant à partager les ressources comme des fichiers et des imprimantes avec plusieurs périphériques d'un réseau. Vous devez l'utiliser pour configurer l'appareil en tant qu'imprimante partagée sur un réseau SMB. Selon le réseau utilisé, vous devrez peut-être définir le nom NetBIOS et le nom du groupe de travail.

### **Nom NetBIOS**

Dans un réseau Windows qui utilise NetBIOS, les noms NetBIOS servent à l'identification des ordinateurs reliés au réseau ainsi qu'au partage des fichiers et d'autres périphériques réseau. Sur la plupart des ordinateurs, le nom de l'ordinateur fait office de nom NetBIOS.

#### **Nom du groupe de travail**

Le nom du groupe de travail désigne un nom rassemblant plusieurs ordinateurs de sorte que les fonctions de réseau de base, telles que le partage de fichiers, soient disponibles dans un réseau Windows. Indiquez le nom du groupe de travail pour identifier le nom du groupe auquel l'appareil appartient.

# **REMARQUE**

- Pour plus d'informations sur les procédures de base à réaliser pour configurer l'appareil depuis l'interface utilisateur distante, voir **Configuration des options de menu de l'interface utilisateur [distante\(P. 285\)](#page-290-0)** .
- **1 Lancez l'interface utilisateur distante et connectez-vous en mode Administrateur système. [Démarrage de l'interface utilisateur distante\(P. 277\)](#page-282-0)**
- **2 Cliquez sur [Réglages/Enregistrement] sur la page du portail. [Écran de l'interface](#page-283-0) [utilisateur distante\(P. 278\)](#page-283-0)**
- **3 Sélectionnez [Réglages réseau] [Réglages SMB].**
- **4 Cliquez sur [Modifier].**
- **Spécifiez les paramètres obligatoires.**

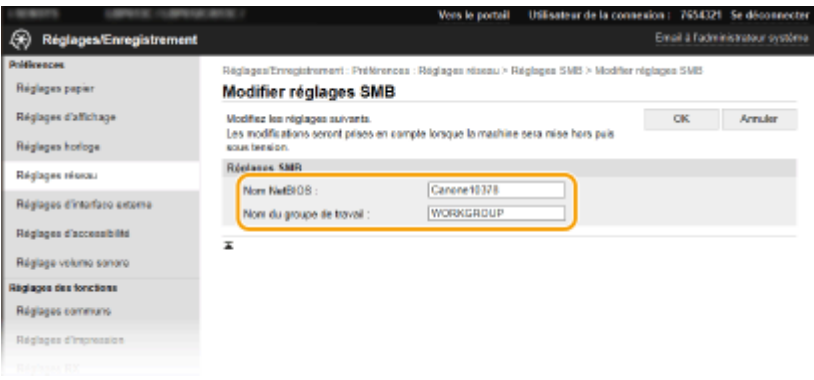

#### **[Nom NetBIOS]**

Saisissez le nom NetBIOS de l'appareil en caractères alphanumériques.

#### **[Nom du groupe de travail]**

Saisissez le nom du groupe de travail auquel l'appareil appartient en caractères alphanumériques.

## **IMPORTANT:**

● Il est impossible d'enregistrer le nom NetBIOS et le nom du groupe de travail commençant par un astérisque (\* ) sur un serveur WINS.

## **6 Cliquez sur [OK].**

## **7 Redémarrez l'appareil.**

● Éteignez l'appareil et attendez au moins 10 secondes avant de le rallumer.

#### LIENS

**Configuration du serveur WINS(P. 71)** 

# <span id="page-76-0"></span>**Configuration du serveur WINS**

2538-01C

Le service WINS (Windows Internet Name Service) est un service de résolution des noms qui associe un nom NetBIOS (nom d'un ordinateur ou d'une imprimante sur un réseau SMB) à une adresse IP. Pour activer le service WINS, il est nécessaire de spécifier le serveur WINS.

# **IMPORTANT**

- Pour spécifier les réglages du serveur WINS, il est obligatoire de définir le nom NetBIOS et le nom du groupe de travail. **Configuration du protocole SMB(P. 69)**
- La fonction n'est pas disponible dans un réseau IPv6.

# **REMARQUE**

- Pour plus d'informations sur les procédures de base à réaliser pour configurer l'appareil depuis l'interface utilisateur distante, voir **OConfiguration des options de menu de l'interface utilisateur [distante\(P. 285\)](#page-290-0)** .
- **1 Lancez l'interface utilisateur distante et connectez-vous en mode Administrateur système. [Démarrage de l'interface utilisateur distante\(P. 277\)](#page-282-0)**
- **2 Cliquez sur [Réglages/Enregistrement] sur la page du portail. [Écran de l'interface](#page-283-0) [utilisateur distante\(P. 278\)](#page-283-0)**
- **Sélectionnez [Réglages réseau] [Réglages WINS].**

**4 Cliquez sur [Modifier].** 

**5 Cochez la case [Résolution WINS] et configurez les réglages requis.**

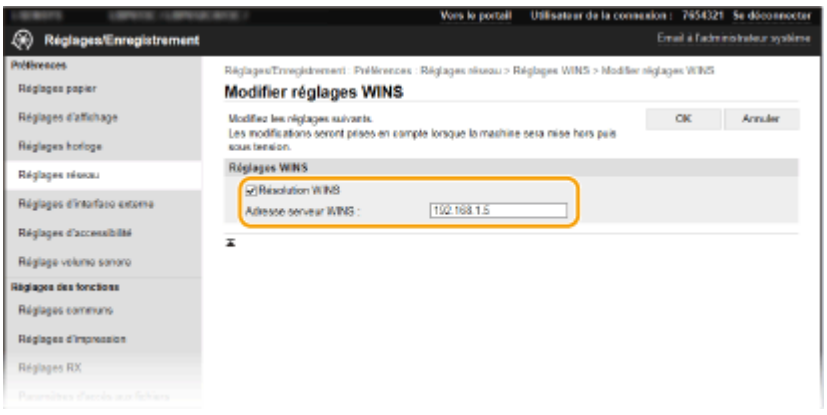

#### **[Résolution WINS]**

Cochez la case pour utiliser la résolution de nom WINS. Si tel n'est pas le cas, décochez cette case.

#### **[Adresse serveur WINS]**

6pécifiez l'adresse IP d'un serveur WINS.

## **IMPORTANT:**

● Si vous obtenez l'adresse IP du serveur WINS auprès d'un serveur DHCP, cette adresse IP remplace l'adresse IP saisie dans la zone de texte [Adresse serveur WINS].

## **6 Cliquez sur [OK].**

## **7 Redémarrez l'appareil.**

● Éteignez l'appareil et attendez au moins 10 secondes avant de le rallumer.

# **REMARQUE**

### **Sélection des paramètres depuis le panneau de commande**

● Les paramètres WINS sont également accessibles depuis <Menu>, dans l'écran Accueil. **[<Réglages](#page-326-0) [WINS>\(P. 321\)](#page-326-0)** 

#### LIENS

**[Réglage d'adresse IPv4\(P. 41\)](#page-46-0)** 

# <span id="page-78-0"></span>**Surveillance et contrôle de l'appareil via SNMP**

#### 2538-01E

Le protocole SNMP (Simple Network Management Protocol) est un protocole dédié à la surveillance et au contrôle des périphériques de communication d'un réseau et fait intervenir une base d'informations de gestion MIB (Management Information Base). L'appareil prend en charge la version SNMPv1 ainsi que la version SNMPv3 dotée de fonctions avancées de sécurité. Vous pouvez vérifier le statut de l'appareil à partir d'un ordinateur lorsque vous imprimez des documents ou utilisez l'interface utilisateur distante. Vous êtes libre d'activer SNMPv1, SNMPv3 ou encore les deux protocoles à la fois. Indiquez les réglages de chaque version de façon à les adapter à votre environnement réseau et à l'utilisation du réseau.

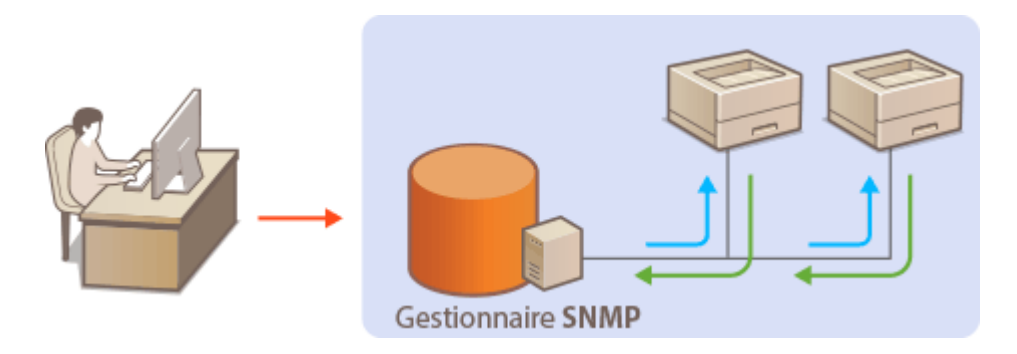

#### **SNMPv1**

SNMPv1 utilise des informations dites "communauté" pour définir la portée des communications SNMP. Étant donné que ces informations sont exposées sur le réseau en texte clair, votre réseau est vulnérable. Si vous voulez renforcer la sécurité du réseau, désactivez SNMPv1 pour lui préférer SNMPv3.

#### **SNMPv3**

Grâce à SNMPv3, vous pouvez mettre en œuvre une gestion des périphériques réseau protégée par de puissantes fonctions de sécurité. Notez que vous devez activer au préalable le mode TLS pour l'interface utilisateur distante avant de pouvoir configurer SNMPv3 (**OConfiguration de la clé avec certificat utilisée [pour TLS\(P. 248\)](#page-253-0)** ).

# **REMARQUE**

- L'appareil ne prend pas en charge la fonction de notification d'interruption de SNMP.
- Pour modifier le numéro de port de SNMP, reportez-vous à la section **©Modification des numéros de [port\(P. 245\)](#page-250-0)** .
- Le logiciel de gestion SNMP, installé sur un ordinateur du réseau, permet de configurer, surveiller et commander l'appareil à distance à partir de l'ordinateur. Pour en savoir plus, reportez-vous au mode d'emploi du logiciel de gestion.
- Pour plus d'informations sur les procédures de base à réaliser pour configurer l'appareil depuis l'interface utilisateur distante, voir **Configuration des options de menu de l'interface utilisateur [distante\(P. 285\)](#page-290-0)** .
	- **1 Lancez l'interface utilisateur distante et connectez-vous en mode Administrateur système. [Démarrage de l'interface utilisateur distante\(P. 277\)](#page-282-0)**
- **2 Cliquez sur [Réglages/Enregistrement] sur la page du portail. [Écran de l'interface](#page-283-0) [utilisateur distante\(P. 278\)](#page-283-0)**

## **Sélectionnez [Réglages réseau] ▶ [Réglages SNMP].**

## **4 Cliquez sur [Modifier].**

## **Définissez les réglages SNMPv1.**

● S'il est inutile de modifier les réglages SNMPv1, passez à l'étape suivante.

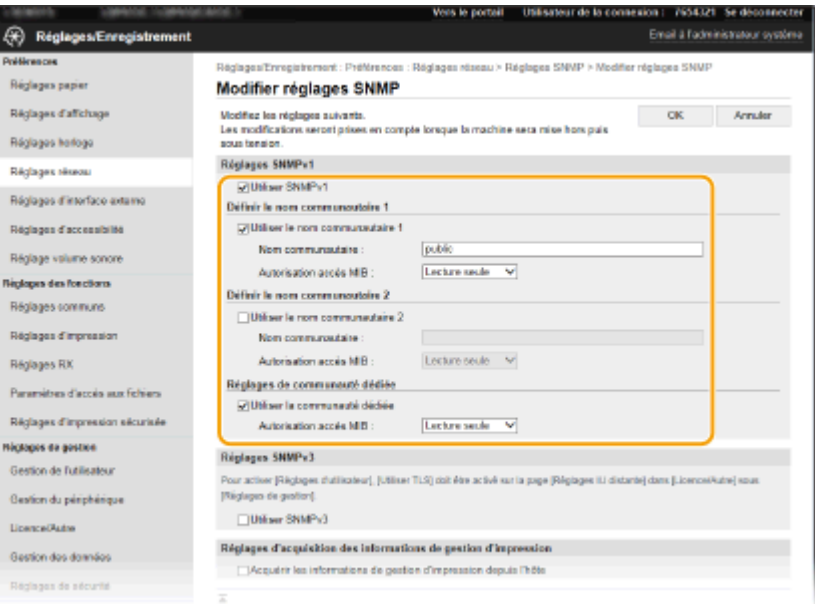

#### **[Utiliser SNMPv1]**

Cochez la case pour activer SNMPv1. Vous ne pouvez spécifier les autres réglages SNMPv1 que si vous cochez cette case.

#### **[Utiliser le nom communautaire 1]/[Utiliser le nom communautaire 2]**

Cochez la case pour spécifier un nom de communauté. Sinon, décochez-la.

#### **[Nom communautaire]**

Saisissez un nom de communauté en caractères alphanumériques.

#### **[Autorisation accès MIB]**

Pour chaque communauté, sélectionnez [Lecture/Écriture] ou [Lecture seule] afin d'obtenir les droits d'accès correspondants pour les objets MIB.

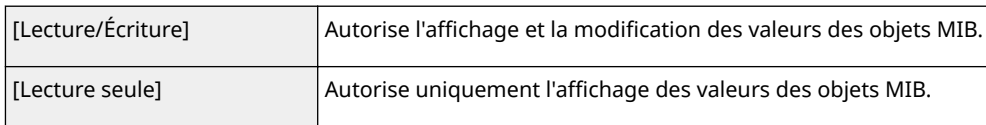

#### **[Utiliser la communauté dédiée]**

La communauté dédiée est une communauté prédéfinie, exclusivement prévue pour les administrateurs utilisant des logiciels Canon, tels que iW Management Console. Cochez la case pour utiliser la communauté dédiée et spécifiez [Autorisation accès MIB]. Si vous n'en avez pas besoin, décochez la case.

## **6** Définissez les réglages SNMPv3.

● S'il est inutile de modifier les réglages SNMPv3, passez à l'étape suivante.

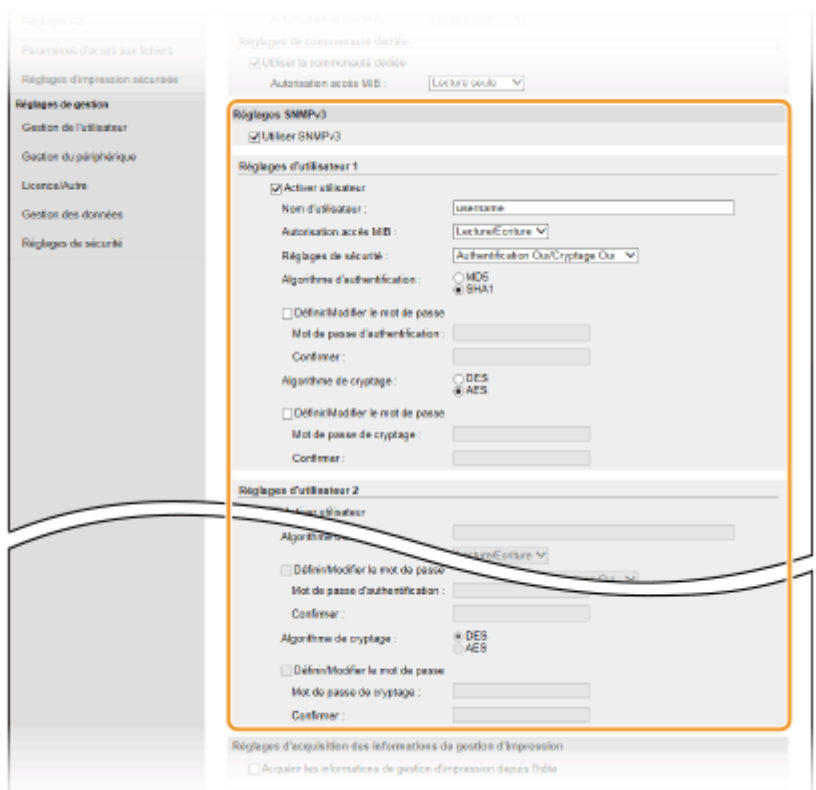

#### **[Utiliser SNMPv3]**

Cochez la case pour activer SNMPv3. Vous ne pouvez spécifier les autres réglages SNMPv3 que si vous cochez cette case.

#### **[Activer utilisateur]**

Cochez la case pour activer [Réglages d'utilisateur 1]/[Réglages d'utilisateur 2]/[Réglages d'utilisateur 3]. Pour désactiver les réglages d'utilisateur désirés, décochez la case correspondante.

#### **[Nom d'utilisateur]**

Saisissez le nom d'utilisateur en caractères alphanumériques.

#### **[Autorisation accès MIB]**

Sélectionnez [Lecture/Écriture] ou [Lecture seule] afin d'obtenir les droits d'accès correspondants pour les objets MIB.

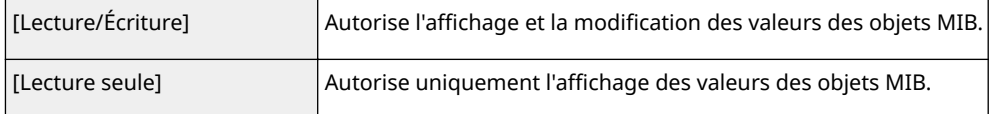

#### **[Réglages de sécurité]**

Sélectionnez [Authentification Oui/Cryptage Oui], [Authentification Oui/Cryptage Non] ou [Authentification Non/Cryptage Non] selon la combinaison de réglages d'authentification et de cryptage souhaitée.

#### **[Algorithme d'authentification]**

Cliquez sur [Authentification Oui/Cryptage Oui] ou [Authentification Oui/Cryptage Non] pour [Réglages de sécurité] pour l'algorithme correspondant à votre environnement.

#### **[Algorithme de cryptage]**

Cliquez sur [Authentification Oui/Cryptage Oui] pour [Réglages de sécurité] pour l'algorithme correspondant à votre environnement.

#### [Définir/Modifier le mot de passe]

Pour définir ou changer le mot de passe, cochez la case, puis saisissez le mot de passe caractères alphanumériques dans la zone de texte [Mot de passe d'authentification] ou [Mot de passe de cryptage]. Confirmez le mot de passe dans la zone de texte [Confirmer]. Vous êtes libre de définir des mots de passe différents pour les algorithmes d'authentification et de cryptage.

## *Définissez les réglages d'acquisition des informations de gestion d'imprimante.*

● Grâce à SNMP, un ordinateur relié au réseau permet de surveiller et d'obtenir régulièrement les informations de gestion d'imprimante, telles que les protocoles d'impression et les ports d'imprimante.

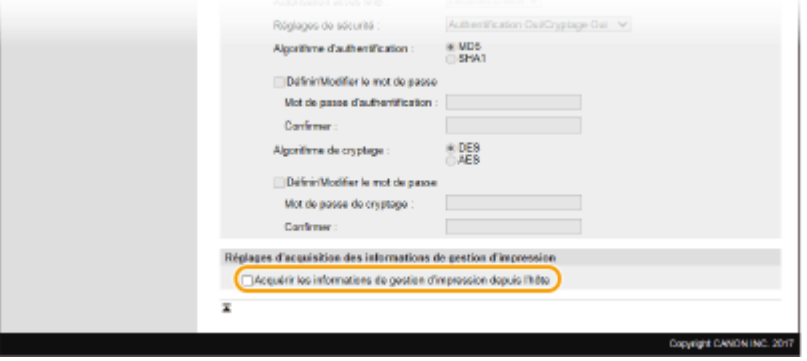

#### **[Acquérir les informations de gestion d'impression depuis l'hôte]**

Cochez la case pour activer la surveillance des informations de gestion d'imprimante de l'appareil via SNMP. Pour désactiver la surveillance, décochez la case.

## **8 Cliquez sur [OK].**

### **9 Redémarrez l'appareil.**

● Éteignez l'appareil et attendez au moins 10 secondes avant de le rallumer.

## **REMARQUE**

#### **Désactivation de SNMPv1**

● Si SNMPv1 est désactivé, certaines fonctions de l'appareil ne seront pas disponibles. Ainsi, vous ne pourrez pas obtenir d'informations sur l'appareil par le biais du pilote d'imprimante.

#### **Utilisation du panneau de commande**

● Vous pouvez activer ou désactiver les réglages SNMP à partir de <Menu>. **○<Réglages SNMP>(P. 323)** 

#### **Activation de SNMPv1 et de SNMPv3**

● Si les deux versions du protocole SNMP sont activées en même temps, il est recommandé de définir les droits d'accès MIB pour SNMPv1 sur [Lecture seule]. Il est possible de définir différemment les droit d'accès MIB pour les protocoles SNMPv1 et SNMPv3 (ainsi que pour chaque utilisateur dans SNMPv3). Sélectionner [Lecture/Écriture] (tous les droits d'accès) dans SNMPv1 annule les puissantes fonctions de sécurité qui caractérisent SNMPv3, car la plupart des réglages de l'appareil sont alors contrôlés par SNMPv1.

#### LIENS

**Configuration de la clé avec certificat utilisée pour TLS(P. 248)** 

# **Autres réglages réseau**

2538-01F

Configurez les options suivantes en fonction de votre environnement réseau.

#### **Configuration de SNTP(P. 77)**

**[Surveillance de l'appareil depuis des systèmes de gestion de périphérique\(P. 78\)](#page-83-0)** 

## Configuration de SNTP

Le protocole SNTP (Simple Network Time Protocol) vous permet de régler l'horloge système à l'aide du serveur d'horloge du réseau. Si SNTP est utilisé, le serveur d'horloge est vérifié périodiquement, de sorte que l'heure exacte soit toujours maintenue. L'heure est réglée sur le temps universel coordonné (UTC) ; aussi, sélectionnez le fuseau horaire avant de configurer SNTP ( **[Réglage de la date et de l'heure\(P. 21\)](#page-26-0)** ). Vous pouvez faire les réglages SNTP au moyen de l'interface utilisateur distante.

# **REMARQUE**

- Le SNTP de l'appareil prend en charge les serveurs NTP (version 3) et SNTP (versions 3 et 4).
- Pour plus d'informations sur les procédures de base à réaliser pour configurer l'appareil depuis l'interface utilisateur distante, voir **Configuration des options de menu de l'interface utilisateur [distante\(P. 285\)](#page-290-0)** .
	- **1 Lancez l'interface utilisateur distante et connectez-vous en mode Administrateur système. [Démarrage de l'interface utilisateur distante\(P. 277\)](#page-282-0)**
	- **2 Cliquez sur [Réglages/Enregistrement] sur la page du portail. [Écran de l'interface](#page-283-0) [utilisateur distante\(P. 278\)](#page-283-0)**

**3 Sélectionnez [Réglages réseau] [Réglages SNTP].**

- **4 Cliquez sur [Modifier].**
- **Cochez la case [Utiliser SNTP] et définissez les réglages requis.**

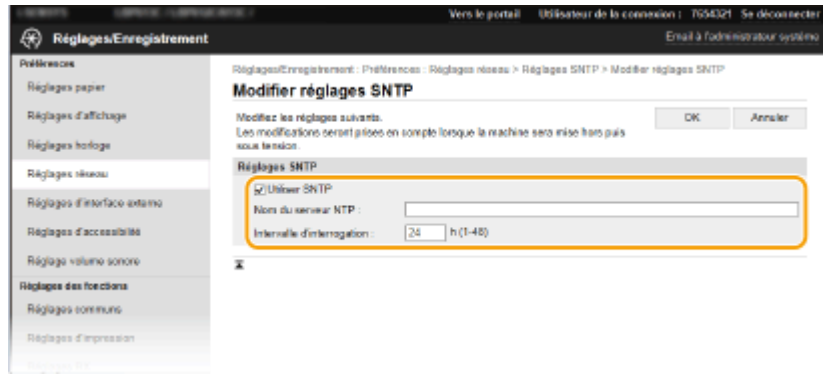

**[Utiliser SNTP]**

<span id="page-83-0"></span>Cochez la case pour utiliser SNTP en vue de la synchronisation. Sinon, décochez la case.

#### **[Nom du serveur NTP]**

Saisissez l'adresse IP du serveur NTP ou SNTP. Si DNS est disponible sur le réseau, vous pouvez saisir à la place un nom d'hôte (ou FQDN) en caractères alphanumériques (exemple : ntp.exemple.com).

#### **[Intervalle d'interrogation]**

Définissez l'intervalle entre une synchronisation et la suivante.

## **6 Cliquez sur [OK].**

## **7 Redémarrez l'appareil.**

Éteignez l'appareil et attendez au moins 10 secondes avant de le rallumer.

## **REMARQUE**

#### **Test des communications avec le serveur NTP/SNTP**

• Vous pouvez afficher l'état des communications avec le serveur enregistré en cliquant sur [Réglages/ Enregistrement] • [Réglages réseau] • [Vérifier le serveur NTP] dans [Réglages SNTP]. Si une connexion correcte a été établie, le résultat s'affiche comme indiqué ci-dessous. Veuillez noter que cette opération ne règle pas l'horloge du système.

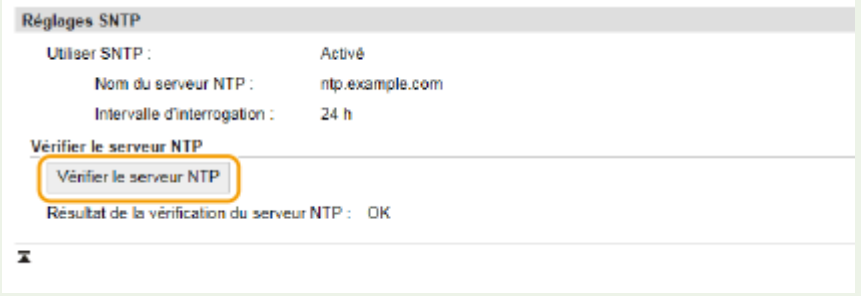

## Surveillance de l'appareil depuis des systèmes de gestion de périphérique

Vous pouvez faciliter la collecte et la gestion des informations portant sur les périphériques en réseau en déployant sur le réseau un logiciel de gestion de périphériques, par exemple iW Management Console\* . Les informations, par exemple les réglages des périphériques et les journaux d'erreur, sont extraites et distribuées par le serveur. Si l'appareil est connecté à un tel réseau, iW Management Console recherche l'appareil sur le réseau à l'aide de protocoles comme SLP (Service Location Protocol) afin de collecter les informations de l'appareil, notamment l'état de son alimentation électrique. Vous pouvez configurer les réglages SLP depuis l'interface utilisateur distante. Cette section décrit également la configuration des réglages nécessaires pour les communications entre l'appareil et les plugs-in pour iW Management Console.

\*Pour plus d'informations sur iW Management Console, contactez votre distributeur Canon agréé régional.

# **REMARQUE**

#### **Pour utiliser des plug-ins iW Management Console**

● Vous devez activer les paramètres du port dédié et les paramètres SNMP. Pour les paramètres SNMP, définissez [Autorisation accès MIB] sur [Lecture/Écriture] (SNMPv1 et SNMPv3). **[<Utiliser port dédié>/<Réglages port dédié>\(P. 325\)](#page-330-0)** 

**[Surveillance et contrôle de l'appareil via SNMP\(P. 73\)](#page-78-0)** 

### **Opérations depuis l'interface utilisateur distante**

● Pour plus d'informations sur les procédures de base à réaliser pour configurer l'appareil depuis l'interface utilisateur distante, voir **Configuration des options de menu de l'interface utilisateur [distante\(P. 285\)](#page-290-0)** .

### ■ Configuration de la communication SLP avec un logiciel de gestion des périphériques

- **1 Lancez l'interface utilisateur distante et connectez-vous en mode Administrateur système. [Démarrage de l'interface utilisateur distante\(P. 277\)](#page-282-0)**
- **2 Cliquez sur [Réglages/Enregistrement] sur la page du portail. [Écran de l'interface](#page-283-0) [utilisateur distante\(P. 278\)](#page-283-0)**
- **3 Cliquez sur [Réglages réseau].**
- **4** Définissez les réglages SLP.

## **Spécification de la découverte des périphériques multidiffusion**

- **1** Sélectionnez [Réglages de découverte multidiffusion] > [Modifier].
- **2** Cochez la case [Répondre en cas de découverte] et définissez les réglages requis.

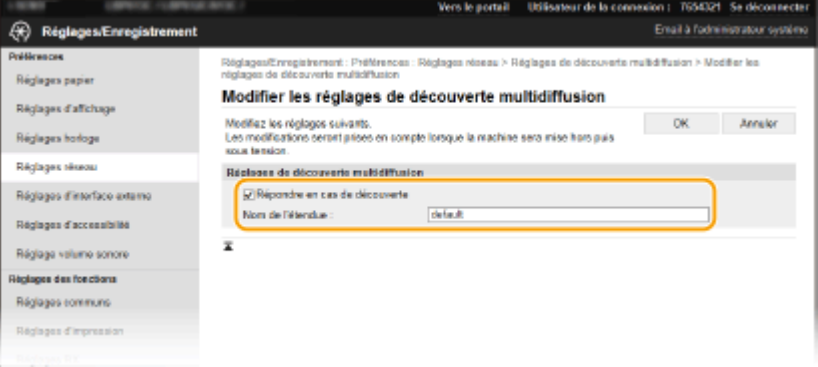

#### **[Répondre en cas de découverte]**

Cochez la case pour définir l'appareil de sorte qu'il réponde aux paquets de découverte de multidiffusion et permette la surveillance par le logiciel de gestion des périphériques.

## **REMARQUE:**

● Pour modifier le numéro de port de découverte multidiffusion, reportez-vous à la section ● **Modification des numéros de port(P. 245)**.

#### **[Nom de l'étendue]**

Pour inclure l'appareil dans une étendue donnée, entrez un nom d'étendue en caractères alphanumériques.

**3** Cliquez sur [OK].

## **NotificDtion d'un logiciel de gestion des périphériques de l'alimentation de l'appareil**

- **1** Sélectionnez [Réglages notification mode veille] > [Modifier].
- **2** Cochez la case [Notifier] et définissez les réglages requis.

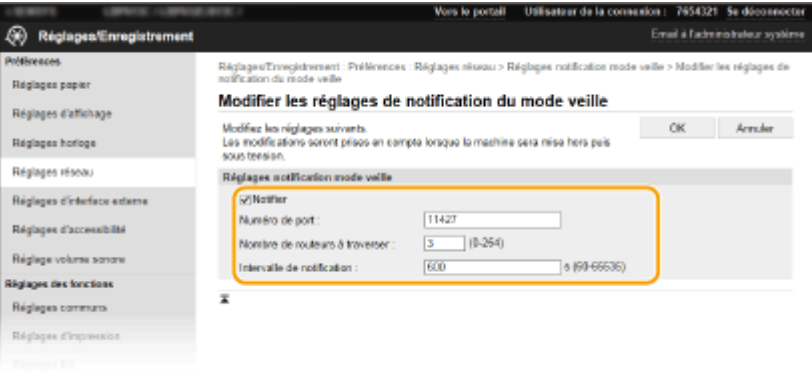

#### [Notifier]

Cochez la case pour signaler au logiciel de gestion des périphériques l'état de l'alimentation de l'appareil. Si [Notifier] est coché, vous constaterez que l'appareil n'établit pas de communications inutiles en mode veille et réduit sa consommation électrique totale.

#### **[Numéro de port]**

Changez le numéro de port pour cette fonction selon l'environnement réseau.

#### **[Nombre de routeurs à traverser]**

Indiquez le nombre de routeurs que les paquets de notification peuvent traverser.

#### **[Intervalle de notification]**

Indiquez la fréquence à laquelle l'appareil mentionne sa mise sous/hors tension au logiciel de gestion de périphériques.

**3** Cliquez sur [OK].

## **5 Redémarrez l'appareil.**

● Éteignez l'appareil et attendez au moins 10 secondes avant de le rallumer.

### ■ Définition des paramètres de communication entre l'appareil et les plugs-in

Vous pouvez définir les paramètres d'activation de la communication entre l'appareil et les plugs-in iW Management Console. L'utilisation de plugs-in vous permet de gérer les paramètres de l'appareil depuis iW Management Console.

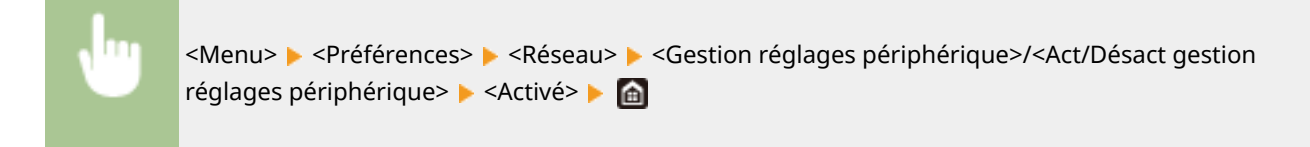

# **Installation des pilotes**

2538-01H

Installez sur l'ordinateur les différents pilotes et logiciels associés.

## **1 Faites les préparatifs nécessaires avant de procéder à l'installation.**

- Installez les équipements en option sur l'unité principale à l'avance. **[Équipement en option\(P. 541\)](#page-546-0)**
- Si l'appareil est livré avec un DVD-ROM, insérez le DVD-ROM dans le lecteur de l'ordinateur.
- Vous pouvez télécharger les pilotes et les logiciels dont vous avez besoin depuis le site Web de Canon (http:// www.canon.com/).

## **REMARQUE:**

- Les nouvelles versions des pilotes et des logiciels sont mises à disposition sur le site Web de Canon. Vous pouvez les télécharger après avoir vérifié leur configuration requise.
- Certaines fonctions ne sont pas disponibles avec tous les modèles et dans tous les environnements.
- Certains pilotes ne sont pas pris en charge par certains systèmes d'exploitation. Pour en savoir davantage sur la prise en charge par les dernières versions des systèmes d'exploitation, consultez le site Web de Canon.

## **2 Procédez à l'installation.**

● Pour en savoir davantage sur la procédure d'installation, consultez les manuels des pilotes et des logiciels à utiliser.

# **IMPORTANT**

- L'installation des pilotes est impossible si l'envoi et la réception de l'adresse IP ne sont pas autorisés dans [Réglages du pare-feu]. Pour en savoir davantage, consultez **OSpécification d'adresses IP pour les [réglages de pare-feu\(P. 239\)](#page-244-0)** .
- Si l'envoi et la réception de l'adresse IP de l'ordinateur sur lequel les pilotes sont installés sont désactivés par [Réglages du pare-feu], il n'est plus possible d'exécuter des impressions depuis cet ordinateur.

# Fonctionnement de base

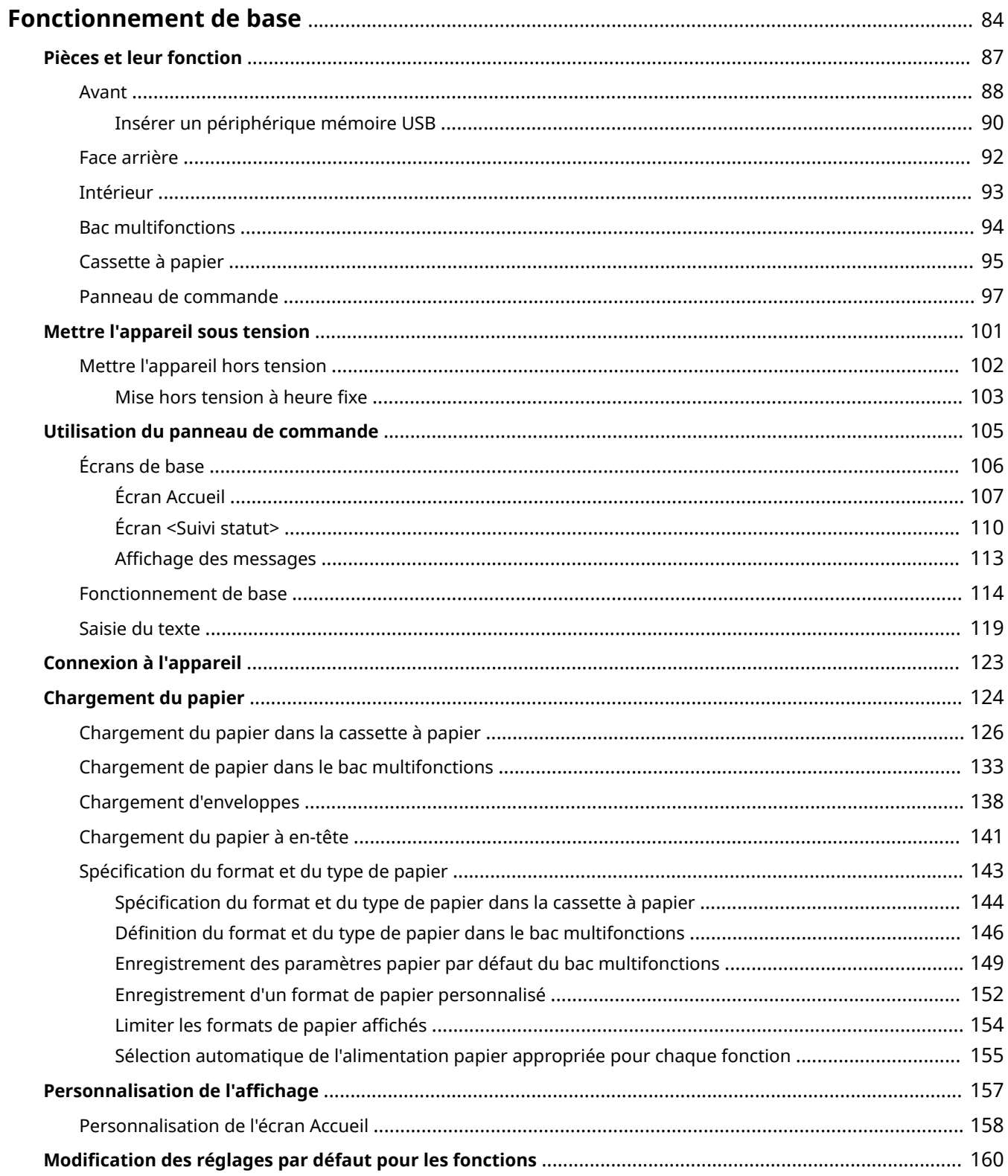

### Fonctionnement de base

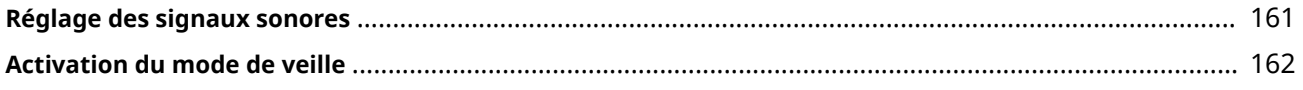

# <span id="page-89-0"></span>**Fonctionnement de base**

2538-01J

Ce chapitre explique les opérations courantes, par exemple l'utilisation du panneau de commande ou le chargement du papier, destinées à employer les fonctions de l'appareil.

## ■ Pièces et leur fonction

Cette section décrit les éléments extérieurs et intérieurs de l'appareil et leur fonction, ainsi que la manière d'utiliser les touches du panneau de commande et la façon de visualiser l'affichage. **Prièces et leur fonction(P. 87)** 

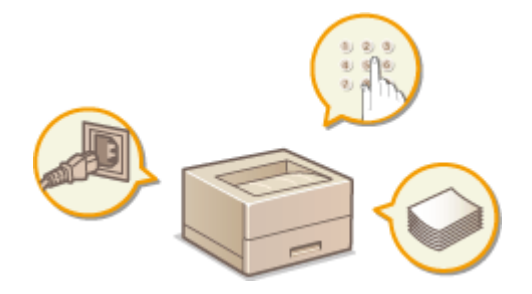

#### ■ Mettre l'appareil sous tension

Cette section décrit comment allumer et éteindre l'appareil. **[Mettre l'appareil sous tension\(P. 101\)](#page-106-0)** 

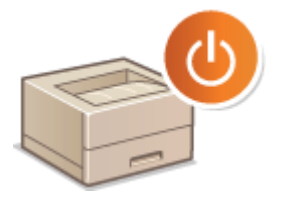

## ■ Utilisation du panneau de commande

Cette section décrit comment utiliser l'écran d'affichage pour des tâches comme la sélection des options et les réglages. Elle explique également comment saisir des caractères et des chiffres. **[Utilisation du panneau de](#page-110-0) [commande\(P. 105\)](#page-110-0)** 

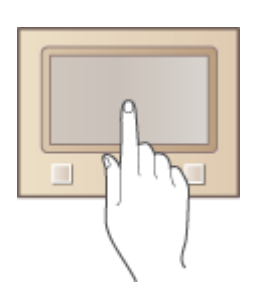

## ■ Connexion à l'appareil

Cette section explique comment se connecter lorsque l'écran de connexion s'affiche. **Connexion à l'appareil(P. 123)** 

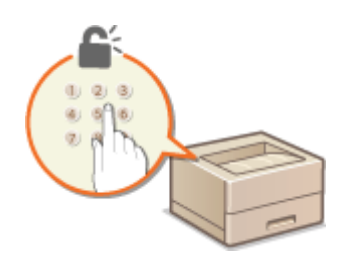

## ■ Chargement du papier

Cette section décrit comment charger du papier dans la cassette à papier et le bac multifonctions. **[Chargement du](#page-129-0) [papier\(P. 124\)](#page-129-0)** 

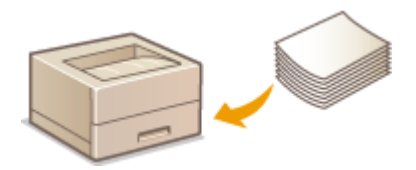

## ■ Personnalisation de l'affichage

Cette section décrit comment réarranger les éléments affichés de sorte à faciliter l'utilisation des écrans affichés sur l'appareil. **OPersonnalisation de l'affichage(P. 157)** 

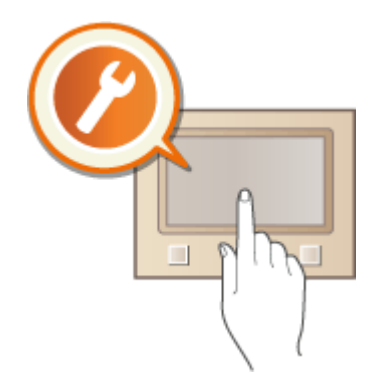

## ■ Modification des réglages par défaut pour les fonctions

Cette section décrit comment changer le réglage par défaut qui s'affiche lorsque vous sélectionnez une fonction pour la première fois. *Modification des réglages par défaut pour les fonctions(P. 160)* 

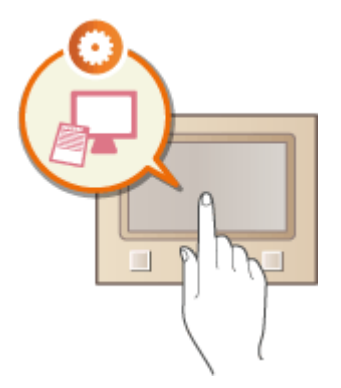

## ◼Réglage des signaux sonores

Cette section décrit la façon de régler le volume des différents signaux sonores de l'appareil, tels que ceux produits lors d'une erreur. **[Réglage des signaux sonores\(P. 161\)](#page-166-0)** 

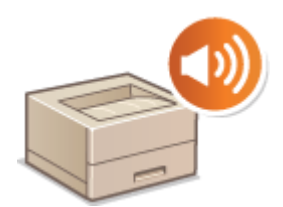

## ■ Activation du mode de veille

Cette section explique comment configurer le mode de veille. **[Activation du mode de veille\(P. 162\)](#page-167-0)** 

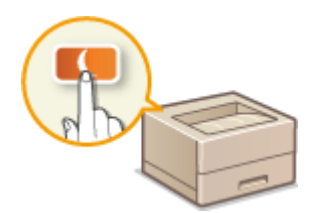

# <span id="page-92-0"></span>**Pièces et leur fonction**

#### 2538-01K

Cette section décrit les pièces de l'appareil (extérieur, avant, arrière et intérieur) et leur mode de fonctionnement. Outre la description des pièces de l'appareil utilisées pour les opérations de base comme le chargement du papier et le remplacement des cartouches de toner, cette section décrit également les touches du panneau de commande et l'affichage. Lisez cette section pour en savoir plus sur les conseils d'utilisation de l'appareil.

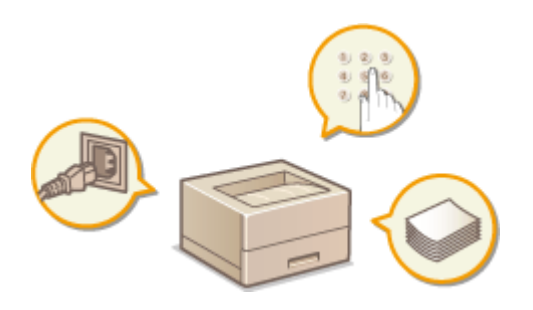

**[Avant\(P. 88\)](#page-93-0)  [Face arrière\(P. 92\)](#page-97-0)  [Intérieur\(P. 93\)](#page-98-0)  Bac multifonctions(P. 94) [Cassette à papier\(P. 95\)](#page-100-0)  [Panneau de commande\(P. 97\)](#page-102-0)** 

## <span id="page-93-0"></span>**Avant**

#### 2538-01L

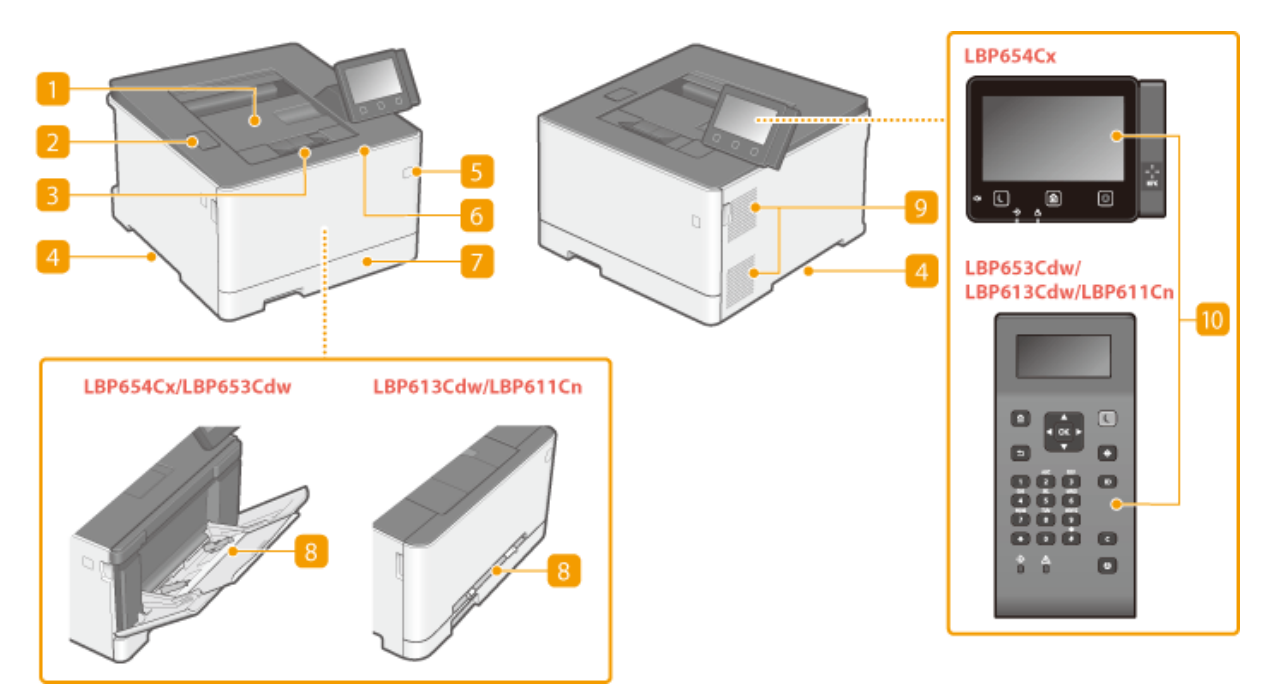

### **Réceptacle de sortie**

Le papier imprimé sort par le réceptacle de sortie.

## **Port USB (pour périphérique USB)**

Utilisez ce port USB pour connecter un périphérique mémoire USB ou un clavier USB tiers. La connexion d'un périphérique mémoire USB vous permet d'imprimer des données à partir du périphérique mémoire. **[Insérer un périphérique mémoire USB\(P. 90\)](#page-95-0)  [Impression depuis un périphérique mémoire USB \(impression support mémoire\)\(P. 179\)](#page-184-0)** 

### **Butée papier**

Ouvrez la butée papier pour empêcher le papier de tomber du réceptacle de sortie.

### **Poignées de levage**

Saisissez l'appareil par les poignées de levage pour le transporter. **[Déplacement de l'appareil\(P. 441\)](#page-446-0)** 

### **Interrupteur d'alimentation**

Permet d'allumer ou d'éteindre l'appareil. Pour redémarrer l'appareil, éteignez-le, attendez au moins 10 secondes et rallumez-le.

## **6** Capot avant

Ouvrez le capot avant pour remplacer les cartouches de toner. **[Procédure de remplacement de la cartouche de toner\(P. 436\)](#page-441-0)** 

## **Cassette à papier**

Chargez le type de papier que vous employez fréquemment dans la cassette à papier. **[Chargement du](#page-131-0) [papier dans la cassette à papier\(P. 126\)](#page-131-0)** 

### **Bac multifonctions / fente d'alimentation manuelle**

Si vous souhaitez utiliser momentanément un type de papier autre que celui qui est contenu dans la cassette, chargez-le dans le bac multifonctions. **[Chargement de papier dans le bac](#page-138-0) [multifonctions\(P. 133\)](#page-138-0)** 

## **REMARQUE:**

● Dans le Guide de l'utilisateur, le terme "bac multifonctions" désigne collectivement le "bac multifonctions" et la "fente d'alimentation manuelle" lorsqu'il n'est pas nécessaire de les distinguer l'un de l'autre.

## **P** Fentes de ventilation

L'air situé dans l'appareil est expulsé de façon à refroidir l'intérieur de l'appareil. Notez que l'obstruction des fentes de ventilation par des objets nuit à la bonne ventilation.

## **Panneau de commande**

Le panneau de commande comprend diverses, comme la touche Accueil, un écran et des indicateurs d'état. Il permet de réaliser toutes les opérations et de spécifier les réglages.

**[Panneau de commande\(P. 97\)](#page-102-0)  [Écrans de base\(P. 106\)](#page-111-0)** 

# <span id="page-95-0"></span>**Insérer un périphérique mémoire USB**

2538-01R

Insérez un périphérique mémoire USB dans le port USB situé sur la face avant de l'appareil. Vous pouvez imprimer des données directement à partir de cette mémoire USB.

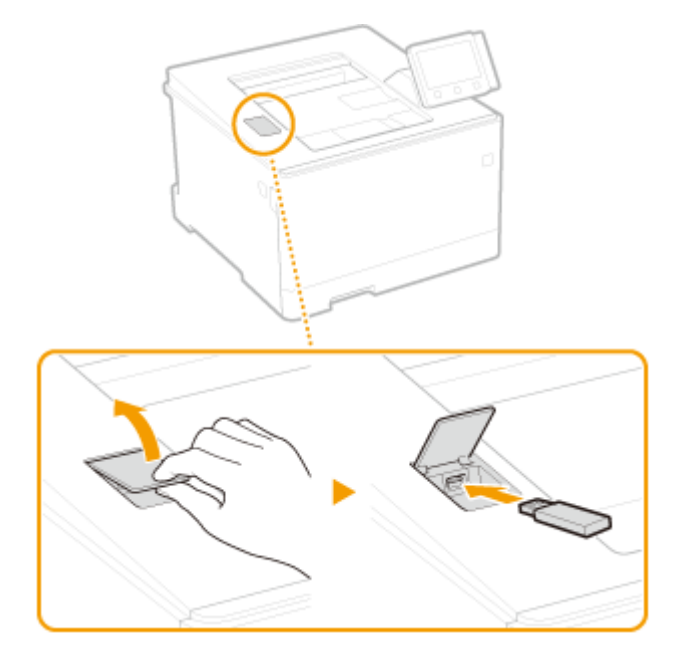

# **IMPORTANT**

### **Avant d'utiliser un périphérique mémoire USB**

- Formats de périphérique mémoire USB pris en charge : FAT16 et FAT32.
- Il faut régler <Utiliser la fonction d'impression> sur <Activé>. **○<Réglages support mémoire>(P. 415)**

#### **Périphériques et usages non pris en charge :**

- Périphériques mémoire USB avec des fonctions de sécurité installées
- Périphériques mémoire USB non conformes aux normes USB
- Lecteurs de cartes mémoire connectés par USB
- Périphériques mémoire USB utilisés avec des rallonges
- Périphériques mémoire USB utilisés via un concentrateur USB

#### **Manipulation des périphériques mémoire USB**

- Assurez-vous que le périphérique mémoire USB est correctement orienté avant de l'insérer, sinon vous risquez d'endommager le périphérique mémoire et l'appareil lors de l'insertion.
- Éviter de retirer, heurter ou faire bouger le périphérique mémoire USB pendant l'importation ou l'exportation des données. N'éteignez pas l'appareil en cours d'utilisation de la mémoire USB.
- Certains périphériques mémoire USB ne permettent pas toujours d'enregistrer correctement les données.

## ■ Retirer le périphérique mémoire USB

## **IMPORTANT**

● Suivez toujours la procédure suivante pour retirer les périphériques mémoire USB. Procéder autrement risque d'endommager le périphérique et l'appareil.

### **Modèle à écran tactile**

- **1** Sélectionnez <Suivi statut>.
- **2** Sélectionnez <Retirer. Supp mém.>.

**■ Patientez jusqu'à ce que le message <Le support mémoire peut être retiré en toute sécurité.> s'affiche.** 

**3** Retirez le périphérique mémoire USB.

## **Modèle à LCD noir et blanc**

- **1** Appuyez sur  $\bigcirc$ .
- **2** Sélectionnez <Statut du périphérique>.
- **3** Sélectionnez <Retirer le support mémoire>.

**i⊪ Patientez jusqu'à ce que le message <Le support mémoire peut être retiré en toute sécurité.> s'affiche.** 

**4** Retirez le périphérique mémoire USB.

## LIENS

**[Impression depuis un périphérique mémoire USB \(impression support mémoire\)\(P. 179\)](#page-184-0)** 

# <span id="page-97-0"></span>**Face arrière**

#### 2538-01S

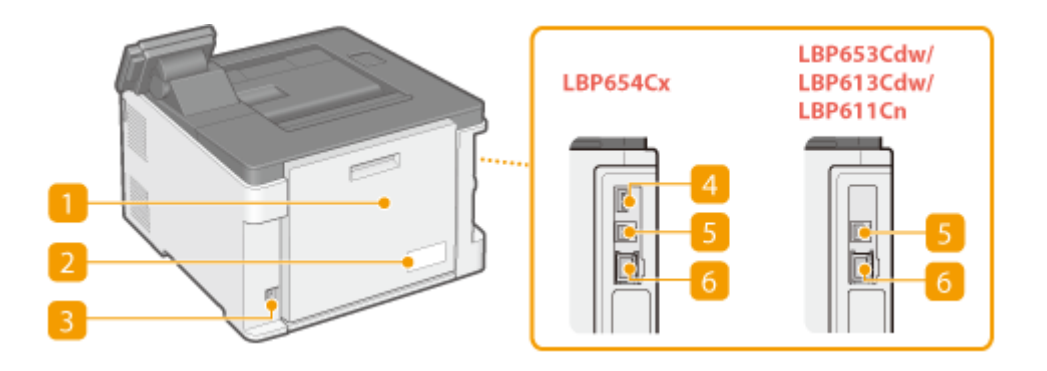

## **Capot arrière**

Ouvrez ce capot pour éliminer des bourrages papier. **[Élimination des bourrages papier\(P. 504\)](#page-509-0)** 

## **Plaque signalétique**

La plaque porte le numéro de série dont vous aurez besoin si vous devez demander des renseignements sur l'appareil. **[Lorsqu'un problème ne peut pas être résolu\(P. 514\)](#page-519-0)** 

## **Prise électrique**

Branchez le cordon d'alimentation.

## **Port USB (pour périphérique USB)**

Utilisez ce port pour connecter des périphériques tels qu'un clavier USB tiers.

## **F** Port USB (pour ordinateur)

Branchez un câble USB pour raccorder l'appareil à un ordinateur.

### *<b>6* Port LAN

Branchez un câble réseau pour raccorder l'appareil à un routeur réseau local filaire, etc. **[Connexion à un](#page-31-0)** réseau local filaire(P. 26)

# <span id="page-98-0"></span>**Intérieur**

2538-01U

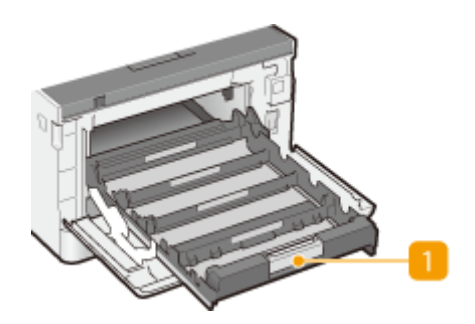

## **Bac à cartouches de toner**

Installez les cartouches de toner. Placez les cartouches de toner J (jaune), M (magenta), C (cyan) et N (noir) dans les emplacements prévus en commençant par l'arrière. **[Procédure de remplacement de la](#page-441-0) [cartouche de toner\(P. 436\)](#page-441-0)** 

LIENS

**[Remplacement de la cartouche de toner\(P. 435\)](#page-440-0)** 

# <span id="page-99-0"></span>**Bac multifonctions**

2538-01W

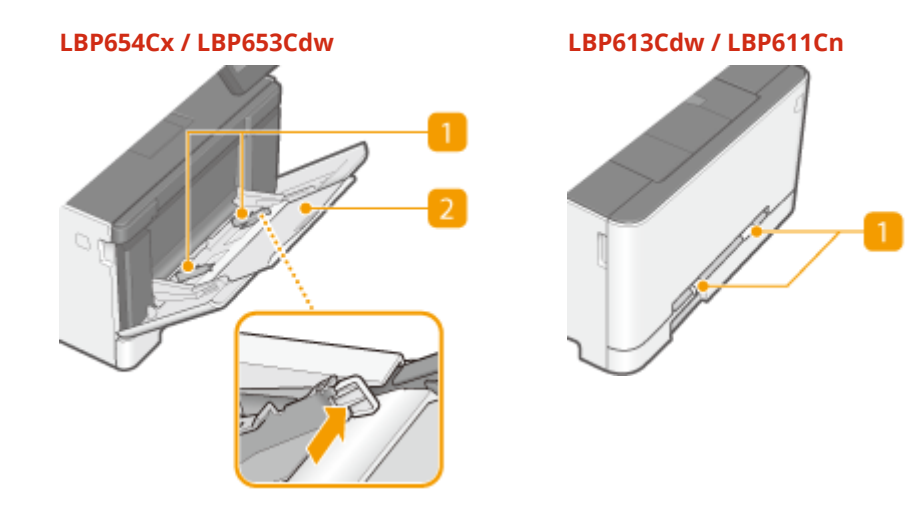

## **n** Guides papier

Ajustez les guides papier en fonction de la largeur du papier chargé pour s'assurer que le papier est bien dans l'axe de l'appareil.

## **REMARQUE:**

#### **Pour LBP654Cx / LBP653Cdw**

● Appuyez sur le levier de déverrouillage indiqué par une flèche dans l'illustration pour libérer le verrou et faire glisser les guides papier.

## **Bac papier**

Tirez le bac à papier pour charger le papier.

LIENS

**[Chargement de papier dans le bac multifonctions\(P. 133\)](#page-138-0)** 

# <span id="page-100-0"></span>**Cassette à papier**

#### **LBP654Cx / LBP653Cdw**

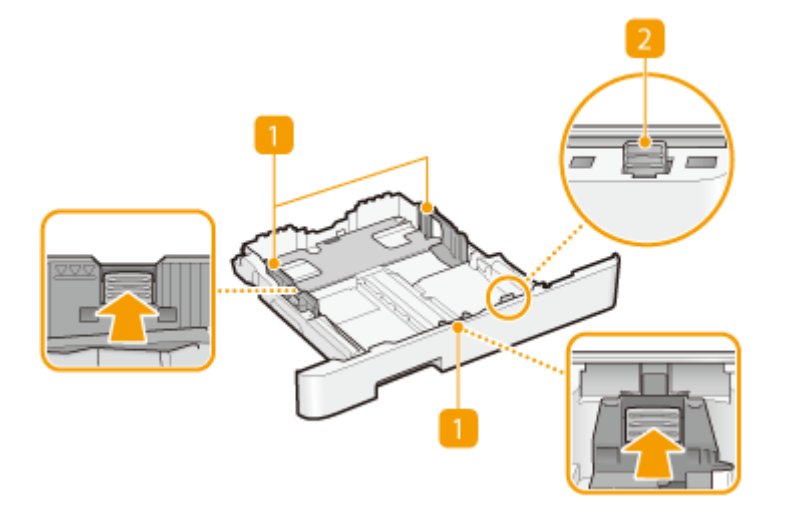

#### **LBP613Cdw / LBP611Cn**

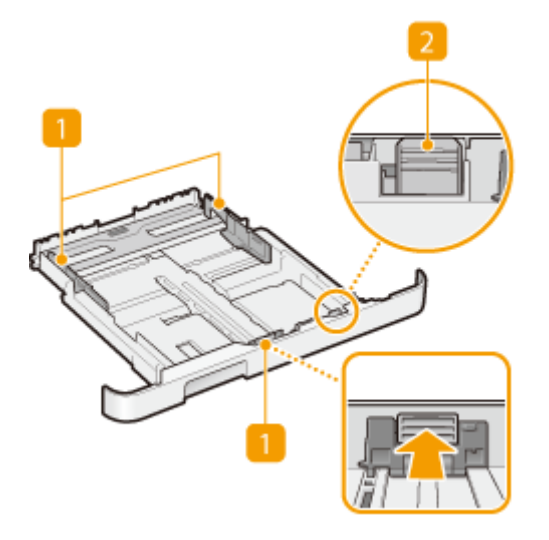

### **Guides papier**

Ajustez les guides papier en fonction du format du papier chargé pour s'assurer que le papier est bien dans l'axe de l'appareil. Appuyez sur les leviers de déverrouillage indiqués par des flèches dans l'illustration pour libérer les verrous et faire glisser les guides papier.

### **Levier de verrouillage (pour rallonger la cassette à papier)**

Lorsque vous chargez du papier de format Légal, il est nécessaire de rallonger la cassette à papier. Appuyez sur ce levier pour libérer le verrou et allongez la cassette à papier.

# **REMARQUE**

#### **Pour charger du papier de format Légal**

● L'avant de la cassette à papier dépasse de l'appareil lorsque la rallonge de la cassette à papier est sortie.

#### 2538-01X

## LIENS

**[Chargement du papier dans la cassette à papier\(P. 126\)](#page-131-0)** 

2538-01Y

# <span id="page-102-0"></span>**Panneau de commande**

#### **Panneau de commande du Modèle à écran tactile(P. 97) [Panneau de commande du Modèle à LCD noir et blanc\(P. 98\)](#page-103-0)**

## Panneau de commande du Modèle à écran tactile

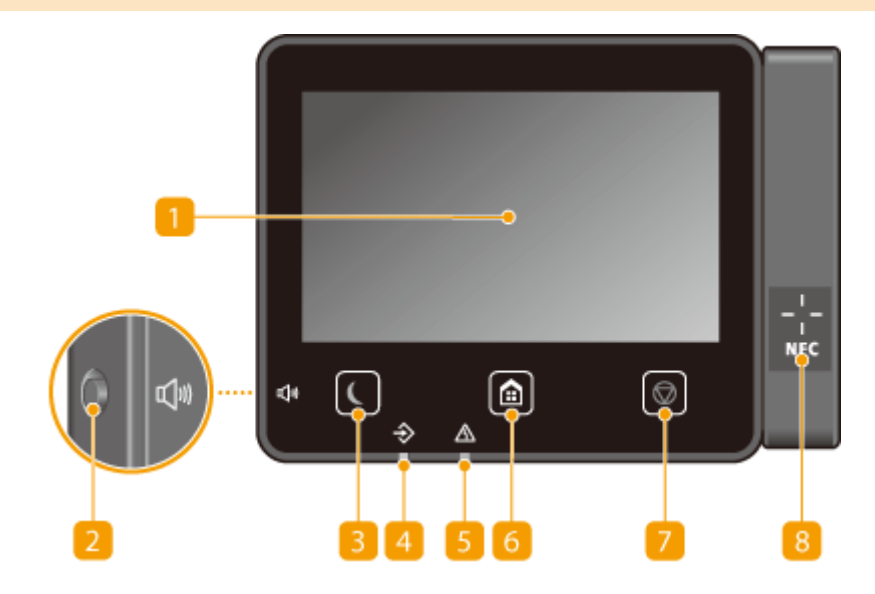

# **REMARQUE**

● Le panneau de commande est inclinable. Inclinez-le de façon à bien voir l'affichage. **O[Réglage de](#page-103-0) [l'inclinaison\(P. 98\)](#page-103-0)** 

### $\blacksquare$  Affichage

Vous pouvez afficher la progression de l'exécution des tâches par l'appareil, ainsi que les états d'erreur. L'écran est également tactile, ce qui vous permet de spécifier les réglages en le touchant directement. **[Écrans de base\(P. 106\)](#page-111-0)  [Fonctionnement de base\(P. 114\)](#page-119-0)** 

### **Touche Volume sonore**

Appuyez sur cette touche pour régler le volume. **[Réglage des signaux sonores\(P. 161\)](#page-166-0)** 

### **B** Touche Économie d'énergie

Appuyez sur cette touche pour mettre l'appareil en mode Veille. La touche est verte lorsque l'appareil est en mode Veille. Appuyez une nouvelle fois sur la touche pour quitter ce mode. **[Activation du mode de](#page-167-0) [veille\(P. 162\)](#page-167-0)** 

#### *A* Témoin Données

Clignote lorsque des opérations (envoi ou impression) sont en cours. Le témoin s'allume si des documents sont en attente.

97

## <span id="page-103-0"></span>**El** Témoin d'erreur

Clignote ou s'allume quand une erreur, un bourrage papier, par exemple, a lieu.

### **6** Touche Accueil

Appuyez sur cette touche pour afficher l'écran Accueil, qui permet d'accéder au menu des réglages et aux fonctions, comme l'impression support mémoire et l'impression sécurisée. **[Écran Accueil\(P. 107\)](#page-112-0)  [Personnalisation de l'écran Accueil\(P. 158\)](#page-163-0)** 

## **Touche Arrêt**

Appuyez sur cette touche pour annuler une opération d'impression ou toute autre opération.

## **Symbole NFC (Near Field Communication) (Communication en champ proche)**

Vous pouvez également utiliser des fonctions telles que l'impression lancée par agitation au-dessus de ce symbole d'un appareil mobile sur lequel l'application Canon PRINT Business est installée. <sup>D</sup>[Connexion à des](#page-204-0) **[terminaux mobiles\(P. 199\)](#page-204-0)** 

### **Réglage de l'inclinaison**

Si vous avez des difficultés à voir ce qui est affiché sur l'écran tactile, réglez l'inclinaison du panneau de commande.

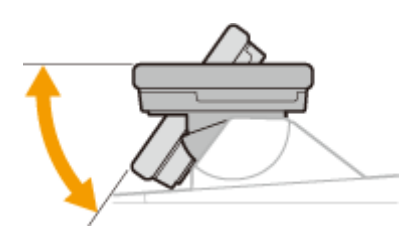

## Panneau de commande du Modèle à LCD noir et blanc

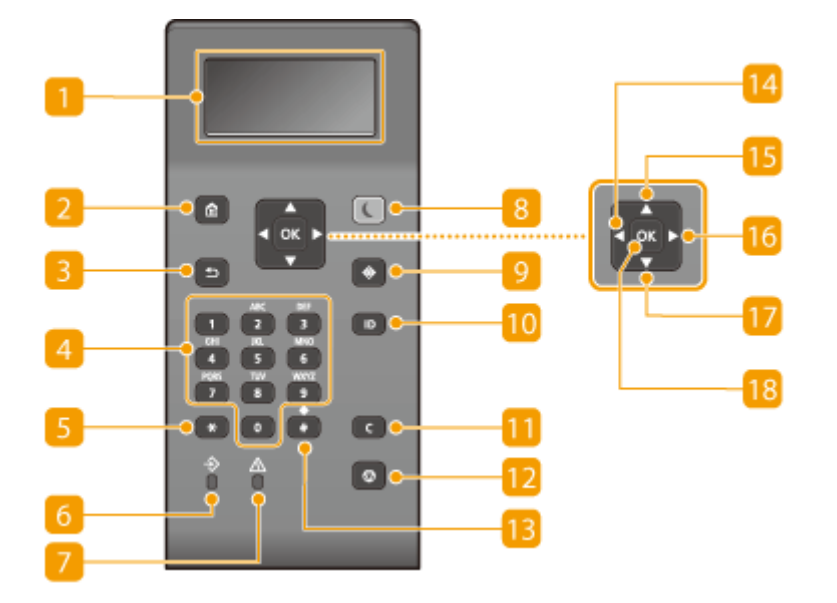

## **1** Affichage

L'écran d'affichage indique la progression des opérations et les états d'erreur de l'appareil, la quantité de toner restante dans les cartouches ainsi que d'autres informations. **[Écrans de base\(P. 106\)](#page-111-0)** 

## **D** Touche Accueil

Appuyez sur cette touche pour afficher l'écran Accueil, qui permet d'accéder au menu des réglages et aux fonctions, comme l'impression support mémoire et l'impression sécurisée. **[Écran Accueil\(P. 107\)](#page-112-0)** 

## **El Touche Précédent**

Utilisez cette touche pour revenir à l'écran précédent. Si vous appuyez sur cette touche lors de la définition des réglages, par exemple, les réglages ne seront pas appliqués et l'écran précédent s'affiche.

## **Touches numériques (touches [0]-[9])**

Appuyez sur ces touches pour saisir des nombres et du texte. **[Saisie de texte sur le Modèle à LCD noir et](#page-125-0) [blanc\(P. 120\)](#page-125-0)** 

## **E** Touche [\*]

Appuyez sur cette touche pour changer de mode de saisie.

#### *C* Témoin Données

Clignote lorsque des opérations (envoi ou impression) sont en cours. Le témoin s'allume si des documents sont en attente.

### **TTémoin Erreur**

Clignote ou s'allume quand une erreur, un bourrage papier, par exemple, a lieu.

### **R** Touche Economie d'énergie

Cette touche permet d'activer le mode de veille. Le témoin est vert lorsque l'appareil est en mode de veille. Appuyez une nouvelle fois sur la touche pour quitter ce mode. **[Activation du mode de veille\(P. 162\)](#page-167-0)** 

### **P** Touche Suivi statut

Appuyez sur cette touche pour vérifier l'état de l'impression, consulter l'historique de l'appareil ou voir les réglages réseau tels que l'adresse IP de l'appareil. Vous pouvez également examiner l'état de l'appareil et déterminer, par exemple, le nombre de feuilles de papier et la quantité d'encre disponibles ou voir si des erreurs se sont produites. **[Écran <Suivi statut> du Modèle à LCD noir et blanc\(P. 111\)](#page-116-0)** 

### **Touche [ID]**

Appuyez sur la touche pour saisir l'identifiant ou le code PIN pour ouvrir une session lorsque le mode de gestion des numéros de service est activé. Après avoir terminé d'utiliser l'appareil, appuyez à nouveau sur la touche pour vous déconnecter. **[Connexion à l'appareil\(P. 123\)](#page-128-0)** 

### **Touche Effacement**

Appuyez sur la touche pour supprimer des numéros et du texte.

#### **Touche Arrêt**

Appuyez sur cette touche pour annuler une opération d'impression ou toute autre opération.

### **Ta** Touche [#]

Utilisez cette touche pour saisir des symboles du type "@" ou "/".

## **Touche [ ]**

Lorsque vous définissez des paramètres, appuyez sur cette touche pour revenir à l'écran précédent. Lorsque vous saisissez des chiffres, appuyez sur cette touche pour déplacer le curseur vers la gauche.

## **Touche** [ $\triangle$ ]

Lorsque vous définissez des paramètres, appuyez sur cette touche pour sélectionner l'élément immédiatement au-dessus de l'élément sélectionné. Appuyez sur cette touche pour augmenter la valeur des paramètres.

## **Touche [ ]**

Lorsque vous définissez des paramètres, appuyez sur cette touche pour aller à l'écran suivant. Lorsque vous saisissez des chiffres, appuyez sur cette touche pour déplacer le curseur vers la droite.

## **Touche** [ ▼ ]

Lorsque vous définissez des paramètres, appuyez sur cette touche pour sélectionner l'élément immédiatement au-dessous de l'élément sélectionné. Appuyez sur cette touche pour diminuer la valeur des paramètres.

## **Touche [**  $\alpha$  ]

Appuyez sur la touche pour appliquer les réglages ou les détails spécifiés.

#### LIENS

**[Fonctionnement de base\(P. 114\)](#page-119-0)** 

# <span id="page-106-0"></span>**Mettre l'appareil sous tension**

2538-020

Cette section décrit comment allumer l'appareil.

**1 Assurez-vous que la fiche électrique est insérée à fond dans la prise secteur.**

**2 Appuyez sur l'interrupteur d'alimentation.**

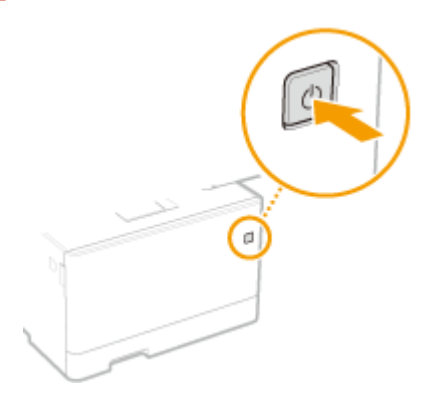

**we** L'écran Démarrer s'affiche. **Panneau de commande(P. 97)** 

# **REMARQUE**

● Vous pouvez choisir l'écran à afficher en premier après la mise sous tension de l'appareil. **● [<Écran par déf.](#page-304-0) [après démarr./restaur.>\(P. 299\)](#page-304-0)** 

LIENS

**[Mettre l'appareil hors tension\(P. 102\)](#page-107-0)** 

# <span id="page-107-0"></span>**Mettre l'appareil hors tension**

2538-021

Cette section décrit comment éteindre l'appareil.

## **1 Appuyez sur l'interrupteur d'alimentation.**

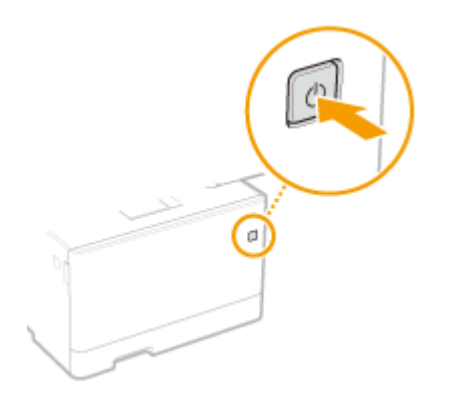

# **REMARQUE**

- L'appareil peut prendre quelques minutes pour s'éteindre complètement. Ne débranchez pas le cordon d'alimentation tant que l'écran d'affichage n'est pas éteint.
- Pour rallumer l'appareil, attendez au moins 10 secondes après que l'appareil se soit éteint.
- Vous pouvez programmer l'appareil pour qu'il s'éteigne automatiquement à une heure donnée chaque jour de la semaine ou dans certaines conditions. **[Mise hors tension à heure fixe\(P. 103\)](#page-108-0)** .
# **Mise hors tension à heure fixe**

#### 2538-022

Vous pouvez définir des paramètres de telle sorte que l'appareil se mette automatiquement hors tension à une certaine heure, pour chaque jour de la semaine. Cette fonction vous permet d'éviter de consommer inutilement de l'électricité, parce que l'appareil n'a pas été mis hors tension. Par défaut, cette fonction est désactivée.

# **REMARQUE**

- Pour plus d'informations sur les procédures de base à réaliser pour configurer l'appareil depuis l'interface utilisateur distante, voir **Configuration des options de menu de l'interface utilisateur [distante\(P. 285\)](#page-290-0)** .
- **1 Lancez l'interface utilisateur distante et connectez-vous en mode Administrateur système. [Démarrage de l'interface utilisateur distante\(P. 277\)](#page-282-0)**
- **2 Cliquez sur [Réglages/Enregistrement] sur la page du portail. [Écran de l'interface](#page-283-0) [utilisateur distante\(P. 278\)](#page-283-0)**

**3** Sélectionnez [Réglages horloge]  $\triangleright$  [Modifier].

**4** Cochez la case [Régler minuteur hebdomadaire de fermeture auto], puis définissez **l'heure de mise hors tension.**

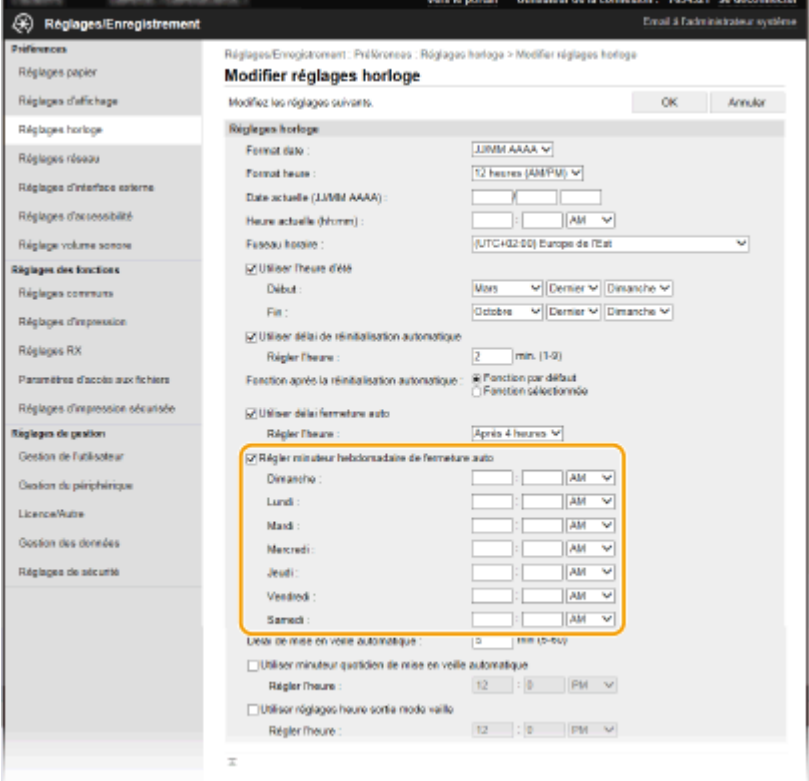

#### **[Régler minuteur hebdomadaire de fermeture auto]**

Lorsqu'elle est cochée, cette case vous permet de définir l'heure de mise hors tension de l'appareil, pour chaque jour de la semaine.

#### Fonctionnement de base

#### **[Dimanche] à [Samedi]**

Saisissez l'heure de mise hors tension souhaitée. Si vous laissez vierge le champ correspondant à un jour de la semaine, alors la fonction de mise hors tension automatique est désactivée ce jour-là.

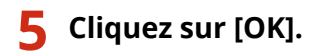

# **REMARQUE**

#### **Si l'appareil ne se met pas hors tension automatiquement à l'heure programmée\***

- Si le témoin Données est allumé ou clignote
- · Si l'écran des menus ou l'écran "Vérifier le compteur" s'affiche
- Données de paramétrage en cours d'importation ou d'exportation
- Microprogramme en cours de mise à jour

\*Si l'appareil ne se met pas hors tension automatiquement à l'heure programmée, le système exécute jusqu'à dix tentatives espacées d'une minute. Si l'appareil ne se met pas hors tension après ces dix tentatives, la mise hors tension est abandonnée pour le jour concerné.

# **Utilisation du panneau de commande**

#### 2538-023

Vous pouvez utiliser l'écran d'affichage et les touches du panneau de commande pour faire les réglages de l'appareil et utiliser les fonctions. Cette section décrit comment utiliser l'écran d'affichage et les touches.

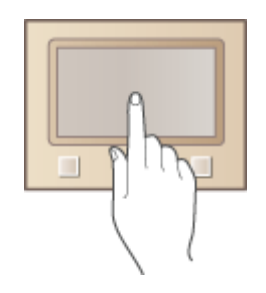

**[Écrans de base\(P. 106\)](#page-111-0)  [Fonctionnement de base\(P. 114\)](#page-119-0)  OSaisie du texte(P. 119)** 

# **CONSEILS**

- Si vous voulez inverser les parties claires et les parties foncées de l'écran d'aɚchage : **[<Inverser couleurs](#page-336-0) [écran>\(P. 331\)](#page-336-0)**
- Si vous voulez régler la luminosité de l'écran d'affichage : **●<Luminosité>(P. 331)**
- Si vous voulez régler le contraste de l'écran d'affichage :  **<Contraste>(P. 332)**

#### LIENS

**[Panneau de commande\(P. 97\)](#page-102-0)** 

# <span id="page-111-0"></span>**Écrans de base**

#### 2538-024

L'écran Accueil ou l'écran des paramètres s'affiche, ce qui vous permet d'exécuter des fonctions telles que l'impression support mémoire ou l'impression sécurisée. Vous pouvez également utiliser l'écran d'affichage pour consulter des informations telles que des messages d'erreur et l'état de fonctionnement de l'appareil. Pour commander le modèle à écran tactile, touchez directement l'écran tactile.

### **[Écran Accueil\(P. 107\)](#page-112-0)  [Écran <Suivi statut>\(P. 110\)](#page-115-0)**   $\bullet$ **Affichage des messages(P. 113)**

# **REMARQUE**

● Vous pouvez personnaliser l'écran Accueil en réarrangeant les boutons fréquemment utilisés pour accéder plus facilement aux fonctions correspondantes. **Personnalisation de l'affichage(P. 157)** 

#### **Savoir comment faire fonctionner l'appareil**

● Sur certains écrans, le bouton <?> permet d'afficher les descriptions des fonctions ou des instructions pour faire fonctionner l'appareil.

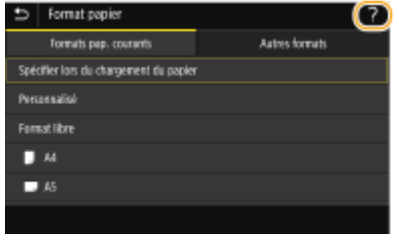

# <span id="page-112-0"></span>**Écran Accueil**

#### 2538-025

L'écran Accueil s'affiche lorsque vous mettez l'appareil sous tension ou lorsque vous appuyez sur la touche de panneau de commande. Utilisez cet écran pour définir les paramètres des fonctions et les enregistrer.

**Écran Accueil du Modèle à écran tactile(P. 107) [Écran Accueil du Modèle à LCD noir et blanc\(P. 109\)](#page-114-0)** 

## Écran Accueil du Modèle à écran tactile

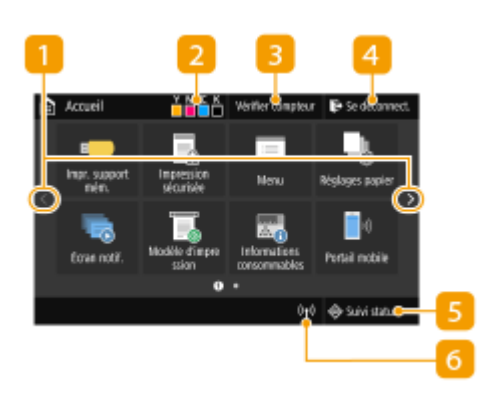

#### **Changer de page**

Utilisez ce bouton pour voir une autre page de l'écran Accueil. Vous pouvez aussi balayer l'écran pour passer d'une page à l'autre.

#### **Quantité d'encre restante dans les cartouches de toner**

Affiche la quantité d'encre restante dans les cartouches de toner.

#### **9«rifier compteur>**

Affiche le nombre total d'impressions en noir et blanc et le nombre total d'impressions couleur séparément. **Affichage de la valeur du compteur(P. 448)**.

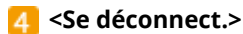

Utilisez ce bouton pour vous déconnecter l'appareil.

#### **<Suivi statut>**

Appuyez sur cette touche pour vérifier l'état de l'impression, consulter l'historique de l'appareil ou voir les réglages réseau tels que l'adresse IP de l'appareil. Vous pouvez également examiner l'état de l'appareil et déterminer, par exemple, le nombre de feuilles de papier et la quantité d'encre disponibles ou voir si des erreurs se sont produites. **Décran <Suivi statut>(P. 110)** 

#### **Icône Wi-Fi**

Cette icône s'affiche si l'appareil est connecté à un réseau local sans fil.

#### **<Impr. support mém.>**

Imprime des fichiers stockés sur un périphérique mémoire USB. **[Impression depuis un périphérique](#page-184-0) [mémoire USB \(impression support mémoire\)\(P. 179\)](#page-184-0)** 

#### **<Impression sécurisée>**

Utilisez cette fonction pour imprimer un document sécurisé. **O[Impr. d'un document sécurisé par un code](#page-180-0) [PIN \(Impression sécurisée\)\(P. 175\)](#page-180-0)** 

#### **<Menu>**

<Réglages des fonctions>, <Préférences> et de nombreux autres réglages de l'appareil sont accessibles depuis ce bouton. **[Liste du menu des réglages\(P. 297\)](#page-302-0)** 

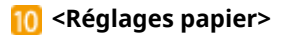

Ce bouton permet de spécifier le format et le type du papier chargé dans la cassette à papier et le bac multifonctions. **OSpécification du format et du type de [papier\(P. 143\)](#page-148-0)** 

#### **Bouton Application Library (Bibliothèque d'applications)**

Vous pouvez utiliser ce bouton pour simplifier l'exécution d'une fonction par une opération 1 touche. Pour plus d'informations, consultez le manuel d'Application Library (Bibliothèque d'applications) sur le site Web des manuels en ligne.

#### **<Portail mobile>**

Utilisez ce bouton pour établir une connexion avec un appareil mobile. **[Connexion à des terminaux](#page-204-0) [mobiles\(P. 199\)](#page-204-0)** 

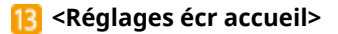

Permet de changer l'ordre d'affichage des boutons de l'écran Accueil. **O [Personnalisation de l'écran](#page-163-0) [Accueil\(P. 158\)](#page-163-0)** 

#### **<M à J microprogramme>**

Permet de mettre à jour le microprogramme via l'Internet. **[Mise à jour du microprogramme\(P. 291\)](#page-296-0)** 

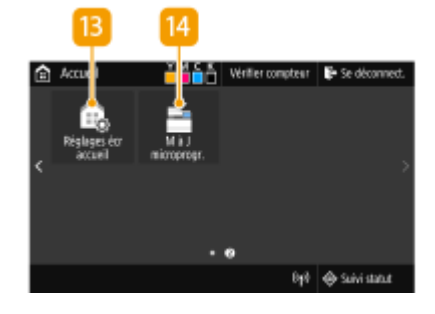

8

11

## <span id="page-114-0"></span>Écran Accueil du Modèle à LCD noir et blanc

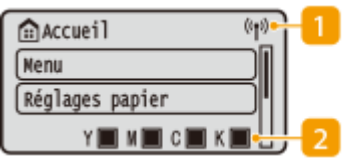

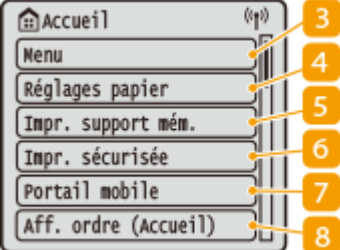

#### **Icône Wi-Fi**

Cette icône s'affiche si l'appareil est connecté à un réseau local sans fil.

**Quantité d'encre restante dans les cartouches de toner**

Affiche la quantité de toner non consommé dans les cartouches par niveaux. Masqué lorsque l'écran Accueil est actif.

#### **<Menu>**

<Réglages des fonctions>, <Préférences> et de nombreux autres réglages de l'appareil s'exécutent au moyen de ce bouton.

#### **<Réglages papier>**

Ce bouton permet de spécifier le format et le type du papier chargé dans la cassette à papier et le bac multifonctions. **OSpécification du format et du type de [papier\(P. 143\)](#page-148-0)** 

**<Impr. support mém.>**

Imprime des fichiers stockés sur un périphérique mémoire USB. **[Impression depuis un périphérique](#page-184-0) [mémoire USB \(impression support mémoire\)\(P. 179\)](#page-184-0)** 

#### **<Impr. sécurisée>**

Utilisez cette fonction pour imprimer un document sécurisé. **O[Impr. d'un document sécurisé par un code](#page-180-0) [PIN \(Impression sécurisée\)\(P. 175\)](#page-180-0)** 

**<Portail mobile>**

Utilisez ce bouton pour établir une connexion avec un appareil mobile. **[Connexion à des terminaux](#page-204-0) [mobiles\(P. 199\)](#page-204-0)** 

**<Aff. ordre (Accueil)>**

Permet de changer l'ordre d'affichage des boutons de l'écran Accueil. **[Personnalisation de l'écran](#page-163-0) [Accueil\(P. 158\)](#page-163-0)** 

#### LIENS

**[Personnalisation de l'écran Accueil\(P. 158\)](#page-163-0)** 

# <span id="page-115-0"></span>**Écran <Suivi statut>**

#### 2538-026

Lorsque vous appuyez sur <Suivi statut> ( $\bigcirc$ ), un écran s'affiche dans lequel vous pouvez consulter la progression du traitement des documents, l'état de l'appareil (quantité de toner restant dans les cartouches de toner, etc.) et les réglages réseau comme l'adresse IP de l'appareil.

**Écran <Suivi statut> du Modèle à écran tactile(P. 110) [Écran <Suivi statut> du Modèle à LCD noir et blanc\(P. 111\)](#page-116-0)** 

## Écran <Suivi statut> du Modèle à écran tactile

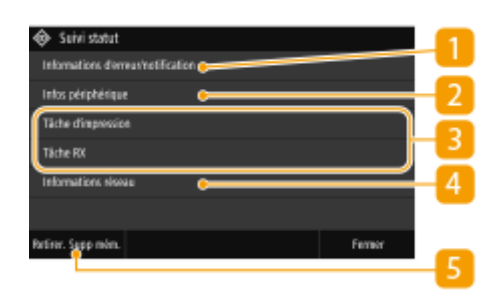

#### $\blacksquare$  <Informations d'erreur/notification>

Affiche les détails des éventuelles erreurs. *Mesures correctives pour chaque message(P. 485)* 

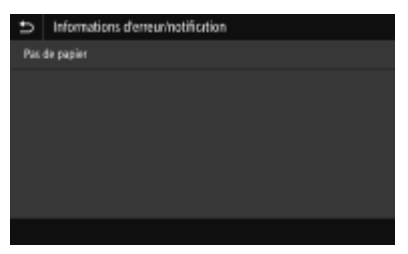

## **<Infos périphérique>**

Affiche l'état de l'appareil, tel que la quantité de papier ou de toner encore disponible dans la cartouche de toner.

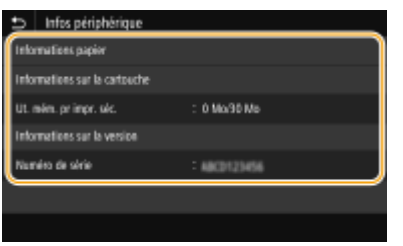

#### **<Informations papier>**

Apparaît si chaque source de papier contient du papier.

#### **<Informations sur la cartouche>**

Affiche la quantité de toner restante dans les cartouches de toner. D'autres pièces internes peuvent atteindre leur fin de vie avant l'épuisement du toner.

#### **<Ut. mém. pr impr. séc.>**

Indique la quantité de mémoire couramment utilisée pour conserver les données des documents sécurisés. **[Impr. d'un document sécurisé par un code PIN \(Impression sécurisée\)\(P. 175\)](#page-180-0)** 

#### **<Informations sur la version>**

Affichage de la version du microprogramme.

#### <span id="page-116-0"></span>**<Numéro de série>**

Affiche le numéro de série de l'appareil.

### **État et journaux des documents imprimés et reçus**

Affiche le statut actuel de l'élément sélectionné. L'écran <Tâche d'impression> est illustré à titre d'exemple cidessous.

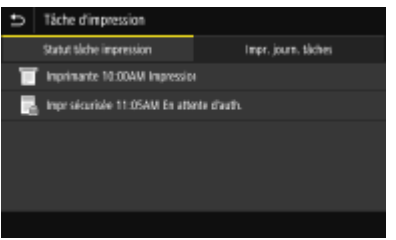

## **<Informations réseau>**

Affiche les réglages réseau tels que l'adresse IP de l'appareil et l'état (condition des communications réseau local sans fil, par exemple). **DAffichage des réglages réseau(P. 47)** 

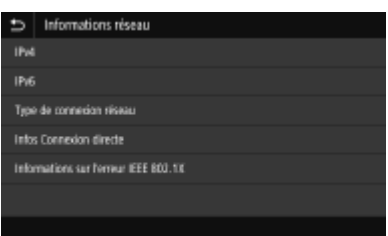

### **F** <Retirer. Supp mém.>

Utilisé pour retirer un périphérique USB en toute sécurité. Ne s'affiche que lorsqu'un périphérique USB est raccordé à l'appareil. **[Retirer le périphérique mémoire USB\(P. 90\)](#page-95-0)** 

## Écran <Suivi statut> du Modèle à LCD noir et blanc

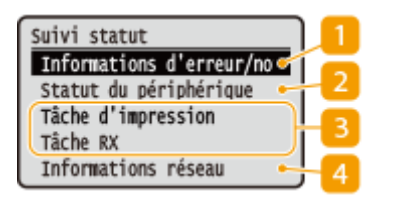

### $\blacksquare$  <Informations d'erreur/notification>

Affiche les détails des éventuelles erreurs. *OMesures correctives pour chaque message(P. 485)* 

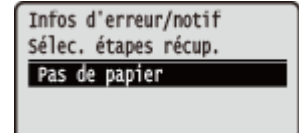

#### **<Statut du périphérique>**

Affiche l'état de l'appareil, tel que la quantité de papier ou d'encre encore disponible dans les cartouches de toner.

Statut du périphérique Informations papier Niveau cartouche Retirer le support mémoi Vérifier le compteur Utilisation mémoire pour Informations sur la vers Numéro de série

#### **<Informations papier>**

Indique si chaque alimentation papier contient du papier. **<Niveau cartouche>**

Affiche la quantité de toner restant dans la cartouche de toner. D'autres pièces internes peuvent atteindre leur fin de vie avant l'épuisement du toner.

#### **<Retirer le support mémoire>**

Utilisé pour retirer un périphérique USB en toute sécurité. Ne s'affiche que lorsqu'un périphérique USB est raccordé à l'appareil. *Chetirer le périphérique mémoire USB(P. 90)* 

#### **9«rifier le compteur>**

Affiche le nombre total d'impressions en noir et blanc et le nombre total d'impressions couleur séparément. **DAffichage de la valeur du compteur(P. 448)** 

#### **<Utilisation mémoire pour impr. sécurisée>**

Indique la quantité de mémoire couramment utilisée pour conserver les données des documents sécurisés. **OImpr. d'un document sécurisé par un code PIN (Impression sécurisée)(P. 175)** 

#### **<Informations sur la version>**

Affichage de la version du microprogramme. **<Numéro de série>** Affichage du numéro de série.

#### **État et journaux des documents imprimés et reçus**

Affiche le statut actuel de l'élément sélectionné. L'écran <Statut tâche impr.> est illustré à titre d'exemple cidessous.

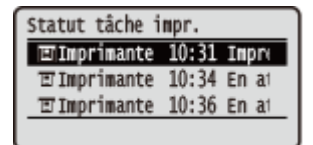

#### **<Informations réseau>**

Affiche les réglages réseau tels que l'adresse IP de l'appareil et l'état (condition des communications réseau local sans fil, par exemple). *D***Affichage des réglages réseau(P. 47)** 

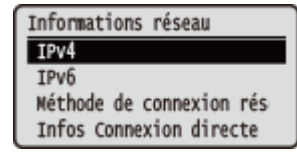

# <span id="page-118-0"></span>**Affichage des messages**

#### 2538-027

Des messages s'affichent à l'écran dans certaines situations comme lorsqu'il n'y a plus de papier ou lorsque la cartouche de toner est vide. *C***Mesures correctives pour chaque message(P. 485)** 

#### **Modèle à écran tactile**

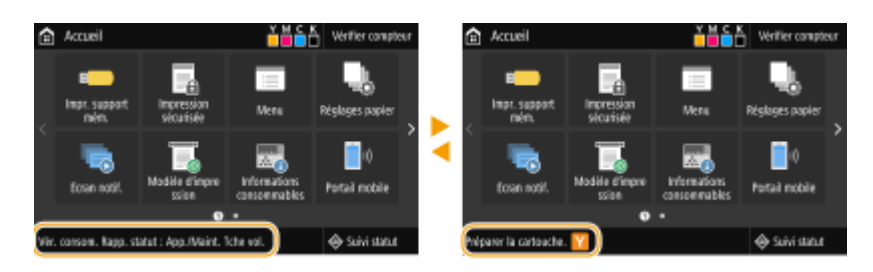

#### **Modèle à LCD noir et blanc**

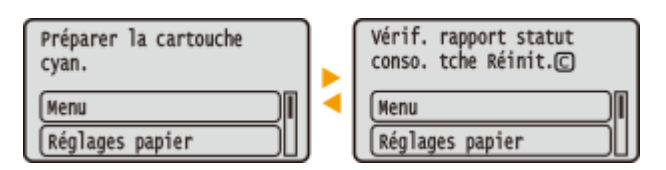

#### **Si une erreur se produit**

Dans certains cas, lorsqu'une erreur se produit, les instructions permettant d'y remédier s'affichent. Suivez ces instructions pour corriger l'erreur. L'écran apparaissant en cas de bourrage papier est reproduit ci-après à titre d'exemple.

#### **Modèle à écran tactile**

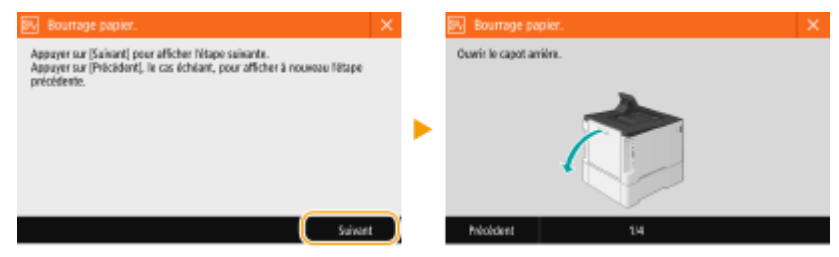

#### **Modèle à LCD noir et blanc**

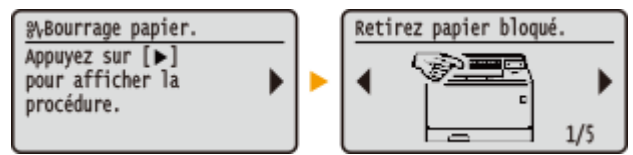

# <span id="page-119-0"></span>**Fonctionnement de base**

2538-028

#### **Fonctionnement de base de l'Modèle à écran tactile(P. 114) [Fonctionnement de base de l'Modèle à LCD noir et blanc\(P. 116\)](#page-121-0)**

## Fonctionnement de base de l'Modèle à écran tactile

L'écran est tactile ce qui vous permet de faire fonctionner l'appareil directement à partir de celui-ci.

## **IMPORTANT**

#### **Évitez les actions suivantes.**

- Elles pourraient entraîner un dysfonctionnement de l'écran ou l'endommager.
	- Appuyer en exerçant une forte pression
	- Appuyer avec des objets pointus (ongles, stylo à bille, crayon, etc.)
	- Toucher l'écran avec des mains mouillées/sales
	- Utiliser l'écran alors qu'un objet est placé dessus

# **REMARQUE**

● Avant d'utiliser l'écran tactile, décollez le film protecteur de l'écran.

#### **Appuyer**

Appuyez doucement et brièvement sur l'écran. Cette action permet de sélectionner ou finaliser des options.

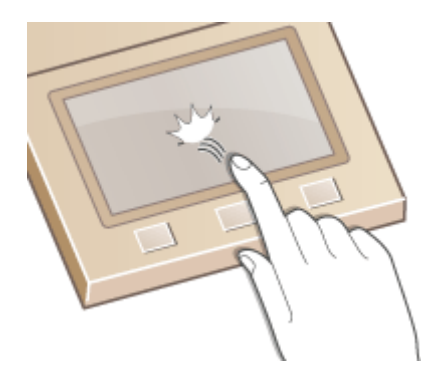

#### **Glisser**

Balayez l'écran tactile avec votre doigt. L'effet produit varie en fonction de l'écran affiché. Par exemple, un balayage sur l'écran Accueil permet de passer d'une page à l'autre dans le sens du balayage.

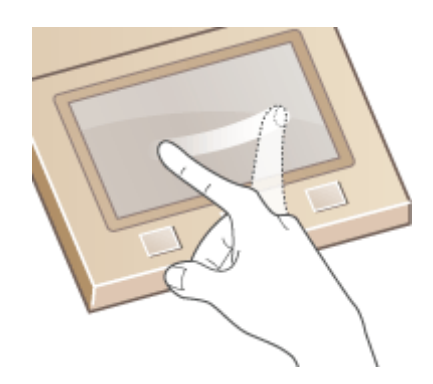

## ■ Sélection d'options

Appuyez sur le nom d'une option ou un bouton pour effectuer une sélection.

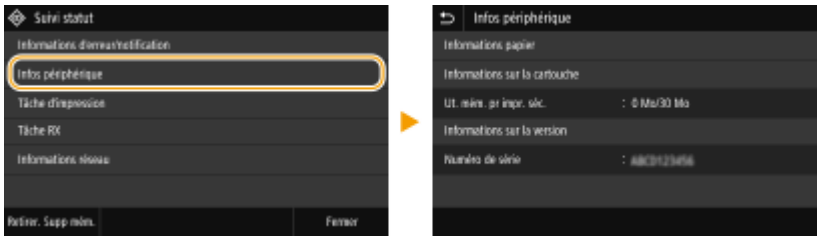

# **REMARQUE**

#### **Si vous touchez une option par erreur**

● Faites glisser votre doigt en dehors de l'option, puis soulevez-le pour annuler la sélection.

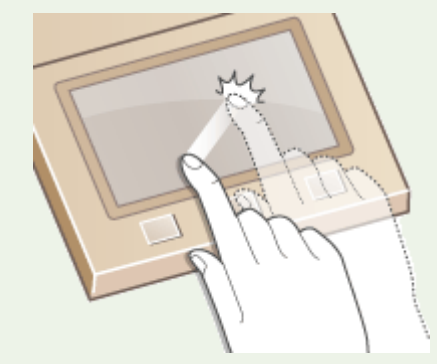

**Pour revenir à l'écran précédent**

● Appuyez sur **b** pour revenir à l'écran précédent.

## ■ Défilement de l'écran

La barre de défilement s'affiche à l'écran s'il reste des informations qui ne sont pas encore affichées. Si la barre de défilement est affichée, faites glisser l'écran pour le faire défiler dans la direction du glissement. Veuillez noter que la barre de défilement ne s'affiche que lorsque vous touchez l'écran.

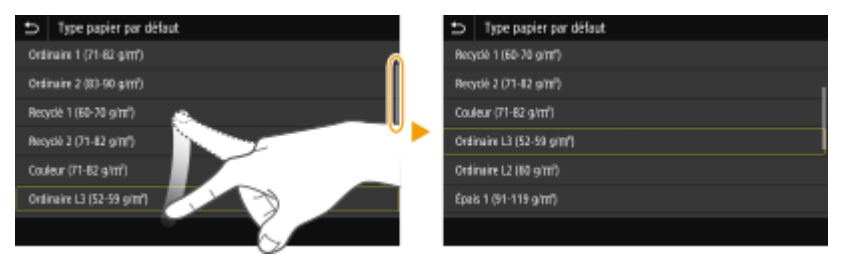

## <span id="page-121-0"></span>■ Modification de la valeur de réglage

Appuyez sur <+> / <-> pour ajuster le réglage sur l'échelle. Vous pouvez également ajuster un réglage en faisant glisser le curseur vers la gauche ou vers la droite.

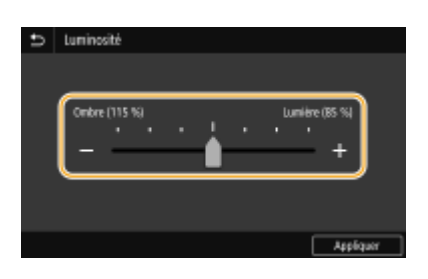

# **CONSEILS**

- Vous pouvez modifier un grand nombre de réglages relatifs à l'affichage tels que la langue d'affichage. Pour en savoir plus à ce sujet : **O**<Réglages d'affichage>(P. 299)
- Vous pouvez changer l'écran qui s'aɚche automatiquement en cas d'inactivité de l'appareil pendant le laps de temps défini : **[<Fonction après réinitialisation auto.>\(P. 307\)](#page-312-0)**
- Vous pouvez modifier divers réglages concernant la fonctionnalité de l'appareil, tels que la luminosité de l'écran : **[<Accessibilité>\(P. 331\)](#page-336-0)**

## Fonctionnement de base de l'Modèle à LCD noir et blanc

Utilisez les touches illustrées ci-dessous pour définir les réglages et en ajuster la valeur.

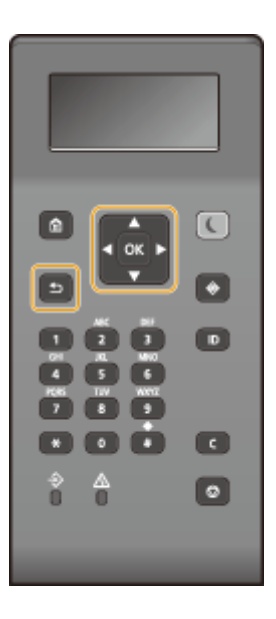

#### Avec  $\triangle$  / $\nabla$

#### **D«filement de l'écran**

La barre de défilement s'affiche à droite de l'écran lorsque toutes les informations ne tiennent pas dans un seul écran. Si la barre de défilement apparaît, utilisez  $\blacktriangle$  /  $\nabla$  pour faire défiler l'écran vers le haut ou le bas. Les couleurs du texte et de l'arrière-plan d'un élément sont inversées lorsqu'il est sélectionné.

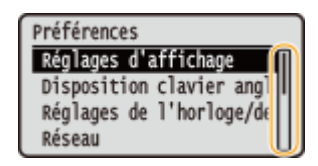

#### **Modification des valeurs de réglages**

Utilisez ▲ / ▼ pour saisir des valeurs. Si l'icône ci-dessous apparaît en haut à gauche de l'écran, vous pouvez saisir des valeurs directement à l'aide des touches numériques. **[Saisie du texte\(P. 119\)](#page-124-0)** 

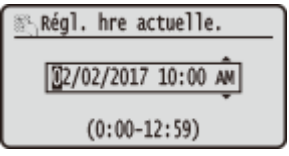

## **REMAROUE:**

· Les valeurs entre ( ) affichées en dessous de la zone de saisie correspondent à la plage des valeurs saisissables.

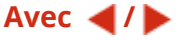

#### **Passage à l'écran suivant ou retour à l'écran précédent**

Appuyez sur pour passer à l'écran suivant. Appuyez sur  $\blacktriangleleft$  pour revenir à l'écran précédent.

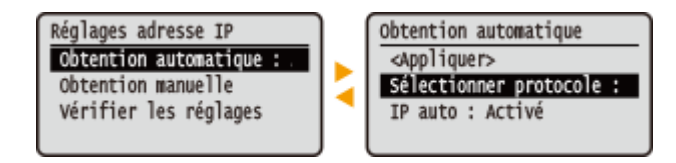

## **REMAROUE:**

• Vous pouvez également passer à l'écran suivant en appuyant sur lox et retourner à l'écran précédent en appuyant sur  $\Box$ .

#### **Modification des valeurs de réglages**

Utilisez  $\blacktriangleleft$  /  $\blacktriangleright$  pour régler l'échelle du curseur.

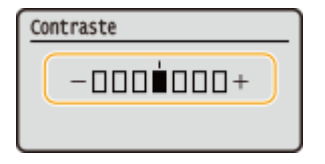

#### **Déplacement du curseur**

Utilisez  $\blacktriangleleft$  /  $\blacktriangleright$  pour saisir des lettres et des chiffres. **Saisie du texte(P. 119)** 

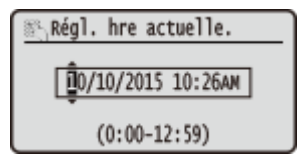

#### **Avec OK**

Appuyez sur **ox** pour appliquer un réglage.

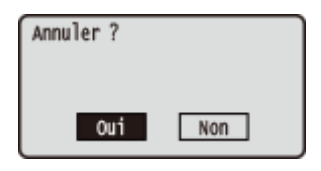

#### **Avec les touches numériques**

Utilisez les touches numériques pour saisir des lettres et des chiffres. **O Saisie du texte(P. 119)** 

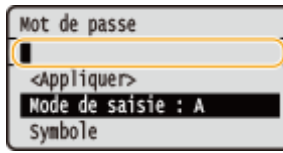

# **CONSEILS**

- Vous pouvez modifier un grand nombre de réglages relatifs à l'affichage tels que la langue d'affichage. Pour en savoir plus à ce sujet : **O**<Réglages d'affichage>(P. 299)
- Vous pouvez changer l'écran qui s'affiche automatiquement en cas d'inactivité de l'appareil pendant le laps de temps défini : **O**<Fonction après réinitialisation auto.>(P. 307)
- Vous pouvez modifier un grand nombre de réglages relatifs à l'accessibilité tels que la vitesse de défilement. Pour en savoir plus à ce sujet : **O <Accessibilité>(P. 331)**

# <span id="page-124-0"></span>**Saisie du texte**

2538-029

**Saisie de texte sur le Modèle à écran tactile(P. 119) [Saisie de texte sur le Modèle à LCD noir et blanc\(P. 120\)](#page-125-0)  [Saisie de caractères à l'aide d'un clavier USB\(P. 122\)](#page-127-0)** 

## Saisie de texte sur le Modèle à écran tactile

Pour saisir du texte ou un nombre, utilisez le clavier affiché à l'écran. Les touches numériques affichées à l'écran ne servent que pour la saisie de chiffres.

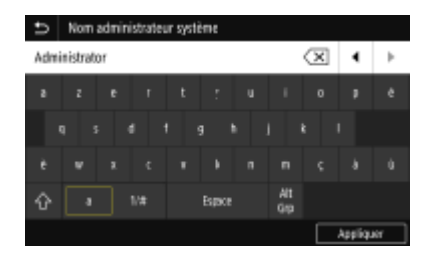

#### **Changement du mode de saisie**

Appuyez sur <a> ou <1/#> pour changer de mode de saisie de texte.

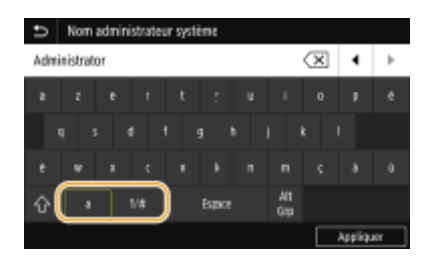

## **REMARQUE**

• Pour saisir des caractères en majuscule, appuyez sur  $\boxed{\hat{\Omega}}$ .

#### **Suppression de texte**

Un seul caractère est supprimé à chaque fois que vous appuyez sur  $\langle \mathbf{x} |$ . Maintenez la touche  $\langle \mathbf{x} |$  enfoncée pour supprimer plusieurs caractères consécutifs.

#### **Déplacement du curseur (saisie d'une espace)**

Appuyez sur  $\Box$  ou  $\Box$  pour déplacer le curseur. Pour saisir un espace, déplacez le curseur à la fin du texte et appuyez sur  $\overline{\blacktriangleright}$ .

#### **Si les touches numériques sont affichées**

Si vous êtes censé saisir que des valeurs numériques, les touches numériques s'affichent à l'écran. Appuyez sur les touches pour saisir les valeurs.

<span id="page-125-0"></span>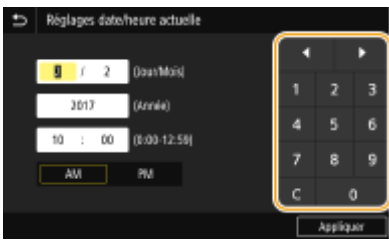

# **REMARQUE**

#### **Plage des valeurs**

● Les valeurs entre () affichées en dessous de la zone d'entrée correspondent à la plage des valeurs saisissables.

#### Si des boutons autres que les touches numériques sont affichés

● Lorsque les boutons <+> / <-> ou  $\blacksquare$  /  $\blacksquare$  sont affichés, vous pouvez appuyer dessus pour augmenter ou réduire la valeur numérique ou déplacer le curseur.

## Saisie de texte sur le Modèle à LCD noir et blanc

Utilisez les touches numériques pour saisir des lettres et des chiffres.

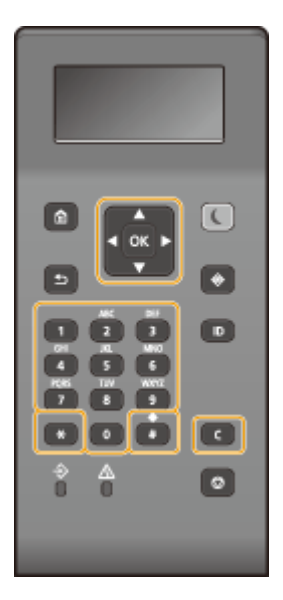

## **Changement du mode de saisie**

Appuyez sur  $\rightarrow$  pour modifier le type de texte saisi.

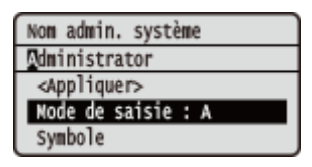

# **REMARQUE**

● Vous pouvez également sélectionner <Mode de saisie>, puis appuyer sur **ox** pour modifier le type de texte.

#### **Types de texte pouvant être saisi**

Le texte que vous pouvez saisir est indiqué ci-dessous.

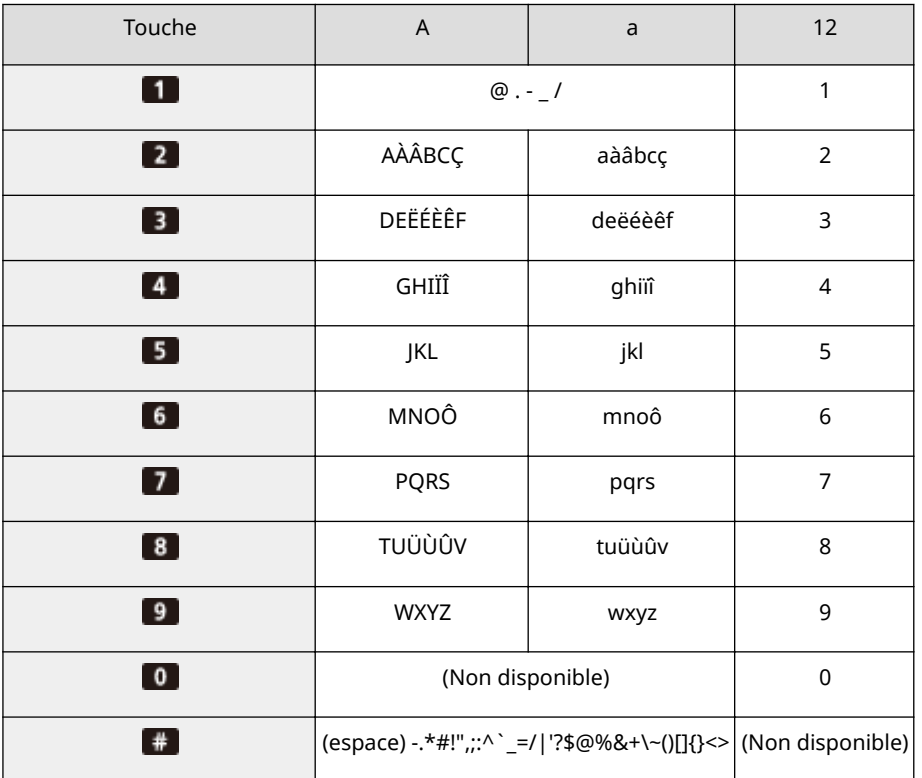

## **REMARQUE**

• Appuyez sur # ou sélectionnez <Symbole>, puis appuyez sur lors lorsque le type de texte saisi est <A> ou <a> pour afficher les symboles compatibles avec l'écran. Utilisez  $\blacktriangle / \blacktriangledown / \blacktriangle /$  pour sélectionner le symbole que vous souhaitez saisir, puis appuyez sur lox.

#### **Suppression de texte**

Un seul caractère est supprimé à chaque fois que vous appuyez sur  $\mathsf{C}$ . Maintenez la touche  $\mathsf{C}$  enfoncée pour supprimer l'ensemble du texte saisi.

#### **Déplacement du curseur (saisie d'un espace)**

Appuyez sur  $\triangleleft$  ou  $\triangleright$  pour déplacer le curseur. Pour insérer une espace, déplacez le curseur à la fin du texte, puis appuyez sur  $\blacktriangleright$ .

#### **Exemple de saisie de texte et de nombres**

#### **Exemple :** "Canon-1"

- **1** Appuyez sur  $\overline{\mathbf{r}}$  plusieurs fois jusqu'à ce que <A> soit sélectionné.
- 2 Appuyez sur 2 à plusieurs reprises jusqu'à ce que la lettre "C" soit sélectionnée.
- **3** Appuyez sur  $\overline{\mathbf{H}}$  plusieurs fois jusqu'à ce que <a> soit sélectionné.
- **4** Appuyez sur **2** à plusieurs reprises jusqu'à ce que la lettre "a" soit sélectionnée.
- **5** Appuyez sur **6** à plusieurs reprises jusqu'à ce que la lettre "n" soit sélectionnée.
- **6** Appuyez sur **6** à plusieurs reprises jusqu'à ce que la lettre "o" soit sélectionnée.
- <span id="page-127-0"></span>**7** Appuyez sur 6 à plusieurs reprises jusqu'à ce que la lettre "n" soit sélectionnée.
- 8 Appuyez sur **an** à plusieurs reprises jusqu'à ce que le signe "-" soit sélectionné.
- **9** Appuyez sur  $\overline{\mathbf{H}}$  plusieurs fois jusqu'à ce que <12> soit sélectionné.
- 10 Appuyez sur 1.
- **11** Sélectionnez <Appliquer> et appuyez sur **ox**.

## Saisie de caractères à l'aide d'un clavier USB

Vous pouvez brancher un clavier sur le port USB situé sur la **[Avant\(P. 88\)](#page-93-0)** ou la **[Face arrière\(P. 92\)](#page-97-0)** et saisir du texte à partir du clavier. Pendant que le clavier est branché, vous pouvez encore utiliser le pavé numérique.

# **REMARQUE**

- Il est impossible d'utiliser certaines touches du clavier USB, notamment les touches [Backspace], [Home] et [End]. Si vous appuyez sur des touches qui ne peuvent pas être utilisées, rien n'est saisi ni modifié.
- Pour supprimer du texte, appuyez sur la touche [Delete].
- Appuyez sur la touche [RETURN/ENTER] pour terminer la saisie du texte ou sélectionnez <Appliquer>.
- Vous pouvez indiquer le type de disposition de clavier (disposition pour les États-Unis ou le Royaume-Uni). **[<Disposition clavier anglais>\(P. 303\)](#page-308-0)**
- Vous pouvez débrancher le clavier USB de l'appareil à tout moment. Aucune opération spéciale n'est requise pour le débrancher.
- Selon la langue d'affichage, il est possible que vous ne puissiez pas saisir correctement certains caractères.
- Il est possible que certains types de clavier USB ne fonctionnent pas correctement.

# **Connexion à l'appareil**

#### 2538-02A

Si la gestion d'ID de service est activée ou si les ID d'administrateur système sont activés, vous devez vous connecter avant d'utiliser l'appareil. Lorsque l'écran de connexion s'affiche, utilisez la procédure ci-dessous pour saisir l'ID de service et le PIN.

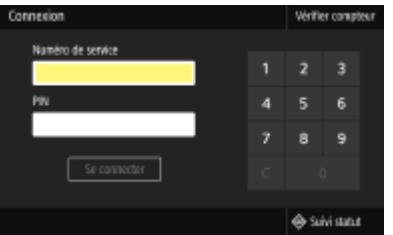

## **1 Saisissez l'ID.**

- **1** Sélectionnez <Numéro de service> ou <ID administ. système>.
- **2** Saisissez l'ID.
	- Si aucun PIN n'est enregistré, passez à l'étape 3.

## **2 Saisissez le PIN.**

- **1** Sélectionnez <PIN>.
- **2** Saisissez le PIN.

## **3 Appuyez sur <Se connecter> ( ).**

- ➠L'écran de connexion est remplacé par l'écran Accueil.
	- Lorsque vous avez fini d'utiliser l'appareil, appuyez sur <Se déconnect.> (D) pour afficher l'écran de connexion.

#### LIENS

**Configuration du mode de gestion des numéros de service(P. 228) Cause Constitution du code PIN et de l'ID d'administrateur système(P. 226)** 

# **Chargement du papier**

#### 2538-02C

Vous pouvez charger du papier dans la cassette à papier ou le bac multifonctions. Chargez votre papier habituel dans la cassette. Celle-ci est destinée à recevoir une grosse quantité de papier. Préférez le bac multifonctions lorsque vous utilisez momentanément un papier d'un format ou d'un type différents de ceux du papier chargé dans la cassette. Consultez la section **[Papier disponible\(P. 529\)](#page-534-0)** pour connaître les formats et les types de papier compatibles.

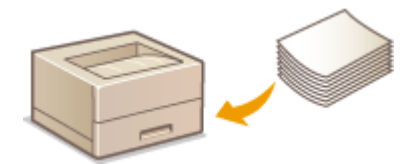

#### **À propos du papier**

**Précautions concernant le papier(P. 124) [Conservation du papier imprimé avec l'appareil\(P. 125\)](#page-130-0)** 

#### **Chargement du papier**

**[Chargement du papier dans la cassette à papier\(P. 126\)](#page-131-0)  [Chargement de papier dans le bac multifonctions\(P. 133\)](#page-138-0)  [Chargement d'enveloppes\(P. 138\)](#page-143-0)  [Chargement du papier à en-tête\(P. 141\)](#page-146-0)** 

**Configuration des réglages pour le papier chargé** 

**OSpécification du format et du type de papier(P. 143)** 

## Précautions concernant le papier

## **IMPORTANT**

#### **N'utilisez jamais les types de papier suivants :**

- Un bourrage papier ou une erreur d'impression pourrait se produire.
	- Papier froissé ou plié
	- Papier enroulé ou qui gondole
	- Papier déchiré
	- Papier humide
	- Papier très fin
	- Papier brut fin
	- Papier imprimé avec une imprimante à transfert thermique
	- Verso d'une feuille imprimée avec une imprimante à transfert thermique
	- Papier à grain épais
	- Papier glacé

#### **Remarques sur l'utilisation du papier**

● N'utilisez que du papier qui s'est complètement acclimaté aux conditions ambiantes de l'appareil. L'utilisation de papier entreposé à une température et une humidité différentes peut entraîner des bourrages papier et une baisse de la qualité d'impression.

#### <span id="page-130-0"></span>**Manipulation et stockage du papier**

- Il est recommandé d'utiliser le papier juste après l'avoir déballé. Le papier non utilisé devrait être enveloppé dans son papier d'emballage et conservé sur une surface plane.
- Conservez le papier dans son emballage d'origine afin de le mettre à l'abri de l'humidité et de l'empêcher de sécher à outrance.
- Stockez le papier de façon à ce qu'il ne s'enroule pas, ni ne se replie.
- Ne conservez pas le papier à la verticale et n'empilez pas une trop grosse quantité de papier.
- Conservez le papier à l'abri des rayons directs du soleil, d'une humidité élevée, d'un air très sec ou de variations brusques de température ou d'humidité.

# **REMARQUE**

#### **Lors de l'impression sur papier humide**

● De la vapeur s'échappe ou des gouttelettes d'eau se forment autour de la zone de sortie de l'appareil. Ce phénomène est normal : l'humidité du papier s'évapore en raison de la chaleur générée par la fixation du toner (lorsque la température de la pièce est fraîche).

## Conservation du papier imprimé avec l'appareil

Prenez les précautions suivantes pour manipuler et entreposer le papier imprimé avec l'appareil.

#### ■ Comment conserver le papier imprimé

- Entreposez le papier sur une surface plane.
- N'entreposez pas le papier avec des articles constitués de PVC (polychlorure de vinyle), comme des pochettes transparentes. Le papier peut se coller aux articles en PVC suite à la fonte de l'encre.
- Prenez garde que le papier ne se plie pas ou ne se froisse pas. L'encre risquerait de s'en détacher.
- Pour conserver le papier pendant une période prolongée (deux ans ou plus), utilisez des classeurs ou un dispositif équivalent.
- Lorsque le papier est conservé pendant une période prolongée, il peut arriver qu'il se décolore.
- Ne conservez pas le papier dans un endroit où la température est élevée.

#### ■ Précautions à prendre pour l'application de colle

- Utilisez toujours de la colle insoluble.
- Avant d'appliquer la colle, faites un essai avec un imprimé dont vous n'avez plus besoin.
- Avant de poser des feuilles ayant reçu de la colle les unes sur les autres, assurez-vous que la colle est bien sèche.

#### LIENS

**[Enregistrement d'un format de papier personnalisé\(P. 152\)](#page-157-0)** 

# <span id="page-131-0"></span>**Chargement du papier dans la cassette à papier**

2538-02E

Chargez votre papier habituel dans la cassette. Pour imprimer sur un autre papier, chargez les feuilles dans le bac multifonctions. **[Chargement de papier dans le bac multifonctions\(P. 133\)](#page-138-0)** 

**Chargement de papier de format standard(P. 126) [Chargement du format de papier personnalisé\(P. 129\)](#page-134-0)** 

# **IMPORTANT**

● Pour charger du papier au format A5, consultez la section **[Chargement du format de papier](#page-134-0) [personnalisé\(P. 129\)](#page-134-0)** et chargez-le en orientation paysage. Pour charger du papier en orientation portrait, suivez les étapes indiquées dans la section **Chargement de papier de format standard(P. 126)** .

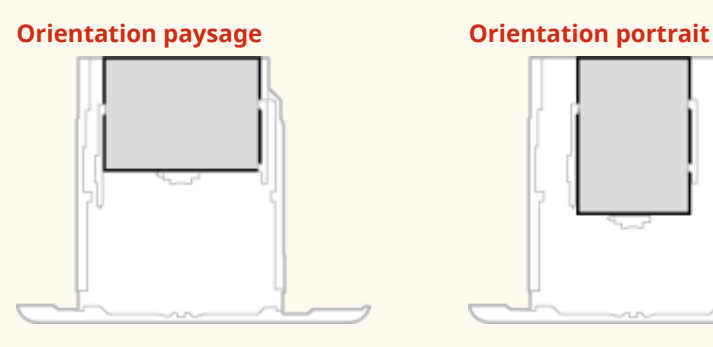

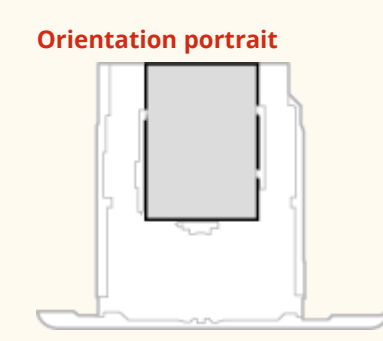

# **REMARQUE**

● Suivez la procédure ci-dessous pour charger du papier dans le Module une cassette en option.

## Chargement de papier de format standard

Pour charger du papier dont le format se trouve dans les marques de format de papier sur la cassette à papier, utilisez laprocédure suivante. Pour le papier dont le format ne se trouve pas sur les marques de format de papier, voir **[Chargement du format de papier personnalisé\(P. 129\)](#page-134-0)** .

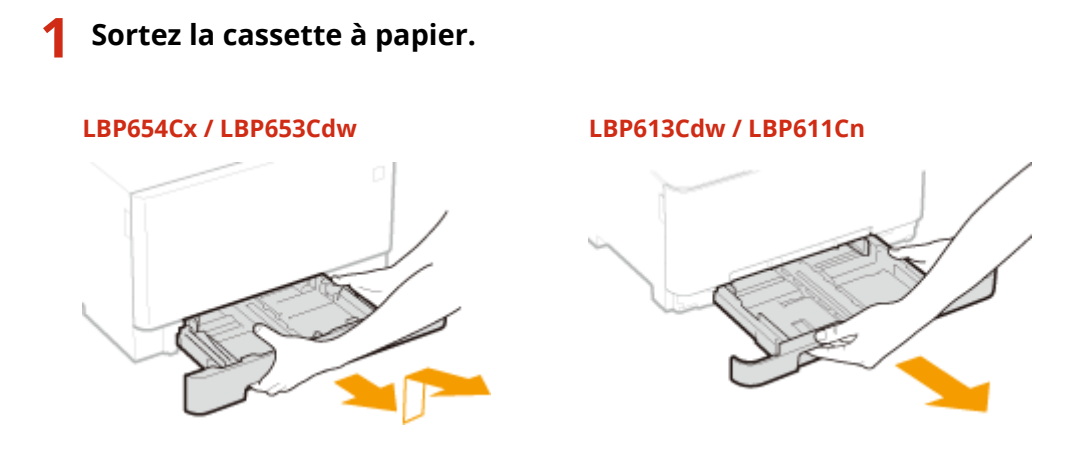

## **IMPORTANT:**

● Prenez soin de saisir la cassette à papier à deux mains et de la tirer doucement, faute de quoi vous risquez de l'endommager en la laissant tomber ou en la faisant glisser trop brusquement.

## **2 Réglez les positions des guides papier au format papier que vous voulez utiliser.**

### **LBP654Cx / LBP653Cdw**

● Tout en appuyant sur le levier de déverrouillage, déplacez le guide papier de sorte à aligner la saillie avec les repères du format papier approprié.

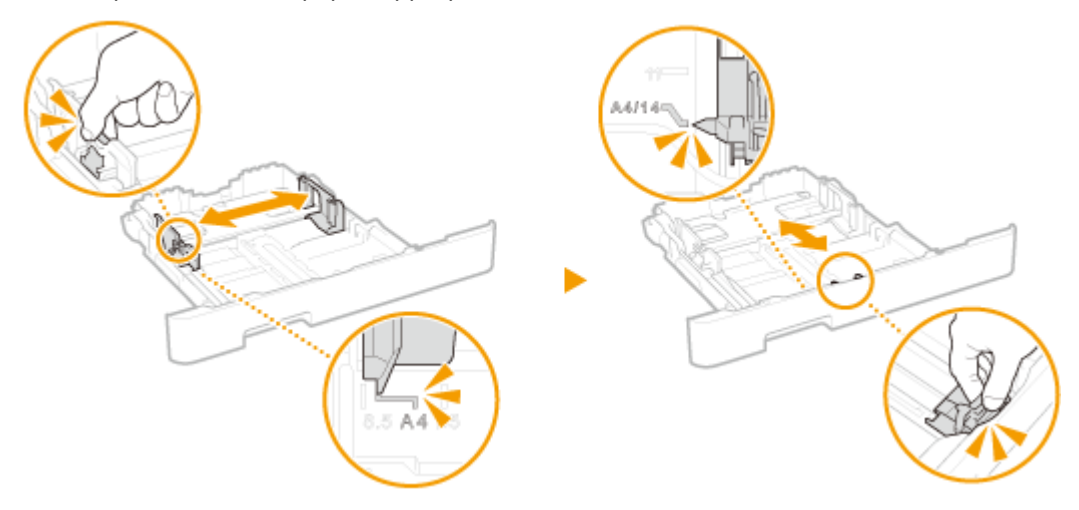

#### **LBP613Cdw / LBP611Cn**

**1** Faites glisser le guide papier situé sur le côté, et alignez la saillie avec le repère du format papier approprié.

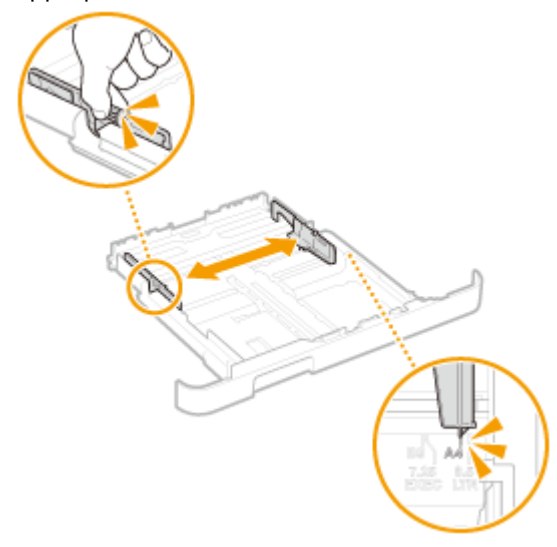

**2** Tout en appuyant sur le levier de déverrouillage, déplacez le guide papier du côté avant de sorte à aligner la saillie avec le repère du format papier approprié.

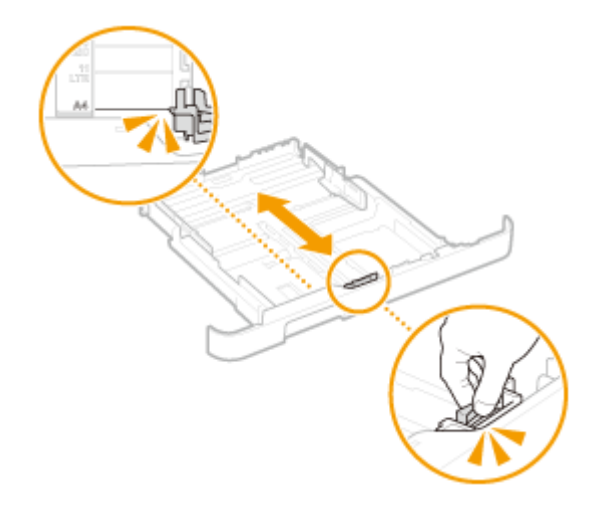

## **REMARQUE:**

**Lorsque vous chargez du papier de format Légal**

● Appuyez sur le levier de déverrouillage et tirez la cassette à papier pour sortir sa rallonge.

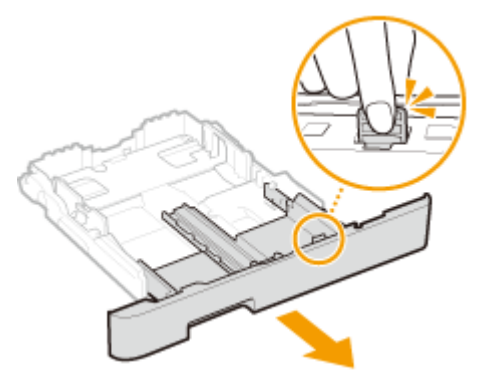

- **3 Chargez le papier de manière à ce que le bord de la pile de feuilles soit aligné contre le guide papier à l'avant de la cassette à papier.**
	- Chargez le papier le côté à imprimer de la feuille vers le haut.
	- Déramez la pile de feuilles et taquez-la sur une surface plane pour en aligner les bords.

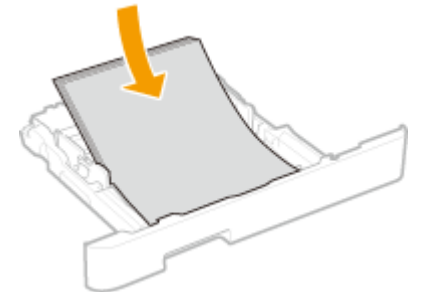

## **IMPORTANT:**

**Ne dépassez pas la limite de chargement lorsque vous chargez du papier**

● Assurez-vous que la pile de papier se trouve sous la ligne de limite de chargement ( a ). Un chargement excessif de papier risque de provoquer des bourrages papier.

<span id="page-134-0"></span>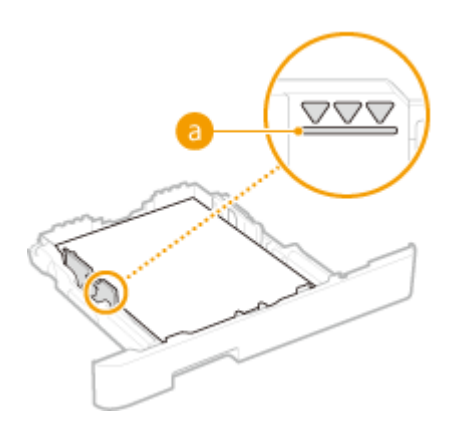

## **REMAROUE:**

● Pour charger du papier à en-tête, consultez la section **[Chargement du papier à en-tête\(P. 141\)](#page-146-0)** .

## **4 Insérez la cassette à papier dans l'appareil.**

● Si vous insérez la cassette alors que <Notifier vérif réglages papier> est réglé sur <Activé>, un écran de confirmation s'affiche. *Notifier vérif réglages papier>(P. 421)* 

## **REMAROUE:**

#### **Pour charger du papier de format Légal**

- L'avant de la cassette à papier dépasse de l'appareil lorsque la rallonge de la cassette à papier est sortie.
- **•• Passez à la section Ospécification du format et du type de papier dans la cassette à [papier\(P. 144\)](#page-149-0) .**

## **IMPORTANT:**

#### **Lorsque vous changez de type ou de format de papier**

● Par défaut, le format et le type de papier sont respectivement réglés sur <A4> et <Ordinaire 1>. Si vous chargez un autre papier que celui-ci dans l'appareil, pensez à modifier les paramètres, sinon l'appareil ne fonctionnera pas correctement.

**Impression au verso d'une feuille imprimée (impression recto verso manuelle)**

- Vous pouvez imprimer au verso d'une feuille déjà imprimée. Aplanissez le papier s'il s'enroule, puis insérezle dans la cassette à papier ou le bac multifonctions ( **[Chargement de papier dans le bac](#page-138-0) [multifonctions\(P. 133\)](#page-138-0)** ), face à imprimer vers le haut (face déjà imprimée vers le bas).
	- Si vous utilisez le bac multifonctions, chargez une feuille à la fois.
	- Notez que vous ne pouvez imprimer que des impressions réalisées à l'aide de cet appareil.
	- Vous ne pouvez pas imprimer sur la face déjà imprimée.
	- Si l'impression est trop pâle, réglez l'alimentation papier utilisée sur <Activé> dans <Impr. verso manuelle (RV uniq.)>. **[<Impr. verso manuelle \(RV uniq.\)>\(P. 339\)](#page-344-0)**
	- Si vous utilisez du papier de format A5, le verso risque de ne pas être correctement imprimé.

## Chargement du format de papier personnalisé

Pour charger du papier de format personnalisé ou dont le format ne se trouve pas dans les marques de format de papier sur la cassette à papier, utilisez la procédure suivante.

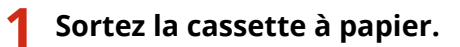

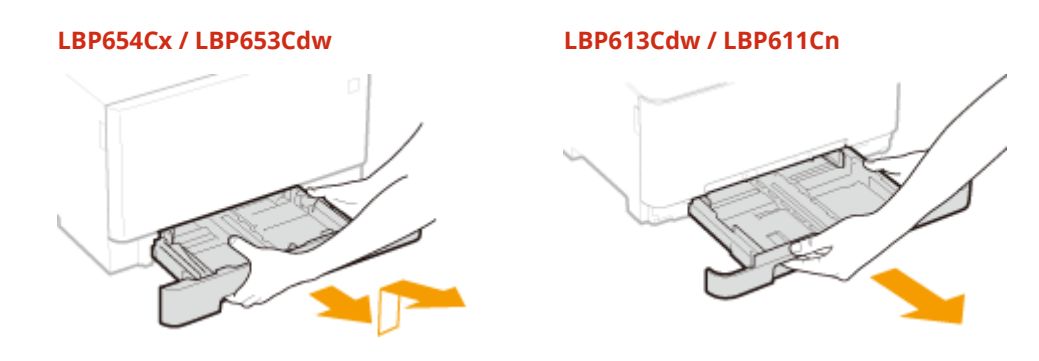

## **IMPORTANT:**

● Prenez soin de saisir la cassette à papier à deux mains et de la tirer doucement, faute de quoi vous risquez de l'endommager en la laissant tomber ou en la faisant glisser trop brusquement.

## **2 Écartez les guides papier.**

● Appuyez sur le levier de déverrouillage pour faire glisser les guides papier vers l'extérieur. Sur le modèle LBP613Cdw / LBP611Cn, il n'y pas de levier de déverrouillage pour les guides papier latéraux.

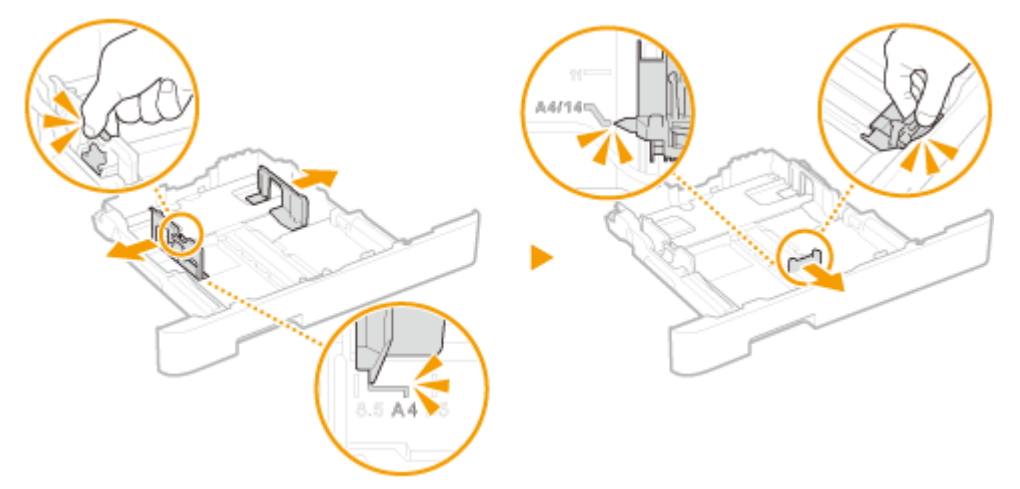

## **REMARQUE:**

**Chargement de papier plus long que le format A4**

● Appuyez sur le levier de déverrouillage et tirez la cassette à papier pour sortir sa rallonge.

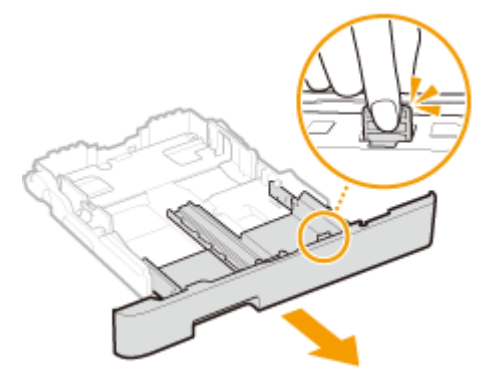

**3 Chargez le papier de manière à ce que les bords de la pile de feuilles soient alignés sur l'arrière de la cassette à papier.**

- Chargez le papier le côté imprimé de la feuille vers le haut.
- Déramez la pile de feuilles et taquez-la sur une surface plane pour en aligner les bords.

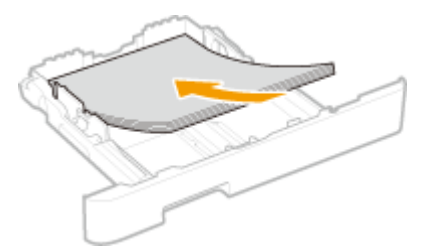

## **IMPORTANT:**

#### **Ne dépassez pas la limite de chargement lorsque vous chargez du papier**

● Assurez-vous que la pile de papier se trouve sous la ligne de limite de chargement ( a ). Un chargement excessif de papier risque de provoquer des bourrages papier.

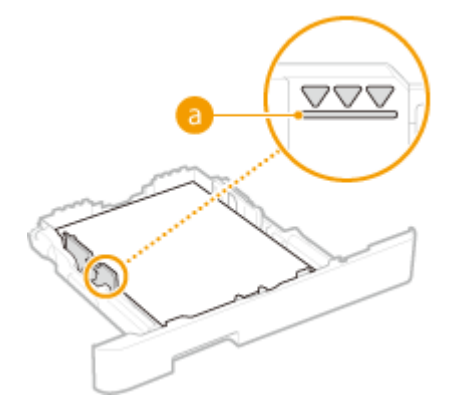

## **REMARQUE:**

**• Pour charger des enveloppes ou du papier à en-tête, consultez la section C[Chargement du papier à en](#page-146-0)[tête\(P. 141\)](#page-146-0)** .

#### **4 Alignez les guides papier sur les bords du papier.**

● Appuyez sur le levier de déverrouillage pour faire glisser les guides papier vers l'intérieur de façon à les placer contre les bords du papier.

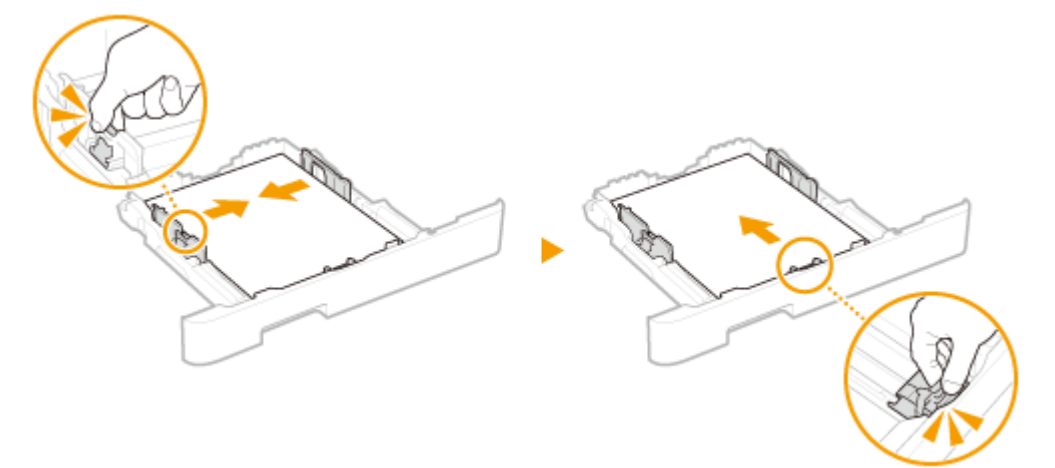

## **IMPORTANT:**

#### **Alignez les guides papier contre les bords du papier**

● Si le papier est trop serré ou, au contraire, pas assez fermement retenu par les guides papier, cela peut provoquer une alimentation incorrecte du papier ou des bourrages papier.

## **5 Insérez la cassette à papier dans l'appareil.**

● Si vous insérez la cassette alors que <Notifier vérif réglages papier> est réglé sur <Activé>, un écran de confirmation s'affiche. **Notifier vérif réglages papier>(P. 421)** 

## **REMARQUE:**

#### **Chargement de papier plus long que le format A4**

● L'avant de la cassette à papier dépasse de l'appareil lorsque la rallonge de la cassette à papier est sortie.

## **»** Passez à la section **OSpécification du format et du type de papier dans la cassette à [papier\(P. 144\)](#page-149-0) .**

## **IMPORTANT:**

#### **Lorsque vous changez de type ou de format de papier**

● Par défaut, le format et le type de papier sont respectivement réglés sur <A4> et <Ordinaire 1>. Si vous chargez un autre papier que celui-ci dans l'appareil, pensez à modifier les paramètres, sinon l'appareil ne fonctionnera pas correctement.

**Impression au verso d'une feuille imprimée (impression recto verso manuelle)**

- Vous pouvez imprimer au verso d'une feuille déjà imprimée. Aplanissez le papier s'il s'enroule, puis insérezle dans la cassette à papier ou le bac multifonctions ( **[Chargement de papier dans le bac](#page-138-0) [multifonctions\(P. 133\)](#page-138-0)** ), face à imprimer vers le haut (face déjà imprimée vers le bas).
	- Si vous utilisez le bac multifonctions, chargez une feuille à la fois.
	- Notez que vous ne pouvez imprimer que des impressions réalisées à l'aide de cet appareil.
	- Vous ne pouvez pas imprimer sur la face déjà imprimée.
	- Si l'impression est trop pâle, réglez l'alimentation papier utilisée sur <Activé> dans <Impr. verso manuelle (RV uniq.)>. **[<Impr. verso manuelle \(RV uniq.\)>\(P. 339\)](#page-344-0)**
	- Si vous utilisez du papier de format A5, le verso risque de ne pas être correctement imprimé.

#### LIENS

**[Papier disponible\(P. 529\)](#page-534-0)** 

# <span id="page-138-0"></span>**Chargement de papier dans le bac multifonctions**

2538-02F

Lorsque vous souhaitez imprimer sur un papier autre que celui qui se trouve dans la cassette, chargez le papier dans le bac multifonctions. Chargez votre papier habituel dans la cassette. **[Chargement du papier dans la cassette à](#page-131-0) [papier\(P. 126\)](#page-131-0)** 

**Pour le LBP654Cx / LBP653Cdw(P. 133) [Pour le LBP613Cdw / LBP611Cn\(P. 135\)](#page-140-0)** 

## Pour le LBP654Cx / LBP653Cdw

# **IMPORTANT**

### **Prenez soin d'insérer la cassette à papier**

● L'appareil imprime seulement si la cassette à papier est en place, même si le papier est chargé dans le bac multifonctions. Un message d'erreur s'affiche si vous tentez d'imprimer sans remettre en place la cassette à papier.

# **REMARQUE**

### **Chargement de papier de format A5**

**• Lorsque vous réglez le format de papier, pensez à vérifier l'orientation du papier. <b>D'Définition du format et [du type de papier dans le bac multifonctions\(P. 146\)](#page-151-0)** 

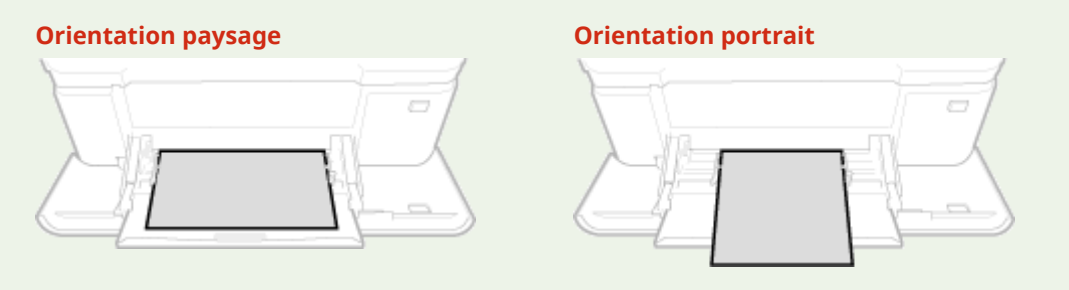

## **1 Ouvrez le capot.**

● Saisissez le capot par les deux côtés pour l'ouvrir.

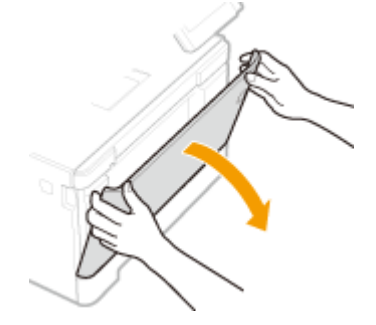

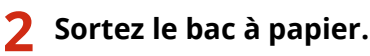

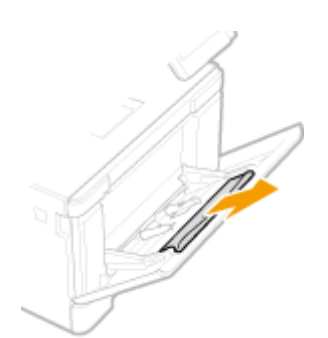

## **3 Écartez les guides papier.**

● Appuyez sur le levier de déverrouillage pour déployer les guides papier.

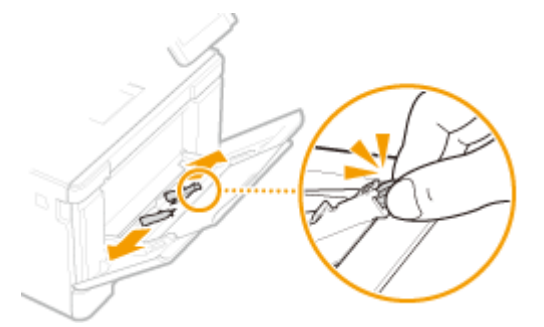

## **4 Insérez le papier dans le bac multifonctions jusqu'à la butée.**

- Chargez le papier le côté à imprimer de la feuille vers le haut.
- Déramez la pile de feuilles et taquez-la sur une surface plane pour en aligner les bords.

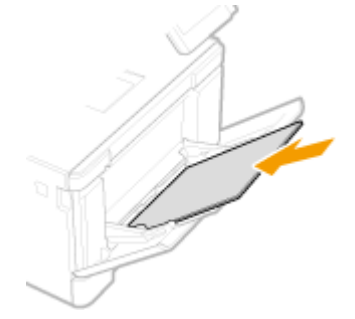

## **IMPORTANT:**

#### **Ne dépassez pas la limite de chargement lorsque vous chargez du papier**

● Assurez-vous que la pile de papier se trouve sous la ligne de limite de chargement ( a ). Un chargement excessif de papier risque de provoquer des bourrages papier.

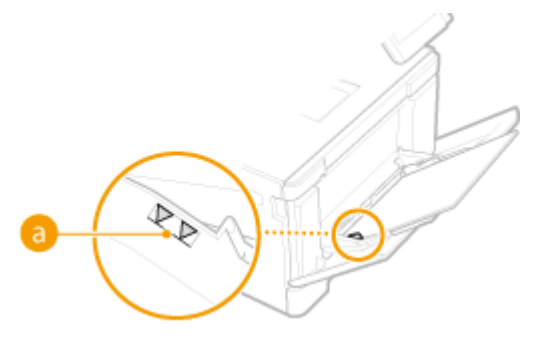

## **REMARQUE:**

<span id="page-140-0"></span>● Pour charger des enveloppes ou du papier à en-tête, consultez la section **[Chargement](#page-143-0) [d'enveloppes\(P. 138\)](#page-143-0)** ou **[Chargement du papier à en-tête\(P. 141\)](#page-146-0)** .

## **5 Alignez les guides papier sur les bords du papier.**

● Faites glisser les guides papier vers l'intérieur de façon à les placer contre les bords du papier.

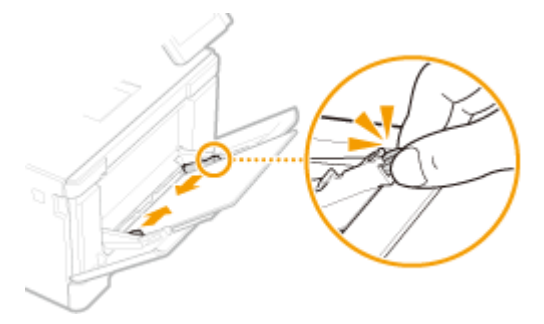

## **IMPORTANT:**

#### **Alignez les guides papier contre les bords du papier**

● Si le papier est trop serré ou, au contraire, pas assez fermement retenu par les guides papier, cela peut provoquer une alimentation incorrecte du papier ou des bourrages papier.

## **•• Passez à la section ODéfinition du format et du type de papier dans le bac [multifonctions\(P. 146\) .](#page-151-0)**

#### **Impression au verso d'une feuille imprimée (impression recto verso manuelle)**

- Vous pouvez imprimer au verso d'une feuille déjà imprimée. Aplanissez le papier s'il s'enroule, puis insérezle dans la cassette à papier ( **[Chargement du papier dans la cassette à papier\(P. 126\)](#page-131-0)** ) ou le bac multifonctions, face à imprimer vers le haut (face déjà imprimée vers le bas).
	- Si vous utilisez le bac multifonctions, chargez une feuille à la fois.
	- Notez que vous ne pouvez imprimer que des impressions réalisées à l'aide de cet appareil.
	- Vous ne pouvez pas imprimer sur la face déjà imprimée.
	- Si l'impression est trop pâle, réglez l'alimentation papier utilisée sur <Activé> dans <Impr. verso manuelle (RV uniq.)>. **[<Impr. verso manuelle \(RV uniq.\)>\(P. 339\)](#page-344-0)**
	- Si vous utilisez du papier de format A5, le verso risque de ne pas être correctement imprimé.

## Pour le LBP613Cdw / LBP611Cn

## **IMPORTANT**

#### **Prenez soin d'insérer la cassette à papier**

● L'appareil imprime seulement si la cassette à papier est en place, même si le papier est chargé par la fente d'alimentation manuelle. Un message d'erreur s'affiche si vous tentez d'imprimer sans remettre en place la cassette à papier.

#### **Chargez une seule feuille de papier à la fois**

● Seule une feuille de papier peut être chargée à la fois pour l'impression.

# **REMARQUE**

#### **Chargement de papier de format A5**

**• Lorsque vous réglez le format de papier, pensez à vérifier l'orientation du papier.** *Définition du format et* **[du type de papier dans le bac multifonctions\(P. 146\)](#page-151-0)** 

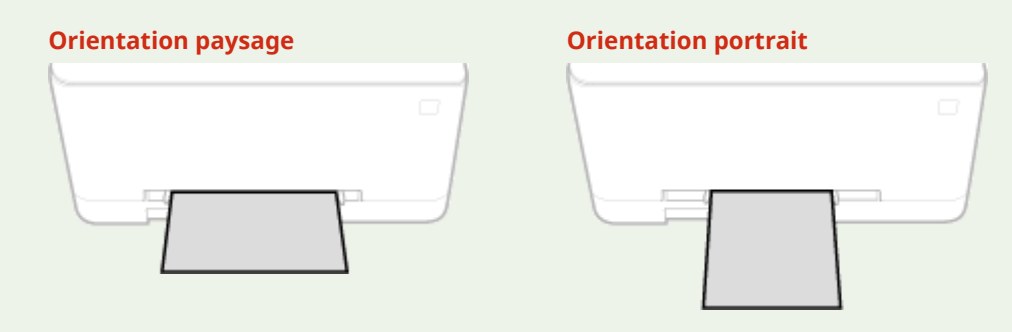

### **1 Écartez les guides papier.**

● Écartez les guides papier en les faisant glisser.

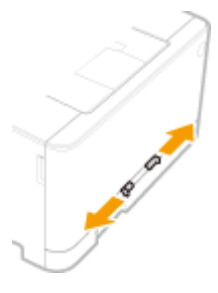

## **2 Insérez le papier et placez les guides papier contre les bords du papier.**

- Chargez le papier le côté à imprimer de la feuille vers le haut.
- Insérez 10 à 20 mm du papier dans la fente d'alimentation manuelle et faites glisser les guides papier vers l'intérieur de façon à les placer tout contre les bords du papier.

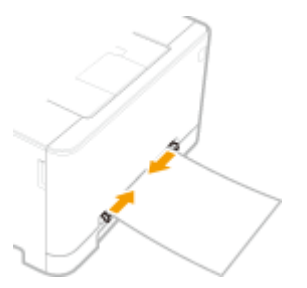

## **IMPORTANT:**

#### **Alignez les guides papier contre les bords du papier**

● Si le papier est trop serré ou, au contraire, pas assez fermement retenu par les guides papier, cela peut provoquer une alimentation incorrecte du papier ou des bourrages papier.

## **3 Insérez le papier lentement dans le creux de la fente d'alimentation manuelle jusqu'à ce qu'il atteigne le fond de la fente.**

Le papier est légèrement retenu par l'appareil lorsqu'il atteint le fond de la fente.

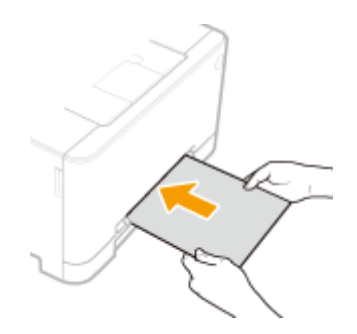

## **IMPORTANT:**

● Pour s'assurer que le papier est chargé bien droit, maintenez-le à deux mains jusqu'à ce que la traction du papier soit terminée.

## **REMAROUE:**

● Pour charger des enveloppes ou du papier à en-tête, consultez la section **[Chargement](#page-143-0) [d'enveloppes\(P. 138\)](#page-143-0)** ou **[Chargement du papier à en-tête\(P. 141\)](#page-146-0)** .

**»** Passez à la section **ODéfinition du format et du type de papier dans le bac [multifonctions\(P. 146\) .](#page-151-0)**

**Impression au verso d'une feuille imprimée (impression recto verso manuelle)**

- Il est possible d'imprimer au verso d'une feuille déjà imprimée. Aplanissez le papier s'il s'enroule et insérezle dans la cassette à papier ou la fente d'alimentation manuelle ( **[Chargement du papier dans la cassette](#page-131-0) [à papier\(P. 126\)](#page-131-0)** ), face à imprimer vers le haut (la face déjà imprimée est tournée vers le bas).
	- Notez que vous ne pouvez imprimer que des impressions réalisées à l'aide de cet appareil.
	- Vous ne pouvez pas imprimer sur la face déjà imprimée.
	- Si l'impression est trop pâle, réglez l'alimentation papier utilisée sur <Activé> dans <Impr. verso manuelle (RV uniq.)>. **[<Impr. verso manuelle \(RV uniq.\)>\(P. 339\)](#page-344-0)**
	- Si vous utilisez du papier de format A5, le verso risque de ne pas être correctement imprimé.

#### LIENS

**[Papier disponible\(P. 529\)](#page-534-0)** 

# <span id="page-143-0"></span>**Chargement d'enveloppes**

2538-02H

Prenez soin de bien aplatir les enveloppes si nécessaire avant de les charger. Prêtez également attention à l'orientation des enveloppes et à la face qui est tournée vers le haut.

**Avant de charger les enveloppes(P. 138) [Dans la cassette à papier\(P. 139\)](#page-144-0)  ODans le bac multifonctions(P. 139)** 

# **REMARQUE**

● Cette section décrit comment charger les enveloppes dans l'orientation de votre choix et les procédures à suivre pour insérer les enveloppes. Pour obtenir une description de la procédure générale de chargement des enveloppes dans la cassette à papier ou le bac multifonctions, reportez-vous à la section **[Chargement](#page-131-0) [du papier dans la cassette à papier\(P. 126\)](#page-131-0)** ou **[Chargement de papier dans le bac](#page-138-0) [multifonctions\(P. 133\)](#page-138-0)** .

## Avant de charger les enveloppes

Appliquez la procédure décrite ci-dessous pour préparer les enveloppes.

# **REMARQUE**

● Sur le modèle LBP613Cdw / LBP611Cn, il n'est possible de charger qu'une enveloppe à la fois dans la fente d'alimentation manuelle. Suivez les étapes 1 à 3 de la procédure suivante pour préparer l'enveloppe en vue de son chargement.

**1 Fermez le rabat des enveloppes.**

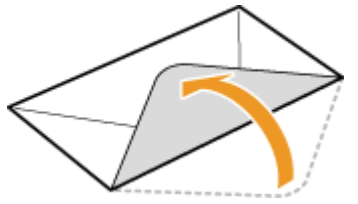

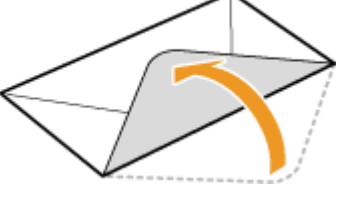

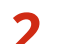

**2** Comprimez-les pour en retirer l'air et vérifiez que les bords sont bien aplatis.

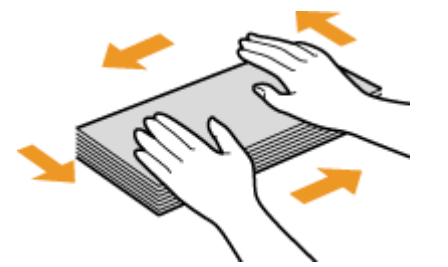

**3 Assouplissez les coins rigides des enveloppes et éliminez tout gondolage.**
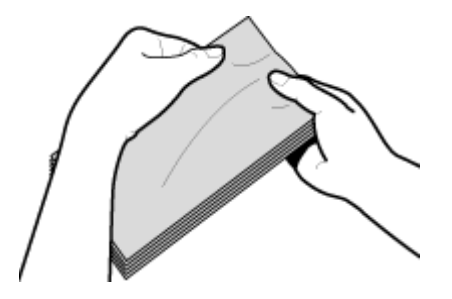

**4 Alignez les bords des enveloppes sur une surface plane.**

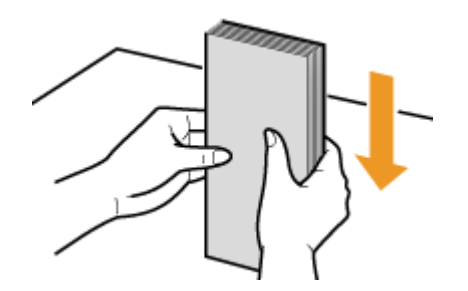

### Dans la cassette à papier

Chargez les enveloppes Monarch, COM10, DL ou ISO-C5 en orientation portrait (les bords longs de chaque côté), face non encollée (avant) vers le haut. Vous ne pouvez pas imprimer sur la face arrière des enveloppes.

# **REMARQUE**

● Chargez les enveloppes de manière à ce que le rabat soit vers la gauche de l'appareil comme illustré.

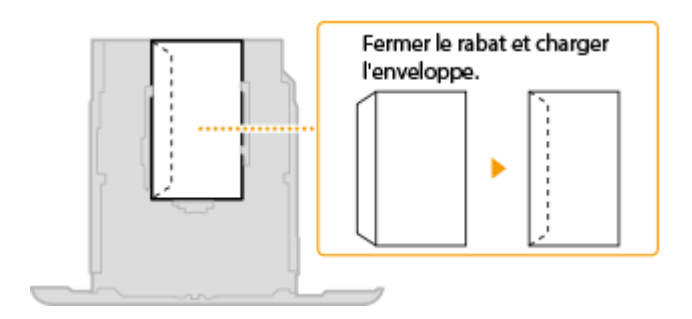

### Dans le bac multifonctions

Chargez les enveloppes Monarch, COM10, DL ou ISO-C5 en orientation portrait (avec les bords courts vers l'appareil), face non encollée (avant) vers le haut. Vous ne pouvez pas imprimer sur la face arrière des enveloppes.

# **REMARQUE**

● Chargez les enveloppes de manière à ce que le rabat soit vers la gauche de l'appareil comme illustré.

**LBP654Cx / LBP653Cdw LBP613Cdw / LBP611Cn**

#### Fonctionnement de base

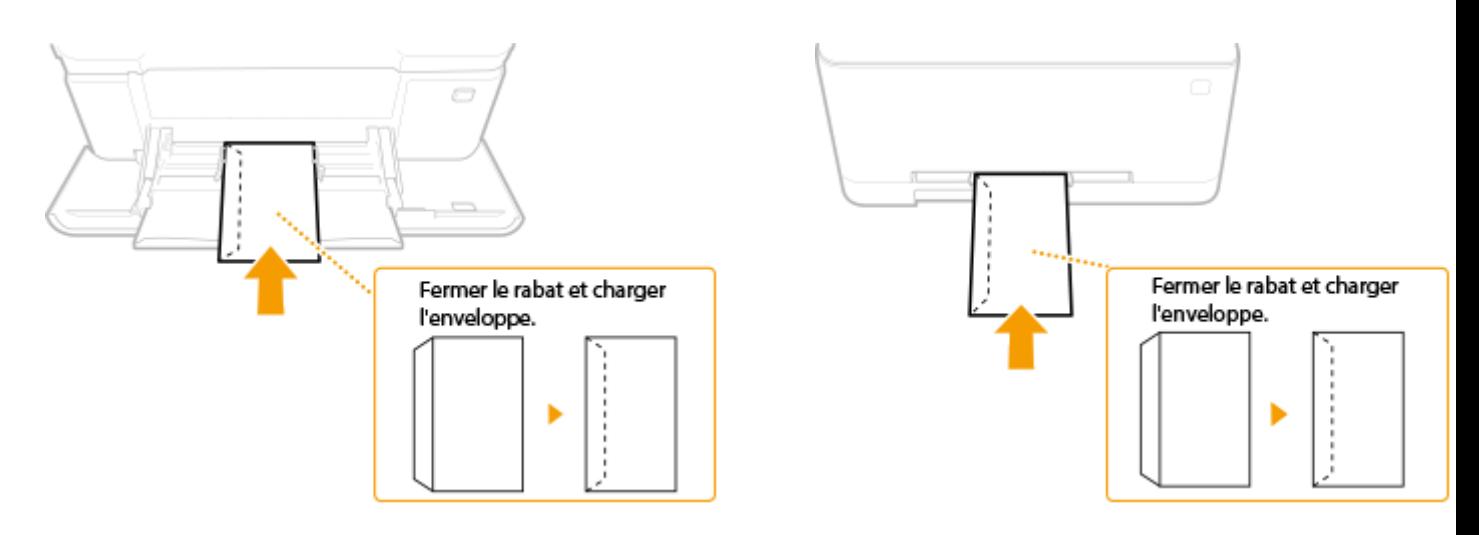

# **Chargement du papier à en-tête**

#### 2538-02J

Lorsque vous imprimez sur du papier à en-tête portant un logo, faites attention à l'orientation du papier au moment du chargement. Chargez le papier en veillant à imprimer sur la face du papier portant le logo.

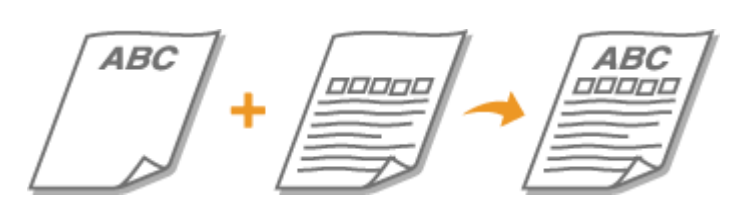

**Impression recto sur un papier portant un logo pré-imprimé(P. 141) [Impression recto verso sur un papier portant un logo préimprimé\(P. 142\)](#page-147-0)** 

# **REMARQUE**

● Cette section indique principalement comment charger du papier pré-imprimé selon l'orientation et le sens adéquats. Pour obtenir une description de la procédure générale de chargement de papier dans la cassette ou le bac multifonctions, consultez la section **[Chargement du papier dans la cassette à papier\(P. 126\)](#page-131-0)**  ou **[Chargement de papier dans le bac multifonctions\(P. 133\)](#page-138-0)** .

### Impression recto sur un papier portant un logo pré-imprimé

Chargez le papier face portant le logo (face à imprimer) vers le haut.

#### **Impression sur du papier pré-imprimé en orientation portrait**

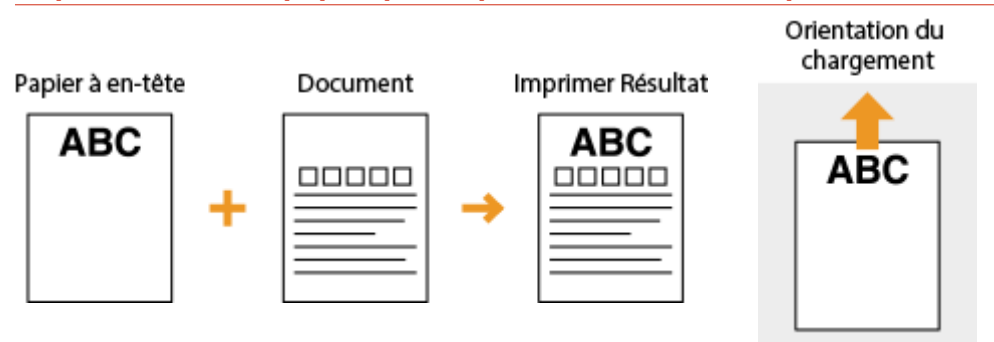

#### **Impression sur du papier pré-imprimé en orientation paysage**

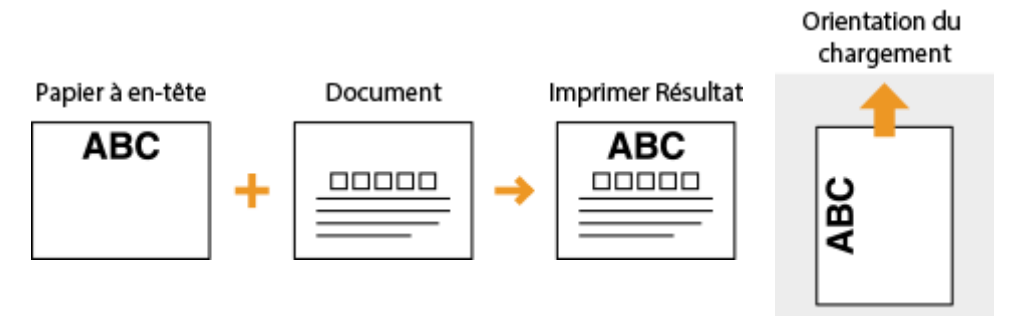

### <span id="page-147-0"></span>Impression recto verso sur un papier portant un logo préimprimé

Chargez le papier avec la face portant le logo (face sur laquelle s'imprimera la première page du document) vers le bas.

#### **Impression sur du papier pré-imprimé en orientation portrait**

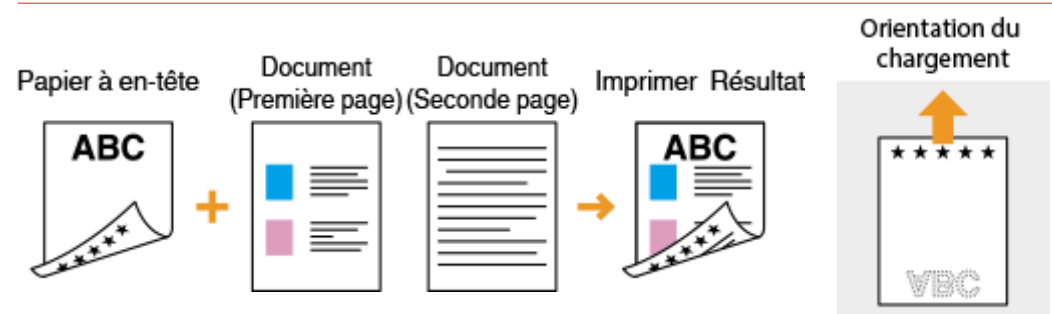

#### **Impression sur du papier pré-imprimé en orientation paysage**

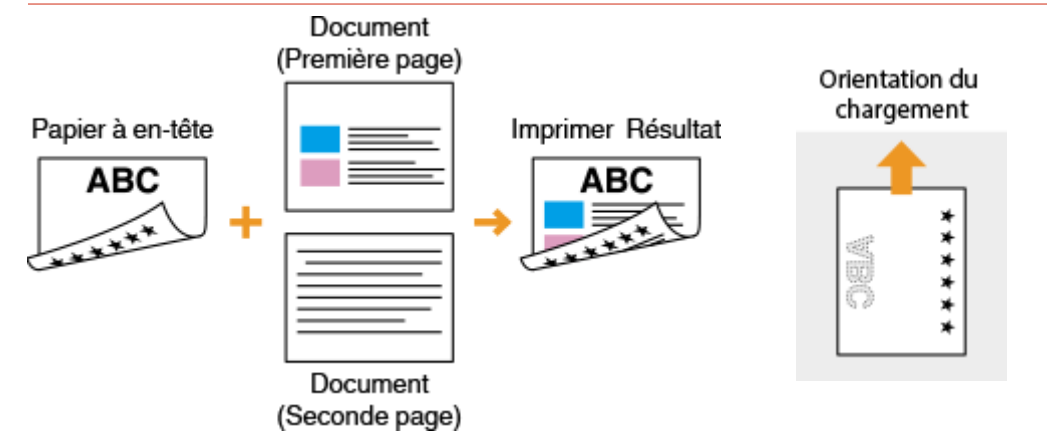

# **REMARQUE**

### **Le réglage <Changer méth. alim. papier>**

● Lorsque vous imprimez sur du papier à en-tête, vous devez inverser le sens de chargement du papier (la face à imprimer) à chaque fois que vous faites une impression recto ou recto verso. Toutefois, si <Changer méth. alim. papier> est réglé sur <Priorité face d'impression>, le sens de chargement du papier à en-tête pour l'impression recto verso (face portant le logo vers le bas) peut aussi être utilisé pour l'impression recto. Ce réglage est très pratique si vous procédez régulièrement à des impressions recto et recto verso. O **[<Changer méth. alim. papier>\(P. 355\)](#page-360-0)** 

# **Spécification du format et du type de papier**

2538-02K

Vous devez définir les réglages relatifs au format et au type de papier de sorte qu'ils correspondent au papier chargé. Assurez-vous de bien modifier les réglages relatifs au papier lorsque vous chargez du papier d'un format différent de celui qui était chargé jusque-là.

**6**Spécification du format et du type de papier dans la cassette à papier(P. 144)

**OD** efinition du format et du type de papier dans le bac multifonctions (P. 146)

**[Enregistrement des paramètres papier par défaut du bac multifonctions\(P. 149\)](#page-154-0)** 

**[Enregistrement d'un format de papier personnalisé\(P. 152\)](#page-157-0)** 

**OLimiter les formats de papier affichés(P. 154)** 

**[Sélection automatique de l'alimentation papier appropriée pour chaque fonction\(P. 155\)](#page-160-0)** 

# **IMPORTANT**

● Si les réglages ne correspondent pas au format et au type de papier chargé, un bourrage papier ou une erreur d'impression peut avoir lieu.

# <span id="page-149-0"></span>**Spécification du format et du type de papier dans la cassette à papier**

2538-02L

**1 Sélectionnez <Réglages papier> dans l'écran Accueil. [Écran Accueil\(P. 107\)](#page-112-0)** 

### **2 Sélectionnez la cassette à papier à utiliser.**

 $\boxed{2}$  (<Cassette 2>) s'affiche uniquement si le Module une cassette en option est installé.

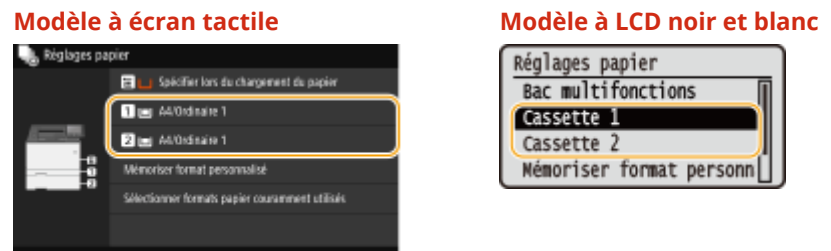

### **3 Sélectionnez le format papier.**

● Si le format du papier chargé n'apparaît pas, sélectionnez <Autres formats>.

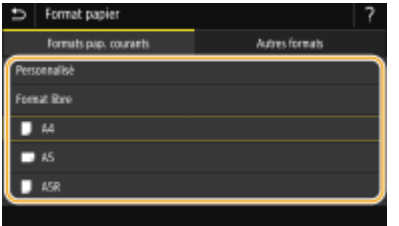

#### **Chargement de papier de format personnalisé (Modèle à écran tactile)**

- **1** Sélectionnez <Personnalisé>.
- **2** Saisissez la longueur du côté <X> et du côté <Y>.
	- Sélectionnez <X> ou <Y>, et saisissez la longueur de chaque côté avec les touches numériques.

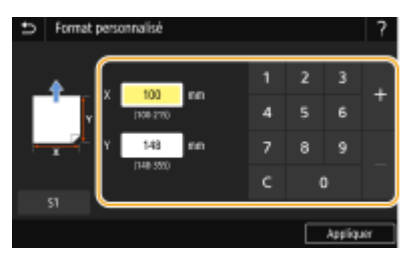

### **REMARQUE:**

● Si vous enregistrez les formats papier que vous utilisez fréquemment sur les boutons <S1> à <S3>, vous pouvez les appeler d'une seule touche. **[Enregistrement d'un format de papier](#page-157-0) [personnalisé\(P. 152\)](#page-157-0)** 

**3** Sélectionnez <Appliquer>.

## **REMARQUE:**

#### **Chargement de papier de format A5**

● En orientation paysage, sélectionnez <A5>. En orientation portrait, sélectionnez <A5R>.

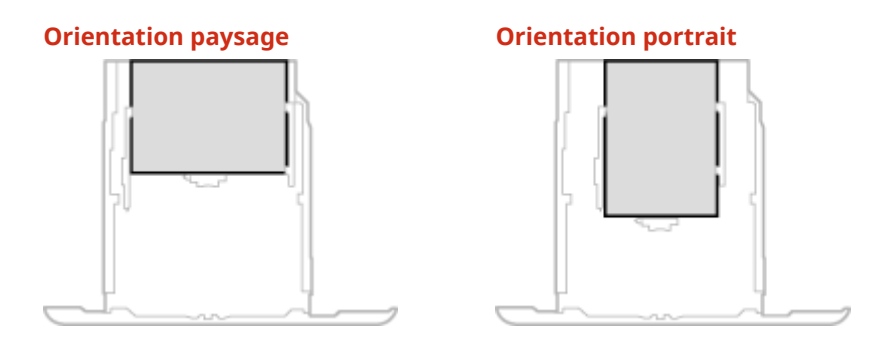

#### **À propos de <Format libre>**

● Si vous devez changer fréquemment de format papier, sélectionnez <Format libre>. Cette option permet de réduire le nombre d'étapes nécessaires pour changer le réglage du format papier. Vous pouvez aussi faire afficher un message d'erreur si le format papier sélectionné dans le pilote d'imprimante diffère trop de celui du papier chargé. **O**<Action en cas de diff. frmt papier libre>(P. 357)

#### **4 Sélectionnez le type de papier.**

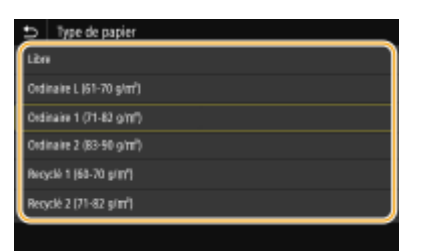

### **REMARQUE:**

#### **À propos de <Libre>**

● L'appareil fonctionne en fonction du réglage du type de papier fait dans le pilote d'imprimante. Lorsque le type de papier est [Auto], l'appareil fonctionne de la même façon que lorsque le type de papier est [Ordinaire 1].

#### LIENS

**[Chargement du papier dans la cassette à papier\(P. 126\)](#page-131-0)  OLimiter les formats de papier affichés(P. 154) [Papier disponible\(P. 529\)](#page-534-0)  [Notifier vérif réglages papier>\(P. 421\)](#page-426-0)** 

# <span id="page-151-0"></span>**Définition du format et du type de papier dans le bac multifonctions**

#### 2538-02R

L'écran illustré apparaît si le papier est chargé dans le bac multifonctions. Suivez les instructions à l'écran pour définir les paramètres correspondant aux format et type du papier chargé.

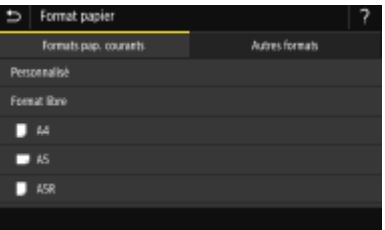

# **REMARQUE**

#### Si l'écran illustré ci-dessus ne s'affiche pas lorsque le papier est chargé

● Si vous chargez toujours le même papier dans le bac multifonctions, vous pouvez vous épargner les opérations de réglage du format et du type de papier à chaque impression en les définissant par défaut. Notez que si un réglage par défaut est enregistré, l'écran illustré ci-dessus ne s'affiche pas. Pour afficher l'écran, sélectionnez <Spécifier lors du chargement du papier> ( **C[Enregistrement des paramètres papier](#page-154-0) [par défaut du bac multifonctions\(P. 149\)](#page-154-0)** ).

### **1 Sélectionnez le format papier.**

● Si le format du papier chargé n'apparaît pas, sélectionnez <Autres formats>.

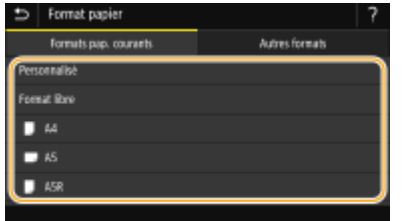

#### **Chargement de papier de format personnalisé**

- **1** Sélectionnez <Personnalisé>.
- **2** Saisissez la longueur du côté <X> et du côté <Y>.

#### **Modèle à écran tactile**

● Sélectionnez <X> ou <Y>, et saisissez la longueur de chaque côté avec les touches numériques.

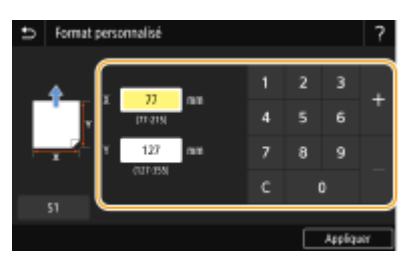

### **REMARQUE:**

● Si vous enregistrez les formats papier que vous utilisez fréquemment sur les boutons <S1> à <S3>, vous pouvez les appeler d'une seule touche. **[Enregistrement d'un format de papier](#page-157-0) [personnalisé\(P. 152\)](#page-157-0)** 

#### **Modèle à LCD noir et blanc**

● Exécutez les étapes suivantes en séquence : <X> ▶ saisissez la largeur du papier  $\triangleright$  ok  $\triangleright$  <Y>  $\triangleright$  saisissez la longueur du papier  $\triangleright$  ok

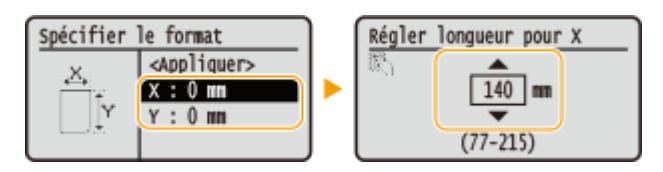

**3** Sélectionnez <Appliquer>.

### **REMARQUE:**

#### **Chargement de papier de format A5**

● En orientation paysage, sélectionnez <A5>. En orientation portrait, sélectionnez <A5R>.

#### **Exemple pour LBP654Cx / LBP653Cdw:**

#### **Orientation paysage Orientation portrait**

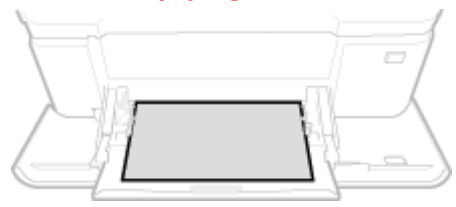

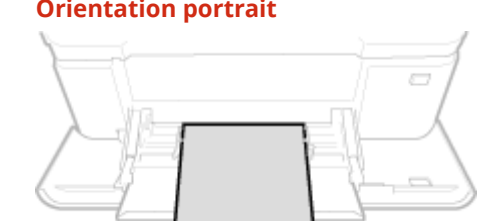

#### **À propos de <Format libre>**

● Si vous devez changer fréquemment de format papier, sélectionnez <Format libre>. Cette option permet de réduire le nombre d'étapes nécessaires pour changer le réglage du format papier. Vous pouvez aussi faire afficher un message d'erreur si le format papier sélectionné dans le pilote d'imprimante diffère trop de celui du papier chargé. **O**<Action en cas de diff. frmt papier libre>(P. 357)

### **2 Sélectionnez le type de papier.**

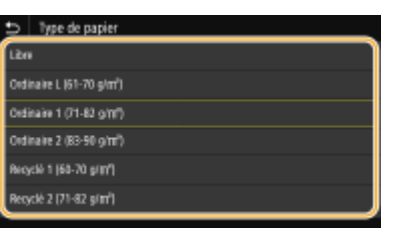

### **REMARQUE:**

#### **À propos de <Libre>**

● L'appareil fonctionne en fonction du réglage du type de papier fait dans le pilote d'imprimante. Lorsque le type de papier est [Auto], l'appareil fonctionne de la même façon que lorsque le type de papier est [Ordinaire 1].

#### LIENS

**[Chargement de papier dans le bac multifonctions\(P. 133\)](#page-138-0)  OLimiter les formats de papier affichés(P. 154) [Papier disponible\(P. 529\)](#page-534-0)** 

# <span id="page-154-0"></span>**Enregistrement des paramètres papier par défaut du bac multifonctions**

2538-02S

Vous pouvez enregistrer les paramètres papier par défaut du bac multifonctions. Cette procédure permet de gagner du temps, puisque vous ne devez pas définir les paramètres à chaque fois que vous chargez du papier identique dans le bac multifonctions.

# **REMARQUE**

· Une fois les paramètres papier par défaut enregistrés, l'écran de définition du papier ne s'affiche plus lorsque vous insérez du papier, et les mêmes paramètres sont appliqués systématiquement. Si vous chargez un papier de format ou de type différents sans modifier les paramètres papier, l'appareil risque de ne pas imprimer correctement. Pour éviter ce problème, sélectionnez <Spécifier lors du chargement du papier> à l'étape 3, puis chargez le papier.

**1 Sélectionnez <Réglages papier> dans l'écran Accueil. [Écran Accueil\(P. 107\)](#page-112-0)** 

### **2 Sélectionnez le bac multifonctions.**

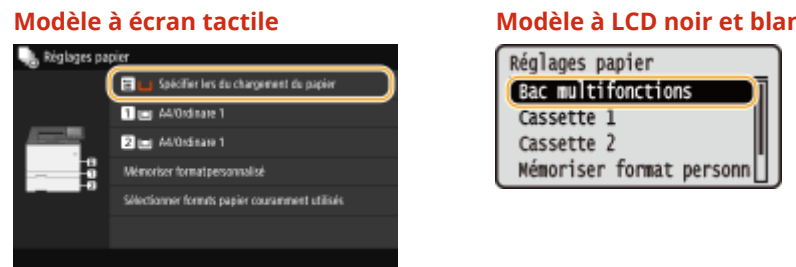

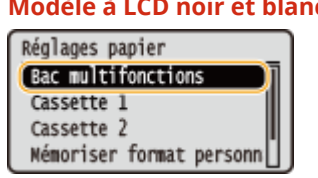

### **3 Sélectionnez le format papier.**

● Si le format du papier chargé n'apparaît pas, sélectionnez <Autres formats>.

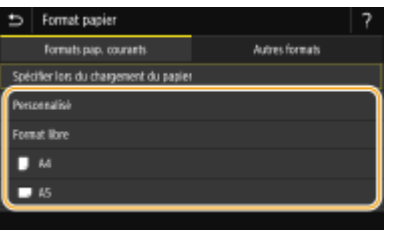

### **Enregistrement d'un format de papier personnalisé**

- **1** Sélectionnez <Personnalisé>.
- **2** Saisissez la longueur du côté <X> et du côté <Y>. **Modèle à écran tactile**
	- Sélectionnez <X> ou <Y>, et saisissez la longueur de chaque côté avec les touches numériques.

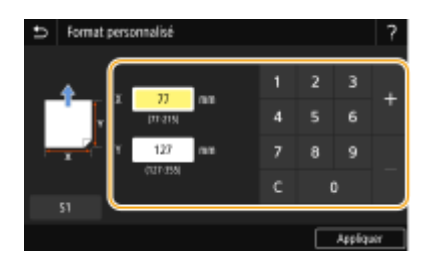

### **REMARQUE:**

● Si vous enregistrez les formats papier que vous utilisez fréquemment sur les boutons <S1> à <S3>, vous pouvez les appeler d'une seule touche. **[Enregistrement d'un format de papier](#page-157-0) [personnalisé\(P. 152\)](#page-157-0)** 

#### **Modèle à LCD noir et blanc**

● Exécutez les étapes suivantes en séquence : <X> ▶ saisissez la largeur du papier  $\triangleright$  ok  $\triangleright$  <Y>  $\triangleright$  saisissez la longueur du papier  $\triangleright$  ok

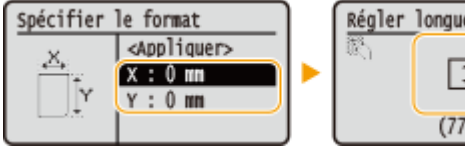

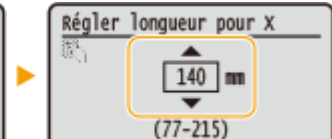

**3** Sélectionnez <Appliquer>.

### **REMARQUE:**

#### **Chargement de papier de format A5**

● En orientation paysage, sélectionnez <A5>. En orientation portrait, sélectionnez <A5R>. **Exemple pour LBP654Cx / LBP653Cdw:**

#### **Orientation paysage Orientation portrait**

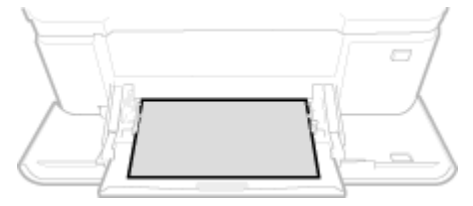

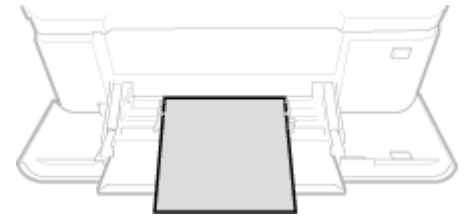

#### **À propos de <Format libre>**

● Si vous devez changer fréquemment de format papier, sélectionnez <Format libre>. Cette option permet de réduire le nombre d'étapes nécessaires pour changer le réglage du format papier. Vous pouvez aussi faire afficher un message d'erreur si le format papier sélectionné dans le pilote d'imprimante diffère trop de celui du papier chargé. **O**<Action en cas de diff. frmt papier libre>(P. 357)

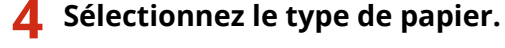

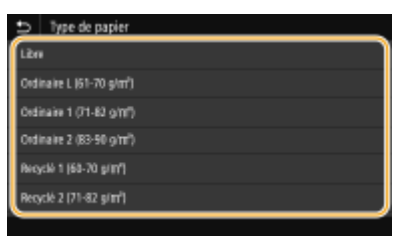

### **REMARQUE:**

#### **À propos de <Libre>**

● L'appareil fonctionne en fonction du réglage du type de papier fait dans le pilote d'imprimante. Lorsque le type de papier est [Auto], l'appareil fonctionne de la même façon que lorsque le type de papier est [Ordinaire 1].

#### LIENS

**[Chargement de papier dans le bac multifonctions\(P. 133\)](#page-138-0)  OLimiter les formats de papier affichés(P. 154) [Papier disponible\(P. 529\)](#page-534-0)** 

# <span id="page-157-0"></span>**Enregistrement d'un format de papier personnalisé**

2538-02U

Vous pouvez enregistrer jusqu'à trois formats de papier personnalisés que vous employez régulièrement.

**1 Sélectionnez <Réglages papier> dans l'écran Accueil. [Écran Accueil\(P. 107\)](#page-112-0)** 

**2 Sélectionnez <Mémoriser format personnalisé>.**

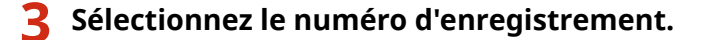

● Sur le modèle à LCD noir et blanc, si vous avez sélectionné le numéro enregistré, passez à la sélection de <Modifier>.

### **REMARQUE:**

**Suppression d'un réglage**

● Sélectionnez <Supprimer> ▶ <Oui>.

**4 Saisissez la longueur du côté <X> et du côté <Y>.**

#### **Modèle à écran tactile**

● Sélectionnez <X> ou <Y>, et saisissez la longueur de chaque côté avec les touches numériques.

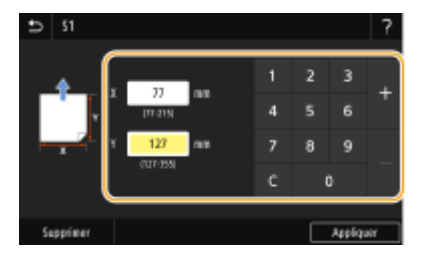

#### **Modèle à LCD noir et blanc**

● Exécutez les étapes suivantes en séquence : <X> > saisissez la largeur du papier ▶ ok ▶ <Y> ▶ saisissez la longueur du papier **b** ok

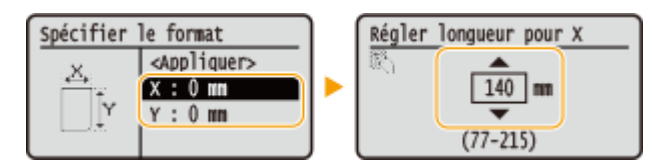

### **5 Sélectionnez <Appliquer>.**

**6 Sur le modèle à LCD noir et blanc, passez à la sélection du format papier.**

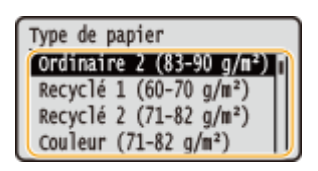

### **REMARQUE:**

#### **À propos de <Libre>**

● L'appareil fonctionne en fonction du réglage du type de papier fait dans le pilote d'imprimante. Lorsque le type de papier est [Auto], l'appareil fonctionne de la même façon que lorsque le type de papier est [Ordinaire 1].

#### **Sélection du réglage Format personnalisé enregistré**

#### **Modèle à écran tactile**

Vous pouvez appeler les formats de papier enregistrés au moyen de la procédure mentionnée ci-dessus en sélectionnant <Personnalisé> dans l'écran de sélection du format du papier pour la cassette à papier ou le bac multifonctions.

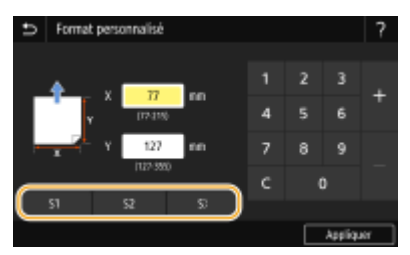

#### **Modèle à LCD noir et blanc**

Les formats de papier enregistrés au moyen de la procédure mentionnée ci-dessus s'affichent dans l'écran de sélection du format papier pour la cassette à papier et le bac multifonctions.

#### **Exemple pour le bac multifonctions :**

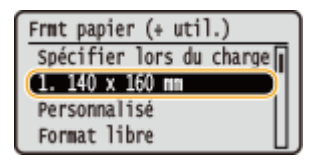

#### LIENS

**[Chargement du papier dans la cassette à papier\(P. 126\)](#page-131-0)  [Chargement de papier dans le bac multifonctions\(P. 133\)](#page-138-0)** 

# <span id="page-159-0"></span>**Limiter les formats de papier affichés**

2538-02W

Vous pouvez vous assurer que seuls les formats de papier fréquemment utilisés sont affichés sur l'écran pour la sélection du réglage du format papier.

**1 Sélectionnez <Réglages papier> dans l'écran Accueil. [Écran Accueil\(P. 107\)](#page-112-0)** 

- **2 Sélectionnez <Sélectionner formats papier couramment utilisés>.**
- **3 Sélectionnez l'alimentation papier pour laquelle vous voulez limiter les formats** papier à afficher.

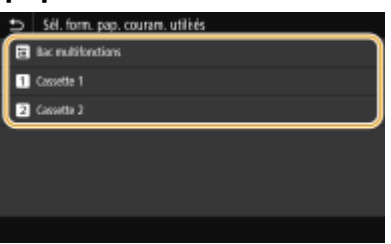

**4 Décochez les cases correspondant aux formats papier que vous ne souhaitez pas** afficher.

● Vérifiez que seules les cases à cocher des formats de papier fréquemment utilisés sont cochées.

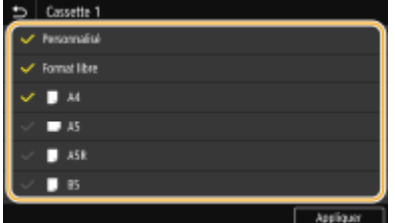

### **REMARQUE:**

• Les formats de papier qui ne sont pas sélectionnés peuvent être affichés en sélectionnant <Autres formats> sur l'écran de sélection du format papier.

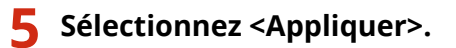

#### LIENS

**6**Spécification du format et du type de papier dans la cassette à papier(P. 144) **OD** efinition du format et du type de papier dans le bac multifonctions (P. 146) **[Enregistrement des paramètres papier par défaut du bac multifonctions\(P. 149\)](#page-154-0)** 

# <span id="page-160-0"></span>**Sélection automatique de l'alimentation papier appropriée pour chaque fonction**

#### 2538-02X

Activez ou désactivez la fonction de sélection automatique de l'alimentation papier pour chaque alimentation papier. Si cette fonction est réglée sur <Activé>, l'appareil sélectionne automatiquement une alimentation papier contenant du papier avec le format approprié pour chaque tâche d'impression. En outre, lorsque tout le papier de l'alimentation papier est consommé, ce réglage permet de poursuivre l'impression en passant à une autre alimentation papier chargée avec du papier de même format.

- **1 Sélectionnez <Menu> dans l'écran Accueil. [Écran Accueil\(P. 107\)](#page-112-0)**
- **2 Sélectionnez <Réglages des fonctions> <Commun> <Réglages de l'alimentation papier>.**
- **3 Sélectionnez <Choix auto source papier> / <Activer/désactiver choix auto cassette>.**

#### **4 Sélectionnez la fonction qui vous intéresse.**

● Si la fonction qui vous intéresse est Impression de rapport/liste ou Impression support mémoire, sélectionnez <Autre>.

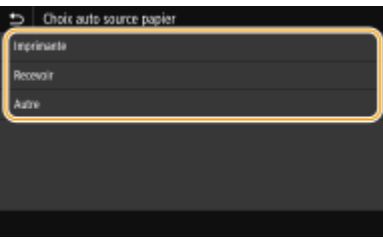

#### **5 Sélectionnez <Activé> pour chaque alimentation papier à utiliser.**

● <Cassette 2> s'affiche uniquement si le Module une cassette (en option) est installé sur l'appareil.

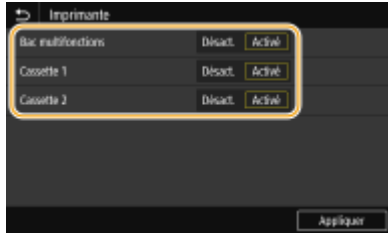

#### **Modèle à écran tactile**

Pour chaque alimentation papier à utiliser, sélectionnez <Activé>.

#### **Modèle à LCD noir et blanc**

Sélectionnez l'alimentation papier à utiliser  $\blacktriangleright$  <Activé>.

### **REMARQUE:**

#### Fonctionnement de base

● Sélectionnez toujours <Activé> pour au moins <Cassette 1> ou <Cassette 2>. Si vous sélectionnez <Désact.> pour les deux cassettes à papier, vous ne pouvez pas terminer la procédure de configuration.

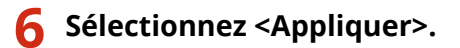

# **Personnalisation de l'affichage**

2538-02Y

Vous pouvez personnaliser l'écran Accueil pour en faciliter l'utilisation.

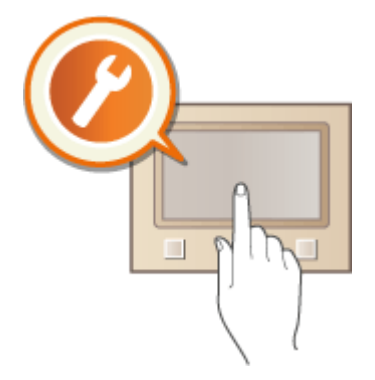

#### **Personnalisation de l'écran Accueil**

Vous pouvez réarranger les éléments affichés et personnaliser l'écran pour simplifier la sélection des fonctions. **[Personnalisation de l'écran Accueil\(P. 158\)](#page-163-0)** 

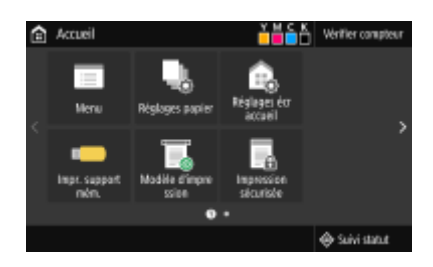

# <span id="page-163-0"></span>**Personnalisation de l'écran Accueil**

2538-030

Vous pouvez changer l'ordre d'affichage des éléments, de sorte à faciliter l'accès à l'écran Accueil. Vous pouvez également personnaliser l'écran Accueil.

**Modification de l'organisation des boutons (Modèle à écran tactile)(P. 158) Modification de l'ordre d'affichage des éléments (Modèle à LCD noir et blanc)(P. 159)** 

### Modification de l'organisation des boutons (Modèle à écran tactile)

Pour faciliter l'utilisation des boutons, vous pouvez les réorganiser comme vous le souhaitez. Vous pouvez également insérer un espace à la place d'un bouton pour clarifier l'affichage sur l'écran Accueil.

- **1 Sélectionnez <Réglages écr accueil> dans l'écran Accueil. [Écran Accueil\(P. 107\)](#page-112-0)**
- Si l'écran de connexion apparaît, saisissez l'ID et le code PIN corrects. **[Connexion à l'appareil\(P. 123\)](#page-128-0)**

### **22 Sélectionnez <Régler l'ordre d'affichage>.**

#### **3 Sélectionnez le bouton à déplacer.**

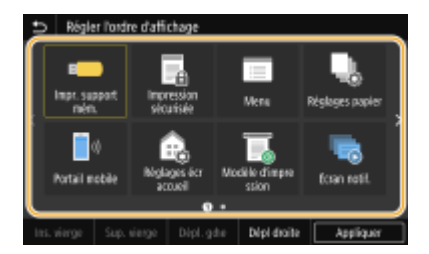

● Le bouton sélectionné est mis en surbrillance. Appuyez à nouveau sur le bouton sélectionné pour le désélectionner.

### **4 Sélectionnez <Dépl. gche> ou <Dépl droite>.**

- Le bouton se déplace autant de fois que vous appuyez.
- Appuyer sur <Dépl. gche> ou <Dépl droite> de manière prolongée permet de déplacer le bouton sélectionné en continu.

#### **Insertion d'un espace**

- Si vous sélectionnez <Ins. vierge>, un espace est inséré à gauche du bouton sélectionné.
- Si vous sélectionnez le bouton à la fin, un espace est inséré même si <Dépl droite> est sélectionné.

### **REMARQUE:**

#### **Suppression d'un espace**

● Sélectionnez l'espace à supprimer, puis sélectionnez <Sup. vierge>.

### **5 Sélectionnez <Appliquer>.**

<span id="page-164-0"></span>Modification de l'ordre d'affichage des éléments (Modèle à LCD noir et blanc)

Pour faciliter l'utilisation des boutons, vous pouvez modifier l'ordre d'affichage des éléments comme vous le souhaitez.

**1 Sélectionnez <Aff. ordre (Accueil)> dans l'écran Accueil. [Écran Accueil\(P. 107\)](#page-112-0)** 

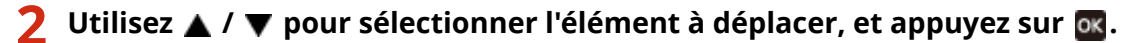

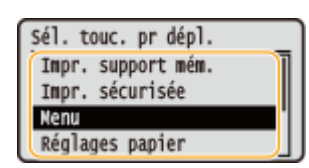

**3 Utilisez ▲ / ▼ pour aller à la position choisie pour l'élément à déplacer, et appuyez** sur o<sub>k</sub>.

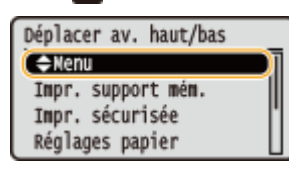

**4** Une fois que les boutons sont réarrangés comme vous le souhaitez, appuyez sur **...** 

LIENS

**[Fonctionnement de base\(P. 114\)](#page-119-0)** 

# **Modification des réglages par défaut pour les fonctions**

2538-031

Les réglages par défaut désignent les réglages qui s'affichent lorsque vous allumez l'appareil. Modifier les réglages par défaut pour les adapter aux opérations que vous réalisez régulièrement vous évite de devoir définir ces mêmes réglages à chaque opération.

### ■ Impression support mémoire

Pour en savoir davantage sur les réglages modifiables, consultez la section **O[<Accéder aux réglages fichiers](#page-411-0) [stockés>\(P. 406\)](#page-411-0)** .

> <Menu>  $\blacktriangleright$  <Réglages des fonctions>  $\blacktriangleright$  <Accès fichiers>  $\blacktriangleright$  <Réglages support mémoire> ▶ <Accéder aux réglages fichiers stockés> ▶ <Modifier les réglages par défaut (Impression support mémoire)> Sélectionnez le réglage > Modifiez la valeur par défaut du réglage sélectionné > <Appliquer> **A**

# **REMARQUE**

● Si vous sélectionnez <Initialiser> sur chaque écran de réglage, vous pouvez restaurer les réglages par défaut.

#### LIENS

**[Impression depuis un périphérique mémoire USB \(impression support mémoire\)\(P. 179\)](#page-184-0)** 

# **Réglage des signaux sonores**

#### 2538-032

L'appareil émet des signaux sonores dans certaines circonstances, par exemple, en cas de bourrage papier ou d'erreur. Vous pouvez régler le volume de chacun de ces signaux sonores séparément.

### **1** Affichage de l'écran <Réglages de volume>.

#### **Modèle à écran tactile**

Appuyez sur (  $\Box$  ( $\Box$ <sup>q</sup>).

#### **Modèle à LCD noir et blanc**

Sélectionnez <Menu> > <Préférences> > <Réglages de volume>.

### **2 Sélectionnez un réglage.**

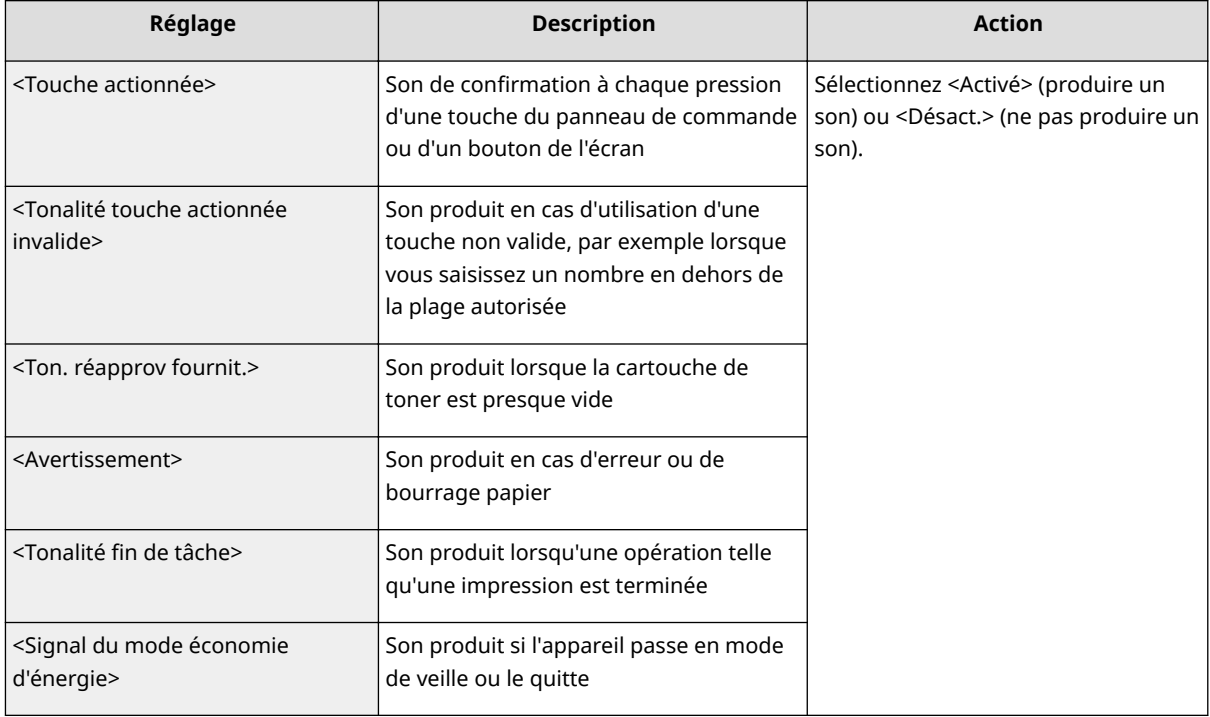

# **Activation du mode de veille**

#### 2538-033

Le mode de veille permet de réduire la quantité d'énergie consommée par l'appareil en coupant le courant arrivant au panneau de commande. Si aucune opération n'est réalisée sur l'appareil pendant quelque temps (à la pause déjeuner, par exemple), vous pouvez économiser de l'énergie en appuyant sur  $\Box$  au niveau du panneau de commande.

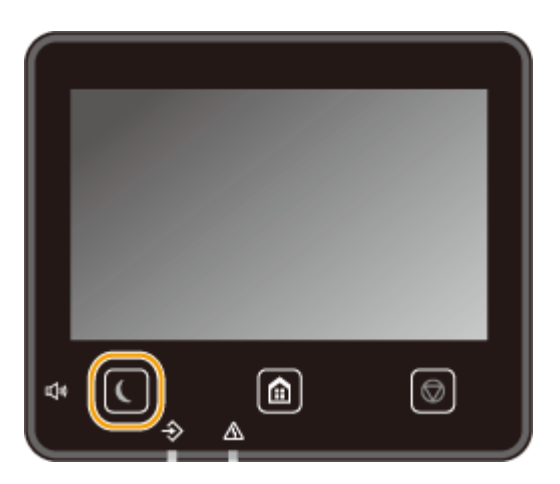

# **REMARQUE**

#### **En mode de veille**

● Lorsque la machine passe en mode de veille, ■ s'allume en vert.

#### **Situations dans lesquelles l'appareil ne passe pas en mode de veille**

- L'appareil fonctionne
- Le témoin Données est allumé ou clignote
- L'appareil réalise une opération d'ajustement ou de nettoyage
- Un bourrage papier a lieu
- L'écran des menus est affiché
- Un message d'erreur s'aɚche à l'écran. Notez qu'il existe certaines exceptions : l'appareil entre parfois en mode de veille même si un message d'erreur est affiché.
- Lorsque l'écran SSID/clé réseau pour la connexion directe s'affiche
- Lorsque les réglages sont importés ou exportés

#### **Changement du délai de mise en veille automatique**

Le délai de mise en veille automatique est une fonction qui fait passer l'appareil en mode Veille s'il reste inactif pendant un laps de temps programmé. Il est recommandé d'utiliser le réglage par défaut ( **[<Réglages de](#page-309-0) [l'horloge/de l'énergie>\(P. 304\)](#page-309-0)** ) pour réduire la consommation électrique. Si vous souhaitez modifier le délai écoulé avant la mise en veille automatique de l'appareil, suivez la procédure ci-après.

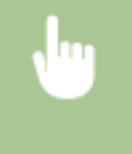

<Menu> > <Préférences> > <Réglages de l'horloge/de l'énergie> > <Délai veille auto.> > Spécifiez la durée qui s'écoule avant que l'appareil ne bascule en mode Veille  $\blacktriangleright$  <Appliquer>( $\binom{1}{2}$ )  $\blacktriangleright$   $\binom{3}{2}$ 

#### **Changer la programmation de l'entrée en mode Veille à une heure spécifiée**

Vous pouvez régler l'appareil pour qu'il passe en mode Veille à une heure spécifiée. Vous pouvez également le régler pour qu'il quitte le mode Veille après une heure spécifiée.

#### **Modèle à écran tactile**

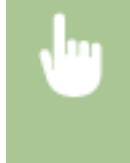

<Menu> > <Préférences> > <Réglages de l'horloge/de l'énergie> > Sélectionnez <Min. quot. mise en veille auto> ou <Régl. heure sortie veille> ▶ Sélectionnez <Activé> dans <Définir cette fonction>, et saisissez l'heure  $\blacktriangleright$  <Appliquer>  $\blacktriangleright$  a

#### **Modèle à LCD noir et blanc**

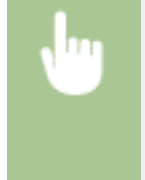

<Menu> > <Préférences> > <Réglages de l'horloge/de l'énergie> > Sélectionnez <Minuteur quotidien mise en veille auto> ou <Réglages heure sortie mode veille> ▶ <Activé> ▶ Saisissez l'heure ▶ ok ▶ e

#### **Désactivation du mode de veille**

Vous pouvez appuyer sur  $\Box$  ou sur n'importe quelle touche du panneau de commande pour faire sortir l'appareil du mode Veille.

# **REMARQUE**

● Pour le modèle à écran tactile, vous pouvez également appuyer sur l'écran tactile pour désactiver le mode Veille.

# Impression

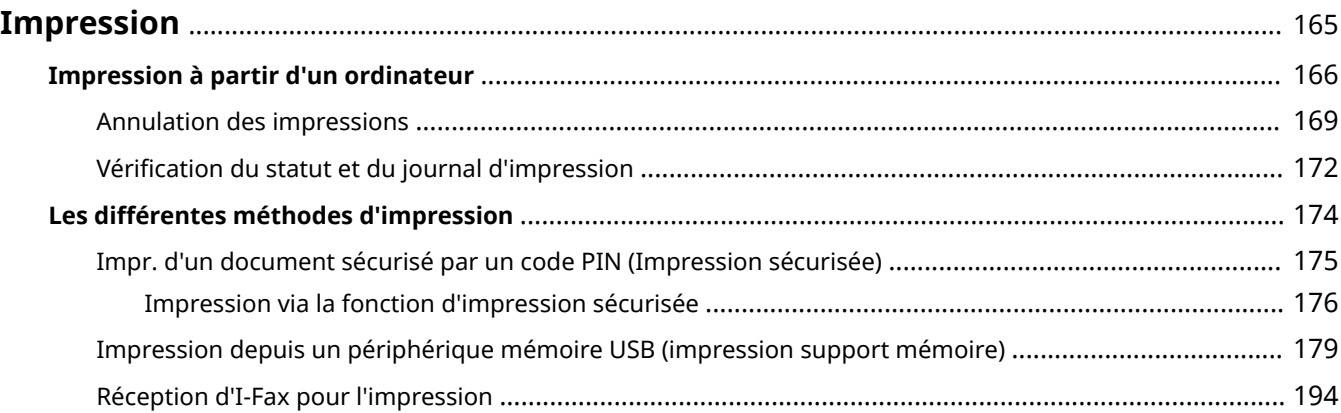

# <span id="page-170-0"></span>**Impression**

Il existe de nombreuses façons d'utiliser l'appareil en tant qu'imprimante. Vous pouvez imprimer des documents depuis votre ordinateur au moyen du pilote d'imprimante ou des fichiers d'image à partir d'une clé USB. Tirez pleinement parti des fonctions d'impression en fonction de vos besoins.

### ■Impression à partir d'un ordinateur

Vous pouvez imprimer un document réalisé sur l'ordinateur par le biais du pilote d'imprimante.

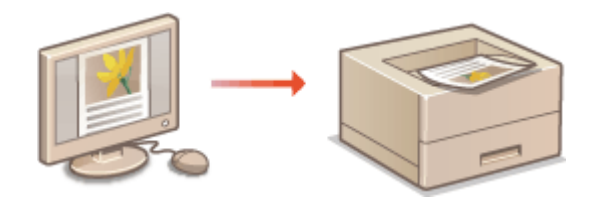

**[Impression à partir d'un ordinateur\(P. 166\)](#page-171-0)** 

### ■ Fonctions utiles pour l'impression

Vous pouvez attribuer un code PIN aux données d'impression pour renforcer la sécurité ou imprimer des fichiers directement depuis un périphérique mémoire USB.

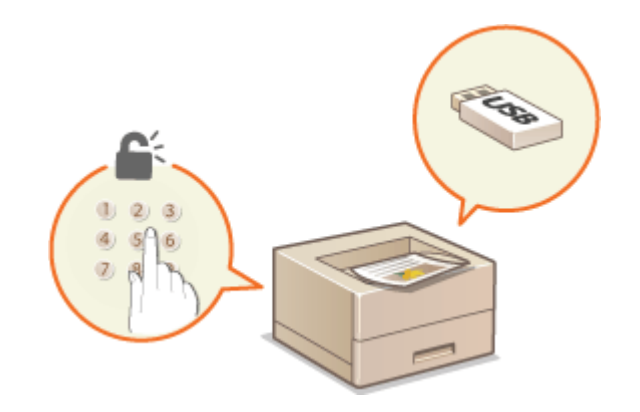

**[Les différentes méthodes d'impression\(P. 174\)](#page-179-0)** 

#### **Impression depuis des périphériques mobiles**

- La connexion de périphériques mobiles, par exemple des smartphones ou des tablettes, à cet appareil offre une manière rapide et simple d'imprimer des photos et des pages Web. L'appareil prend également en charge Google Cloud Print™.
	- **[Connexion à des terminaux mobiles\(P. 198\)](#page-203-0)**
	- **[Utilisation de Google Cloud Print\(P. 218\)](#page-223-0)**

# <span id="page-171-0"></span>**Impression à partir d'un ordinateur**

#### 2538-035

Vous pouvez imprimer un document créé au moyen d'une application sur votre ordinateur en utilisant le pilote d'imprimante. Le pilote d'imprimante compte des fonctions très utiles, comme la fonction d'agrandissement/réduction et l'impression recto verso, qui permettent d'imprimer vos documents de diverses façons. Avant de recourir à cette fonction, vous devez néanmoins effectuer plusieurs procédures préalables, notamment l'installation du pilote d'imprimante sur l'ordinateur. Pour plus d'informations, consultez les manuels des pilotes utilisés sur le site Web des manuels en ligne.

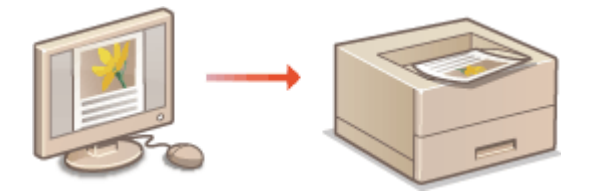

**À propos de l'aide du pilote d'imprimante(P. 166) Pour utiliser les éléments en option(P. 166) Opérations d'impression de base(P. 166)** 

### À propos de l'aide du pilote d'imprimante

Un clic sur [Aide], dans l'écran du pilote d'impression, affiche la rubrique d'aide. Cette rubrique comporte des descriptions détaillées qui ne figurent pas dans le Guide de l'utilisateur.

### Pour utiliser les éléments en option

Si le Module une cassette en option est installé sur l'appareil, effectuez les opérations suivantes sur le pilote d'imprimante.

# **IMPORTANT**

● Pour procéder à l'opération suivante, connectez-vous à l'ordinateur à partir d'un compte d'administrateur.

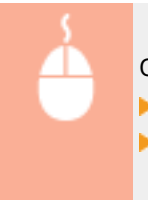

Ouvrez le dossier des imprimantes ( **@Affichage du dossier des imprimantes(P. 551)** ) Effectuez un clic droit sur l'icône de cet appareil [Propriétés de l'imprimante] ou [Propriétés]

▶ Onglet [Paramètres du périphérique] ▶ Cochez la case [Cassette 550 feuilles] ▶ [OK]

### Opérations d'impression de base

Cette section indique comment imprimer un document sur l'ordinateur à l'aide du pilote d'imprimante.

# **REMARQUE**

**Paramètres papier de l'appareil**

● Avant toute impression, il est nécessaire de définir le format et le type du papier chargé dans chaque source.

- **1** Ouvrez un document dans une application et affichez la boîte de dialogue **d'impression.**
- **2 Sélectionnez le pilote d'imprimante de cet appareil et cliquez sur [Préférences] ou [Propriétés].**
- **3 Faites les réglages nécessaires pour l'impression et cliquez sur [OK].**
- Changez d'onglet en fonction des réglages utilisés.

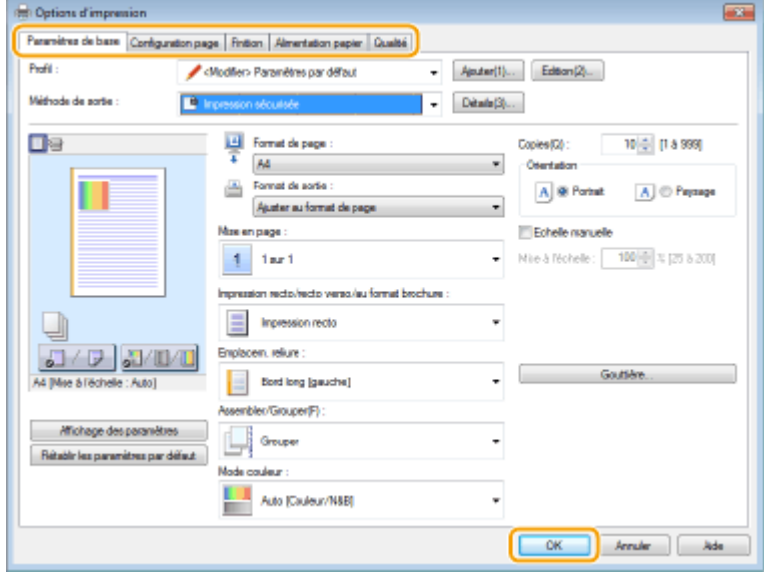

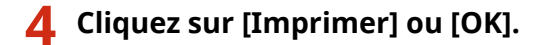

➠L'impression commence.

● Si vous souhaitez annuler l'impression, consultez la section **[Annulation des impressions\(P. 169\)](#page-174-0)** .

# **REMARQUE**

#### **Impression à partir de l'application Windows Store dans Windows 8/10/Server 2012**

● Affichez les icônes à droite de l'écran et utilisez la procédure indiquée ci-dessous.

```
Windows 8/Server 2012
Appuyez ou cliquez sur [Périphériques] Le pilote d'imprimante de cet appareil Le [Imprimer].
```
### **Windows 8.1/Server 2012 R2**

Appuyez ou cliquez sur [Périphériques] [Imprimer] Le pilote d'imprimante de cet appareil | [Imprimer]

#### **Windows 10**

Appuyez ou cliquez sur [  $\cdots$  ] [Imprimer]

- Si vous réalisez des impressions en suivant cette méthode, le nombre de réglages d'impression disponibles est limité.

#### Impression

- Si le message [Vous devez vérifier l'imprimante. Pour cela, accédez au Bureau.] s'affiche, accédez au bureau et conformez-vous aux instructions de la boîte de dialogue à l'écran. Ce message s'affiche notamment si l'appareil est réglé pour afficher le nom d'utilisateur pendant l'impression.

#### LIENS

*OVérification du statut et du journal d'impression(P. 172)* 

# <span id="page-174-0"></span>**Annulation des impressions**

#### 2538-036

Vous pouvez annuler l'impression depuis l'ordinateur ou sur le panneau de commande de l'appareil.

#### **À partir de l'ordinateur(P. 169) [À partir du panneau de commande\(P. 170\)](#page-175-0)**

# À partir de l'ordinateur

Vous pouvez annuler l'impression à l'aide de l'icône de l'imprimante figurant dans la barre d'état système du bureau.

#### **1 Double-cliquez sur l'icône de l'imprimante.**

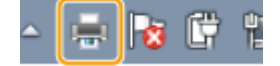

#### **REMARQUE:**

#### **Lorsque l'icône de l'imprimante n'est pas visible**

● Ouvrez le dossier des imprimantes ( CAffichage du dossier des imprimantes(P. 551) ), effectuez un clic droit sur l'icône du pilote de cet appareil, puis cliquez sur [Afficher les travaux d'impression en cours] (ou double-cliquez sur l'icône du pilote d'imprimante de cet appareil).

### **2 Sélectionnez le document dont vous voulez annuler l'impression et cliquez sur [Document] [Annuler].**

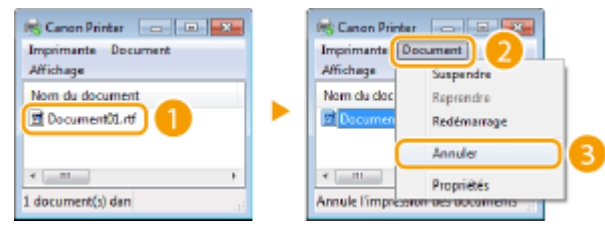

### **3 Cliquez sur [Oui].**

➠L'impression du document sélectionné est annulée.

# **REMARQUE**

● Plusieurs pages peuvent sortir malgré l'annulation de l'impression.

# **CONSEILS**

#### **Annulation à partir de l'IU distante**

● Vous pouvez annuler l'impression depuis la page [Statut tâche] de l'interface utilisateur distante : Vérification de l'état actuel des documents d'impression(P. 280)

#### <span id="page-175-0"></span>**Annulation à partir d'une application**

● Dans certaines applications, un écran similaire à celui qui est représenté ci-dessous apparaît. Vous pouvez annuler l'impression en cliquant sur [Annuler].

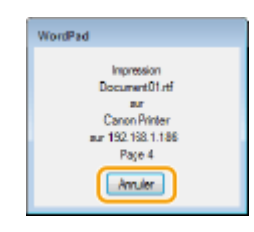

# À partir du panneau de commande

Annulez l'impression en appuyant sur  $\bigcirc$  ou <Suivi statut> ( $\bigcirc$ ).

### ■ Appuyez sur **@** pour annuler

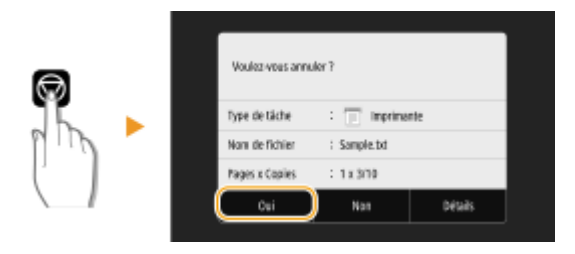

#### **Si une liste de documents apparaît à l'écran après avoir appuyé sur**

Sélectionnez le document dont vous voulez annuler l'impression, puis sélectionnez <Annuler> > <Oui>.

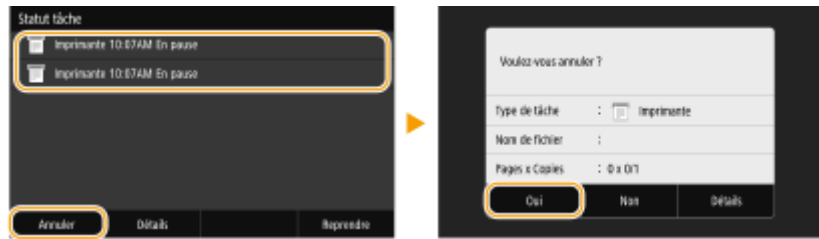

### ◼Vérifier l'état des tâches d'impression avant l'annulation

#### **Modèle à écran tactile**

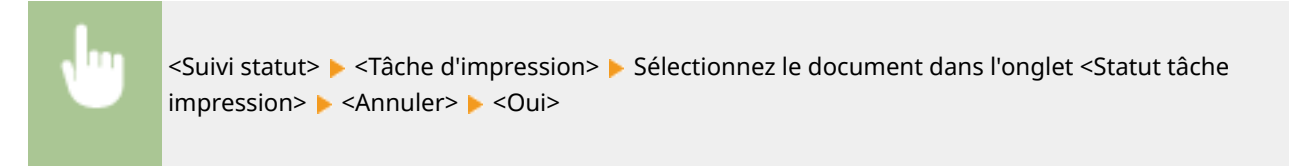

#### **Modèle à LCD noir et blanc**

◆ ► <Tâche d'impression> ► <Statut tâche> ► Sélectionnez le document ► <Annuler> ► <Oui>

Impression

# **REMARQUE**

● Plusieurs pages peuvent sortir malgré l'annulation de l'impression.

#### LIENS

**[Opérations d'impression de base\(P. 166\)](#page-171-0)** 

*OVérification du statut et du journal d'impression(P. 172)* 

# <span id="page-177-0"></span>**Vérification du statut et du journal d'impression**

2538-037

Vous pouvez examiner les statuts des impressions en cours et les journaux des documents imprimés.

# **IMPORTANT**

● Si <Afficher le journal des tâches> est réglé sur <Désactivé>, vous ne pouvez pas consulter les journaux des impressions. **D**<Afficher le journal des tâches>(P. 420)

#### **Informations utiles dans les conditions suivantes**

- Lorsque l'impression de vos documents est longuement différée, il peut être utile d'examiner la liste d'attente des documents à imprimer.
- Lorsque vous ne trouvez pas les documents que vous pensez avoir imprimés, recherchez si une erreur a eu lieu.

**1 Appuyez sur <Suivi statut> ( ).**

**2 Sélectionnez <Tâche d'impression>.**

**3 9«rifiez les statuts et les journaux d'impression.**

#### **Pour examiner les statuts d'impression**

1 <Statut tâche impr.> onglet /<Statut tâche> > Sélectionnez le document dont vous voulez examiner le statut.

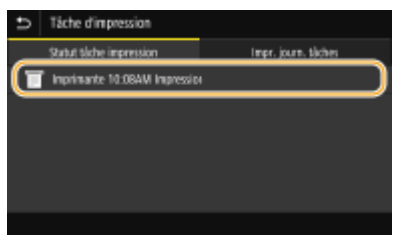

**INO** Affiche les informations détaillées sur le document.

#### **Pour examiner les journaux d'impression**

- 1 <Impr. journal tâches> onglet /<Journal des tâches> Belectionnez le document dont vous voulez examiner le journal.
	- <OK> s'affiche si un document a bien été imprimé tandis que <Erreur> s'affiche en cas d'échec de l'impression, que ce soit en raison d'une annulation de l'opération ou d'une erreur.

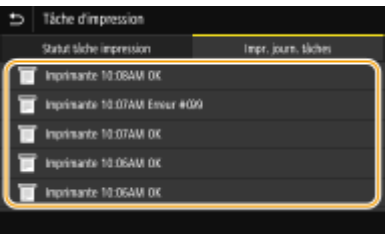

**WE** Affiche les informations détaillées sur le document.

· Le nom du document ou de l'utilisateur affiché peut ne pas correspondre au nom réel du document ou du nom de l'utilisateur.

# **REMARQUE:**

Si un numéro à trois chiffres s'affiche dans le cas de <Erreur>

● Ce nombre correspond à un code d'erreur. **[Mesures correctives pour chaque code](#page-504-0) [d'erreur\(P. 499\)](#page-504-0)** 

#### LIENS

**[Opérations d'impression de base\(P. 166\)](#page-171-0)  Annulation des impressions(P. 169)** 

# <span id="page-179-0"></span>**Les différentes méthodes d'impression**

#### 2538-038

Cette section décrit comment imprimer un document en ajoutant un code PIN, comment imprimer un fichier conservé sur un périphérique mémoire USB sans utiliser le pilote d'imprimante et comment réceptionner et imprimer des I-Fax.

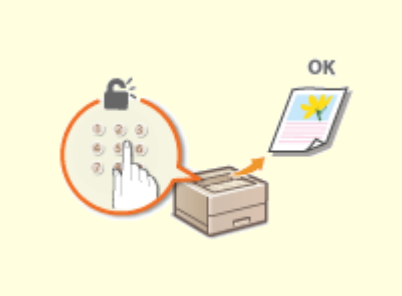

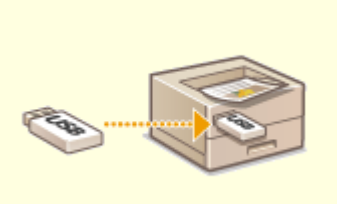

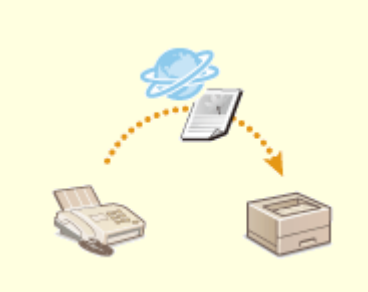

**[Impr. d'un document sécurisé](#page-180-0) [par un code PIN \(Impression](#page-180-0) [sécurisée\)\(P. 175\)](#page-180-0)** 

**[Impression depuis un](#page-184-0) [périphérique mémoire USB](#page-184-0) [\(impression support mémoire\)](#page-184-0) [\(P. 179\)](#page-184-0)** 

**[Réception d'I-Fax pour](#page-199-0) [l'impression\(P. 194\)](#page-199-0)**
# **Impr. d'un document sécurisé par un code PIN (Impression sécurisée)**

#### 2538-039

En définissant un code PIN associé à un document au moment de l'impression à partir d'un ordinateur, le document est placé dans la mémoire de l'appareil et ne s'imprime que si ce même code PIN est saisi sur le panneau de commande de l'appareil. Cette fonction s'appelle "impression sécurisée" et le document protégé par le code PIN, un "document sécurisé". La fonction d'impression sécurisée évite de laisser des documents confidentiels sans surveillance.

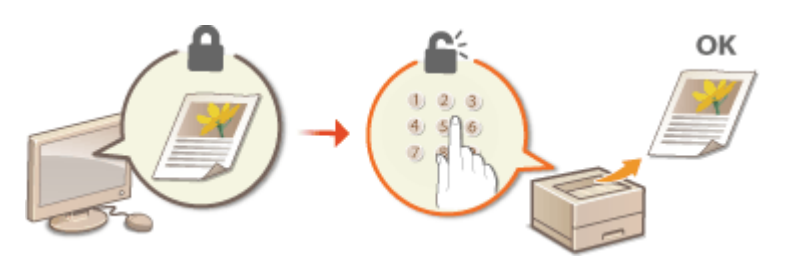

**[Impression via la fonction d'impression sécurisée\(P. 176\)](#page-181-0)** 

# <span id="page-181-0"></span>**Impression via la fonction d'impression sécurisée**

2538-03A

Cette section explique comment imprimer un document à partir d'une application en tant que document sécurisé. La première partie de cette section aborde l'envoi d'un document sécurisé à l'appareil et la deuxième partie traite de l'impression du document sécurisé sur l'appareil.

**Envoi d'un document sécurisé à partir de l'ordinateur vers l'appareil(P. 176) [Impression des documents sécurisés\(P. 177\)](#page-182-0)  Modification du délai de validité associé aux documents sécurisés(P. 177)** 

Envoi d'un document sécurisé à partir de l'ordinateur vers l'appareil

- **0** Ouvrez un document dans une application et affichez la boîte de dialogue **d'impression.**
- **2 Sélectionnez le pilote d'imprimante de cet appareil et cliquez sur [Préférences] ou [Propriétés].**
- **3 Sélectionnez [Impression sécurisée], dans [Méthode de sortie].**

**■ L'écran contextuel [Information] s'affiche. Consultez le message et cliquez sur [Oui] ou [Non].** 

**4 Faites les réglages nécessaires pour l'impression et cliquez sur [OK].**

● Changez d'onglet en fonction des réglages utilisés.

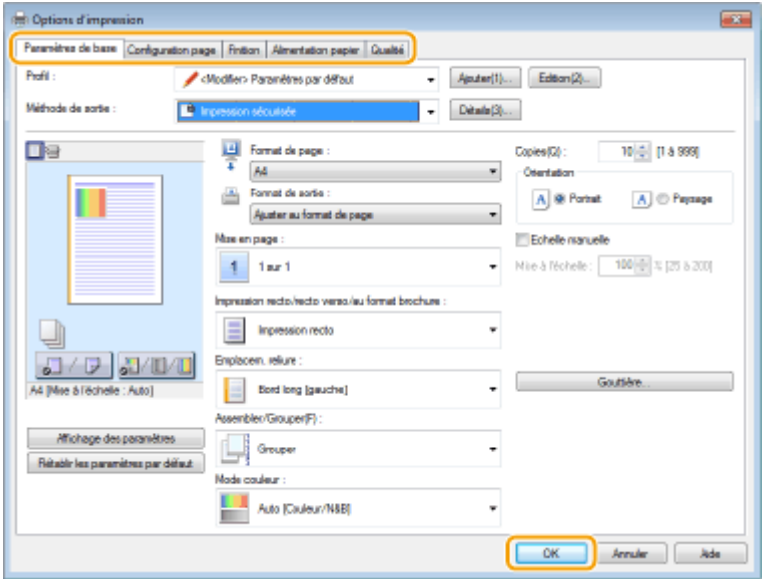

## **5 Cliquez sur [Imprimer] ou [OK].**

➠Lorsque le document sécurisé est envoyé vers l'appareil, il est placé dans la mémoire de l'appareil jusqu'à ce qu'il soit imprimé.

## <span id="page-182-0"></span>Impression des documents sécurisés

Imprime les documents sécurisés envoyés à l'appareil. Passé un délai de validité (CModification du délai de validité **associé aux documents sécurisés(P. 177)** ), le document sécurisé est supprimé de la mémoire de l'appareil et ne peut plus être imprimé.

# **REMARQUE**

- Si des documents sécurisés ne sont pas envoyés à l'impression, ils occupent la mémoire et peuvent empêcher l'appareil d'imprimer des documents ordinaires (non sécurisés). Veillez à imprimer vos documents sécurisés dès que possible.
- Vous pouvez vérifier la quantité de mémoire utilisée pour les documents sécurisés. <Suivi statut> ( $\bigcirc$ ) > <Infos périphérique> / <Statut du périphérique> > <Ut. mém. pr impr. séc.>

## **1 Sélectionnez <Impression sécurisée> dans l'écran Accueil. [Écran Accueil\(P. 107\)](#page-112-0)**

### **2 Sélectionnez le document sécurisé à imprimer.**

● Sur le modèle à écran tactile, cochez la case associée au document sécurisé à imprimer, puis sélectionnez <Démarrer>. Vous pouvez sélectionner plusieurs documents sécurisés par le même code PIN.

## **REMAROUE:**

#### **Si un écran de sélection d'utilisateur s'affiche**

● Si les documents sécurisés de deux ou plusieurs utilisateurs sont conservés en mémoire, l'écran de sélection d'utilisateur s'affiche avant l'écran de sélection de fichier. Sélectionnez votre nom d'utilisateur.

#### **Suppression d'un document sécurisé**

● Sur le modèle à écran tactile, vous pouvez supprimer plusieurs documents à la fois. Cochez la case associée au document sécurisé à supprimer, puis sélectionnez <Supprimer>.

#### **3 Saisissez le code PIN, puis appuyez sur <Appliquer> ( ).**

● Sur le modèle à écran tactile, lorsque vous sélectionnez plusieurs documents sécurisés par différents codes PIN à l'étape 2, un message s'affiche. Sélectionnez <Fermer>, puis sélectionnez de nouveau les documents sécurisés à l'étape 2.

➠L'impression commence.

● Si vous voulez annuler l'impression, sélectionnez <Annuler> ▶ <Oui>.

## Modification du délai de validité associé aux documents sécurisés

Vous pouvez modifier le délai de validité entre la date de réception et la date de suppression des documents sécurisés.

**1 Sélectionnez <Menu> dans l'écran Accueil. [Écran Accueil\(P. 107\)](#page-112-0)** 

## **2 Sélectionnez <Réglages des fonctions>.**

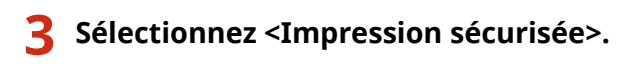

● Si l'écran de connexion apparaît, saisissez l'ID et le code PIN corrects. **[Connexion à l'appareil\(P. 123\)](#page-128-0)** 

**4 Sélectionnez <Délai avant suppr. impr. séc.>.**

## **REMARQUE:**

**Lorsque <Délai avant suppr. impr. séc.> ne peut pas être sélectionné**

● Définissez <Utiliser Impr. sécur.> sur <Activé>.

**Désactivation de l'impression sécurisée**

- Réglez <Utiliser Impr. sécur.> sur <Désact.>, et redémarrez l'appareil.
- **5 Indiquez le laps de temps pendant lequel l'appareil conserve les documents sécurisés et sélectionnez <Appliquer>.**
	- Le document sécurisé est supprimé de la mémoire de l'appareil à moins qu'il ne soit imprimé avant l'expiration du délai spécifié.
	- Sur le modèle à LCD noir et blanc, passez à l'étape 7.

## **6 Sélectionnez <Appliquer>.**

## **7 Redémarrez l'appareil.**

● Éteignez l'appareil et attendez au moins 10 secondes avant de le rallumer.

#### LIENS

*OVérification du statut et du journal d'impression(P. 172)* **ORestriction de l'impression depuis un ordinateur(P. 271)** 

# **Impression depuis un périphérique mémoire USB (impression support mémoire)**

#### 2538-03C

Vous pouvez imprimer des fichiers directement depuis un périphérique USB branché sur l'appareil, ce qui vous évite de devoir passer par un ordinateur. Pour en savoir davantage sur les périphériques mémoire USB compatibles et sur la procédure à suivre pour insérer et retirer un périphérique mémoire USB, consultez la section **O[Insérer un](#page-95-0) [périphérique mémoire USB\(P. 90\)](#page-95-0)** .

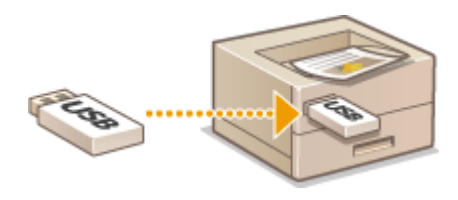

**Impression d'un fichier depuis un périphérique mémoire USB sur le Modèle à écran tactile(P. 179) [Impression d'un fichier depuis un périphérique mémoire USB sur le Modèle à LCD noir et blanc\(P. 187\)](#page-192-0)** 

Impression d'un fichier depuis un périphérique mémoire USB sur le Modèle à écran tactile

**1 Sélectionnez <Impr. support mém.> dans l'écran Accueil. [Écran Accueil\(P. 107\)](#page-112-0)** 

**2 Cochez la case correspondant au fichier que vous souhaitez imprimer.**

● Vous pouvez sélectionner plusieurs fichiers.

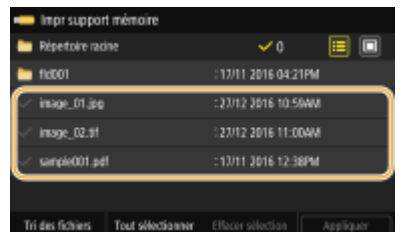

- $\bullet$  Pour effacer une sélection, sélectionnez de nouveau le fichier que vous avez sélectionné ( $\bullet$ ).
- La sélection d'un dossier affiche son contenu. Pour revenir au dossier dans du niveau supérieur, appuyez sur  $\blacktriangleright$ .

## **REMAROUE:**

- Les dossiers et les fichiers qui se trouvent à un niveau inférieur au cinquième niveau ne s'affichent pas.
- Lorsque vous accédez à un autre dossier, cela efface les sélections des fichiers précédents.

## **Pour sélectionner tous les fichiers**

- **1** Sélectionnez <Tout sélectionner>.
	- Pour effacer toutes les sélections, sélectionnez <Effacer sélection>.
- **2** Si les types de fichier sont mélangés, sélectionnez <Fichiers JPEG/TIFF> ou <Fichiers PDF>.

## **Pour modifier la méthode d'affichage des fichiers**

Vous pouvez sélectionner la méthode d'affichage des fichiers depuis "Aperçu"/"Détails".

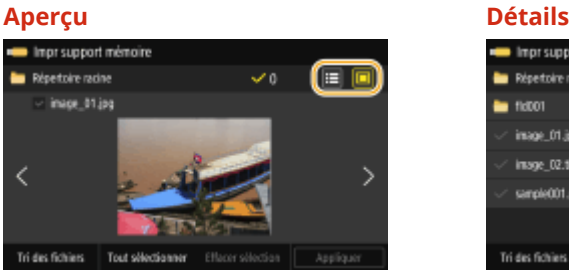

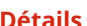

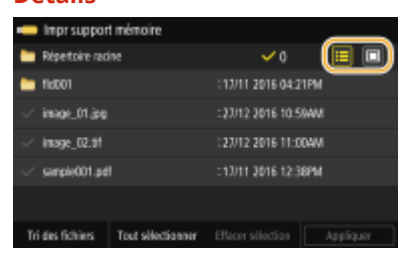

## **REMARQUE:**

- Il n'est pas possible d'aɚcher le contenu d'un fichier PDF.
- Vous pouvez sélectionner la méthode d'affichage des fichiers utilisée pour afficher l'écran <Impr support mémoire>. **O<Réglages d'affichage par défaut>(P. 413)**

#### **Pour modifier l'ordre de tri des fichiers**

Vous pouvez modifier l'ordre de tri des fichiers figurant dans un périphérique mémoire USB.

## **REMARQUE:**

- Vous pouvez définir un mode de tri tel que <Nom (Croissant)> ou <Date/Heure (Croissant)> comme mode par défaut de tri des fichiers. **D**<Réglages par défaut de tri des fichiers>(P. 414)
- **1** Sélectionnez <Tri des fichiers!.
- **2** Sélectionnez les critères de tri des fichiers.

## **REMARQUE:**

● Lorsque vous sélectionnez <Date/Heure (Croissant)> ou <Date/Heure (Décroissant)>, le classement des fichiers s'effectue selon la date et de l'heure de modification des fichiers.

## **3 Sélectionnez <Appliquer>.**

#### **Définissez les réglages d'impression comme il convient.**

● Vous pouvez sélectionner <Réinit.> pour rétablir tous les réglages d'impression par défaut.

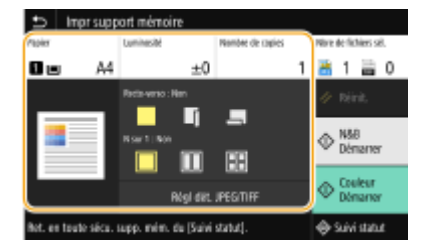

#### **<Papier>**

Sélectionnez la source de papier qui contient le papier à utiliser pour l'impression.

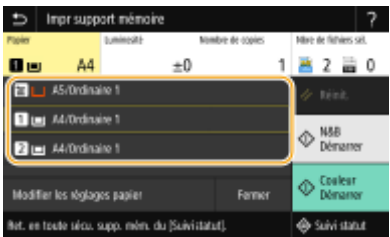

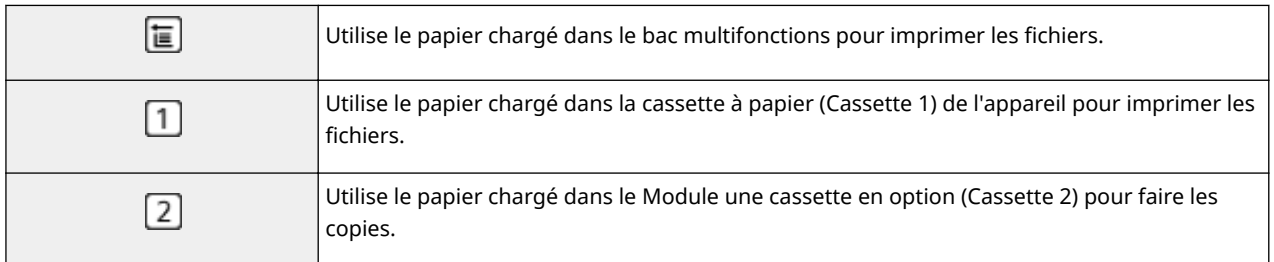

## **REMARQUE:**

● Pour faire d'autres réglages d'impression, sélectionnez <Fermer>.

## **<Luminosité>**

Vous pouvez régler la luminosité des imprimés.

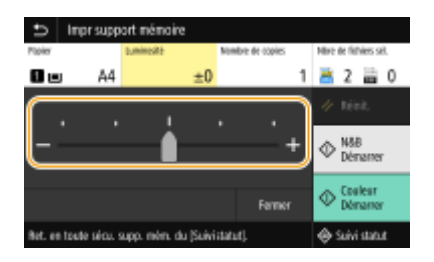

## **REMARQUE:**

● Pour faire d'autres réglages d'impression, sélectionnez <Fermer>.

## **<Nombre de copies>**

Saisissez le nombre de copies.

## **REMARQUE:**

● Pour faire d'autres réglages d'impression, sélectionnez <Fermer>.

#### **<Impression recto-verso>**

Vous pouvez sélectionner l'impression recto ou recto verso.

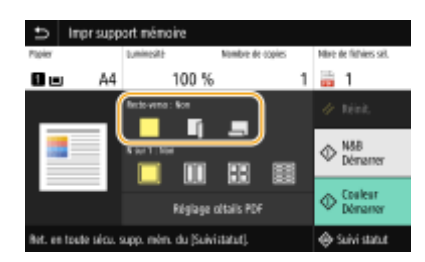

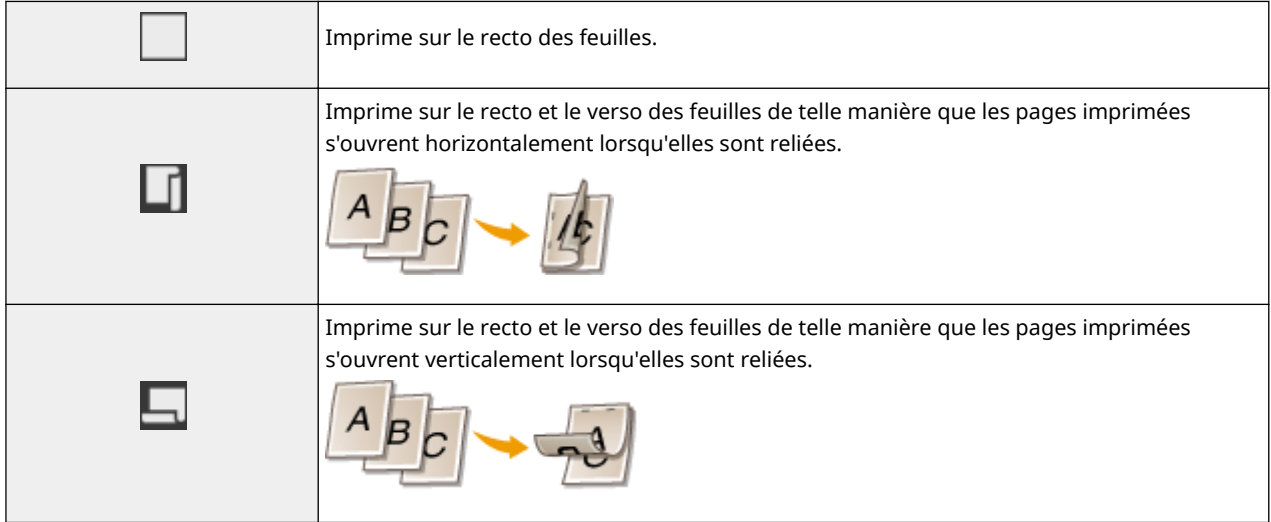

## **REMARQUE:**

● <Impression recto-verso> n'est pas compatible avec certains types et formats de papier. **[Papier](#page-534-0) [disponible\(P. 529\)](#page-534-0)** 

### **<N sur 1>**

● <N sur 1> n'est pas disponible pour l'impression des fichiers TIFF.

Vous pouvez sélectionner l'option "N sur 1" pour imprimer plusieurs pages de données d'image sur le recto d'une feuille.

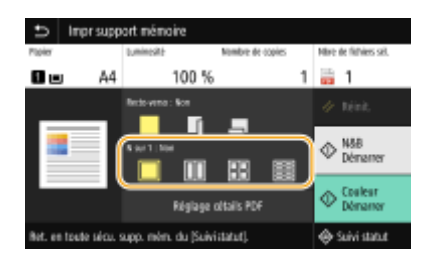

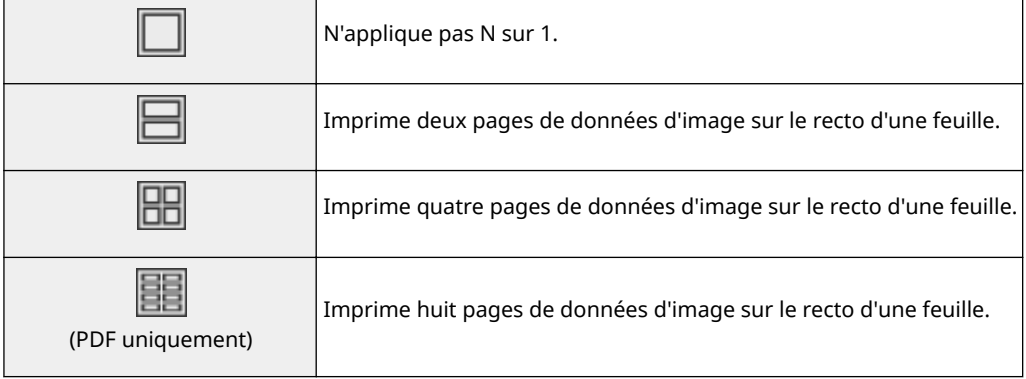

## **REMARQUE:**

● Pour un fichier PDF, vous pouvez imprimer 9 ou 16 pages de données d'image sur le recto d'une feuille en utilisant <N sur 1> sous <Réglage détails PDF>.

### **<Régl dét. JPEG/TIFF>**

Vous pouvez changer les réglages d'impression pour les images JPEG et TIFF.

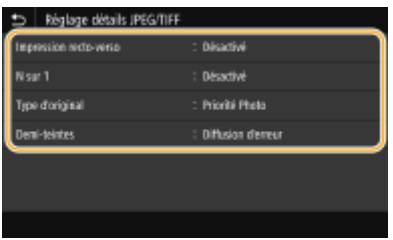

#### **<Impression recto-verso>**

Vous pouvez effectuer des impressions recto verso. Sélectionnez la position de la reliure.

#### **<N sur 1>** (fichiers JPEG uniquement)

Imprime les données de plusieurs pages d'images sur le recto d'une feuille. Vous pouvez spécifier le nombre de pages à imprimer sur le recto d'une feuille. Par exemple, pour imprimer quatre pages sur le recto d'une feuille, sélectionnez <4 sur 1>.

#### **<Type d'original>**

Vous pouvez sélectionner le type d'original en fonction de l'image à imprimer.

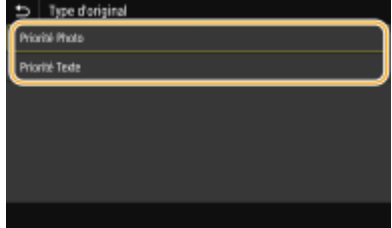

#### **<Priorité Photo>**

Privilégie la qualité de l'image photographique au moment de l'impression. **<Priorité Texte>**

Privilégie la netteté du texte au moment de l'impression.

#### **<Demi-teintes>**

Vous pouvez sélectionner le mode d'impression utilisé pour reproduire les demi-teintes (plage intermédiaire entre les zones claires et les zones foncées d'une image) pour obtenir une qualité d'image optimale.

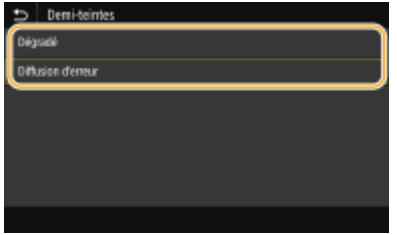

#### **<Dégradé>**

Applique un lissage fin aux dégradés tels que ceux des photographies numériques lors de leur impression.

#### **<Diffusion d'erreur>**

Imprime très lisiblement les textes en petits caractères et les lignes fines.

## **<Réglage détails PDF>**

Vous pouvez changer les réglages d'impression pour les fichiers PDF.

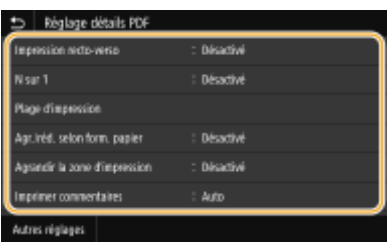

#### **<Impression recto-verso>**

Vous pouvez effectuer des impressions recto verso. Sélectionnez la position de la reliure.

#### **<N sur 1>**

Imprime les données de plusieurs pages d'images sur le recto d'une feuille. Vous pouvez spécifier le nombre de pages à imprimer sur le recto d'une feuille. Par exemple, pour imprimer quatre pages sur le recto d'une feuille, sélectionnez <4 sur 1>.

#### **<Plage d'impression>**

6pécifiez les pages à imprimer.

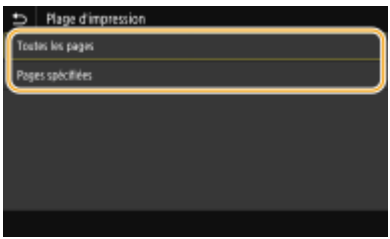

#### **<Toutes les pages>**

Imprime toutes les pages.

#### <Pages spécifiées>

6pécifiez la plage des pages à imprimer lorsque le document contient plusieurs pages. Saisissez le numéro de la <Page de début> et de la <Page de fin>, puis sélectionnez <Appliquer>.

## **IMPORTANT:**

● Si la plage des pages spécifiées ne correspond à aucune des pages du fichier PDF, il n'y a pas d'impression.

#### **<Agr./réd. selon form. papier>**

Indiquez si vous souhaitez agrandir ou réduire l'original afin de l'adapter à la plage d'impression du papier. Notez que l'agrandissement ou la réduction ne modifie pas le rapport hauteur-largeur de l'original.

#### **<Agrandir la zone d'impression>**

Indiquez si vous souhaitez agrandir la plage d'impression jusqu'au format du papier.

## **REMARQUE:**

● Si vous sélectionnez <Activé>, il est possible, selon le document imprimé, de perdre une partie des données d'impression près des bords du papier ou que le papier soit partiellement taché.

#### **<Imprimer commentaires>**

Ce réglage spécifie s'il faut imprimer les annotations dans le fichier PDF.

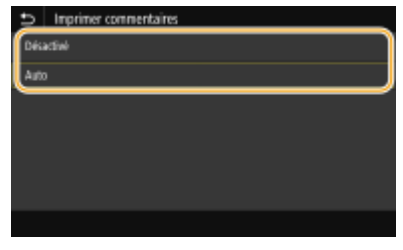

#### **<Désactivé>**

N'imprime aucune annotation.

#### **<Auto>**

Seules sont imprimées les annotations dont l'impression est spécifiée dans le fichier PDF.

#### **<Mot d p. pour ouvrir doc>**

Vous pouvez imprimer des fichiers PDF protégés par mot de passe en saisissant le mot de passe requis pour les ouvrir. Saisissez le mot de passe et sélectionnez <Appliquer>.

#### **<Autres réglages>**

#### **<Demi-teintes>**

Vous pouvez sélectionner le mode d'impression utilisé pour reproduire les demi-teintes (plage intermédiaire entre les zones claires et les zones foncées d'une image) pour obtenir une qualité d'image optimale. Vous pouvez faire ce réglage pour chacun des types d'images du document. Consultez la section **[<Demi](#page-401-0)[teintes>\(P. 396\)](#page-401-0)** pour la description du réglage.

#### **<Texte en noir 100 %>**

Vous pouvez imprimer un texte noir dont les données couleurs sont "R=G=B=0 %", "C=M=Y=100 %" ou "C=M=Y=0 % ou K=100 %" uniquement avec du toner noir (K). Consultez la section **O[<Texte en noir 100](#page-397-0) [%>\(P. 392\)](#page-397-0)** pour la description du réglage.

#### **<Surimpression du noir>**

6pécifiez le mode d'impression utilisé lorsque du texte noir est superposé à une figure ou un fond coloré. Consultez la section **O**[<Surimpression du noir>\(P. 392\)](#page-397-0) pour la description du réglage.

#### **Profil source RVB>**

Sélectionnez le profil source pour la correspondance des couleurs pour imprimer des données RGB en fonction du moniteur que vous utilisez. Consultez la section **[Profil source RVB>\(P. 393\)](#page-398-0)** pour la description du réglage.

#### **Profil de simulation CMJN>**

Ce réglage vous permet de spécifier la cible de simulation pour imprimer les données CMYK (Cyan Magenta Yellow blacK). L'appareil convertit les données CMYK en un modèle de couleurs CMYK dépendant de l'appareil et basé sur cette simulation. Consultez la section **[Profil de simulation CMJN>\(P. 393\)](#page-398-0)** pour la description du réglage.

#### **<Utiliser profil niveaux de gris>**

6pécifiez si les données en gris doivent être converties en données CMYK (Cyan Magenta Yellow blacK) à l'aide du profil de niveaux de gris de l'appareil. Consultez la section **O**[<Utiliser profil niveaux de](#page-399-0) **[gris>\(P. 394\)](#page-399-0)** pour la description du réglage.

#### **Profil de sortie>**

Sélectionnez le profil approprié pour imprimer les données. Cette option peut être spécifiée pour chacune des images d'un même document. Consultez la section **[Profil de sortie>\(P. 395\)](#page-400-0)** pour la description du réglage.

#### **<Méthode mise en correspondance>**

Sélectionnez l'élément auquel donner la priorité pour la correction des couleurs dans <Profil source RVB>. Consultez la section **O**[<Méthode mise en correspondance>\(P. 396\)](#page-401-0) pour la description du réglage.

#### **<Surimpression composite>**

6pécifiez si les données CMYK doivent être surimprimées, avec la surimpression spécifiée, comme sortie composite. Consultez la section **[<Surimpression composite>\(P. 398\)](#page-403-0)** pour la description du réglage.

#### **<Conversion en niveaux de gris>**

6pécifiez comment imprimer les données couleur en noir et blanc. Voir **[<Conversion en niveaux de](#page-403-0) [gris>\(P. 398\)](#page-403-0)** pour la description du réglage.

#### **<Qualité d'impression>**

#### **<Densité>**

Réglez la densité de toner à utiliser pour l'impression. Consultez la section **O<Densité>(P. 359)** pour la description du réglage.

#### **<Économie de toner>**

La sélection de <Activé> permet d'imprimer en mode d'économie de toner. Sélectionnez <Activé> si vous souhaitez vérifier la mise en page, ou d'autres caractéristiques graphiques, avant de procéder à l'impression définitive d'une tâche de grande ampleur. Consultez la section **[<Économie de](#page-365-0) [toner>\(P. 360\)](#page-365-0)** pour la description du réglage.

#### **<Dégradé>**

6pécifiez la méthode de traitement utilisée pour reproduire les dégradés. <Élevé 2> donne des dégradés plus fin que <Élevé 1>. Consultez la section **[<Dégradé>\(P. 360\)](#page-365-0)** pour la description du réglage.

#### **<Réglage fin de la densité>**

Si les petits caractères ou les lignes fines sont trop pâles, augmentez la densité pour améliorer l'impression. Consultez la section **O <Réglage fin de la densité >(P. 361)** pour la description du réglage.

#### **<Résolution>**

6pécifiez la résolution pour traiter les données d'impression. Consultez la section **[<Résolution>\(P. 361\)](#page-366-0)**  pour la description du réglage.

#### **<Mode de lissage spécial>**

6pécifiez le mode pour imprimer les données avec une finition lisse. Si la qualité des impressions n'est pas satisfaisante avec <Mode 1> (valeur par défaut), essayez un autre mode. Consultez la section **O[<Mode de](#page-366-0) [lissage spécial>\(P. 361\)](#page-366-0)** pour la description du réglage.

#### **<Correction du volume de toner>**

Si le volume de toner pour le texte et les lignes dépasse la valeur limite de l'appareil, corrigez-le pour qu'il ne dépasse plus la limite. Consultez la section **[<Correction du volume de toner>\(P. 362\)](#page-367-0)** pour la description du réglage.

#### **<Contrôle de la ligne>**

6pécifiez la méthode de traitement utilisée pour reproduire les lignes. Consultez la section **[<Contrôle](#page-368-0) [de la ligne>\(P. 363\)](#page-368-0)** pour la description du réglage.

#### **<Réglage de la largeur>**

Configurez un réglage pour imprimer le texte ou les lignes fines en gras. Consultez la section <sup>O</sup>[<Réglage](#page-368-0) **[de la largeur>\(P. 363\)](#page-368-0)** pour la description du réglage.

#### **<Lissage avancé>**

Réglez le lissage pour l'impression du contour des graphiques (p.ex., des illustrations réalisées avec des applications) ou du texte avec une finition lisse. <Niveau 2> applique un effet de lissage plus fort que <Niveau 1>. Vous pouvez définir un réglage spécifique pour les textes et un autre pour les graphiques. Voir **[<Lissage avancé>\(P. 364\)](#page-369-0)** pour la description du réglage.

#### **<Lissage du dégradé>**

Réglez le lissage pour l'impression des dégradés (densité des couleurs) des graphiques (p.ex., des illustrations réalisées avec des applications) ou des images bitmap avec une finition lisse. <Niveau 2> applique un effet de lissage plus fort que <Niveau 1>. Vous pouvez définir un réglage spécifique pour les textes et un autre pour les graphiques. Voir **[<Lissage du dégradé>\(P. 365\)](#page-370-0)** pour la description du réglage.

<span id="page-192-0"></span>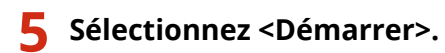

- ➠Sélectionnez <N&B> pour lancer l'impression noir et blanc. Sélectionnez <Couleur> pour lancer l'impression couleur.
	- Si vous voulez annuler l'impression, sélectionnez <Annuler> ▶ <Oui>.

## **CONSEILS**

● Si vous voulez toujours imprimer avec les mêmes réglages : **[Impression support mémoire\(P. 160\)](#page-165-0)** 

Impression d'un fichier depuis un périphérique mémoire USB sur le Modèle à LCD noir et blanc

**1 Sélectionnez <Impr. support mém.> dans l'écran Accueil. [Écran Accueil\(P. 107\)](#page-112-0)** 

**2 Sélectionnez <Sélectionner les fichiers à imprimer>.**

## **REMARQUE:**

#### **<Indexer impression>**

● Vous pouvez imprimer des miniatures des fichiers JPEG stockés sur un périphérique mémoire USB. Pour imprimer les images sous forme de miniatures, sélectionnez <Indexer impression> dans l'écran, puis passez à l'étape suivante.

#### **<Tri des fichiers!**

- Vous pouvez modifier l'ordre de tri des fichiers lors de la sélection d'un fichier à imprimer.
- Pour plus d'informations sur comment toujours afficher les fichiers en fonctions des mêmes critères, reportez-vous à **O**<Réglages par défaut de tri des fichiers>(P. 414) .

## **Sélectionnez le fichier et appuyez sur**  $\overline{M}$ **.**

● Vous pouvez sélectionner plusieurs fichiers.

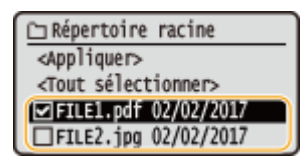

- Pour effacer une sélection, sélectionnez de nouveau le fichier que vous avez sélectionné (♥), puis appuyez sur **ox.**
- La sélection d'un dossier affiche son contenu. Pour revenir au dossier dans du niveau supérieur, appuyez sur  $\overline{ }$ .

## **REMARQUE:**

- Les dossiers et les fichiers qui se trouvent à un niveau inférieur au troisième niveau ne s'affichent pas.
- Lorsque vous accédez à un autre dossier, cela efface les sélections des fichiers précédents.

## **Pour sélectionner tous les fichiers**

**1** Sélectionnez <Tout sélectionner>.

- Pour effacer toutes les sélections, sélectionnez <Effacer tout>.
- **2** Si les types de fichier sont mélangés, sélectionnez <JPEG/TIFF> ou <PDF>.

## **4 Sélectionnez <Appliquer>.**

### **5** Définissez les réglages d'impression comme il convient.

● Sélectionnez l'option que vous souhaitez définir.

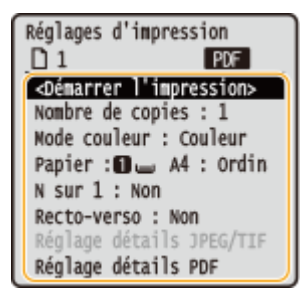

#### **<Nombre de copies>**

Spécifiez le nombre de copies. Saisissez le nombre à l'aide des touches numériques et appuyez sur **OK**.

#### **<Mode couleur>**

Sélectionnez l'impression des données en noir et blanc ou en couleur.

#### **<Papier>**

Sélectionnez la source de papier qui contient le papier à utiliser pour l'impression.

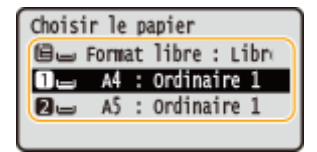

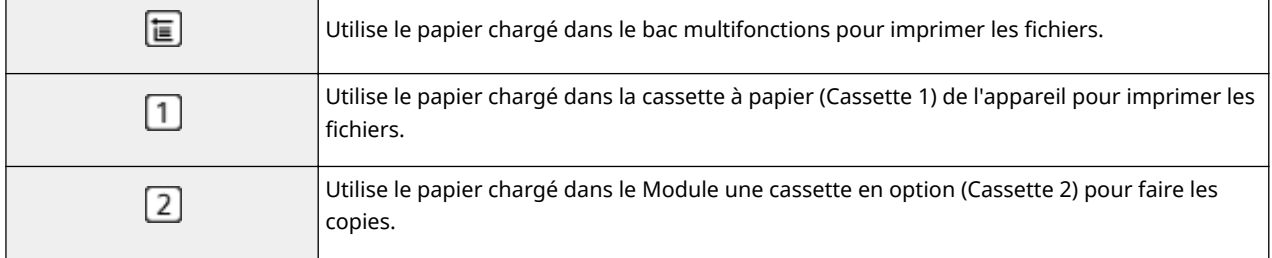

#### **<N sur 1>**

● <N sur 1> n'est pas disponible pour l'impression des fichiers TIFF.

Imprime les données de plusieurs pages d'images sur le recto d'une feuille. Vous pouvez spécifier le nombre de pages à imprimer sur le recto d'une feuille. Par exemple, pour imprimer quatre pages sur le recto d'une feuille, sélectionnez <4 sur 1>.

#### **<Recto-verso>**

Vous pouvez effectuer des impressions recto verso. Sélectionnez la position de la reliure.

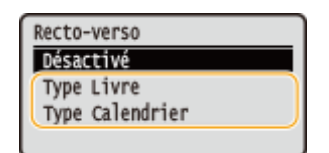

#### **<Type Livre>**

Imprime sur le recto et le verso des feuilles de telle manière que les pages imprimées s'ouvrent horizontalement lorsqu'elles sont reliées.

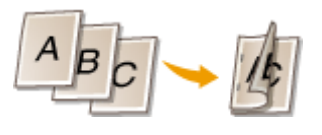

#### **<Type Calendrier>**

Imprime sur le recto et le verso des feuilles de telle manière que les pages imprimées s'ouvrent verticalement lorsqu'elles sont reliées.

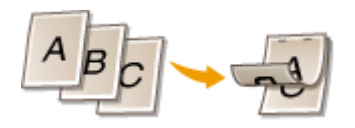

## **REMARQUE:**

● <Recto-verso> n'est pas compatible avec certains types et formats de papier. **[Papier disponible\(P. 529\)](#page-534-0)** 

## **<Réglage détails JPEG/TIFF>**

Vous pouvez changer les réglages d'impression pour les images JPEG et TIFF.

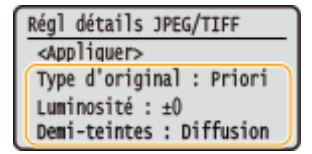

#### **<Type d'original>**

Vous pouvez sélectionner le type d'original en fonction de l'image à imprimer.

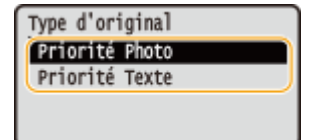

#### **<Priorité Photo>**

Privilégie la qualité de l'image photographique au moment de l'impression.

### **<Priorité Texte>**

Privilégie la netteté du texte au moment de l'impression.

#### <Luminosité>

Vous pouvez régler la luminosité des impressions. Réglez la luminosité et appuyez sur ox.

## **REMAROUE:**

● Vous pouvez régler la <Luminosité> des fichiers TIFF seulement s'ils sont au format JPEG compressé.

#### **<Demi-teintes>**

Vous pouvez sélectionner le mode d'impression utilisé pour reproduire les demi-teintes (plage intermédiaire entre les zones claires et les zones foncées d'une image) pour obtenir une qualité d'image optimale.

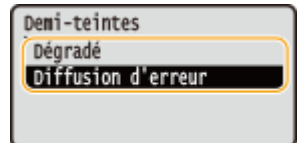

#### **<Dégradé>**

Applique un lissage fin aux dégradés tels que ceux des photographies numériques lors de leur impression. **<Diffusion d'erreur>**

Imprime très lisiblement les textes en petits caractères et les lignes fines.

#### **<Réglage détails PDF>**

Vous pouvez changer les réglages d'impression pour les fichiers PDF.

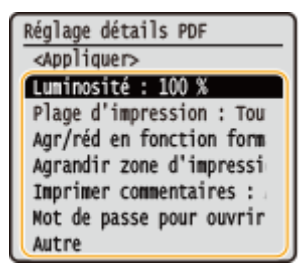

#### **<Luminosité>**

Vous pouvez régler la luminosité des impressions. Réglez la luminosité et appuyez sur .

#### **<Plage d'impression>**

6pécifiez les pages à imprimer.

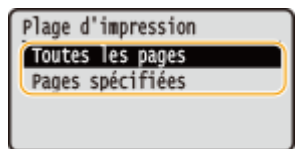

**<Toutes les pages>** Imprime toutes les pages.

#### <Pages spécifiées>

6pécifiez la plage des pages à imprimer lorsque le document contient plusieurs pages. Saisissez le numéro de la <Première page> et de la <Dernière page> à l'aide des touches numériques, puis sélectionnez <Appliquer>.

## **IMPORTANT:**

● Si la plage des pages spécifiées ne correspond à aucune des pages du fichier PDF, il n'y a pas d'impression.

#### **<Agr./réd. en fonction du format papier>**

Indiquez si vous souhaitez agrandir ou réduire l'original afin de l'adapter à la plage d'impression du papier. Notez que l'agrandissement ou la réduction ne modifie pas le rapport hauteur-largeur de l'original.

#### **<Agrandir zone impr.>**

Indiquez si vous souhaitez agrandir la plage d'impression jusqu'au format du papier.

## **REMAROUE:**

● Si vous sélectionnez <Activé>, il est possible, selon le document imprimé, de perdre une partie des données d'impression près des bords du papier ou que le papier soit partiellement taché.

#### **<Imprimer commentaires>**

Ce réglage spécifie s'il faut imprimer les annotations dans le fichier PDF.

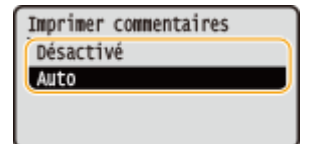

#### **<Désactivé>**

N'imprime aucune annotation.

#### **<Auto>**

Seules sont imprimées les annotations dont l'impression est spécifiée dans le fichier PDF.

#### **<Mot de passe pour ouvrir le document>**

Vous pouvez imprimer des fichiers PDF protégés par mot de passe en saisissant le mot de passe requis pour les ouvrir. Saisissez le mot de passe et sélectionnez <Appliquer>.

#### **<Autre>**

#### **<Demi-teintes>**

Vous pouvez sélectionner le mode d'impression utilisé pour reproduire les demi-teintes (plage intermédiaire entre les zones claires et les zones foncées d'une image) pour obtenir une qualité d'image optimale. Vous pouvez faire ce réglage pour chacun des types d'images du document. Consultez la section **[<Demi](#page-401-0)[teintes>\(P. 396\)](#page-401-0)** pour la description du réglage.

#### **<Texte en noir 100 %>**

Vous pouvez imprimer un texte noir dont les données couleurs sont "R=G=B=0 %", "C=M=Y=100 %" ou "C=M=Y=0 % ou K=100 %" uniquement avec du toner noir (K). Consultez la section **O[<Texte en noir 100](#page-397-0) [%>\(P. 392\)](#page-397-0)** pour la description du réglage.

#### **<Surimpression du noir>**

6pécifiez le mode d'impression utilisé lorsque du texte noir est superposé à une figure ou un fond coloré. Consultez la section **O**[<Surimpression du noir>\(P. 392\)](#page-397-0) pour la description du réglage.

#### **Profil source RVB>**

Sélectionnez le profil source pour la correspondance des couleurs pour imprimer des données RGB en fonction du moniteur que vous utilisez. Consultez la section **[Profil source RVB>\(P. 393\)](#page-398-0)** pour la description du réglage.

#### **Profil de simulation CMJN>**

Ce réglage vous permet de spécifier la cible de simulation pour imprimer les données CMYK (Cyan Magenta Yellow blacK). L'appareil convertit les données CMYK en un modèle de couleurs CMYK dépendant de l'appareil et basé sur cette simulation. Consultez la section **[Profil de simulation CMJN>\(P. 393\)](#page-398-0)** pour la description du réglage.

#### **<Utiliser profil niveaux de gris>**

Spécifiez si les données en gris doivent être converties en données CMYK (Cyan Magenta Yellow blacK) à l'aide du profil de niveaux de gris de l'appareil. Consultez la section **O**[<Utiliser profil niveaux de](#page-399-0) **[gris>\(P. 394\)](#page-399-0)** pour la description du réglage.

#### **Profil de sortie>**

Sélectionnez le profil approprié pour imprimer les données. Cette option peut être spécifiée pour chacune des images d'un même document. Consultez la section **[Profil de sortie>\(P. 395\)](#page-400-0)** pour la description du réglage.

#### **<Méthode mise en correspondance>**

Sélectionnez l'élément auquel donner la priorité pour la correction des couleurs dans <Profil source RVB>. Consultez la section **O**[<Méthode mise en correspondance>\(P. 396\)](#page-401-0) pour la description du réglage.

#### **<Surimpression composite>**

6pécifiez si les données CMYK doivent être surimprimées, avec la surimpression spécifiée, comme sortie composite. Consultez la section **O**[<Surimpression composite>\(P. 398\)](#page-403-0) pour la description du réglage.

#### **<Conversion en niveaux de gris>**

6pécifiez comment imprimer les données couleur en noir et blanc. Voir **[<Conversion en niveaux de](#page-403-0) [gris>\(P. 398\)](#page-403-0)** pour la description du réglage.

#### **<Qualité d'impression>**

#### **<Densité>**

Réglez la densité de toner à utiliser pour l'impression. Consultez la section <sup>1</sup>[<Densité>\(P. 359\)](#page-364-0) pour la description du réglage.

#### **<Correction du volume de toner>**

Si le volume de toner pour le texte et les lignes dépasse la valeur limite de l'appareil, corrigez-le pour qu'il ne dépasse plus la limite. Consultez la section **[<Correction du volume de toner>\(P. 362\)](#page-367-0)** pour la description du réglage.

#### **<Économie de toner>**

La sélection de <Activé> permet d'imprimer en mode d'économie de toner. Sélectionnez <Activé> si vous souhaitez vérifier la mise en page, ou d'autres caractéristiques graphiques, avant de procéder à l'impression définitive d'une tâche de grande ampleur. Consultez la section **O [<Économie de](#page-365-0) [toner>\(P. 360\)](#page-365-0)** pour la description du réglage.

#### **<Dégradé>**

6pécifiez la méthode de traitement utilisée pour reproduire les dégradés. <Élevé 2> donne des dégradés plus fin que <Élevé 1>. Consultez la section **[<Dégradé>\(P. 360\)](#page-365-0)** pour la description du réglage.

#### **<Réglage fin de la densité>**

Si les petits caractères ou les lignes fines sont trop pâles, augmentez la densité pour améliorer l'impression. Consultez la section **O <Réglage fin de la densité > (P. 361)** pour la description du réglage.

#### **<Résolution>**

6pécifiez la résolution pour traiter les données d'impression. Consultez la section **[<Résolution>\(P. 361\)](#page-366-0)**  pour la description du réglage.

#### **<Mode de lissage spécial>**

Spécifiez le mode pour imprimer les données avec une finition lisse. Si la qualité des impressions n'est pas satisfaisante avec <Mode 1> (valeur par défaut), essayez un autre mode. Consultez la section **[<Mode de](#page-366-0) [lissage spécial>\(P. 361\)](#page-366-0)** pour la description du réglage.

#### **<Contrôle de la ligne>**

6pécifiez la méthode de traitement utilisée pour reproduire les lignes. Consultez la section **[<Contrôle](#page-368-0) [de la ligne>\(P. 363\)](#page-368-0)** pour la description du réglage.

#### **<Réglage de la largeur>**

Configurez un réglage pour imprimer le texte ou les lignes fines en gras. Consultez la section <sup>O</sup>[<Réglage](#page-368-0) **[de la largeur>\(P. 363\)](#page-368-0)** pour la description du réglage.

#### **<Lissage avancé>**

Réglez le lissage pour l'impression du contour des graphiques (p.ex., des illustrations réalisées avec des applications) ou du texte avec une finition lisse. <Niveau 2> applique un effet de lissage plus fort que <Niveau 1>. Vous pouvez définir un réglage spécifique pour les textes et un autre pour les graphiques. Voir **[<Lissage avancé>\(P. 364\)](#page-369-0)** pour la description du réglage.

#### **<Lissage du dégradé>**

Réglez le lissage pour l'impression des dégradés (densité des couleurs) des graphiques (p.ex., des illustrations réalisées avec des applications) ou des images bitmap avec une finition lisse. <Niveau 2> applique un effet de lissage plus fort que <Niveau 1>. Vous pouvez définir un réglage spécifique pour les textes et un autre pour les graphiques. Voir **[<Lissage du dégradé>\(P. 365\)](#page-370-0)** pour la description du réglage.

## **6 Sélectionnez <Démarrer l'impression>.**

➠L'impression commence.

● Si vous voulez annuler l'impression, sélectionnez <Annuler> ▶ <Oui>.

## **CONSEILS**

**·** Si vous voulez toujours imprimer avec les mêmes réglages : **DImpression support mémoire(P. 160)** 

#### LIENS

**O**<Accès fichiers>(P. 406)

# **Réception d'I-Fax pour l'impression**

#### 2538-03E

Le fax par Internet (I-Fax) est une fonction permettant de joindre un fichier à un e-mail sous forme de fichier image TIFF et de le transférer. Cet appareil peut recevoir des I-Fax et les imprimer. Les I-Fax peuvent être réceptionnés automatiquement selon des intervalles prédéfinis ou manuellement.

#### **Configuration des réglages pour la réception d'I-Fax(P. 194) [Réception manuelle d'I-Fax\(P. 196\)](#page-201-0)**

## Configuration des réglages pour la réception d'I-Fax

Configurez les réglages pour la réception d'I-Fax depuis un ordinateur et les réglages d'impression depuis le panneau de commande de l'appareil.

# **REMARQUE**

● Pour plus d'informations sur les procédures de base à réaliser pour configurer l'appareil depuis l'interface utilisateur distante, voir **CConfiguration des options de menu de l'interface utilisateur [distante\(P. 285\)](#page-290-0)** .

À partir de l'ordinateur

- **1 Lancez l'interface utilisateur distante et connectez-vous en mode Administrateur système. [Démarrage de l'interface utilisateur distante\(P. 277\)](#page-282-0)**
- **2 Cliquez sur [Réglages/Enregistrement] sur la page du portail. [Écran de l'interface](#page-283-0) [utilisateur distante\(P. 278\)](#page-283-0)**
- **3 Sélectionnez [Réglages réseau] [Réglages E-mail/I-Fax].**
- **4 Cliquez sur [Modifier].**
- **5** Spécifiez les paramètres obligatoires.

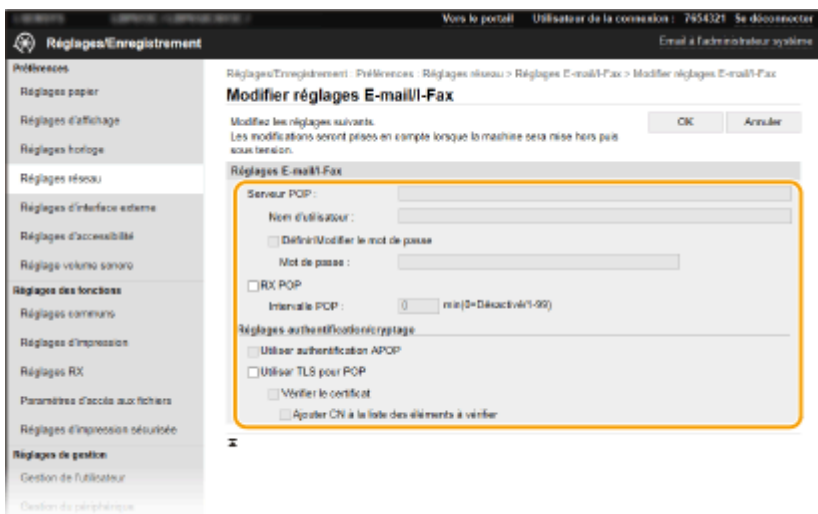

#### **[Serveur POP]**

Saisissez en caractères alphanumériques le nom du serveur POP3 ou l'adresse IP pour la réception d'I-Fax.

#### **[Nom d'utilisateur]**

Saisissez en caractères alphanumériques le nom d'utilisateur pour le compte de messagerie électronique.

#### **[Définir/Modifier le mot de passe]**

Pour spécifier ou changer le mot de passe, cochez la case et entrez des caractères alphanumériques dans [Mot de passe].

#### **[RX POP]**

Cochez la case pour recevoir des I-Fax.

#### **[Intervalle POP]**

Ceci permet de configurer l'intervalle (en minutes) utilisé pour la connexion automatique au serveur POP3. S'il existe des documents I-Fax sur le serveur, ils sont automatiquement reçus et imprimés.

## **REMAROUE:**

#### **Pour désactiver la réception automatique**

● Réglez [Intervalle POP] sur [0]. Si vous réglez sur [0], vous recevez les I-Fax manuellement. **[Réception](#page-201-0) [manuelle d'I-Fax\(P. 196\)](#page-201-0)** 

#### **[Utiliser authentification APOP]**

Cochez la case pour utiliser le protocole APOP pour crypter le mot de passe au cours du processus d'authentification.

#### **[Utiliser TLS pour POP]**

Cochez cette case pour crypter la communication avec le serveur POP3 en TLS. Cochez la case [Vérifier le certificat] ou [Ajouter CN à la liste des éléments à vérifier] selon vos besoins.

## **6 Cliquez sur [OK].**

## **7 Redémarrez l'appareil.**

● Éteignez l'appareil et attendez au moins 10 secondes avant de le rallumer.

## À partir du panneau de commande

**Définissez les réglages d'impression comme il convient.** 

- <span id="page-201-0"></span>**E Spécification des réglages pour l'impression recto verso [<Imprimer recto-verso>\(P. 404\)](#page-409-0)**
- **Example 3 Spécification du format papier [<Taille d'impression RX>\(P. 405\)](#page-410-0)**

## **IMPORTANT**

● Selon le réseau utilisé, vous pouvez être amené à modifier la configuration du port POP3 ( **OModification [des numéros de port\(P. 245\)](#page-250-0)** ). Pour plus d'informations, contactez votre fournisseur d'accès Internet ou votre administrateur réseau.

## Réception manuelle d'I-Fax

Si le réglage pour la réception d'I-Fax est complètement configuré depuis le serveur POP3, vous pouvez recevoir les I-Fax manuellement et les imprimer. Lorsque vous voulez vous connecter au serveur avant de recevoir des I-Fax automatiquement, ou lorsque l'appareil est configuré de sorte à ne pas recevoir les I-Fax automatiquement, utilisez la méthode ci-dessous pour recevoir les I-Fax manuellement.

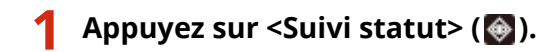

**2 Sélectionnez <Tâche RX>.**

## **Sélectionnez <Vérifier RX I-Fax>.**

➠Connectez-vous au serveur POP3. S'il y a un document sur le serveur, l'impression commence.

## **CONSEILS**

- Impression d'un document reçu en recto verso : **[<Imprimer recto-verso>\(P. 404\)](#page-409-0)**
- Poursuite de l'impression alors que le niveau de toner est bas : **○<Continuer impr. Si cart. bas>(P. 404)**

# Connexion à des terminaux mobiles

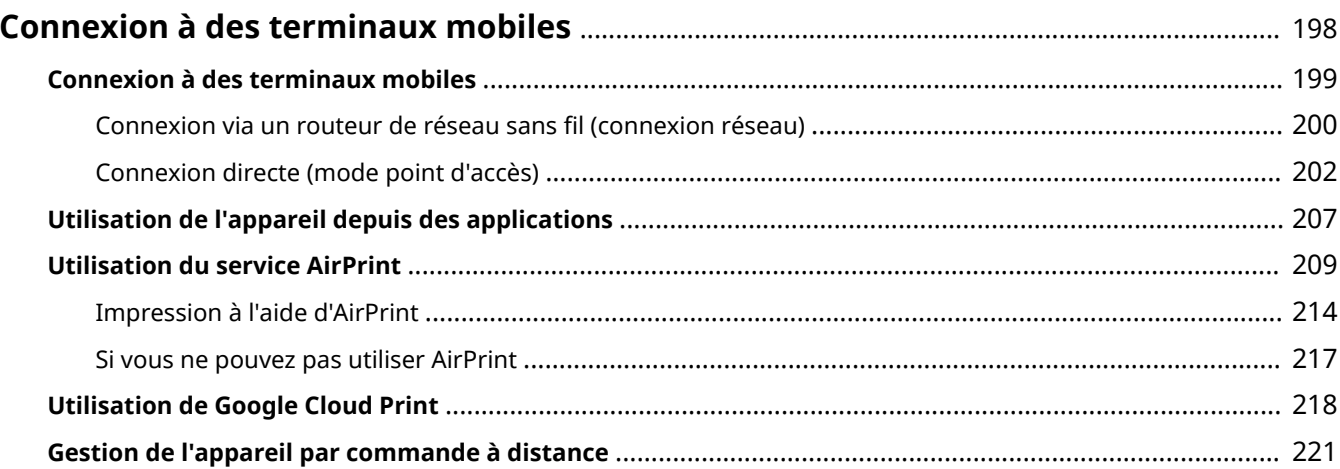

# <span id="page-203-0"></span>**Connexion à des terminaux mobiles**

#### 2538-03F

La connexion de l'appareil à des terminaux mobiles, comme des smartphones ou des tablettes, vous permet d'utiliser une application appropriée pour réaliser facilement des impressions et d'autres opérations. Vous pouvez également utiliser un terminal mobile pour commander l'appareil à distance, consulter l'état des impressions et modifier les réglages de l'appareil.

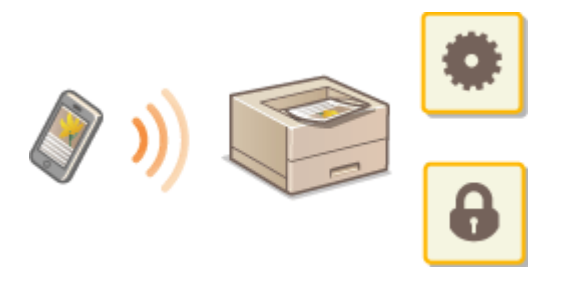

**[Connexion à des terminaux mobiles\(P. 199\)](#page-204-0)  [Connexion directe \(mode point d'accès\)\(P. 202\)](#page-207-0)  [Utilisation de l'appareil depuis des applications\(P. 207\)](#page-212-0)  [Utilisation du service AirPrint\(P. 209\)](#page-214-0)  [Utilisation de Google Cloud Print\(P. 218\)](#page-223-0)  [Gestion de l'appareil par commande à distance\(P. 221\)](#page-226-0)** 

## **IMPORTANT**

● L'appareil ne fonctionne pas correctement avec certains terminaux mobiles.

# <span id="page-204-0"></span>**Connexion à des terminaux mobiles**

#### 2538-03H

Deux méthodes sont utilisées pour connecter un terminal mobile à l'appareil : la connexion via un routeur de réseau sans fil et la communication directe sans fil avec l'appareil. Choisissez la méthode adaptée à votre environnement de communication et à votre terminal. Établissez la communication avec le terminal mobile depuis <Portail mobile> [\(](#page-112-0)  **[Écran Accueil\(P. 107\)](#page-112-0)** ).

## ■ Connexion via un routeur de réseau sans fil

La connexion d'un terminal mobile à l'appareil via un routeur de réseau sans fil se fait de la même manière que pour connecter un ordinateur à l'appareil. **[Connexion via un routeur de réseau sans fil \(connexion réseau\)\(P. 200\)](#page-205-0)** 

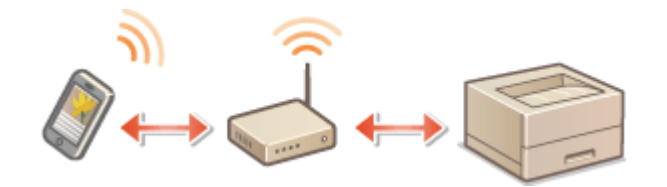

## ■ Connexion directe

Vous pouvez connecter un terminal mobile directement à l'appareil, sans passer par un réseau sans fil. Même si aucun réseau sans fil n'est disponible, vous pouvez connecter rapidement le terminal mobile à l'appareil. **[Connexion](#page-207-0) [directe \(mode point d'accès\)\(P. 202\)](#page-207-0)** 

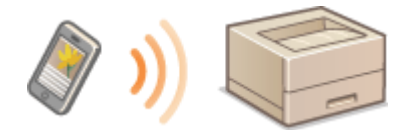

# <span id="page-205-0"></span>**Connexion via un routeur de réseau sans fil (connexion réseau)**

2538-03J

Si un routeur de réseau est connecté au réseau connecté à l'appareil, vous pouvez établir une communication avec un terminal sans fil via le routeur de la même manière que vous le feriez avec un ordinateur. Pour en savoir davantage sur la façon de connecter un terminal mobile à votre routeur de réseau sans fil, reportez-vous aux modes d'emploi fournis avec les périphériques réseau que vous utilisez ou contactez leurs fabricants. Connectez l'appareil à un routeur via un réseau filaire ou sans fil. **Configuration de l'environnement réseau(P. 23)** 

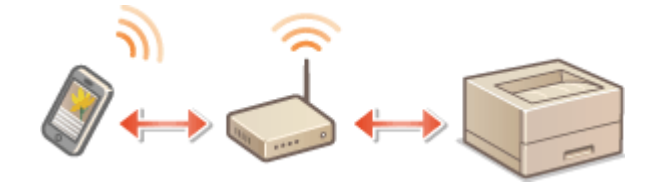

**Connexion via un routeur de réseau sans fil (Modèle à écran tactile)(P. 200) [Connexion via un routeur de réseau sans fil \(Modèle à LCD noir et blanc\)\(P. 201\)](#page-206-0)** 

# **REMARQUE**

- Pour réaliser les procédures ci-dessous, utilisez une adresse IPv4. **[Réglage d'adresse IPv4\(P. 41\)](#page-46-0)**
- Sélectionnez <Connexion réseau> et exécutez la procédure, si l'écran Connexion directe s'affiche après avoir sélectionné <Portail mobile> dans la procédure ci-dessous.
- Pour toute information sur les systèmes d'exploitation compatibles avec l'application Canon PRINT Business, la procédure détaillée pour la configuration et le mode d'emploi, consultez l'aide de l'application ou le site Web de Canon (http://www.canon.com/gomp/).

## Connexion via un routeur de réseau sans fil (Modèle à écran tactile)

## ■ Connexion manuelle

**1 Sélectionnez <Portail mobile> dans l'écran Accueil. [Écran Accueil\(P. 107\)](#page-112-0)** 

**2** Depuis le terminal mobile, établissez la connexion à l'adresse IP qui s'affiche sur **l'écran de l'appareil.**

## ■ Connexion à l'aide d'un code QR

**1 Sélectionnez <Portail mobile> dans l'écran Accueil. [Écran Accueil\(P. 107\)](#page-112-0)** 

**2 Sélectionnez <Code QR>.**

<span id="page-206-0"></span>**3 Lancez Canon PRINT Business sur le terminal mobile. [Utilisation de l'appareil](#page-212-0) [depuis des applications\(P. 207\)](#page-212-0)** 

**4** Lisez le code QR affiché sur l'écran de l'appareil avec le terminal mobile.

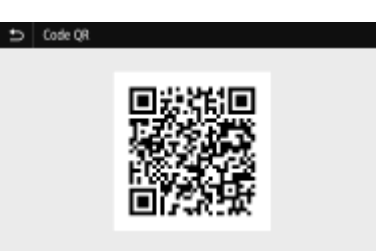

## ■ Connexion à l'aide de la technologie NFC (Android)

Avant d'utiliser la technologie NFC, vérifiez si <Utiliser NFC> est réglé sur <Activé>. **[<Utiliser NFC>\(P. 420\)](#page-425-0)** 

- **1 Lancez Canon PRINT Business sur le terminal mobile. [Utilisation de l'appareil](#page-212-0) [depuis des applications\(P. 207\)](#page-212-0)**
- **2 Activez les réglages NFC sur le terminal mobile.**
- **3** Rapprochez le terminal mobile du symbole NFC figurant sur l'appareil. **O[Panneau de](#page-102-0) [commande\(P. 97\)](#page-102-0)**

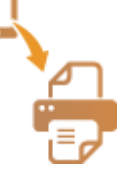

## Connexion via un routeur de réseau sans fil (Modèle à LCD noir et blanc)

- **1 Sélectionnez <Portail mobile> dans l'écran Accueil. [Écran Accueil\(P. 107\)](#page-112-0)**
- 2 Sélectionnez < Afficher nom périphérique/Adresse IP>.
- **Depuis le terminal mobile, établissez la connexion à l'adresse IP qui s'affiche sur l'écran de l'appareil.**

# <span id="page-207-0"></span>**Connexion directe (mode point d'accès)**

#### 2538-03K

Même dans un environnement sans routeur de réseau sans fil, l'utilisation du "mode Point d'accès", qui peut connecter directement sans fil un terminal mobile à l'appareil, vous permet de facilement connecter le terminal mobile à l'appareil sans aucun réglage compliqué à faire.

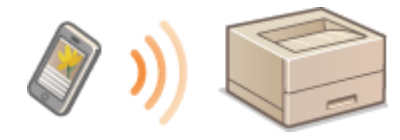

**Préparation pour la connexion directe (mode Point d'accès)(P. 202) [Connexion directe \(Modèle à écran tactile\)\(P. 203\)](#page-208-0)  [Connexion directe \(Modèle à LCD noir et blanc\)\(P. 205\)](#page-210-0)** 

## Préparation pour la connexion directe (mode Point d'accès)

Pour établir une connexion à l'aide du mode Point d'accès, procédez dans l'ordre suivant.

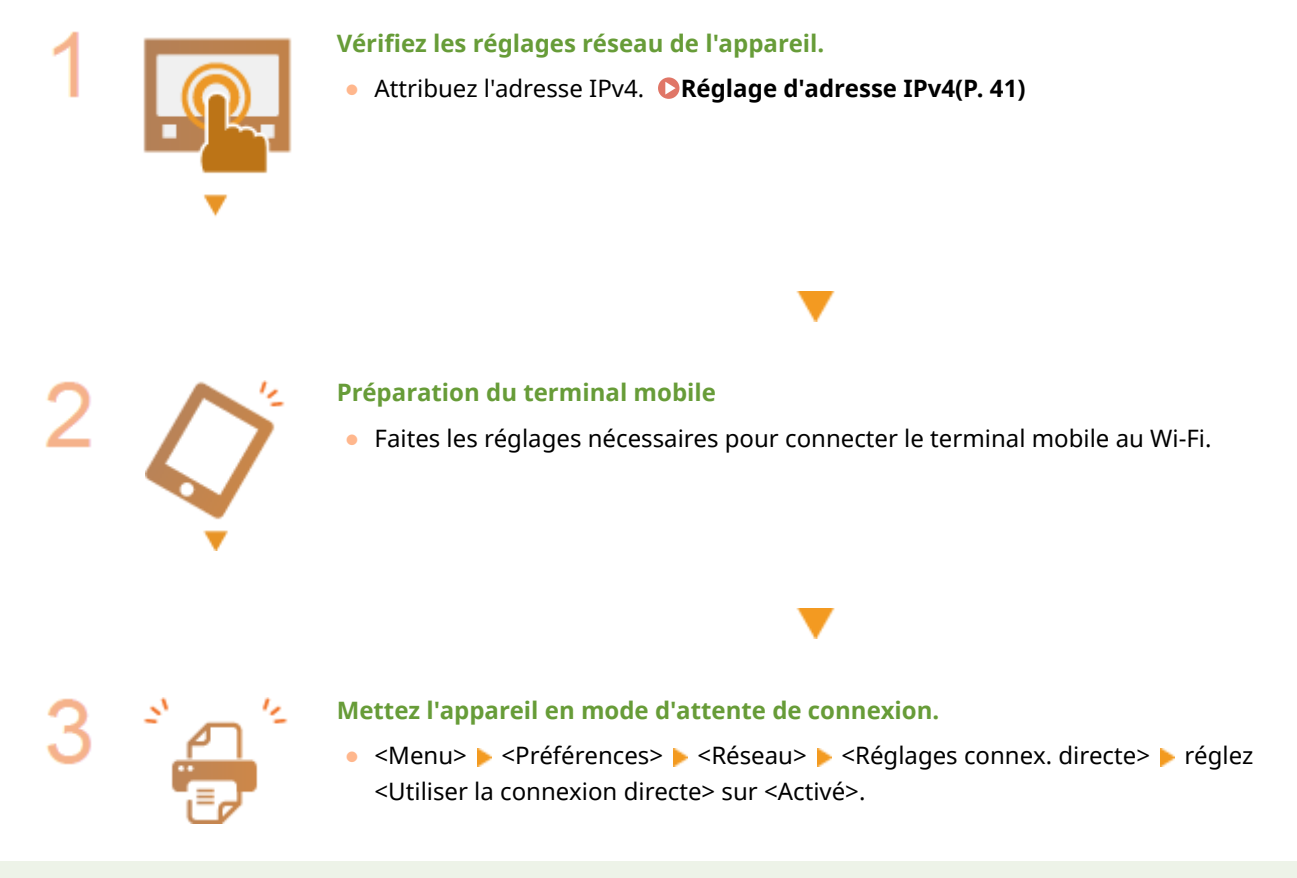

# **REMARQUE**

## **Spécification de l'heure de coupure automatique de la connexion**

● Vous pouvez spécifier l'heure à laquelle la connexion est automatiquement établie lorsque la connexion directe est activée. **O**<Fin de connexion directe>/<Temps pour fin de connexion directe.>(P. 313)

## **Connexion simultanée de plusieurs terminaux mobiles**

● Configurez arbitrairement le SSID et la clé réseau de l'appareil. **[<Paramètres du Mode Point](#page-318-0) [d'accès>\(P. 313\)](#page-318-0)** 

#### <span id="page-208-0"></span>**Canon PRINT Business**

● Pour toute information sur les systèmes d'exploitation compatibles avec l'application Canon PRINT Business, la procédure détaillée pour la configuration et le mode d'emploi, consultez l'aide de l'application ou le site Web de Canon (http://www.canon.com/gomp/).

## Connexion directe (Modèle à écran tactile)

## **IMPORTANT**

● L'établissement de la connexion entre l'appareil et le terminal mobile peut prendre un certain temps.

## ■ Connexion manuelle

- **1 Sélectionnez <Portail mobile> dans l'écran Accueil. [Écran Accueil\(P. 107\)](#page-112-0)**
- Si un terminal mobile est déjà connecté, passez à l'étape 3.
- **2 Sélectionnez <Connecter>.**
- **3 Depuis le terminal mobile, configurez la connexion Wi-Fi à l'aide du SSID et de la clé** réseau qui s'affichent sur l'écran l'appareil.
- **4 Une fois votre opération terminée, sélectionnez <Déconnecter>.**

## ■ Connexion à l'aide d'un code QR

- **1 Sélectionnez <Portail mobile> dans l'écran Accueil. [Écran Accueil\(P. 107\)](#page-112-0)**
- Si un terminal mobile est déjà connecté, passez à l'étape 3.
- **2 Sélectionnez <Connecter>.**
- **3 Sélectionnez <Code QR>.**
- **4 Lancez Canon PRINT Business sur le terminal mobile. [Utilisation de l'appareil](#page-212-0) [depuis des applications\(P. 207\)](#page-212-0)**
- **5** Lisez le code QR affiché sur l'écran de l'appareil avec le terminal mobile.

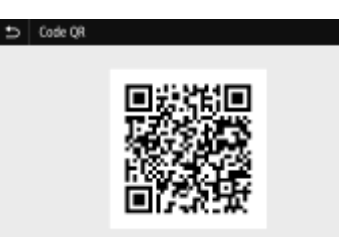

## **6 Une fois votre opération terminée, sélectionnez <Déconnecter>.**

## ■ Connexion à l'aide de la technologie NFC (Android)

Avant d'utiliser la technologie NFC, vérifiez si <Utiliser NFC> est réglé sur <Activé>. **[<Utiliser NFC>\(P. 420\)](#page-425-0)** 

- **1 Sélectionnez <Portail mobile> dans l'écran Accueil. [Écran Accueil\(P. 107\)](#page-112-0)**
- Si un terminal mobile est déjà connecté, passez à l'étape 3.
- **2 Sélectionnez <Connecter>.**
- **3 Lancez Canon PRINT Business sur le terminal mobile. [Utilisation de l'appareil](#page-212-0) [depuis des applications\(P. 207\)](#page-212-0)**
- **4 Activez les réglages NFC sur le terminal mobile.**
- **5** Rapprochez le terminal mobile du symbole NFC figurant sur l'appareil. **O[Panneau de](#page-102-0) [commande\(P. 97\)](#page-102-0)**

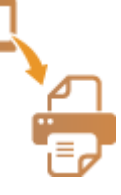

**6 Une fois votre opération terminée, sélectionnez <Déconnecter>.**

# **CONSEILS**

● Sélectionnez <Infos de connexion> sur l'écran <Connexion directe> pour vérifier le terminal mobile connecté.

# **IMPORTANT**

● Lorsque vous êtes en connexion directe, il est possible que vous ne puissiez pas vous connecter à Internet avec certains terminaux mobiles.

- <span id="page-210-0"></span>● Si une connexion sans fil depuis le terminal mobile ne s'établit pas dans les 5 minutes alors que le SSID et la clé réseau sont affichés, l'attente de connexion prend fin.
- Si pendant une communication en connexion directe, aucune donnée n'est transmise entre l'appareil et le terminal mobile pendant une période prolongée, il est possible que la communication soit coupée.
- En connexion directe, les économies d'énergie générées en mode Veille ne sont pas aussi importantes.
- Si l'appareil est utilisé avec un réseau sans fil, il doit rester connecté au réseau pour que la connexion directe puisse être utilisée. Si l'appareil n'est pas connecté à un réseau sans fil ou que le processus d'établissement de la connexion n'est pas terminé, le processus de connexion directe ne peut pas démarrer. Si la connexion entre l'appareil et le réseau sans fil est interrompue pendant la communication par connexion directe, la communication peut se terminer.
- Lorsque votre opération est terminée, n'oubliez pas de couper la connexion entre l'appareil et le terminal mobile, car celle-ci engendre une baisse des économies d'énergie en mode Veille.
- Si vous utilisez une connexion directe, ne configurez pas manuellement l'adresse IP sur le périphérique mobile. Cela pourrait empêcher une bonne communication après l'utilisation de la connexion directe.

## Connexion directe (Modèle à LCD noir et blanc)

# **IMPORTANT**

- L'établissement de la connexion entre l'appareil et le terminal mobile peut prendre un certain temps.
- **1 Sélectionnez <Portail mobile> dans l'écran Accueil. [Écran Accueil\(P. 107\)](#page-112-0)**
- · Si un terminal mobile est déjà connecté, appuyez sur **ox** et passez à l'étape 3.
- **2 Sélectionnez <Connecter>.**
- **3** Sélectionnez <Afficher SSID/Clé réseau>.
- **4 Depuis le terminal mobile, configurez la connexion Wi-Fi à l'aide du SSID et de la clé** réseau qui s'affichent sur l'écran l'appareil.
- **5** Une fois votre opération terminée, appuyez sur **ox**, puis sélectionnez **<Déconnecter> <Oui>.**

## **CONSEILS**

● Sélectionnez <Informations de connexion> sur l'écran sous Connexion directe, pour vérifier le terminal mobile connecté.

## **IMPORTANT**

● Lorsque vous êtes en connexion directe, il est possible que vous ne puissiez pas vous connecter à Internet avec certains terminaux mobiles.

- Si une connexion sans fil depuis le terminal mobile ne s'établit pas dans les 5 minutes alors que le SSID et la clé réseau sont affichés, l'attente de connexion prend fin.
- Si pendant une communication en connexion directe, aucune donnée n'est transmise entre l'appareil et le terminal mobile pendant une période prolongée, il est possible que la communication soit coupée.
- En connexion directe, les économies d'énergie générées en mode Veille ne sont pas aussi importantes.
- Si l'appareil est utilisé avec un réseau sans fil, il doit rester connecté au réseau pour que la connexion directe puisse être utilisée. Si l'appareil n'est pas connecté à un réseau sans fil ou que le processus d'établissement de la connexion n'est pas terminé, le processus de connexion directe ne peut pas démarrer. Si la connexion entre l'appareil et le réseau sans fil est interrompue pendant la communication par connexion directe, la communication peut se terminer.
- Lorsque votre opération est terminée, n'oubliez pas de couper la connexion entre l'appareil et le terminal mobile, car celle-ci engendre une baisse des économies d'énergie en mode Veille.
- Si vous utilisez une connexion directe, ne configurez pas manuellement l'adresse IP sur le périphérique mobile. Cela pourrait empêcher une bonne communication après l'utilisation de la connexion directe.

# <span id="page-212-0"></span>**Utilisation de l'appareil depuis des applications**

#### 2538-03L

Vous pouvez réaliser des impressions et d'autres opérations à l'aide d'applications chargées sur un terminal mobile connecté à l'appareil. Diverses applications, en particulier les applications Canon exclusives, sont prises en charge. Utilisez celles qui conviennent à votre terminal et à vos besoins.

## ■ Avec Canon PRINT Business

Cette application est utilisée pour réaliser des impressions et d'autres opérations depuis un terminal mobile sous iOS ou Android. Pour imprimer, vous n'avez pas besoin de vous rendre à l'appareil, toutes les procédures peuvent se faire depuis le terminal. Pour en savoir davantage sur les systèmes d'exploitation compatibles, les réglages détaillés et les procédures, consultez l'aide de l'application ou le site Web de Canon (http://www.canon.com/gomp/).

## **IMPORTANT**

● Vous pouvez télécharger Canon PRINT Business gratuitement, mais les frais de connexion à Internet sont à votre charge.

## ■ Impression avec Canon Print Service

Vous pouvez facilement imprimer depuis le menu d'applications prenant en charge le sous-système d'impression d'Android. Pour en savoir davantage sur les systèmes d'exploitation compatibles, les réglages détaillés et les procédures, consultez le site Web de Canon (http://www.canon.com/).

## ■Impression avec Mopria™

Cet appareil prend également en charge Mopria™, une application qui vous permet de réaliser des impressions depuis des terminaux mobiles sous Android sur des imprimantes de différents modèles et fabricants, grâce à des opérations et à des réglages communs. Par exemple, si vous utilisez des imprimantes compatibles avec Mopria™ dans votre bureau ou sur les sites que vous visitez, vous pouvez réaliser des impressions sans avoir à installer une application exclusive pour chaque fabricant ou chaque modèle. Pour en savoir plus sur les modèles prenant en charge Mopria™ et sur les exigences système, consultez http://www.mopria.org.

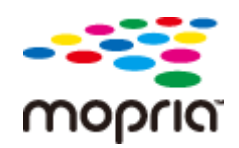

## **Vérification des réglages Mopria™**

Connectez-vous à l'interface utilisateur distante en tant qu'administrateur ( **[Démarrage de](#page-282-0)** [l'interface utilisateur distante\(P. 277\)](#page-282-0) ) [Réglages/Enregistrement] [Réglages réseau]  $\triangleright$  [Réglages Mopria]  $\triangleright$  [Modifier]  $\triangleright$  Vérifiez si la case [Utiliser Mopria] est cochée  $\triangleright$  [OK]

## ■ Impression avec Google Cloud Print

Vous pouvez utiliser des applications et des services compatibles avec Google Cloud Print pour imprimer depuis un ordinateur ou un terminal mobile sans utiliser de pilote d'imprimante. **[Utilisation de Google Cloud Print\(P. 218\)](#page-223-0)** 

# <span id="page-214-0"></span>**Utilisation du service AirPrint**

#### 2538-03R

Cette section décrit les réglages nécessaires pour utiliser AirPrint et les procédures à réaliser avec les terminaux Apple.

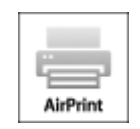

#### **Réglages AirPrint**

**Configuration des réglages AirPrint(P. 209) OAffichage de l'écran pour AirPrint(P. 211)** 

#### **Fonctions d'AirPrint**

**[Impression à l'aide d'AirPrint\(P. 214\)](#page-219-0)** 

#### **Dépannage**

**OSi vous ne pouvez pas utiliser AirPrint(P. 217)** 

## Configuration des réglages AirPrint

Vous pouvez enregistrer des informations, notamment le nom de l'appareil et le lieu de l'installation, destinées à identifier l'appareil. Il est également possible de désactiver la fonction AirPrint de l'appareil. Servez-vous de l'interface utilisateur distante pour les modifier.

# **REMARQUE**

- Pour plus d'informations sur les procédures de base à réaliser pour configurer l'appareil depuis l'interface utilisateur distante, voir **CConfiguration des options de menu de l'interface utilisateur [distante\(P. 285\)](#page-290-0)** .
	- **1 Lancez l'interface utilisateur distante et connectez-vous en mode Administrateur système. [Démarrage de l'interface utilisateur distante\(P. 277\)](#page-282-0)**
- **2 Cliquez sur [Réglages/Enregistrement] sur la page du portail. [Écran de l'interface](#page-283-0) [utilisateur distante\(P. 278\)](#page-283-0)**
- Si vous utilisez un terminal mobile, tel qu'un iPad, un iPhone ou un iPod touch, lisez "appuyez sur" à la place de "cliquez sur" tout au long de cette section.

**3 Sélectionnez [Réglages réseau] [Réglages AirPrint].**

**4 Cliquez sur [Modifier].** 

## **5** Spécifiez les paramètres obligatoires.

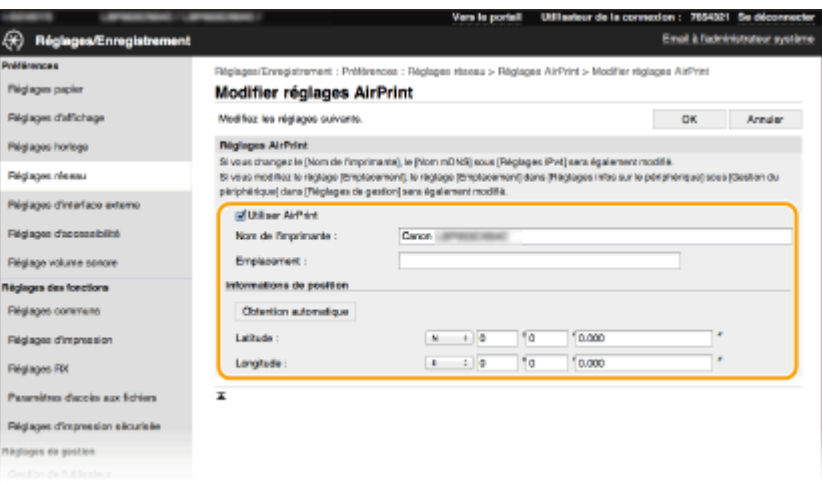

#### **[Utiliser AirPrint]**

Cochez la case pour activer AirPrint. Pour désactiver cette fonction, décochez la case correspondante.

#### **[Nom de l'imprimante]**

Saisissezle nom de l'appareil. Si un nom mDNS a déjà été enregistré dans [Réglages mDNS] (O **Configuration de DNS(P. 65)** ), le nom enregistré s'affiche.

#### **[Emplacement]**

Saisissez l'emplacement de l'appareil. Si un emplacement a déjà été enregistré dans [Réglages infos sur le périphérique] ([Gestion du périphérique] dans [Réglages de gestion] (Réglages/Enregistrement)), l'emplacement enregistré s'affiche.

#### **[Latitude]**

Saisissez la latitude de l'emplacement où l'appareil est installé.

#### **[Longitude]**

Saisissez la longitude de l'emplacement où l'appareil est installé.

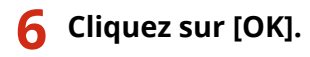

## **IMPORTANT**

**Si vous sélectionnez [Utiliser AirPrint], les options suivantes dans <Réseau> sont réglées sur <Activé>.**

- Utiliser HTTP
- Réglages impression IPP
- IPv4 Utiliser mDNS
- IPv6 Utiliser mDNS

# **REMARQUE**

- Si vous modifiez [Nom de l'imprimante] que vous avez déjà spécifié une fois, il est possible que vous ne soyez plus en mesure d'imprimer depuis le Mac utilisé pour l'impression jusqu'ici. Ce phénomène se produit car <Nom mDNS> ( **Configuration de DNS(P. 65)**  $)$  d'IPv4 est également automatiquement modifié. Dans un tel cas, ajoutez de nouveau l'appareil sur le Mac.
- La saisie du nom de l'imprimante facilite son identification lorsque plusieurs imprimantes prennent en charge AirPrint.
### <span id="page-216-0"></span>■ Modification du réglage des fonctions disponibles avec AirPrint

Si vous souhaitez désactiver des fonctions que vous n'allez pas utiliser avec AirPrint ou bien coder des communications, configurez le paramètre nécessaire en utilisant le panneau de commande.

#### **Modification des réglages d'impression**

Le protocole utilisé pour l'impression avec AirPrint est le protocole IPP.

#### **Activer/désactiver la fonction**

Vous pouvez spécifier s'il faut exécuter de l'impression avec AirPrint. Le réglage d'usine par défaut est <Activé>.

#### **Modèle à écran tactile**

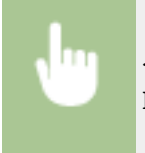

<Menu> > <Préférences> > <Réseau> > <Réglages TCP/IP> > <Réglages impression IPP> Réglez <Utiliser impression IPP> sur <Désact.> ou sur <Activé>  $\blacktriangleright$  <Appliquer>  $\blacktriangleright$  and

#### **Modèle à LCD noir et blanc**

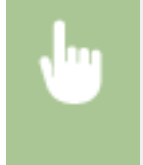

<Menu> > <Préférences> > <Réseau> > <Réglages TCP/IP> > <Réglages impression IPP> <Utiliser impression IPP> Sélectionnez <Désactivé> ou <Activé>

#### **Modification du réglage de TLS**

Vous pouvez spécifier s'il faut coder les communications à l'aide de TLS pour l'impression avec AirPrint. Le réglage d'usine par défaut est <Désactivé>.

#### **Modèle à écran tactile**

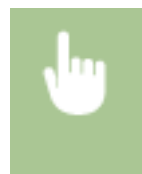

<Menu> > <Préférences> > <Réseau> > <Réglages TCP/IP> > <Réglages impression IPP> ▶ Réglez <Utiliser TLS> sur <Désact.> ou sur <Activé> ▶ <Appliquer> ▶ △

#### **Modèle à LCD noir et blanc**

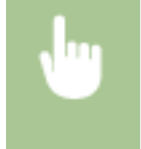

<Menu> > <Préférences> > <Réseau> > <Réglages TCP/IP> > <Réglages impression IPP> <Utiliser TLS> Sélectionnez <Désactivé> ou <Activé>

## Affichage de l'écran pour AirPrint

Vous pouvez afficher l'écran pour AirPrint, dans lequel vous avez accès non seulement aux réglages AirPrint, mais aussi aux informations sur les consommables tels que le papier et la cartouche de toner. En outre, vous pouvez configurer les paramètres de la fonction de sécurité.

- **1 Sélectionnez [Préférences système] [Imprimantes et scanner], puis ajoutez l'appareil sur le Mac utilisé.**
- Si l'appareil a déjà été ajouté, cette procédure n'est pas nécessaire.
- **2 Sélectionnez cet appareil dans la liste des imprimantes de [Imprimantes et scanners].**
- **3 Cliquez sur [Options et fournitures].**

**4** Cliquez sur [Afficher la page web de l'imprimante].

- **5 Connectez-vous à l'interface utilisateur distante.**
- Pour modifier les réglages AirPrint, vous devez vous connecter en tant qu'administrateur.

#### ■ Page AirPrint

Lorsque vous vous connectez en tant qu'administrateur, la page AirPrint s'affiche comme illustré ci-dessous.

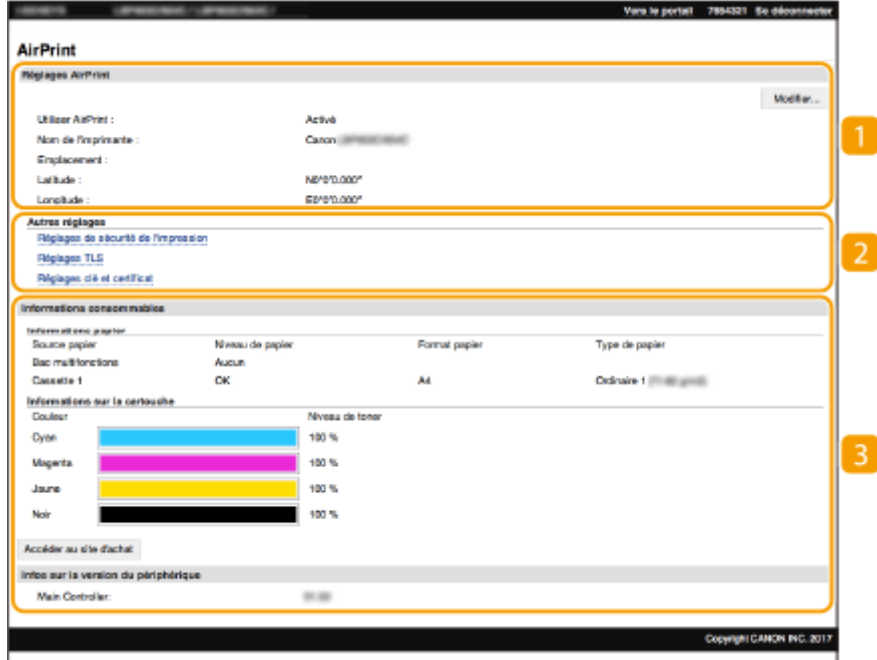

### **[Réglages AirPrint]**

Permet de vérifier les valeurs saisies pour les réglages AirPrint, comme le nom et l'emplacement de l'appareil. Vous pouvez cliquer sur [Modifier] pour modifier les réglages.

### **[Autres réglages]**

#### **[Réglages de sécurité de l'impression]**

Configurez les réglages de sécurité pour l'impression à l'aide de TLS ou de l'authentification.

#### **[Réglages TLS]**

Permet de changer la clé et le certificat utilisés pour TLS. **OConfiguration de la clé avec certificat [utilisée pour TLS\(P. 248\)](#page-253-0)** 

#### **[Réglages clé et certificat]**

Permet de générer et d'installer une clé et un certificat ou de demander l'émission d'un certificat. <sup>O</sup> **Configuration de la clé avec certificat utilisée pour TLS(P. 248)** 

#### **[Informations consommables]**

Permet de vérifier les informations de chaque alimentation papier et consommable de l'appareil et la version de l'appareil.

### **Marques**

Apple, Bonjour, iPad, iPhone, iPod touch, Mac, macOS, OS X et Safari sont des marques commerciales d'Apple Inc., déposées aux États-Unis et dans d'autres pays. AirPrint et le logo AirPrint sont des marques commerciales d'Apple Inc.

## **Impression à l'aide d'AirPrint**

#### 2538-03S

Vous pouvez imprimer depuis un iPad, un iPhone, un iPod touch ou un Mac sans utiliser de pilote d'imprimante.

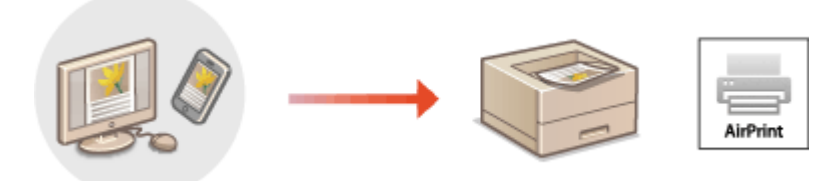

#### **Impression depuis un iPad, un iPhone ou un iPod touch(P. 214) OImpression depuis un Mac(P. 215)**

#### **Configuration système requise**

L'un des appareils Apple suivants est nécessaire pour imprimer avec AirPrint.

- iPad (tous les modèles)
- iPhone (3GS ou modèle ultérieur)
- iPod touch (3e génération ou modèle ultérieur)
- Mac (Mac OS X 10.7 ou une version ultérieure)\*

\*OS X v10.9 ou une version ultérieure si vous utilisez une connexion USB

#### **Environnement réseau**

L'un des environnements suivants est nécessaire.

- Un environnement où un terminal Apple et l'appareil sont connectés au même réseau
- Un environnement où un terminal Apple et l'appareil sont directement connectés
- Un environnement où un Mac est connecté à l'appareil par USB

## **IMPORTANT**

● Pour l'impression, vous devez régler <Utiliser impression IPP> sur <Activé>. **OModification du réglage des [fonctions disponibles avec AirPrint \(P. 211\)](#page-216-0)** 

## Impression depuis un iPad, un iPhone ou un iPod touch

- **1 Assurez-vous que l'appareil est sous tension et qu'il est connecté au terminal Apple.**
- Pour ce faire, reportez-vous à **OConfiguration de l'environnement réseau(P. 23)**.
- Pour en savoir davantage sur la connexion directe, consultez la section **[Connexion directe \(mode point](#page-207-0) [d'accès\)\(P. 202\)](#page-207-0)** .

## **2** À partir de l'application de votre périphérique Apple, appuyez sur  $\uparrow \uparrow$  pour afficher le **menu.**

## <span id="page-220-0"></span>**3 Appuyez sur [Imprimer].**

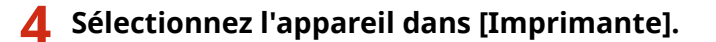

● Les imprimantes connectées au réseau s'aɚchent ici. Sélectionnez l'appareil à ce stade.

### **IMPORTANT:**

● L'écran permettant de sélectionner l'appareil dans [Imprimante] ne s'affiche pas dans les applications qui ne prennent pas en charge AirPrint. Il est impossible d'imprimer par le biais de ces applications.

**5** Définissez les réglages d'impression comme il convient.

### **REMARQUE:**

● Les réglages disponibles et les formats de papier varient d'une application à l'autre.

### **6 Appuyez sur [Imprimer].**

➠L'impression commence.

### **REMARQUE:**

#### **Vérification de l'état d'impression**

● Pendant l'impression, appuyez à deux reprises sur le bouton Accueil du périphérique Apple ▶ appuyez sur [Imprimer].

## Impression depuis un Mac

- **1 Assurez-vous que l'appareil est sous tension et qu'il est connecté au Mac.**
- Pour ce faire, reportez-vous à **○Configuration de l'environnement réseau(P. 23)**.
- **2** Ajoutez l'appareil sur le Mac depuis [Préférences Système] [Imprimantes et **scanners].**
- Si l'appareil a déjà été ajouté, cette procédure n'est pas nécessaire.

### **3** Ouvrez un document dans une application et affichez la boîte de dialogue **d'impression.**

● La manière d'aɚcher la boîte de dialogue varie d'une application à l'autre. Pour plus d'informations, consultez le mode d'emploi ou l'aide de l'application utilisée.

### **4 Sélectionnez l'appareil dans la boîte de dialogue d'impression.**

● Les imprimantes connectées au Mac s'affichent. Sélectionnez l'appareil à ce stade.

## **5** Définissez les réglages d'impression comme il convient.

## **REMARQUE:**

● Les réglages disponibles et les formats de papier varient d'une application à l'autre.

## **6 Cliquez sur [Imprimer].**

➠L'impression commence.

## **Si vous ne pouvez pas utiliser AirPrint**

2538-03U

Si vous ne pouvez pas utiliser AirPrint, essayez les solutions suivantes.

- Assurez-vous que l'appareil est sous tension. S'il est sous tension, mettez-le hors tension, puis patientez pendant au moins 10 secondes et remettez-le sous tension pour vérifier si le problème est résolu.
- Assurez-vous qu'aucun message d'erreur ne s'affiche sur l'appareil.
- Contrôlez que les périphériques Apple et l'appareil sont connectés au même réseau local. Si l'appareil est mis sous tension, plusieurs minutes peuvent s'écouler avant que l'appareil ne soit en mesure d'établir une communication.
- Assurez-vous que Bonjour est activé sur votre périphérique Apple.
- Assurez-vous que l'appareil est configuré de façon à pouvoir exécuter des tâches en provenance d'un ordinateur, même si aucun ID de service ou mot de passe n'est saisi. **[Blocage de tâches en cas de numéro de service](#page-237-0) [inconnu\(P. 232\)](#page-237-0)**
- Pour l'impression, assurez-vous que du papier est chargé dans l'appareil et qu'il reste suffisamment de toner dans les cartouches. **CAffichage de l'écran pour AirPrint(P. 211)**

## **Utilisation de Google Cloud Print**

2538-03W

Google Cloud Print est un service qui permet à un utilisateur titulaire d'un compte Google d'imprimer depuis un smartphone, une tablette ou un ordinateur connecté à Internet au moyen d'applications compatibles avec Google Cloud Print. Contrairement à l'impression classique à partir d'un ordinateur, ce service ne nécessite pas de pilote d'imprimante.

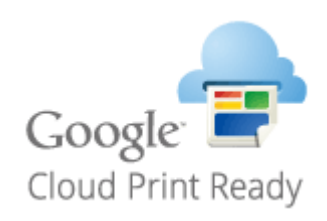

**OVérification des réglages de l'appareil(P. 218) Enregistrement de l'appareil auprès de Google Cloud Print(P. 218)** 

## **IMPORTANT**

- Google Cloud Print nécessite un environnement permettant la connexion à Internet pour enregistrer l'appareil et pour l'impression. Les frais éventuels associés à la connexion à Internet sont à la charge du client.
- Google Cloud Print n'est pas disponible dans certains pays ou régions.
- Google Cloud Print ne permet pas l'impression depuis une adresse IPv6.

## **REMARQUE**

● Pour utiliser Google Cloud Print, vous devez disposer d'un compte Google. Si vous n'en avez pas, créez-en un sur le site Web de Google.

## Vérification des réglages de l'appareil

Vérifiez les points suivants avant de configurer l'impression via le Cloud.

● Assurez-vous qu'une adresse IPv4 est attribuée à l'appareil, et qu'il peut communiquer avec les ordinateurs du réseau.

**Connexion à un réseau local filaire(P. 26) [Connexion à un réseau local sans fil\(P. 27\)](#page-32-0)** 

- Vérifiez si la date et l'heure de l'appareil sont correctement réglés. **[Réglage de la date et de l'heure\(P. 21\)](#page-26-0)**
- Si la gestion d'ID de service est activée, assurez-vous de pouvoir imprimer à partir d'un ordinateur sans avoir à saisir un ID service ou un code PIN. **[Blocage de tâches en cas de numéro de service inconnu\(P. 232\)](#page-237-0)**

## Enregistrement de l'appareil auprès de Google Cloud Print

L'enregistrement de l'appareil avec Google Cloud Print vous permet d'imprimer depuis n'importe où avec ce service.

## **REMARQUE**

- Pour plus d'informations sur les procédures de base à réaliser pour configurer l'appareil depuis l'interface utilisateur distante, voir **CConfiguration des options de menu de l'interface utilisateur [distante\(P. 285\)](#page-290-0)** .
- **1 Lancez l'interface utilisateur distante et connectez-vous en tant qu'administrateur. [Démarrage de l'interface utilisateur distante\(P. 277\)](#page-282-0)**
- **2 Cliquez sur [Réglages/Enregistrement] sur la page du portail. [Écran de l'interface](#page-283-0) [utilisateur distante\(P. 278\)](#page-283-0)**
- **3 Sélectionnez [Réglages réseau] [Réglages Google Cloud Print].**
- **4** Cliquez sur [Modifier], pour [Réglages de base].
- **5** Cochez la case [Utiliser Google Cloud Print] [OK].
- **6 Cliquez sur [Enregistrer] dans [État de l'enregistrement].**

### **REMAROUE:**

#### **Réenregistrement de l'appareil**

- Pour réenregistrer l'appareil, supprimez d'abord son enregistrement puis enregistrez de nouveau l'appareil.
- **7** Cliquez sur le lien de l'URL qui s'affiche dans [Lien vers la page d'enregistrement].

**8 Suivez les instructions à l'écran pour enregistrer l'appareil.**

➠Vous pouvez à présent réaliser des impressions depuis une application compatible avec Google Cloud Print, comme Google Chrome™.

### **REMARQUE:**

● Pour toute information sur les dernières applications compatibles avec Google Cloud Print, consultez la page d'accueil de Google Cloud Print.

## **REMARQUE**

#### **Configuration des réglages sur le panneau de commande**

● Vous pouvez également activer ou désactiver la fonction à Cloud Print à partir de <Menu> dans l'écran Accueil. **O**<Réglages Google Cloud Print>(P. 328)

#### **Enregistrement depuis un terminal mobile ou Google Chrome**

• Vous pouvez enregistrer l'appareil depuis un terminal mobile ou Google Chrome. L'écran de l'appareil affiche le message de confirmation avant la fin de l'enregistrement. Appuyez sur <Oui> pour terminer l'enregistrement.

● Pour en savoir davantage sur les procédures d'enregistrement, consultez le mode d'emploi de votre terminal ou le site Web de Google Cloud Print.

## **Gestion de l'appareil par commande à distance**

2538-03X

Vous pouvez utiliser l'interface utilisateur distante depuis un navigateur Web installé sur un smartphone ou une tablette. Vous pouvez vérifier l'état de l'appareil et faire différents réglages depuis un terminal mobile.

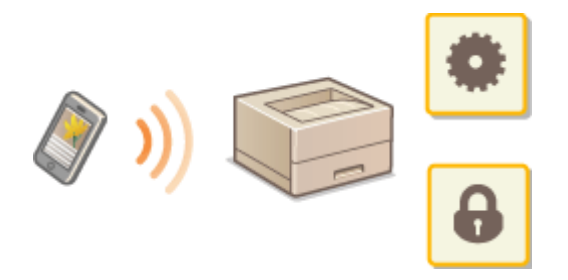

#### **Navigateurs Web pris en charge**

Les navigateurs Web suivants sont compatibles avec l'interface utilisateur distante pour les terminaux mobiles.

#### **Android OS**

● Chrome

#### **iOS**

● Safari

## Lancement de l'interface utilisateur distante depuis des terminaux mobiles

Saisissez l'adresse IP de l'appareil dans le navigateur Web pour démarrer l'interface utilisateur distante. Avant de faire une opération, vérifiez l'adresse IP attribuée à l'appareil (**CAffichage des réglages réseau(P. 47)**). Si vous ne connaissez pas l'adresse IP, renseignez-vous auprès de votre administrateur réseau.

### **1 Lancez le navigateur Web du terminal mobile.**

- **2 Saisissez "http://<adresse IP de l'appareil>/" dans le champ d'adresse.**
- Pour utiliser une adresse IPv6, saisissez l'adresse IPv6 entre crochets. **Exemple** : http://[fe80:2e9e:fcff:fe4e:dbce]/

## **REMARQUE:**

● Dans la "version smartphone" de l'interface utilisateur distante, une partie des éléments n'est pas affichée. Si vous souhaitez consulter tous les éléments, reportez-vous à la "version PC".

#### LIENS

**[Gestion de l'appareil depuis un ordinateur \(interface utilisateur distante\)\(P. 276\)](#page-281-0)** 

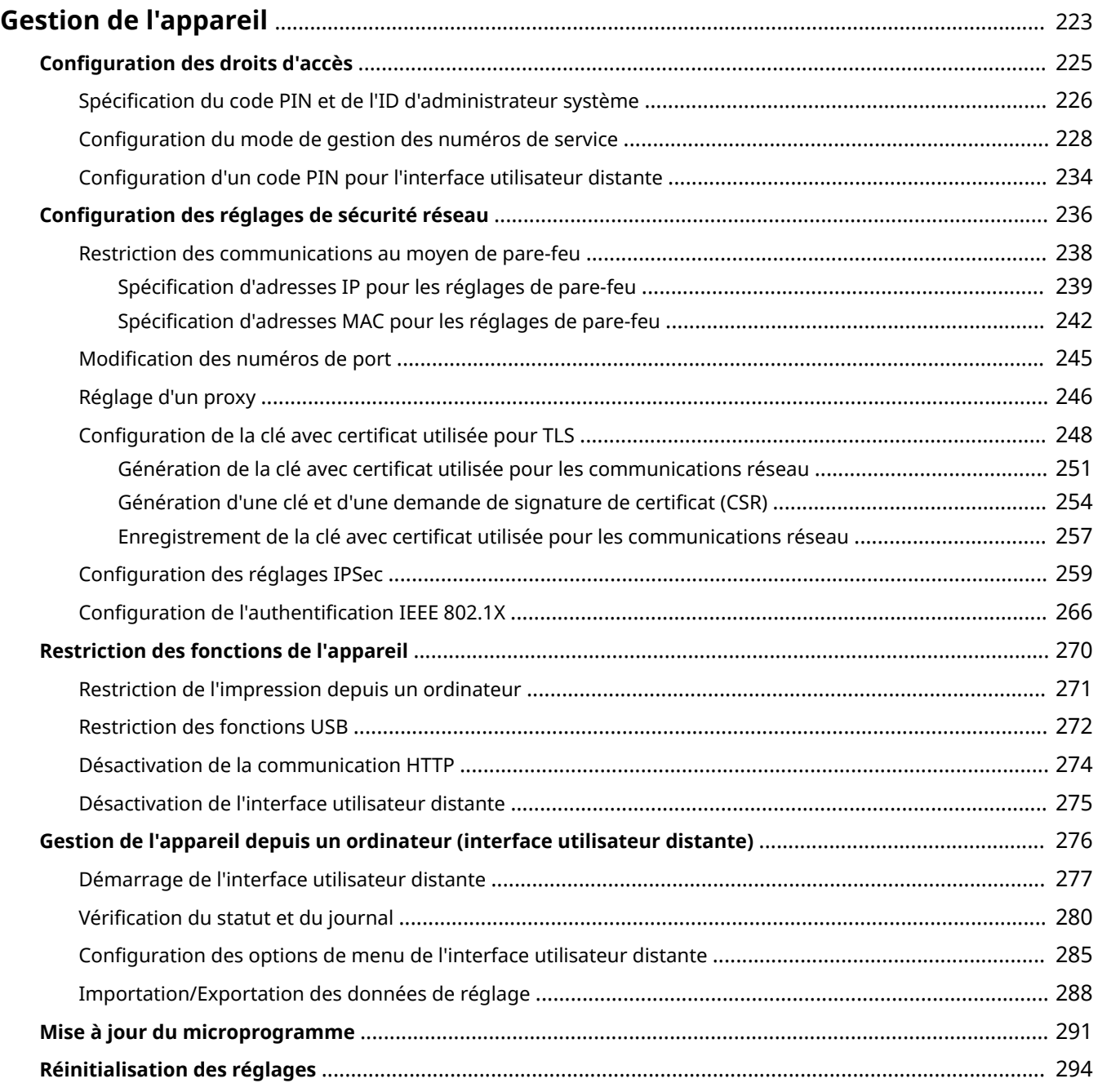

<span id="page-228-0"></span>Pour réduire les divers risques liés à l'utilisation de cet appareil, tels que les fuites d'informations personnelles ou l'utilisation non autorisée par des tiers, des mesures de sécurité constantes et efficaces sont nécessaires. Un administrateur doit gérer les réglages importants, tels que les droits d'accès et les réglages de sécurité, afin de s'assurer que l'appareil est utilisé en toute sécurité.

### ■ Configuration du système de gestion de base

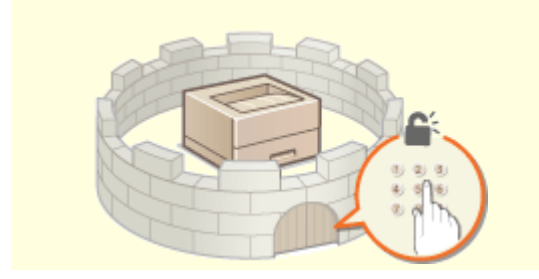

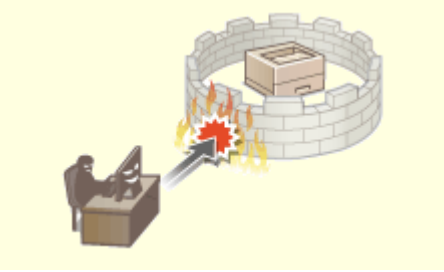

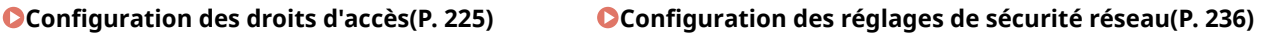

### ■ Anticipation des risques liés à une négligence ou à un usage inadapté

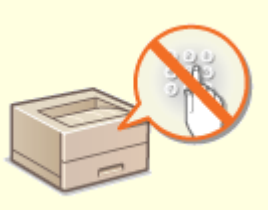

**C**Restriction des fonctions de l'appareil(P. 270)

### ■ Assurer une gestion efficace

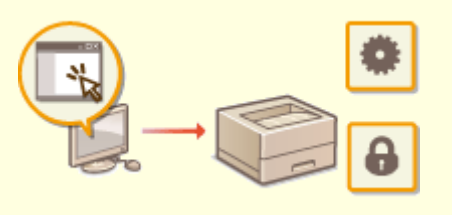

**[Gestion de l'appareil depuis un ordinateur \(interface utilisateur distante\)\(P. 276\)](#page-281-0)** 

## ■ Gestion du système de configuration et des réglages

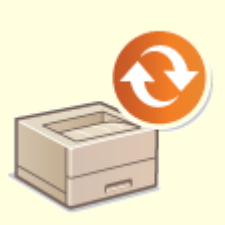

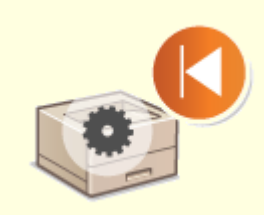

**Mise à jour du microprogramme(P. 291) ans la propondité de la propondité de la propondité de la propondité de la propondité de la propondité de la propondité de la propondité de la propondité de la propondité de la prop** 

## <span id="page-230-0"></span>**Configuration des droits d'accès**

2538-040

Protégez l'appareil d'un accès non autorisé en autorisant uniquement les utilisateurs disposant de droits d'accès à utiliser l'appareil. Les droits d'accès sont définis séparément pour les administrateurs système, les utilisateurs généraux et l'interface distante. Lorsque des droits sont définis, l'utilisateur doit saisir un ID et un code PIN pour imprimer ou modifier des paramètres.

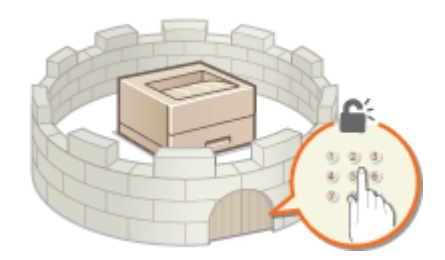

Créez un compte avec les droits d'accès complets appelé "compte d'administrateur système" réservé à un administrateur système. Créez un autre compte appelé "compte de service" pour gérer les utilisateurs généraux. À partir d'un compte de service, vous pouvez créer un code PIN pour utiliser l'appareil et suivre le nombre de pages imprimées pour chaque compte de service. Vous pouvez également mettre en place un code PIN d'accès à l'interface utilisateur distante pour restreindre son utilisation.

#### **ID administ. système**

Le compte d'administrateur système est un compte bénéficiant de droits d'accès complets. Si vous créez un tel compte, vous devez vous connecter à l'appareil au moyen de l'ID d'administrateur système pour accéder aux options nécessitant les droits d'administrateur, telles que <Réseau> ou <Réglages de gestion>. Il est conseillé de créer un compte d'administrateur système et d'enregistrer un code pour y accéder, pour éviter que quiconque puisse modifier les réglages de l'appareil. Un seul ID d'administrateur système peut être enregistré. Spécification du code PIN et de l'ID d'administrateur système(P. 226)

#### **Numéro de service (Gestion des numéros de service)**

Vous pouvez définir des droits d'accès pour un utilisateur (ou un groupe d'utilisateurs) en enregistrant un ID de service. Il est possible d'enregistrer plusieurs ID de service. Si un utilisateur essaie d'utiliser l'appareil lorsqu'il est protégé par des ID de service, un écran de connexion s'affiche et l'utilisateur est tenu de saisir son propre ID de service et son propre code PIN pour utiliser l'appareil. Il est possible de collecter un certain nombre d'informations, comme le nombre de pages imprimées par chaque ID de service. **O Configuration du mode de [gestion des numéros de service\(P. 228\)](#page-233-0)** 

#### **PIN de l'interface distante (PIN d'accès à l'IU distante)**

Il s'agit d'un code PIN permettant d'utiliser l'interface utilisateur distante. Seuls les utilisateurs connaissant le code PIN peuvent accéder à l'interface utilisateur distante. **CConfiguration d'un code PIN pour l'interface [utilisateur distante\(P. 234\)](#page-239-0)** 

## <span id="page-231-0"></span>**Spécification du code PIN et de l'ID d'administrateur système**

2538-041

Créez le compte d'administrateur système. Vous pouvez également créer un code PIN pour le compte. Une fois le compte d'administrateur système en place, vous ne pouvez accéder aux options nécessitant les droits d'administrateurs, comme <Réseau> et <Réglages de gestion>, qu'à condition de saisir le code PIN et l'ID d'administrateur système. Les codes de l'administrateur système jouent un rôle essentiel pour la sécurité de l'appareil. Seuls les administrateurs doivent donc connaître le code PIN et l'ID d'administrateur système.

- **1 Sélectionnez <Menu> dans l'écran Accueil. [Écran Accueil\(P. 107\)](#page-112-0)**
- **2 Sélectionnez <Réglages de gestion>.**

### **REMAROUE:**

Si l'ID de l'administrateur système a déjà été défini

● Si l'écran de connexion apparaît, saisissez l'ID et le code PIN corrects. **[Connexion à l'appareil\(P. 123\)](#page-128-0)** 

**Sélectionnez <Gestion de l'utilisateur> > <Réglages infos administrateur système>.** 

**4 Sélectionnez <ID et code PIN administrateur système>.**

### **Spécifiez le code et le PIN de l'administrateur système qui conviennent.**

- 6pécifiez le <ID administ. système> <PIN administrateur système>.
- Saisissez des chiffres pour chaque code, puis appuyez sur  $\leq$ Appliquer $\geq$  (ox).
- L'écran de confirmation s'aɚche. Saisissez de nouveau le code PIN pour le confirmer.

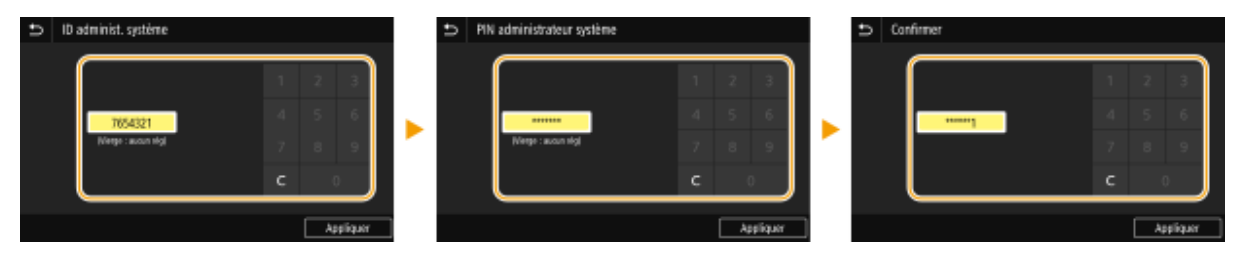

### **REMARQUE:**

- Vous n'êtes pas autorisé à enregistrer un ID ou un code PIN ne comprenant que des zéros comme "00" ou "0000000".
- Pour annuler l'ID et le code PIN de l'administrateur système, supprimez les informations saisies dans  $\lceil c \rceil$ , puis appuyez sur <Appliquer> (ox) en laissant les champs vierges.

### ■ Définition du nom de l'administrateur système

- **1** Sélectionnez <Nom administrateur système>.
- **2** Saisissez le nom de l'administrateur système, puis sélectionnez <Appliquer>.

● Pour en savoir plus sur la saisie de texte, reportez-vous à la section **[Saisie du texte\(P. 119\)](#page-124-0)** .

## **IMPORTANT**

● N'oubliez pas votre code PIN. Si vous l'oubliez, contactez votre revendeur Canon ou l'assistance téléphonique de Canon.

## **REMARQUE**

#### **Configuration des réglages via l'interface utilisateur distante**

- Lancez l'interface utilisateur distante en mode Administrateur système. Cliquez sur [Réglages/ Enregistrement] [Gestion de l'utilisateur] [Informations administrateur système] [Modifier] et spécifiez les réglages nécessaires sur l'écran qui s'affiche.
- L'interface utilisateur distante permet d'enregistrer une multitude d'informations (coordonnées, commentaires de l'administrateur, lieu d'installation de l'appareil) ainsi que les réglages configurés à partir du panneau de commande. Les informations enregistrées sont visibles sur la page [Infos périphérique] de l'interface utilisateur distante. <sup>O</sup>Vérification des informations sur l'administrateur système(P. 282)

#### **Connexion à l'appareil**

- Si vous essayez d'accéder à des options nécessitant les droits d'administrateur, comme <Réseau> et <Réglages de gestion>, et que le compte d'administrateur système est configuré, l'écran de connexion suivant s'affiche. **Connexion à l'appareil(P. 123)**
- Vous devez également saisir le code PIN et l'ID d'administrateur système pour vous connecter à l'aide de l'interface utilisateur distante en mode Administrateur système. **[Démarrage de l'interface utilisateur](#page-282-0) [distante\(P. 277\)](#page-282-0)**

#### LIENS

**Configuration des droits d'accès(P. 225) Configuration du mode de gestion des numéros de service(P. 228)** 

## <span id="page-233-0"></span>**Configuration du mode de gestion des numéros de service**

2538-042

Vous contrôlez l'accès à l'appareil en utilisant les ID de différents utilisateurs ou groupes. Si un utilisateur essaie d'utiliser l'appareil lorsque la fonction de gestion d'ID de service est activée, un écran de connexion s'affiche et l'utilisateur doit saisir son ID de service et son PIN pour utiliser l'appareil. Lorsque la fonction de gestion d'ID de service est activée, l'utilisation des fonctions, par exemple l'impression, est consignée par ID de service. Pour configurer la fonction de gestion d'ID de service, enregistrez les ID de service, puis activez la fonction de gestion d'ID de service. D'autres réglages sont nécessaires si vous avez l'intention d'activer cette fonction pour les opérations effectuées à partir d'un ordinateur.

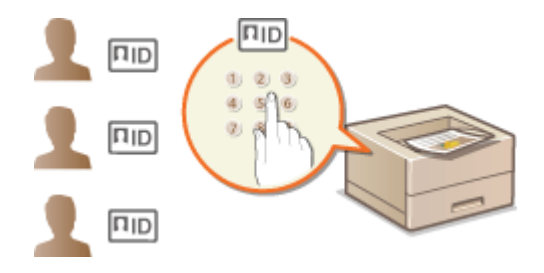

**Enregistrement/Modification du numéro de service et du PIN(P. 228) [Activation du mode de gestion des numéros de service\(P. 230\)](#page-235-0)  [Activation de la gestion d'ID de service pour les tâches exécutées depuis un ordinateur\(P. 231\)](#page-236-0)  [Blocage de tâches en cas de numéro de service inconnu\(P. 232\)](#page-237-0)** 

## **REMARQUE**

● Pour plus d'informations sur les procédures de base à réaliser pour configurer l'appareil depuis l'interface utilisateur distante, voir **Configuration des options de menu de l'interface utilisateur [distante\(P. 285\)](#page-290-0)** .

## Enregistrement/Modification du numéro de service et du PIN

Enregistrez un ID de service, puis associez-y un code PIN. Enregistrez tous les ID de service à gérer.

- **1 Lancez l'interface utilisateur distante et connectez-vous en mode Administrateur système. [Démarrage de l'interface utilisateur distante\(P. 277\)](#page-282-0)**
- **2 Cliquez sur [Réglages/Enregistrement] sur la page du portail. [Écran de l'interface](#page-283-0) [utilisateur distante\(P. 278\)](#page-283-0)**
- **3** Sélectionnez [Gestion de l'utilisateur] ▶ [Gestion des numéros de service].
- **4 Enregistrez ou modifiez les ID de service.**

### **Enregistrement d'un numéro de service**

- **1** Cliquez sur [Mémoriser nouveau service].
- 2 Spécifiez les paramètres obligatoires.

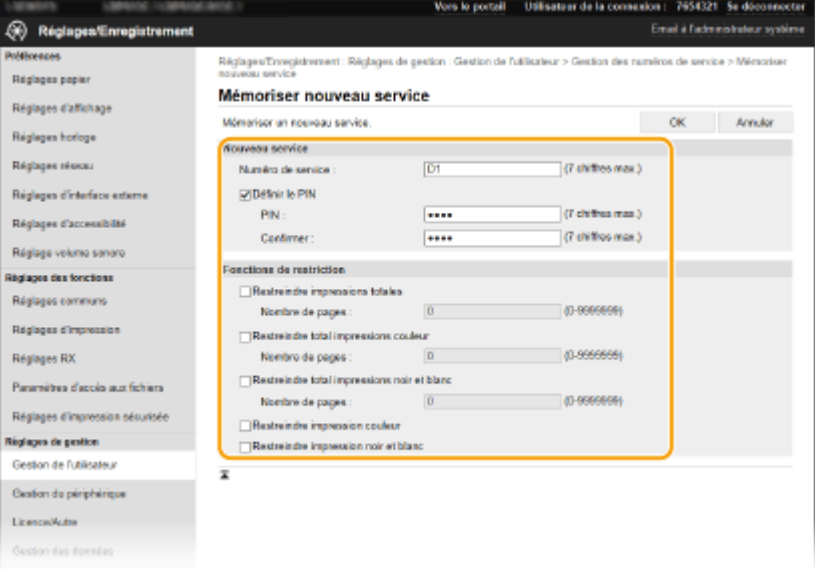

#### **[Numéro de service]**

Saisissez l'ID de service à enregistrer.

#### **IDéfinir le PIN1**

Pour définir un code PIN, cocher la case et saisissez le même nombre dans les zones de texte [PIN] et [Confirmer].

#### **[Fonctions de restriction]**

Vous pouvez limiter le nombre de pages à imprimer et les fonctions accessibles aux services. Pour limiter le nombre de pages à imprimer, cochez la case associée au type souhaité et saisissez le nombre de pages approprié dans [Nombre de pages]. Cochez les cases des fonctions dont vous souhaitez restreindre l'accès.

**3** Cliquez sur [OK].

#### **Modification des réglages du numéro de service enregistré**

- **1** Cliquez sur le lien correspondant figurant sous [Numéro de service] pour modifier le numéro.
- **2** Modifiez les réglages si nécessaire et cliquez sur [OK].

### **REMARQUE:**

#### **Suppression d'un numéro de service**

● Cliquez sur [Supprimer] à droite du numéro de service à supprimer ▶ cliquez sur [OK].

## **REMARQUE**

#### **[Total pages numéros de service]**

- Vous pouvez vérifier le nombre total de pages pour les tâches exécutées à ce jour avec chaque ID de service.
- Pour remettre un compteur à zéro, cliquez sur le lien correspondant figurant sous [Numéro de service], puis cliquez sur [Effacer le total] [OK]. Pour réinitialiser les compteurs de tous les numéros de service, cliquez sur [Effacer tous les totaux]  $\blacktriangleright$  [OK].

<span id="page-235-0"></span>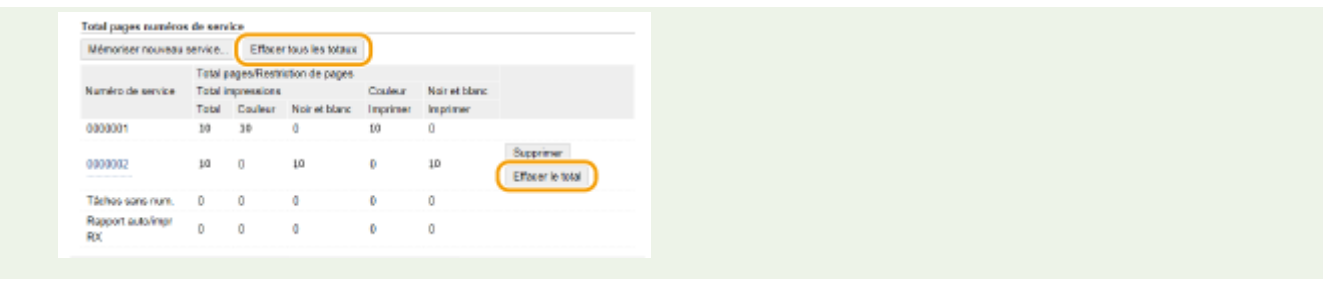

## Activation du mode de gestion des numéros de service

Après avoir enregistré tous les ID de service nécessaires, activez la fonction Gestion des numéros de service.

- **1 Lancez l'interface utilisateur distante et connectez-vous en mode Administrateur système. [Démarrage de l'interface utilisateur distante\(P. 277\)](#page-282-0)**
- **2 Cliquez sur [Réglages/Enregistrement] sur la page du portail. [Écran de l'interface](#page-283-0) [utilisateur distante\(P. 278\)](#page-283-0)**
- Sélectionnez [Gestion de l'utilisateur] ▶ [Gestion des numéros de service].
- **4 Cliquez sur [Modifier].**
- **5 Cochez la case [Gestion des numéros de service].**

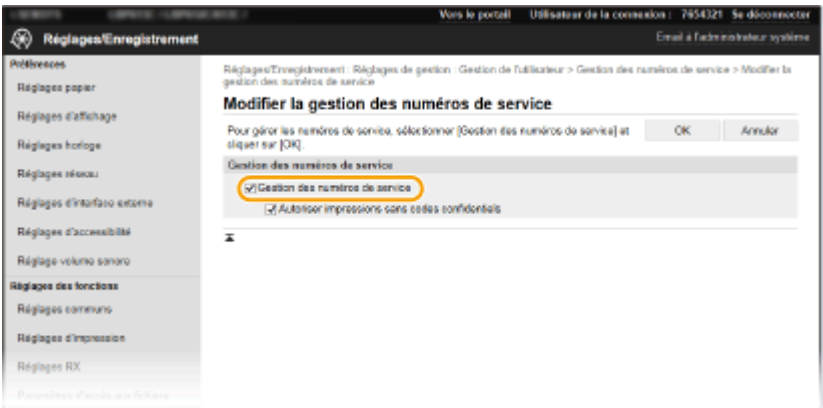

#### **[Gestion des numéros de service]**

Pour activer la fonction Gestion des numéros de service, cochez la case correspondante. Pour la désactiver, décochez la case.

## **REMARQUE:**

● Pour en savoir davantage sur l'option [Autoriser impressions sans codes confidentiels], voir **O[Blocage de](#page-237-0) [tâches en cas de numéro de service inconnu\(P. 232\)](#page-237-0)** .

**6 Cliquez sur [OK].**

## **REMARQUE**

#### <span id="page-236-0"></span>**Utilisation du panneau de commande**

● Vous pouvez également activer ou désactiver la gestion des ID de service depuis <Menu>, dans l'écran Accueil. **[<Gestion des numéros de service>\(P. 418\)](#page-423-0)** 

#### **Connexion à l'appareil**

● Si vous essayez d'utiliser l'appareil lorsque la fonction de gestion d'ID de service est activée, l'écran de connexion suivant s'aɚche. **[Connexion à l'appareil\(P. 123\)](#page-128-0)** 

## Activation de la gestion d'ID de service pour les tâches exécutées depuis un ordinateur

Si vous souhaitez activer la gestion d'ID de service pour les tâches exécutées depuis un ordinateur, vous devez spécifiez l'ID de service et le code PIN dans le pilote pré-installé sur chaque ordinateur.

## **IMPORTANT**

- Pour procéder à l'opération suivante, connectez-vous à l'ordinateur à partir d'un compte d'administrateur.
- *Ouvrez le dossier des imprimantes. <b>DAffichage du dossier des imprimantes(P. 551)*
- **2 Effectuez un clic droit sur l'icône du pilote pour cet appareil, puis cliquez sur [Propriétés de l'imprimante] ou [Propriétés].**
- **3 Cliquez sur l'onglet [Paramètres du périphérique].**
- **4 Cochez la case [Utiliser Gestion d'ID de service].**
- **5 Cliquez sur [Paramètres] qui se trouve sur la droite.**
- **6** Spécifiez les réglages si nécessaire et cliquez sur [OK].

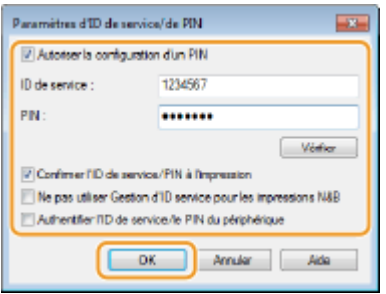

**[Autoriser la configuration d'un PIN]** Cochez la case pour autoriser la configuration d'un PIN.

**[ID de service]** Saisissez l'ID de service.

**[PIN ]**

<span id="page-237-0"></span>Saisissez le code PIN correspondant à l'ID de service, si nécessaire.

#### [Vérifier]

Cliquez sur ce bouton pour vérifier si l'ID et le PIN saisis sont corrects. Cette fonction n'est pas disponible si l'appareil et l'ordinateur sont connectés par un port USB ou WSD (Web Services on Devices).

#### **>Confirmer l'ID de service/PIN à l'impression]**

Cochez la case pour afficher la fenêtre contextuelle [Confirmez l'ID de service et le PIN] à chaque fois que vous envoyez une tâche depuis un ordinateur.

#### **[Ne pas utiliser Gestion d'ID service pour les impressions N&B]**

Cochez cette case pour envoyer les données d'impression noir et blanc comme tâche sans ID.

#### **>\$uthentifier l'ID de service/le PIN du périphérique]**

Cochez cette case si l'appareil et l'ordinateur sont connectés via un port USB ou WSD (Web Services on Devices).

**7 Cliquez sur [OK].**

## **REMARQUE**

#### **Connexion à l'appareil**

● Si vous essayez d'envoyer une tâche depuis un ordinateur lorsque la fonction de gestion d'ID de service est activée, l'écran contextuel suivant s'affiche (sauf si la case [Confirmer l'ID de service/PIN à l'impression] est décochée) :

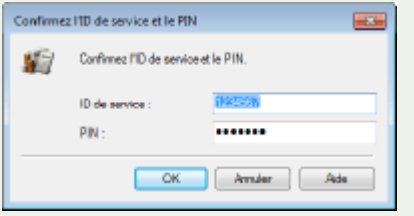

### Blocage de tâches en cas de numéro de service inconnu

L'option "Impression depuis un ordinateur" est configurée par défaut pour que l'utilisateur puisse exécuter des tâches sans avoir à saisir un ID et un code PIN, même si la fonction de gestion d'ID de service est activée. Si vous voulez configurer le système de sorte que les fonctions ne puissent pas être utilisées sans la saisie d'un ID et d'un code PIN, appliquez la procédure suivante.

- **1 Lancez l'interface utilisateur distante et connectez-vous en mode Administrateur système. [Démarrage de l'interface utilisateur distante\(P. 277\)](#page-282-0)**
- **2 Cliquez sur [Réglages/Enregistrement] sur la page du portail. [Écran de l'interface](#page-283-0) [utilisateur distante\(P. 278\)](#page-283-0)**
- **3 Sélectionnez [Gestion de l'utilisateur] [Gestion des numéros de service].**
- **4 Cliquez sur [Modifier].**
- **5 Décochez les cases si besoin est.**

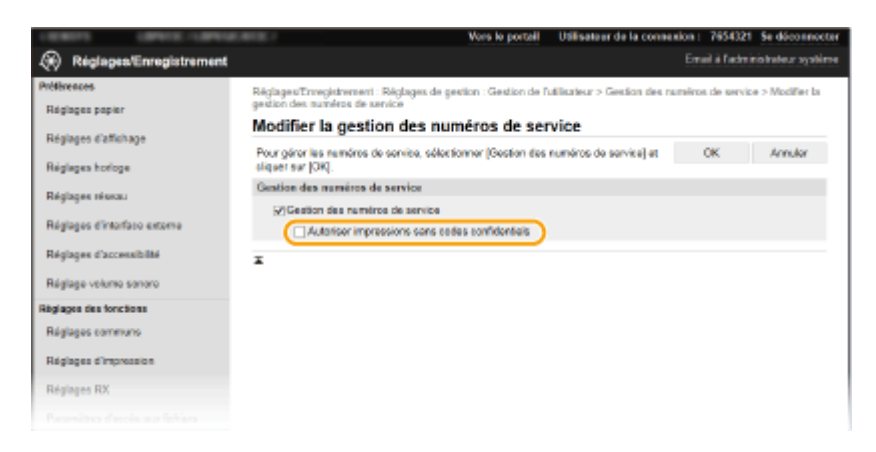

#### [Autoriser impressions sans codes confidentiels]

Pour envoyer une tâche partir d'un ordinateur lorsque la fonction de gestion d'ID de service est activée, vous devez saisir l'ID et le code PIN qui conviennent ( **[Activation de la gestion d'ID de service pour les tâches](#page-236-0) [exécutées depuis un ordinateur\(P. 231\)](#page-236-0)** ). Toutefois, si la case est cochée pour cette option, les tâches sont exécutées même si l'ID et le code PIN ne sont pas saisis. Si vous voulez qu'aucune tâche ne soit exécutée sans la saisie d'un ID et d'un code PIN de service, décochez la case.

**6 Cliquez sur [OK].**

#### LIENS

**Configuration des droits d'accès(P. 225) OSpécification du code PIN et de l'ID d'administrateur système(P. 226)** 

## <span id="page-239-0"></span>**Configuration d'un code PIN pour l'interface utilisateur distante**

2538-043

Vous pouvez définir un code PIN pour accéder à l'interface distante. Tous les utilisateurs utilisent un code PIN commun.

## **REMARQUE**

- **·** Lorsque la gestion d'ID de service est activée, ce réglage n'est pas nécessaire. **Configuration du mode de [gestion des numéros de service\(P. 228\)](#page-233-0)**
- Pour plus d'informations sur les procédures de base à réaliser pour configurer l'appareil depuis l'interface utilisateur distante, voir **OConfiguration des options de menu de l'interface utilisateur [distante\(P. 285\)](#page-290-0)** .

**1 Lancez l'interface utilisateur distante et connectez-vous en mode Administrateur système. [Démarrage de l'interface utilisateur distante\(P. 277\)](#page-282-0)** 

- **2 Cliquez sur [Réglages/Enregistrement] sur la page du portail. [Écran de l'interface](#page-283-0) [utilisateur distante\(P. 278\)](#page-283-0)**
- **3 Sélectionnez [Licence/Autre] [Réglages IU distante].**
- **4 Cliquez sur [Modifier].**
- 

**5 Cochez la case [Utiliser le PIN d'accès à l'IU distante] et configurez le code PIN.**

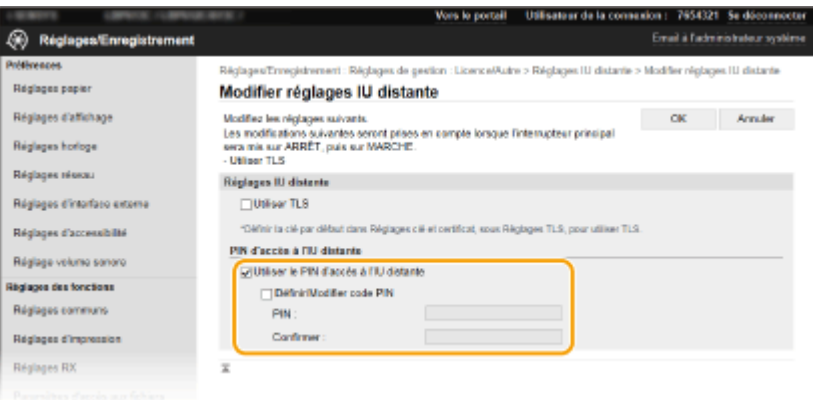

#### **[Utiliser le PIN d'accès à l'IU distante]**

Si vous cochez cette case, vous devez saisir un code PIN pour accéder à l'IU distante.

#### **[Définir/Modifier code PIN]**

Pour définir ou modifier un code PIN, cochez la case et saisissez le même nombre dans les zones de texte [PIN] et [Confirmer].

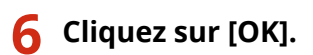

## **REMARQUE**

#### **Utilisation du panneau de commande**

- Les réglages pour les codes PIN d'accès à l'interface utilisateur distante sont également accessibles depuis <Menu>, dans l'écran Accueil. **[<Réglages IU distante>\(P. 422\)](#page-427-0)**
- **Si les <Réglages de gestion> sont réinitialisés**
- Le code PIN d'accès à l'interface utilisateur distante est également réinitialisé. Après une réinitialisation, redéfinissez le code PIN. <sup>O</sup><Initialiser le menu>(P. 425)

#### LIENS

**Configuration des droits d'accès(P. 225) 6**Spécification du code PIN et de l'ID d'administrateur système(P. 226)

## <span id="page-241-0"></span>**Configuration des réglages de sécurité réseau**

#### 2538-044

Des attaques malveillantes de tierces parties par reniflement, usurpation d'identité et manipulation des données transitant par le réseau peuvent provoquer des pertes d'informations inattendues. Pour protéger vos informations les plus précieuses contre de telles menaces, l'appareil prend en charge les fonctions suivantes dans le but de renforcer la sécurité et la confidentialité des données.

#### **Réglages du pare-feu**

Les accès non autorisés par des tiers, ainsi que les attaques et les intrusions sur le réseau, peuvent être bloqués en limitant les communications aux seuls appareils ayant une adresse IP ou une adresse MAC spécifique. O **[Restriction des communications au moyen de pare-feu\(P. 238\)](#page-243-0)** 

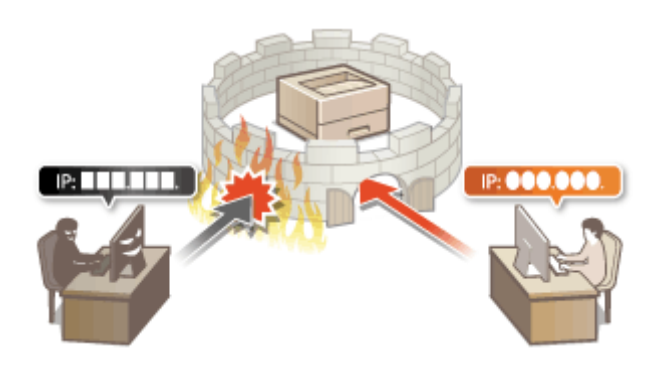

#### **Modification des numéros de port**

Un protocole qui est utilisé pour échanger des informations avec d'autres appareils se voit attribué des numéros de port qui sont prédéterminés en fonction du type de protocole. Le numéro de port doit être le même pour tous les appareils de communication, son remplacement par un nombre arbitraire est donc important pour empêcher le piratage de l'extérieur. **O Modification des numéros de port(P. 245)** 

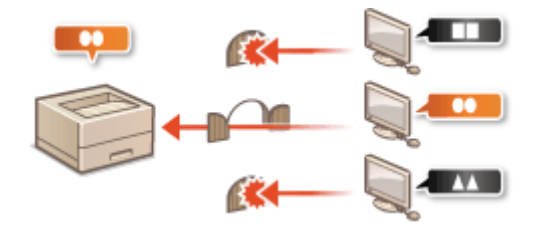

#### **Réglages du proxy**

Lorsque les appareils clients sont connectés à un réseau externe, les communications sont établies via un serveur proxy. L'utilisation d'un serveur proxy permet de limiter les risques lors de la navigation sur des sites Web et donc de renforcer la sécurité générale. **[Réglage d'un proxy\(P. 246\)](#page-251-0)** 

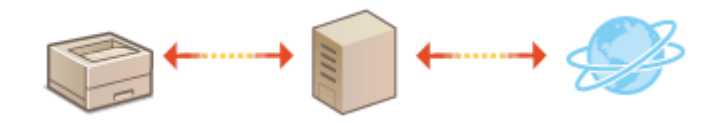

#### **Communications cryptées TLS**

TLS est un protocole de cryptage des données transitant par un réseau. Ce protocole est souvent utilisé pour les communications établies via un navigateur Web ou un programme de messagerie. TLS permet de sécuriser les communications réseau lorsque vous accédez à l'appareil à partir d'un ordinateur via l'interface utilisateur distante. **O Configuration de la clé avec certificat utilisée pour TLS(P. 248)** 

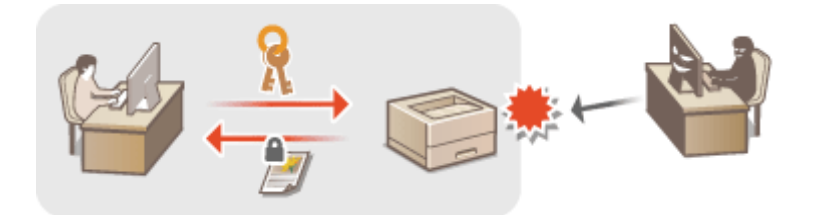

#### **Communications IPSec**

Alors que le protocole TLS se contente de crypter les données destinées à une application spécifique (telle qu'un navigateur Web ou un programme de messagerie), le protocole IPSec crypte l'intégralité (ou les charges utiles) des paquets IP. Vous disposez d'un système de sécurité plus polyvalent que le système TLS. **Configuration [des réglages IPSec\(P. 259\)](#page-264-0)** 

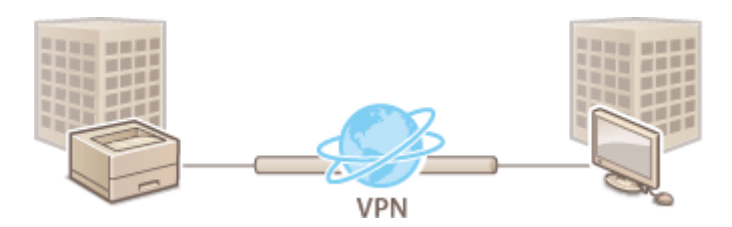

#### **Authentification IEEE 802.1X**

IEEE 802.1X est une norme et un mécanisme permettant de bloquer un accès intrusif au réseau en gérant collectivement les informations d'authentification des utilisateurs. Lorsqu'un périphérique essaie de se connecter au réseau 802.1X, il est tenu de s'identifier pour s'assurer que la connexion est établie par un utilisateur autorisé. Les informations d'authentification sont transmises à un serveur RADIUS pour vérification, lequel se charge d'accepter ou de refuser la communication avec le réseau selon les résultats de l'authentification. En cas d'échec de l'authentification, un commutateur LAN (ou point d'accès réseau) bloque l'accès depuis l'extérieur du réseau. L'appareil peut se connecter à un réseau 802.1X en tant que périphérique client. **OConfiguration de l'authentification IEEE 802.1X(P. 266)** 

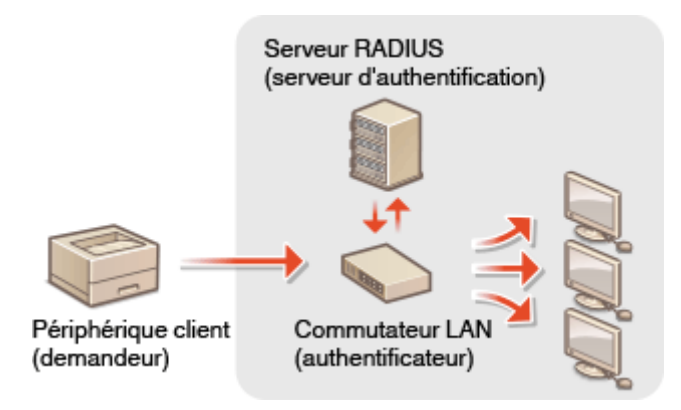

## <span id="page-243-0"></span>**Restriction des communications au moyen de pare-feu**

2538-045

En l'absence de mesures de sécurité adaptées, n'importe qui peut accéder aux ordinateurs et autres périphériques de communication connectés à un réseau. Pour empêcher toute intrusion, il est important de configurer la fonction de filtrage des paquets qui permet de restreindre les communications aux périphériques possédant des adresses IP ou MAC spécifiques.

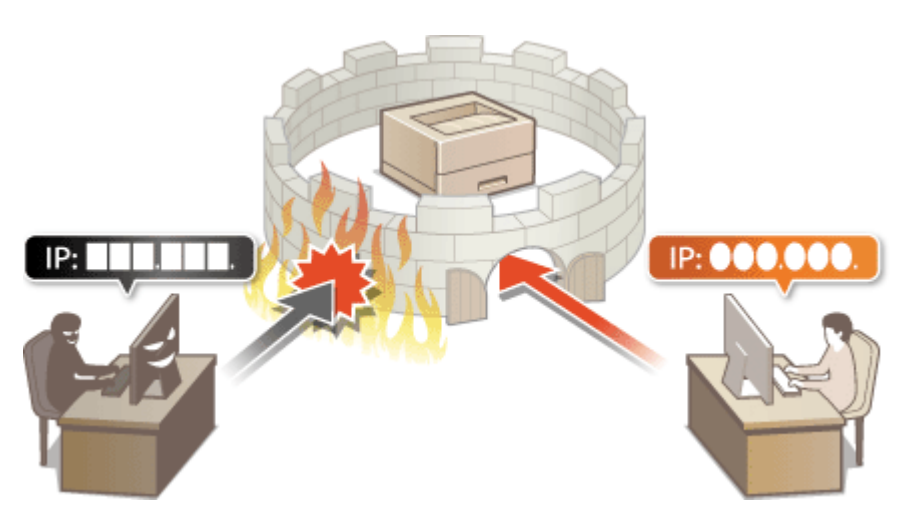

**6** Spécification d'adresses IP pour les réglages de pare-feu(P. 239) **6**Spécification d'adresses MAC pour les réglages de pare-feu(P. 242)

## <span id="page-244-0"></span>Spécification d'adresses IP pour les réglages de pare**feu**

2538-046

Vous pouvez soit limiter les communications aux seuls périphériques disposant d'adresses IP spécifiques ou au contraire, bloquer les périphériques possédant des adresses IP spécifiques et autoriser toutes les autres communications. Il est possible de définir une adresse IP unique ou une plage d'adresses IP.

## **REMARQUE**

- Pour plus d'informations sur les procédures de base à réaliser pour configurer l'appareil depuis l'interface utilisateur distante, voir **Configuration des options de menu de l'interface utilisateur [distante\(P. 285\)](#page-290-0)** .
- **1 Lancez l'interface utilisateur distante et connectez-vous en mode Administrateur système. [Démarrage de l'interface utilisateur distante\(P. 277\)](#page-282-0)**
- **2 Cliquez sur [Réglages/Enregistrement] sur la page du portail. [Écran de l'interface](#page-283-0) [utilisateur distante\(P. 278\)](#page-283-0)**
- **3** Sélectionnez [Réglages réseau] [Réglages du pare-feu].

**4** Cliquez sur [Modifier] pour le filtre d'adresse IP à utiliser.

- Sélectionnez le filtre correspondant aux adresses IP à utiliser. Pour limiter les données envoyées depuis l'appareil à un ordinateur, sélectionnez [Filtre de sortie]. Pour limiter les données reçues depuis un ordinateur, sélectionnez [Filtre d'entrée].
- **Définissez les réglages concernant le filtrage des paquets.**
- Sélectionnez la politique par défaut pour autoriser ou rejeter les communications d'autres périphériques avec l'appareil, puis spécifiez les adresses IP faisant exceptions.

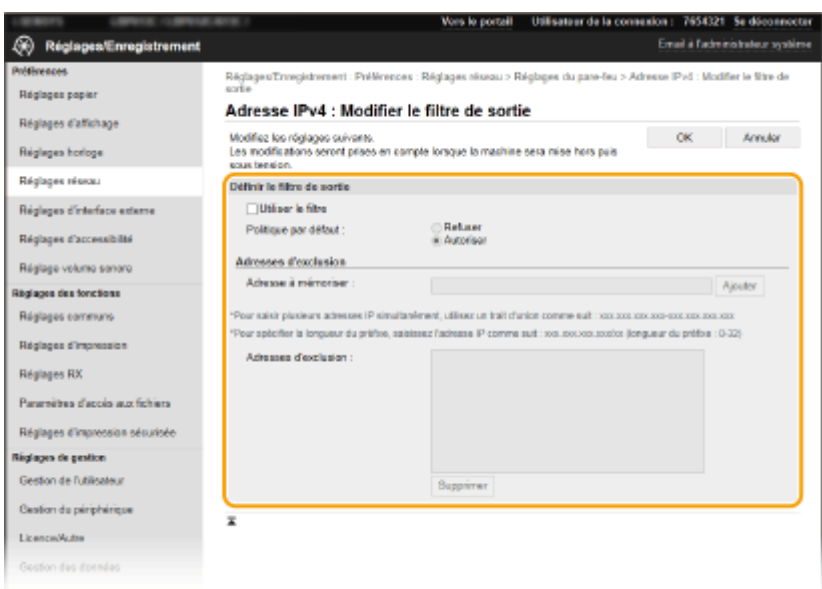

1 Cochez la case [Utiliser le filtre] et cliquez sur la case d'option [Refuser] ou [Autoriser] correspondant à [Politique par défaut].

#### [**Utiliser le filtre**]

Cochez la case pour limiter les communications. Décochez-la pour lever la restriction.

#### [**Politique par défaut**]

Sélectionnez la condition préalable pour autoriser ou rejeter les échanges d'autres périphériques avec l'appareil.

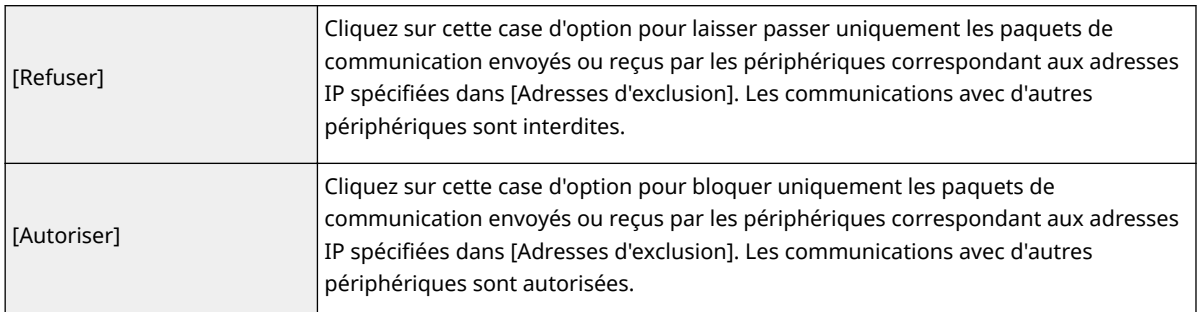

#### 2 Indiquez les exceptions voulues.

● Saisissez l'adresse IP (ou la plage d'adresses IP) dans la zone de texte [Adresse à mémoriser] et cliquez sur [Ajouter].

### **IMPORTANT:**

#### **Vérification des erreurs de saisie**

● En cas de saisie incorrecte des adresses IP, vous risquez de ne pas pouvoir accéder à l'appareil via l'interface utilisateur distante. Si cela devait se produire, il faudrait définir <Filtre d'adresse IPv4> ou <Filtre d'adresse IPv6> sur <Désact.>.

**[<Filtre d'adresse IPv4>\(P. 327\)](#page-332-0)** 

**[<Filtre d'adresse IPv6>\(P. 327\)](#page-332-0)** 

### **REMARQUE:**

#### **Format de saisie des adresses IP**

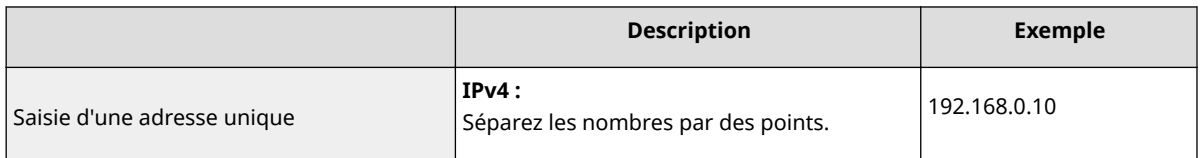

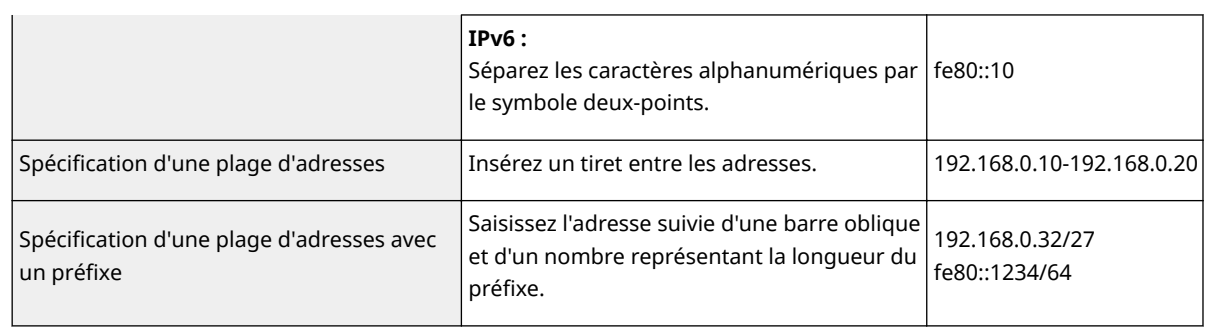

#### **Si le filtre de sortie [Refuser] est sélectionné**

● Les paquets de multidiffusion et de diffusion ne peuvent pas être filtrés.

#### **Suppression d'une adresse IP des exceptions**

● Sélectionnez une adresse IP, puis cliquez sur [Supprimer].

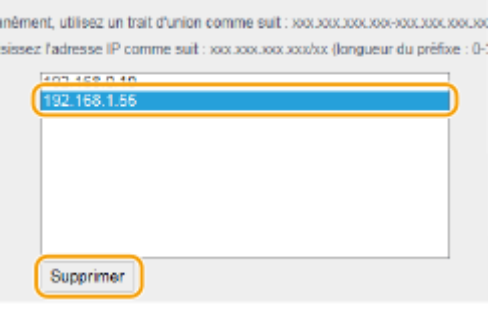

**3** Cliquez sur [OK].

## **6 Redémarrez l'appareil.**

● Éteignez l'appareil et attendez au moins 10 secondes avant de le rallumer.

## **REMARQUE**

#### **Utilisation du panneau de commande**

● Vous pouvez activer ou désactiver le filtrage des adresses IP à partir de <Menu>, dans l'écran Accueil. **[<Filtre d'adresse IPv4>\(P. 327\)](#page-332-0)  [<Filtre d'adresse IPv6>\(P. 327\)](#page-332-0)** 

#### LIENS

**6Spécification d'adresses MAC pour les réglages de pare-feu(P. 242)** 

## <span id="page-247-0"></span>Spécification d'adresses MAC pour les réglages de pare**feu**

2538-047

Vous pouvez soit limiter les communications aux seuls périphériques disposant d'adresses MAC spécifiées ou au contraire, bloquer les périphériques possédant des adresses MAC spécifiques et autoriser les autres communications.

## **IMPORTANT**

Cette fonction n'est pas disponible si l'appareil est connecté à un réseau local sans fil.

## **REMARQUE**

- Pour plus d'informations sur les procédures de base à réaliser pour configurer l'appareil depuis l'interface utilisateur distante, voir **CConfiguration des options de menu de l'interface utilisateur [distante\(P. 285\)](#page-290-0)** .
- **1 Lancez l'interface utilisateur distante et connectez-vous en mode Administrateur système. [Démarrage de l'interface utilisateur distante\(P. 277\)](#page-282-0)**
- **2 Cliquez sur [Réglages/Enregistrement] sur la page du portail. [Écran de l'interface](#page-283-0) [utilisateur distante\(P. 278\)](#page-283-0)**
- **3** Sélectionnez [Réglages réseau] la [Réglages du pare-feu].

**4** Cliquez sur [Modifier] pour le filtre d'adresse MAC à utiliser.

● Pour limiter les données envoyées depuis l'appareil à un ordinateur, sélectionnez [Filtre de sortie]. Pour limiter les données reçues depuis un ordinateur, sélectionnez [Filtre d'entrée].

### **Définissez les réglages concernant le filtrage des paquets.**

● Sélectionnez la condition préalable (politique par défaut) pour autoriser ou rejeter les communications d'autres périphériques avec l'appareil, puis spécifiez les adresses IP faisant exceptions.

Gestion de l'appareil

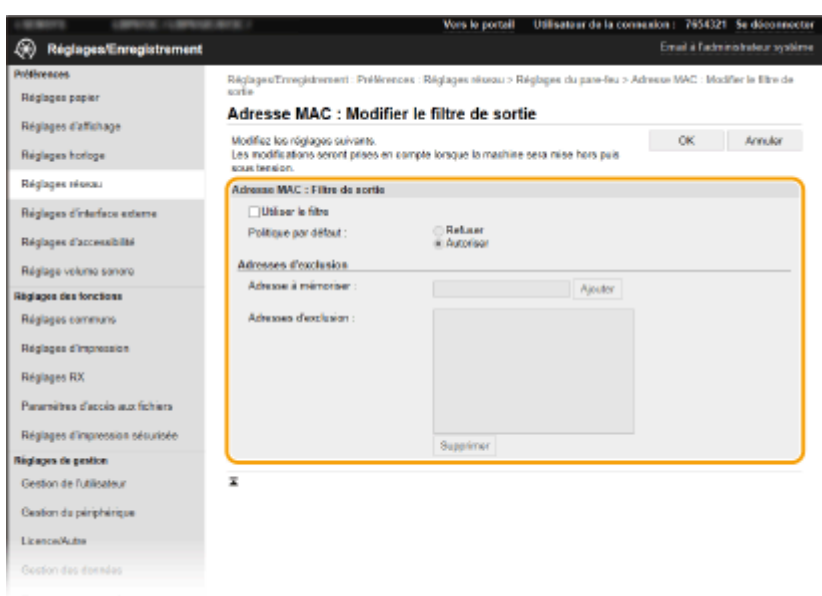

1 Cochez la case [Utiliser le filtre] et cliquez sur la case d'option [Refuser] ou [Autoriser] correspondant à [Politique par défaut].

#### **[Utiliser le filtre]**

Cochez la case pour limiter les communications. Décochez-la pour lever la restriction.

#### **[Politique par défaut]**

Sélectionnez la condition préalable pour autoriser ou rejeter les communications avec l'appareil.

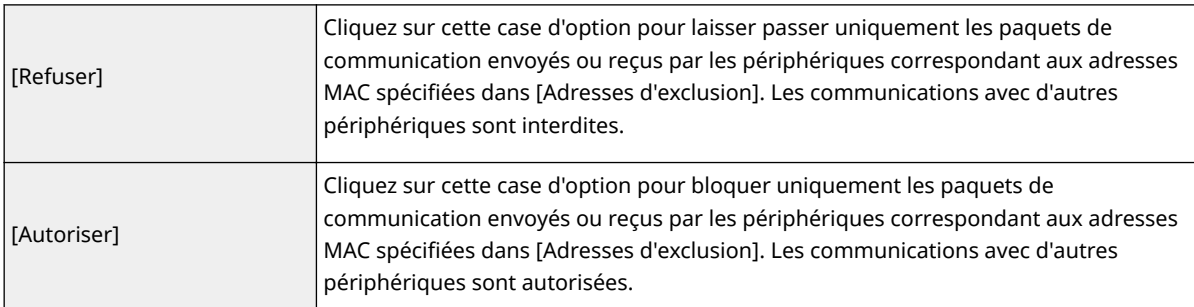

#### 2 Indiquez les exceptions voulues.

- Saisissez l'adresse MAC dans la zone de texte [Adresse à mémoriser] et cliquez sur [Ajouter].
- Vous n'avez pas besoin de délimiter l'adresse par des tirets ou par deux-points.

### **IMPORTANT:**

#### **Vérification des erreurs de saisie**

● En cas de saisie incorrecte des adresses MAC, vous risquez de pas pouvoir accéder à l'appareil via l'interface utilisateur distante. Si cela se produit, réglez <Filtre d'adresse MAC> sur <Désact.>. **[<Filtre](#page-333-0) [d'adresse MAC>\(P. 328\)](#page-333-0)** 

## **REMARQUE:**

#### **Si le filtre de sortie [Refuser] est sélectionné**

● Les paquets de multidiffusion et de diffusion ne peuvent pas être filtrés.

#### **Suppression d'une adresse MAC des exceptions**

● Sélectionnez une adresse MAC et cliquez sur [Supprimer].

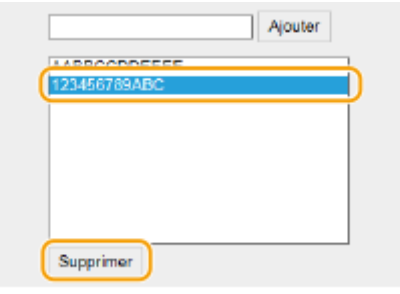

**3** Cliquez sur [OK].

## **6 Redémarrez l'appareil.**

● Éteignez l'appareil et attendez au moins 10 secondes avant de le rallumer.

## **REMARQUE**

#### **Utilisation du panneau de commande**

● Vous pouvez également activer ou désactiver le filtrage des adresses MAC à partir de <Menu>, dans l'écran Accueil. **O**<Filtre d'adresse MAC>(P. 328)

LIENS

**6**Spécification d'adresses IP pour les réglages de pare-feu(P. 239)

## <span id="page-250-0"></span>**Modification des numéros de port**

#### 2538-048

Les ports font office de points de terminaison pour communiquer avec d'autres périphériques. En règle générale, la plupart des protocoles utilisent des numéros de port conventionnels, mais comme ces numéros de port sont bien connus, les périphériques communiquant par ces ports sont plus vulnérables aux attaques. Pour renforcer la sécurité, votre administrateur réseau peut changer les numéros de port. Après modification du numéro de port, il convient de partager le nouveau numéro avec les périphériques communicants (tels que les ordinateurs et les serveurs). La spécification des numéros de port varie en fonction de l'environnement réseau.

## **REMAROUE**

- Pour modifier le numéro de port de serveur proxy, reportez-vous à la section **[Réglage d'un](#page-251-0) [proxy\(P. 246\)](#page-251-0)** .
	- **1 Sélectionnez <Menu> dans l'écran Accueil. [Écran Accueil\(P. 107\)](#page-112-0)**

#### **2 Sélectionnez <Préférences> <Réseau>.**

- Si l'écran de connexion apparaît, saisissez l'ID et le code PIN corrects. **[Connexion à l'appareil\(P. 123\)](#page-128-0)**
- **3 Sélectionnez <Réglages TCP/IP> <Réglages du numéro de port>.**

**4 Sélectionnez le protocole pour lequel vous voulez changer le numéro de port.**

## **REMARQUE:**

#### **Informations supplémentaires sur les protocoles**

- <LPD>/<RAW>/<Découverte multidiffusion WSD> **©Configuration des protocoles d'impression et des [fonctions WSD\(P. 51\)](#page-56-0)**
- <HTTP> **[Désactivation de la communication HTTP\(P. 274\)](#page-279-0)**
- <POP3> **[Réception d'I-Fax pour l'impression\(P. 194\)](#page-199-0)**
- <SNMP> **[Surveillance et contrôle de l'appareil via SNMP\(P. 73\)](#page-78-0)**
- <Découverte multidiffusion> **[Surveillance de l'appareil depuis des systèmes de gestion de](#page-83-0) [périphérique\(P. 78\)](#page-83-0)**

**5 Saisissez le numéro de port, puis appuyez sur <Appliquer> ( ).**

#### **6 Redémarrez l'appareil.**

Éteignez l'appareil et attendez au moins 10 secondes avant de le rallumer.

#### LIENS

**Configuration des ports d'imprimante(P. 54)** 

## <span id="page-251-0"></span>**Réglage d'un proxy**

#### 2538-049

Un proxy (ou pour être plus précis, un serveur proxy HTTP) est un ordinateur ou un logiciel chargé de gérer les communications HTTP pour le compte d'autres périphériques, notamment en cas de liaison avec des ressources situées à l'extérieur du réseau (consultation de sites Web, par exemple). Les périphériques clients se connectent au réseau externe par l'intermédiaire du serveur proxy et n'entrent pas directement en communication avec les ressources externes. Le proxy permet non seulement de simplifier la gestion du trafic entre les réseaux internes et externes, mais aussi de bloquer les accès non autorisés et d'optimiser la protection antivirus pour plus de sécurité. Lorsque vous utilisez Google Cloud Print pour imprimer via Internet, il est possible de renforcer la sécurité en mettant en place un proxy. Avant de mettre en place un proxy, munissez-vous de toutes les informations nécessaires (adresse IP, numéro de port, nom d'utilisateur et mot de passe pour l'authentification).

## **REMARQUE**

- Pour plus d'informations sur les procédures de base à réaliser pour configurer l'appareil depuis l'interface utilisateur distante, voir **CConfiguration des options de menu de l'interface utilisateur [distante\(P. 285\)](#page-290-0)** .
	- **1 Lancez l'interface utilisateur distante et connectez-vous en mode Administrateur système. [Démarrage de l'interface utilisateur distante\(P. 277\)](#page-282-0)**
- **2 Cliquez sur [Réglages/Enregistrement] sur la page du portail. [Écran de l'interface](#page-283-0) [utilisateur distante\(P. 278\)](#page-283-0)**
- **3 Sélectionnez [Réglages réseau] [Réglages du proxy].**
- **4 Cliquez sur [Modifier].**
- **5** Cochez la case [Utiliser proxy] et définissez les réglages requis.

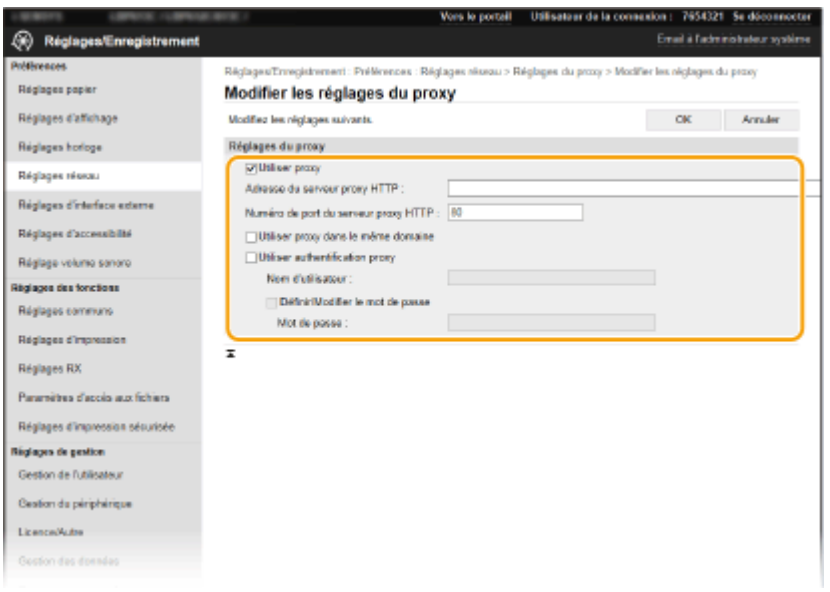

**[Utiliser proxy]**
Cochez cette case pour utiliser le serveur proxy indiqué lors des communications avec un serveur HTTP.

#### **[Adresse du serveur proxy HTTP]**

Saisissez l'adresse du serveur proxy. La spécification de l'adresse ou du nom d'hôte varie en fonction de l'environnement.

## **[Numéro de port du serveur proxy HTTP]**

Changez le numéro de port, si besoin est.

### **[Utiliser proxy dans le même domaine]**

Cochez cette case pour utiliser également le serveur proxy défini pour la communication avec les périphériques du même domaine.

#### [Utiliser authentification proxy]

Pour activer l'authentification par le serveur proxy, cochez cette case et saisissez un nom d'utilisateur en caractères alphanumériques dans la zone de texte [Nom d'utilisateur].

#### [Définir/Modifier le mot de passe]

Pour définir ou modifier le mot de passe utilisé pour l'authentification proxy, cochez cette case et saisissez un nouveau mot de passe en caractères alphanumériques dans la zone de texte [Mot de passe].

# **6 Cliquez sur [OK].**

LIENS

**[Utilisation de Google Cloud Print\(P. 218\)](#page-223-0)** 

# <span id="page-253-0"></span>**Configuration de la clé avec certificat utilisée pour TLS**

2538-04A

Vous pouvez crypter les communications entre l'appareil et un navigateur Web sur l'ordinateur en utilisant TLS (Transport Layer Security). TLS est un mécanisme de cryptage des données envoyées ou reçues sur le réseau. TLS doit être activé lorsque vous vous servez de l'interface utilisateur distante pour configurer les paramètres IPSec (Méthode Clé prépartagée), l'authentification IEEE 802.1X (TTLS/PEAP) ou SNMPv3. Pour utiliser les communications cryptées en TLS pour l'interface utilisateur distante, vous devez spécifier la "clé avec certificat (certificat de serveur) à utiliser avant d'activer TLS. Générez ou installez la clé avec certificat pour TLS avant d'activer TLS ( **[Fonctions de gestion\(P. 536\)](#page-541-0)** ).

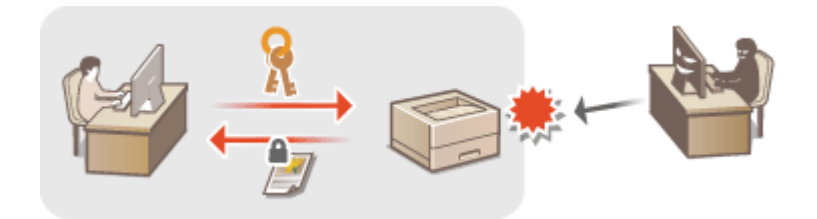

# **REMARQUE**

- Pour plus d'informations sur les procédures de base à réaliser pour configurer l'appareil depuis l'interface utilisateur distante, voir **Configuration des options de menu de l'interface utilisateur [distante\(P. 285\)](#page-290-0)** .
- **1 Lancez l'interface utilisateur distante et connectez-vous en mode Administrateur système. [Démarrage de l'interface utilisateur distante\(P. 277\)](#page-282-0)**
- **2 Cliquez sur [Réglages/Enregistrement] sur la page du portail. [Écran de l'interface](#page-283-0) [utilisateur distante\(P. 278\)](#page-283-0)**
- **3 Sélectionnez [Réglages réseau] [Réglages TLS].**
- **Cliquez sur [Clé et certificat].**
- **Cliquez sur [Mémoriser la clé par défaut] à droite de la clé avec certificat à utiliser.**

# **REMAROUE:**

### Affichage des détails d'un certificat

- Vous pouvez vérifier les détails d'une paire de clés ou d'un certificat en cliquant sur le lien correspondant sous [Nom de clé], ou sur l'icône du certificat.
- **6 Sélectionnez [Licence/Autre] [Réglages IU distante].**

Gestion de l'appareil

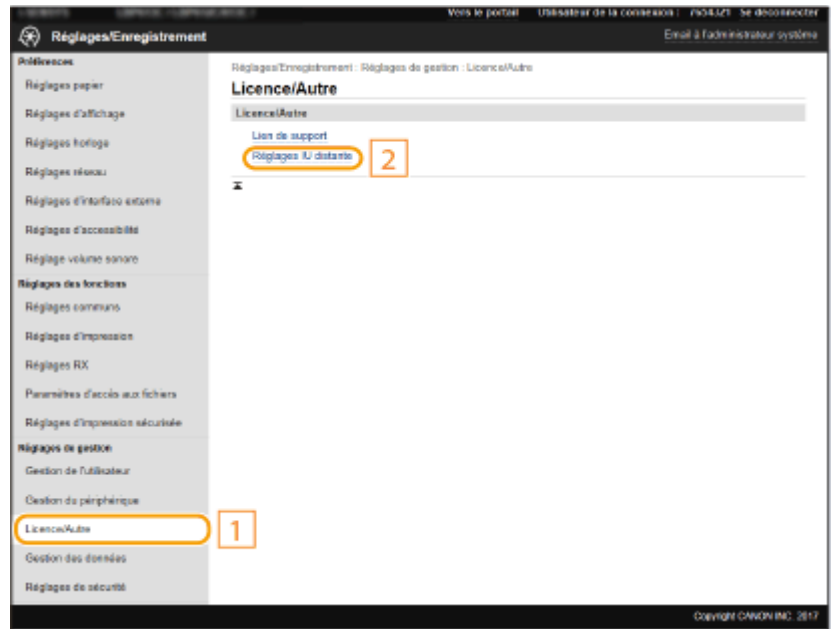

# *<u>Cliquez sur [Modifier].</u>*

**8 Cochez la case [Utiliser TLS] et cliquez sur [OK].**

# **9 Redémarrez l'appareil.**

● Éteignez l'appareil et attendez au moins 10 secondes avant de le rallumer.

# **REMARQUE**

## **Utilisation du panneau de commande**

● Vous pouvez également activer ou désactiver le cryptage TLS à partir de <Menu>, dans l'écran Accueil. **[<IU](#page-427-0) [distante>/<Utiliser l'IU distante> \(P. 422\)](#page-427-0)** 

## **Démarrage de l'interface utilisateur distante avec TLS**

● Si vous essayez de démarrer l'interface utilisateur distante lorsque TLS est activé, une alerte de sécurité concernant le certificat de sécurité peut apparaître à l'écran. Si tel est le cas, vérifiez l'URL saisie dans le champ d'adresse et poursuivez la procédure pour afficher l'écran de l'interface utilisateur distante. O **[Démarrage de l'interface utilisateur distante\(P. 277\)](#page-282-0)** 

## **Utilisation de TLS pour crypter les réceptions d'I-Fax**

● Si le serveur POP3 prend en charge TLS, vous pouvez activer TLS pour communiquer avec ce serveur [\(](#page-199-0) ● Configuration des réglages pour la réception d'I-Fax(P. 194) ). Pour plus d'informations sur le serveur POP3, contactez votre fournisseur d'accès Internet ou votre administrateur réseau.

## **Limitation de la version de TLS**

● Sélectionnez [Versions autorisées] sur la page [Réglages TLS] de l'interface utilisateur distante, et spécifiez la limite supérieure et la limite inférieure.

## LIENS

**OGénération de la clé avec certificat utilisée pour les communications réseau(P. 251) Génération d'une clé et d'une demande de signature de certificat (CSR)(P. 254)** 

Gestion de l'appareil

**Enregistrement de la clé avec certificat utilisée pour les communications réseau(P. 257)** 

**Configuration des réglages IPSec(P. 259)** 

**Configuration de l'authentification IEEE 802.1X(P. 266)** 

**[Surveillance et contrôle de l'appareil via SNMP\(P. 73\)](#page-78-0)** 

# <span id="page-256-0"></span>**Génération de la clé avec certificat utilisée pour les communications réseau**

2538-04C

Il est possible de générer une clé avec certificat sur l'appareil lorsque celle-ci est nécessaire pour les communications cryptées via TLS (Transport Layer Security). Vous pouvez faire appel à TLS lors de l'accès à l'appareil depuis l'interface utilisateur distante. Des certificats auto-signés sont utilisés avec la clé avec certificat générée dans "Communication réseau".

# **REMARQUE**

- Si vous voulez utiliser un certificat de serveur signé par une autorité de certification (CA), vous pouvez générer une demande de signature de certificat (CSR) avec une clé au lieu d'un certificat. **[Génération](#page-259-0)** d'une clé et d'une demande de signature de certificat (CSR)(P. 254)
- Pour plus d'informations sur les procédures de base à réaliser pour configurer l'appareil depuis l'interface utilisateur distante, voir **Configuration des options de menu de l'interface utilisateur [distante\(P. 285\)](#page-290-0)** .
- **1 Lancez l'interface utilisateur distante et connectez-vous en mode Administrateur système. [Démarrage de l'interface utilisateur distante\(P. 277\)](#page-282-0)**
- **2 Cliquez sur [Réglages/Enregistrement] sur la page du portail. [Écran de l'interface](#page-283-0) [utilisateur distante\(P. 278\)](#page-283-0)**
- **Sélectionnez [Gestion du périphérique] [Réglages clé et certificat].**

**4 Cliquez sur [Créer clé].**

# **REMARQUE:**

## **Suppression d'une clé avec certificat enregistrée**

- Cliquez sur [Supprimer] à droite de la clé avec certificat à supprimer ▶ cliquez sur [OK].
- Il est impossible de supprimer une clé avec certificat en cours d'utilisation pour une fonction, comme par exemple lorsque "[TLS]" ou "[IEEE 802.1X]" s'affiche sous [Utilisation de la clé]. Dans un tel cas, désactivez la fonction ou remplacez la clé avec certificat utilisée avant de la supprimer.

**5 Sélectionnez [Communication réseau] et cliquez sur [OK].**

**Spécifiez les réglages de la clé et du certificat.** 

#### Gestion de l'appareil

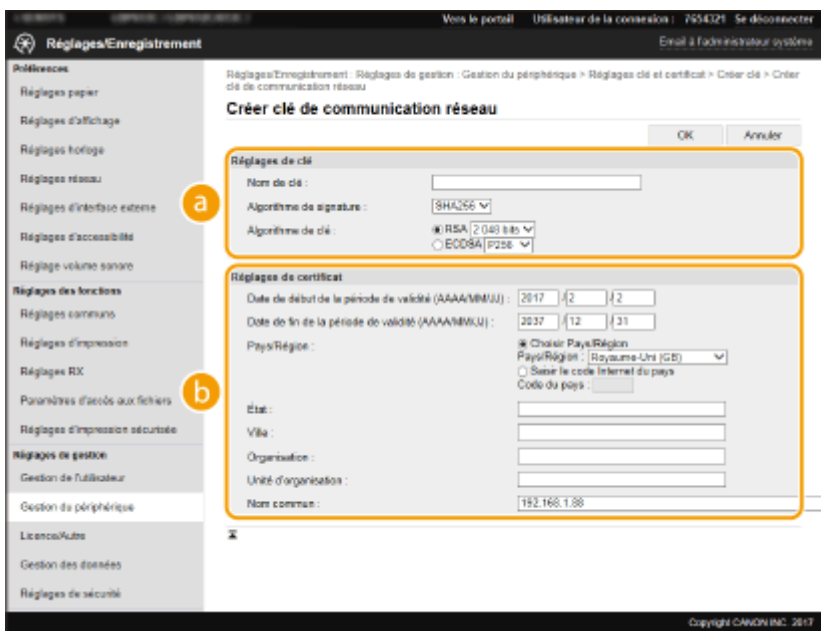

#### **[Réglages de clé]**

#### **[Nom de clé]**

Saisissez un nom pour la clé en caractères alphanumériques. Pensez à choisir un nom facile à identifier dans une liste par la suite.

#### **[Algorithme de signature]**

Sélectionnez l'algorithme de signature dans la liste déroulante.

#### **[Algorithme de clé]**

Sélectionnez l'un des algorithmes de génération de clé [RSA] ou [ECDSA], puis sélectionnez la longueur de clé dans la liste déroulante. Avec les deux algorithmes, plus le nombre de chiffres composant la clé est élevé, plus les communications sont lentes.

## **REMARQUE:**

● Lorsque [SHA384] ou [SHA512] est sélectionné dans [Algorithme de signature], [512 bits] ne peut pas être sélectionné en guise de longueur de clé, si [RSA] est sélectionné dans [Algorithme de clé].

#### **[]** [Réglages de certificat]

#### **[Date de début de la période de validité (AAAA/MM/JJ)]**

Saisissez la date de début de validité du certificat dans l'ordre : année, mois, jour.

#### **[Date de fin de la période de validité (AAAA/MM/JJ)]**

Saisissez la date de fin de validité du certificat dans l'ordre : année, mois, jour. Vous ne pouvez pas choisir une date antérieure à [Date de début de la période de validité (AAAA/MM/JJ)].

#### **[Pays/Région]**

Cliquez sur la case d'option [Choisir Pays/Région] et sélectionnez le pays/la région dans la liste déroulante. Vous pouvez également cliquer sur la case d'option [Saisir le code Internet du pays] et saisir un code de pays, tel que "US" pour les États-Unis.

#### **[État]/[Ville]**

6pécifiez le lieu en caractères alphanumériques, le cas échéant.

#### **[Organisation]/[Unité d'organisation]**

Spécifiez le nom de l'organisation en caractères alphanumériques, le cas échéant.

#### **[Nom commun]**

Saisissez le nom commun du certificat en caractères alphanumériques, le cas échéant. L'abréviation habituelle de nom commun est CN (Common Name)

# **7 Cliquez sur [OK].**

- La génération de la clé avec certificat peut prendre quelques minutes.
- Une fois la clé avec certificat générée, elle est automatiquement enregistrée sur l'appareil.

## LIENS

**CEnregistrement de la clé avec certificat utilisée pour les communications réseau(P. 257) Configuration de la clé avec certificat utilisée pour TLS(P. 248) Configuration des réglages IPSec(P. 259)** 

# <span id="page-259-0"></span>**Génération d'une clé et d'une demande de signature de certificat (CSR)**

2538-04E

Comme les certificats générés sur l'appareil ne portent pas de signature CA, une erreur de communication peut se produire avec certains périphériques avec lesquels l'appareil communique. Pour qu'une autorité de certification émette le certificat avec une signature CA, vous devez obtenir les données de demande de signature de certificat (CSR), que l'administrateur peut générer depuis l'interface utilisateur distante. Une fois le certificat émis, enregistrez-le sur la clé générée avec la demande CSR.

**Génération d'une clé et d'une demande de signature de certificat (CSR)(P. 254) CEnregistrement d'un certificat sur une clé(P. 256)** 

# **REMARQUE**

● Pour plus d'informations sur les procédures de base à réaliser pour configurer l'appareil depuis l'interface utilisateur distante, voir **CConfiguration des options de menu de l'interface utilisateur [distante\(P. 285\)](#page-290-0)** .

# Génération d'une clé et d'une demande de signature de certificat (CSR)

- **1 Lancez l'interface utilisateur distante et connectez-vous en mode Administrateur système. [Démarrage de l'interface utilisateur distante\(P. 277\)](#page-282-0)**
- **2 Cliquez sur [Gestion du périphérique] sur la page du portail. [Écran de l'interface](#page-283-0) [utilisateur distante\(P. 278\)](#page-283-0)**
- **3** Sélectionnez [Gestion du périphérique] **[Réglages clé et certificat**].

# **4 Cliquez sur [Créer clé].**

# **REMARQUE:**

## Suppression d'une clé avec certificat enregistrée

- Cliquez sur [Supprimer] à droite de la clé avec certificat à supprimer cliquez sur [OK].
- Il est impossible de supprimer une clé avec certificat en cours d'utilisation pour une fonction, comme par exemple lorsque "[TLS]" ou "[IEEE 802.1X]" s'affiche sous [Utilisation de la clé]. Dans un tel cas, désactivez la fonction ou remplacez la clé avec certificat utilisée avant de la supprimer.

## **5** Sélectionnez [Clé et demande de signature de certificat (CSR)] et cliquez sur [OK].

**6** Spécifiez les réglages pour la clé et la demande de signature de certificat (CSR).

### Gestion de l'appareil

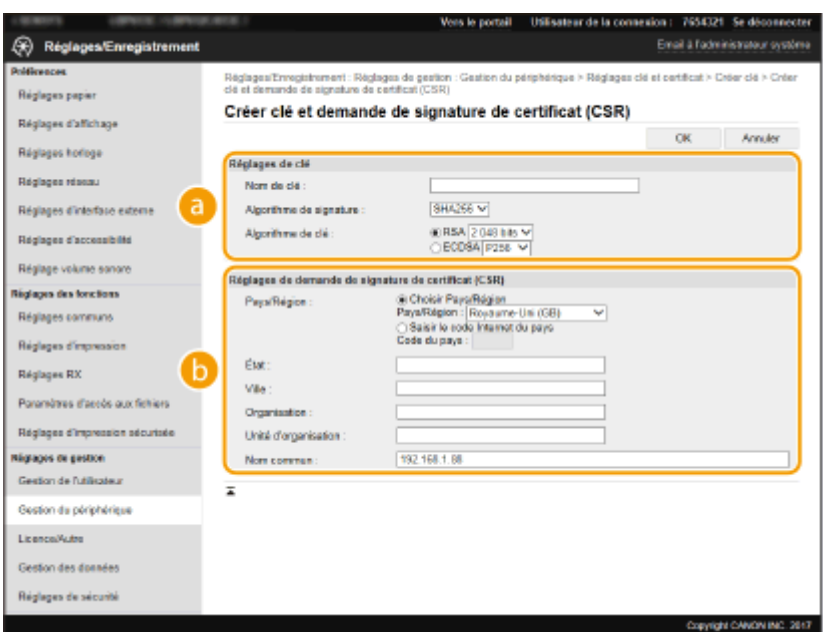

#### **[Réglages de clé]**

#### **[Nom de clé]**

Saisissez un nom pour la clé en caractères alphanumériques. Pensez à choisir un nom facile à identifier dans une liste par la suite.

#### **[Algorithme de signature]**

Sélectionnez l'algorithme de signature dans la liste déroulante.

#### **[Algorithme de clé]**

Sélectionnez l'un des algorithmes de génération de clé [RSA] ou [ECDSA], puis sélectionnez la longueur de clé dans la liste déroulante. Avec les deux algorithmes, plus le nombre de chiffres composant la clé est élevé, plus les communications sont lentes, mais la sécurité est renforcée.

# **REMARQUE:**

● Lorsque [SHA384] ou [SHA512] est sélectionné dans [Algorithme de signature], [512 bits] ne peut pas être sélectionné en guise de longueur de clé, si [RSA] est sélectionné dans [Algorithme de clé].

#### **[Réglages de demande de signature de certificat (CSR)]**

#### **[Pays/Région]**

Cliquez sur la case d'option [Choisir Pays/Région] et sélectionnez le pays/la région dans la liste déroulante. Vous pouvez également cliquer sur la case d'option [Saisir le code Internet du pays] et saisir un code de pays, tel que "US" pour les États-Unis.

#### **[État]/[Ville]**

6pécifiez le lieu en caractères alphanumériques, le cas échéant.

#### **[Organisation]/[Unité d'organisation]**

6pécifiez le nom de l'organisation en caractères alphanumériques, le cas échéant.

#### **[Nom commun]**

Saisissez le nom commun du certificat en caractères alphanumériques, le cas échéant. L'abréviation habituelle de nom commun est CN (Common Name)

# **7 Cliquez sur [OK].**

● La génération de la clé et de la demande de signature de certificat (CSR) peut prendre quelques minutes.

## **8** Cliquez sur [Enregistrer dans le fichier].

- <span id="page-261-0"></span>● Une boîte de dialogue permettant de stocker le fichier s'affiche. Choisissez l'emplacement de stockage du fichier et cliquez sur [Enregistrer].
	- ➠Le fichier de demande de signature (CSR) est conservé sur l'ordinateur.
- **9** Joignez le fichier stocké et soumettez la demande à l'autorité de certification.

# Enregistrement d'un certificat sur une clé

La clé générée avec la demande de signature de certificat (CSR) ne peut être utilisée tant que le certificat émis par l'autorité de certification sur la base de la demande CSR n'est pas enregistré sur la clé. Une fois que l'autorité de certification a émis le certificat, enregistrez-le à l'aide de la procédure ci-dessous.

- **1 Lancez l'interface utilisateur distante et connectez-vous en mode Administrateur système. [Démarrage de l'interface utilisateur distante\(P. 277\)](#page-282-0)**
- **2 Cliquez sur [Réglages/Enregistrement] sur la page du portail. [Écran de l'interface](#page-283-0) [utilisateur distante\(P. 278\)](#page-283-0)**

**3** Sélectionnez [Gestion du périphérique] **[Réglages clé et certificat**].

**4** Cliquez sur le [Nom de clé] ou le [Certificat] nécessaire pour enregistrer le certificat.

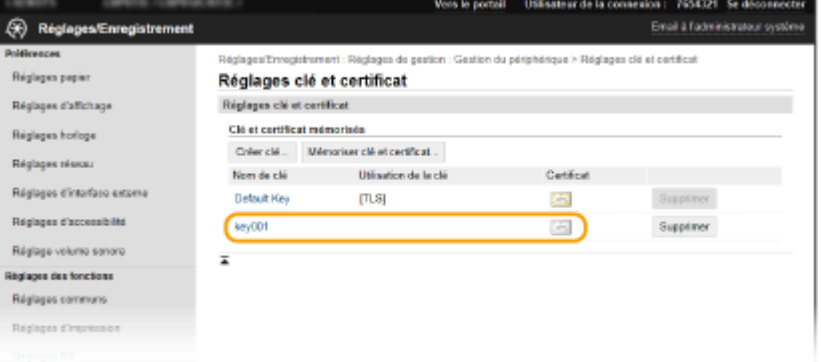

**5** Cliquez sur [Mémoriser le certificat].

**Cliquez sur [Parcourir], spécifiez le fichier associé à la demande de signature de** certificat et cliquez sur [Enregistrer].

### LIENS

- **Configuration de la clé avec certificat utilisée pour TLS(P. 248)**
- **Génération de la clé avec certificat utilisée pour les communications réseau(P. 251)**
- **Enregistrement de la clé avec certificat utilisée pour les communications réseau(P. 257)**
- **Configuration des réglages IPSec(P. 259)**

# <span id="page-262-0"></span>**Enregistrement de la clé avec certificat utilisée pour les communications réseau**

#### 2538-04F

Vous pouvez obtenir la clé avec certificat et le certificat CA auprès d'une autorité de certification (CA) en vue de les utiliser sur l'appareil. Installez et enregistrez le fichier de la clé avec certificat et le fichier du certificat CA sur l'appareil via l'interface utilisateur distante. Assurez-vous au préalable que la clé avec certificat et que le certificat CA répondent aux conditions requises pour l'appareil ( **[Fonctions de gestion\(P. 536\)](#page-541-0)** ).

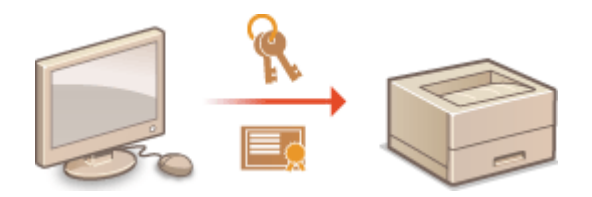

# **REMARQUE**

- Pour plus d'informations sur les procédures de base à réaliser pour configurer l'appareil depuis l'interface utilisateur distante, voir **CConfiguration des options de menu de l'interface utilisateur [distante\(P. 285\)](#page-290-0)** .
	- **1 Lancez l'interface utilisateur distante et connectez-vous en mode Administrateur système. [Démarrage de l'interface utilisateur distante\(P. 277\)](#page-282-0)**
- **2 Cliquez sur [Réglages/Enregistrement] sur la page du portail. [Écran de l'interface](#page-283-0) [utilisateur distante\(P. 278\)](#page-283-0)**
- **Sélectionnez [Gestion du périphérique] ▶ [Réglages clé et certificat] ou [Réglages** certificat CA<sub>1</sub>.
- Cliquez sur [Réglages clé et certificat] pour installer une clé avec certificat, ou sur [Réglages certificat CA] pour installer un certificat CA.
- **4** Cliquez sur [Mémoriser clé et certificat] ou [Mémoriser certificat CA].

# **REMARQUE:**

### **Suppression d'une clé avec certificat ou d'un certificat CA enregistrés**

- Cliquez sur [Supprimer] à droite de la clé avec certificat ou du certificat CA à supprimer cliquez sur [OK]. Vous ne pouvez pas supprimer les certificats CA préinstallés.
- Il est impossible de supprimer une clé avec certificat en cours d'utilisation pour une fonction, comme par exemple lorsque "[TLS]" ou "[IEEE 802.1X]" s'affiche sous [Utilisation de la clé]. Dans un tel cas, désactivez la fonction ou remplacez la clé avec certificat utilisée avant de la supprimer.

### **Désactivation ou activation des certificats CA préinstallés**

● Cliquez sur [Désactiver] à droite du certificat CA pré-installé à désactiver. Pour réactiver le certificat, cliquez sur [Activer] à droite du certificat.

# **5 Cliquez sur [Installer].**

# **REMARQUE:**

**Suppression du fichier de la clé avec certificat ou du fichier du certificat CA** 

• Cliquez sur [Supprimer], à droite du fichier que vous souhaitez supprimer • cliquez sur [OK].

# **6 Cliquez sur [Parcourir], sélectionnez le fichier à installer et cliquez sur [Lancer l'installation].**

➠Le fichier de la clé avec certificat ou le fichier du certificat CA est installé sur l'appareil depuis un ordinateur.

# **Enregistrez la clé avec certificat ou le certificat CA.**

## **Enregistrement d'une clé avec certificat**

- **1** Cliquez sur [Enregistrer] à droite du fichier de la clé avec certificat à enregistrer.
- **2** Saisissez le nom de la clé et le mot de passe.

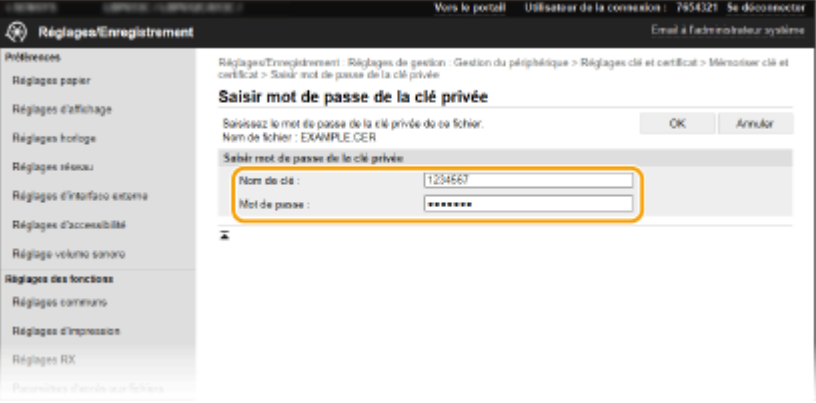

### **[Nom de clé]**

Saisissez le nom de la clé à enregistrer en caractères alphanumériques

#### **[Mot de passe]**

Saisissez le mot de passe de la clé privée définie pour le fichier à enregistrer en caractères alphanumériques.

**3** Cliquez sur [OK].

## **Enregistrement d'un certificat CA**

Cliquez sur [Enregistrer] à droite du fichier du certificat CA à enregistrer.

## LIENS

**Génération de la clé avec certificat utilisée pour les communications réseau(P. 251)** 

**Configuration de la clé avec certificat utilisée pour TLS(P. 248)** 

**Configuration des réglages IPSec(P. 259)** 

**Configuration de l'authentification IEEE 802.1X(P. 266)** 

# <span id="page-264-0"></span>**Configuration des réglages IPSec**

#### 2538-04H

Internet Protocol Security (IPSec ou IPsec) désigne une série de protocoles destinée à crypter les données transitant sur un réseau (y compris sur les réseaux Internet). Alors que le protocole TLS se contente de crypter les données destinées à une application spécifique (telle qu'un navigateur Web ou un programme de messagerie), le protocole IPSec crypte l'intégralité ou les charges utiles des paquets IP. Vous disposez ainsi d'un système de sécurité plus polyvalent. Le protocole IPSec de l'appareil fonctionne en mode Transport, mode pendant lequel les charges utiles des paquets IP sont cryptées. Grâce à cette fonction, l'appareil est capable de se connecter directement à un ordinateur appartenant au même réseau privé virtuel (VPN). Avant de paramétrer l'appareil, prenez soin de vérifier la configuration requise ( **[Fonctions de gestion\(P. 536\)](#page-541-0)** ) et de définir les paramètres de configuration nécessaires sur l'ordinateur.

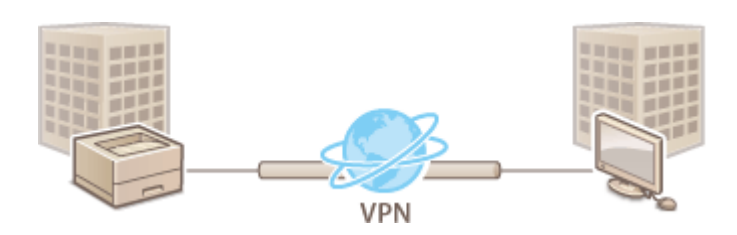

# **REMARQUE**

### **Utilisation du protocole IPSec avec le filtre d'adresse IP**

**·** Les réglages du filtre d'adresse IP sont appliqués avant les politiques IPSec. **CSpécification d'adresses IP [pour les réglages de pare-feu\(P. 239\)](#page-244-0)** 

# Configuration des réglages IPSec

Avant d'appliquer IPSec aux communications cryptées, vous devez enregistrer les politiques de sécurité (SP). Une politique de sécurité est constituée des groupes de réglages décrits ci-dessous. Une fois leur enregistrement terminé, indiquez l'ordre dans lequel elles sont appliquées.

### **Sélecteur**

Le sélecteur définit les conditions d'application des paquets IP aux communications IPSec. Les adresses IP, les numéros de port de l'appareil et les périphériques avec lesquels il est possible de communiquer sont autant de conditions sélectionnables.

### **IKE**

IKE configure le mode IKEv1 utilisé par le protocole d'échange de clés. Les instructions varient en fonction de la méthode d'authentification sélectionnée.

#### **[Méthode Clé prépartagée]**

Cette méthode d'authentification utilise un mot-clé commun, appelé clé partagée, pour les communications entre l'appareil et les autres périphériques. Activez TLS pour l'interface utilisateur distante avant de spécifier la méthode d'authentification ( **Configuration de la clé avec certificat utilisée pour TLS(P. 248)** ).

#### **[Méthode Signature numérique]**

L'appareil et les autres périphériques s'identifient mutuellement en vérifiant leurs signatures numériques. Générez ou installez au préalable la clé avec certificat ( **CEnregistrement de la clé avec certificat utilisée [pour les communications réseau\(P. 257\)](#page-262-0)** ).

### **AH/ESP**

Configurez les protocoles AH/ESP ajoutés aux paquets lors d'une communication IPSec. Il est possible d'utiliser simultanément AH et ESP. Indiquez également s'il est nécessaire ou non d'activer PFS pour appliquer un niveau de sécurité plus rigoureux.

# **REMARQUE**

- Pour plus d'informations sur les procédures de base à réaliser pour configurer l'appareil depuis l'interface utilisateur distante, voir **CConfiguration des options de menu de l'interface utilisateur [distante\(P. 285\)](#page-290-0)** .
	- **1 Lancez l'interface utilisateur distante et connectez-vous en mode Administrateur système. [Démarrage de l'interface utilisateur distante\(P. 277\)](#page-282-0)**
- **2 Cliquez sur [Réglages/Enregistrement] sur la page du portail. [Écran de l'interface](#page-283-0) [utilisateur distante\(P. 278\)](#page-283-0)**
- **3 Sélectionnez [Réglages réseau] [Réglages IPSec].**
- **4 Cliquez sur [Modifier].**
- **5 Cochez la case [Utiliser IPSec] et cliquez sur [OK].**
- Si vous voulez que l'appareil ne reçoive que les paquets correspondant à l'une des politiques de sécurité que vous définissez lors des étapes qui suivent, décochez la case [Recevoir des paquets sans politique].
- **6 Cliquez sur [Mémoriser une nouvelle politique].**

# **Spécifiez les réglages de la politique.**

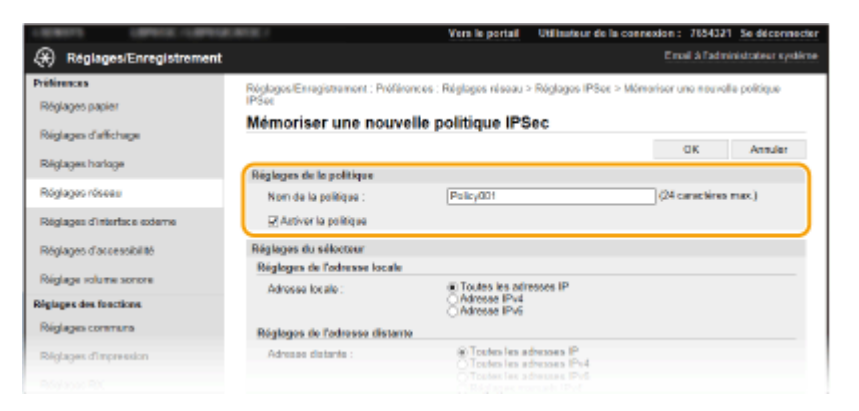

- **1** Pour identifier la politique, saisissez un nom en caractères alphanumériques dans la zone de texte [Nom de la politique].
- **2** Cochez la case [Activer la politique].
- **8** Spécifiez les réglages du sélecteur.

Gestion de l'appareil

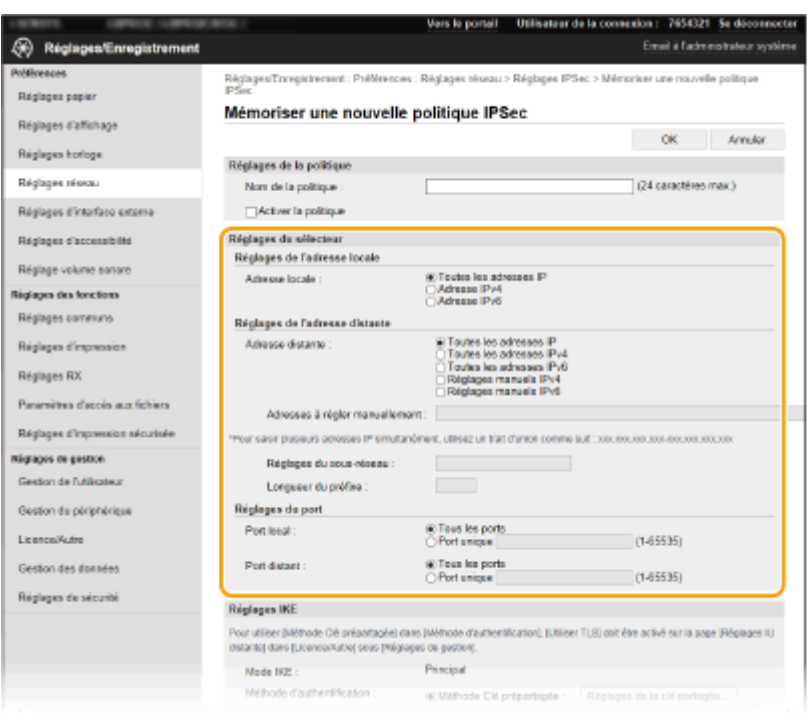

#### **[Adresse locale]**

Cliquez sur la case d'option pour définir le type d'adresse IP de l'appareil auquel appliquer la politique.

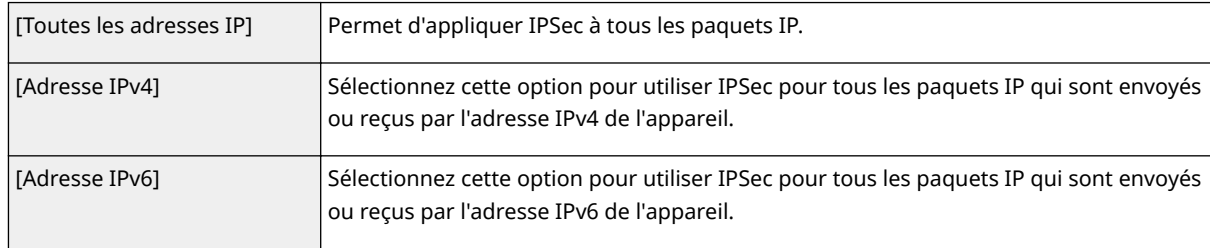

#### **[Adresse distante]**

Cliquez sur la case d'option pour définir le type d'adresse IP des autres appareils auxquels appliquer la politique.

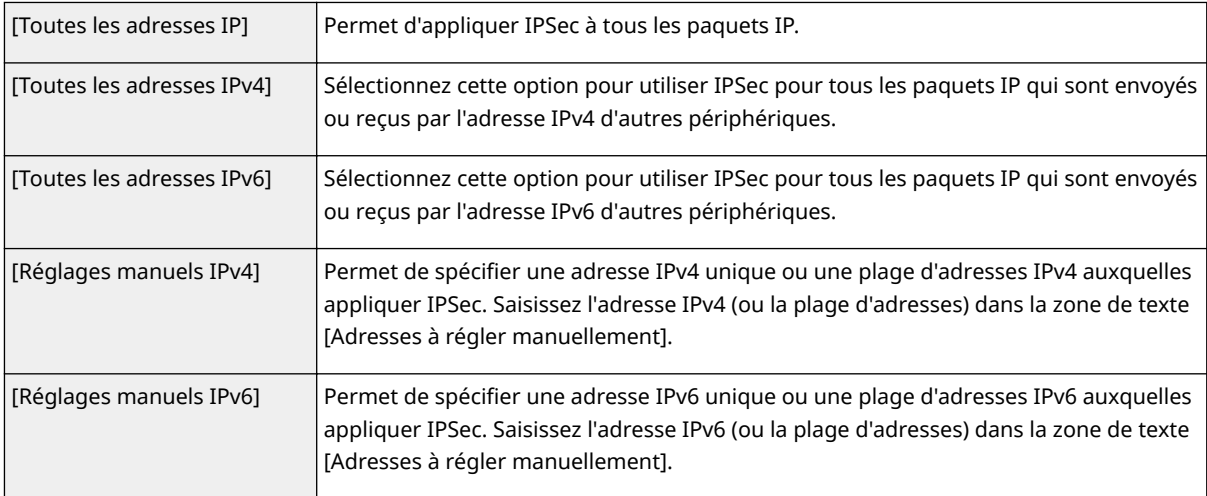

### **[Adresses à régler manuellement]**

Si [Réglages manuels IPv4] ou [Réglages manuels IPv6] est sélectionné pour [Adresse distante], saisissez l'adresse IP à laquelle appliquer la politique. Vous pouvez également saisir une plage d'adresses en insérant un tiret entre les adresses.

# **REMARQUE:**

**Saisie d'adresses IP**

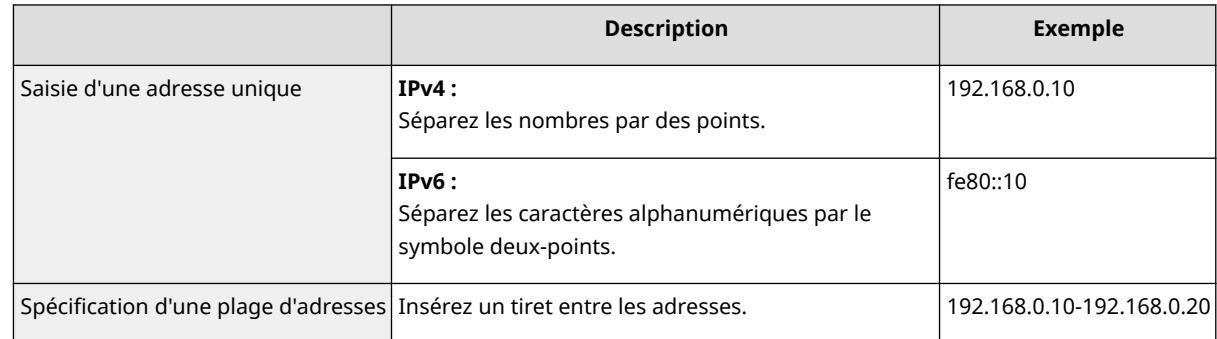

#### **[Réglages du sous-réseau]**

Pour spécifier une adresse IPv4 manuellement, vous pouvez exprimer la plage d'adresses au moyen du masque de sous-réseau. Saisissez ce dernier en séparant les nombres par des points (exemple :"255.255.255.240").

#### **[Longueur du préfixe]**

6pécifier manuellement la plage des adresses IPv6 vous permet également de spécifier la plage à l'aide de préfixes. Saisissez une plage comprise entre 0 et 128 comme longueur de préfixe.

#### **[Port local]/[Port distant]**

Si vous comptez créer des politiques spécifiques pour chaque protocole (HTTP ou WSD, par exemple), saisissez le numéro de port approprié pour le protocole pour déterminer s'il est nécessaire ou non d'utiliser IPSec.

# **IMPORTANT:**

#### **IPSec n'est pas appliqué aux paquets suivants**

- Paquets en boucle, paquets multidiffusion et paquets de diffusion
- Paquets IKE (avec UDP sur le port 500)
- Paquets de sollicitation et d'annonce de voisinage ICMPv6

# **Spécifiez les réglages IKE.**

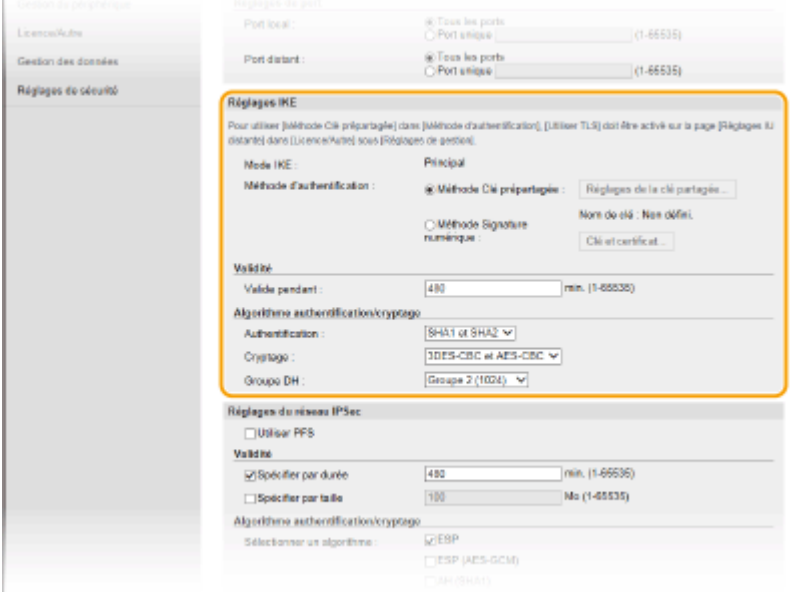

#### **[Mode IKE]**

Le mode utilisé par le protocole d'échange de clés est affiché. L'appareil prend en charge le mode principal, et non le mode agressif.

#### [Méthode d'authentification]

Sélectionnez [Méthode Clé prépartagée] ou [Méthode Signature numérique] pour désigner la méthode d'authentification de l'appareil. Vous devez activer TLS pour l'interface utilisateur distante avant de sélectionner [Méthode Clé prépartagée]. Il convient de générer ou d'installer une clé avec certificat avant de

#### sélectionner [Méthode Signature numérique]. **Configuration de la clé avec certificat utilisée pour [TLS\(P. 248\)](#page-253-0)**

#### **[Valide pendant]**

Indiquez la durée d'une session pour IKE SA (ISAKMP SA). Exprimez-la en minutes.

#### [Authentification]/[Cryptage]/[Groupe DH]

Sélectionnez un algorithme dans la liste déroulante. Chaque algorithme est utilisé lors de l'échange de clés.

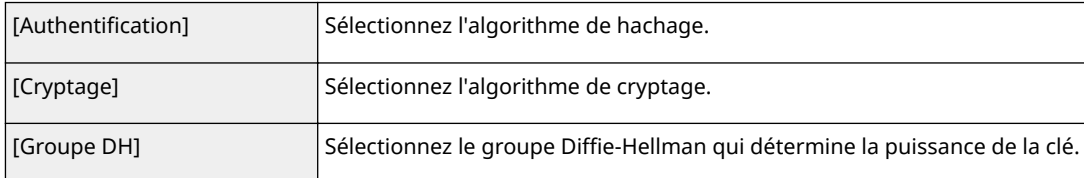

### $\blacksquare$  Authentification d'un appareil à l'aide d'une clé pré-partagée

- 1 Cliquez sur la case d'option [Méthode Clé prépartagée] pour désigner la [Méthode d'authentification] souhaitée, puis cliquez sur [Réglages de la clé partagée].
- **2** Saisissez la clé pré-partagée en caractères alphanumériques et cliquez sur [OK].
- **3** Spécifiez les réglages [Valide pendant] et [Authentification]/[Cryptage]/[Groupe DH].

### **\$uthentificDtion d'un appareil à l'aide de méthode de la signature numérique**

- **1** Cliquez sur la case d'option [Méthode Signature numérique] pour désigner la [Méthode d'authentification] souhaitée, puis cliquez sur [Clé et certificat].
- **2** Cliquez sur [Mémoriser la clé par défaut] à droite de la clé avec certificat à utiliser.

## **REMAROUE:**

#### Affichage des détails d'un certificat

- Vous pouvez vérifier les détails d'une paire de clés ou d'un certificat en cliquant sur le lien correspondant sous [Nom de clé], ou sur l'icône du certificat.
- **3** Spécifiez les réglages [Valide pendant] et [Authentification]/[Cryptage]/[Groupe DH].

## **10** Spécifiez les réglages du réseau IPSec.

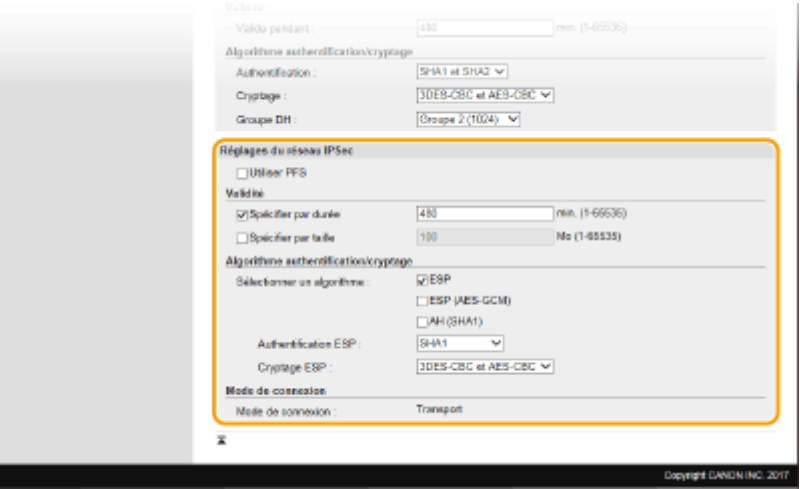

#### **[Utiliser PFS]**

Cochez la case permettant d'activer l'option PFS (Perfect Forward Secrecy) pour les clés de sessions IPSec. Cette option a pour effet de renforcer la sécurité et d'augmenter la charge qui s'exerce sur les communications. Assurez-vous également d'activer l'option PFS pour les autres périphériques.

#### [Spécifier par durée]/[Spécifier par taille]

Définissez les conditions dans lesquelles une session pour IPSec SA prend fin. IPSec SA fait office de tunnel de communication. Cochez l'une ou l'autre des cases à cocher (ou les deux). Si vous cochez les deux cases, la session IPSec SA prend fin dès que l'une des deux conditions est satisfaite.

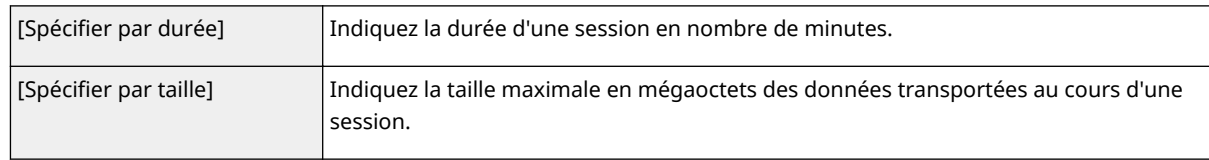

#### **[Sélectionner un algorithme]**

Cochez la/les case(s) [ESP], [ESP (AES-GCM)] ou [AH (SHA1)] en fonction de l'en-tête IPSec et de l'algorithme utilisé. AES-GCM est un algorithme destiné à la fois à l'authentification et au cryptage. Si vous activez [ESP], pensez également à sélectionner les algorithmes d'authentification et de cryptage dans les listes déroulantes [Authentification ESP] et [Cryptage ESP].

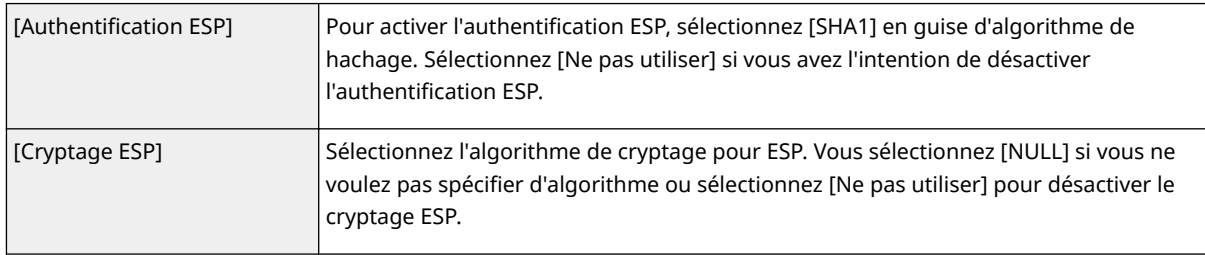

#### **[Mode de connexion]**

Le mode de connexion IPSec s'affiche. L'appareil gère le mode Transport (mode pendant lequel les charges utiles des paquets IP sont cryptées). Le mode Tunnel, qui a pour effet d'encapsuler les paquets IP entiers (entêtes et charges utiles), n'est pas disponible.

# **11 Cliquez sur [OK].**

● Si vous avez besoin d'enregistrer une politique de sécurité supplémentaire, revenez à l'étape 6.

# **12 Changez, si besoin est, l'ordre d'application des politiques sous [Politiques IPSec mémorisées].**

● Les politiques sont appliquées de façon hiérarchique (du rang supérieur au rang inférieur). Cliquez sur [Vers le haut] ou [Vers le bas] pour déplacer une politique d'un rang vers le haut ou vers le bas.

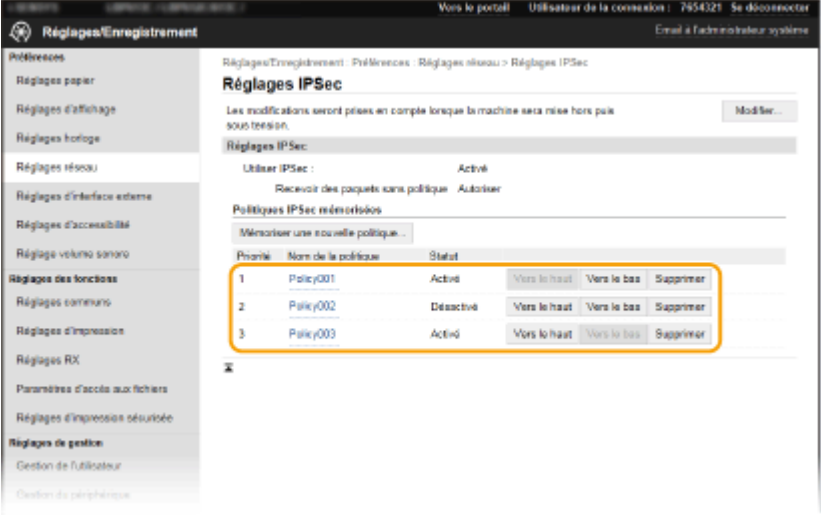

# **REMARQUE:**

### **Modification d'une politique**

● Cliquez sur le lien de texte correspondant sous [Nom de la politique] pour modifier l'écran.

#### **Suppression d'une politique**

● Cliquez sur [Supprimer] à droite du nom de la politique à supprimer ▶ cliquez sur [OK].

# **13 Redémarrez l'appareil.**

● Éteignez l'appareil et attendez au moins 10 secondes avant de le rallumer.

# **REMARQUE**

### **Utilisation du panneau de commande**

● Vous pouvez également activer ou désactiver la communication IPSec à partir de <Menu> dans l'écran Accueil. **O<Utiliser IPSec>(P. 322)** 

LIENS

**Configuration de la clé avec certificat utilisée pour TLS(P. 248) [Liste de politiques IPSec\(P. 450\)](#page-455-0)** 

# <span id="page-271-0"></span>**Configuration de l'authentification IEEE 802.1X**

2538-04J

L'appareil peut se connecter à un réseau 802.1X en tant que périphérique client. Un réseau 802.1X classique se compose d'un serveur RADIUS (serveur d'authentification), d'un commutateur LAN (authentificateur) et des périphériques clients équipés du logiciel d'authentification (demandeur). Lorsqu'un périphérique essaie de se connecter au réseau 802.1X, il est tenu de s'identifier pour s'assurer que la connexion est établie par un utilisateur autorisé. Les informations d'authentification sont transmises à un serveur RADIUS pour vérification, lequel se charge d'accepter ou de refuser la communication avec le réseau selon les résultats de l'authentification. En cas d'échec de l'authentification, un commutateur LAN (ou point d'accès réseau) bloque l'accès depuis l'extérieur du réseau.

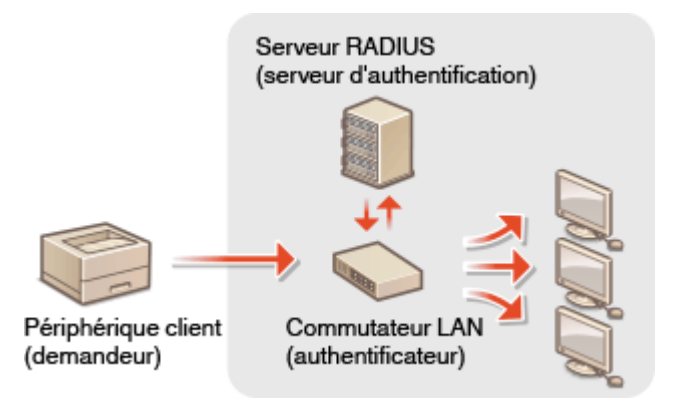

## **Méthode d'authentification IEEE 802.1X**

Sélectionnez la méthode d'authentification parmi les options suivantes. Si nécessaire, installez ou enregistrez une clé avec certificat ou un certificat CA avant de configurer l'authentification IEEE 802.1X ( **[Enregistrement](#page-262-0)** de la clé avec certificat utilisée pour les communications réseau(P. 257) ).

### **TLS**

L'appareil et le serveur d'authentification s'identifient mutuellement en vérifiant leurs certificats respectifs. Une clé avec certificat, émise par une autorité de certification (CA), est nécessaire à l'authentification du client (lors de l'authentification de l'appareil). Pour ce qui est de l'authentification du serveur, un certificat CA installé via l'interface utilisateur distante peut être utilisé en plus d'un certificat CA préinstallé sur l'appareil.

### **TTLS**

Cette méthode d'authentification utilise un nom d'utilisateur et un mot de passe pour l'authentification du client et un certificat CA pour l'authentification du serveur. Il est possible de sélectionner MSCHAPv2 ou PAP comme protocole interne. TTLS peut être associé simultanément à PEAP. Activez TLS pour l'interface utilisateur distante avant d'indiquer le mode d'authentification ( **OConfiguration de la clé avec certificat [utilisée pour TLS\(P. 248\)](#page-253-0)** ).

#### **PEAP**

Les réglages nécessaires sont pratiquement identiques à ceux de la méthode TTLS. MSCHAPv2 est utilisé comme protocole interne. Activez TLS pour l'interface utilisateur distante avant de configurer ce mode d'authentification (**OConfiguration de la clé avec certificat utilisée pour TLS(P. 248)** ).

# **REMARQUE**

● Pour plus d'informations sur les procédures de base à réaliser pour configurer l'appareil depuis l'interface utilisateur distante, voir **OConfiguration des options de menu de l'interface utilisateur [distante\(P. 285\)](#page-290-0)** .

- **1 Lancez l'interface utilisateur distante et connectez-vous en mode Administrateur système. [Démarrage de l'interface utilisateur distante\(P. 277\)](#page-282-0)**
- **2 Cliquez sur [Réglages/Enregistrement] sur la page du portail. [Écran de l'interface](#page-283-0) [utilisateur distante\(P. 278\)](#page-283-0)**
- **3 Sélectionnez [Réglages réseau] [Réglages IEEE 802.1X].**
- **4 Cliquez sur [Modifier].**
- **5 Cochez la case [Utiliser IEEE 802.1X], et saisissez le nom de connexion dans la zone de texte [Nom de connexion].**

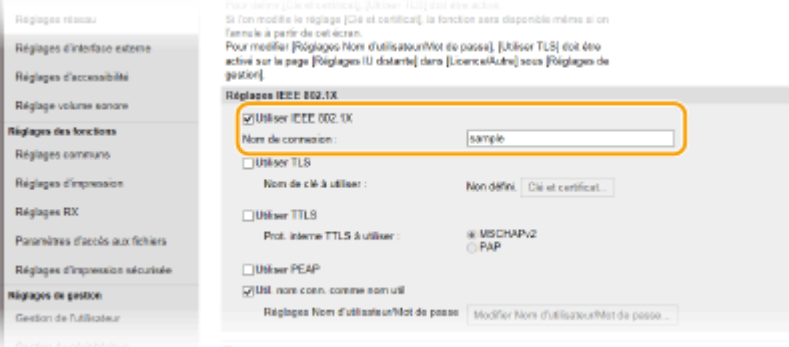

#### **[Utiliser IEEE 802.1X]**

Cochez la case pour activer l'authentification IEEE 802.1X.

#### **[Nom de connexion]**

Saisissez un nom (identité EAP) en caractères alphanumériques afin d'identifier l'utilisateur.

**6** Configurez les réglages nécessaires en fonction de la méthode d'authentification spécifiée.

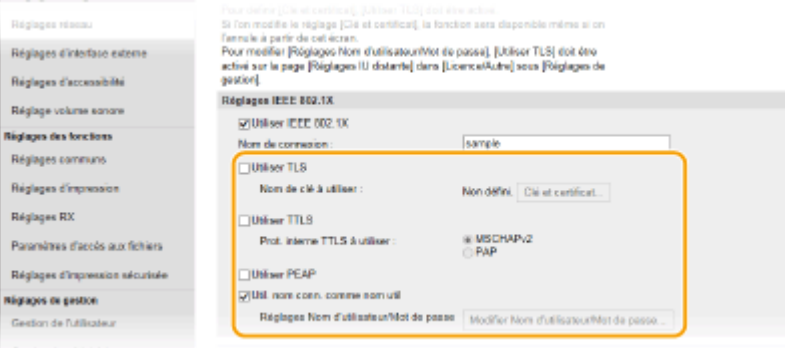

## **Réglage de la méthode TLS**

- **1** Cochez la case [Utiliser TLS] et cliquez sur [Clé et certificat].
	- Vous ne pouvez pas utiliser TLS avec TTLS ou PEAP.
- **2** Cliquez sur [Mémoriser la clé par défaut] à droite de la clé avec certificat à utiliser pour l'authentification du client.

# **REMARQUE:**

**Affichage des détails d'un certificat** 

● Vous pouvez vérifier les détails d'une paire de clés ou d'un certificat en cliquant sur le lien correspondant sous [Nom de clé], ou sur l'icône du certificat.

### **Réglage de la méthode TTLS/PEAP**

**1** Cochez la case [Utiliser TTLS] ou [Utiliser PEAP].

## **REMARQUE:**

#### **Protocole interne pour TTLS**

● Vous pouvez sélectionner MSCHAPv2 ou PAP.

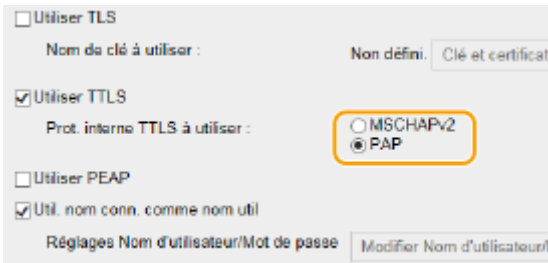

- **2** Cliquez sur [Modifier Nom d'utilisateur/Mot de passe].
	- Pour spécifier un nom d'utilisateur autre que le nom de connexion, décochez la case [Util. nom conn. comme nom util]. Cochez la case pour utiliser le nom de connexion en guise de nom d'utilisateur.
- **3** Définissez le nom d'utilisateur/mot de passe.

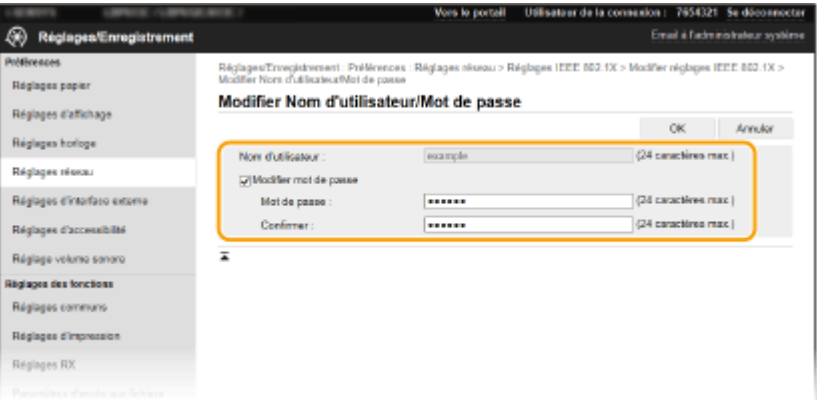

#### **[Nom d'utilisateur]**

Saisissez le nom d'utilisateur en caractères alphanumériques.

#### **[Modifier mot de passe]**

Pour définir ou modifier le mot de passe, cochez cette case et saisissez un mot de passe en caractères alphanumériques dans les zones de texte [Mot de passe] et [Confirmer].

**4** Cliquez sur [OK].

# **7 Cliquez sur [OK].**

## **8 Redémarrez l'appareil.**

● Éteignez l'appareil et attendez au moins 10 secondes avant de le rallumer.

# **REMARQUE**

## **Utilisation du panneau de commande**

● Vous pouvez également activer ou désactiver l'authentification IEEE 802.1X à partir de <Menu> dans l'écran Accueil. **[<Utiliser IEEE 802.1X>/<Réglages IEEE 802.1X>\(P. 326\)](#page-331-0)** 

## LIENS

**Configuration de la clé avec certificat utilisée pour TLS(P. 248)** 

# **Restriction des fonctions de l'appareil**

#### 2538-04K

Il est possible que certaines fonctions de l'appareil soient rarement employées ou donnent lieu à des utilisations abusives ou impropres. Pour des raisons de sécurité, vous pouvez configurer l'appareil de façon à limiter ses capacités en désactivant partiellement ou complètement ces fonctions.

## **Restriction de l'impression depuis un ordinateur**

Pour sécuriser les documents, vous pouvez ne restreindre que l'impression depuis un ordinateur, de sorte qu'aucune tâche d'impression ne peut être exécutée sans saisir le code PIN directement sur l'appareil. **[Restriction de l'impression depuis un ordinateur\(P. 271\)](#page-276-0)** 

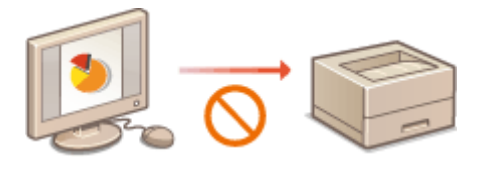

### **Restriction des fonctions USB**

La connexion USB est un moyen facile de raccorder l'appareil à d'autres périphériques, mais elle présente un risque pour la sécurité, notamment en ce qui concerne les fuites d'informations. Vous pouvez restreindre une connexion USB à un ordinateur ou l'enregistrement sur un périphérique mémoire USB. **[Restriction des](#page-277-0) [fonctions USB\(P. 272\)](#page-277-0)** 

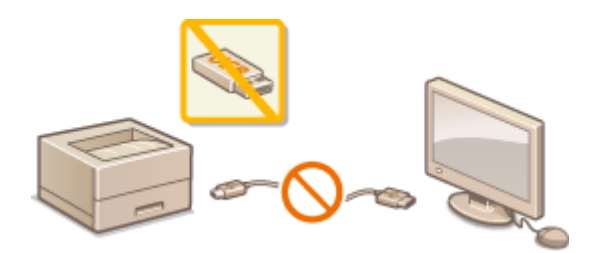

### **Désactivation de la communication HTTP**

Lorsque vous n'avez pas besoin de faire des opérations via le réseau, quand vous utilisez l'appareil via une connexion USB, par exemple, vous pouvez désactiver les communications HTTP pour éviter le piratage par le port HTTP. **[Désactivation de la communication HTTP\(P. 274\)](#page-279-0)** 

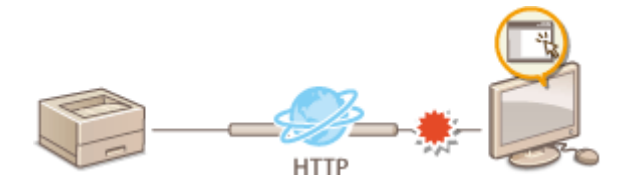

## **Désactivation de la gestion à distance**

Lorsque vous n'utilisez pas l'interface utilisateur distante, vous pouvez désactiver les fonctions pour empêcher l'utilisation à distance de l'appareil via l'interface utilisateur distante. **[Désactivation de l'interface utilisateur](#page-280-0) [distante\(P. 275\)](#page-280-0)** 

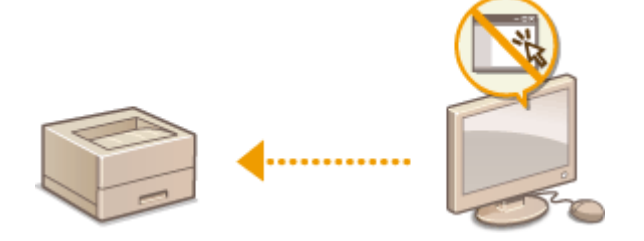

# <span id="page-276-0"></span>**Restriction de l'impression depuis un ordinateur**

2538-04L

Vous pouvez réduire considérablement les risques de fuite d'informations en limitant l'impression de document depuis un ordinateur à l'impression sécurisée ( **[Impr. d'un document sécurisé par un code PIN \(Impression](#page-180-0) [sécurisée\)\(P. 175\)](#page-180-0)** ).

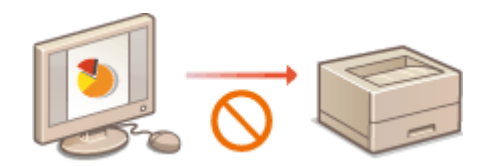

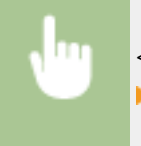

<Menu>  $\blacktriangleright$  <Réglages des fonctions>  $\blacktriangleright$  <Impression sécurisée>  $\blacktriangleright$  <Restr. tâches impr.>  $\blacktriangleright$  <Activé> **Redémarrez l'appareil** 

# <span id="page-277-0"></span>**Restriction des fonctions USB**

#### 2538-04R

Le mode USB est un moyen pratique pour connecter des périphériques et stocker ou déplacer des données, mais il peut être également un facteur important de fuite d'information s'il n'est pas géré correctement. Manipulez avec la plus grande prudence les périphériques mémoire USB. Cette section décrit comment restreindre la connexion via le port USB de l'appareil et comment interdire l'utilisation des périphériques mémoire USB.

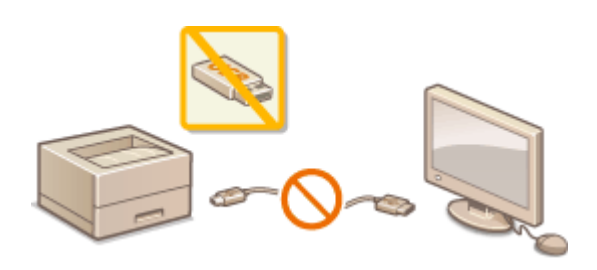

**C**Restriction des connexions USB avec un ordinateur(P. 272) **C**Restriction de la fonction d'impression USB(P. 272)

# Restriction des connexions USB avec un ordinateur

Vous avez la possibilité de désactiver le port USB de connexion à l'ordinateur situé à l'arrière de l'appareil. Dans ce cas, l'appareil ne sera plus capable de communiquer avec un ordinateur via une connexion USB. Ce réglage n'a aucun effet sur le port USB en face avant, car celui-ci sert uniquement à rattacher des périphériques mémoire USB.

### **Modèle à écran tactile**

<Menu> > <Préférences> > <Interface externe> > <Réglages USB> > Sélectionnez <Désact.> dans <Ut. comme périph. USB> > <Appliquer> > Redémarrez l'appareil

### **Modèle à LCD noir et blanc**

<Menu> > <Préférences> > <Interface externe> > <Réglages USB> > <Utiliser comme périphérique USB> <Désactivé> Redémarrez l'appareil

# Restriction de la fonction d'impression USB

Vous pouvez empêcher l'impression de données figurant sur un périphérique mémoire USB. Il est impossible d'imprimer les données figurant sur le périphérique mémoire USB.

### **Modèle à écran tactile**

<Menu> > <Réglages des fonctions> > <Accès fichiers> > <Réglages support mémoire> Sélectionnez <Désact.> dans <Utiliser la fonction d'impression> <Appliquer> Redémarrez l'appareil

# **Modèle à LCD noir et blanc**

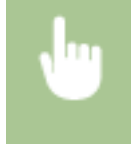

<Menu> > <Réglages des fonctions> > <Accès fichiers> > <Réglages support mémoire> > <Utiliser la fonction d'impression>  $\blacktriangleright$  <Désactivé>  $\blacktriangleright$  Redémarrez l'appareil

### LIENS

**[Impression depuis un périphérique mémoire USB \(impression support mémoire\)\(P. 179\)](#page-184-0)** 

# <span id="page-279-0"></span>**Désactivation de la communication HTTP**

#### 2538-04S

Le protocole HTTP permet d'établir une liaison réseau (lors de l'accès à l'appareil via l'interface utilisateur distante, par exemple). Si vous utilisez une connexion USB ou n'avez pas besoin d'établir une communication HTTP, vous pouvez désactiver le mode HTTP pour bloquer les intrusions de tierces parties via le port HTTP inutilisé.

# **IMPORTANT**

● La désactivation de HTTP a pour effet de rendre indisponibles certaines fonctions réseau telles que l'interface utilisateur distante, l'impression WSD et l'impression avec Google Cloud Print.

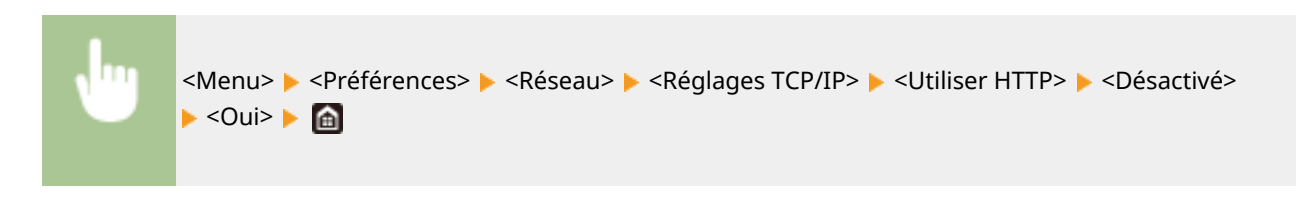

### LIENS

- **[Gestion de l'appareil depuis un ordinateur \(interface utilisateur distante\)\(P. 276\)](#page-281-0)**
- **Modification des numéros de port(P. 245)**
- **Configuration des protocoles d'impression et des fonctions WSD(P. 51)**
- **[Utilisation de Google Cloud Print\(P. 218\)](#page-223-0)**

# <span id="page-280-0"></span>**Désactivation de l'interface utilisateur distante**

#### 2538-04U

L'interface utilisateur distante est particulièrement pratique dans la mesure où elle permet de spécifier les réglages de l'appareil à partir d'un navigateur Web sur un ordinateur. Pour tirer parti de l'interface utilisateur distante, il est nécessaire de connecter l'appareil à un ordinateur via le réseau. S'il est relié à l'ordinateur via une connexion USB ou si vous n'avez pas besoin de faire appel à l'interface utilisateur distante, vous pouvez la désactiver pour éviter qu'une tierce partie mal intentionnée prenne le contrôle à distance de votre appareil via le réseau.

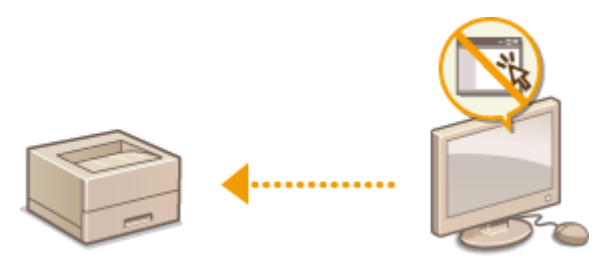

### **Modèle à écran tactile**

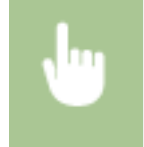

<Menu> <Réglages de gestion> > <Licence/Autre> > <Réglages IU distante> > Sélectionnez</>> <Désact.> dans <Utiliser l'IU distante> Redémarrez l'appareil

### **Modèle à LCD noir et blanc**

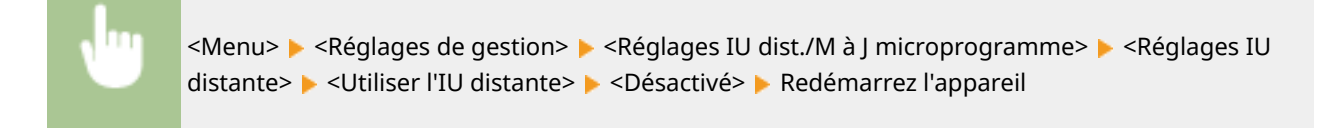

### **LIENS**

**[Gestion de l'appareil depuis un ordinateur \(interface utilisateur distante\)\(P. 276\)](#page-281-0)  [Désactivation de la communication HTTP\(P. 274\)](#page-279-0)** 

# <span id="page-281-0"></span>**Gestion de l'appareil depuis un ordinateur (interface utilisateur distante)**

#### 2538-04W

En utilisant un navigateur Web pour commander à distance l'appareil, vous pouvez examiner les documents en attente d'impression ou vérifier l'état de l'appareil. Vous pouvez également faire certains réglages. Vous pouvez réaliser toutes ces tâches sans quitter votre poste de travail, ce qui facilite la gestion du système. Pour plus d'informations sur la configuration système requise pour l'interface utilisateur distante, consultez la section **[Environnement](#page-543-0) [système\(P. 538\)](#page-543-0)** .

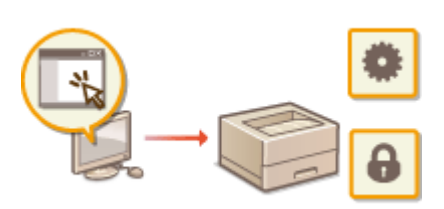

### **Fonctions de l'interface utilisateur distante**

- **OVérification du statut et du journal(P. 280)**
- **Configuration des options de menu de l'interface utilisateur distante(P. 285) [Importation/Exportation des données de réglage\(P. 288\)](#page-293-0)**

#### **Notions de base sur l'interface utilisateur distante**

**[Démarrage de l'interface utilisateur distante\(P. 277\)](#page-282-0)** 

# <span id="page-282-0"></span>**Démarrage de l'interface utilisateur distante**

2538-04X

Pour travailler à distance, il est nécessaire de saisir l'adresse IP de l'appareil dans un navigateur Web et de lancer l'interface utilisateur distante. Vérifiez l'adresse IP définie au préalable sur l'appareil (**DAffichage des réglages [réseau\(P. 47\)](#page-52-0)** ). Si vous avez des questions, contactez votre administrateur réseau.

# **1 Démarrez le navigateur Web.**

**2 Saisissez "http://<l'adresse IP de l'appareil>/" dans la barre d'adresse, puis appuyez sur la touche [ENTRÉE].**

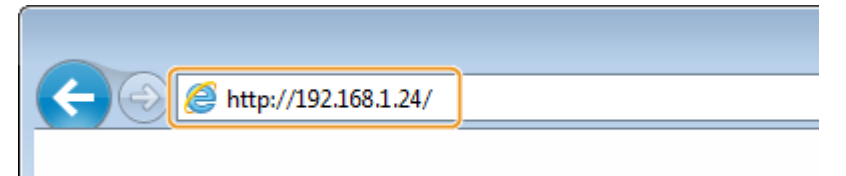

● Pour utiliser une adresse IPv6, placez l'adresse IPv6 entre crochets (exemple : http:// [fe80::2e9e:fcff:fe4e:dbce]/).

# **REMAROUE:**

**Si une alerte de sécurité s'affiche** 

● Une alerte de sécurité peut apparaître à l'écran si les communications de l'interface utilisateur distante sont cryptées ( **CConfiguration de la clé avec certificat utilisée pour TLS(P. 248)** ). Si les réglages concernant le certificat ou le protocole TLS ne comportent pas d'erreurs, continuez votre navigation sur le site Web.

# **3 Connectez-vous à l'interface utilisateur distante.**

## **Si le mode de gestion des numéros de service est désactivé**

Sélectionnez [Mode administrateur système] ou [Mode utilisateur général], puis saisissez une valeur dans [PIN d'accès à l'IU distante].

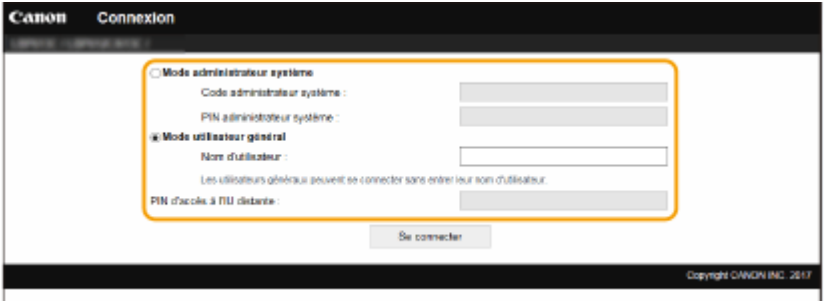

#### **[Mode administrateur système]**

Vous pouvez effectuer toutes les opérations et tous les réglages depuis l'interface utilisateur distante. Saisissez l'ID approprié dans [Code administrateur système] et le code PIN dans [PIN administrateur système]. **OSpécification du code PIN et de l'ID d'administrateur système(P. 226)** 

#### **[Mode utilisateur général]**

Vous pouvez vérifier l'état des documents ou de l'appareil et modifier certains réglages. Si vous désirez vérifier si l'un de vos documents est dans la ligne d'attente ou annuler l'impression de l'un de vos documents en ligne d'attente, saisissez le nom de l'utilisateur associé au document dans [Nom d'utilisateur]. Le nom

#### Gestion de l'appareil

<span id="page-283-0"></span>d'utilisateur est automatiquement défini pour l'impression des documents d'après des informations telles que le nom de l'ordinateur ou le nom de connexion à l'ordinateur.

#### **[PIN d'accès à l'IU distante]**

Si [PIN d'accès à l'IU distante] est défini, saisissez le code PIN. **Configuration d'un code PIN pour [l'interface utilisateur distante\(P. 234\)](#page-239-0)** 

## **Si le mode de gestion des numéros de service est activé**

Saisissez l'ID dans [Numéro de service], puis le code PIN dans [PIN]. **Configuration du mode de gestion [des numéros de service\(P. 228\)](#page-233-0)** 

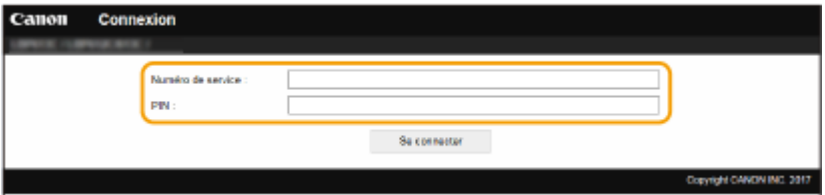

## **4 Cliquez sur [Se connecter].**

**■ La page du portail (page principale) s'affiche. <b>○Écran de l'interface utilisateur distante(P. 278)** 

# Écran de l'interface utilisateur distante

Lorsque vous vous connectez à l'interface utilisateur distante, le page Portail illustrée ci-dessous s'affiche. Cette section décrit les options affichées sur la page Portail et les procédures de base pour l'utilisation de l'interface.

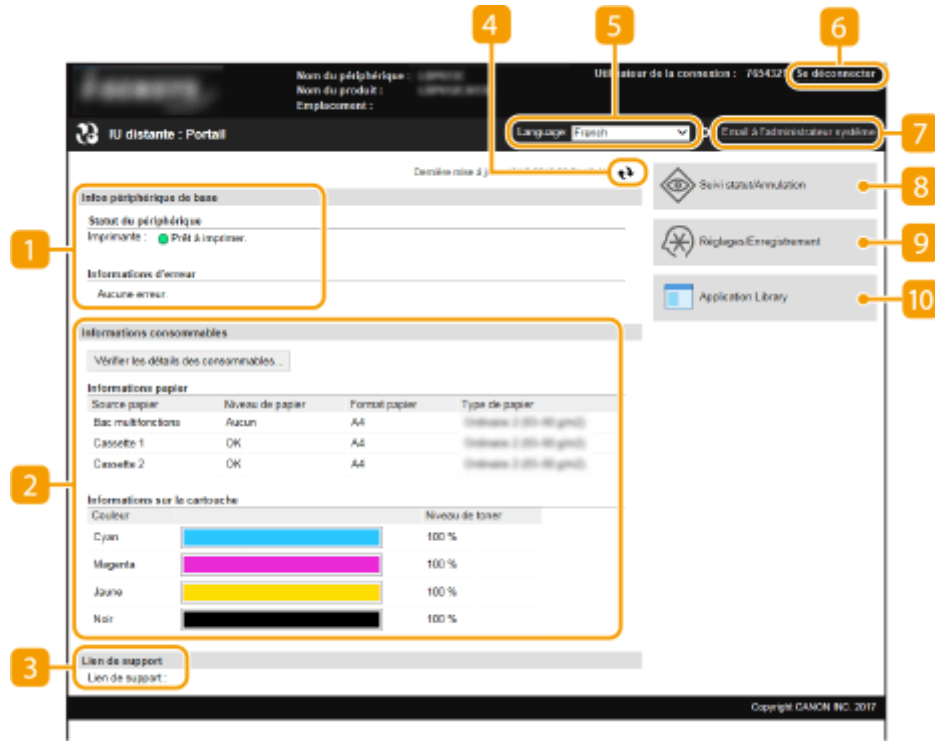

## **[Infos périphérique de base]**

Affiche l'état actuel de l'appareil et les informations d'erreur. En cas d'erreur, le lien vers la page Informations d'erreur apparaît.

## **[Informations consommables]**

Affiche les informations concernant le papier et la quantité d'encre non consommée dans les cartouches de toner.

## **[Lien de support]**

Affiche le lien de support spécifié dans [Lien de support] sous [Licence/Autre].

## **Icône d'actualisation**

Actualise la page actuellement affichée.

## **[Language]**

Sélectionne la langue utilisée pour l'affichage des écrans de l'interface utilisateur distante.

## **[Se déconnecter]**

Permet de quitter l'interface utilisateur distante. La page de connexion s'affiche.

## **[Email à l'administrateur système]**

Affiche une fenêtre visant à créer un e-mail adressé à l'administrateur système spécifié dans [Informations administrateur système] sous [Gestion de l'utilisateur].

## **[Suivi statut/Annulation]**

Affiche la page [Suivi statut/Annulation]. Pour n'importe quel des documents en attente, vous pouvez vérifier son état ou son historique ou annuler son traitement.

## **[Réglages/Enregistrement]**

Affiche la page [Réglages/Enregistrement]. Lorsque vous êtes connecté en tant qu'administrateur système, vous pouvez changer les options de réglage et enregistrer/charger les données mémorisées. Configuration des options de menu de l'interface utilisateur distante(P. 285)

## **[Application Library] (Bibliothèque d'applications)**

La page des réglages d'Application Library (Bibliothèque d'applications) s'ouvre.

# <span id="page-285-0"></span>**Vérification du statut et du journal**

2538-04Y

*O***Vérification de l'état actuel des documents d'impression(P. 280) O**Vérification de l'historique des documents(P. 281) **O**Vérification des informations sur les erreurs(P. 281) **O**Vérification des consommables(P. 281) **O**Vérification des caractéristiques de l'appareil(P. 282) **D**Vérification des informations sur l'administrateur système(P. 282) **D**Vérification du compteur du nombre total d'impressions(P. 283) *OVérification de l'historique des cartouches de toner(P. 283)* 

# **REMARQUE**

• Il peut arriver que le nom de fichier d'un document ne soit pas affiché dans son intégralité. Le nom de l'application peut être ajouté au nom du fichier.

# Vérification de l'état actuel des documents d'impression

Les documents d'impression correspondent à la liste des documents en cours d'impression ou qui attendent d'être imprimés.

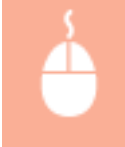

Connectez-vous à l'interface utilisateur distante ( **[Démarrage de l'interface utilisateur](#page-282-0) distante(P. 277)** ) ▶ [Suivi statut/Annulation] ▶ [Statut tâche]

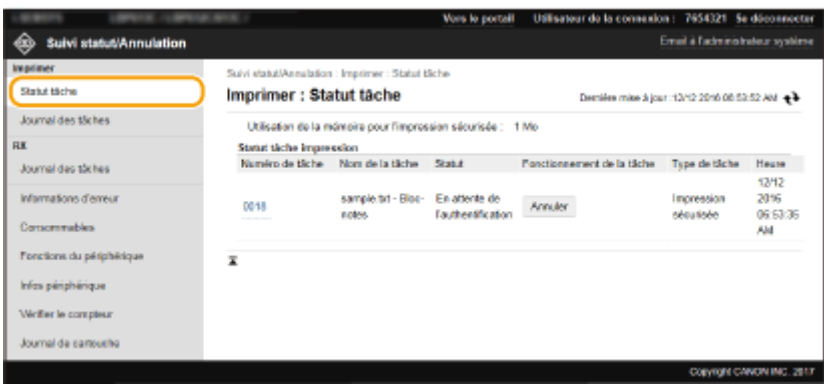

● Vous ne pouvez pas supprimer une tâche en cliquant sur [Annuler].

# **REMARQUE**

- Tous les documents en cours d'impression ou sur le point de l'être figurent dans la liste, quel que soit le réglage choisi pour la gestion des numéros de service.
- Si vous avez saisi votre nom d'utilisateur en mode Utilisateur général, votre nom d'utilisateur ne s'affiche que sur les documents que vous imprimez.
- Cliquez sur [Numéro de tâche] pour les documents dont l'impression est suspendue et les documents sécurisés pour afficher leurs informations détaillées. Vous pouvez vérifier le nom de l'utilisateur et le nombre de pages sur le document imprimé.

# <span id="page-286-0"></span>Vérification de l'historique des documents

L'historique des I-Fax imprimés ou réceptionnés (RX) s'affiche.

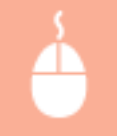

Connectez-vous à l'interface utilisateur distante ( **[Démarrage de l'interface utilisateur](#page-282-0) distante(P. 277)** ) ▶ [Suivi statut/Annulation] ▶ [Journal des tâches]

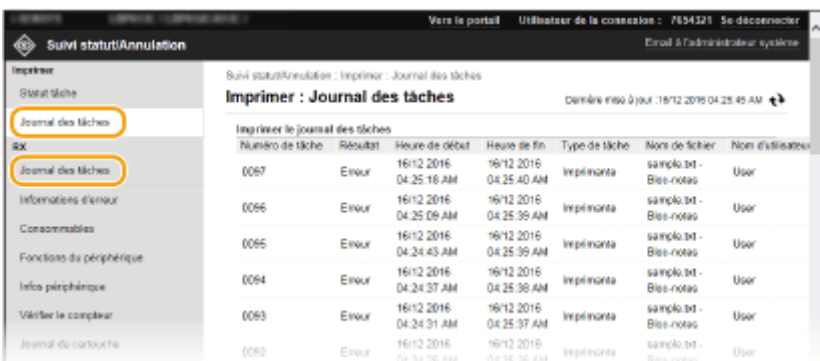

# Vérification des informations sur les erreurs

En cas d'erreur, cette page s'affiche lorsque vous cliquez sur le message figurant sous [Informations d'erreur] dans la page de portail (page principale). **[Écran de l'interface utilisateur distante\(P. 278\)](#page-283-0)** 

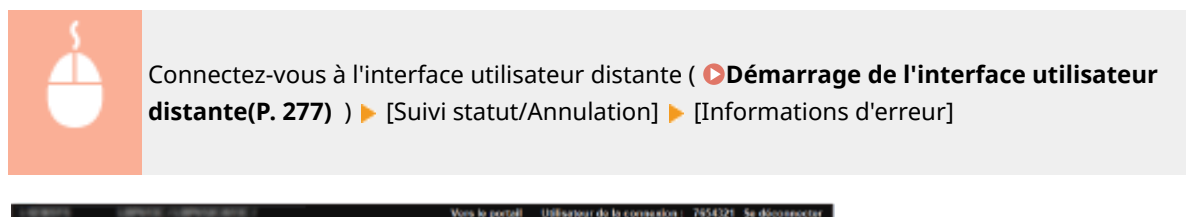

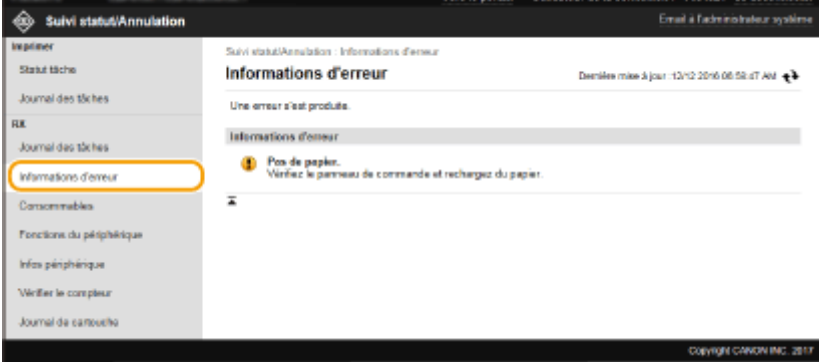

# Vérification des consommables

Le format et le type de papier de la source ainsi que le numéro de modèle de cartouche de toner, notamment, sont également affichés. Vous pouvez également cliquer sur [Vérifier les détails des consommables], dans la page du portail (page principale) pour afficher cette page ( *C***Écran de l'interface utilisateur distante(P. 278)** ).

<span id="page-287-0"></span>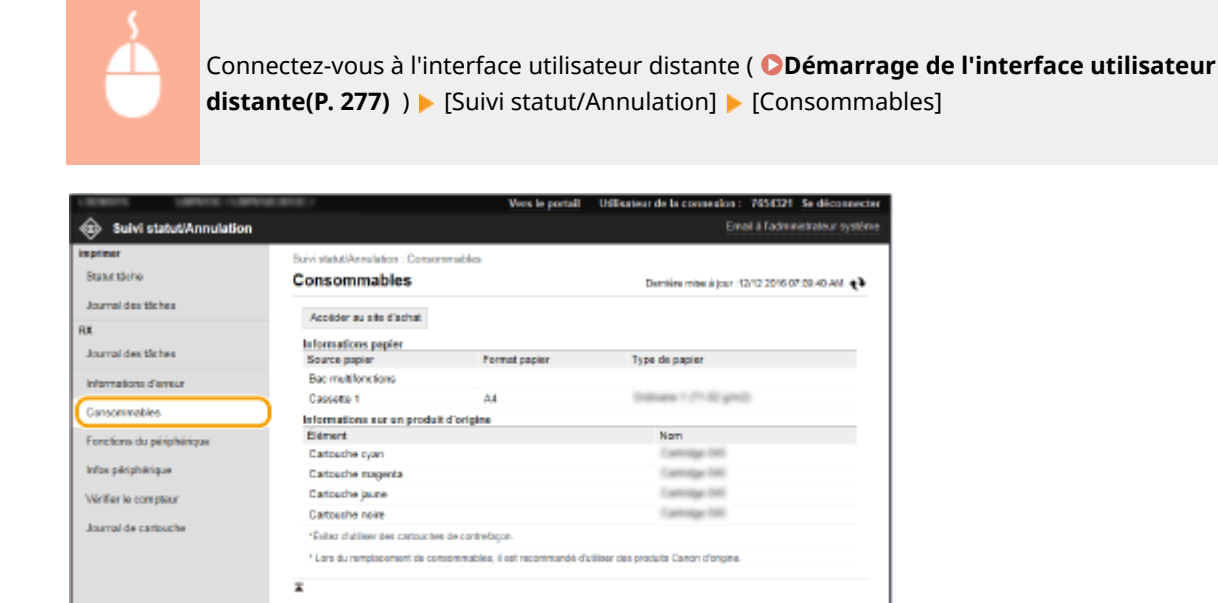

# Vérification des caractéristiques de l'appareil

La vitesse d'impression maximale et les caractéristiques de l'appareil s'affichent.

Connectez-vous à l'interface utilisateur distante ( **[Démarrage de l'interface utilisateur](#page-282-0) distante(P. 277)** ) ▶ [Suivi statut/Annulation] ▶ [Fonctions du périphérique]

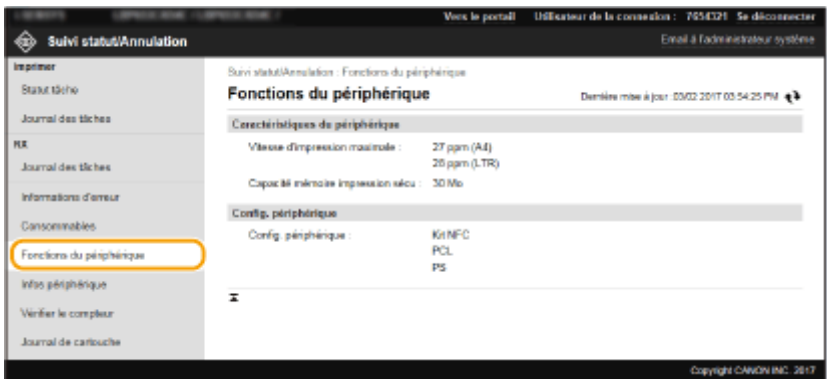

# Vérification des informations sur l'administrateur système

Les informations sur l'appareil et l'administrateur système s'affichent. Le nom de l'appareil et d'autres informations sur l'administrateur système affichés ici correspondent aux informations définies dans [Informations administrateur système] à la page [Gestion de l'utilisateur] ou dans [Réglages infos sur le périphérique] à la page [Gestion du périphérique].

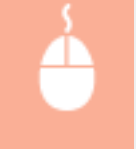

Connectez-vous à l'interface utilisateur distante ( **[Démarrage de l'interface utilisateur](#page-282-0) distante(P. 277)** ) | [Suivi statut/Annulation] | [Infos périphérique]
#### Gestion de l'appareil

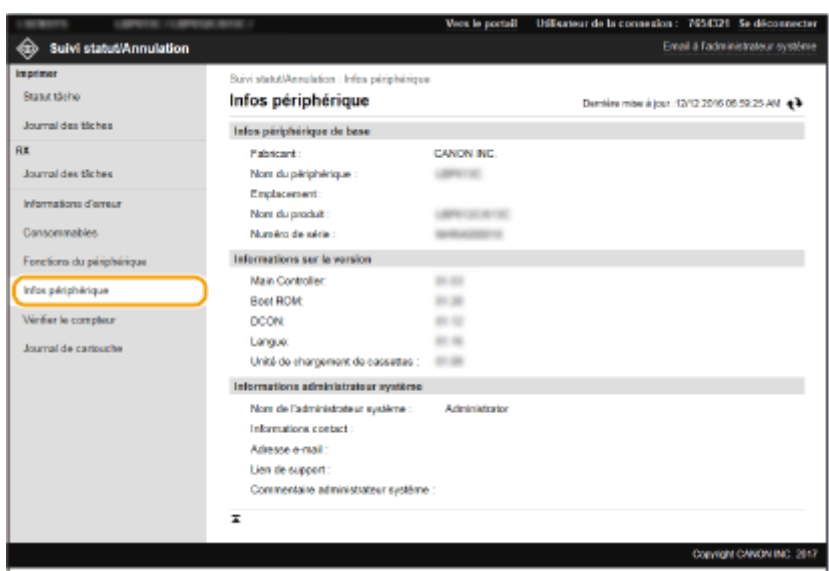

## Vérification du compteur du nombre total d'impressions

Le nombre total de pages imprimées s'affiche.

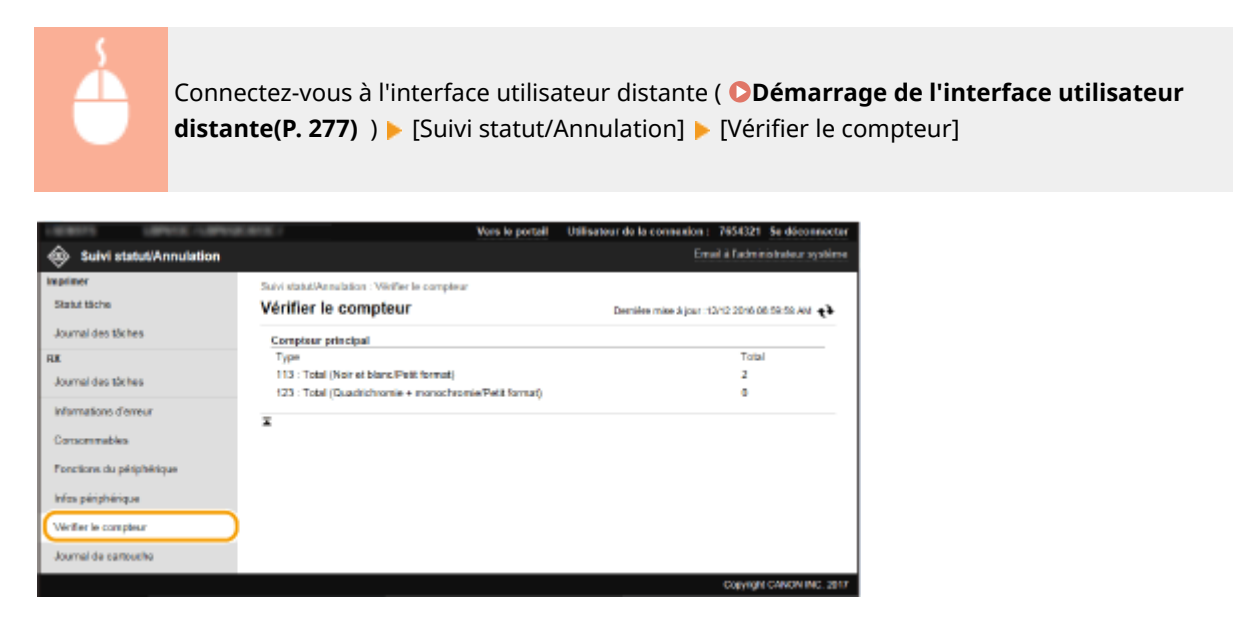

## Vérification de l'historique des cartouches de toner

Vous pouvez consulter le journal sur la consommation des cartouches de toner et d'autres journaux. L'affichage peut être changé pour chaque couleur de cartouche de toner.

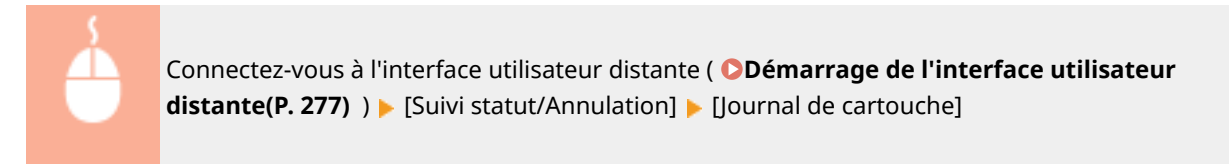

### Gestion de l'appareil

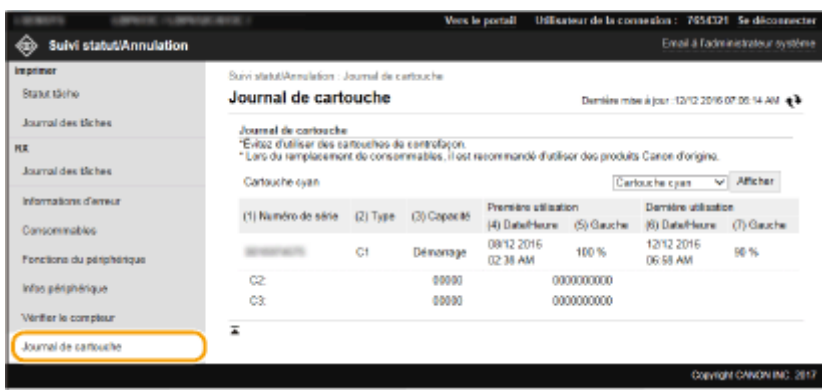

### LIENS

**[Écran de l'interface utilisateur distante\(P. 278\)](#page-283-0)** 

## <span id="page-290-0"></span>**Configuration des options de menu de l'interface utilisateur distante**

2538-050

Vous pouvez modifier les réglages de l'appareil par le biais de l'interface utilisateur distante. Il est possible de configurer la plupart des réglages au niveau de l'appareil lui-même, mais certains d'entre-eux doivent être modifiés par l'interface utilisateur distante. Cette section décrit la procédure générale pour modifier les réglages de l'appareil depuis l'interface utilisateur distante.

## **REMARQUE**

- Vous ne pouvez modifier certains réglages que si vous êtes connecté en tant qu'administrateur système.
- Certains réglages peuvent nécessiter des procédures différentes de la procédure générale ici décrite.
	- **1 Lancez l'interface utilisateur distante. [Démarrage de l'interface utilisateur](#page-282-0) [distante\(P. 277\)](#page-282-0)**
- **2 Cliquez sur [Réglages/Enregistrement] sur la page du portail. [Écran de l'interface](#page-283-0) [utilisateur distante\(P. 278\)](#page-283-0)**

**3 Cliquez sur le réglage à configurer dans le menu à gauche de l'écran.**

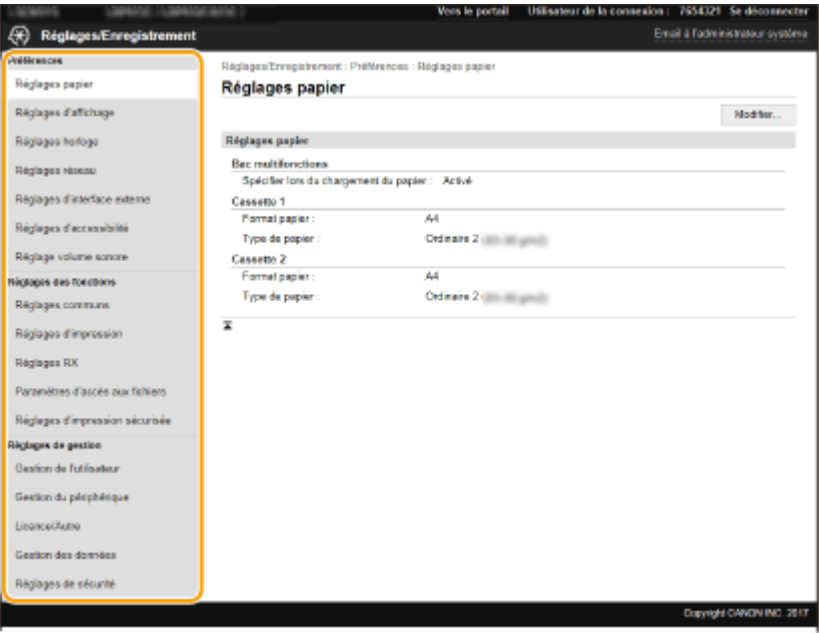

**4 Cliquez sur un lien pour afficher la page correspondante, si besoin est.** 

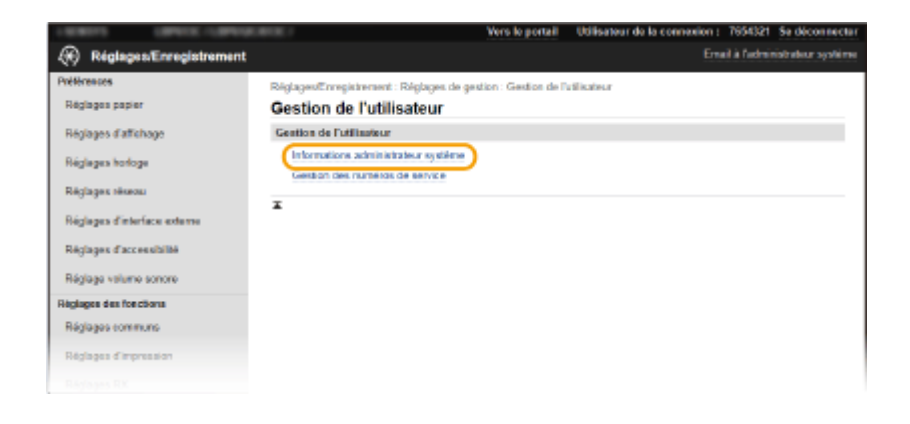

## Cliquez sur [Modifier].

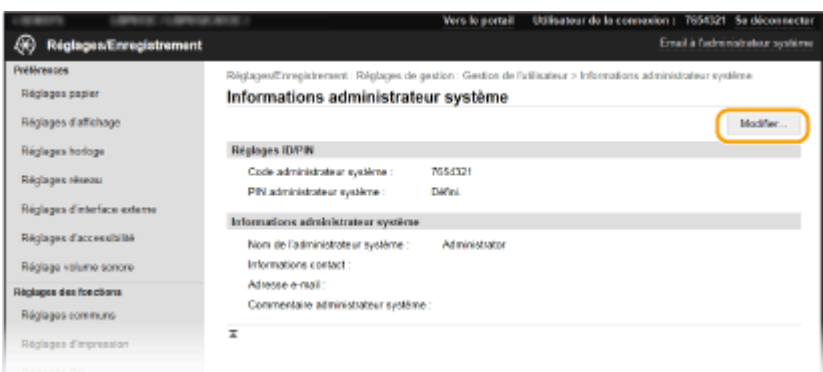

## Spécifiez les paramètres obligatoires.

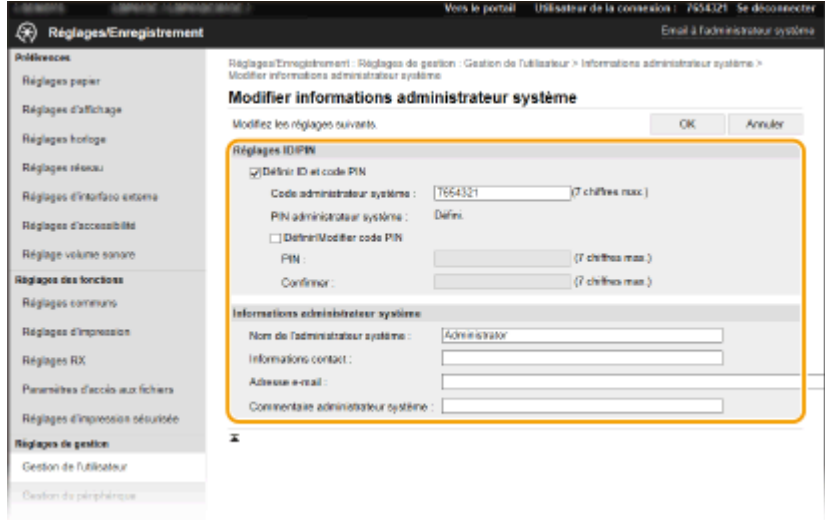

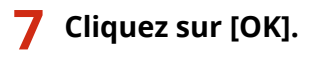

#### Gestion de l'appareil

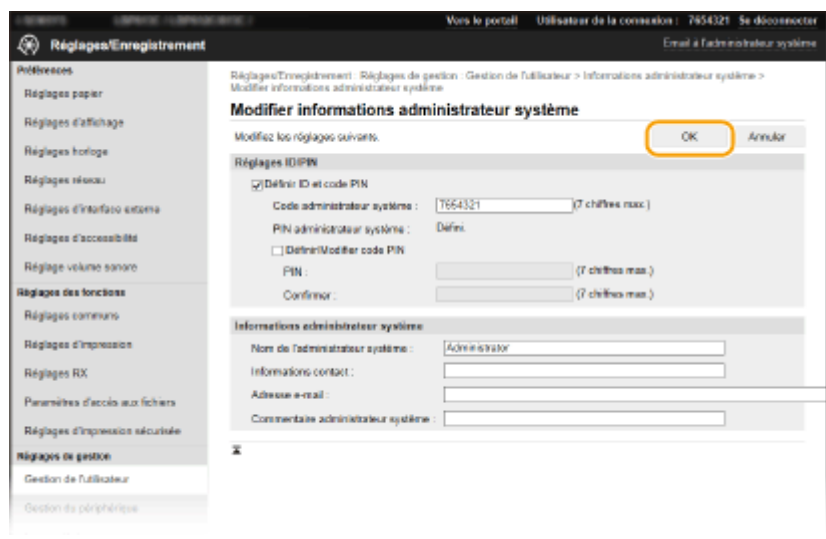

## **8 Redémarrez l'appareil, si besoin est.**

● Éteignez l'appareil et attendez au moins 10 secondes avant de le rallumer.

### **REMARQUE:**

● Pour savoir si vous devez redémarrer l'appareil, consultez le message sur l'écran de modification.

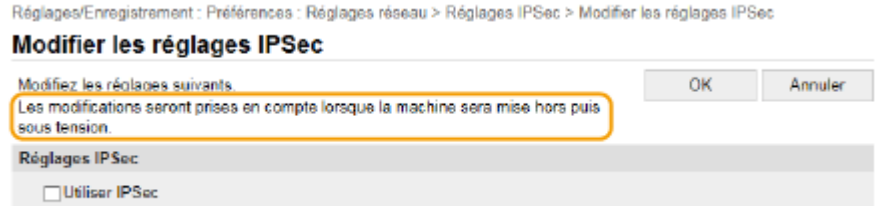

M Recevoir des paquets sans politique

## **Importation/Exportation des données de réglage**

2538-051

Les données de réglage de l'appareil peuvent être enregistrées sur l'ordinateur (exportation). Les données enregistrées sur votre ordinateur peuvent également être enregistrées sur l'appareil (importation). Comme les données exportées depuis l'appareil peuvent être importées sur d'autres appareils du même modèle, vous disposez d'un moyen simple de copier divers réglages sur plusieurs appareils. Pour utiliser ces fonctions, vous devez vous connecter en tant qu'administrateur système.

#### **Exportation des données de réglage(P. 288) [Importation des données de réglage\(P. 289\)](#page-294-0)**

## **IMPORTANT**

### **N'éteignez pas l'appareil tant que le processus d'importation ou d'exportation n'est pas terminé**

● Ce processus dure quelques minutes. Si l'appareil est éteint pendant l'opération, cela peut altérer les données ou l'appareil.

#### **N'utilisez pas l'appareil pendant une importation ou une exportation**

● Avant toute exportation ou importation, assurez-vous qu'aucune opération, par exemple l'impression de documents, n'est en cours.

## **REMARQUE**

- Pour en savoir plus sur les paramètres qui ne peuvent pas être importés ou exportés, reportez-vous à la section **[Liste du menu des réglages\(P. 297\)](#page-302-0)** .
- Vous pouvez également importer ou exporter les données de réglage au moyen d'un périphérique mémoire USB depuis le panneau de commande de l'appareil. *D***<Importer/Exporter>(P. 424)**
- Pour plus d'informations sur les procédures de base à réaliser pour configurer l'appareil depuis l'interface utilisateur distante, voir **Configuration des options de menu de l'interface utilisateur [distante\(P. 285\)](#page-290-0)** .

## Exportation des données de réglage

Vous pouvez exporter les données de réglage de l'appareil et les enregistrer sur un ordinateur. Il est recommandé de sauvegarder régulièrement les réglages importants.

- **1 Lancez l'interface utilisateur distante et connectez-vous en mode Administrateur système. [Démarrage de l'interface utilisateur distante\(P. 277\)](#page-282-0)**
- **2 Cliquez sur [Réglages/Enregistrement] sur la page du portail. [Écran de l'interface](#page-283-0) [utilisateur distante\(P. 278\)](#page-283-0)**
- **3 Sélectionnez [Gestion des données] [Exporter].**

<span id="page-294-0"></span>**4** Spécifiez le mot de passe de cryptage.

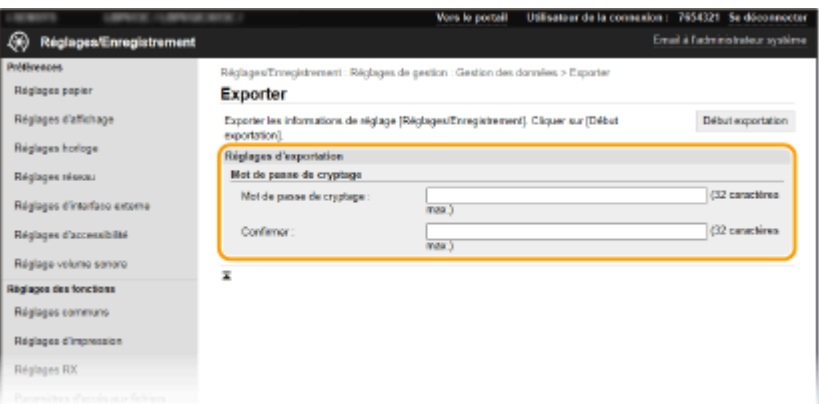

#### **[Mot de passe de cryptage]**

Saisissez en caractères alphanumériques un mot de passe pour crypter les données exportées. Saisissez le même mot de passe dans [Confirmer]. Pour exporter les données, vous devez définir un mot de passe de cryptage.

### **REMARQUE:**

● Le mot de passe est nécessaire pour l'importation de données exportées. **Importation des données de réglage(P. 289)** 

**5 Cliquez sur [Début exportation].**

- **6** Suivez les instructions affichées à l'écran pour désigner le dossier dans lequel vous **voulez enregistrer les données exportées.**
	- ➠Les données relatives aux réglages sont alors enregistrées.

## Importation des données de réglage

Chargez (importez) les données exportées depuis l'appareil. Vous pouvez également importer les données de réglage d'un autre appareil, sous réserve qu'il soit du même modèle que le vôtre. En outre, si vous appliquez une politique de sécurité à l'appareil, suivez la procédure décrite ci-dessous pour spécifier le fichier de politique de sécurité.

**1 Lancez l'interface utilisateur distante et connectez-vous en mode Administrateur système. [Démarrage de l'interface utilisateur distante\(P. 277\)](#page-282-0)** 

- **2 Cliquez sur [Réglages/Enregistrement] sur la page du portail. [Écran de l'interface](#page-283-0) [utilisateur distante\(P. 278\)](#page-283-0)**
- **3 Sélectionnez [Gestion des données] [Importer].**
- **4 Indiquez le fichier à importer puis saisissez le mot de passe.**

#### Gestion de l'appareil

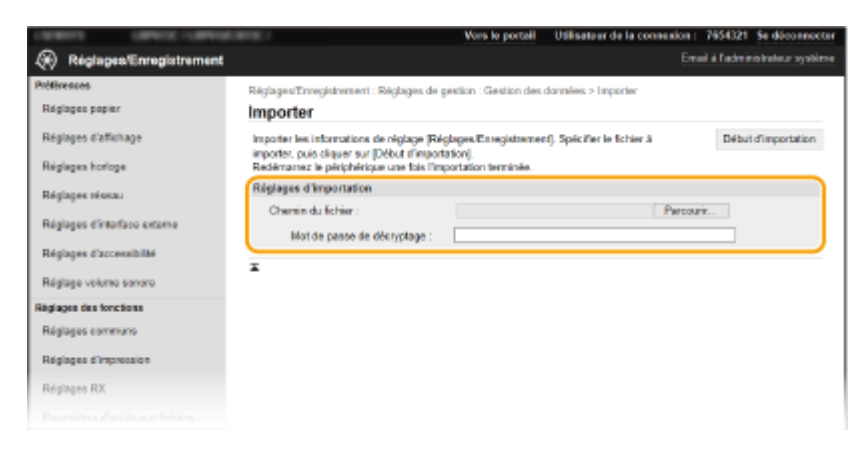

#### [Chemin du fichier]

Cliquez sur [Parcourir] et sélectionnez le fichier.

#### **[Mot de passe de décryptage]**

Saisissez le mot de passe configuré lors de l'exportation des paramètres.

### **5 Cliquez sur [Début d'importation].**

### **6 Cliquez sur [OK].**

➠Les données de réglage sélectionnées sont chargées sur l'appareil.

### **7 Cliquez sur [OK].**

➠Si la case [Réglages/Enregistrement] est cochée à l'étape 4, la machine redémarre automatiquement.

## **Mise à jour du microprogramme**

#### 2538-052

Pour le microprogramme, sélectionnez la méthode de mise à jour en fonction de l'état d'installation de l'appareil. Il y a deux méthodes pour la mise à jour : l'une est d'accéder à la dernière version du microprogramme sur Internet à partir de l'appareil et de réaliser la mise à jour si la version actuellement installée dans l'appareil n'est pas la plus récente, et l'autre est d'accéder à la dernière version du microprogramme sur Internet à partir d'un ordinateur et de réaliser la mise à jour à partir de l'ordinateur si la version actuellement installée dans l'appareil n'est pas la plus récente. Dans un environnement dans lequel la connexion à Internet ne peut pas être établie via une connexion au réseau local sans fil, établissez la connexion via une connexion au réseau local filaire ou USB et réalisez la mise à jour à partir de l'ordinateur.

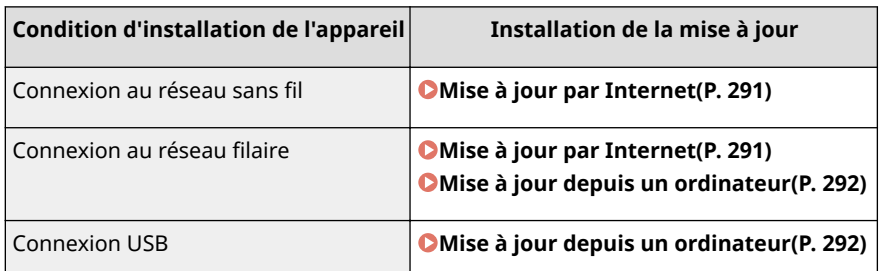

## **IMPORTANT**

● Si vous êtes dans un environnement IPv6, vous ne pouvez pas réaliser la mise à jour du microprogramme. Utilisez USB pour rétablir la connexion et réalisez la mise à jour à partir de l'ordinateur.

## **REMARQUE**

#### **Vérification de la version du microprogramme**

● Vous pouvez vérifier la version du microprogramme depuis le panneau de commande de l'appareil. Une fois la mise à jour du microprogramme effectuée, assurez-vous que celle-ci s'est correctement déroulée[.](#page-298-0) O **Vérification de la version du microprogramme(P. 293)** 

## Mise à jour par Internet

Vous pouvez accéder au serveur Canon depuis l'appareil afin d'installer la dernière version du microprogramme.

#### ■ Modèle à écran tactile

**1 Sélectionnez <M à J microprogramme> dans l'écran Accueil. [Écran Accueil\(P. 107\)](#page-112-0)** 

➠Il est effectué une vérification de l'existence de la dernière version du microprogramme.

#### **REMARQUE:**

- Si le message <Ceci est la dernière version disponible du microprogramme.> s'affiche, il n'est pas nécessaire de mettre à jour le microprogramme.
- Lorsqu'un écran de présentation de la licence s'affiche, sélectionnez <Accepter>.

### <span id="page-297-0"></span>**3 Sélectionnez <OK>.**

➠Une fois la mise à jour du microprogramme terminée, l'appareil redémarre automatiquement.

### **IMPORTANT:**

● N'arrêtez pas l'appareil alors que le redémarrage est en cours.

### ■ Modèle à LCD noir et blanc

**1 Sélectionnez <Menu> dans l'écran Accueil. [Écran Accueil\(P. 107\)](#page-112-0)** 

### **2 Sélectionnez <Réglages de gestion>.**

● Si l'écran de connexion apparaît, saisissez l'ID et le code PIN corrects. **[Connexion à l'appareil\(P. 123\)](#page-128-0)** 

**3 Sélectionnez <Réglages IU dist./M à J microprogramme> <M à J microprogramme>.**

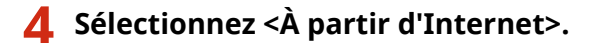

➠Il est effectué une vérification de l'existence de la dernière version du microprogramme.

### **REMAROUE:**

• Si le message <Ceci est la dernière version disponible du microprogramme.> s'affiche, il n'est pas nécessaire de mettre à jour le microprogramme.

**5 Consultez le message et sélectionnez <Oui>.**

**Lorsqu'un écran de présentation de licence s'affiche, appuyez sur**  $\overline{ox}$ **.** 

### **7 Sélectionnez <OK>.**

➠Une fois la mise à jour du microprogramme terminée, l'appareil redémarre automatiquement.

#### **IMPORTANT:**

● N'arrêtez pas l'appareil alors que le redémarrage est en cours.

### Mise à jour depuis un ordinateur

Téléchargez la dernière version du microprogramme depuis le site Web de Canon, puis installez-la depuis un ordinateur au moyen de l'utilitaire "User Support Tool". Pour en savoir plus sur comment réaliser une mise à jour de microprogramme à partir d'un ordinateur, consultez le "Guide d'utilisation de l'outil de support utilisateur", fourni avec le microprogramme.

#### <span id="page-298-0"></span>**Mettez l'appareil en mode d'attente de mise à jour de microprogramme**

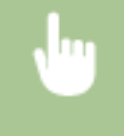

<Menu> <Réglages de gestion> <<<rr/>Licence/Autre>/<Réglages IU dist./M à J microprogramme>  $\blacktriangleright$  <M à J microprogramme>  $\blacktriangleright$  <À partir d'un PC>  $\blacktriangleright$  <Oui>

## Vérification de la version du microprogramme

- **1 Sélectionnez <Menu> dans l'écran Accueil. [Écran Accueil\(P. 107\)](#page-112-0)**
- **2 Sélectionnez <Réglages de gestion>.**
- Si l'écran de connexion apparaît, saisissez l'ID et le code PIN corrects. **[Connexion à l'appareil\(P. 123\)](#page-128-0)**
- **3 Sélectionnez <Licence/Autre>/<Réglages IU dist./M à J microprogramme> <M à J microprogramme>.**

### **4 Sélectionnez <Informations sur la version>.**

**IND** La version actuelle du microprogramme s'affiche.

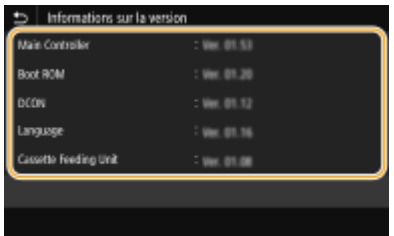

Gestion de l'appareil

## **Réinitialisation des réglages**

2538-053

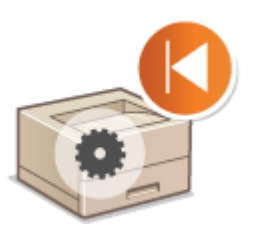

Vous pouvez rétablir les valeurs par défaut des réglages suivants :

**Réinitialisation du menu(P. 294) ORéinitialisation de la clé et du certificat(P. 294) [Réinitialisation de toutes les données et tous les réglages\(P. 295\)](#page-300-0)** 

## Réinitialisation du menu

Vous pouvez rétablir les réglages de l'appareil ( **[Liste du menu des réglages\(P. 297\)](#page-302-0)** ). Selon les réglages sélectionnés, vous devrez redémarrer l'appareil après la réinitialisation.

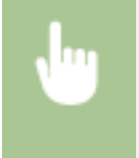

<Menu> > <Réglages de gestion> > <Gestion des données> > <Initialiser le menu> > Sélectionnez l'élément à réinitialiser  $\blacktriangleright$  <Oui>  $\blacktriangleright$  Redémarrez l'appareil si nécessaire

## **REMARQUE**

- Vous pouvez rétablir les réglages uniquement pour <Réseau> dans <Préférences>.
	- <Menu> <Préférences> <Réseau> <<<rr>
	>
	<Initialiser réglages réseau> ><</>
	<
	</>
	<
	<
	<
	<
	
	Redémarrez l'appareil<br/>
	<

## Réinitialisation de la clé et du certificat

Vous pouvez restaurer la configuration initiale en ce qui concerne la clé avec certificat et le certificat CA. Notez que toutes les clés avec certificats et tous les certificats CA que vous avez enregistrés sur l'appareil (à l'exception des clés et des certificats CA préinstallés) seront supprimés après la réinitialisation.

## **REMARQUE**

● Après la réinitialisation, les fonctions nécessitant une clé avec certificat, telles que les communications cryptées TLS et les communications IKE d'IPSec, ne sont plus disponibles. Pour utiliser à nouveau ces fonctions, configurez les réglages la clé avec certificat et réactivez les fonctions.

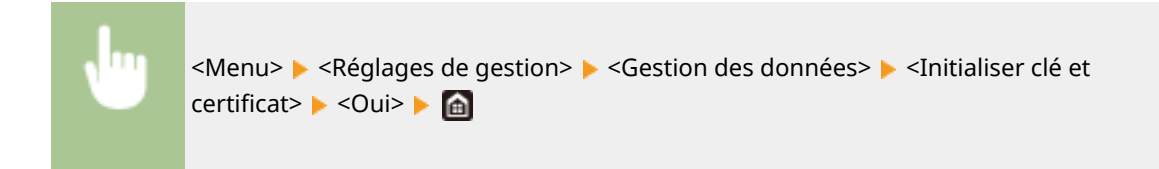

## <span id="page-300-0"></span>Réinitialisation de toutes les données et tous les réglages

Cette fonction permet de rétablir toutes les données et tous les réglages initiaux de l'appareil à sa livraison, y compris les journaux et les valeurs par défaut d'usine. Cette procédure permet d'éviter la fuite de données sensibles lors du remplacement ou de l'élimination de l'appareil. Une fois le processus de réinitialisation terminé, l'appareil redémarre automatiquement.

## **IMPORTANT**

- Avant de lancer la réinitialisation, assurez-vous qu'aucun document n'est en attente ou en cours de traitement. Ces documents seront supprimés par la réinitialisation.
- Pour utiliser l'appareil après sa réinitialisation, vous devez reconfigurer tous les réglages à partir de zéro.

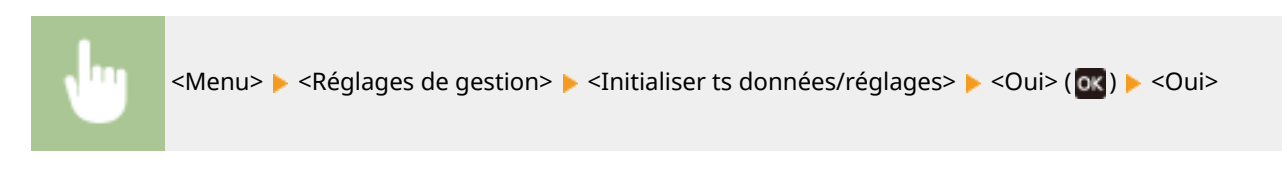

#### LIENS

**Configuration de la clé avec certificat utilisée pour TLS(P. 248)** 

# Liste du menu des réglages

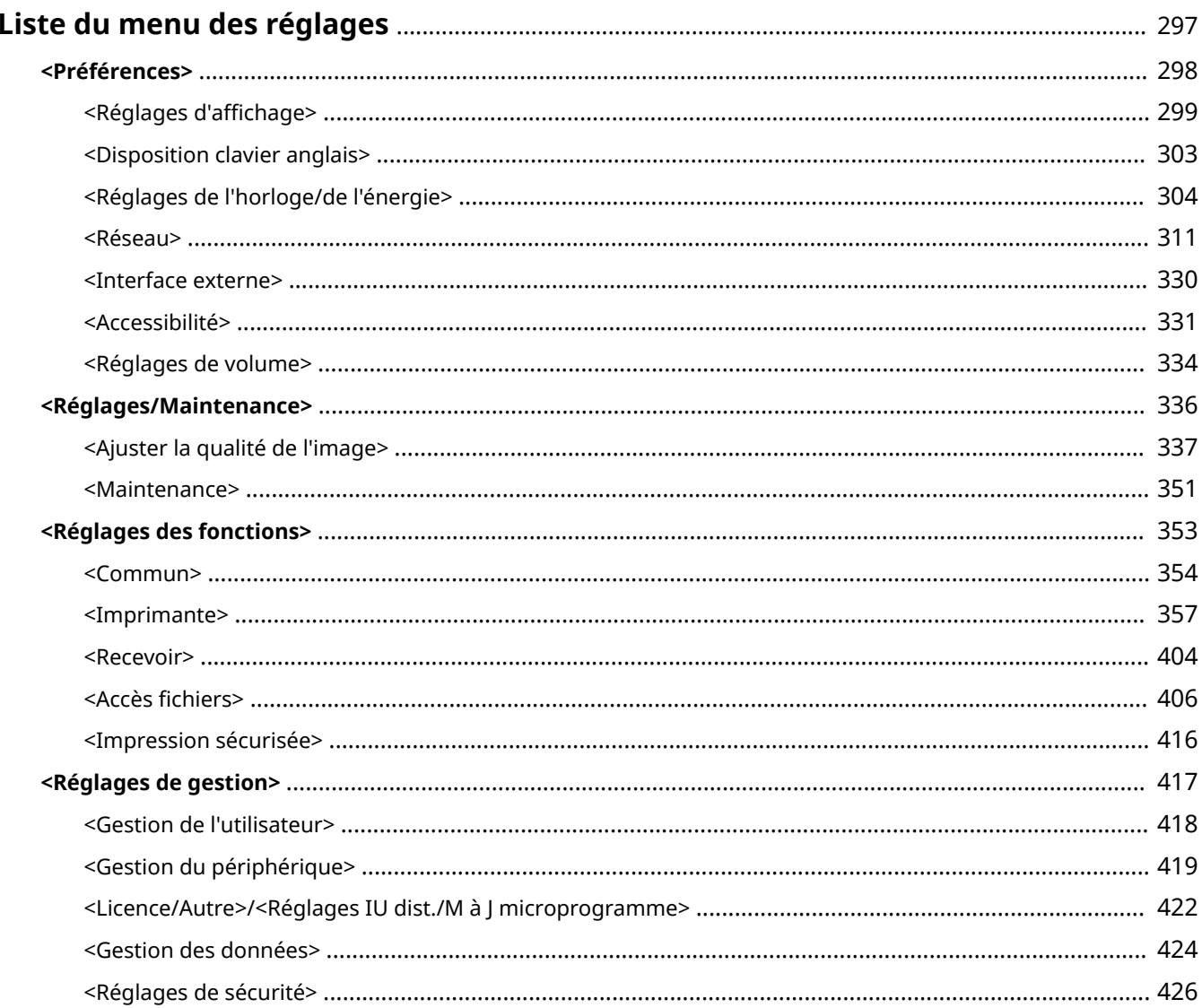

## <span id="page-302-0"></span>**Liste du menu des réglages**

#### 2538-054

Vous pouvez personnaliser l'appareil en fonction de votre environnement et de vos besoins en configurant les réglages décrits dans ce chapitre. Pour commencer la configuration, sélectionnez <Menu> dans l'écran Accueil ( **[Écran Accueil\(P. 107\)](#page-112-0)** ). Cette section décrit la fonction de chaque option dans le menu des réglages.

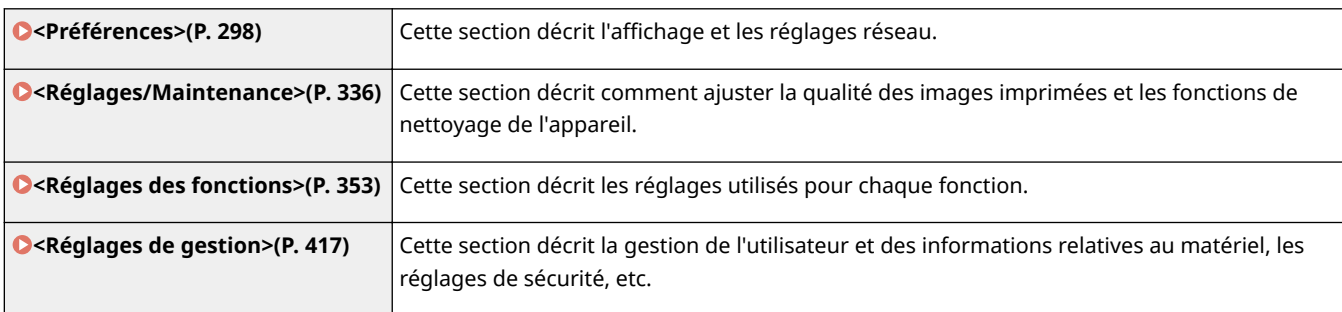

## **CONSEILS**

● Vous pouvez imprimer le menu des réglages sous forme de liste pour vérifier les réglages actuels : ● **[Impression des listes de réglages\(P. 449\)](#page-454-0)** 

## <span id="page-303-0"></span>**<Préférences>**

#### 2538-055

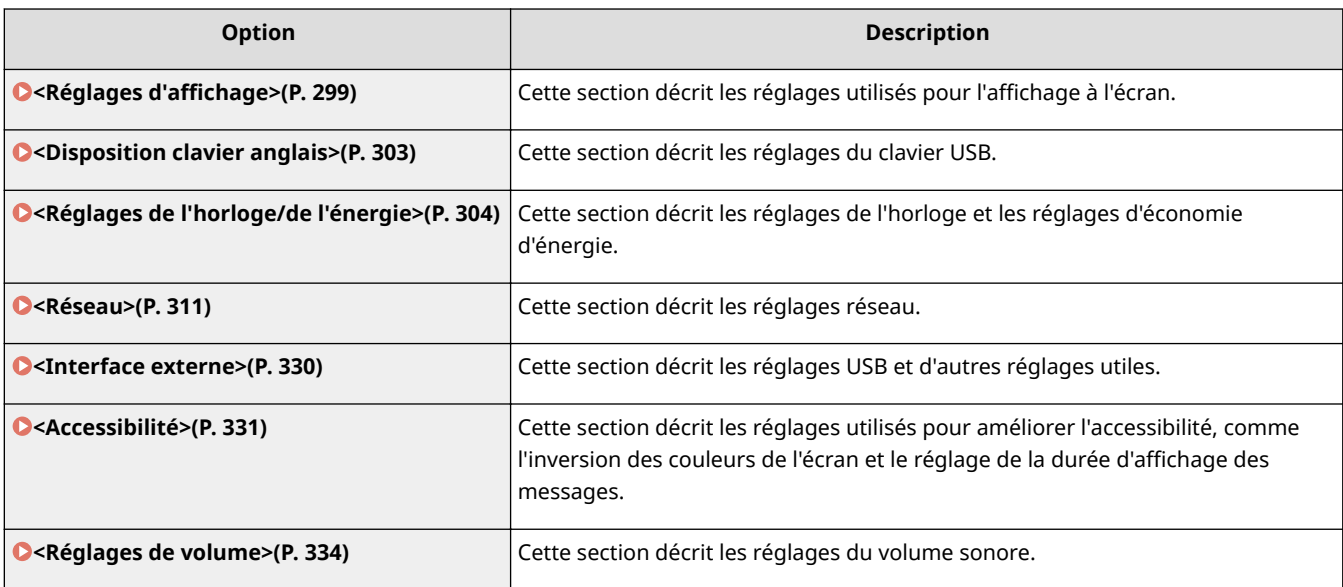

## <span id="page-304-0"></span><Réglages d'affichage>

2538-056

Tous les réglages relatifs à l'affichage à l'écran répertoriés s'accompagnent d'une brève description. Les réglages par défaut sont signalés par une croix  $(1)$ .

**<Écran par déf. après démarr./restaur.>(P. 299)** 

- **O**<Régl. affich. boutons de l'écran accueil>/<Ordre affich. boutons sur écran accueil>(P. 299)
- **<Langue>(P. 299)**
- **[<Langue IU distante>\(P. 300\)](#page-305-0)**
- **O**<Basculer entre saisie pouces/mm>(P. 301)
- **O**<Aff. h pr prép. cartouche>/<Afficher heures notif. prép. cartouche>(P. 301)

## **REMARQUE**

#### **Astérisques (\* )**

- Les réglages signalés par le signe "\*1" ne peuvent pas être importés ou exportés.
- Les réglages signalés par le signe "<sup>\*2</sup>" peuvent ne pas être disponibles ou avoir des valeurs par défaut différentes selon votre pays ou région.

## <Écran par déf. après démarr./restaur.>

Par défaut, l'écran Accueil s'affiche immédiatement après la mise en marche de l'appareil ou lors de l'exécution de la fonction de réinitialisation automatique. Définissez les paramètres pour modifier l'écran par défaut et afficher l'écran principal d'une autre fonction.

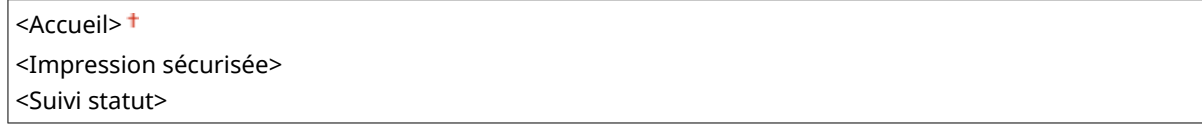

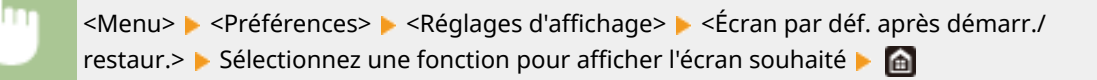

## <Régl. affich. boutons de l'écran accueil>/<Ordre affich. boutons sur écran accueil> \*1

Configurez les réglages pour les boutons affichés dans l'écran Accueil. *Dersonnalisation de l'écran Accueil(P. 158)* 

### <Langue> \*2

Sélectionnez la langue utilisée pour l'affichage, les rapports et les listes.

<English>/<English> <日本語>/<Japanese>

<span id="page-305-0"></span><Français>/<French> <Español>/<Spanish> <Deutsch>/<German> <Italiano>/<Italian> <Nederlands>/<Dutch> <Suomi>/<Finnish> <Português>/<Portuguese> <Norsk>/<Norwegian> <Svenska>/<Swedish> <Dansk>/<Danish> <Slovenščina>/<Slovene> <Čeština>/<Czech> <Magyar>/<Hungarian> <Русский>/<Russian> <Türkçe>/<Turkish> <Ελληνικά>/<Greek> <Eesti>/<Estonian> <Română>/<Romanian> <Slovenčina>/<Slovak> <Hrvatski>/<Croatian> <Български>/<Bulgarian> <Català>/<Catalan> <Polski>/<Polish> <中文(简体)>/<Chinese (Simplified)> <中文(繁體)>/<Chinese (Traditional)> <한국어>/<Korean> <Latviešu>/<Latvian> <Lietuvių>/<Lithuanian> </arabic>/</ <Euskara>/<Basque>

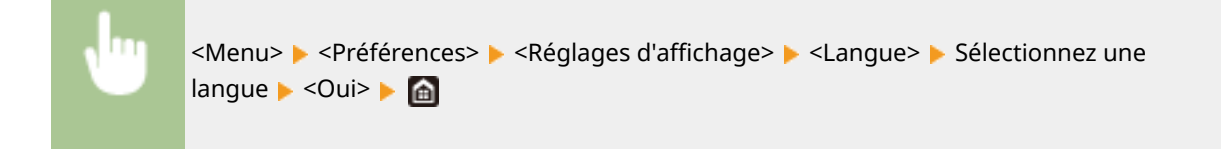

## <Langue IU distante> \*2

Sélectionnez la langue utilisée pour l'affichage des écrans de l'interface utilisateur distante.

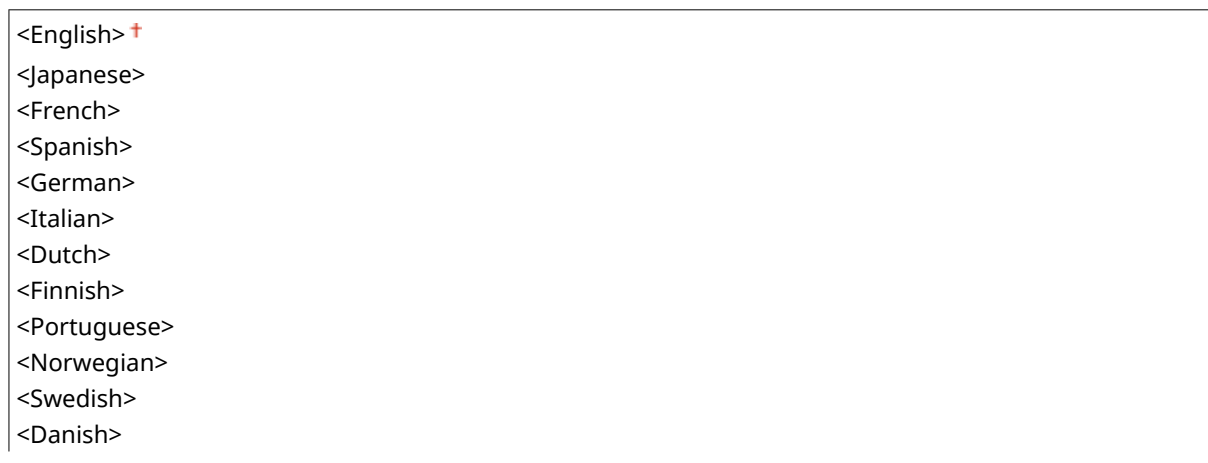

<span id="page-306-0"></span>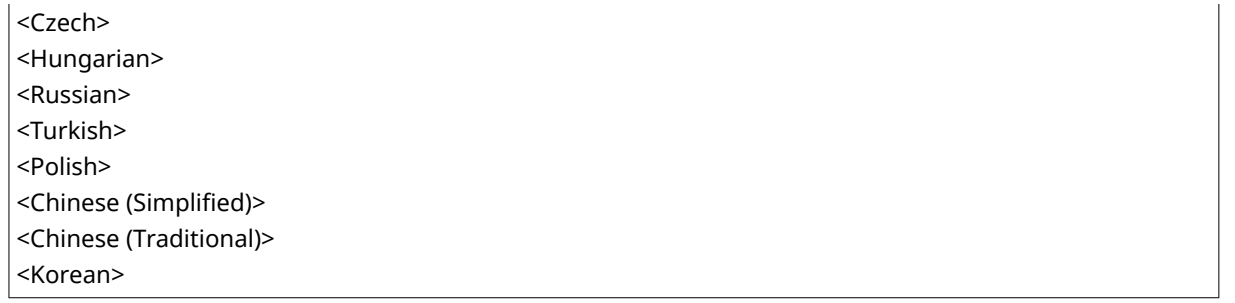

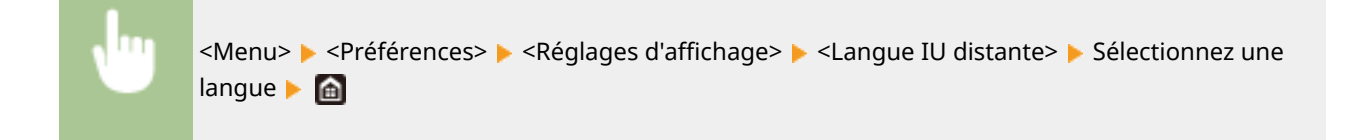

## <Basculer entre saisie pouces/mm>

Sélectionnez l'unité de mesure.

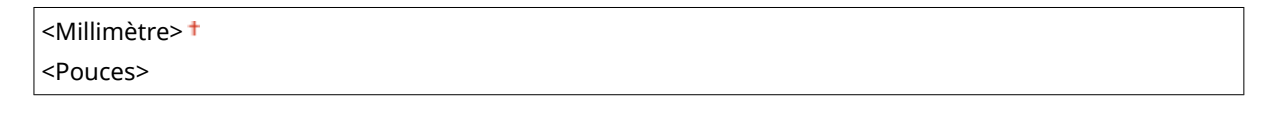

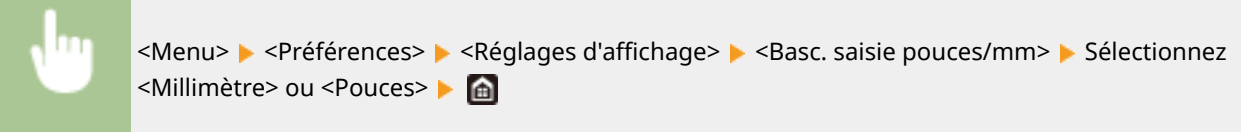

## <Aff. h pr prép. cartouche>/<Afficher heures notif. prép. cartouche>

Configurez le moment d'affichage du message qui vous informe que la quantité d'encre restante dans les cartouches de toner est faible.

#### **Modèle à écran tactile**

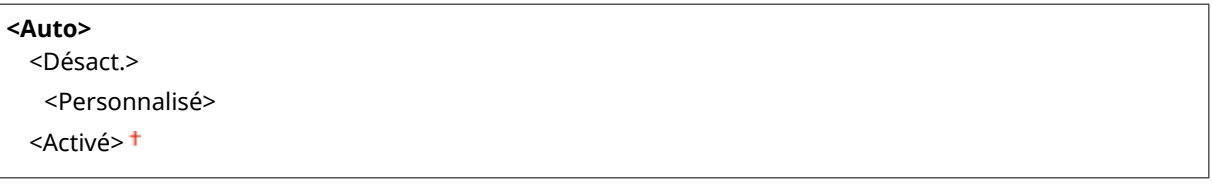

#### **Modèle à LCD noir et blanc**

<Auto> <Personnalisé>

#### **Modèle à écran tactile**

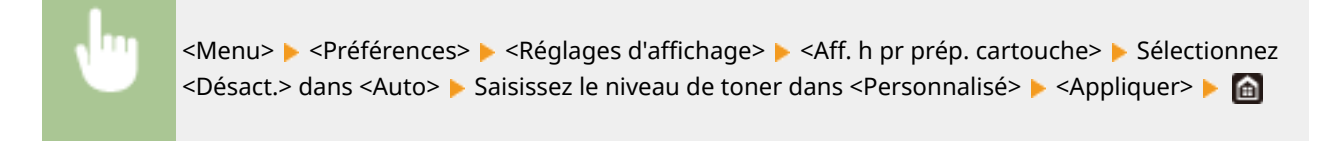

#### **Modèle à LCD noir et blanc**

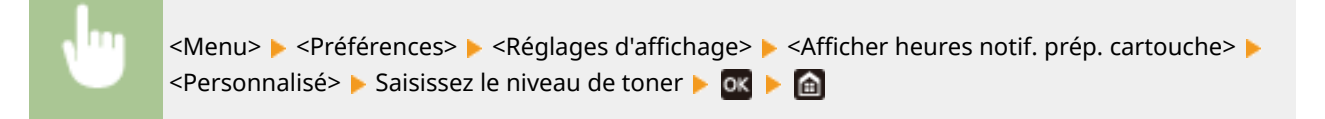

## <span id="page-308-0"></span>**<Disposition clavier anglais>**

#### 2538-057

Indiquez la disposition du clavier USB s'il est raccordé à l'appareil. Le réglage par défaut est signalé par une croix (<sup>†</sup>).

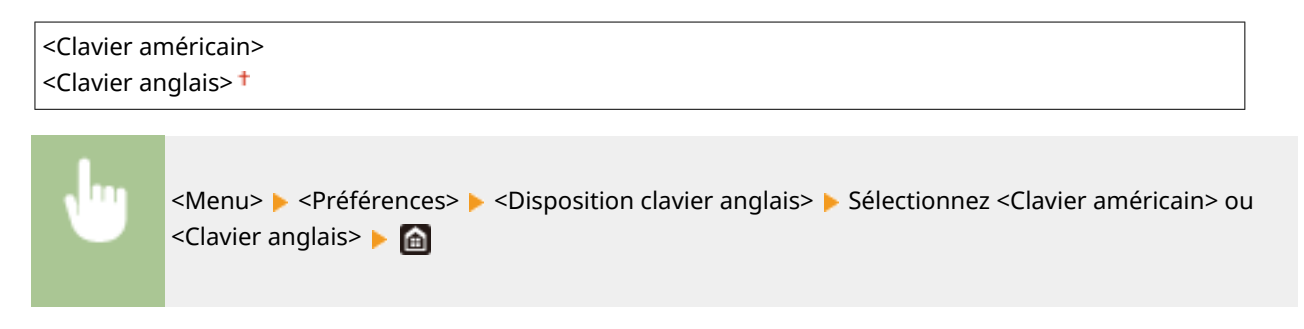

## <span id="page-309-0"></span>**<Réglages de l'horloge/de l'énergie>**

2538-058

Tous les réglages relatifs à l'horloge et aux économies d'énergie répertoriés s'accompagnent d'une brève description. Les réglages par défaut sont signalés par une croix ( $\pm$ ).

- **<Réglages date/heure actuelle>(P. 304)**
- **[<Réglages date/heure>\(P. 305\)](#page-310-0)**
- **[<Format date>\(P. 305\)](#page-310-0)**
- **[<Format heure>\(P. 306\)](#page-311-0)**
- **[<Délai de réinitialisation automatique>\(P. 306\)](#page-311-0)**
- **[<Fonction après réinitialisation auto.>\(P. 307\)](#page-312-0)**
- **[<Délai fermeture auto>\(P. 307\)](#page-312-0)**
- **[<Délai de mise en veille automatique>\(P. 308\)](#page-313-0)**
- **[<Min. quot. veille auto>\(P. 308\)](#page-313-0)**
- **[<Régl. heure pour régl. auto dégradés>\(P. 309\)](#page-314-0)**
- **[<Réglages heure sortie mode veille>\(P. 309\)](#page-314-0)**

## **REMARQUE**

#### **Astérisques (\* )**

- Les réglages signalés par le signe "\*1" ne peuvent pas être importés ou exportés.
- $\bullet$  Les réglages signalés par le signe " $2$ " peuvent ne pas être disponibles ou avoir des valeurs par défaut différentes selon votre pays ou région.
- $\bullet$  Les réglages signalés par " $*3$ " ne s'affichent pas sur tous les modèles ou avec tous les équipements en option ou toutes les options de réglage.

## <Réglages date/heure actuelle> \*1

Réglez la date et l'heure. *D***Réglage de la date et de l'heure(P. 21)** 

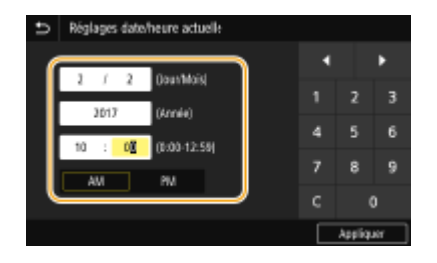

## **IMPORTANT**

● Définissez <Fuseau horaire> avant de définir la date et l'heure courantes. Si le réglage <Fuseau horaire> est modifié, la date et l'heure actuelles refléteront cette modification.

## **REMARQUE**

● La date et l'heure actuelles ne peuvent pas être modifiées pendant l'heure qui suit le passage à l'heure d'été/ d'hiver.

## <span id="page-310-0"></span><Réglages date/heure>

6pécifiez la date et l'heure standard de la région dans laquelle l'appareil est installé.

#### **<Fuseau horaire>**

Sélectionnez le fuseau horaire. Si ce réglage est modifié, les valeurs définies pour <Réglages date/heure actuelle> sont également modifiées en conséquence. **[Réglage de la date et de l'heure\(P. 21\)](#page-26-0)** 

<(UTC-12:00) Ligne de date internationale (Ouest)> à <(UTC) Temps universel coordonné> à <(UTC+14:00) Île Christmas>/<(UTC+14:00) Ile Christmas>

## **REMARQUE**

#### **UTC**

● Le temps universel coordonné (UTC) est la principale échelle de temps selon laquelle le monde entier règle les horloges et définit les heures. Il convient de définir correctement votre fuseau horaire pour le bon transfert de vos communications Internet.

#### **<Réglages de l'heure d'été> \*2**

Activez ou désactivez la fonction de passage à l'heure d'été. Si cette fonction est appliquée, indiquez les dates à partir de laquelle et jusqu'à laquelle l'heure d'été est observée.

#### **<Désact.>**

**<Activé>** Début : mois, semaine, jour

Fin : mois, semaine, jour

<Menu> > <Préférences> > <Réglages de l'horloge/de l'énergie> > <Réglages date/ heure>  $\blacktriangleright$  <Réglages de l'heure d'été>  $\blacktriangleright$  Sélectionnez <Activé>, et spécifiez les dates Appliquer> A

## <Format date> \*2

Sélectionnez le format de date (ordre année-mois-jour).

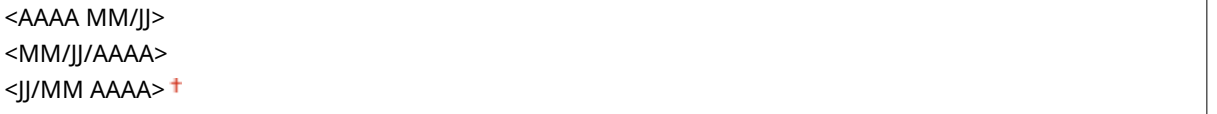

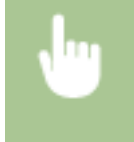

<Menu> > <Préférences> > <Réglages de l'horloge/de l'énergie> > <Format date> > Sélectionnez le format de la date **la de la** 

### <span id="page-311-0"></span><Format heure>

Sélectionnez le réglage d'affichage de l'horloge en format 12 ou 24 heures.

<12 heures (AM/PM)> <24 heures>

> <Menu> > <Préférences> > <Réglages de l'horloge/de l'énergie> > <Format heure> Sélectionnez le réglage d'affichage  $\blacktriangleright$  @

### <Délai de réinitialisation automatique>

Si aucune touche n'est actionnée pendant un certain laps de temps, l'écran et les réglages sont réinitialisés de façon à afficher l'écran par défaut (Réinitialisation automatique). Définissez la fréquence à laquelle la réinitialisation automatique intervient. La réinitialisation automatique n'est pas appliquée dans les conditions suivantes :

- Le menu des réglages est affiché.
- L'appareil traite des données, par exemple l'impression de documents.
- Un message d'erreur est aɚché et le témoin Erreur clignote (la réinitialisation automatique a toutefois lieu si l'erreur n'empêche pas l'utilisateur de continuer à utiliser une fonction).

#### **Modèle à écran tactile**

**D«finir cette fonction>** <Désact.> <Activé> + <Régler l'heure> 1 à 2 $<sup>†</sup>$ , jusqu'à 9 (min)</sup>

#### **Modèle à LCD noir et blanc**

```
0 (la réinitialisation automatique est désactivée.)
1 à 2+, jusqu'à 9 (min)
```
#### **Modèle à écran tactile**

<Menu> > <Préférences> > <Réglages de l'horloge/de l'énergie> > <Délai réinit. automatique> Sélectionnez <Activé> dans <Définir cette fonction> > Saisissez le délai dans <Régler l'heure> <Appliquer>

**Modèle à LCD noir et blanc**

<span id="page-312-0"></span>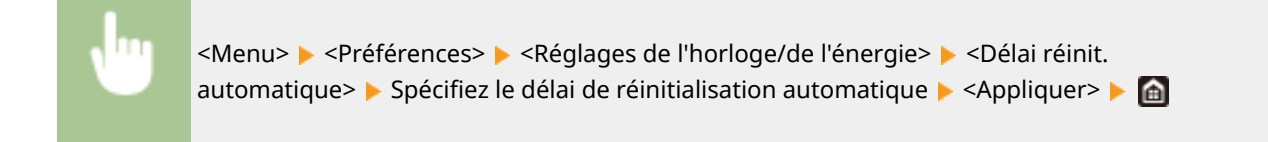

## **REMARQUE**

● Vous choisissez l'écran qui apparaît après la réinitialisation automatique dans <Fonction après réinitialisation auto.>.

### <Fonction après réinitialisation auto.>

Indiquez si vous voulez afficher l'écran par défaut après la réinitialisation automatique. Si <Fonction par défaut> est sélectionné,l'écran principal de la fonction sélectionnée pour <Écran par déf. après démarr./restaur.> s'affiche ( $\bullet$ <**Écran par déf. après démarr./restaur.>(P. 299)** ). Si <Fonction sélectionnée> est défini, l'affichage renvoie l'écran principal de la fonction sélectionnée.

<Fonction par défaut> <Fonction sélectionnée>

> <Menu> > <Préférences> > <Réglages de l'horloge/de l'énergie> > <Fonction après réinit. auto.> Sélectionnez <Fonction par défaut> ou <Fonction sélectionnée> > **a**

## <Délai fermeture auto> \*3

Définissez un délai visant à éteindre automatiquement l'appareil passé le délai d'inactivité fixé alors que l'appareil est en mode de veille.

#### **Modèle à écran tactile**

**D«finir cette fonction>** <Désact.> <Activé> <Régler l'heure> 1 à  $4<sup>+</sup>$ , jusqu'à 8 (h)

#### **Modèle à LCD noir et blanc**

0 (la fermeture automatique est désactivée) 1 à 4, jusqu'à 8 (h)

#### **Modèle à écran tactile**

<span id="page-313-0"></span>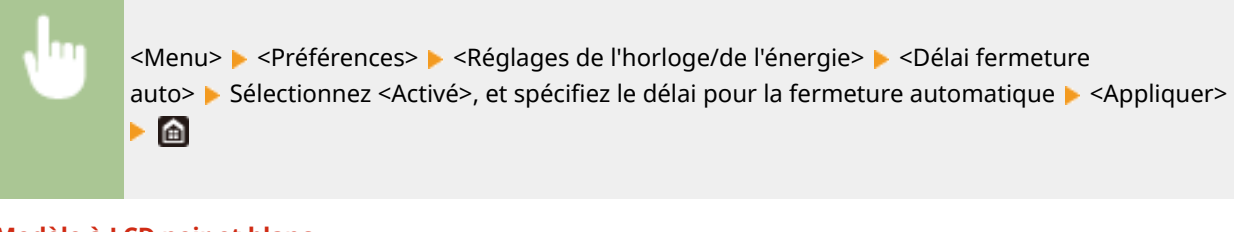

#### **Modèle à LCD noir et blanc**

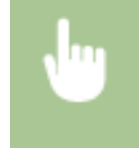

<Menu> > <Préférences> > <Réglages de l'horloge/de l'énergie> > <Délai fermeture auto> Boécifiez le délai de fermeture automatique B <Appliquer> G

## **IMPORTANT**

#### **Avant de régler <Délai fermeture auto>**

● Lorsque le réglage <Délai fermeture auto> est activé, l'appareil peut s'éteindre automatiquement même si vous utilisez l'appareil via l'interface utilisateur distante. Un dysfonctionnement peut avoir lieu, notamment si l'appareil s'éteint alors que des données sont en cours d'importation. Pour importer des données à l'aide de l'interface utilisateur distante, réglez d'abord <Délai fermeture auto> sur <Désact.> ou <0>.

## **REMARQUE**

● Si un des réglages [Réglages horloge] est modifié à partir de l'interface utilisateur distante alors que l'appareil est en mode veille, la minuterie pour l'option <Délai fermeture auto> est remise à zéro. L'appareil s'éteint automatiquement passé le délai d'inactivité fixé à compter du moment où la minuterie a été mise à zéro.

### <Délai de mise en veille automatique>

Si l'appareil n'est pas utilisé ou n'a pas de données à traiter pendant un délai donné, l'appareil entre en mode de veille afin de réaliser des économies d'énergie (mise en veille automatique). Définissez le délai après lequel la mise veille automatique est appliquée. La mise en veille est impossible si l'écran des menus est affiché. Il est recommandé d'utiliser les réglages par défaut pour une économie optimale de l'énergie. **[Activation du mode de veille\(P. 162\)](#page-167-0)** 

 $1<sup>†</sup>$  à 60 (min)

## <Min. quot. veille auto>

Vous pouvez spécifier l'heure à laquelle l'appareil passe automatiquement en mode Veille. **[Activation du mode de](#page-167-0) [veille\(P. 162\)](#page-167-0)** 

#### **Modèle à écran tactile**

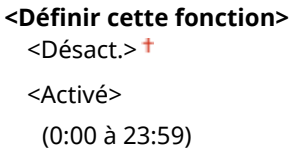

#### **Modèle à LCD noir et blanc**

<span id="page-314-0"></span>**<Désactivé>**

**<Activé>** (0:00 à 23:59)

### <Régl. heure pour régl. auto dégradés>

Le réglage automatique des dégradés (réglage rapide) peut s'exécuter à une heure définie tous les jours. Réglez l'heure à laquelle exécuter le réglage automatique des dégradés dans cette option.

#### **Modèle à écran tactile**

**D«finir cette fonction>** <Désact.> <Activé> (0:00 à 23:59)

#### **Modèle à LCD noir et blanc**

**<Désactivé> <Activé>** (0:00 à 23:59)

#### **Modèle à écran tactile**

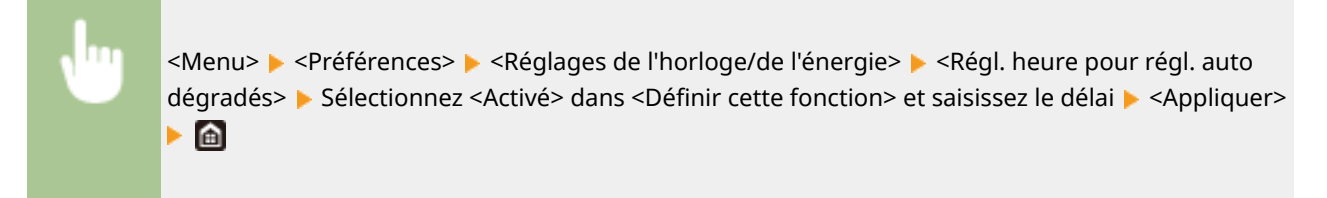

#### **Modèle à LCD noir et blanc**

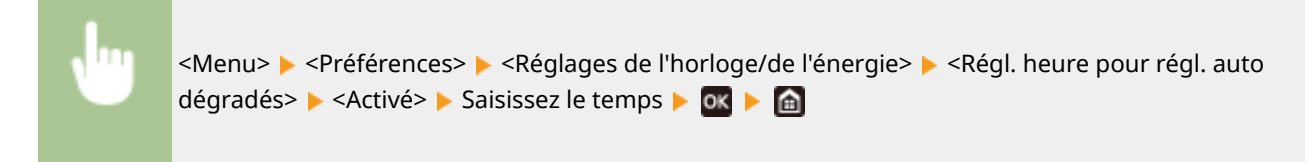

### <Réglages heure sortie mode veille>

Vous pouvez spécifier l'heure à laquelle l'appareil quitte le mode Veille. **[Activation du mode de veille\(P. 162\)](#page-167-0)** 

#### **Modèle à écran tactile**

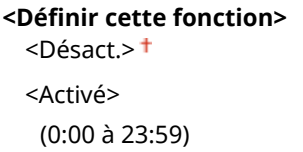

#### **Modèle à LCD noir et blanc**

**<Désactivé>**

#### **<Activé>** (0:00 à 23:59)

310

## <span id="page-316-0"></span>**<Réseau>**

#### 2538-059

Tous les réglages relatifs au réseau répertoriés s'accompagnent d'une brève description. Les réglages par défaut sont signalés par une croix  $(†)$ .

**O**<Sél. rés. câblé/sans fil>(P. 311)

- **O**<Réglages réseau sans fil>(P. 311)
- **[<Réglages connexion directe>\(P. 313\)](#page-318-0)**
- **[<Réglages TCP/IP>\(P. 314\)](#page-319-0)**
- **[<Réglages SNMP>\(P. 323\)](#page-328-0)**
- **[<Utiliser port dédié>/<Réglages port dédié>\(P. 325\)](#page-330-0)**
- **C**<Méthode auth. port dédié>/<Méthode d'authentification port dédié>(P. 325)
- **[<Délai connexion au démarrage>/<Délai de connexion au démarrage>\(P. 325\)](#page-330-0)**
- **[<Réglages du pilote Ethernet>\(P. 326\)](#page-331-0)**
- **[<Utiliser IEEE 802.1X>/<Réglages IEEE 802.1X>\(P. 326\)](#page-331-0)**
- **[<Réglages du pare-feu>\(P. 326\)](#page-331-0)**
- **[<Réglages Google Cloud Print>\(P. 328\)](#page-333-0)**
- **[<Gestion réglages périphérique>/<Act/Désact gestion réglages périphérique>\(P. 329\)](#page-334-0)**
- **[<Service de suivi>\(P. 329\)](#page-334-0)**
- **[<RMT-SW>\(P. 329\)](#page-334-0)**
- **[<Initialiser réglages réseau>\(P. 329\)](#page-334-0)**

## **REMARQUE**

#### **Astérisques (\* )**

- Les réglages signalés par "<sup>\*1</sup>" ne s'affichent pas sur tous les modèles ou avec tous les équipements en option ou toutes les options de réglage.
- $\bullet$  Les réglages signalés par le signe  $n^*2^n$  ne peuvent pas être importés ou exportés.

## $\leq$ Sél. rés. câblé/sans fil $>$ \*1

Si vous utilisiez une connexion via le réseau local sans fil et voulez passer à une connexion filaire, vous devez définir ce réglage. En revanche, si vous passez d'une connexion filaire à une connexion réseau local sans fil, il est inutile de définir ce réglage (vous pouvez changer de mode en choisissant <Réglages réseau sans fil>). **O[Sélection d'un réseau](#page-30-0) local sans fil ou filaire(P. 25)** 

<Réseau câblé>

<Réseau sans fil>

## <Réglages réseau sans fil> \*1

Définissez les réglages de connexion de l'appareil à un réseau local sans fil. Vous pouvez également examiner les réglages actuels ou choisir le réglage d'économie d'énergie.

#### **<Réglages SSID>**

Sélectionnez ce réglage pour configurer la connexion sans fil en spécifiant manuellement des informations comme un SSID ou une clé au niveau du panneau de commande.

#### **<Sélection du point d'accès>**

Les routeurs de réseau local sans fil ayant accès à l'appareil sont automatiquement localisés, aussi vous les sélectionnez simplement dans la liste. Vous devez saisir manuellement une clé de réseau telle qu'une clé WEP ou PSK. **O Configuration de la connexion par la sélection d'un routeur sans fil(P. 33)** 

#### **<Saisie manuelle>**

Sélectionnez ce réglage pour configurer une connexion sans fil en saisissant manuellement un SSID. Cette méthode permet de définir de façon détaillée l'authentification et le cryptage. **Configuration de la** connexion par la définition des réglages détaillés(P. 36)

**<Réglages de sécurité>** <Aucun> <WEP> <Open System> Clé WEP 1 à 4 <Clé partagée> Clé WEP 1 à 4 <WPA/WPA2-PSK>  $\leq$ Auto $\geq$ <sup>+</sup> <AES-CCMP>

#### **<Mode bouton poussoir WPS>**

Sélectionnez ce mode pour configurer automatiquement une connexion sans fil à l'aide du bouton d'un routeur sans fil WPS. **O Configuration de la connexion à l'aide du mode bouton-poussoir WPS(P. 29)** 

#### **<Mode code PIN WPS>**

Sélectionnez ce mode pour configurer la connexion sans fil en saisissant le code PIN d'accès à un routeur sans fil WPS. **Configuration de la connexion à l'aide du mode code PIN WPS(P. 31)** 

#### **<Mode économie d'énergie>**

Indiquez si vous voulez que l'appareil passe en mode d'économie d'énergie en fonction des signaux émis par un routeur sans fil.

<Désactivé> <Activé><sup>+</sup>

<Menu> > <Préférences> > <Réseau> > <Réglages réseau sans fil> > Lisez le message afficher <OK>  $\blacktriangleright$  <Mode économie d'énergie>  $\blacktriangleright$  Sélectionnez <Désactivé> ou <Activé>  $\blacktriangleright$   $\blacksquare$ 

#### **<Infos de connexion>/<Informations du réseau sans fil! \*2**

Sélectionnez ce réglage pour voir les réglages actuels du réseau local sans fil. **DAffichage des réglages [réseau\(P. 47\)](#page-52-0)** 

<Adresse MAC> <Statut réseau sans fil> <Dernières informations d'erreurs> <Canal> <Réglages SSID> <Réglages de sécurité> <Mode économie d'énergie>

## <span id="page-318-0"></span><Réglages connexion directe> \*1

Indiquez si vous souhaitez vous connecter directement. En activant cette fonction, il est possible de se connecter directement à l'appareil, même dans un environnement sans point d'accès ni routeur de réseau local sans fil. O **[Connexion directe \(mode point d'accès\)\(P. 202\)](#page-207-0)** 

**<Utiliser la connexion directe>**  $<$ Désact  $>$   $<$ 

<Activé>

#### **<Fin de connexion directe>/<Temps pour fin de connexion directe.>**

6pécifiez le délai au bout duquel la connexion est automatiquement coupée après l'établissement de la connexion directe.

#### **Modèle à écran tactile**

**<Fin de connexion automatique>** <Désact.> <Activé> <Temps pour fin auto.>  $1<sup>†</sup>$  à 60 (min)

#### **Modèle à LCD noir et blanc**

0 (Ne pas fermer la session automatiquement)  $\dagger$ 1 à 60 (min)

#### **Modèle à écran tactile**

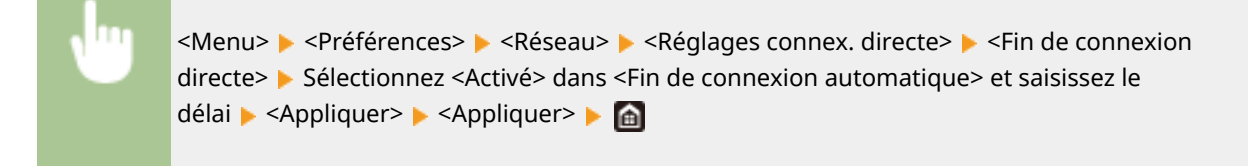

#### **Modèle à LCD noir et blanc**

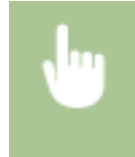

<Menu> > <Préférences> > <Réseau> > <Réglages de la connexion directe> > <Temps pour fin de connexion directe.> Saisissez le temps ▶ ok ▶ a

#### **<Paramètres du Mode Point d'accès>**

Configurez arbitrairement le SSID et la clé réseau. Si vous voulez connecter simultanément plusieurs terminaux mobiles à l'appareil, vous devez configurer le SSID et la clé réseau arbitrairement.

#### **<Utiliser SSID personnalisé>** <Désact.> <Activé>  $<$ SSID $>$

#### <span id="page-319-0"></span>**<Utiliser Clé réseau personnalisée>**

 $<$ Désact. $>$ <sup>+</sup>

<Activé>

<Clé réseau>

#### **Modèle à écran tactile**

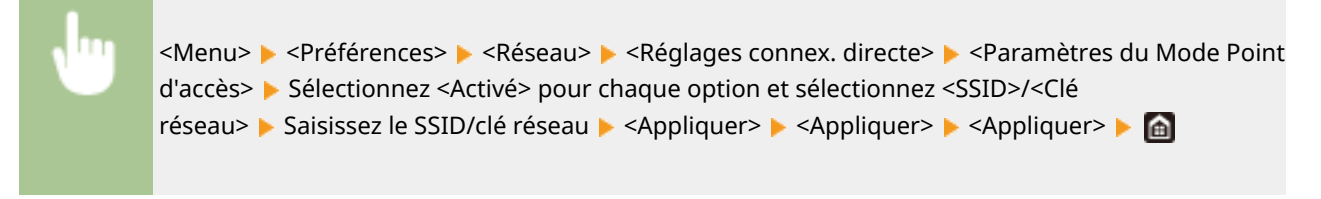

#### **Modèle à LCD noir et blanc**

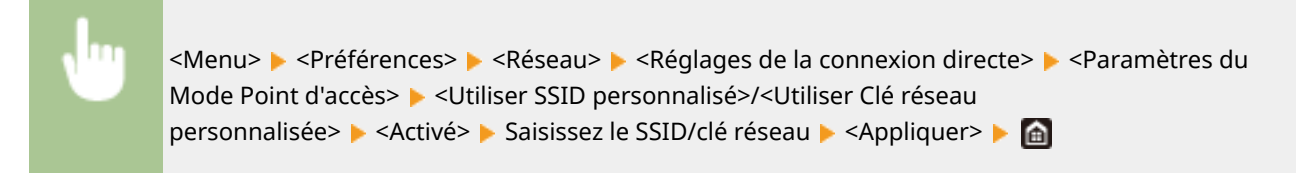

## <Réglages TCP/IP>

6pécifiez les réglages d'utilisation de l'appareil dans un réseau TCP/IP, tels que les réglages d'adresse IP.

#### **<Réglages IPv4>/<Réglages IPv6>/<Réglages DNS> (Modèle à écran tactile)**

#### **<Réglages IPv4>**

6pécifiez les réglages d'utilisation de l'appareil dans un réseau IPv4.

#### **<Réglages adresse IP>**

Configurez l'adresse IP permettant l'identification des périphériques, comme les ordinateurs et les imprimantes, sur un réseau TCP/IP. **[Réglage d'adresse IPv4\(P. 41\)](#page-46-0)** 

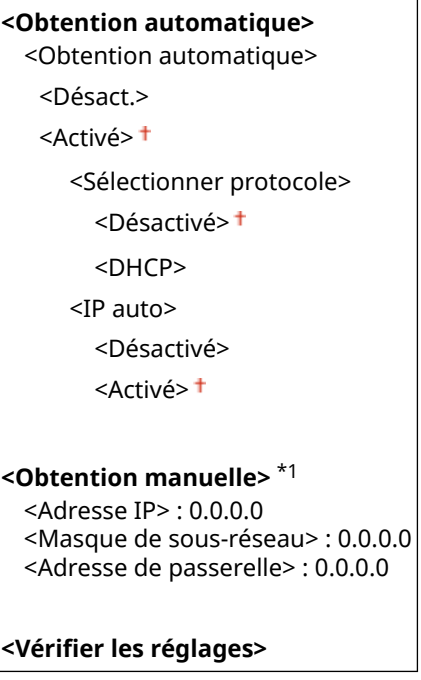

#### **<Réglages option DHCP>**

Si DHCP est activé, utilisez ces réglages pour sélectionner l'utilisation ou non des fonctions optionnelles DHCP pour acquérir l'adresse du serveur DNS ou le nom de domaine. **Configuration de DNS(P. 65)** 

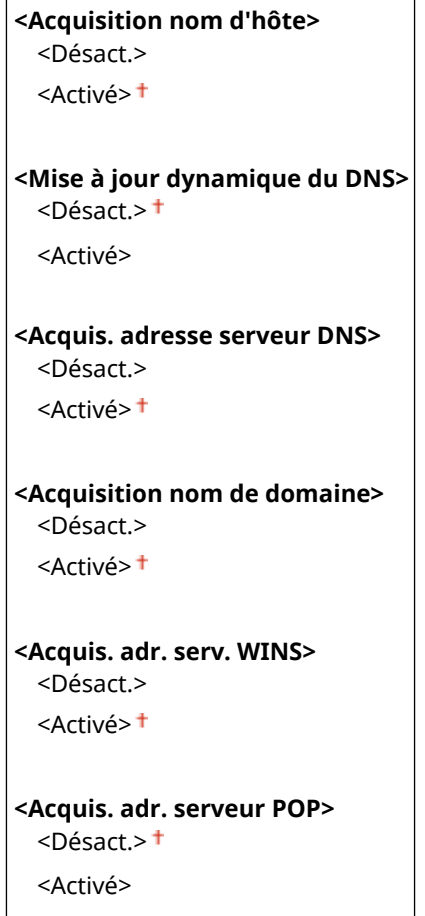

#### **<Commande PING>**

Sélectionnez ce réglage pour contrôler que l'appareil est connecté à un ordinateur via un réseau. <sup>O [Test](#page-48-0)</sup> **[de la connexion réseau\(P. 43\)](#page-48-0)** 

#### **<Réglages IPv6>**

6pécifiez les réglages d'utilisation de l'appareil dans un réseau IPv6. **[Réglage d'adresses IPv6\(P. 44\)](#page-49-0)** 

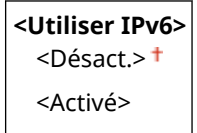

**9«rifiez les réglages IPv6>**

Vous pouvez vérifier l'adresse Link-Local qui est automatiquement acquise.

#### **<Réglages adresse sans état>**

Activez ou désactivez les adresses sans état.

```
<Réglages adresse sans état>
 <Désact.>
 <Activé>
9«rifier les réglages>
 <Adresse sans état>
 <Longueur du préfixe>
```
#### **<Réglages DHCPv6>**

Activez ou désactivez les adresses avec état acquises via DHCPv6.

```
<Utiliser DHCPv6>
 <Désact.>
 <Activé>
9«rifier les réglages>
 <Adresse avec état>
 <Longueur du préfixe>
```
#### **<Réglages option DHCP>**

Si DHCP est activé, utilisez ces réglages pour sélectionner l'utilisation ou non des fonctions optionnelles DHCP pour acquérir l'adresse du serveur DNS ou le nom de domaine. **Configuration de DNS(P. 65)** 

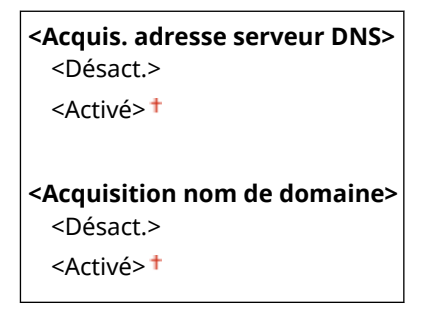

#### **<Réglages DNS>**

Spécifiez les réglages du serveur DNS (Domain Name System) qui fournit un nom d'hôte pour les résolutions des adresses IP. **OConfiguration de DNS(P. 65)** 

**<Réglages adresse serveur DNS IPv4>**

6pécifiez l'adresse IP du serveur DNS dans l'environnement IPv4.

```
<Serveur DNS primaire> : 0.0.0.0
<Serveur DNS secondaire> : 0.0.0.0
```
#### **<Réglages Nom d'hôte DNS/Nom de domaine>**

6pécifiez le nom d'hôte de l'appareil à enregistrer sur le serveur DNS ainsi que le nom du domaine auquel l'appareil appartient.

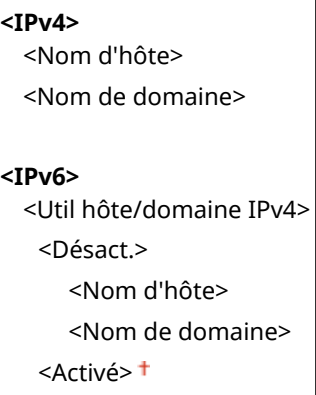

#### **<Réglages mise à jour dynamique DNS>**

Sélectionnez s'il faut mettre à jour de façon dynamique les enregistrements DNS dès qu'une adresse IP de l'appareil change.

```
<IPv4>
 <Mise à jour dynamique du DNS>
```

```
<Désactivé>
   <Activé>
     <Interv. m. à j. dynam. DNS>
       0 à 24+, jusqu'à 48 (h)
<IPv6>
 <Mise à jour dynamique du DNS>
   <Désactivé>
   <Activé>
     <Mémoriser une adresse manuelle>
         <Désactivé>
         <Activé>
     <Mémoriser une adresse avec état>
         <Désactivé>
         <Activé>
     <Mémoriser une adresse sans état>
         <Désactivé>
         <Activé>
     <Intervalle mise à jour dynamique du DNS>
        0 à 24+, jusqu'à 48 (h)
```
#### **<Réglages mDNS>**

Définissez les réglages pour l'utilisation des fonctions DNS sans serveur DNS.

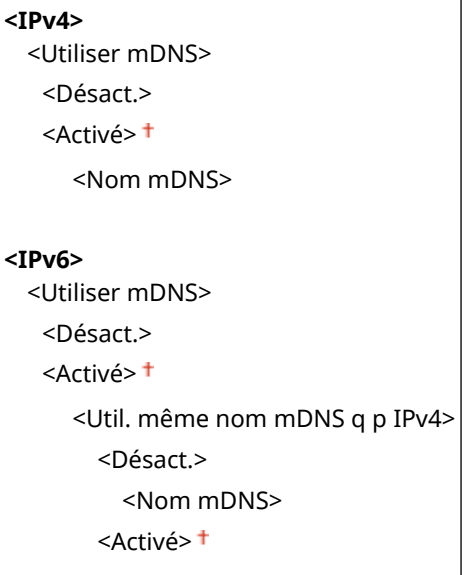

#### **<Réglages IPv4>/<Réglages IPv6> (Modèle à LCD noir et blanc)**

#### **<Réglages IPv4>**

6pécifiez les réglages d'utilisation de l'appareil dans un réseau IPv4.

#### **<Réglages adresse IP>**

Configurez l'adresse IP permettant l'identification des périphériques, comme les ordinateurs et les imprimantes, sur un réseau TCP/IP. **[Réglage d'adresse IPv4\(P. 41\)](#page-46-0)** 

#### **<Obtention automatique>**

<Sélectionner protocole>

```
<Désactivé>
   <DHCP>
 <IP auto>
   <Désactivé>
   <Activé><sup>+</sup>
<Obtention manuelle> *1
 <Adresse IP> : 0.0.0.0
 <Masque de sous-réseau> : 0.0.0.0
 <Adresse de passerelle> : 0.0.0.0
9«rifier les réglages>
 <Obtention automatique>*1
 <Sélectionner protocole>*1
 <IP auto>*1
 <Adresse IP>
 <Masque de sous-réseau>
 <Adresse de passerelle>
```
#### **<Commande PING>**

Sélectionnez ce réglage pour vérifiez si l'appareil est connecté à un ordinateur via un réseau. <sup>**[Test de la](#page-48-0)**</sup> **[connexion réseau\(P. 43\)](#page-48-0)** 

#### **<Réglages DNS>**

6pécifiez les réglages du serveur DNS (Domain Name System) qui fournit un nom d'hôte pour les résolutions des adresses IP. **Configuration de DNS(P. 65)** 

#### **<Réglages serveur DNS>**

<Serveur DNS primaire> : 0.0.0.0 <Serveur DNS secondaire> : 0.0.0.0

**<Réglages Nom d'hôte DNS/Nom de domaine>**

<Nom d'hôte>

<Nom de domaine>

#### **<Réglages mise à jour dynamique DNS>**

<Désactivé>

<Activé>

<Intrvl màj dyn. DNS>

0 à 24<sup>+</sup>, jusqu'à 48 (h)

#### **<Réglages mDNS>**

Faites les réglages pour l'utilisation des fonctions DNS sans serveur DNS. **O Configuration de DNS(P. 65)** 

#### **<Désactivé>**

**<Activé>**

<Nom mDNS>

#### **<Réglages option DHCP>**

Si DHCP est activé, utilisez ces réglages pour sélectionner l'utilisation ou non des fonctions optionnelles DHCP pour acquérir l'adresse du serveur DNS ou le nom de domaine. **Configuration de DNS(P. 65)** 

**<Acquisition nom d'hôte>** <Désactivé>
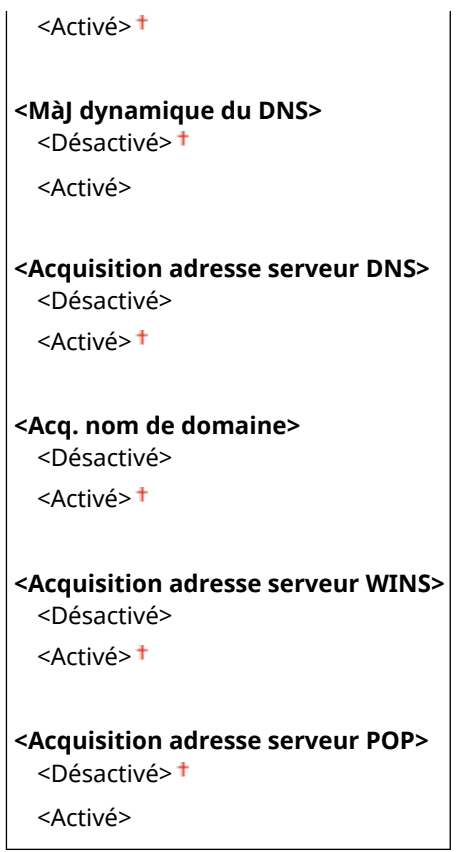

#### **<Réglages IPv6>**

6pécifiez les réglages d'utilisation de l'appareil dans un réseau IPv6.

#### **<Utiliser IPv6>**

Activez ou désactivez les adresses IPv6 sur l'appareil. Vous pouvez également examiner les réglages actuels. **[Réglage d'adresses IPv6\(P. 44\)](#page-49-0)** 

**<Désactivé>**

**<Activé>**

**9«rifier les réglages>** <Adresse Link-Local> <Longueur du préfixe>

#### **<Réglages adresse sans état>**

Activez ou désactivez les adresses sans état. **[Réglage d'adresses IPv6\(P. 44\)](#page-49-0)** 

**<Désactivé>**

**<Activé>**

```
9«rifier les réglages>
 <Adresse sans état>
  <Longueur du préfixe>
```
#### **<Utiliser DHCPv6>**

Activez ou désactivez les adresses avec état acquises via DHCPv6. **[Réglage d'adresses IPv6\(P. 44\)](#page-49-0)** 

#### **<Désactivé>**

**<Activé>**

**9«rifier les réglages>** <Adresse avec état> <Longueur du préfixe>

#### **<Réglages DNS>**

6pécifiez les réglages du serveur DNS (Domain Name System) qui fournit un nom d'hôte pour les résolutions des adresses IP. **Configuration de DNS(P. 65)** 

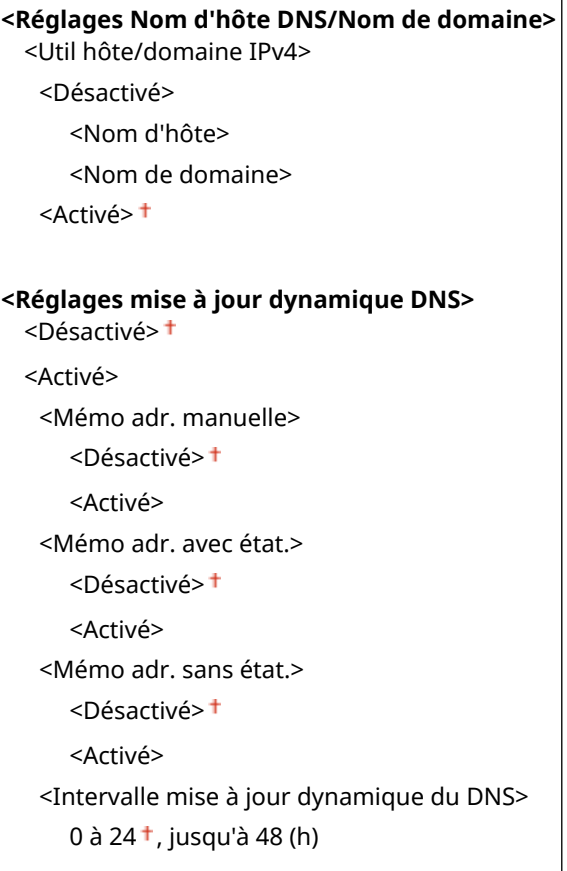

#### **<Réglages mDNS>**

Faites les réglages pour l'utilisation des fonctions DNS sans serveur DNS. **Configuration de DNS(P. 65)** 

#### **<Désactivé>**

```
<Activé>
 <Ut. nom IPv4 pour mDNS>
  <Désactivé>
     <Nom mDNS>
  <Activé>
```
#### **<Réglages option DHCP>**

Si DHCP est activé, utilisez ces réglages pour sélectionner l'utilisation ou non des fonctions optionnelles DHCP pour acquérir l'adresse du serveur DNS ou le nom de domaine. **Configuration de DNS(P. 65)** 

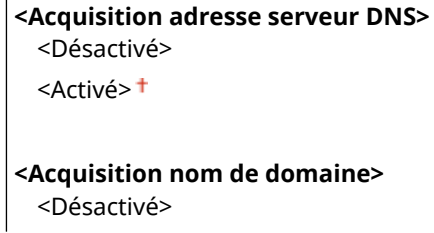

#### **<Réglages WINS>**

6pécifiez les réglages du service WINS (Windows Internet Name Service) qui fournit un nom NetBIOS aux résolutions d'adresses IP dans un environnement de réseau mixte NetBIOS et TCP/IP. <sup>O</sup> Configuration du **[serveur WINS\(P. 71\)](#page-76-0)** 

**<Résolution WINS>**

<Désact.>

<Activé>

<Adresse serveur WINS> : 0.0.0.0

#### **<Réglages LPD>**

Activez ou désactivez LPD, un protocole d'impression qui peut être utilisé sur une plateforme matérielle ou un système d'exploitation. Vous pouvez également configurer la période d'expiration de réception après laquelle l'impression est annulée si la réception des données d'impression est interrompue. <sup>O Configuration des</sup> **[protocoles d'impression et des fonctions WSD\(P. 51\)](#page-56-0)** 

**<Utiliser impression LPD>/<Réglages impression LPD>**

<Désact.>

<Activé>

**<Temporisation RX>**

1 à 5 $<sup>†</sup>$ , jusqu'à 60 (min)</sup>

#### **<Réglages RAW>**

Activez ou désactivez le protocole d'impression Windows RAW. Vous pouvez également configurer la période d'expiration de réception après laquelle l'impression est annulée si la réception des données d'impression est interrompue. **Configuration des protocoles d'impression et des fonctions WSD(P. 51)** 

**<Utiliser impression RAW>/<Régl. impression RAW>**

 $<$ Désact $>$ 

<Activé>

**<Temporisation RX>**

1 à 5 $^{\dagger}$ , jusqu'à 60 (min)

#### **<Réglages WSD>**

Activez ou désactivez la navigation et l'acquisition automatiques des informations pour l'imprimante à l'aide du protocole WSD. **OConfiguration des protocoles d'impression et des fonctions WSD(P. 51)** 

#### **Modèle à écran tactile**

**<Utiliser impression WSD>** <Désact.> <Activé> **<Utiliser navigation WSD>** <Désact.> <Activé>

**<Ut. déc. multidiffusion>**

<Désact.>

<Activé>

#### **Modèle à LCD noir et blanc**

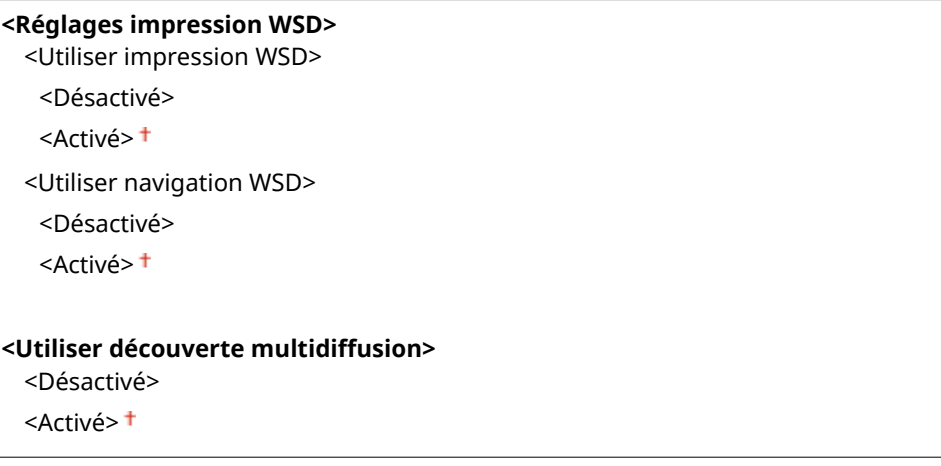

#### **<Utiliser HTTP>**

Activez ou désactivez HTTP, requis pour communiquer avec un ordinateur lorsque vous utilisez, par exemple, l'interface utilisateur distante, l'impression WSD ou Google Cloud Print. **[Désactivation de la communication](#page-279-0) [HTTP\(P. 274\)](#page-279-0)** 

<Désactivé> <Activé>

#### **<Utiliser IPSec> \*2**

Indiquez si vous désirez établir des communications cryptées en mettant en place un réseau privé virtuel (VPN) via IPSec. **Configuration des réglages IPSec(P. 259)** 

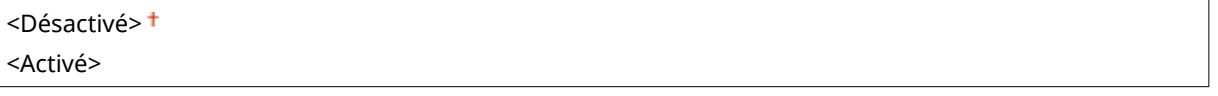

<Menu> > <Préférences> > <Réseau> > <Réglages TCP/IP> > <Utiliser IPSec> > Sélectionnez <Désactivé> ou <Activé> Redémarrez l'appareil

#### **<Réglages du numéro de port>**

Changez les numéros de port des protocoles en fonction de l'environnement réseau. <sup>O Modification des</sup> **[numéros de port\(P. 245\)](#page-250-0)** 

**<LPD>** 1 à 515 <sup>+</sup>, jusqu'à 65535 **<RAW>** 1 à 9100<sup>+</sup>, jusqu'à 65535

**<Découverte multidiffusion WSD>**

1 à 3702 <sup>†</sup>, jusqu'à 65535

**<HTTP>**

1 à 80<sup>+</sup>, jusqu'à 65535

#### **<Découverte multidiffusion>**

1 à 427 <sup>+</sup>, jusqu'à 65535

#### **<POP3>**

1 à 110<sup>+</sup>, jusqu'à 65535

#### **<SNMP>**

1 à 161 <sup>+</sup>, jusqu'à 65535

#### **<Taille MTU>**

Sélectionnez la taille maximale des paquets que l'appareil envoie ou reçoit. <sup>O</sup>Modification de l'unité de **[transmission maximale\(P. 63\)](#page-68-0)** 

 $<$ 1 300 $>$ 

 $< 1,400$ 

 $<$ 1 500 $>$ <sup>+</sup>

### <Réglages SNMP>

Configurez les réglages utilisés pour la surveillance et le contrôle de l'appareil à partir d'un ordinateur exécutant un logiciel compatible avec SNMP. **[Surveillance et contrôle de l'appareil via SNMP\(P. 73\)](#page-78-0)** 

#### **<Réglages SNMPv1>**

Activez ou désactivez SNMPv1. Si vous activez le protocole SNMPv1, spécifiez un nom de communauté et les droits d'accès aux objets MIB (Management Information Base).

<Désact.> <Activé><sup>+</sup>

#### **Modèle à écran tactile**

<Menu> <Préférences> <Réseau> <Réglages SNMP> Sélectionnez <Désact.> ou <Activé> in <Réglages SNMPv1> > <Appliquer> > Redémarrez l'appareil

#### **Modèle à LCD noir et blanc**

<Menu> > <Préférences> > <Réseau> > <Réglages SNMP> > <Réglages SNMPv1> > Sélectionnez <Désactivé> ou <Activé> Redémarrez l'appareil

#### **<Réglages SNMPv3>**

Activez ou désactivez SNMPv3. Utilisez l'interface utilisateur distante pour définir les réglages détaillés appliqués lorsque SNMPv3 est activé.

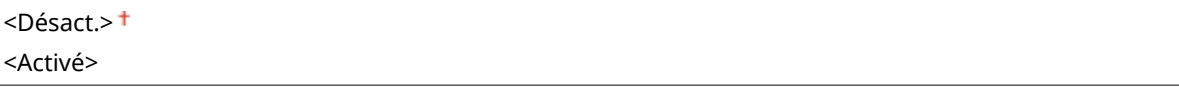

#### **Modèle à écran tactile**

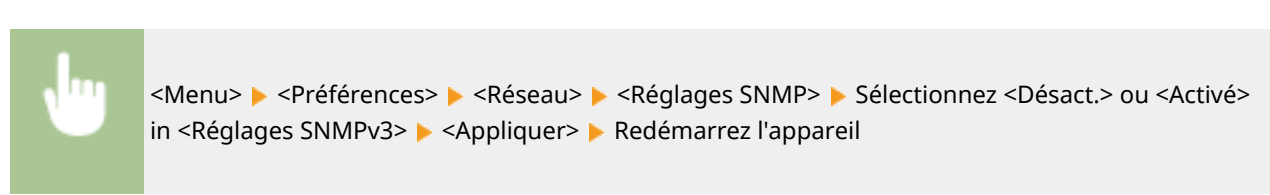

#### **Modèle à LCD noir et blanc**

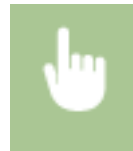

<Menu> > <Préférences> > <Réseau> > <Réglages SNMP> > <Réglages SNMPv3> > Sélectionnez <Désactivé> ou <Activé> Redémarrez l'appareil

#### **<Acq. info gest. impr. dep. hôte>**

Activez ou désactivez la surveillance des informations de gestion de l'imprimante à partir d'un ordinateur en réseau exécutant un logiciel SNMP.

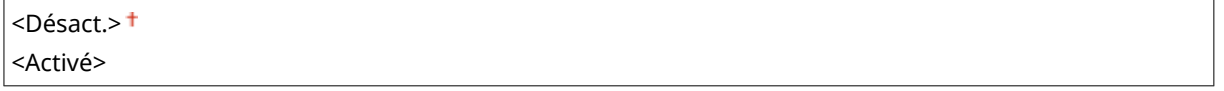

#### **Modèle à écran tactile**

<Menu> <Préférences> <Reseau> ><Réglages SNMP> > Sélectionnez <Désact.> ou <Activé> in <Acq. info gest. impr. dep. hôte> > <Appliquer> > Redémarrez l'appareil

#### **Modèle à LCD noir et blanc**

<Menu> > <Préférences> > <Réseau> > <Réglages SNMP> > <Acquérir infos gestion impr. depuis hôte> Sélectionnez <Désactivé> ou <Activé> Redémarrez l'appareil

#### **<Form. ress. hôte MIB RFC2790>**

6pécifiez s'il faut se conformer aux spécifications avancées (RFC2790) du protocole pour la surveillance de l'état de l'appareil depuis un logiciel compatible avec SNMP.

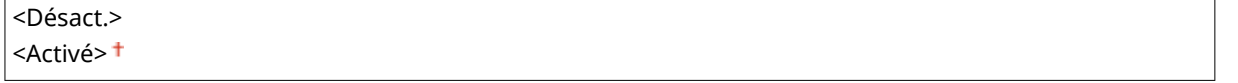

#### **Modèle à écran tactile**

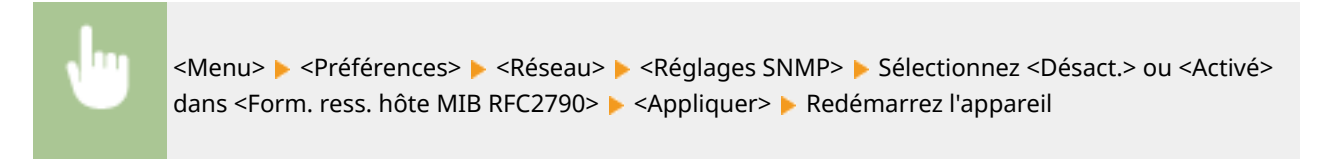

#### **Modèle à LCD noir et blanc**

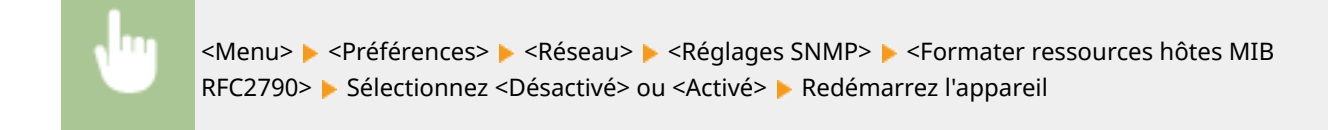

## <Utiliser port dédié>/<Réglages port dédié>

Activez ou désactivez le port dédié. Ce port sert à imprimer depuis un ordinateur et à parcourir ou faire les réglages de l'appareil via le réseau.

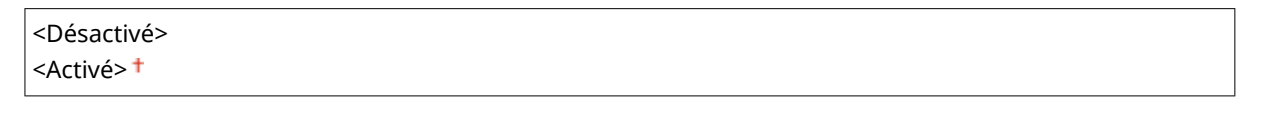

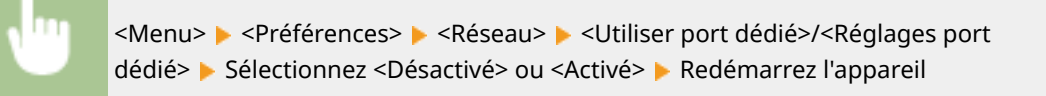

### <Méthode auth. port dédié>/<Méthode d'authentification port dédié>

6pécifiez s'il faut limiter la méthode d'authentification spécifiquement à la méthode sécurisée lors de l'utilisation du port dédié. Si vous sélectionnez <Mode 2>, la méthode d'authentification est limitée spécifiquement à la méthode sécurisée.

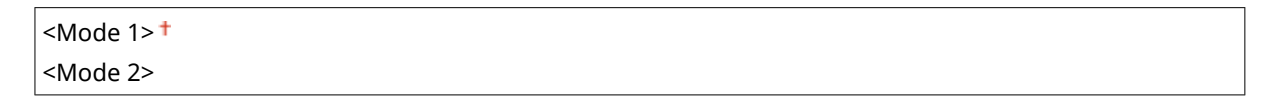

<Menu> > <Préférences> > <Réseau> > <Méthode auth. port dédié>/<Méthode d'authentification port dédié> > Sélectionnez <Mode 1> ou <Mode 2> > Redémarrez l'appareil

## **IMPORTANT**

● Si <Mode 2> est sélectionné, dans certains cas, vous ne pouvez pas établir une connexion depuis un logiciel de gestion de périphérique ou un pilote.

### <Délai connexion au démarrage>/<Délai de connexion au démarrage>

Spécifiez un délai d'attente de connexion au réseau. Sélectionnez le réglage en fonction de l'environnement réseau. O Définition d'un délai d'attente en vue de la connexion à un réseau(P. 64)

 $0<sup>†</sup>$  à 300 (secondes)

### <Réglages du pilote Ethernet>

Sélectionnez le type Ethernet (10BASE-T/100BASE-TX/1000BASE-T) et le mode de communication Ethernet (half-duplex/ full-duplex). Vous pouvez également afficher l'adresse MAC de l'appareil pour un réseau filaire.

#### **<Détection automatique>**

Indiquez si vous voulez détecter automatiquement ou manuellement le mode de communication et le type Ethernet. **Configuration des réglages Ethernet(P. 61)** 

#### **<Désact.>**

<Mode de communication> <Semi-duplex>

<Duplex intégral>

<Type Ethernet>

 $<$ 10BASE-T> $<sup>†</sup>$ </sup>

<100BASE-TX>

<1000BASE-T>

**<Activé>**

## **REMARQUE**

● Lorsque <Mode de communication> est défini sur <Semi-duplex>, vous ne pouvez pas sélectionner <1000BASE-T>.

#### **<Adresse MAC>**

Vérifiez l'adresse MAC de l'appareil ; celle-ci consiste en un nombre unique à chaque appareil de communication. **DAffichage de l'adresse MAC pour le réseau local filaire(P. 47)** 

## <Utiliser IEEE 802.1X>/<Réglages IEEE 802.1X> \*1\*2

Activez ou désactivez l'authentification IEEE 802.1X. **Configuration de l'authentification IEEE 802.1X(P. 266)** 

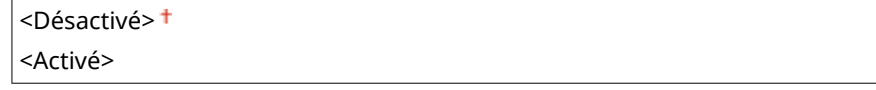

<Menu> > <Préférences> > <Réseau> > <Utiliser IEEE 802.1X>/<Réglages IEEE 802.1X> Sélectionnez <Désactivé> ou <Activé> Redémarrez l'appareil

### <Réglages du pare-feu>

En l'absence de mesures de sécurité adaptées, n'importe qui peut accéder aux ordinateurs et autres périphériques de communication connectés à un réseau. Pour empêcher toute intrusion, il est important de configurer la fonction de filtrage des paquets qui permet de restreindre les communications aux périphériques possédant des adresses IP ou MAC spécifiques.

#### **<Filtre d'adresse IPv4>**

Activez ou désactivez les réglages pour le filtrage des paquets envoyés à ou reçus depuis des appareils dotés d'adresses IPv4 spécifiques. **OSpécification d'adresses IP pour les réglages de pare-feu(P. 239)** 

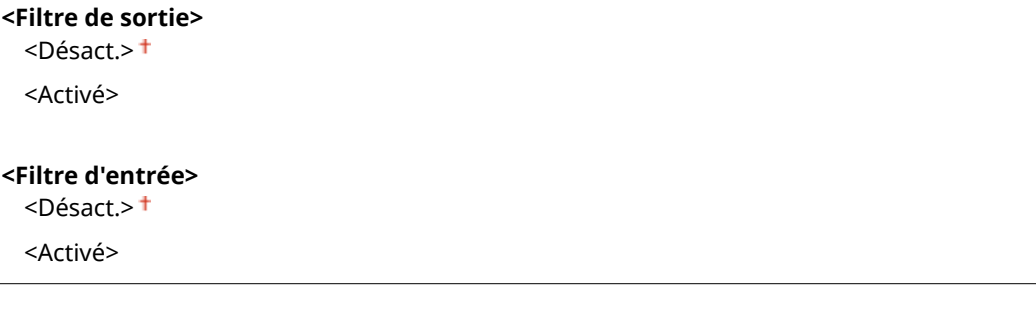

#### **Modèle à écran tactile**

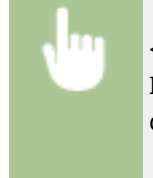

<Menu> > <Préférences> > <Réseau> > <Réglages du pare-feu> > <Filtre d'adresse IPv4> Sélectionnez <Désact.> ou <Activé> dans <Filtre de sortie> ou <Filtre d'entrée> <Appliquer> Redémarrez l'appareil

#### **Modèle à LCD noir et blanc**

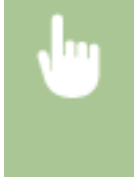

<Menu> > <Préférences> > <Réseau> > <Réglages du pare-feu> > <Filtre d'adresse IPv4> Sélectionnez <Filtre de sortie> ou <Filtre d'entrée> Sélectionnez <Désactivé> ou <Activé> Redémarrez l'appareil

#### **<Filtre d'adresse IPv6>**

Activez ou désactivez les réglages pour le filtrage des paquets envoyés à ou reçus depuis des appareils dotés d'adresses IPv6 spécifiques. **OSpécification d'adresses IP pour les réglages de pare-feu(P. 239)** 

**<Filtre de sortie>** <Désact.> <Activé> **<Filtre d'entrée>**

 $<$ Désact  $>$   $<sup>†</sup>$ </sup> <Activé>

#### **Modèle à écran tactile**

<Menu> > <Préférences> > <Réseau> > <Réglages du pare-feu> > <Filtre d'adresse IPv6> Sélectionnez <Désact.> ou <Activé> dans <Filtre de sortie> ou <Filtre d'entrée> <Appliquer> Redémarrez l'appareil

**Modèle à LCD noir et blanc**

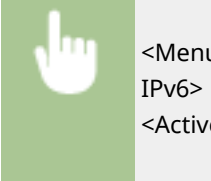

<Menu> > <Préférences> > <Réseau> > <Réglages du pare-feu> > <Filtre d'adresse IPv6> Sélectionnez <Filtre de sortie> ou <Filtre d'entrée> Sélectionnez <Désactivé> ou <Activé> Redémarrez l'appareil

#### **<Filtre d'adresse MAC>**

Activez ou désactivez les réglages pour le filtrage des paquets envoyés à ou reçus depuis des appareils dotés d'adresses MAC spécifiques. **OSpécification d'adresses MAC pour les réglages de pare-feu(P. 242)** 

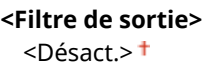

<Activé>

#### **<Filtre d'entrée>**

<Désact.>

<Activé>

#### **Modèle à écran tactile**

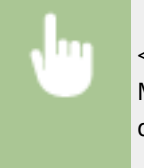

<Menu> > <Préférences> > <Réseau> > <Réglages du pare-feu> > <Filtre d'adresse MAC> Sélectionnez <Désact.> ou <Activé> dans <Filtre de sortie> ou <Filtre d'entrée> <Appliquer> Redémarrez l'appareil

#### **Modèle à LCD noir et blanc**

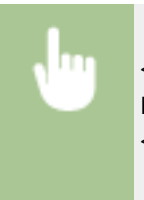

<Menu> > <Préférences> > <Réseau> > <Réglages du pare-feu> > <Filtre d'adresse MAC> Sélectionnez <Filtre de sortie> ou <Filtre d'entrée> Sélectionnez <Désactivé> ou <Activé> Redémarrez l'appareil

## <Réglages Google Cloud Print>

Activez ou désactivez Google Cloud Print. **[Enregistrement de l'appareil auprès de Google Cloud Print\(P. 218\)](#page-223-0)** 

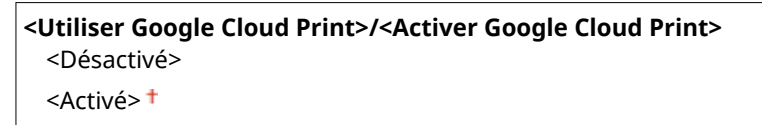

**<Statut enr. Google Cloud Print>/<Statut enr. Google Cloud Print>** \*2

## <Gestion réglages périphérique>/<Act/Désact gestion réglages périphérique>

Indiquez si vous souhaitez utiliser les plugs-in iW Management Console pour gérer les données de l'appareil, comme les réglages. Pour en savoir plus sur iW Management Console, prenez contact avec votre revendeur Canon. O Définition des paramètres de communication entre l'appareil et les plugs-in(P. 80)

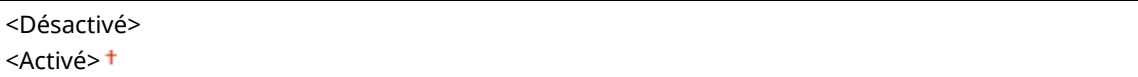

### <Service de suivi> \*1\*2

Activez les communications avec un serveur de contrôle à distance. L'exécution de cette option permet l'envoi périodique d'informations sur l'appareil au serveur de contrôle à distance connecté à l'appareil.

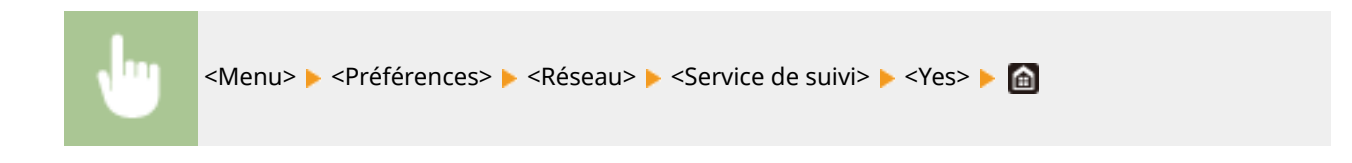

### <RMT-SW>

Laissez ce commutateur réglé sur <Désactivé>. Le jour où un technicien procède à une opération de maintenance à distance, vous pouvez lui demander de régler le commutateur sur <Activé>.

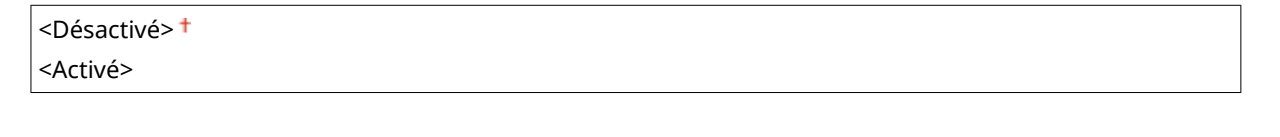

<Menu> > <Préférences> > <Réseau> > <RMT-SW> > Sélectionnez <Désactivé> ou <Activé> Redémarrez l'appareil

### <Initialiser réglages réseau>

Ce réglage permet de rétablir les valeurs par défaut des réglages réseau. <sup>O</sup><Initialiser le menu>(P. 425)

## **<Interface externe>**

2538-05A

Tous les réglages relatifs à l'USB répertoriés s'accompagnent d'une brève description. Les réglages par défaut sont signalés par une croix  $(1)$ .

## <Réglages USB>

Indiquez s'il faut activer ou désactiver l'utilisation du port USB ou d'un périphérique mémoire USB.

#### **<Ut. comme périph. USB>**

Activez ou désactivez le port USB utilisé pour raccorder l'appareil à un ordinateur. **[Restriction des](#page-277-0) [connexions USB avec un ordinateur\(P. 272\)](#page-277-0)** 

<Désact.> <Activé>

#### **<Ut. périph. stockage USB>**

Indiquez si vous souhaitez utiliser un périphérique mémoire USB.

<Désact.> <Activé><sup>+</sup>

#### **Modèle à écran tactile**

<Menu> > <Préférences> > <Interface externe> > <Réglages USB> > Sélectionnez <Désact.> ou <Activé> dans <Ut. périph. stockage USB> > <Appliquer> > Redémarrez l'appareil

#### **Modèle à LCD noir et blanc**

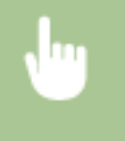

<Menu> > <Préférences> > <Interface externe> > <Réglages USB> > <Utiliser périphérique de stockage USB> > Sélectionnez <Désactivé> ou <Activé> > Redémarrez l'appareil

## **<Accessibilité>**

#### 2538-05C

Tous les réglages relatifs à l'accessibilité répertoriés, comme l'inversion des couleurs de l'écran ou la durée d'affichage des messages, s'accompagnent d'une brève description. Les réglages par défaut sont signalés par une croix (+).

**<Inverser couleurs écran>(P. 331) <Luminosité>(P. 331) [<Contraste>\(P. 332\)](#page-337-0)  O**<Durée d'affichage du message>(P. 332) **O**<Vitesse de défilement>(P. 332) **[<Type dépl. du curseur>\(P. 332\)](#page-337-0)** 

## **REMARQUE**

### **Astérisques (\* )**

 $\bullet~$  Les réglages signalés par un astérisque ( $\check{ }$ ) ne s'affichent pas sur tous les modèles ou avec tous les équipements en option ou toutes les options de réglage.

### <Inverser couleurs écran>

Sélectionnez <Activé> pour inverser les couleurs de l'affichage. Sélectionnez <Activé> si la visibilité de l'affichage est difficile après l'ajustement de la luminosité <Luminosité>.

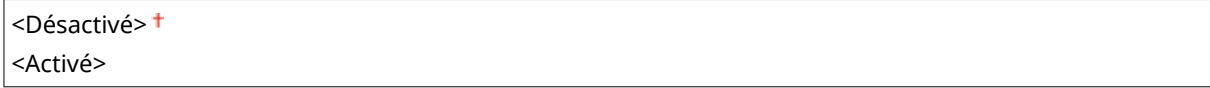

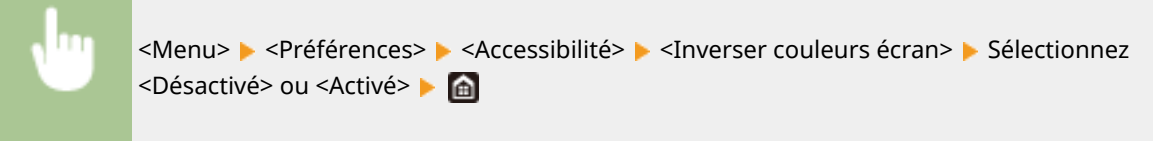

### <Luminosité>

Réglez la luminosité de l'affichage pour l'adapter au lieu où se trouve l'appareil.

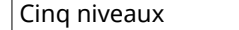

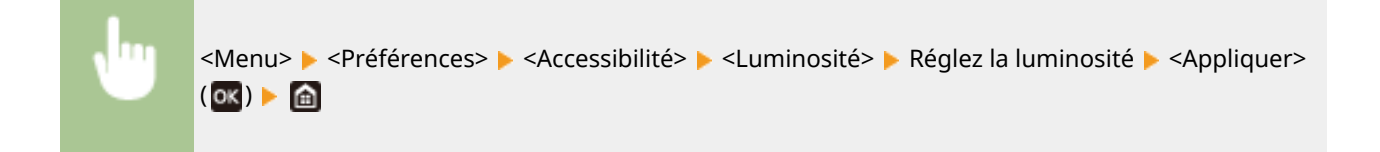

## <span id="page-337-0"></span><Contraste> \*

Réglez le contraste (la différence entre les zones claires et les zones sombres) de l'écran pour l'adapter à la luminosité du lieu où se trouve l'appareil.

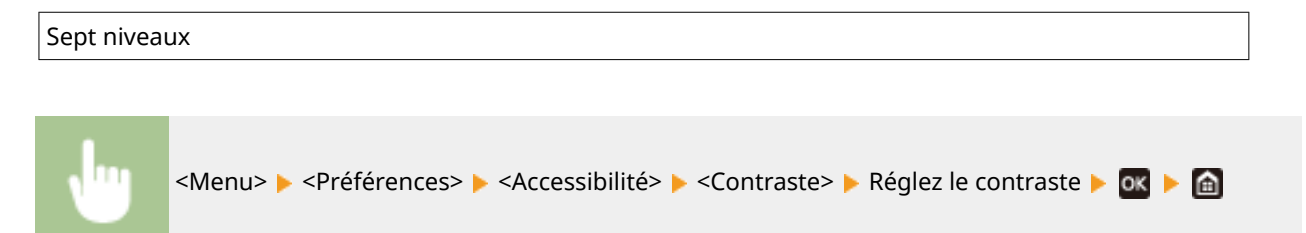

## <Durée d'affichage du message>

Indiquez l'intervalle en secondes séparant l'affichage de deux messages différents.

```
1 à 2<sup>†</sup>, jusqu'à 5 (secondes)</sup>
```
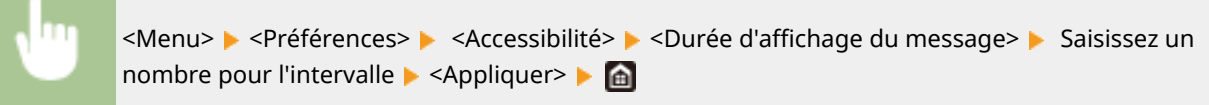

## <Vitesse de défilement> \*

Réglez la vitesse de défilement de l'écran en sélectionnant une des trois options.

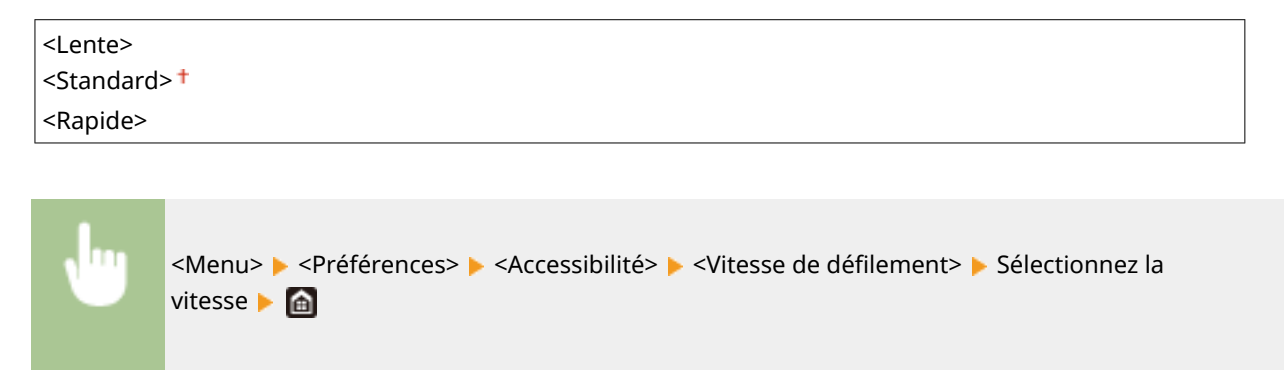

## <Type dépl. du curseur> \*

Configurez la façon dont le curseur se déplace après la saisie d'un caractère à l'écran. Si vous sélectionnez <Auto>, le curseur glisse automatiquement sur le champ de saisie suivant après la saisie d'un caractère. Si vous sélectionnez <Manuel>, utilisez > pour déplacer le curseur.

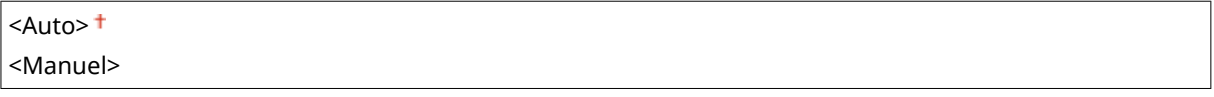

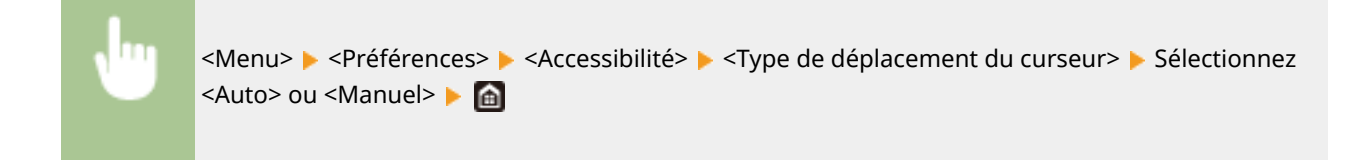

## **<Réglages de volume>**

#### 2538-05E

Tous les réglages utilisés pour générer le signal sonore de confirmation après avoir appuyé sur une touche, le signal sonore indiquant la fin du processus d'impression et d'autres signaux sonores, sont répertoriés accompagnés d'une brève description. Les réglages par défaut sont signalés par une croix  $(\dagger)$ .

- **<Touche actionnée>(P. 334)**
- **<Tonalité touche actionnée invalide>(P. 334)**
- **<Ton. réapprov fournit.>(P. 334)**
- **<Avertissement>(P. 334)**
- **[<Tonalité fin de tâche>\(P. 335\)](#page-340-0)**
- **[<Signal du mode économie d'énergie>\(P. 335\)](#page-340-0)**

## **REMARQUE**

● Pour en savoir davantage sur les procédures de réglage, consultez la section **[Réglage des signaux](#page-166-0) [sonores\(P. 161\)](#page-166-0)** .

### <Touche actionnée>

Sélectionnez si un signal sonore d'entrée doit être généré à la pression d'une touche du panneau de commande.

<Désact.> <Activé>

### <Tonalité touche actionnée invalide>

Sélectionnez si un signal sonore doit être généré en cas de saisie erronée à l'aide d'une touche, par exemple, en cas de saisie d'une valeur numérique non valable.

<Désact.> <Activé>

### <Ton. réapprov fournit.>

Sélectionnez si un signal sonore doit être généré pour signaler qu'une cartouche de toner est bientôt vide.

 $<$ Désact  $>$   $<sup>†</sup>$ </sup> <Activé>

### <Avertissement>

Sélectionnez si un signal sonore doit être généré pour signaler une erreur de fonctionnement de l'appareil, comme un bourrage papier, ou une opération incorrecte.

<Désact.> <Activé>

## <span id="page-340-0"></span><Tonalité fin de tâche>

Sélectionnez si un signal sonore doit être généré pour signaler la fin de l'impression.

<Désact.> <Activé><sup>+</sup>

## <Signal du mode économie d'énergie>

Sélectionnez si un signal sonore doit être généré pour signaler que l'appareil passe en mode Veille ou le quitte.

<Désact.> <Activé>

# **<Réglages/Maintenance>**

#### 2538-05F

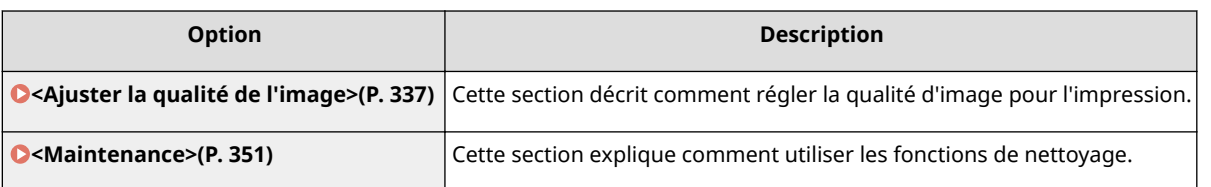

# <span id="page-342-0"></span>**<Ajuster la qualité de l'image>**

2538-05H

Tous les réglages relatifs au réglage de la qualité d'image sont répertoriés accompagnés d'une brève description. Les réglages par défaut sont signalés par une croix ( $\dagger$ ).

**<Réglage automatique des dégradés>(P. 337) <Réglages de correction automatique>(P. 337) [<Corriger écarts couleur de l'impression>\(P. 338\)](#page-343-0)  [<Régler la position d'impression>\(P. 338\)](#page-343-0)  [<Traitement spécial>\(P. 339\)](#page-344-0)** 

# **REMARQUE**

### **Astérisques (\* )**

 $\bullet~$  Les réglages signalés par un astérisque ( $\check{ }$ ) ne s'affichent pas sur tous les modèles ou avec tous les équipements en option ou toutes les options de réglage.

### <Réglage automatique des dégradés>

Réglez les dégradés, la densité et les couleurs des impressions. **[Réglage des dégradés\(P. 444\)](#page-449-0)** 

<Réglage rapide>

### <Réglages de correction automatique>

Indiquez si vous voulez effectuer un réglage des dégradés ou une correction des écarts de couleur après la mise sous tension de l'appareil.

### **<Régl. auto des images régul.>**

Sélectionnez à quel moment exécuter un réglage automatique rapide des dégradés. Si <Lors de la mise sous tension principale> est sélectionné, le réglage rapide est automatiquement réalisé dès la mise sous tension de l'appareil. Vous pouvez aussi procéder vous-même à ce réglage ( **[Réglage rapide\(P. 444\)](#page-449-0)** ).

<Désactivé> <Lors de la mise sous tension principale>

> <Menu> <Réglages/Maintenance> <Ajuster la qualité de l'image> <Réglages de correction automatique>  $\blacktriangleright$  <Régl. auto des images régul.>  $\blacktriangleright$  Sélectionnez <Désactivé> ou <Lors de la mise sous tension principale> | @

#### **<Corriger écarts couleur de l'impression>/<Délai corr. écart coul. impr.>**

Sélectionnez à quel moment appliquer automatiquement la fonction Corriger les écarts de couleur de l'impression après la mise sous tension de l'appareil. Vous pouvez aussi procéder vous-même à ce réglage ( **[Correction des écarts de couleur de l'impression\(P. 445\)](#page-450-0)** ).

<Après impression première tâche>

<span id="page-343-0"></span><Lors de la mise sous tension principale>

<Menu> <Réglages/Maintenance> <Ajuster la qualité de l'image> <Réglages de correction automatique>  $\blacktriangleright$  <Corriger écarts couleur de l'impression>/<Heures corr. écarts couleur impression> ▶ Sélectionnez <Après impression première tâche> ou <Lors de la mise sous tension principale> **A** 

## <Corriger écarts couleur de l'impression>

Utilisez cette fonction si les écarts de couleurs ont rendu l'image floue. **[Correction des écarts de couleur de](#page-450-0) [l'impression\(P. 445\)](#page-450-0)** 

### <Régler la position d'impression>

Ajustez la position d'impression pour chaque source de papier. La position d'impression peut être ajustée de -5,0 à +5,0 mm par incréments de 0,1 mm. **[Réglage de la position d'impression\(P. 446\)](#page-451-0)** 

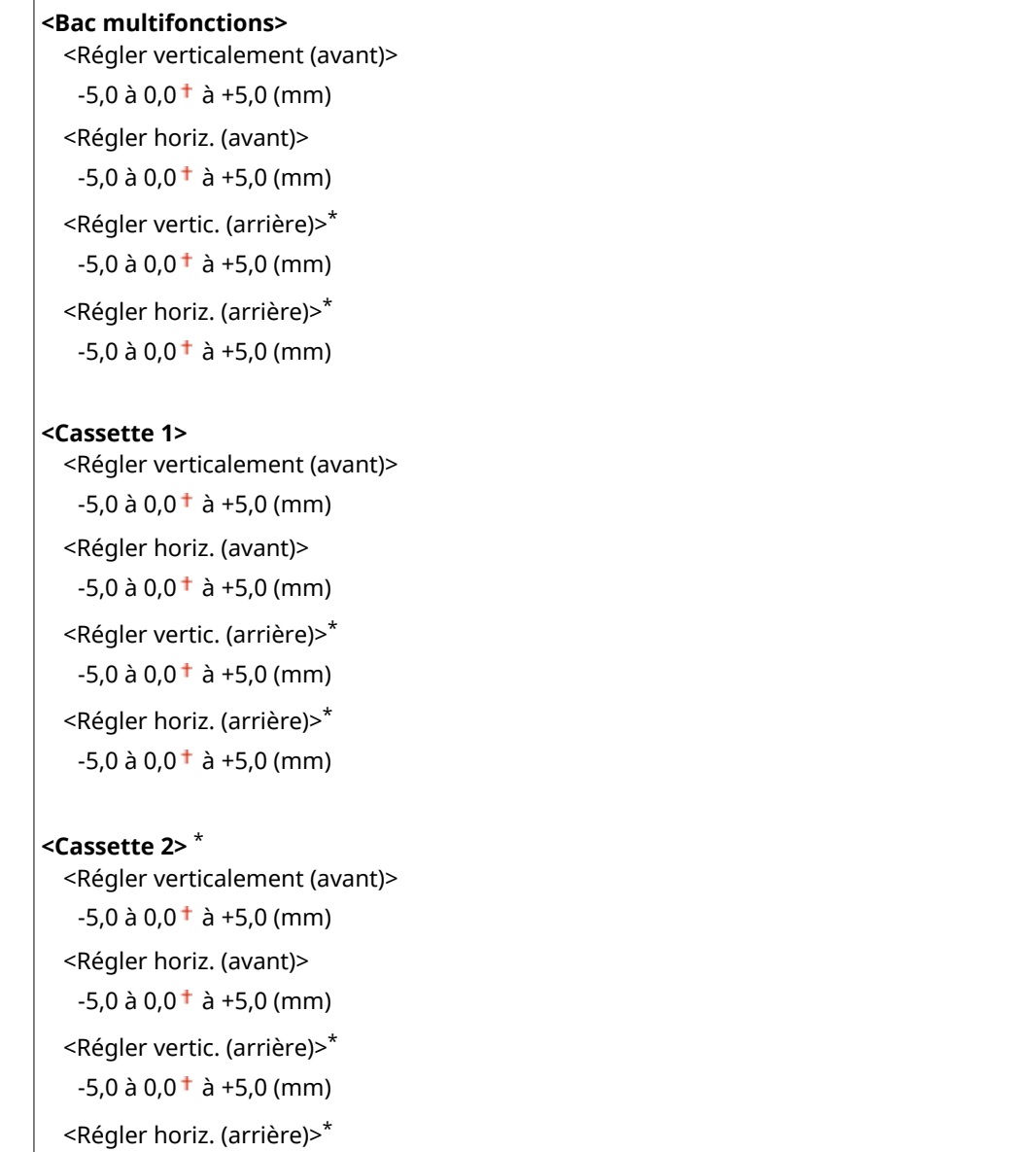

### <span id="page-344-0"></span><Traitement spécial>

Si l'impression sur des types de papier spéciaux ne donne pas de résultats satisfaisants, les réglages suivants peuvent contribuer à améliorer la qualité des impressions.

#### **<Traitement des papiers spéciaux>**

Lorsque vous imprimez sur la face arrière du papier imprimé, du papier brouillon ou des enveloppes, il est possible d'obtenir de meilleurs résultats d'impression en spécifiant les réglages suivants.

#### **<Impr. verso manuelle (RV uniq.)>**

Si les impressions sur la face arrière du papier imprimé sont trop claires, sélectionnez <Activé>. Vous pouvez choisir un réglage différent pour chaque source de papier.

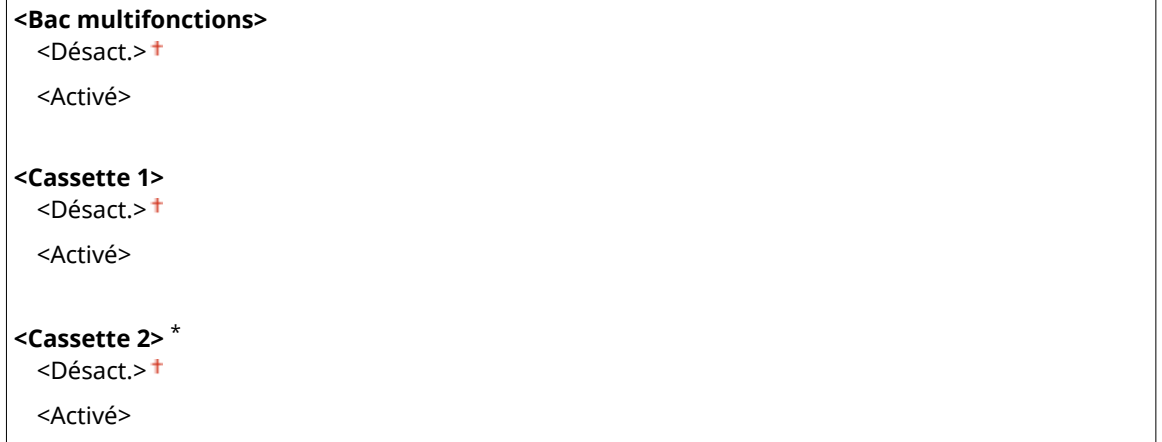

#### **Modèle à écran tactile**

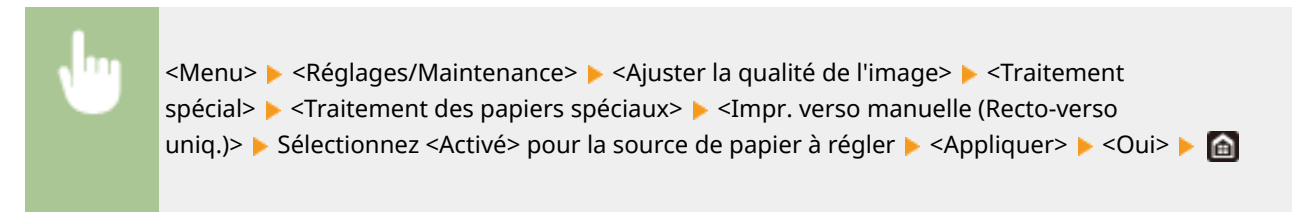

#### **Modèle à LCD noir et blanc**

<Menu> > <Réglages/Maintenance> > <Ajuster la qualité de l'image> > <Traitement spécial> > <Traitement des papiers spéciaux> > <Impr. verso manuelle (Recto-verso uniq.)> Sélectionnez la source de papier  $\triangleright$  <Activé>  $\triangleright$  **03**  $\triangleright$  **6** 

### **REMARQUE:**

● Si vous sélectionnez <Activé>, la qualité d'image peut se détériorer ou un bourrage papier peut se produire si un certain laps de temps s'écoule après l'impression du recto ou dans certaines conditions d'humidité ambiante.

#### **<Mode Papier surface rugueuse>**

Lorsque vous imprimez sur du papier brouillon et que les images en couleur notamment sont trop claires, sélectionnez <Activé>. Vous pouvez choisir des réglages différents pour chaque source de papier.

**<Bac multifonctions>**

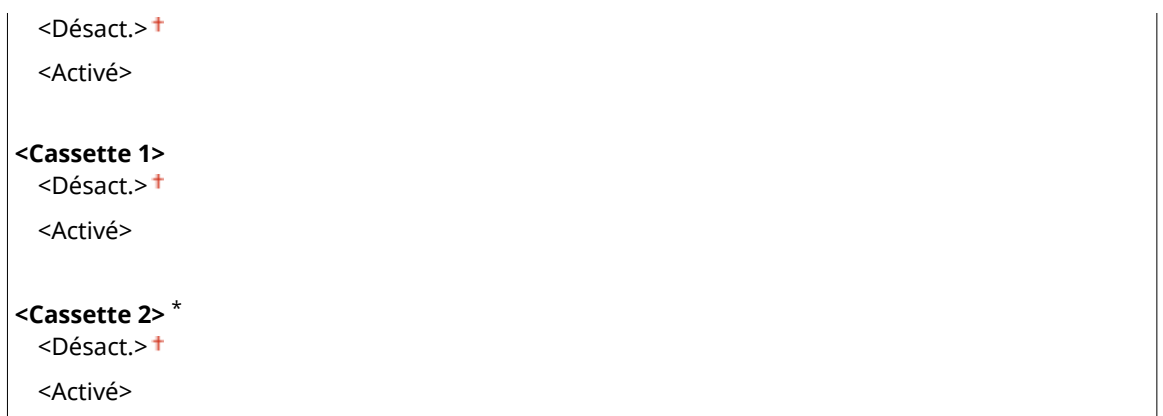

#### **Modèle à écran tactile**

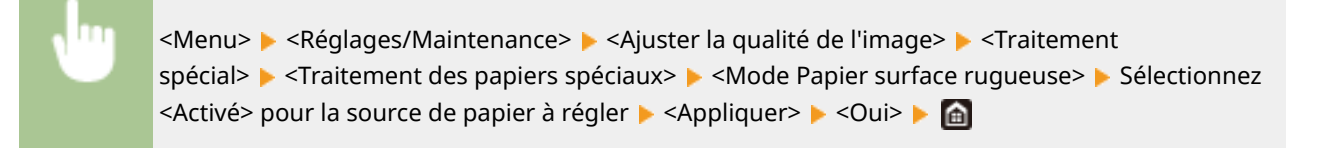

#### **Modèle à LCD noir et blanc**

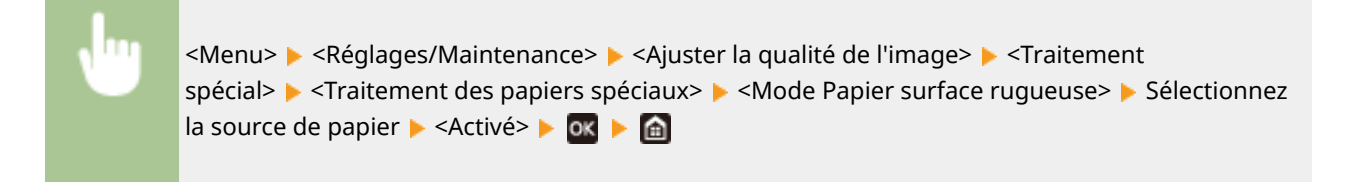

### **REMARQUE:**

● Si vous sélectionnez <Activé>, il peut arriver que l'impression soit plus lente ou que la qualité d'image soit moins bonne.

#### **<Prév. fermeture rabat env.>/<Mode de réduction acrroche enveloppe>**

Si le rabat des enveloppes colle au corps des enveloppes au moment de l'impression, sélectionnez <Activé>.

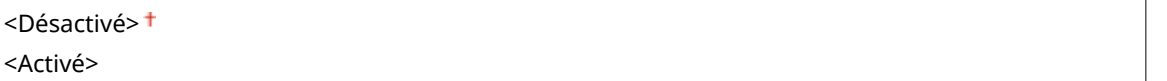

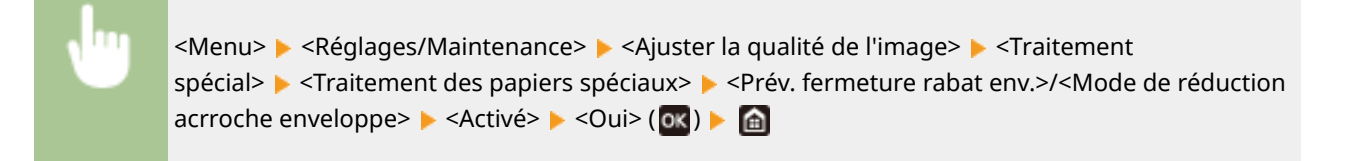

### **REMARQUE:**

● Si vous sélectionnez <Activé>, il peut arriver que les impressions soient pâles parce que le toner n'est pas bien fixé.

#### **<Correction du papier froissé>**

Les impressions peuvent se froisser avec certains papiers. Dans un tel cas, cette option peut résoudre le problème. L'amélioration est plus forte avec <Mode 2> qu'avec <Mode 1>.

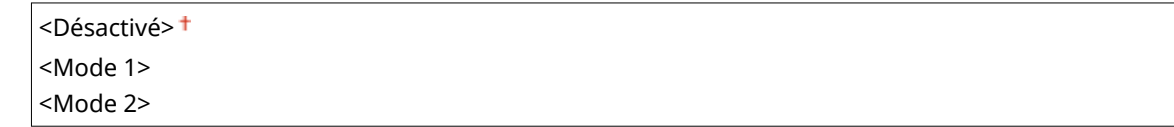

<Menu> > <Réglages/Maintenance> > <Ajuster la qualité de l'image> > <Traitement spécial> <Traitement des papiers spéciaux> > <Correction du papier froissé> > Sélectionnez le  $mode \triangleright \langle Out \rangle$  ( $ok$ )  $\triangleright$   $An$ 

### **REMARQUE:**

#### **LBP654Cx / LBP653Cdw**

- Ce réglage est efficace pour le papier ordinaire et le papier fin.
- Plus l'effet de l'amélioration sélectionnée est fort, plus les imprimés risquent d'être pâles et plus l'impression risque d'être plus lente.

#### **LBP613Cdw / LBP611Cn**

- <Mode 1> est efficace pour les enveloppes, et <Mode 2> pour les enveloppes et le papier fin.
- Les images peuvent être floues avec <Mode 1> ou <Mode 2>.

#### **<Correction du papier gondolé>**

Si les imprimés tendent à s'enrouler, utilisez cette option. L'amélioration est plus forte avec <Mode 2> qu'avec <Mode 1>. Essayez d'abord avec <Mode 1>.

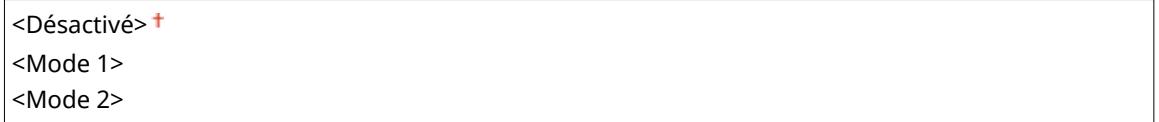

```
<Menu> > <Réglages/Maintenance> > <Ajuster la qualité de l'image> > <Traitement
spécial> > <Traitement des papiers spéciaux> > <Correction du papier gondolé> > Sélectionnez le
mode \triangleright \leq Oui \geq (ok) \triangleright
```
### **REMARQUE:**

● Plus l'effet de l'amélioration sélectionnée est fort, plus les imprimés risquent d'être pâles et plus l'impression risque d'être plus lente.

#### **<Réduire. acr. papier sortie>/<Mode réd. acr. papier sortie> \***

Lors d'impressions recto verso en couleur, il peut arriver que les feuilles imprimées collent les unes aux autres. Le réglage de cette option sur <Activé> permet de réduire ce phénomène en réduisant la vitesse d'impression.

#### **LBP654Cx / LBP653Cdw**

<Désactivé>

#### <Activé>

#### **LBP613Cdw / LBP611Cn**

<Désactivé>

<Menu> <<Réglages/Maintenance> > <<Ajuster la qualité de l'image> > <Traitement spécial>  $\triangleright$  <Réduire. acr. papier sortie>/<Mode réd. acr. papier sortie>  $\triangleright$  <Activé>  $\triangleright$  <Oui> (ox)  $\triangleright$  and

#### **<Mode Humidité élevée>**

Il peut arriver que la densité d'impression soit hétérogène lorsque l'appareil est utilisé dans un environnement très humide. Dans un tel cas, le réglage de cette option sur <Activé> peut résoudre le problème.

<Désactivé> <Activé>

> <Menu> > <Réglages/Maintenance> > <Ajuster la qualité de l'image> > <Traitement spécial>  $\blacktriangleright$  <Mode Humidité élevée>  $\blacktriangleright$  <Activé>  $\blacktriangleright$  <Oui> (**ox**)  $\blacktriangleright$  (a)

## **REMARQUE**

● Si vous sélectionnez <Activé> et si vous utilisez l'appareil dans un environnement peu humide, il peut arriver que les images et les textes imprimés soient flous.

#### **<Mode Faible humidité>**

Si vous utilisez l'appareil dans un environnement peu humide, il peut arriver que les images et les textes imprimés soient flous. Dans un tel cas, le réglage de cette option sur <Activé> peut résoudre le problème.

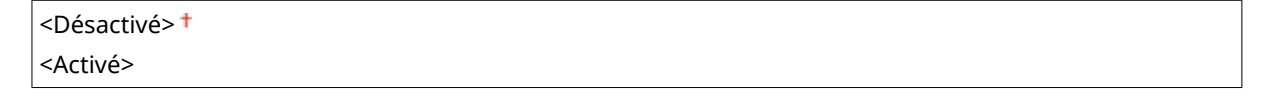

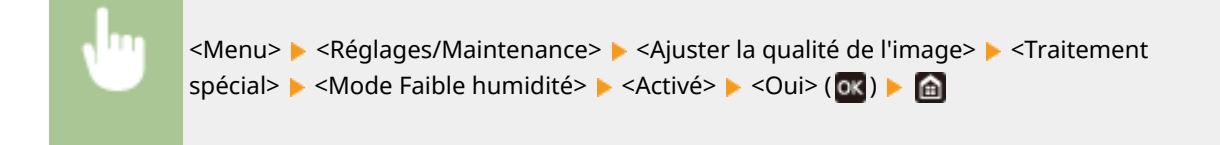

## **REMARQUE**

● Si vous sélectionnez <Activé>, il peut arriver que la densité d'impression soit plus faible ou hétérogène lorsque l'appareil est utilisé dans un environnement très humide.

#### **<Corr. décalage à chaud 1> \***

Si l'imprimé présente une image fantôme sur la même page, le réglage de cette option sur <Activé> peut résoudre le problème.

```
<Désactivé>
```
<Menu> > <Réglages/Maintenance> > <Ajuster la qualité de l'image> > <Traitement spécial>  $\blacktriangleright$  <Corr. décalage à chaud 1>  $\blacktriangleright$  <Activé>  $\blacktriangleright$  <Oui> (**ox**)  $\blacktriangleright$  (a)

## **REMARQUE**

● Si vous sélectionnez <Activé>, il peut arriver que les impressions soient pâles parce que le toner n'est pas bien fixé.

#### **<Corr. décalage à chaud 2>**

Si l'impression en continu produit des images fantômes, le réglage de cette option sur <Activé> peut résoudre le problème.

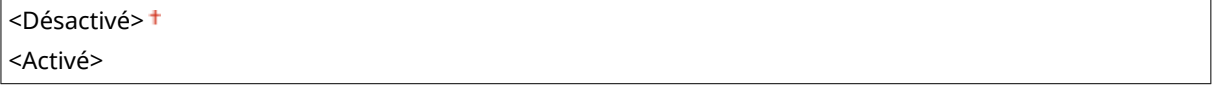

<Menu> > <Réglages/Maintenance> > <Ajuster la qualité de l'image> > <Traitement spécial>  $\blacktriangleright$  <Corr. décalage à chaud 2>  $\blacktriangleright$  <Activé>  $\blacktriangleright$  <Oui> (OK)  $\blacktriangleright$  (a)

## **REMARQUE**

● Si vous sélectionnez <Activé>, la densité d'impression peut être hétérogène.

#### **<Nett. régul. ensemble fixat.>/<Nettoyer ensemble de fixation régul.>**  $*$

Si l'ensemble de fixation est sale, les bords du papier peuvent être tachés. Si tel est le cas, le changement du réglage de cette option peut résoudre le problème. Plus le niveau sélectionné est élevé, plus le nettoyage standard est fréquent.

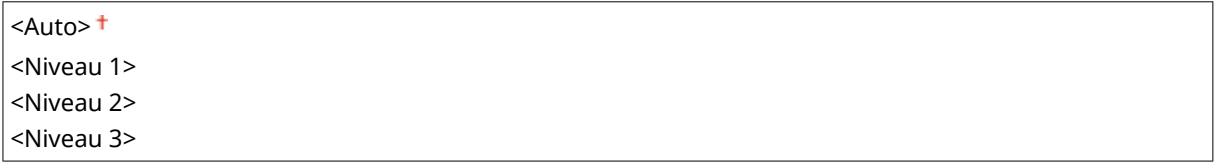

<Menu> > <Réglages/Maintenance> > <Ajuster la qualité de l'image> > <Traitement spécial> > <Nett. régul. ensemble fixat.>/<Nettoyer ensemble de fixation régul.> > Sélectionnez le niveau  $\blacktriangleright$  <Oui> ( $\alpha$ )  $\blacktriangleright$   $\alpha$ 

## **REMARQUE**

● Plus le niveau est élevé, plus l'impression risque d'être plus lente.

#### **<Réd. pt rosée (Impr. R->RV)>/<Mode réduction pt rosée (1->Impr. RV)> \***

Lorsque vous imprimez en recto verso après avoir imprimé en recto, il peut arriver que les images imprimées soient pâles à cause d'un phénomène de condensation. Dans un tel cas, le réglage de cette option sur <Activé> peut résoudre le problème.

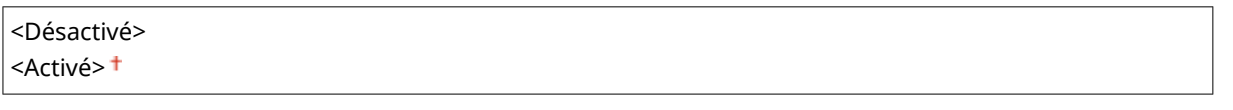

<Menu> > <Réglages/Maintenance> > <Ajuster la qualité de l'image> > <Traitement spécial>  $\triangleright$  <Réd. pt rosée (Impr. R->RV)>/<Mode réduction pt rosée (1->Impr. RV)>  $\triangleright$  <Activé>  $\triangleright$  <Oui> ( $\overline{ox}$ )  $\triangleright$   $\overline{an}$ 

## **REMARQUE**

● Si vous sélectionnez <Activé>, l'impression peut être plus lente.

### **<Réd. pt rosée (Recto-verso)>/<Mode réduction pt de rosée (recto-verso)> \***

Si les images imprimées sont pâles à cause de la condensation lors des impressions recto verso, sélectionnez un autre réglage que <Désactivé> pour essayer de résoudre le problème.

#### **LBP654Cx / LBP653Cdw**

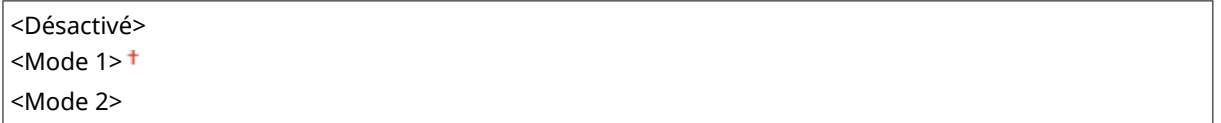

#### **LBP613Cdw**

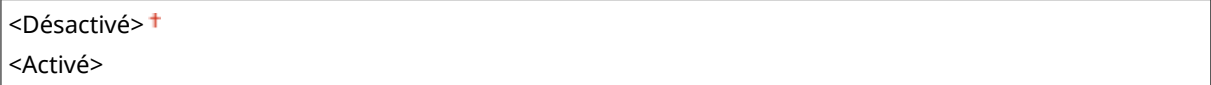

<Menu> > <Réglages/Maintenance> > <Ajuster la qualité de l'image> > <Traitement spécial> > <Réd. pt rosée (Recto-verso)>/<Mode réduction pt de rosée (recto-verso)>  $\triangleright$  Sélectionnez l'option  $\triangleright$  <Oui> ( $\circledcirc$ x)  $\triangleright$   $\circledcirc$ 

## **REMARQUE**

- Pour les modèles LBP654Cx / LBP653Cdw, l'amélioration est plus forte avec <Mode 2> qu'avec <Mode  $1$
- Si vous sélectionnez un autre réglage que <Désactivé>, il peut arriver que les imprimés soient pâles ou que l'impression soit plus lente.

#### **<Correction glaçage inégal> \***

Si des irrégularités de brillance apparaissent au niveau du bord avant du papier, le réglage de cette option sur <Activé> peut résoudre le problème.

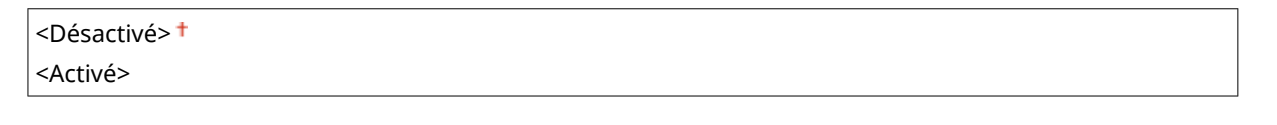

<Menu> > <Réglages/Maintenance> > <Ajuster la qualité de l'image> > <Traitement spécial>  $\triangleright$  <Correction glaçage inégal>  $\triangleright$  <Activé>  $\triangleright$  <Oui> (OK)  $\triangleright$  (a)

## **REMARQUE**

● Si vous sélectionnez <Activé>, il peut arriver que les impressions soient pâles parce que le toner n'est pas bien fixé.

#### **<Corriger vide sur verso>/<Corriger vide sur verso pour recto-verso> \***

Lorsque vous imprimez en recto verso sur du papier fin, il peut arriver que des vides apparaissent sur le verso au niveau du bord avant du papier. Dans un tel cas, le réglage de cette option sur<Activé> peut résoudre le problème.

<Désactivé> <Activé>

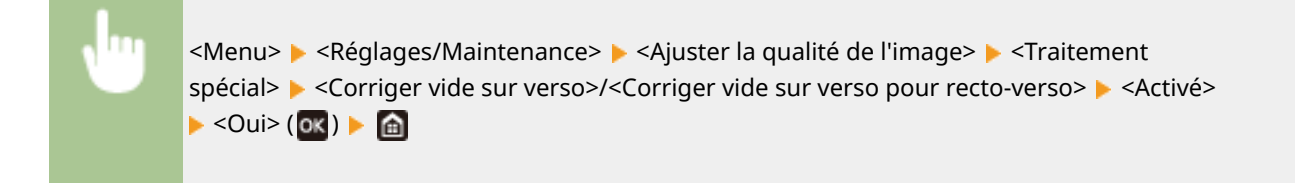

## **REMARQUE**

● Si vous sélectionnez <Activé>, la qualité d'impression peut être moins bonne.

#### **<Correction de vide> \***

Si l'impression sur du papier fin produit des vides au niveau du bord avant du papier, le réglage de cette option sur <Activé> peut résoudre le problème.

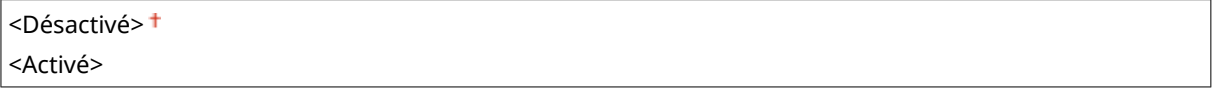

<Menu> > <Réglages/Maintenance> > <Ajuster la qualité de l'image> > <Traitement spécial>  $\blacktriangleright$  <Correction de vide>  $\blacktriangleright$  <Activé>  $\blacktriangleright$  <Oui> (**08**)  $\blacktriangleright$  (a)

## **REMARQUE**

● Si vous sélectionnez <Activé>, il peut arriver que les imprimés soient pâles.

#### **<Mode réduc. schém abandon>/<Prévention schéma abandon>**

Si la densité d'impression est hétérogène avec un motif de gouttes d'eau, le réglage de cette option sur <Activé> peut résoudre le problème.

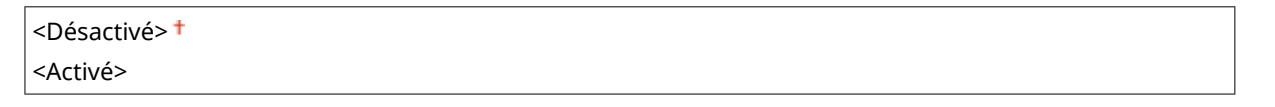

<Menu> > <Réglages/Maintenance> > <Ajuster la qualité de l'image> > <Traitement spécial> > <Mode réduc. schém abandon>/<Prévention schéma abandon> > <Activé> > <Oui>  $($ ok $)$   $\blacktriangleright$   $\hat{m}$ 

# **REMARQUE**

● Si vous sélectionnez <Activé>, la qualité d'impression peut être moins bonne.

### **<Cor. img alt. par pous. pap.>/<Cor. image altérée par poussière papier> \***

Avec du papier contenant beaucoup de poussière de papier, il peut arriver que les imprimés soient pâles ou qu'ils présentent des traînées. Dans un tel cas, le réglage de cette option sur <Activé> peut résoudre le problème.

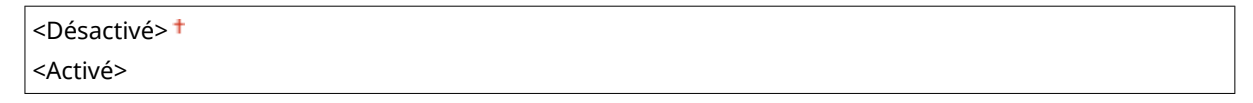

<Menu> > <Réglages/Maintenance> > <Ajuster la qualité de l'image> > <Traitement spécial> <Cor. img alt. par pous. pap.>/<Cor. image altérée par poussière papier> <Activé>  $\triangleright$  <Oui> ( $\overline{ox}$ )  $\triangleright$  ( $\overline{a}$ )

## **REMARQUE**

● Si vous sélectionnez <Activé>, l'impression peut être plus lente.

### **<Corriger image floue!/Corriger l'image floue au verso> \***

Lorsque vous imprimez en recto verso, il peut arriver que l'image soit floue sur le verso au niveau du bord arrière du papier (le dernier bord qui sort de l'imprimante). Dans un tel cas, le réglage de cette option sur<Activé> peut résoudre le problème.

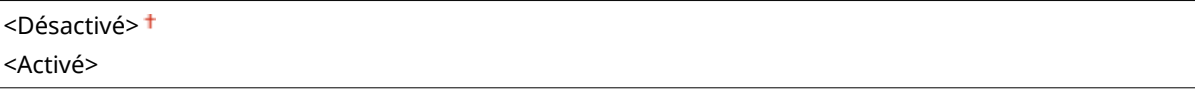

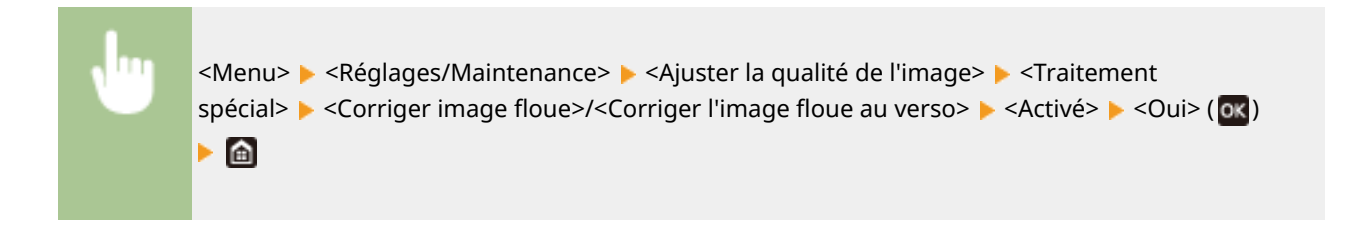

## **REMARQUE**

● Si vous sélectionnez <Activé>, l'impression peut être plus lente.

#### **<Éviter la formation de buée>**

Si les zones blanches sont légèrement colorées, le réglage de cette option sur <On> peut résoudre le problème.

<Désactivé> <Activé>

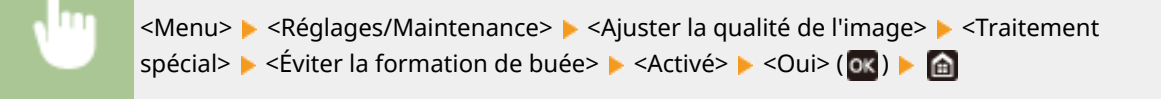

## **REMARQUE**

● Si vous sélectionnez <Activé>, la densité d'impression peut être plus faible.

#### **<Corriger écarts coul.>/<Corriger écarts couleur de l'impression> \***

En cas d'écarts de couleur, le réglage de cette option sur <Activé> peut résoudre le problème.

<Désactivé> <Activé>

> <Menu> > <Réglages/Maintenance> > <Ajuster la qualité de l'image> > <Traitement spécial>  $\blacktriangleright$  <Corriger écarts coul.>/<Corriger écarts couleur de l'impression>  $\blacktriangleright$  <Activé>  $\blacktriangleright$  <Oui>  $($  ok)  $\blacktriangleright$   $\hat{m}$

## **REMARQUE**

● Si vous sélectionnez <Activé>, l'impression peut être plus lente.

#### **<Réduct. traînée sur tambour>**

Si des traînées apparaissent sur les imprimés, le réglage de cette option sur <Activé> peut résoudre le problème.

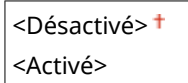

<Menu> > <Réglages/Maintenance> > <Ajuster la qualité de l'image> > <Traitement spécial> E <Réduct. traînée sur tambour> E <Activé> E A

#### $\leq$ **Amélioration fixation>**  $*$

Avec certains types de papier ou dans certaines conditions ambiantes, il arrive parfois que le toner se détache du papier. Si tel est le cas, cette option peut résoudre le problème. L'amélioration est plus forte avec <Mode 2> qu'avec <Mode 1>. Essayez d'abord avec <Mode 1>.

<Désactivé> <Mode 1> <Mode 2>

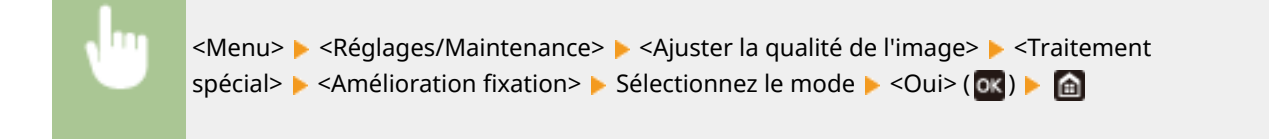

## **REMARQUE**

● Plus l'effet de l'amélioration sélectionnée est fort, plus les imprimés risquent de s'enrouler ou plus l'impression risque d'être plus lente.

#### **<Réduire tache fix. toner 1>/<Réduire tache fixation toner 1>**  $*$

Si des taches de toner (des points) apparaissent sur le papier imprimé, et que le problème n'est pas résolu même si vous nettoyez l'ensemble de fixation, le réglage de cette option sur<Activé> peut résoudre le problème.

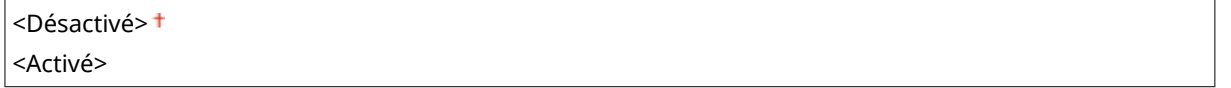

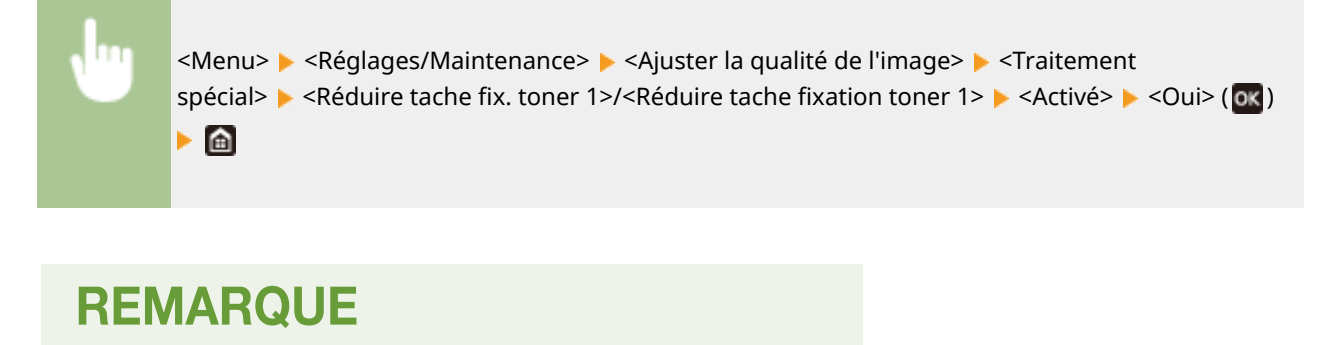

● Si vous sélectionnez <Activé>, l'impression peut être plus lente.

#### **<Réduire tache fix. toner 2> \***

Si vous utilisez l'appareil dans un environnement très humide, il peut arriver que les imprimés soient pâles ou qu'ils s'enroulent. Dans un tel cas, vous pouvez essayer de changer le réglage de cette option pour résoudre le problème.

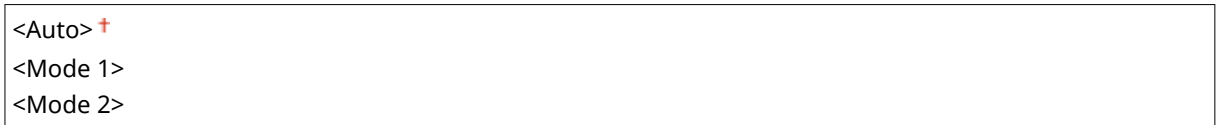

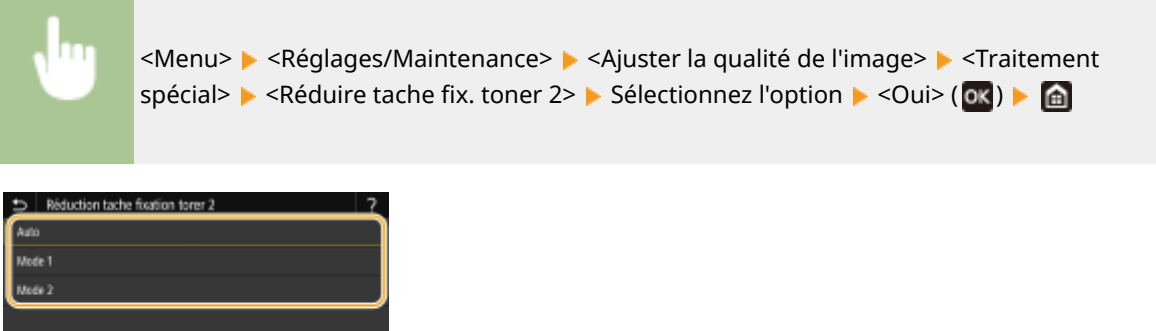

#### **<Auto>**

Règle automatiquement la fixation du toner.

#### **<Mode 1>**

Si les feuilles imprimées s'enroulent, réglez sur ce mode.

#### **<Mode 2>**

Si les imprimés sont pâles, réglez sur ce mode.

## **REMARQUE**

- Si vous sélectionnez <Mode 1>, il peut arriver que les imprimés soient pâles.
- Si vous sélectionnez <Mode 2>, il peut arriver que les imprimés s'enroulent.

#### **<Mode activation N&B/Couleur>/<Mode activation N&B/Couleur>**

Si des données d'impression noir et blanc sont mélangées avec des données couleur, spécifiez s'il faut donner la priorité à la vitesse d'impression ou bien réduire l'utilisation du toner des cartouches cyan, magenta et jaune pour imprimer les données.

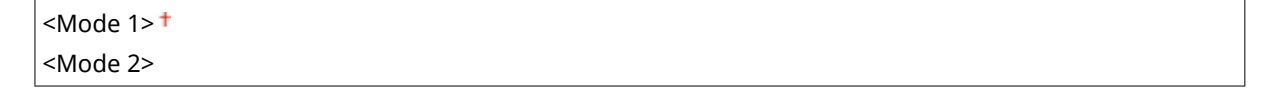

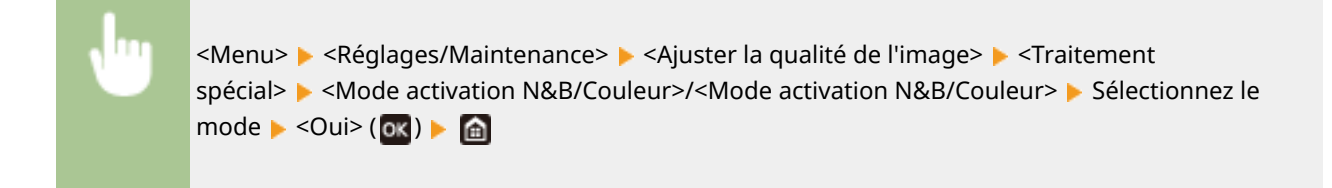

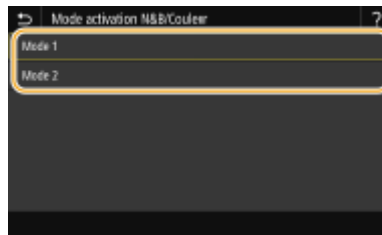

#### **<Mode 1>**

La priorité est donnée à la vitesse d'impression.

#### **<Mode 2>**

Réduction de l'utilisation du toner des cartouches pour l'impression.

#### **<Rdc. img mal imp ap remp cart>/<Réd. mauv. impr. après rempla. cart.>**

Il peut arriver que les imprimés produits juste après le remplacement des cartouches de toner soient pâles. Dans un tel cas, le réglage de cette option sur <Activé> peut résoudre le problème.

<Désactivé> <Activé>

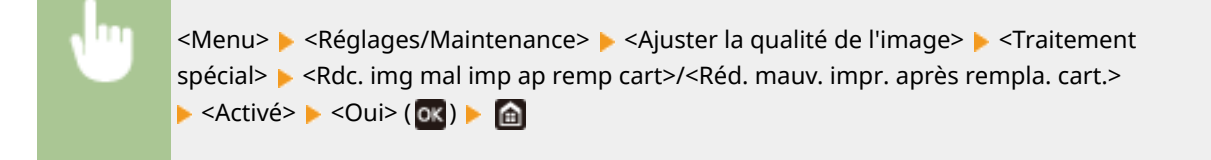

## **REMARQUE**

- Si vous sélectionnez <Activé>, le réglage est appliqué au prochain remplacement des cartouches.
- Après le remplacement de la cartouche, il faut un certain temps pour que le toner soit réparti de façon homogène à l'intérieur de la cartouche.

## <span id="page-356-0"></span>**<Maintenance>**

2538-05J

Les fonctions de nettoyage répertoriées s'accompagnent d'une brève description. Les réglages par défaut sont signalés par une croix  $(1)$ .

**O**<Nettoyer ensemble de fixation>(P. 351) **<Nettoyer CTI>(P. 351) <Mode suppression pt de rosée>(P. 351)** 

### <Nettoyer ensemble de fixation>

Nettoyez l'ensemble de fixation après le remplacement d'une cartouche de toner ou si des traînées noires apparaissent sur les impressions. *D***Nettoyage de l'ensemble de fixation(P. 433)** 

### <Nettoyer CTI>

Nettoyez la courroie de transfert à l'intérieur de l'appareil pour éviter une dégradation de la qualité de l'impression. O **[Nettoyage de la courroie de transfert \(CTI\)\(P. 434\)](#page-439-0)** 

### <Mode suppression pt de rosée>

Les variations rapides de températures dans l'environnement où l'appareil est installé peuvent générer de la condensation à l'intérieur de l'appareil, ce qui peut causer des impressions pâles ou des bavures au niveau des images et du texte. Sélectionnez <Activé> pour éliminer la condensation dans l'appareil. Si vous sélectionnez <Activé>, spécifiez s'il faut restreindre les tâches.

#### **<Désactivé>**

**<Activé>** <Ne pas interdire tâche impr.> <Interdire tâche impr.>

> <Menu> <Réglages/Maintenance> > <Maintenance> > <Mode suppression pt de rosée> > <Activé> Consultez le message  $\blacktriangleright$  <OK> (OK)  $\blacktriangleright$  Sélectionnez l'option  $\blacktriangleright$  (OK)  $\blacktriangleright$  <Oui>  $\blacktriangleright$  (a

## **IMPORTANT**

- Au cours du processus d'élimination de la condensation, il peut arriver que les documents ne soient pas correctement imprimés et que des pages vierges sortent de l'appareil.
- Si vous sélectionnez <Activé>, l'appareil doit être maintenu sous tension pour que le processus d'élimination de la condensation persiste.

## **REMARQUE**

● Le réglage pour <Délai fermeture auto> n'est pas disponible lorsque <Mode suppression pt de rosée> est réglé sur <Activé>.

# **<Réglages des fonctions>**

#### 2538-05K

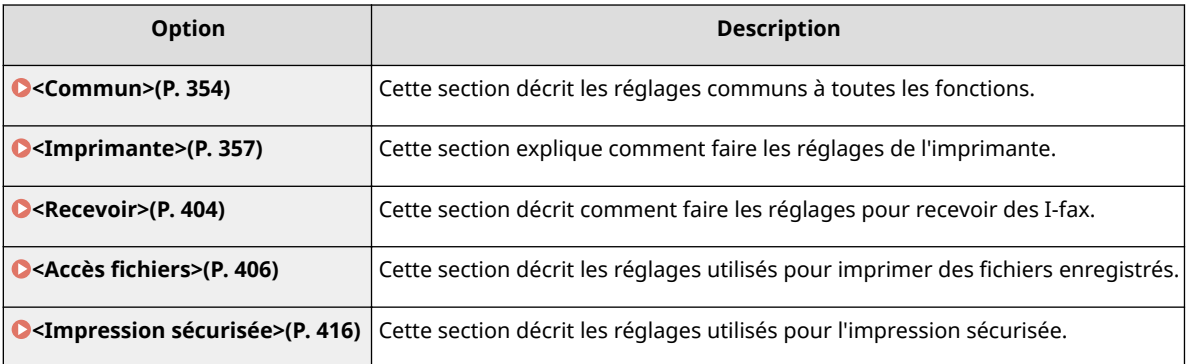

## <span id="page-359-0"></span>**<Commun>**

#### 2538-05L

Toutes les options pour les réglages communs à toutes les fonctions sont répertoriées accompagnées d'une brève description. Les réglages par défaut sont signalés par une croix ( $\pm$ ).

## **REMARQUE**

### **Astérisques (\* )**

 $\bullet~$  Les réglages signalés par un astérisque ( $\check{ }$ ) ne s'affichent pas sur tous les modèles ou avec tous les équipements en option ou toutes les options de réglage.

### <Réglages de l'alimentation papier>

Configurez les réglages pour l'alimentation du papier.

#### **<Choix auto source papier>/<Activer/désactiver choix auto cassette>**

Activez ou désactivez la fonction de sélection automatique de cassette à papier pour les sources de papier. Si la fonction de sélection automatique des cassettes à papier est réglée sur <Activé> lors de l'impression des documents, l'appareil choisit automatiquement la source de papier contenant le format de papier qui convient. De même, en cas d'épuisement du papier, ce réglage permet de continuer l'impression grâce au changement automatique de la source de papier (cassette fournissant le même format de papier). **[Sélection automatique](#page-160-0) [de l'alimentation papier appropriée pour chaque fonction\(P. 155\)](#page-160-0)** 

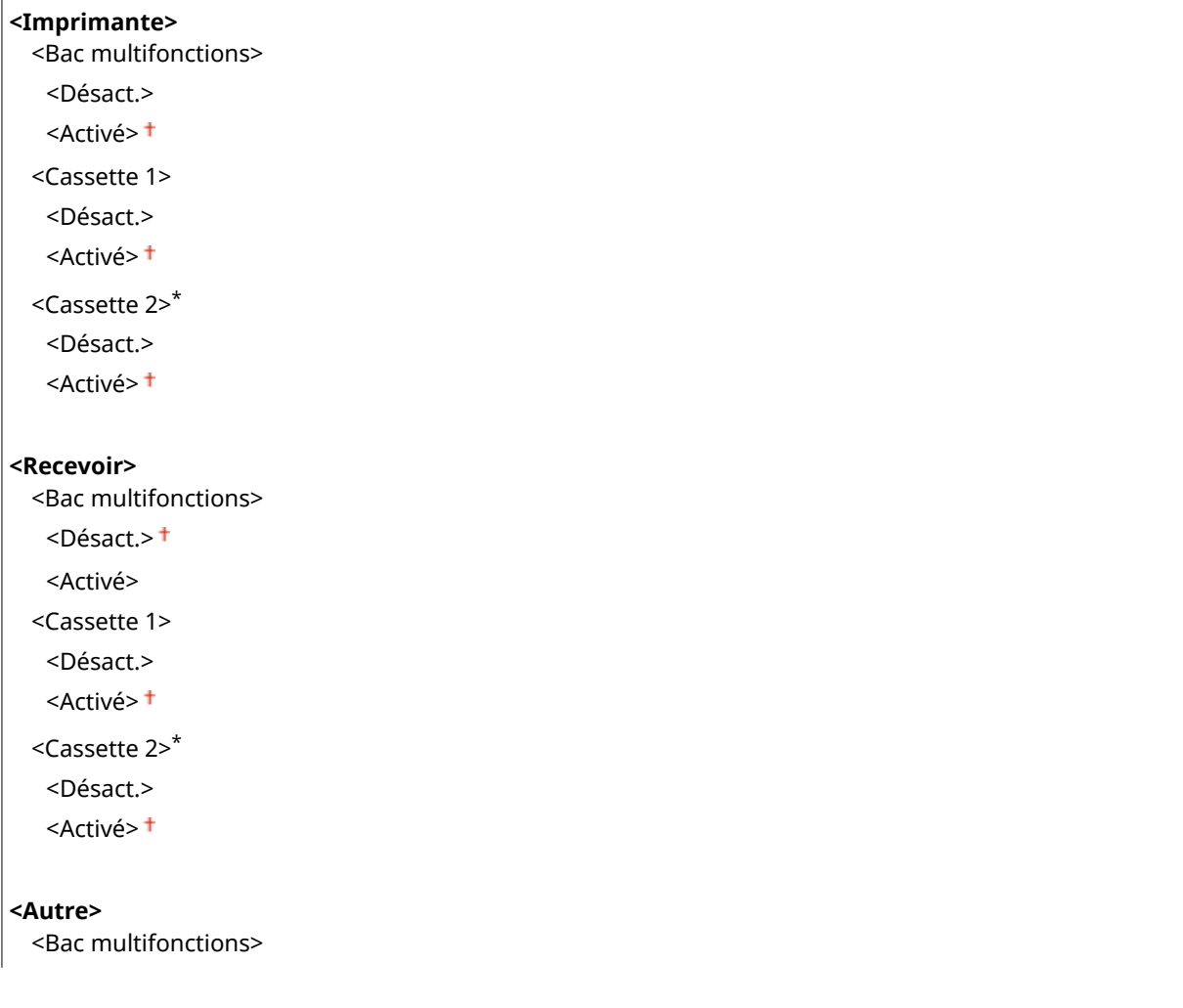
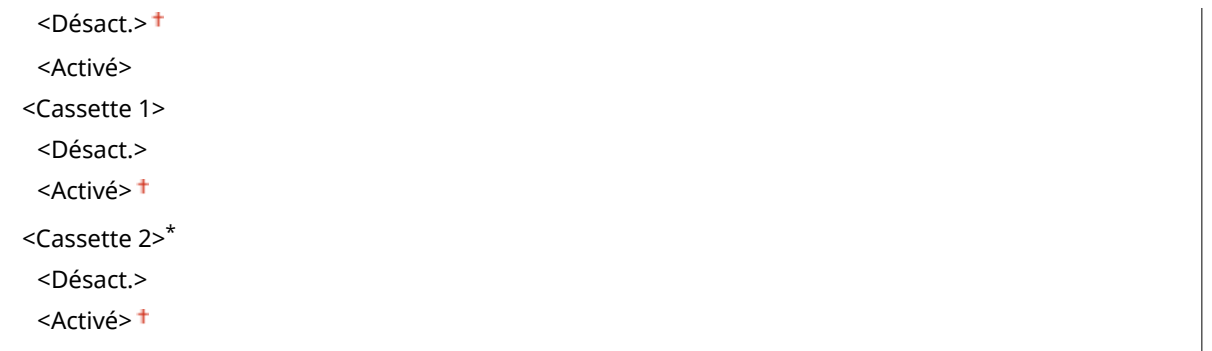

## **<Changer méth. alim. papier> \*1**

Choisissez cette option lorsque vous imprimez un document sur du papier préimprimé. Normalement, pour imprimer sur un tel papier, vous devez changer la face que présente le papier chargé dans la source de papier selon que vous effectuez une impression recto verso ou recto. Toutefois, si vous configurez le réglage sur <Priorité face d'impression>, vous devez charger le papier face portant le logo vers le bas quel que soit le mode d'impression ; recto ou recto verso. Pour plus d'informations, voir **[Chargement du papier à en-tête\(P. 141\)](#page-146-0)** .

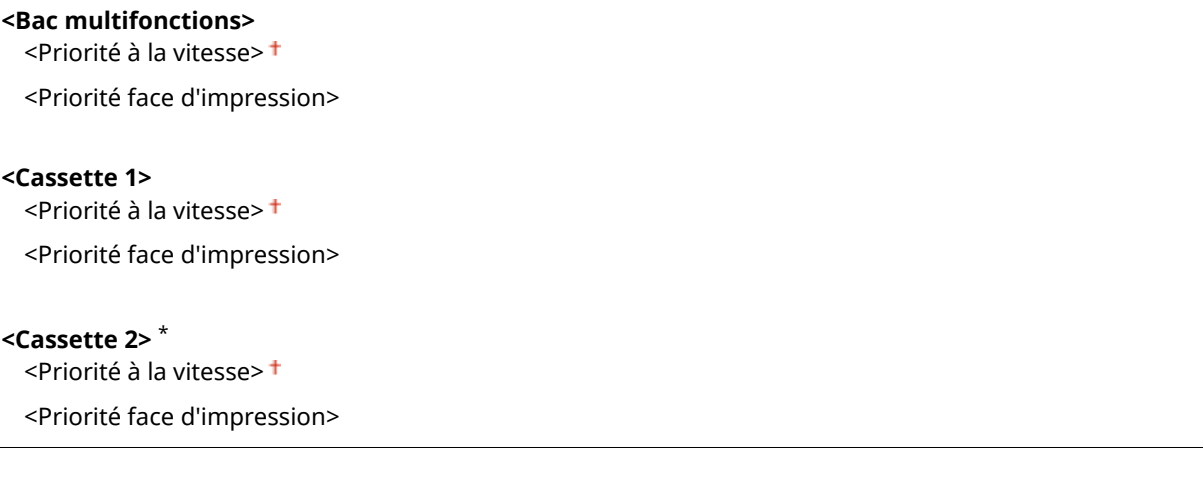

<Menu> > <Réglages des fonctions> > <Commun> > <Réglages de l'alimentation papier>  $\blacktriangleright$  <Changer de méthode d'alimentation du papier>  $\blacktriangleright$  Sélectionnez la source de papier Sélectionnez <Priorité à la vitesse> ou <Priorité face d'impression>  $\blacktriangleright$  a

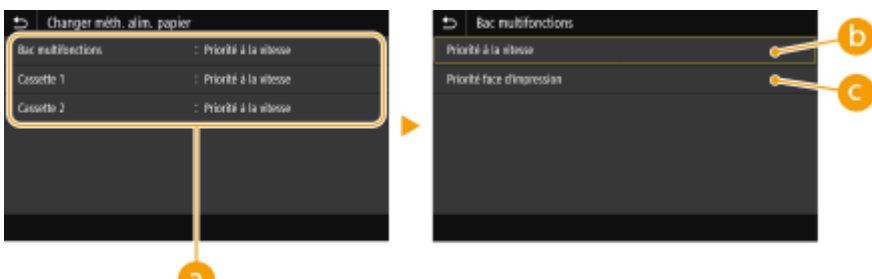

### **a** Sources de papier

Sélectionnez la source de papier dont vous voulez modifier le réglage.

### **<Priorité à la vitesse>**

Lorsque vous utilisez du papier pré-imprimé, vous devez changer la face présentée du papier pour des impressions recto ou recto verso.

● Il est recommandé de sélectionner <Priorité à la vitesse> si vous n'attachez pas d'importance à la face d'impression.

## **<Priorité face d'impression>**

Pour imprimer sur une face précise du papier, il est inutile de retourner la pile de papier dans la source de papier en mode d'impression recto ou recto verso.

## **REMARQUE:**

- Si <Priorité face d'impression> est définie pour une source de papier contenant du papier non compatible avec une impression recto verso ( **[Papier disponible\(P. 529\)](#page-534-0)** ), <Priorité à la vitesse> est alors appliqué à la source de papier. Dans ce cas, vous devez charger le papier comme vous le faites lorsque vous choisissez le réglage <Priorité à la vitesse> ( **[Chargement du papier à en-tête\(P. 141\)](#page-146-0)** ).
- L'impression recto est plus lente si vous sélectionnez <Priorité face d'impression>.

## **<Imprimante>**

#### 2538-05R

Tous les réglages relatifs à l'imprimante répertoriés s'accompagnent d'une brève description. Les réglages par défaut sont signalés par une croix  $(1)$ .

**<Réglages d'impression>(P. 357) [<Sélection PDL \(Plug-n-Play\)>\(P. 402\)](#page-407-0)** 

## **REMARQUE**

### **Astérisques (\* )**

- Les réglages signalés par "<sup>\*1</sup>" ne s'affichent pas sur tous les modèles ou avec tous les équipements en option ou toutes les options de réglage.
- $\bullet$  Les réglages signalés par le signe  $12\%$  ne peuvent pas être importés ou exportés.

#### **Priorité des réglages**

● Si vous définissez un paramètre d'impression depuis le panneau de commande de l'appareil et depuis le pilote d'imprimante, c'est ce dernier qui prévaut. Le paramètre défini depuis le panneau de commande devient opérationnel dans certains cas bien précis, par exemple si vous réalisez des impressions en PS ou PCL ou bien sous UNIX ou autres systèmes d'exploitation pour lesquels les pilotes de cet appareil ne sont pas disponibles.

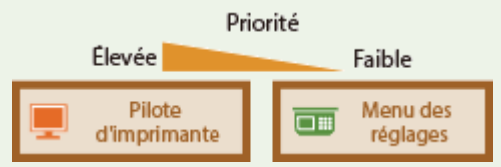

## <Réglages d'impression>

Configurez les réglages pour l'impression et les procédures d'utilisation de l'imprimante.

#### **<Action en cas de diff. frmt papier libre>**

Si le format papier pour chaque source de papier est réglé sur <Format libre> dans <Réglages papier>, spécifiez l'opération à réaliser lorsque le format du papier chargé est très différent de celui sélectionné dans le pilote d'imprimante.

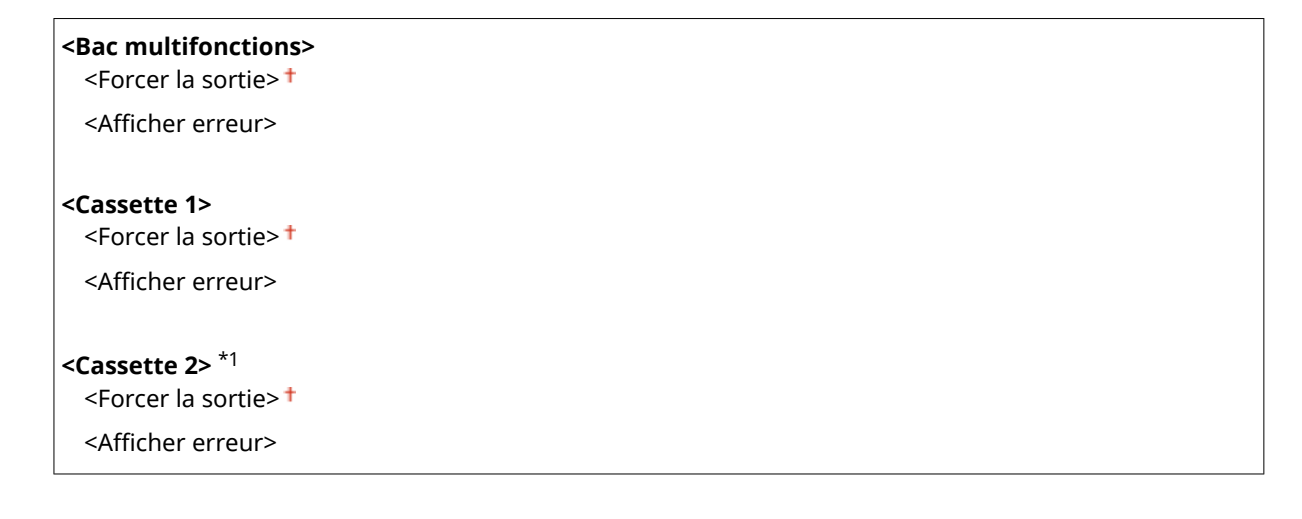

<Menu> <Réglages des fonctions> ><>
<Imprimante> <<rr/>
<Réglages d'impression> ></>> <Action en cas de diff. frmt papier libre>  $\blacktriangleright$  Sélectionnez une source de papie  $\blacktriangleright$  Sélectionnez <Forcer la sortie> ou <Afficher erreur> **A** 

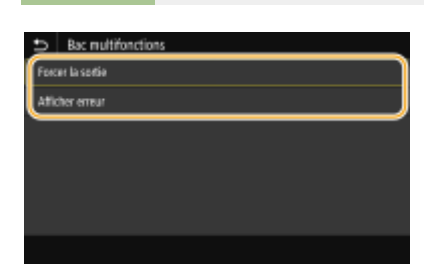

#### **<Forcer la sortie>**

Cette option permet de poursuivre l'impression même si le format papier sélectionné dans le pilote d'imprimante est très différent de celui du papier chargé.

#### <Afficher erreur>

Affiche un message d'erreur et arrête l'impression lorsque le format papier sélectionné dans le pilote d'imprimante est très différent de celui du papier chargé.

## **IMPORTANT**

● Si les paramètres du pilote d'imprimante ne correspondent pas au format et au type du papier chargé alors que <Activé> est sélectionné, un bourrage papier ou une erreur d'impression peut survenir.

#### **<Copies>**

Définissez le nombre de copies à imprimer.

$$
1^{\text{+}}
$$
à 999

<Menu> <Réglages des fonctions> <Imprimante> <Réglages d'impression>  $\blacktriangleright$  <Copies>  $\blacktriangleright$  Indiquez le nombre de copies à imprimer  $\blacktriangleright$  <Appliquer> ( $\binom{1}{2}$ )  $\blacktriangleright$   $\binom{3}{2}$ 

#### **<Impr. recto-verso> \*1**

Indiquez si vous voulez réaliser des impressions recto verso.

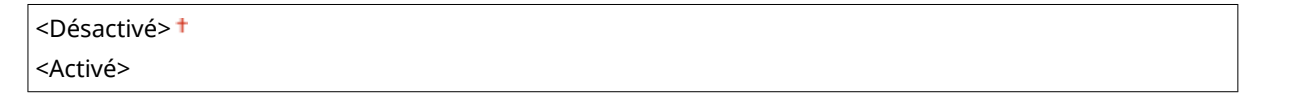

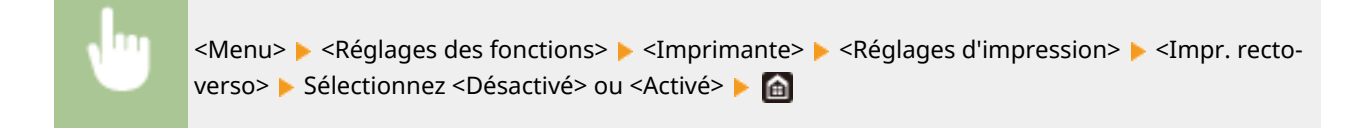

#### **<Papier par défaut>**

Utilisez cette option pour définir le format et le type de papier. **[Papier disponible\(P. 529\)](#page-534-0)** 

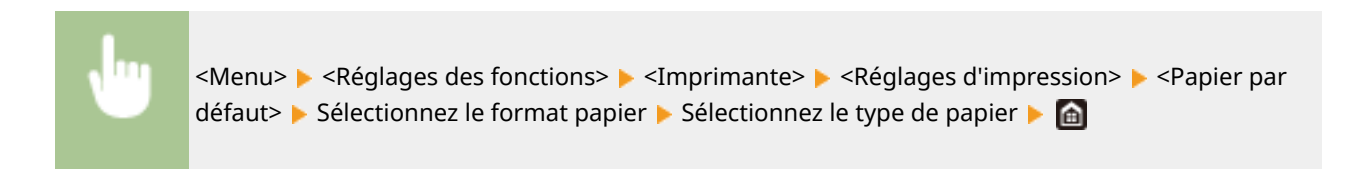

#### **<Ignorer format papier>**

Sélectionnez s'il faut passer du format A4 au format Lettre et inversement lorsqu'un de ces formats de papier est chargé, mais pas l'autre. Lorsque vous sélectionnez <Activé>, si vous sélectionnez le format A4 pour l'impression depuis l'ordinateur, mais qu'il n'y a pas de papier au format A4 dans l'appareil, celui-ci imprime votre document sur du papier au format Lettre.

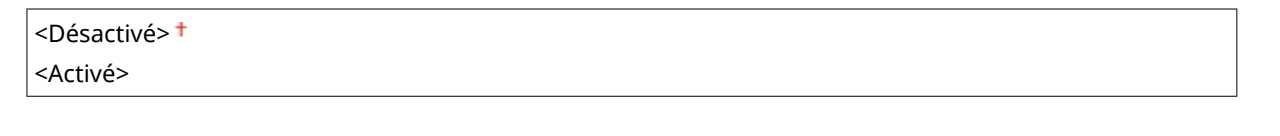

<Menu> <Réglages des fonctions> <Imprimante> <Réglages d'impression> <Ignorer format papier> > Sélectionnez <Désactivé> ou <Activé> > <

## **REMARQUE**

● Si vous pouvez faire différents réglages pour l'impression, par exemple le nombre de copies ou l'impression recto ou recto verso, depuis une application ou le pilote d'imprimante, l'option <Ignorer format papier> ne peut être activée que depuis l'appareil.

#### **<Qualité d'impression>**

Vous pouvez modifier les paramètres de qualité d'impression.

#### **<Densité> \*1**

Réglez la densité du toner.

#### **Modèle à écran tactile**

**Jaune/Magenta/Cyan/Noir** 17 niveaux

#### <Réglage fin>

<Jaune>/<Magenta>/<Cyan>/<Noir> <Élevée>/<Moyen>/<Faible>

17 niveaux

#### **Modèle à LCD noir et blanc**

```
<Densité>
```
<Jaune>/<Magenta>/<Cyan>/<Noir> 17 niveaux

#### <Densité (Réglage fin)>

<Jaune>/<Magenta>/<Cyan>/<Noir>

<Élevée>/<Moyenne>/<Faible>

17 niveaux

#### **Modèle à écran tactile**

<Menu> <Réglages des fonctions> <Imprimante> <Réglages d'impression> <Qualité d'impression> <Densité> Réglez la densité de chaque couleur <Appliquer>

#### **Modèle à LCD noir et blanc**

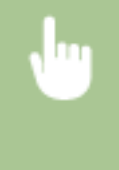

<Menu> <Réglages des fonctions> <Imprimante> <Réglages de l'imprimante> <Qualité d'impression> ▶ <Densité> ▶ <Densité> ▶ Sélectionnez la couleur à régler ▶ Réglez la densité > <Appliquer> > <Appliquer> > @

# **REMARQUE**

● Vous pouvez utiliser <Réglage fin> ou <Densité (Réglage fin)> pour régler la densité du toner de chaque couleur selon trois niveaux : densité élevée, moyenne et faible.

## **REMAROUE:**

● Lorsque <Économie de toner> est réglé sur <Activé>, vous ne pouvez pas régler cette option.

#### **<Économie de toner>**

Vous pouvez réaliser des économies de toner. Sélectionnez <Activé> si vous souhaitez vérifier la mise en page, ou autres caractéristiques graphiques, avant de procéder à l'impression définitive d'une tâche de grande ampleur.

<Désactivé> <Activé>

<Menu> <Réglages des fonctions> <Imprimante> <Réglages d'impression> <Qualité d'impression> ▶ <Économie de toner> ▶ Sélectionnez <Désactivé> ou <Activé> ▶ e

#### **<Dégradé>**

6pécifiez la méthode de traitement utilisée pour reproduire les dégradés. <Élevé 2> donne des dégradés plus fin que <Élevé 1>.

 $\leq$ Élevé 1> $+$ <Élevé 2>

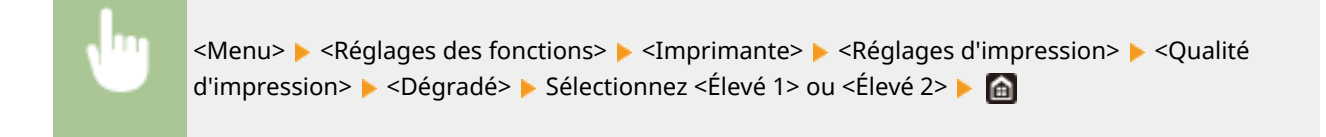

● Ce réglage n'est disponible que si <Résolution> est réglé sur <600 ppp>.

### **<Réglage fin de la densité>**

Si les petits caractères ou les lignes fines sont trop pâles, augmentez la densité pour améliorer l'impression.

Cinq niveaux

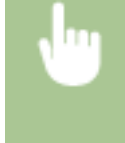

<Menu> <Réglages des fonctions> <Imprimante> <Réglages d'impression> <Qualité d'impression> ▶ <Réglage fin de la densité> ▶ Ajustez la valeur ▶ <Appliquer> ▶ △

## **REMARQUE:**

- Une modification de la densité touche d'autres objets que le texte et les lignes et touche également l'équilibre des couleurs.
- Ce réglage n'est disponible que si <Résolution> est réglé sur <1 200 ppp>.

#### **<Résolution>**

Définissez la résolution à utiliser pour le traitement des données d'impression.

<1 200 ppp>  $<$ 600 ppp $>$ <sup>+</sup>

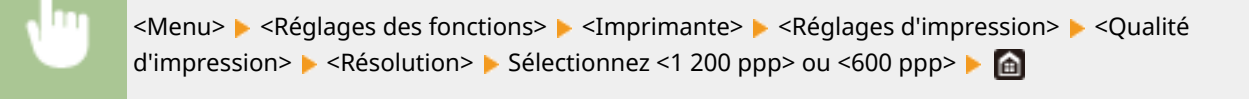

#### **<Mode de lissage spécial>**

6pécifiez le mode pour imprimer les données avec une finition lisse. Si la qualité des impressions n'est pas satisfaisante avec <Mode 1> (valeur par défaut), essayez un autre mode.

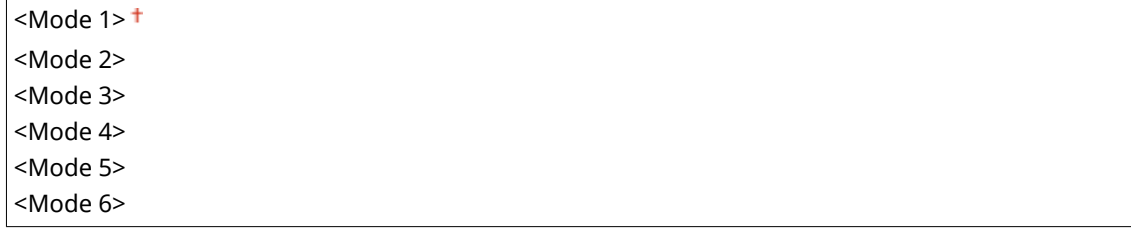

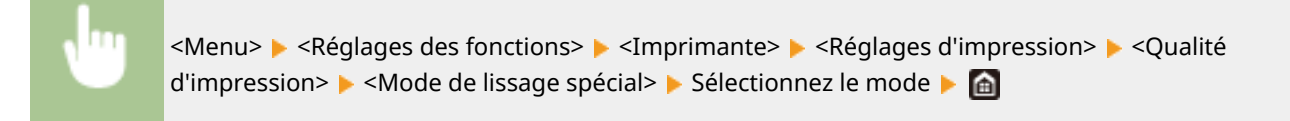

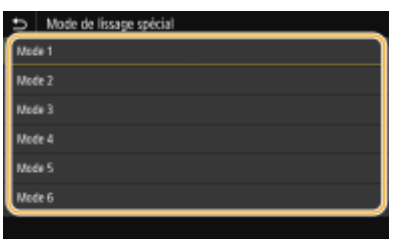

#### **<Mode 1>**

Impression du contour du texte et des figures avec une finition lisse. Il s'agit du mode optimal pour différents types d'impression.

#### **<Mode 2>**

Impression du contour et des demi-teintes internes des figures avec une finition lisse.

#### **<Mode 3>**

Impression des textes et des lignes sombres sur un fond coloré avec une finition lisse.

#### **<Mode 4>**

Impression des images comme les photos ou du contour des figures ou du texte avec une finition lisse.

#### **<Mode 5>**

Impression des images et des demi-teintes avec une balance équilibrée.

#### **<Mode 6>**

Impression de toute l'image avec une finition lisse.

## **REMARQUE:**

- Lorsque <Diffusion d'erreur> est réglé sur <Activé> dans <Demi-teintes>, tous les modes autres que le <Mode 5> produisent les mêmes résultats d'impression.
- Lorsque <Résolution> est réglé sur <1 200 ppp>, tous les réglages autres que <Mode 6> produisent le même résultat.

#### **<Correction du volume de toner>**

Si le volume de toner pour le texte et les lignes dépasse la valeur limite de l'appareil, corrigez-le pour qu'il ne dépasse plus la limite.

#### <Standard> <Priorité au dégradé> <Priorité Texte>

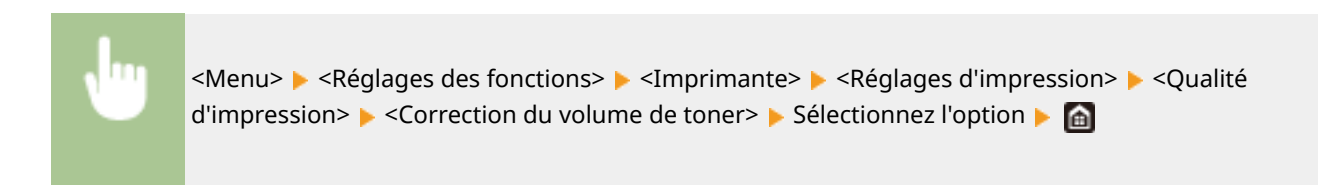

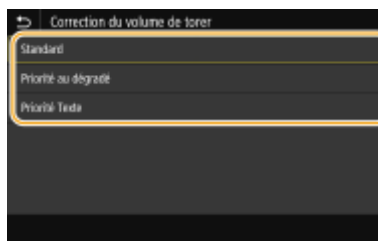

#### **<Standard>**

Ajuste la quantité de toner utilisée afin d'assurer la résolution adéquate pour le texte et les lignes et la nuance de couleur appropriée pour les autres types de donnée d'impression.

#### **<Priorité au dégradé>**

Ajuste la quantité de toner utilisée afin d'assurer la nuance de couleur appropriée pour tous les types de donnée d'impression.

#### **<Priorité Texte>**

Ajuste la quantité de toner utilisée afin d'assurer la résolution adéquate pour tous les types de donnée d'impression.

## **REMARQUE:**

● La position d'affichage est différente sur le <modèle à LCD noir et blanc>.

#### **<Contrôle de la ligne>**

6pécifiez la méthode de traitement utilisée pour reproduire les lignes.

<Priorité à la résolution> <Priorité au dégradé>

<Menu>  $\blacktriangleright$  <Réglages des fonctions>  $\blacktriangleright$  <Imprimante>  $\blacktriangleright$  <Réglages d'impression>  $\blacktriangleright$  <Qualité d'impression>  $\blacktriangleright$  <Contrôle de la ligne>  $\blacktriangleright$  Sélectionnez<Priorité à la résolution> ou <Priorité au dégradé> **A** 

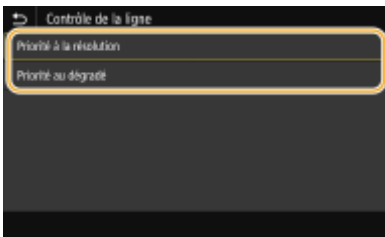

#### **<Priorité à la résolution>**

Reproduction des lignes avec la même résolution que celle du texte.

#### **<Priorité au dégradé>**

Reproduction des lignes avec maintien des couleurs et des dégradés.

#### **<Réglage de la largeur>**

Configurez un réglage pour imprimer le texte en gras.

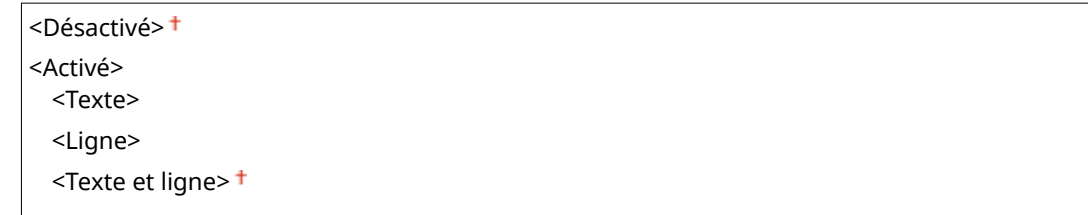

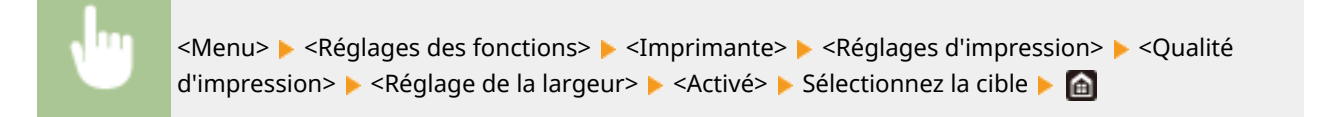

- Si vous sélectionnez <Activé>, il peut arriver que l'impression soit plus lente ou que la qualité d'image soit moins bonne.
- Même si vous sélectionnez <Activé>, l'impression en gras peut ne pas être possible avec certaines applications d'impression.

#### **<Lissage avancé>**

Réglez le lissage pour l'impression du contour des lignes des graphiques (p.ex., des illustrations réalisées avec des applications) ou du texte avec une finition lisse.

#### **<Lissage avancé>**

Sélectionnez si vous souhaitez appliquer le processus de lissage. <Niveau 2> imprime un contour avec une finition plus lisse que <Niveau 1>. Essayez d'abord avec <Niveau 1>.

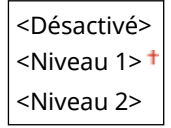

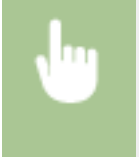

<Menu> Alequages des fonctions> Alexandriante> Alequages d'impression> Alequalité d'impression> > <Lissage avancé> > <Lissage avancé> > Sélectionnez l'option >  $\Box$ 

#### **<Appliquer aux graphiques>** \*1

6pécifiez s'il faut appliquer le processus de lissage aux graphiques lorsque <Lissage avancé> est réglé sur <Niveau 1> ou <Niveau 2>.

<Désactivé> <Activé>

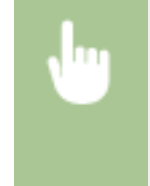

<Menu> <Réglages des fonctions> <Imprimante> <Réglages d'impression> <Qualité d'impression>  $\blacktriangleright$  <Lissage avancé>  $\blacktriangleright$  <Appliquer aux graphiques>  $\blacktriangleright$  Sélectionnez <Désactivé> ou <Activé>

#### **<Appliquer au texte>** \*1

6pécifiez s'il faut appliquer le processus de lissage au texte lorsque <Lissage avancé> est réglé sur <Niveau 1> ou <Niveau 2>.

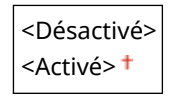

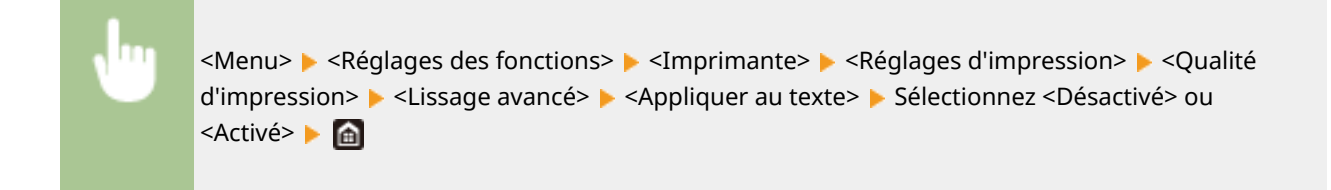

● Les réglages de <Appliquer aux graphiques> et <Appliquer au texte> ne s'applique que lorsque [Lissage avancé] est réglé sur [Paramètre par défaut de l'imprimante] dans le pilote d'imprimantes.

#### **<Lissage du dégradé>**

Réglez le lissage pour l'impression des dégradés (densité des couleurs) des graphiques (p.ex., des illustrations réalisées avec des applications) ou des images bitmap avec une finition lisse.

#### **<Lissage du dégradé>**

Sélectionnez si vous souhaitez appliquer le processus de lissage. <Niveau 2> imprime un contour avec une finition plus lisse que <Niveau 1>. Essayez d'abord avec <Niveau 1>.

<Désactivé> <Niveau 1> <Niveau 2>

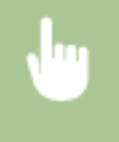

<Menu> A <Réglages des fonctions> A <Imprimante> A <Réglages d'impression> A <Qualité d'impression> > <Lissage du dégradé> > <Lissage du dégradé> > Sélectionnez l'option > a

#### **<Appliquer aux graphiques>** \*1

6pécifiez s'il faut appliquer le processus de lissage aux graphiques lorsque <Lissage du dégradé> est réglé sur <Niveau 1> ou <Niveau 2>.

<Désactivé> <Activé>

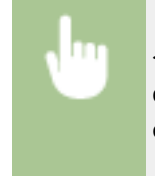

<Menu> Alequages des fonctions> Alexandriante> Alequages d'impression> Alequalité d'impression> > <Lissage du dégradé> > <Appliquer aux graphiques> > Sélectionnez <Désactivé> ou <Activé> ▶

#### **<Appliquer aux images>** \*1

6pécifiez s'il faut appliquer le processus de lissage aux graphiques lorsque <Lissage du dégradé> est réglé sur <Niveau 1> ou <Niveau 2>.

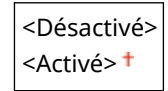

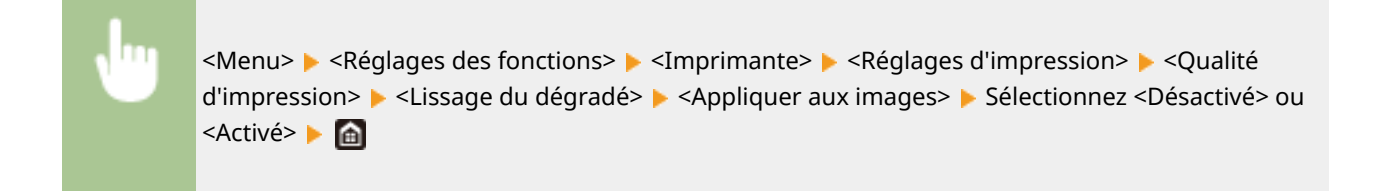

● [Lissage de gradation] dans le pilote d'imprimante ne s'applique qu'aux données de graphique. Le réglage configuré ici s'applique au processus de lissage pour les données d'image.

#### **<Disposition>**

6pécifiez les réglages de disposition des pages tels que la position de la reliure et les valeurs des marges.

#### **<Emplacement reliure>**

Si vous reliez les impressions au moyen d'un outil, par exemple une agrafeuse, utilisez cet élément pour définir le bord (long ou court) à relier. Définissez cet élément avec <Gouttière>, qui précise la marge de reliure à appliquer à la position de reliure.

<Bord long> <Bord court>

> <Menu> <Réglages des fonctions> <Imprimante> <Réglages d'impression> > <Disposition> > <Emplacement reliure> > Sélectionnez <Bord long> ou <Bord court> ▶ d

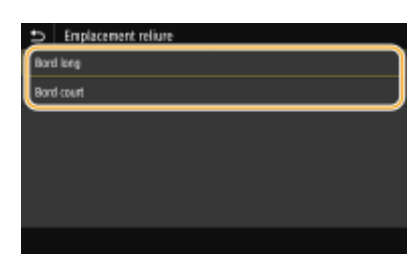

#### **<Bord long>**

6pécifiez cette option pour placer la reliure sur le bord long du papier.

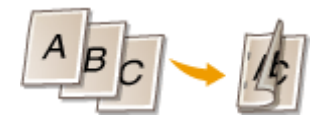

#### **<Bord court>**

6pécifiez cette option pour placer la reliure sur le bord court du papier.

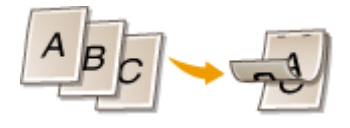

#### **<Gouttière>**

Décalez la position d'impression pour ajuster la marge de reliure pour l'appliquer au bord de reliure spécifié par <Emplacement reliure>. La valeur "00,0" ne produit aucun effet sur la marge de reliure.

-50,0 à 00,0 <sup>†</sup>, jusqu'à +50,0 (mm)

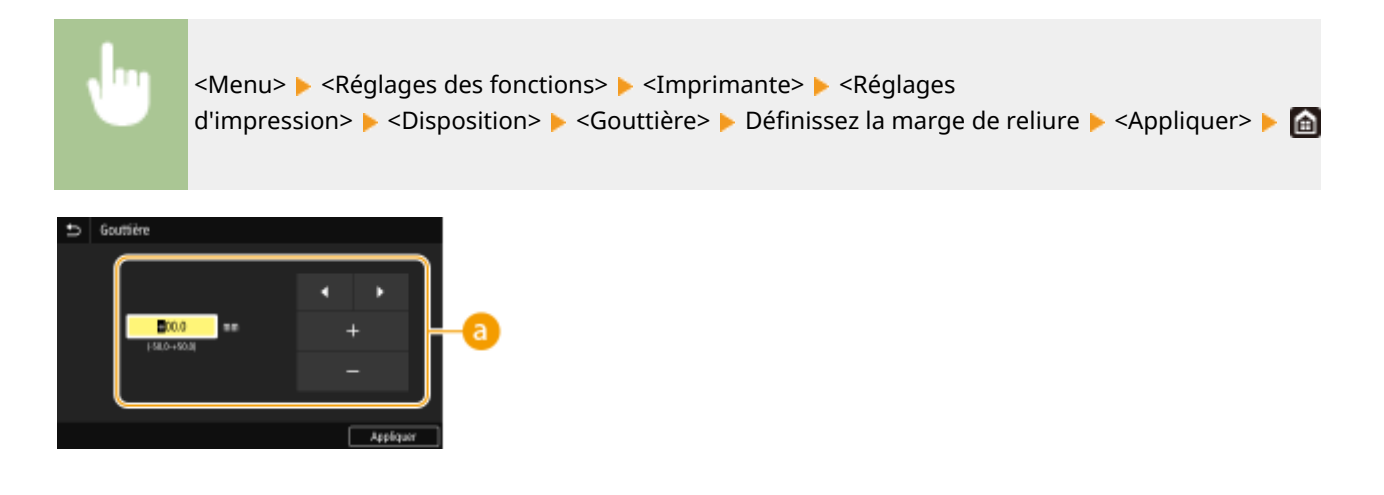

## **Saisie de la valeur de paramétrage**

Définissez le sens et la largeur de décalage de la position d'impression. Selon que la valeur de paramétrage est positive "+" ou négative "-", le réglage de la marge de reliure ne s'effectue pas sur le même bord. Vous pouvez régler la largeur de la marge par paliers de 0,5 mm. **[Fonctionnement de base\(P. 114\)](#page-119-0)** 

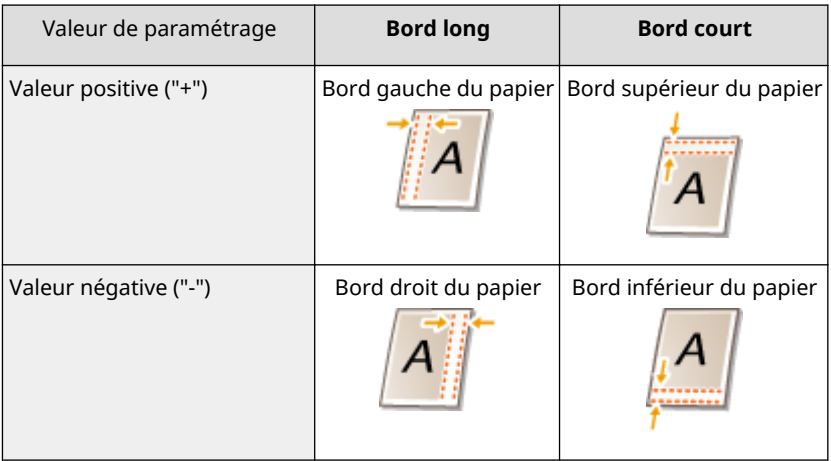

### **<Décalage bord court/Décalage bord long>**

Quelle que soit la source de papier, vous pouvez décaler la position d'impression par paliers de "0,5 mm", et ce, pour toutes les tâches d'impression.

 $-50,0$  à 00,0<sup>+</sup>, jusqu'à  $+50,0$  (mm)

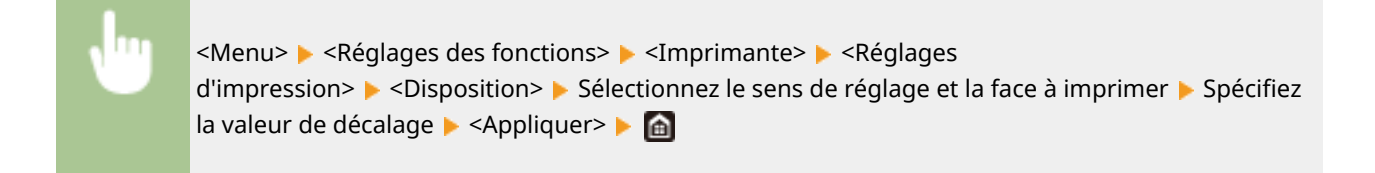

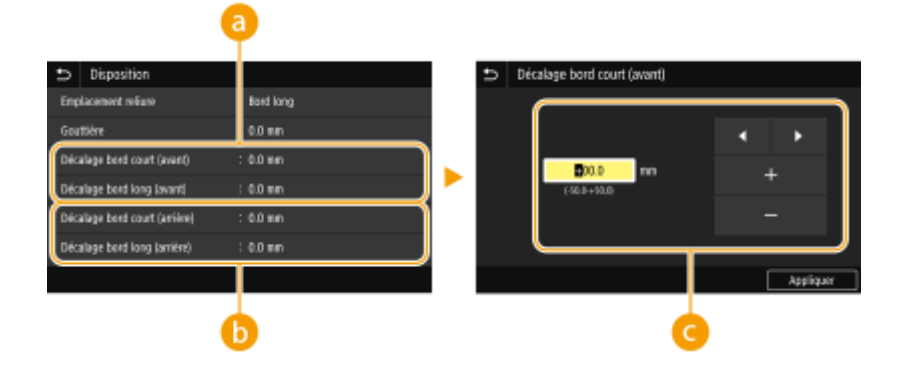

## **<Décalage bord court (avant)>/<Décalage bord long (avant)>**

Décale la position d'impression sur la face de la feuille tournée vers le haut.

## **<Décalage bord court (arrière)>/<Décalage bord long (arrière)>**

Décale la position d'impression sur la face de la feuille tournée vers le bas.

## **Saisie de la valeur de paramétrage**

Pour <Décalage bord court (avant)>/<Décalage bord court (arrière)>, définissez une valeur positive "+" pour décaler la position d'impression de gauche à droite. Pour <Décalage bord long (avant)>/<Décalage bord long (arrière)>, définissez une valeur positive "+" pour décaler la position d'impression de haut en bas. Pour effectuer un décalage dans l'autre sens, définissez une valeur négative "-". **[Fonctionnement de](#page-119-0) [base\(P. 114\)](#page-119-0)** 

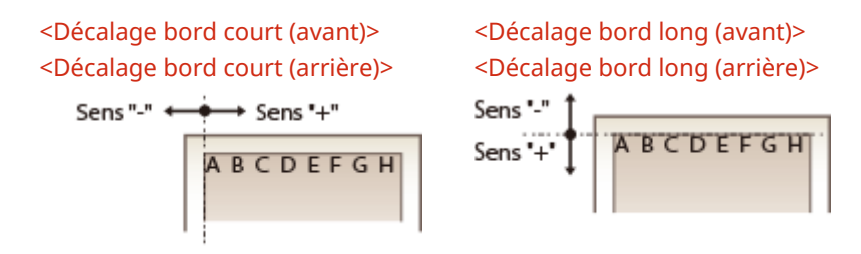

#### **<Ignorer erreur auto>**

L'impression s'arrête si une erreur survient dans le traitement. Toutefois, si vous définissez cet élément sur <Activé>, l'erreur est ignorée et l'impression continue. Normalement, définissez cet élément sur <Désactivé>.

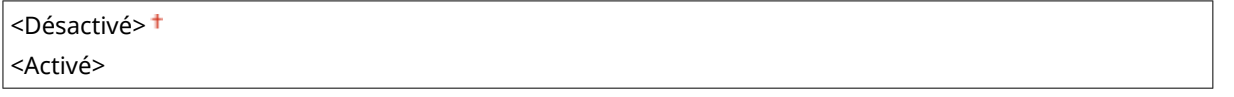

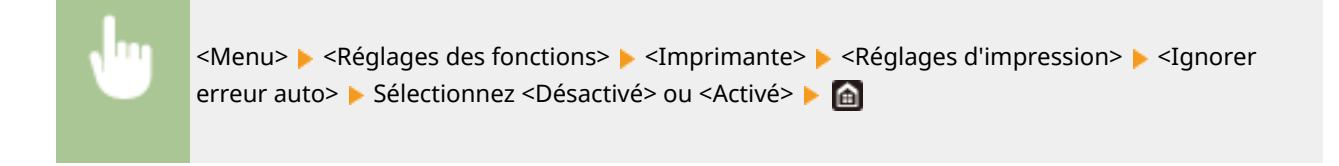

#### **<Temporisation>**

Définissez le délai au-delà duquel la tâche d'impression s'annule automatiquement en cas d'interruption dans la réception des données d'impression.

5 à 15 $<sup>+</sup>$ , jusqu'à 300 (secondes)</sup>

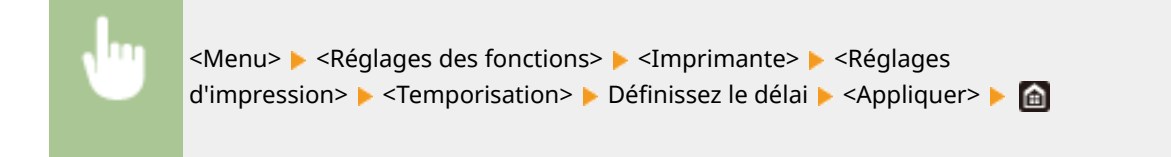

#### **<Mode d'impression>**

Définissez le mode dans lequel l'appareil doit fonctionner lorsque le format des données du document est inconnu.

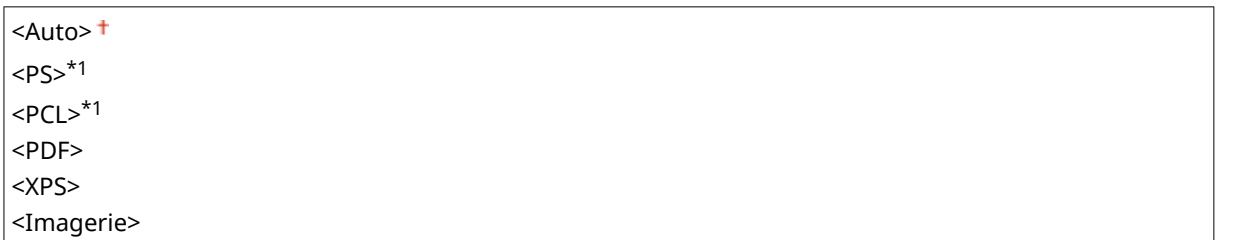

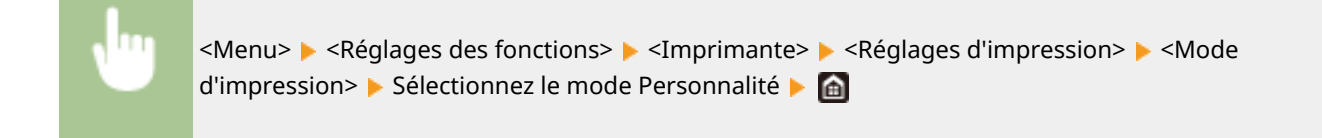

#### **<Mode couleur>**

Sélectionnez l'impression des données en couleur ou en noir et blanc.

<Auto (Couleur/Noir et blanc)> <Noir et blanc>

> <Menu>  $\blacktriangleright$  <Réglages des fonctions>  $\blacktriangleright$  <Imprimante>  $\blacktriangleright$  <Réglages d'impression>  $\blacktriangleright$  <Mode couleur> ▶ Sélectionnez <Auto (Couleur/Noir et blanc)> ou <Noir et blanc> ▶ e

#### **<Traitement de l'image comprimée>**

6pécifiez l'opération à exécuter lorsque la qualité d'image est altérée à cause d'un manque de mémoire pendant l'impression.

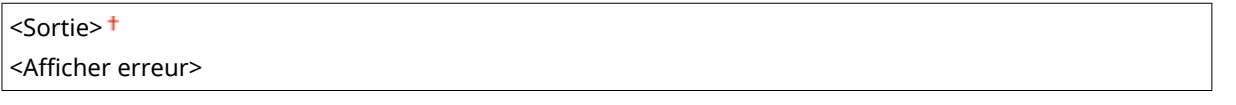

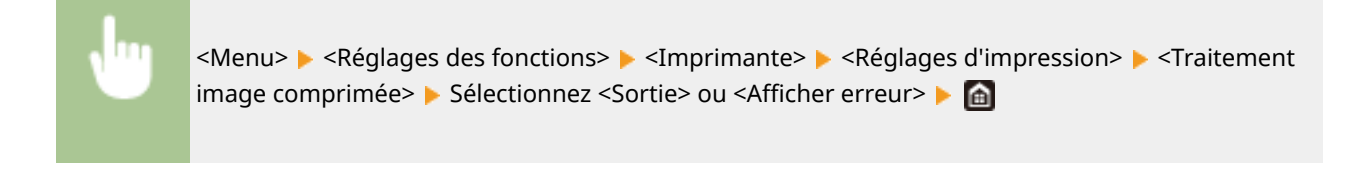

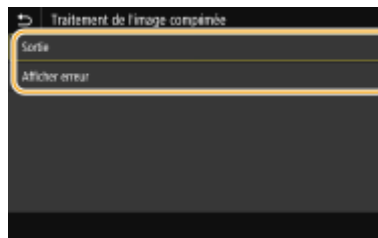

#### **<Sortie>**

Poursuite de l'impression quel que soit le degré de réduction de la qualité d'image.

#### **\$ɚcher erreur>**

Si la réduction de la qualité d'image est importante, un message d'erreur s'affiche et l'impression s'arrête.

#### **<Mode bac de secours>**

6pécifiez si l'alimentation en papier doit se faire depuis le bac multifonctions s'il n'y a pas de papier approprié dans la cassette à papier et que la fonction Sélection automatique du papier est activée.

<Désactivé> <Activé>

<Menu> > <Réglages des fonctions> > <Imprimante> > <Réglages d'impression> > <Mode bac de secours> Sélectionnez <Désactivé> ou <Activé> S

#### **<Prio. vite./face impr. pr RV>/<Priorité vitesse/face impr. recto-verso> \*1**

6pécifiez s'il faut imprimer la dernière page en impression recto lorsqu'un document comprenant un nombre impair de pages est imprimé en recto verso.

<Priorité à la vitesse>

<Priorité face d'impression>

<Menu> <Réglages des fonctions> <Imprimante> <Réglages d'impression> <Prio. vite./ face impr. pr RV>/<Priorité vitesse/face impr. recto-verso> Sélectionnez <Priorité à la vitesse> ou <Priorité face d'impression>

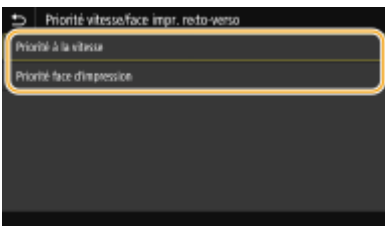

#### **<Priorité à la vitesse>**

Imprime la dernière page en impression recto.

#### **<Priorité face d'impression>**

Imprime aussi la dernière page en impression recto verso.

### **Lorsqu'un document consistant en un nombre pair de pages se termine en mode d'impression recto**

● Si <Priorité à la vitesse> est sélectionné, la dernière page qui est vierge ou non imprimable est traitée en mode d'impression recto même si le document est constitué d'un nombre pair de pages.

#### **Lorsque vous imprimez sur du papier à en-tête portant un logo**

● Si <Priorité à la vitesse> est sélectionné et si la dernière page est traitée en mode d'impression recto, il peut arriver que l'orientation ou la face imprimée de la dernière page ne soit pas la même que celle des autres pages. Dans un tel cas, sélectionnez <Priorité face d'impression>.

#### **<Priorité bac MF>/<Priorité bac multifonctions>**

6pécifiez si l'alimentation en papier doit se faire depuis le bac multifonctions lorsque la fonction Sélection automatique du papier est activée. Si vous sélectionnez <Activé> le papier est alimenté à partir du bac multifonctions lorsque le bac multifonctions et la cassette à papier contiennent du papier du même type et du même format.

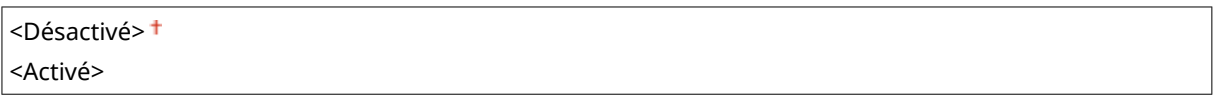

<Menu>  $\blacktriangleright$  <Réglages des fonctions>  $\blacktriangleright$  <Imprimante>  $\blacktriangleright$  <Réglages d'impression>  $\blacktriangleright$  <Priorité bac MF>/<Priorité bac multifonctions> ▶ Sélectionnez <Désactivé> ou <Activé> ▶ e

## **REMARQUE**

● Ce réglage n'est disponible que si <Mode bac de secours> est réglé sur <Désactivé>.

#### **<Vérif. form. ppier ds casset.>**

6pécifiez s'il faut annuler l'impression si le format du papier chargé est différent du format papier sélectionné dans le pilote d'imprimante.

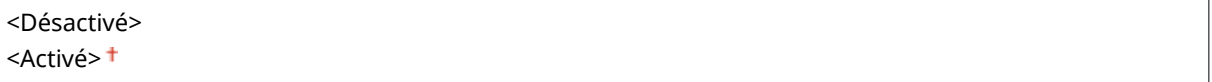

<Menu> <Réglages des fonctions> <Imprimante> <Réglages d'impression> <Vérif. form. ppier ds casset.> ▶ Sélectionnez <Désactivé> ou <Activé> ▶ e

#### **<Reprise impression>**

Si l'impression est interrompue en raison d'une erreur comme un bourrage papier, l'impression reprend généralement, une fois l'erreur résolue, à partir de la page en cours d'impression lors de la survenue de l'erreur. Si <Désactivé> est sélectionné, la page en cours d'impression lors de la survenue de l'erreur est sautée, et l'impression reprend à partir de la page suivante.

<Désactivé>

<Menu> <Réglages des fonctions> <Imprimante> <Réglages d'impression> <Reprise impression> ▶ Sélectionnez <Désactivé> ou <Activé> ▶ de

## **IMPORTANT**

#### **Si <Désactivé> est sélectionné**

- Selon le moment où se produit l'erreur, il peut arriver que la page ne soit pas imprimée.
- Si l'erreur se produit au cours d'une impression recto verso, les deux pages correspondantes risquent de ne pas être imprimées.

#### **<UFR II>**

Vous pouvez modifier les paramètres opérationnels en cas d'impression depuis le pilote d'imprimante UFR II.

#### **<Demi-teintes>**

Vous pouvez sélectionner le mode d'impression utilisé pour reproduire les demi-teintes (plage intermédiaire entre les zones claires et les zones foncées d'une image) pour obtenir une qualité d'image optimale.

#### **<Diffusion d'erreur>**

Produit une impression plus fine qu'avec <Résolution/Dégradé>. Cette option convient à l'impression de contours de texte nets et de lignes fines.

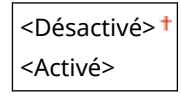

<Menu> <Réglages des fonctions> <Imprimante> <Réglages d'impression> <UFR II> ▶ <Demi-teintes> ▶ <Diffusion d'erreur> ▶ Sélectionnez <Désactivé> ou <Activé> ▶ △

## **REMARQUE:**

● Ce réglage n'est disponible que si <Résolution> est réglé sur <600 ppp>.

#### **<Résolution/Dégradé>** \*1

Sélectionnez le mode d'impression pour reproduire les demi-teintes, si <Diffusion d'erreur> est réglé sur <Désactivé>. Vous pouvez spécifier cette option pour chaque type d'image dans n'importe quel document.

**<Texte>** <Résolution> <Dégradé> **<Graphiques>** <Résolution> <Dégradé> **<Image>** <Résolution>

<Dégradé>

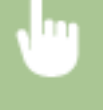

<Menu> <Réglages des fonctions> << Imprimante> <<rr/>Réglages d'impression> </>> <> II> ► <Demi-teintes> ► <Résolution/Dégradé> ► Sélectionnez le type d'image ► Sélectionnez <Résolution> ou <Dégradé>

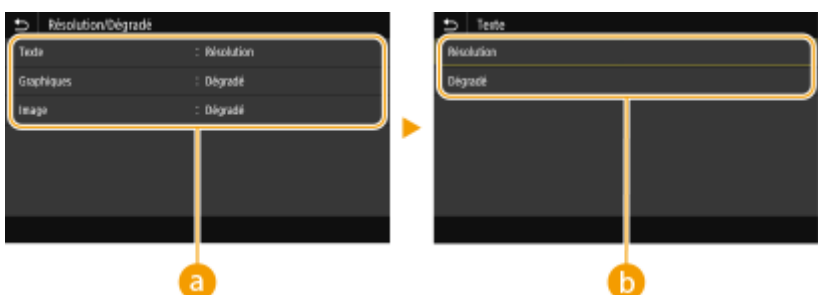

### **Type d'image**

Sélectionnez l'objet dont vous souhaitez modifier le paramètre. <Texte> représente des lettres et des chiffres ; <Graphiques>, des lignes et des figures ; et <Image>, des photos et des images.

## **Valeur de réglage**

#### **<Résolution>**

Produit une impression fine avec un texte bien net. Cette option convient à l'impression de caractères et de lignes fines.

#### **<Dégradé>**

Produit une impression avec des dégradés ou des bords lisses. Cette option convient à l'impression de figures ou de graphiques comportant des zones de dégradés.

#### **<Méthode mise en correspondance>**

6pécifiez la méthode de traitement utilisée pour corriger les couleurs.

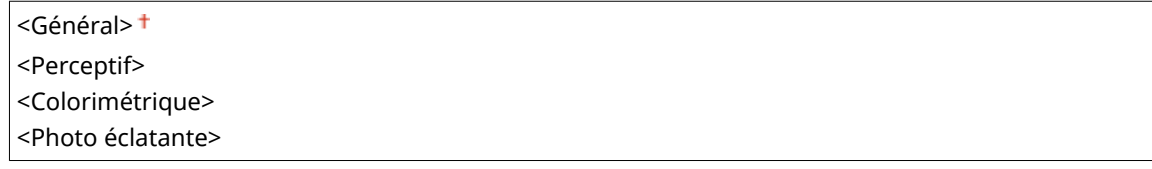

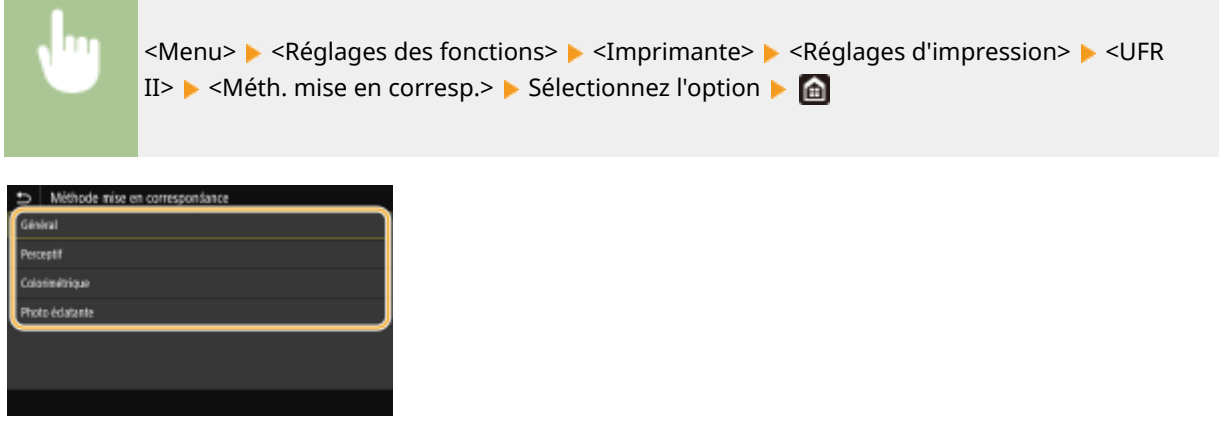

**<Général>**

Traitement des données de sorte que les nuances de couleurs conviennent pour l'impression de papiers à usage général comme des photos ou des documents.

#### **<Perceptif>**

Traitement des données de sorte que les nuances de couleurs conviennent pour l'impression d'images matricielles. Lorsque cette option est sélectionnée, l'image est imprimée dans les couleurs les plus proches de celles affichées sur le moniteur.

#### **<Colorimétrique>**

Minimisation des écarts de couleur qui se produisent lorsque des données RGB sont converties en données CMYK.

#### **<Photo éclatante>**

Traitement des données de sorte que les nuances de couleurs sont plus profondes et vives qu'avec <Général>.

#### **<Compensation du gris>**

Configure un réglage de sorte que les données en noir ou gris dont les informations de couleur sont "R = G = B" sont imprimées uniquement avec du toner noir (K). Si vous sélectionnez <Désactivé>, les données sont imprimées avec les toners de quatre couleurs : CMYK. Vous pouvez spécifier cette option pour chaque type d'image dans n'importe quel document.

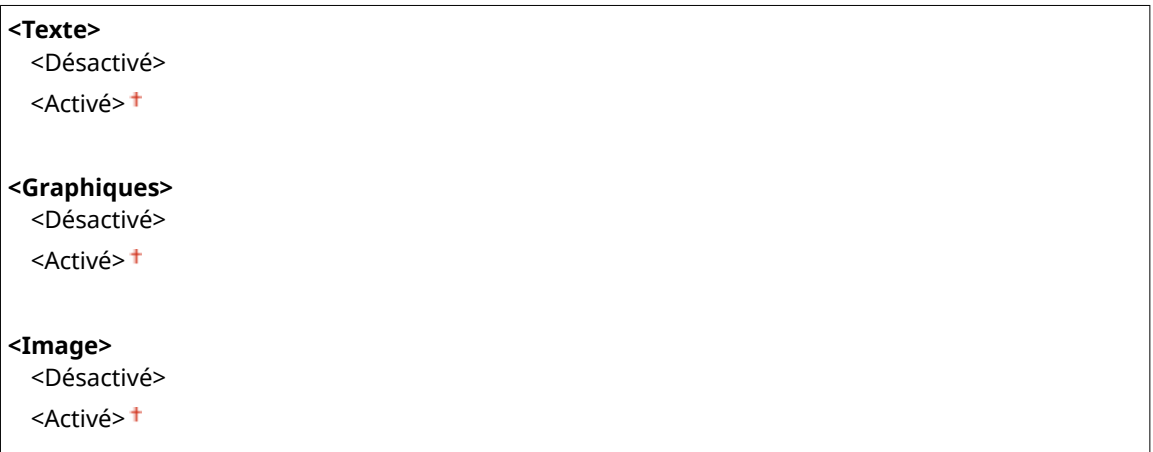

<Menu> <Réglages des fonctions> ><Imprimante> ><Réglages d'impression> > <UFR II> ► <Compensation du gris> ► Sélectionnez le type d'image ► Sélectionnez <Désactivé> ou <Activé>

#### **<Économie de papier>**

Spécifiez si vous ne voulez pas que les pages vierges contenues dans les données d'impression soient imprimées.

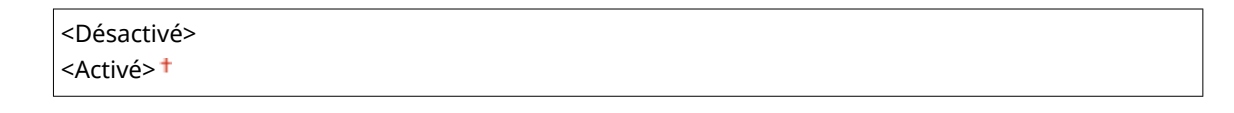

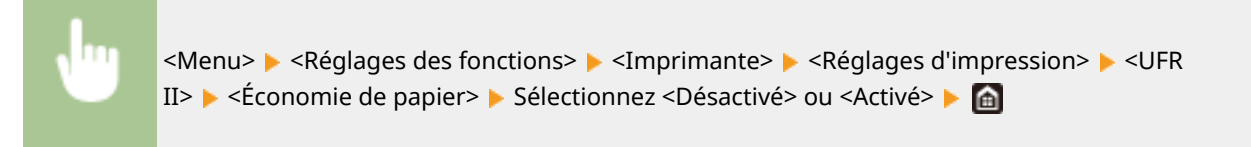

#### **<PCL> \*1**

6pécifiez les paramètres d'impression PCL tels que la disposition de la page et la qualité d'impression.

#### **<Économie de papier>**

Indiquez si vous voulez économiser du papier en ne générant pas les pages blanches insérées dans les documents. En sélectionnant <Activé>, l'appareil ne produit pas de pages blanches. Pour imprimer toutes les données du document, pages blanches incluses, sélectionnez <Désactivé>.

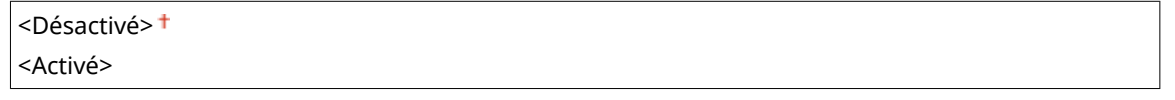

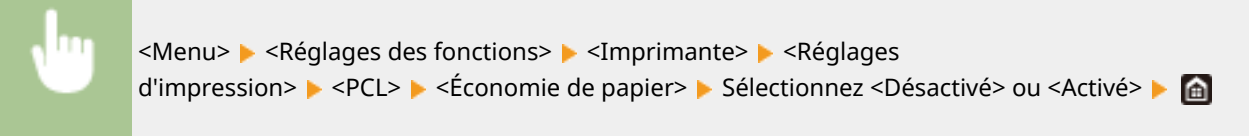

#### **<Orientation>**

Sélectionnez <Portrait> (orientation verticale) ou <Paysage> (orientation horizontale) pour l'orientation de la page.

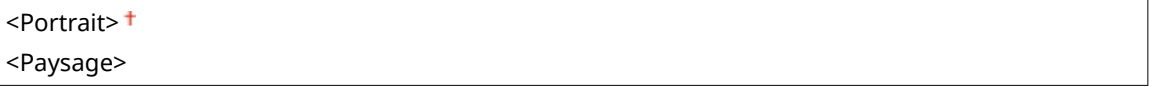

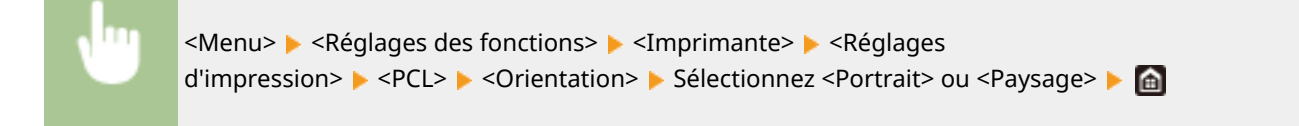

#### **<Numéro de police>**

6pécifiez la police à utiliser en sélectionnant le numéro de police correspondant au numéro d'ID de la police. Vous pouvez imprimer la liste des polices PCL accompagnées d'exemples à partir du panneau de commande.

#### **LBP654Cx**

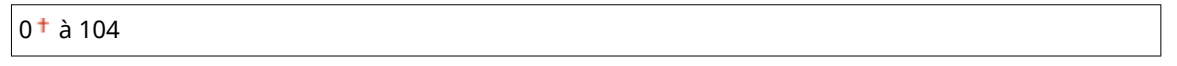

#### **LBP653Cdw / LBP613Cdw**

```
0<sup>†</sup>à 54
```
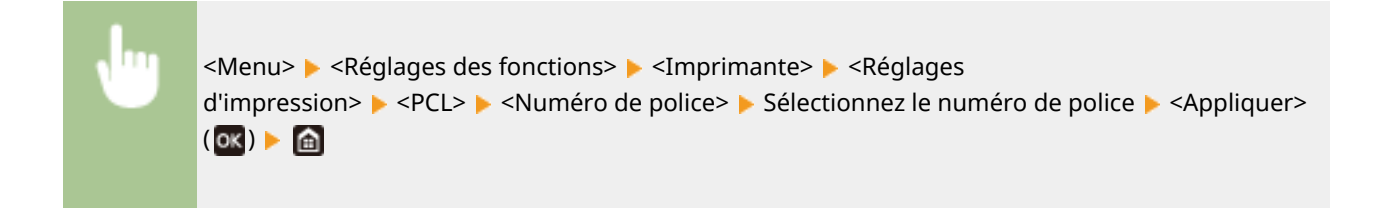

#### **<Taille du point>**

6pécifiez la taille de police en points, réglable par incréments de 0,25. Vous ne pouvez définir ce réglage que si une police vectorielle à espacement proportionnel est sélectionnée pour <Numéro de police>.

#### 4,00 à 12,00<sup>+</sup>, jusqu'à 999,75 (point)

<Menu> <Réglages des fonctions> <Imprimante> <Réglages d'impression>  $\blacktriangleright$  <PCL>  $\blacktriangleright$  <Taille du point>  $\blacktriangleright$  Définissez la taille du point  $\blacktriangleright$  <Appliquer> ( $\overline{ox}$ )  $\blacktriangleright$   $\overline{ab}$ 

#### **<Pas>**

6pécifiez le pas de la police (caractères par pouce), réglable par incréments de 0,01. Vous ne pouvez définir ce réglage que si une police vectorielle à espacement fixe est sélectionnée pour <Numéro de police>.

 $0.44$  à 10.00<sup>+</sup>, jusqu'à 99.99 (cpp)

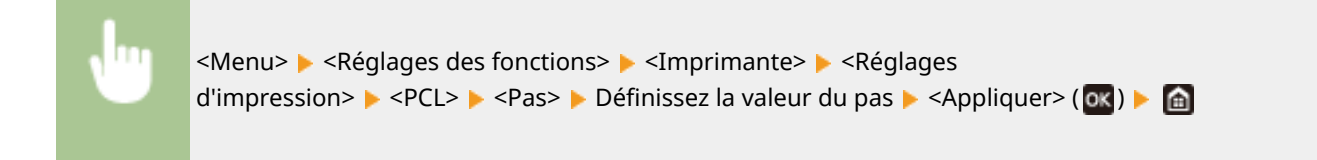

#### **<Nombre de lignes>**

6pécifiez le nombre de lignes, compris entre 5 et 128, imprimées sur chaque page. Ce réglage est automatiquement modifié en fonction des réglages définis pour <Format papier par défaut> et <Orientation>.

 $5$  à 60  $<sup>†</sup>$ , jusqu'à 128 (lignes)</sup>

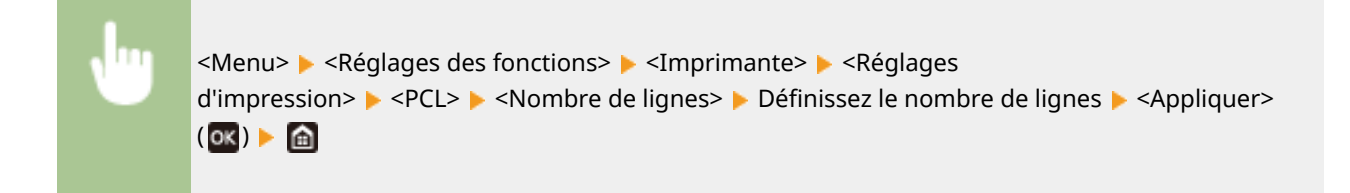

#### **<Code de caractère>**

Sélectionnez le code de caractère le mieux adapté à l'ordinateur à partir duquel vous envoyez les données d'impression. Le réglage spécifié est ignoré si le code de caractère est contrôlé par la police spécifiée pour <Numéro de police>.

#### **LBP654Cx**

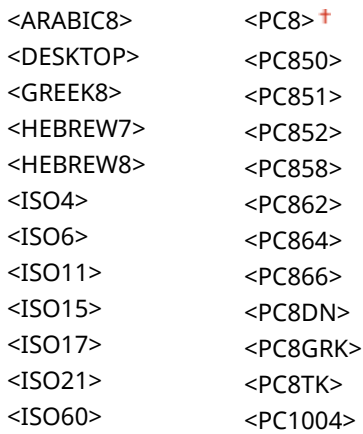

#### Liste du menu des réglages

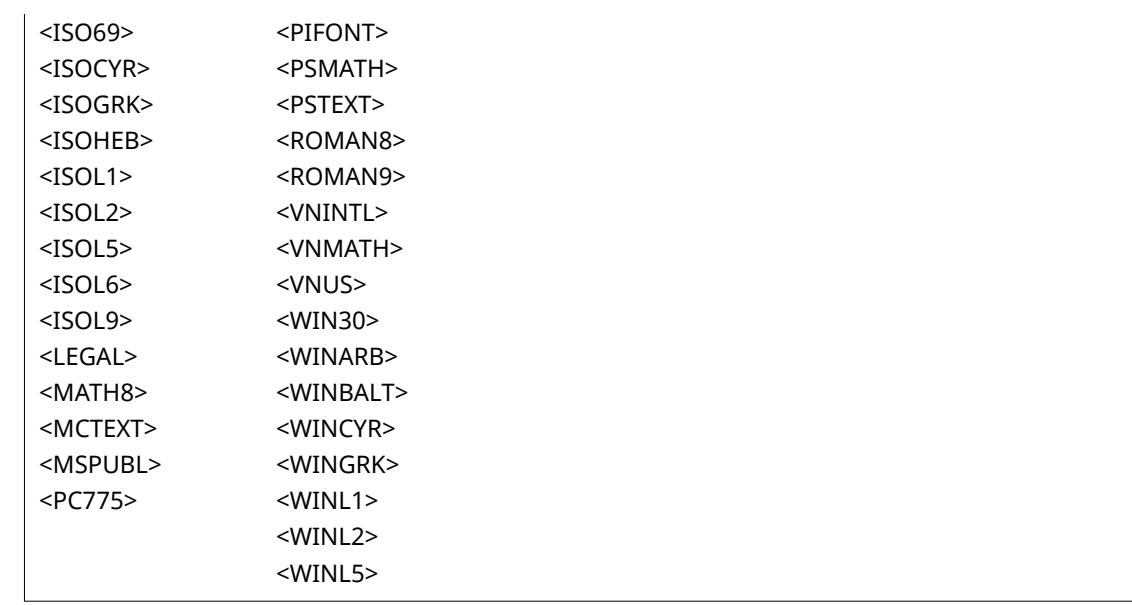

#### **LBP653Cdw / LBP613Cdw**

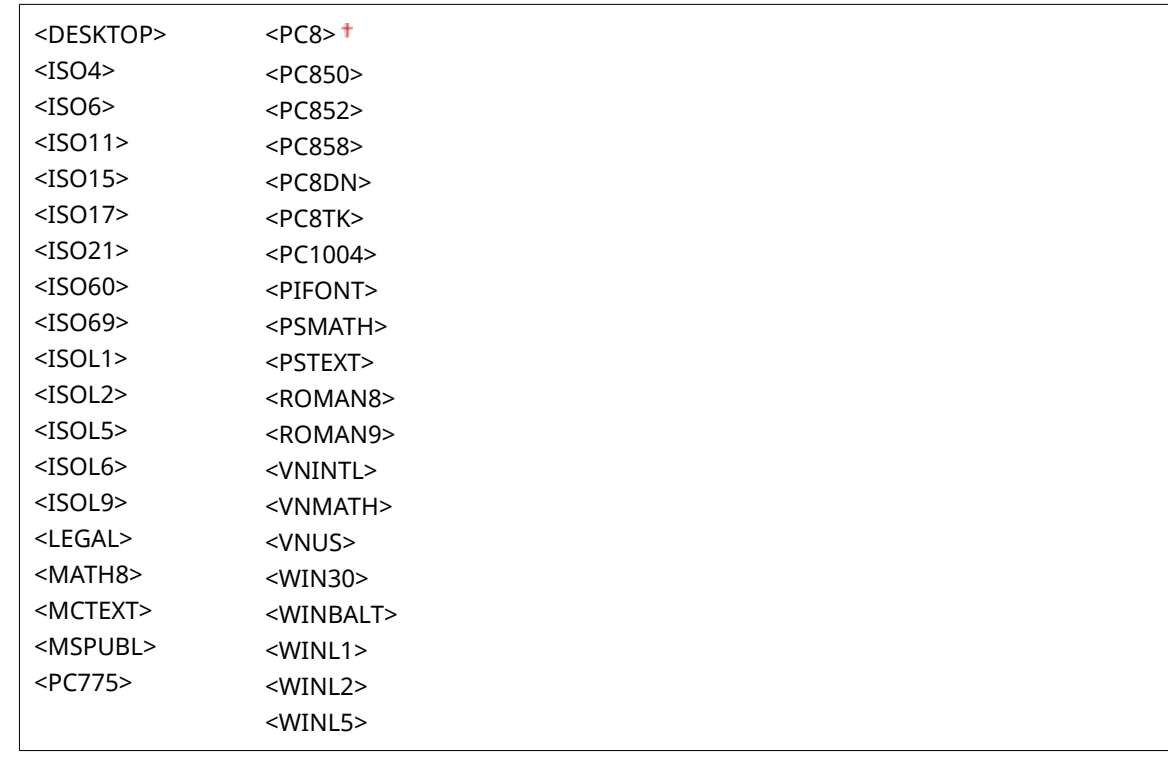

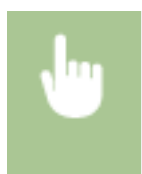

<Menu> <Réglages des fonctions> <Imprimante> <Réglages d'impression> ▶ <PCL> ▶ <Code de caractère> ▶ Sélectionnez le code de caractère ▶ a

#### **<Papier personnalisé>**

Indiquez si vous voulez définir un format de papier personnalisé. Sélectionnez <Activé> pour définir les dimensions du papier pour <Dimension X> et <Dimension Y>.

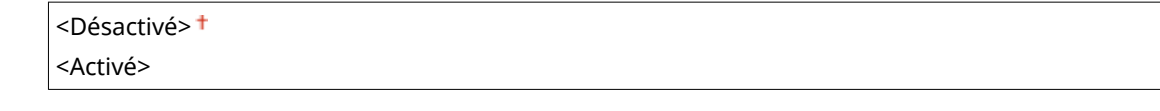

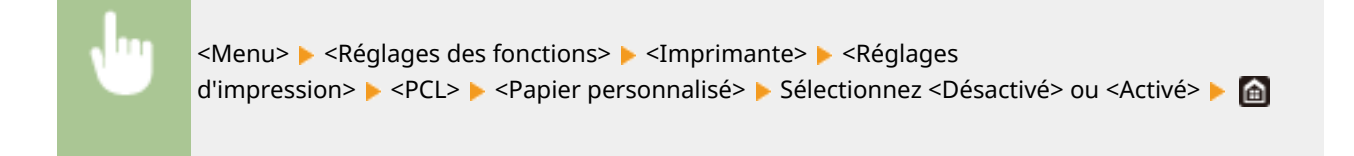

#### **<Unité de mesure>**

Sélectionnez l'unité de mesure à utiliser pour définir un format de papier personnalisé.

<Millimètre> <Pouces>

<Menu> > <Réglages des fonctions> > <Imprimante> > <Réglages d'impression> ▶ <PCL> ▶ <Unité de mesure> ▶ Sélectionnez <Millimètre> ou <Pouces> ▶ e

#### **<Dimension X>**

6pécifiez la dimension horizontale (bord court) du papier personnalisé.

 $77$  à  $215<sup>+</sup>$  (mm)

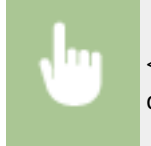

<Menu> > <Réglages des fonctions> > <Imprimante> > <Réglages d'impression>  $\blacktriangleright$  <PCL>  $\blacktriangleright$  <Dimension  $X>$   $\blacktriangleright$  Spécifiez la dimension  $\blacktriangleright$  <Appliquer> ( $\blacksquare$ )  $\blacktriangleright$   $\blacksquare$ 

#### **<Dimension Y>**

6pécifiez la dimension verticale (bord long) du papier personnalisé.

127 à 355  $<sup>†</sup>$  (mm)</sup>

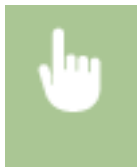

<Menu>  $\blacktriangleright$  <Réglages des fonctions>  $\blacktriangleright$  <Imprimante>  $\blacktriangleright$  <Réglages d'impression>  $\triangleright$  <PCL>  $\triangleright$  <Dimension Y>  $\triangleright$  Spécifiez la dimension  $\triangleright$  <Appliquer> (**0x**)  $\triangleright$  **ex** 

#### **<Ajouter CR à LF>**

Ce réglage permet de déterminer s'il convient d'ajouter un retour chariot (CR) lorsqu'un code de saut de ligne (LF) est reçu. Si <Oui> est sélectionné, la position d'impression passe au début de la ligne suivante lorsque l'appareil reçoit un code LF. Si <Non> est sélectionné, la position d'impression passe à la ligne suivante, juste sous le code LF reçu.

#### Liste du menu des réglages

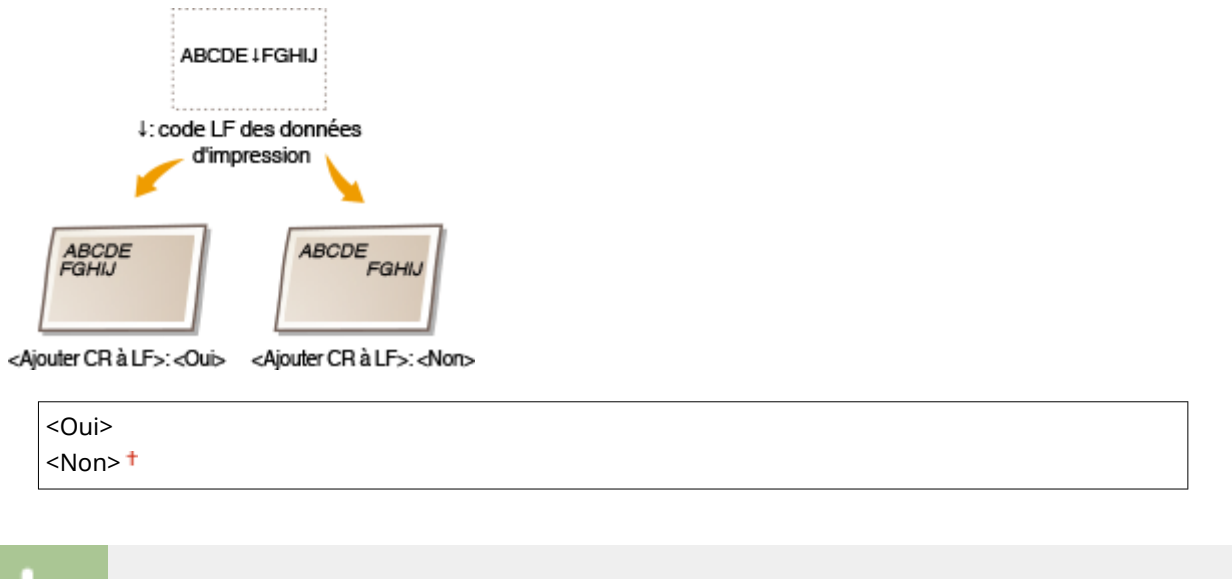

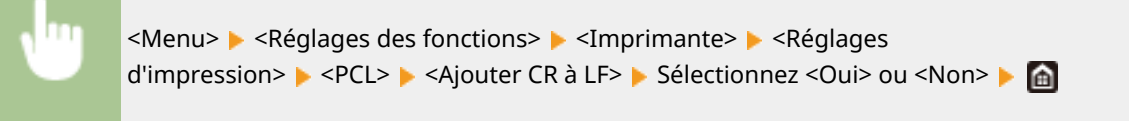

#### **<Agrandir largeur impression format A4>**

Sélectionnez ce réglage pour augmenter la largeur de la zone imprimable du papier A4 en orientation portrait pour l'adapter à celle du format Lettre.

<Désactivé><sup>+</sup> <Activé>

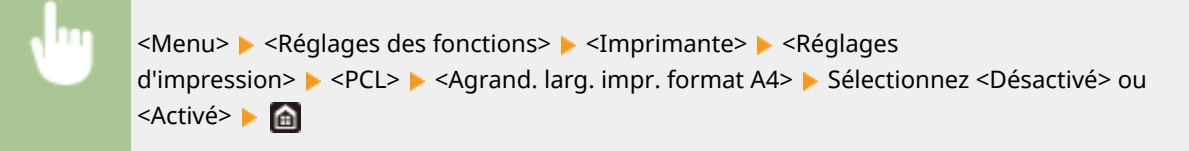

#### **<Demi-teintes>**

Vous pouvez sélectionner le mode d'impression utilisé pour reproduire les demi-teintes (plage intermédiaire entre les zones claires et les zones foncées d'une image) pour obtenir une qualité d'image optimale.

#### **<Diffusion d'erreur>**

Produit une impression plus fine qu'avec <Résolution/Dégradé>. Cette option convient à l'impression de contours de texte nets et de lignes fines.

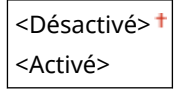

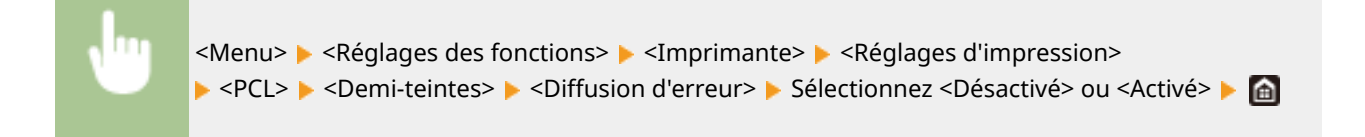

## **REMARQUE:**

● Ce réglage n'est disponible que si <Résolution> est réglé sur <600 ppp>.

#### **<Résolution/Dégradé>** \*1

Sélectionnez le mode d'impression pour reproduire les demi-teintes, si <Diffusion d'erreur> est réglé sur <Désactivé>. Vous pouvez spécifier cette option pour chaque type d'image dans n'importe quel document.

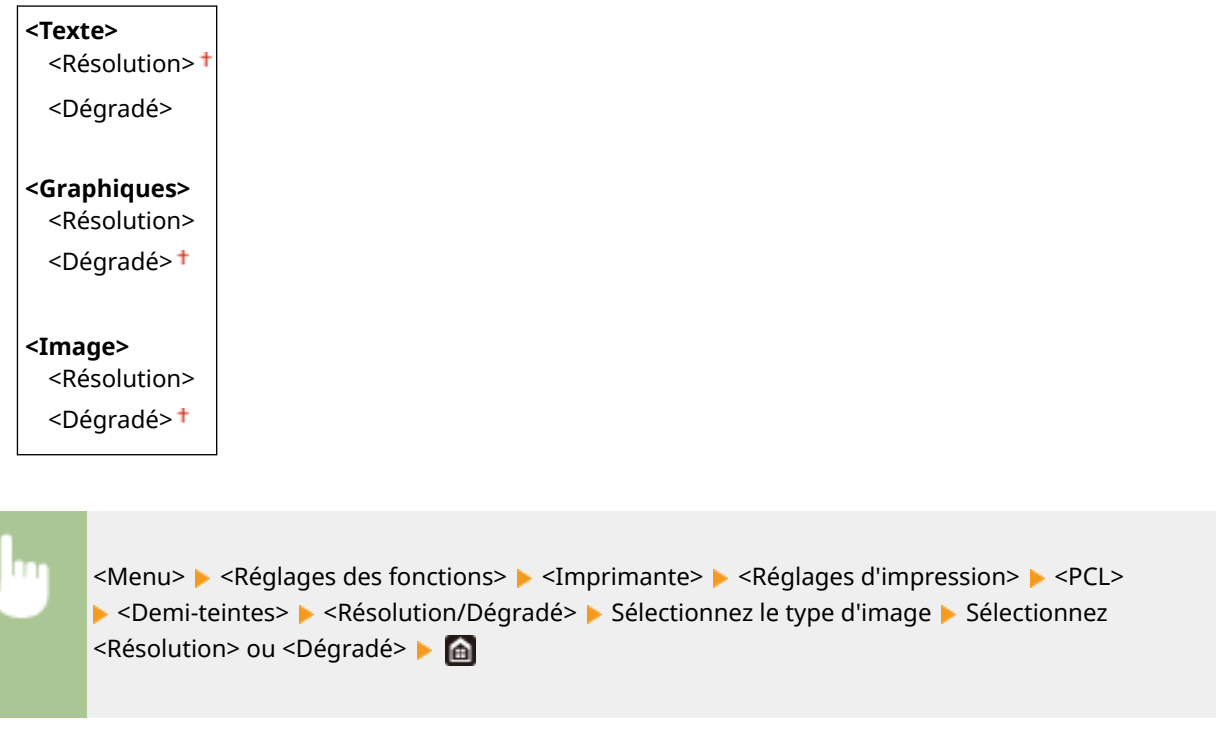

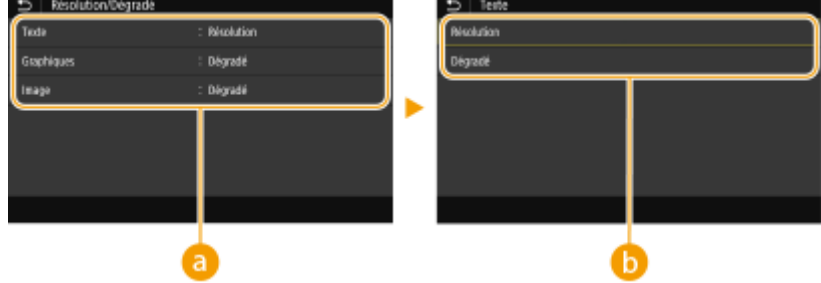

### **Type d'image**

Sélectionnez l'objet dont vous souhaitez modifier le paramètre. <Texte> représente des lettres et des chiffres ; <Graphiques>, des lignes et des figures ; et <Image>, des photos et des images.

### **Valeur de réglage**

#### **<Résolution>**

Produit une impression fine avec un texte bien net. Cette option convient à l'impression de caractères et de lignes fines.

#### **<Dégradé>**

Produit une impression avec des dégradés ou des bords lisses. Cette option convient à l'impression de figures ou de graphiques comportant des zones de dégradés.

#### **<Méthode mise en correspondance>**

6pécifiez la méthode de traitement utilisée pour corriger les couleurs.

<Général> <Perceptif> <Colorimétrique> <Menu> <Réglages des fonctions> <Imprimante> <Réglages d'impression> ▶ <PCL> ▶ <Méth. mise en corresp.> ▶ Sélectionnez l'option ▶ △

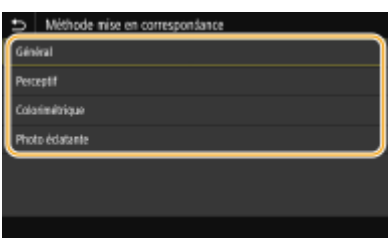

#### **<Général>**

Traitement des données de sorte que les nuances de couleurs conviennent pour l'impression de papiers à usage général comme des photos ou des documents.

#### **<Perceptif>**

Traitement des données de sorte que les nuances de couleurs conviennent pour l'impression d'images matricielles. Lorsque cette option est sélectionnée, l'image est imprimée dans les couleurs les plus proches de celles affichées sur le moniteur.

#### **<Colorimétrique>**

Minimisation des écarts de couleur qui se produisent lorsque des données RGB sont converties en données CMYK.

#### **<Photo éclatante>**

Traitement des données de sorte que les nuances de couleurs sont plus profondes et vives qu'avec <Général>.

#### **<Compensation du gris>**

Configure un réglage de sorte que les données en noir ou gris dont les informations de couleur sont "R = G = B" sont imprimées uniquement avec du toner noir (K). Si vous sélectionnez <Désactivé>, les données sont imprimées avec les toners de quatre couleurs : CMYK. Vous pouvez spécifier cette option pour chaque type d'image dans n'importe quel document.

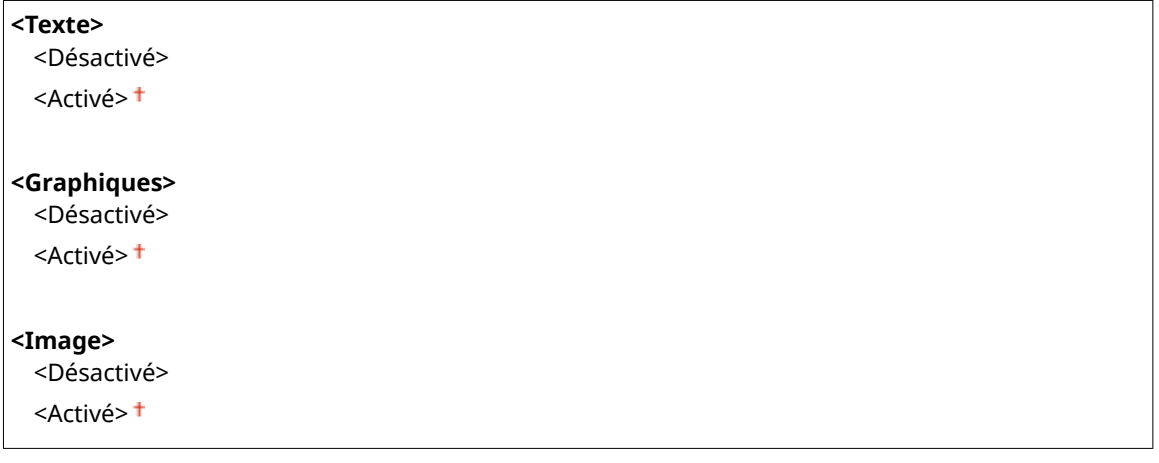

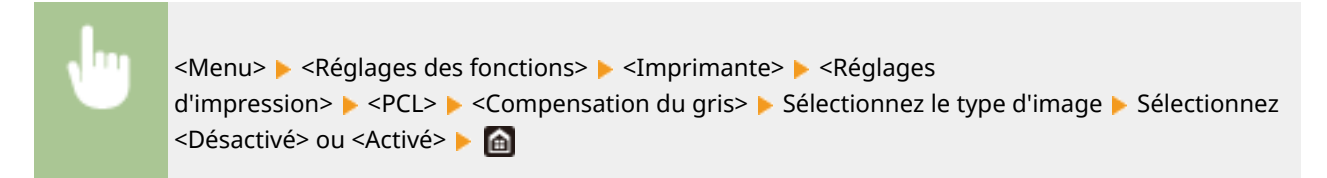

#### **<BarDIMM> \*1**

Ce réglage vous permet d'imprimer des codes à barres pris en charge par le Kit d'impression de code à barre. Si <Activer> est sélectionné, l'appareil génère des codes à barres, lorsqu'il reçoit des commandes de code à barres depuis l'ordinateur hôte. Si <Désactiver> est sélectionné, les codes à barres ne sont pas générés, même si des commandes de code à barres sont envoyées depuis l'ordinateur hôte.

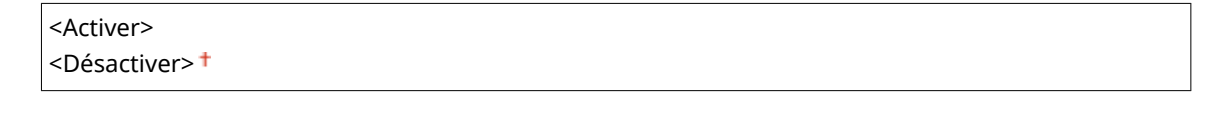

<Menu>  $\blacktriangleright$  <Réglages des fonctions>  $\blacktriangleright$  <Imprimante>  $\blacktriangleright$  <Réglages d'impression>  $\blacktriangleright$  <PCL>  $\blacktriangleright$ <BarDIMM> Sélectionnez <Activer> ou <Désactiver>  $\triangleright$  a

## **IMPORTANT**

● Pour activer le menu BarDIMM, il est nécessaire d'activer le Kit d'impression de code à barre. Si vous n'imprimez pas de codes à barres, assurez-vous de désactiver le menu BarDIMM. Sinon, la vitesse de traitement des travaux d'impression réguliers pourrait s'en trouver réduite.

# **REMARQUE**

● Le réglage par défaut est <Désactiver>. Si vous activez le Kit d'impression de code à barre, il change en <Activer>.

#### **<FreeScape>**

6pécifier l'AEC (Alternate Escape Code) à utiliser pour les commandes de code à barres lorsque l'ordinateur hôte ne prend pas en charge le code d'échappement standard.

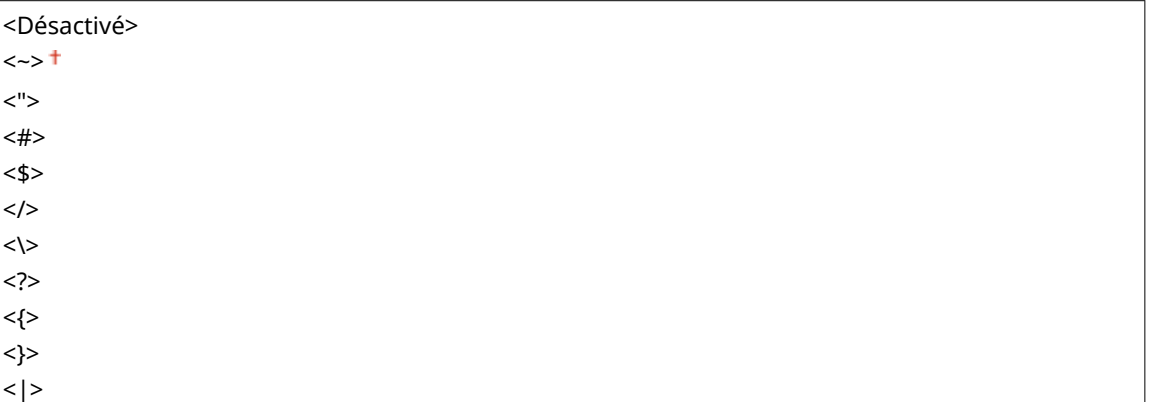

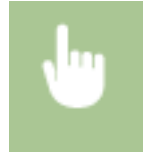

<Menu>  $\blacktriangleright$  <Réglages des fonctions>  $\blacktriangleright$  <Imprimante>  $\blacktriangleright$  <Réglages d'impression>  $\blacktriangleright$  <PCL>  $\blacktriangleright$ <FreeScape> > Sélectionnez le code d'échappement > a

## **REMARQUE**

● Ce réglage n'est disponible que lorsque <BarDIMM> est activé.

#### **<PS> \*1**

6pécifiez les paramètres d'impression PS tels que la disposition de la page et la qualité d'impression.

#### **<Temporisation de tâche>**

Ce réglage vous permet de spécifier le temps imparti à l'exécution d'un travail d'impression. Si un travail n'a pas été terminé dans la limite de temps impartie, le travail est automatiquement annulé.

 $0<sup>†</sup>$  à 3 600 (secondes)

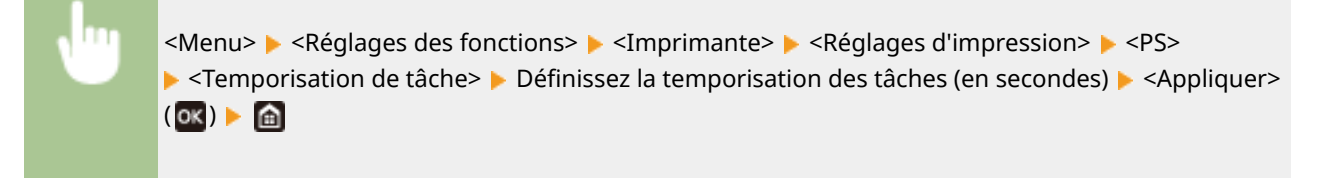

#### **<Imprimer erreurs PS>**

Ce réglage détermine si une page d'erreur est imprimée lorsqu'une erreur est rencontrée.

<Désactivé> <Activé>

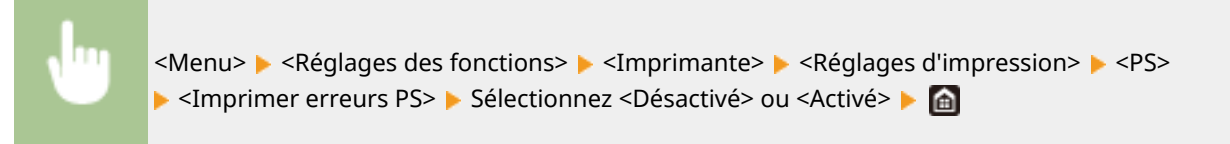

#### **<Texte en noir 100 %>**

Configure un réglage de sorte qu'un texte noir dont les données couleurs sont "R=G=B=0 %", "C=M=Y=100 %" ou "C=M=Y=0 % ou K=100 %" est imprimé uniquement avec du toner noir (K). Si vous sélectionnez Désactivé, l'impression du texte est régie par le réglage <Profil de sortie>.

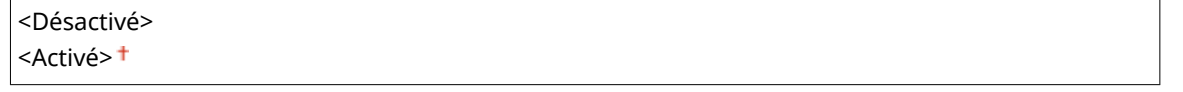

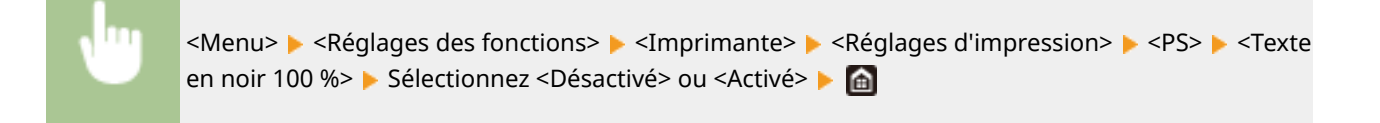

#### **<Surimpression du noir> \*1**

6pécifiez le mode d'impression utilisé lorsque du texte noir est superposé à une figure ou un fond coloré. Cette option ne s'affiche pas si <Texte en noir 100 %> est réglé sur <Désactivé>.

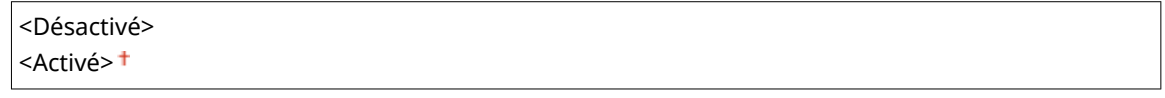

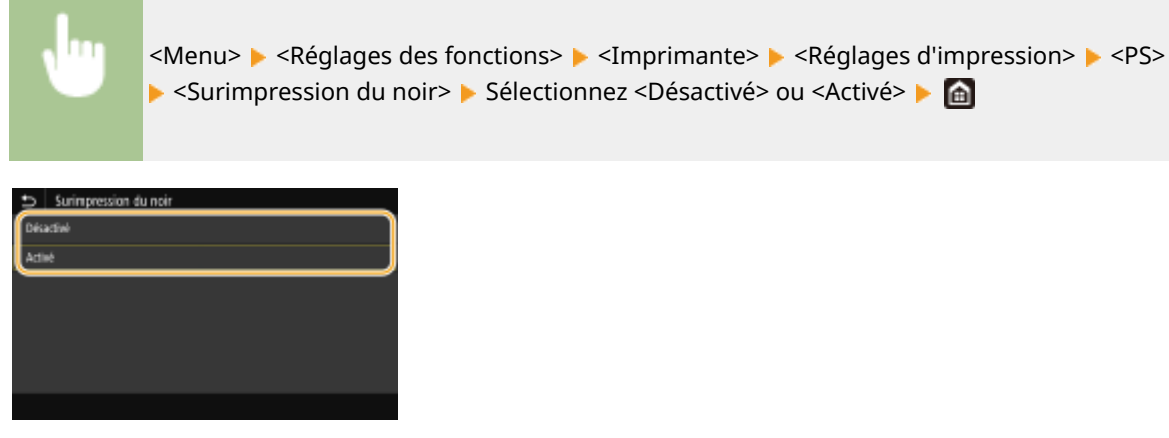

#### **<Désactivé>**

Imprime la figure ou le fond coloré en laissant l'espace du texte noir vide, puis imprime le texte noir en remplissant l'espace vide. Il peut arriver que les imprimés soient beaucoup plus pâles qu'avec <Activé> ou qu'il y ait un contour blanc autour du texte.

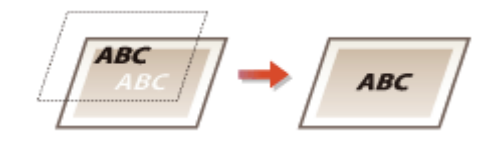

#### **<Activé>**

Imprime la totalité de la surface des figures et des fonds colorés, puis imprime le texte noir par-dessus ces figures et ces fonds uniquement avec du toner noir (K).

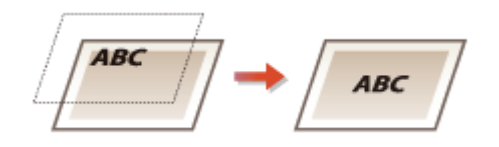

#### **Profil source RVB>**

Sélectionnez le profil pour les données RGB en fonction du moniteur que vous utilisez.

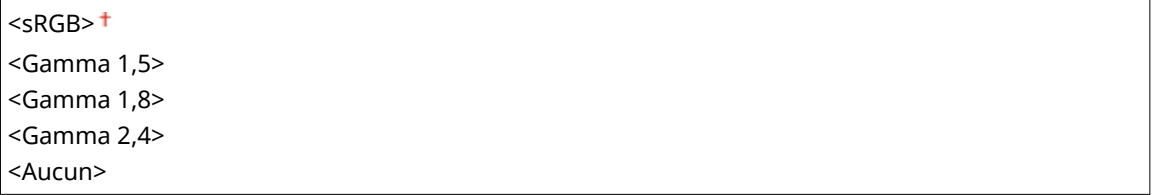

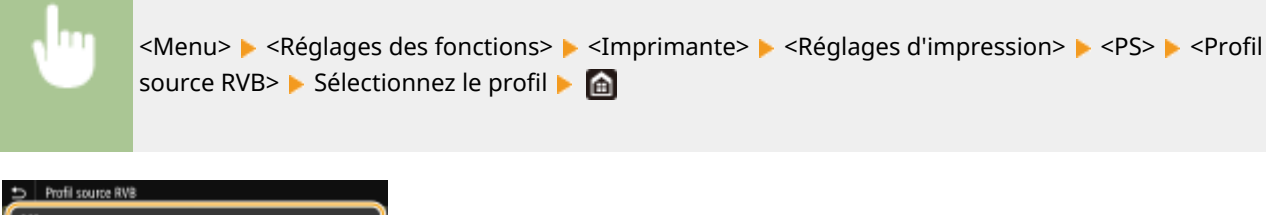

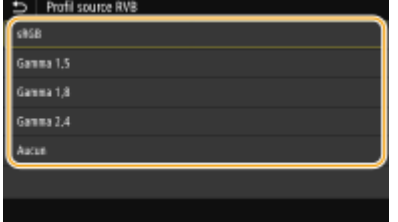

**<sRGB>**

Définit la qualité d'image selon la norme de l'industrie pour les moniteurs d'ordinateur Windows généraux. Si le moniteur prend en charge sRGB, les données peuvent être imprimées dans les tons de couleur les plus proches des couleurs affichées.

#### **<Gamma 1,5> à <Gamma 2,4>**

Ajuste la luminosité du résultat d'impression pour éviter une réduction de la qualité d'image des zones les plus lumineuses et les plus sombres. Plus la valeur gamma est grande, plus l'image ou le texte imprimé est sombre.

#### **<Aucun>**

Exécute la séparation des couleurs lors de la conversion des données RGB en données CMYK sans appliquer de profil source RGB.

#### **Profil de simulation CMJN>**

Sélectionnez la cible de simulation pour imprimer les données CMYK. L'appareil convertit les données CMYK en un modèle de couleurs CMYK dépendant de l'appareil et basé sur cette simulation.

<JapanColor(Canon)> <U.S. Web Coated v1.00(Canon)> <Euro Standard v1.00(Canon)> <Aucun>

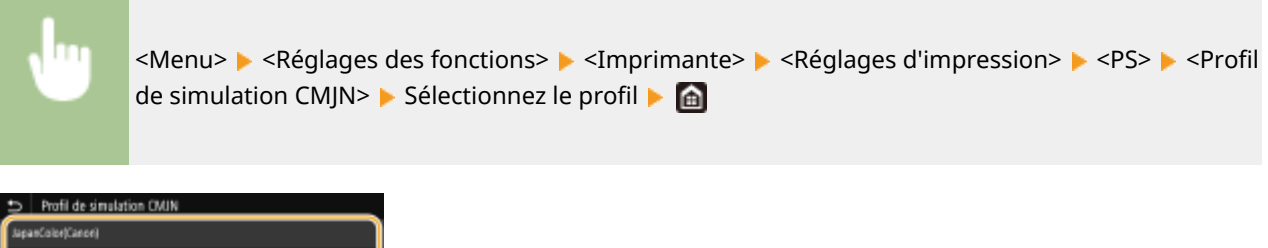

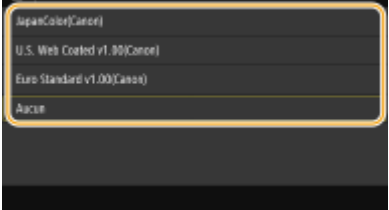

#### **<JapanColor(Canon)>**

Sélection du profil JapanColor. Les données sont imprimées dans les tons de couleur les plus proches de ceux de la norme d'impression japonaise.

#### **<U.S. Web Coated v1.00(Canon)>**

Sélection du profil U.S. Web Coated. Les données sont imprimées dans les tons de couleur les plus proches de ceux de la norme d'impression des États-Unis.

#### **<Euro Standard v1.00(Canon)>**

Sélection du profil Euro Standard. Les données sont imprimées dans les tons de couleur les plus proches de ceux de la norme d'impression européenne.

#### **<Aucun>**

Impression des données CMYK en un modèle colorimétrique CMYK dépendant du périphérique sans appliquer le profil de simulation CMYK.

## **REMARQUE:**

● Si <Aucun> est sélectionné, les dégradés des zones sombres peuvent devenir irréguliers avec certaines données.

#### **<Utiliser profil niveaux de gris>**

6pécifiez si les données en gris doivent être converties en données CMYK à l'aide du profil de niveaux de gris de l'appareil.

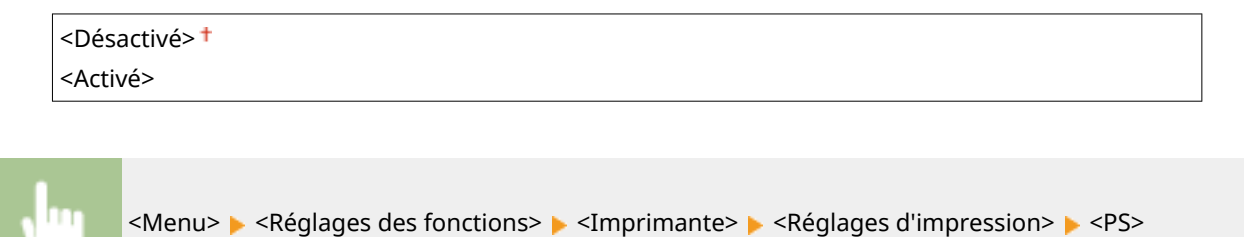

▶ <Utiliser profil niveaux de gris> ▶ Sélectionnez <Désactivé> ou <Activé> ▶ a

## **REMARQUE:**

● Même si <Activé> est sélectionné, les données sont imprimées uniquement avec du toner noir (K) en fonction du réglage de <Profil de sortie> ou <Texte en noir 100 %>.

#### **Profil de sortie>**

Sélectionnez le profil approprié pour imprimer les données. Vous pouvez spécifier cette option pour chaque type d'image dans n'importe quel document.

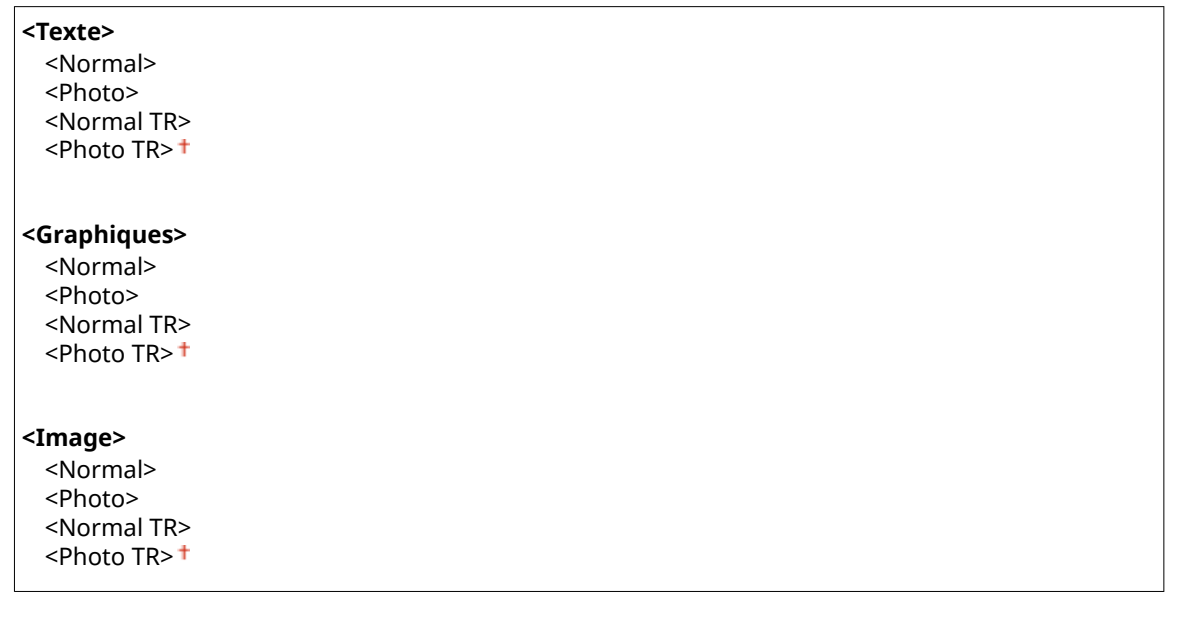

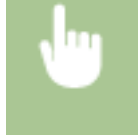

<Menu> > <Réglages des fonctions> > <Imprimante> > <Réglages d'impression> > <PS> > <Profil de sortie> Sélectionnez le type d'image Sélectionnez le profil S

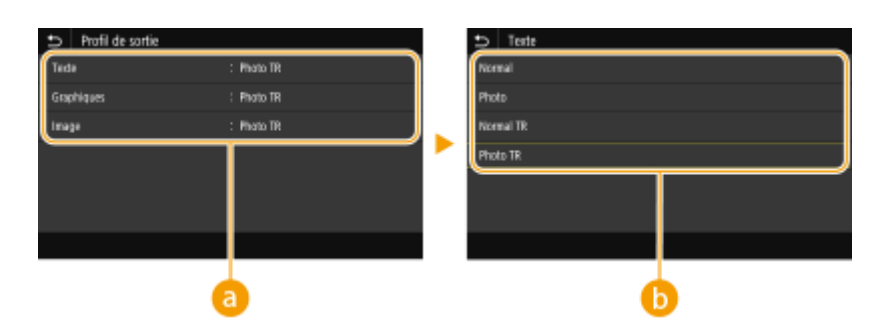

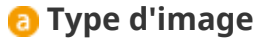

Sélectionnez l'objet dont vous souhaitez modifier le paramètre. <Texte> représente des lettres et des chiffres ; <Graphiques>, des lignes et des figures ; et <Image>, des photos et des images.

## **Valeur de réglage**

#### **<Normal>**

Imprime les données en les ajustant aux tons de couleur les plus proches de ceux affichés sur le moniteur.

#### **<Photo>**

Imprime les données en les ajustant aux tons de couleur similaires à ceux des photos.

#### **<Normal TR>**

Imprime les données en les ajustant aux tons de couleur les plus proches de ceux affichés sur le moniteur et en utilisant uniquement le toner noir (K) pour reproduire les éléments en noir et en gris.

#### **<Photo TR>**

Imprime les données en les ajustant à des tons de couleur similaires à ceux des photos et en utilisant uniquement le toner noir (K) pour reproduire les éléments en noir et en gris.

## **REMAROUE:**

**Le réglage de cette option n'est pas disponible si l'un des réglages suivants est sélectionné.**

- < Profil source RVB > est réglé sur < Aucun
- <Profil de simulation CMIN> est réglé sur <Aucun>
- <Utiliser profil niveaux de gris> est réglé sur <Désactivé>

#### **<Méthode mise en correspondance>**

Sélectionnez l'élément auquel donner la priorité pour appliquer la correspondance des couleurs dans <Profil source RVB>.

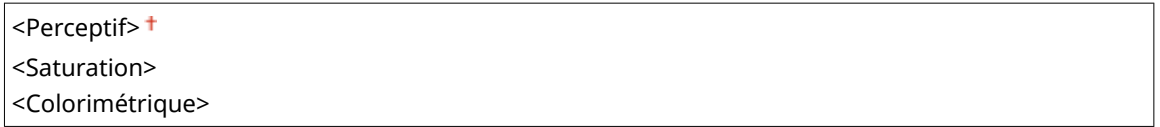

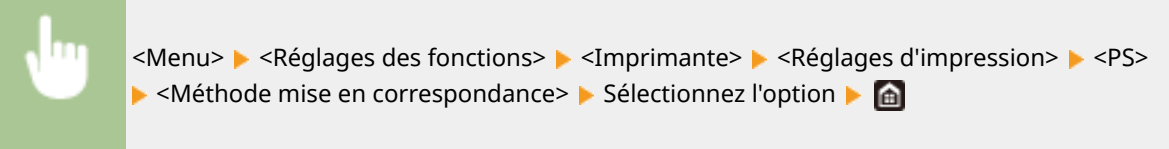

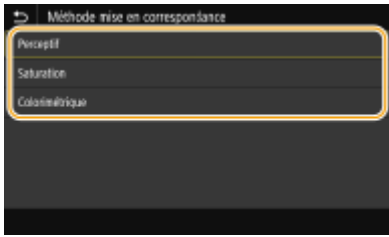

#### **<Perceptif>**

Fournit les tons de couleur qui conviennent pour l'impression des photos ou des images matricielles.

#### **<Saturation>**

Fournit les tons de couleur qui conviennent pour l'impression des illustrations, des graphiques et autres images utilisées dans les documents de présentation.

#### **<Colorimétrique>**

Utilisez cette option lorsque vous voulez reproduire aussi précisément que possible les valeurs des couleurs RGB dans la gamme de reproduction des couleurs de l'appareil.

## **REMAROUE:**

● Le réglage de cette option n'est pas disponible si <Profil source RVB> est réglé sur <Aucun>.

#### **<Demi-teintes>**

Vous pouvez sélectionner le mode d'impression utilisé pour reproduire les demi-teintes (plage intermédiaire entre les zones claires et les zones foncées d'une image) pour obtenir une qualité d'image optimale.

#### **<Diffusion d'erreur>**

Produit une impression plus fine qu'avec <Résolution/Dégradé>. Cette option convient à l'impression de contours de texte nets et de lignes fines.

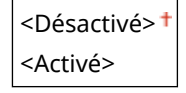

<Menu> <Réglages des fonctions> ><>>
<Imprimante> ><Réglages d'impression> ><PS> > <Demi-teintes> > <Diffusion d'erreur> > Sélectionnez <Désactivé> ou <Activé> > G

## **REMARQUE:**

● Ce réglage n'est disponible que si <Résolution> est réglé sur <600 ppp>.

#### **<Résolution/Dégradé>** \*1

Sélectionnez le mode d'impression pour reproduire les demi-teintes, si <Diffusion d'erreur> est réglé sur <Désactivé>. Vous pouvez spécifier cette option pour chaque type d'image dans n'importe quel document.

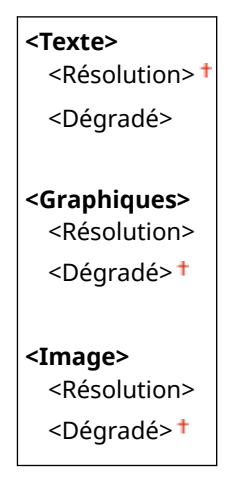

<Menu> <Réglages des fonctions> <Imprimante> <Réglages d'impression> > <PS> > <Demi-teintes> > <Résolution/Dégradé> > Sélectionnez le type d'image ▶ Sélectionnez <Résolution> ou <Dégradé> ▶ d

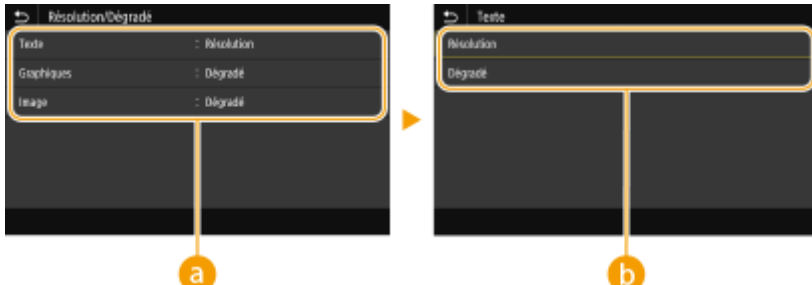

## **a** Type d'image

Sélectionnez l'objet dont vous souhaitez modifier le paramètre. <Texte> représente des lettres et des chiffres ; <Graphiques>, des lignes et des figures ; et <Image>, des photos et des images.

## **Valeur de réglage**

#### **<Résolution>**

Produit une impression fine avec un texte bien net. Cette option convient à l'impression de caractères et de lignes fines.

#### **<Dégradé>**

Produit une impression avec des dégradés ou des bords lisses. Cette option convient à l'impression de figures ou de graphiques comportant des zones de dégradés.

#### **<Luminosité> \*1**

Ajuste la luminosité de l'ensemble de l'image par incréments de 5 %. Plus la valeur de réglage est basse, plus l'image ou le texte est lumineux. Plus la valeur de réglage est haute, plus l'image ou le texte est sombre.

85 à 100 à 115 (%)

<Menu> <Réglages des fonctions> <Imprimante> <Réglages d'impression> ▶ <PS> ▶ <Luminosité> ▶ Réglez la luminosité ▶ de

#### **<Surimpression composite>**

6pécifiez si les données CMYK doivent être surimprimées, avec la surimpression spécifiée, comme sortie composite.

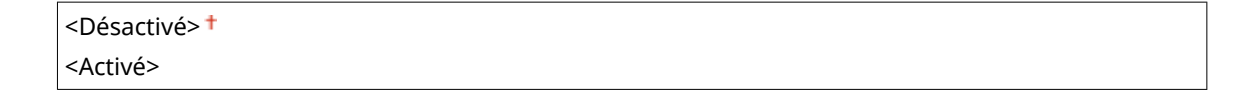

<Menu>  $\blacktriangleright$  <Réglages des fonctions>  $\blacktriangleright$  <Imprimante>  $\blacktriangleright$  <Réglages d'impression> ▶ <PS> ▶ <Surimpression composite> ▶ Sélectionnez <Désactivé> ou <Activé> ▶ ति

## **REMARQUE:**

● La surimpression avec des couleurs spéciales n'est pas autorisée.

### **<Conversion en niveaux de gris> \*1**

6pécifiez comment imprimer les données couleur en noir et blanc.

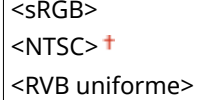

 $\overline{1}$ 

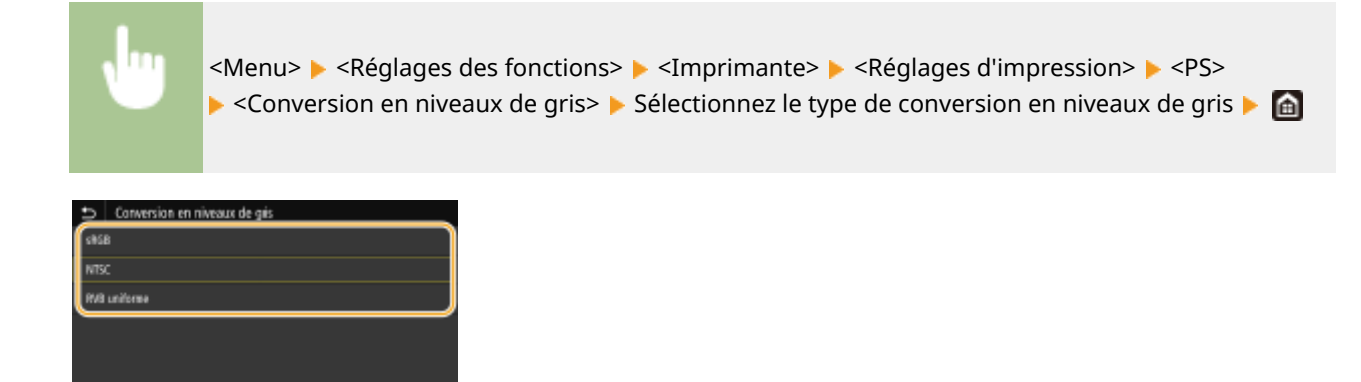

#### **<sRGB>**

Imprime en noir et blanc : les différences de couleur sont accentuées afin d'obtenir un beau dégradé.

#### **<NTSC>**

Imprime en noir et blanc : l'image produite s'apparente à une image de télévision (système NTSC).

#### **<RVB uniforme>**

Imprime en noir et blanc : les couleurs R, V et B sont converties de façon homogène en niveaux de gris réguliers en n'utilisant que la luminosité comme référence.

## **REMARQUE**

- Cette section décrit les paramètres permettant de convertir des données en couleur en données en niveaux de gris.
- Ce réglage est invalide pour des données en noir et blanc.

#### **<Paramètres d'imagerie>**

Vous pouvez modifier les réglages d'impression qui s'appliqueront pour l'impression des fichiers image (JPEG/ TIFF).

#### **<Demi-teintes>**

Vous pouvez changer le mode d'impression utilisé pour reproduire les demi-teintes (plage intermédiaire entre les zones claires et les zones foncées d'une image) pour obtenir une qualité d'image optimale.

<Dégradé> <Diffusion d'erreur>

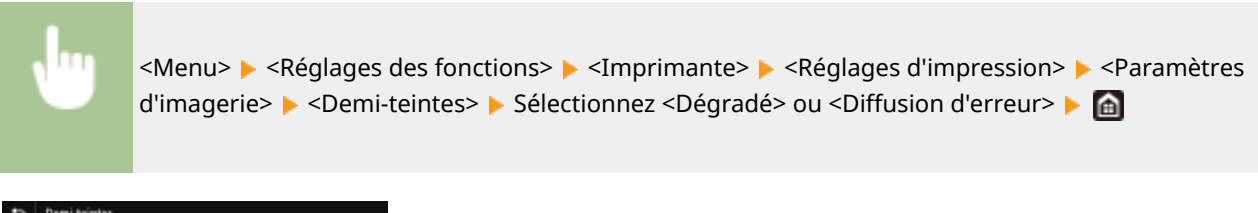

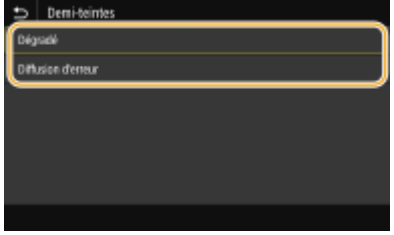

#### **<Dégradé>**

Applique un lissage fin aux dégradés tels que ceux des photographies numériques lors de leur impression.
#### **<Diffusion d'erreur>**

Imprime très lisiblement les textes en petits caractères et les lignes fines.

#### **<PDF>**

Vous pouvez changer les réglages pour les fichiers PDF.

### **<Agr./réd. en fonction du format papier>**

Indiquez si vous souhaitez agrandir ou réduire l'original afin de l'adapter à la plage d'impression du papier. Notez que l'agrandissement ou la réduction ne modifie pas le rapport hauteur-largeur de l'original.

<Désactivé> <Activé>

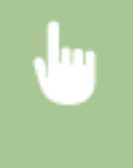

<Menu> <Réglages des fonctions> <Imprimante> <Réglages d'impression> <PDF> ▶ <Agr./réd. selon form. papier> ▶ Sélectionnez <Désactivé> ou <Activé> ▶ ດ

#### **<Agrandir la zone d'impression>**

Indiquez si vous souhaitez agrandir la plage d'impression jusqu'au format du papier.

<Désactivé> <Activé>

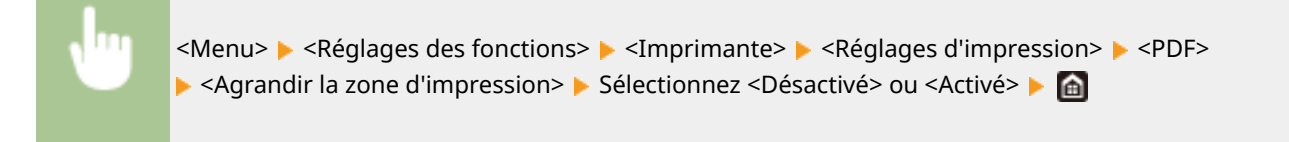

## **REMARQUE:**

● Si vous sélectionnez <Activé>, il est possible, selon l'original, que les parties de page proches du bord ne soient pas imprimées ou que les impressions soient partiellement tachées.

#### **<N sur 1>**

Indiquez si vous souhaitez réduire plusieurs pages, puis les imprimer sur une feuille de telle sorte que la première page soit positionnée en haut à gauche. Par exemple, pour imprimer 4 pages sur une seule feuille, sélectionnez <4 sur 1>.

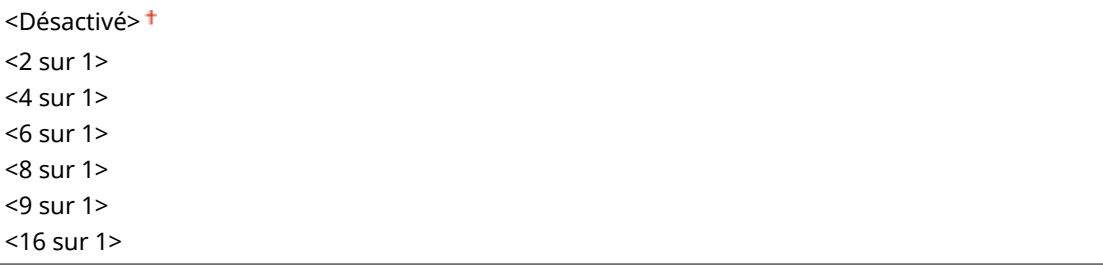

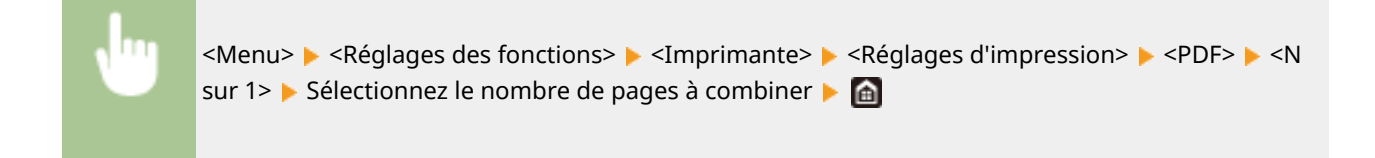

### **<Imprimer commentaires>**

Indiquez si vous souhaitez imprimer des commentaires. Si vous sélectionnez <Auto>, les commentaires des fichiers PDF s'impriment.

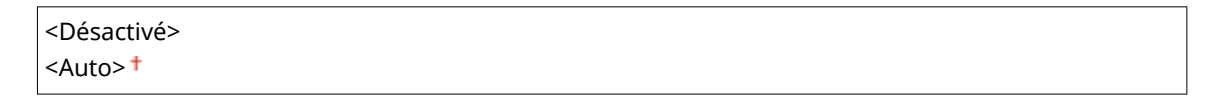

<Menu> <Réglages des fonctions> ><Imprimante> ><Réglages d'impression> ><PDF> ▶ <Imprimer commentaires> ▶ Sélectionnez <Désactivé> ou <Auto> ▶ △

#### **<Texte en noir 100 %>**

Configure un réglage de sorte qu'un texte noir dont les données couleurs sont "R=G=B=0 %", "C=M=Y=100 %" ou "C=M=Y=0 % ou K=100 %" est imprimé uniquement avec du toner noir (K). Si vous sélectionnez <Désactivé>, l'impression du texte est régie par le réglage <Profil de sortie>.

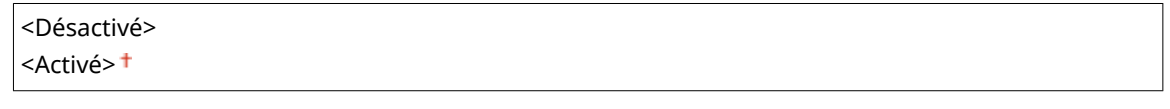

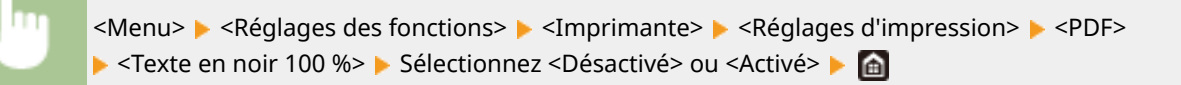

## **<Surimpression du noir> \*1**

6pécifiez le mode d'impression utilisé lorsque du texte noir est superposé à une figure ou un fond coloré. Cette option ne s'affiche pas si <Texte en noir 100 %> est réglé sur <Désactivé>.

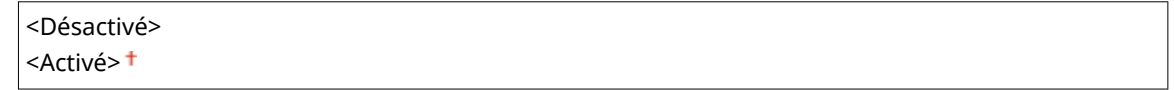

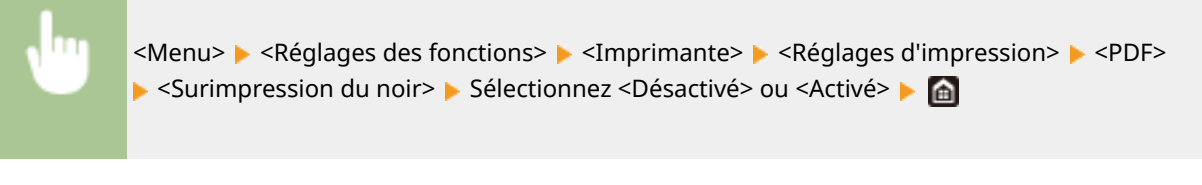

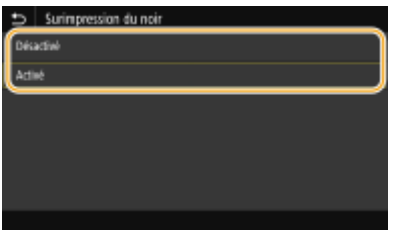

#### **<Désactivé>**

Imprime la figure ou le fond coloré en laissant l'espace du texte noir vide, puis imprime le texte noir en remplissant l'espace vide. Il peut arriver que les imprimés soient beaucoup plus pâles qu'avec <Activé> ou qu'il y ait un contour blanc autour du texte.

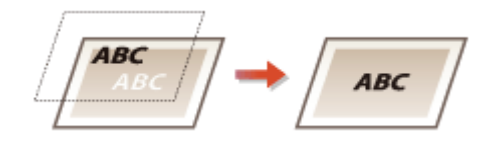

#### **<Activé>**

Imprime la totalité de la surface des figures et des fonds colorés, puis imprime le texte noir par-dessus ces figures et ces fonds uniquement avec du toner noir (K).

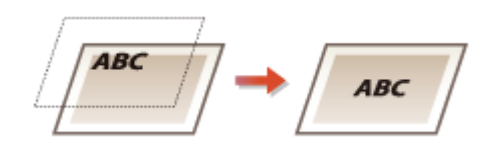

#### **Profil source RVB>**

Sélectionnez le profil pour les données RGB en fonction du moniteur que vous utilisez.

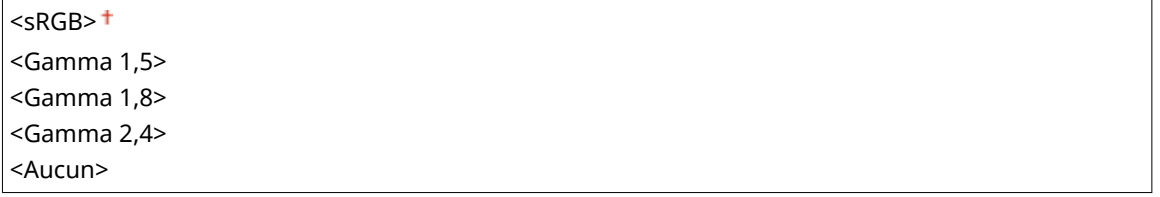

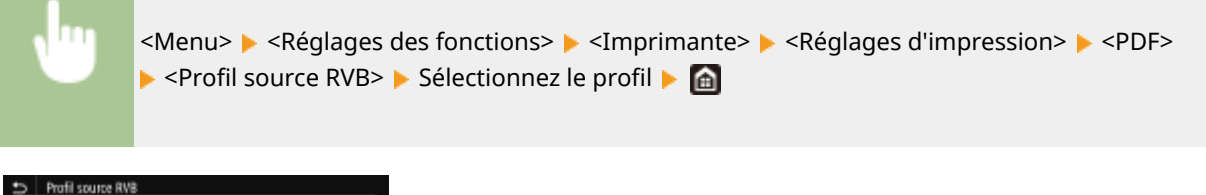

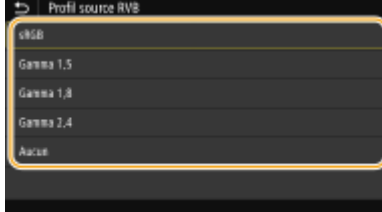

#### **<sRGB>**

Définit la qualité d'image selon la norme de l'industrie pour les moniteurs d'ordinateur Windows généraux. Si le moniteur prend en charge sRGB, les données peuvent être imprimées dans les tons de couleur les plus proches des couleurs affichées.

#### **<Gamma 1,5> à <Gamma 2,4>**

Ajuste la luminosité du résultat d'impression pour éviter une réduction de la qualité d'image des zones les plus lumineuses et les plus sombres. Plus la valeur gamma est grande, plus l'image ou le texte imprimé est sombre.

#### **<Aucun>**

Exécute la séparation des couleurs lors de la conversion des données RGB en données CMYK sans appliquer de profil source RGB.

#### **Profil de simulation CMJN>**

Sélectionnez la cible de simulation pour imprimer les données CMYK. L'appareil convertit les données CMYK en un modèle de couleurs CMYK dépendant de l'appareil et basé sur cette simulation.

<JapanColor(Canon)> <U.S. Web Coated v1.00(Canon)> <Euro Standard v1.00(Canon)> <Aucun>

<Menu> <<Réglages des fonctions> > <Imprimante> > <Réglages d'impression> > <PDF> **P** <Profil de simulation CMJN> **P** Sélectionnez le profil **P** 

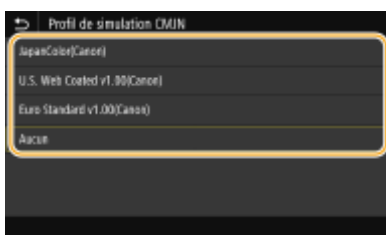

#### **<JapanColor(Canon)>**

Sélection du profil JapanColor. Les données sont imprimées dans les tons de couleur les plus proches de ceux de la norme d'impression japonaise.

#### **<U.S. Web Coated v1.00(Canon)>**

Sélection du profil U.S. Web Coated. Les données sont imprimées dans les tons de couleur les plus proches de ceux de la norme d'impression des États-Unis.

#### **<Euro Standard v1.00(Canon)>**

Sélection du profil Euro Standard. Les données sont imprimées dans les tons de couleur les plus proches de ceux de la norme d'impression européenne.

#### **<Aucun>**

Impression des données CMYK en un modèle colorimétrique CMYK dépendant du périphérique sans appliquer le profil de simulation CMYK.

## **REMARQUE:**

● Si <Aucun> est sélectionné, les dégradés des zones sombres peuvent devenir irréguliers avec certaines données.

#### **<Utiliser profil niveaux de gris>**

6pécifiez si les données en gris doivent être converties en données CMYK à l'aide du profil de niveaux de gris de l'appareil.

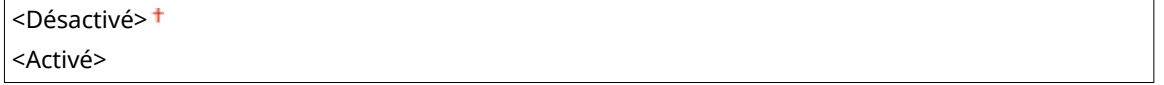

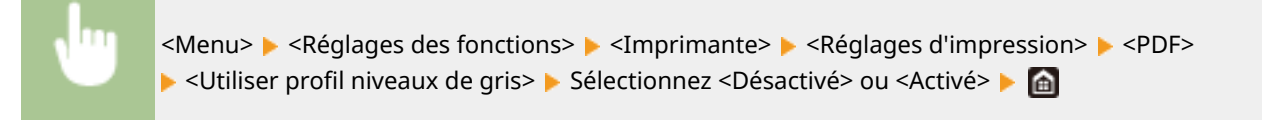

## **REMARQUE:**

● Même si <Activé> est sélectionné, les données sont imprimées uniquement avec du toner noir (K) en fonction du réglage de <Profil de sortie> ou <Texte en noir 100 %>.

### **Profil de sortie>**

Sélectionnez le profil approprié pour imprimer les données. Vous pouvez spécifier cette option pour chaque type d'image dans n'importe quel document.

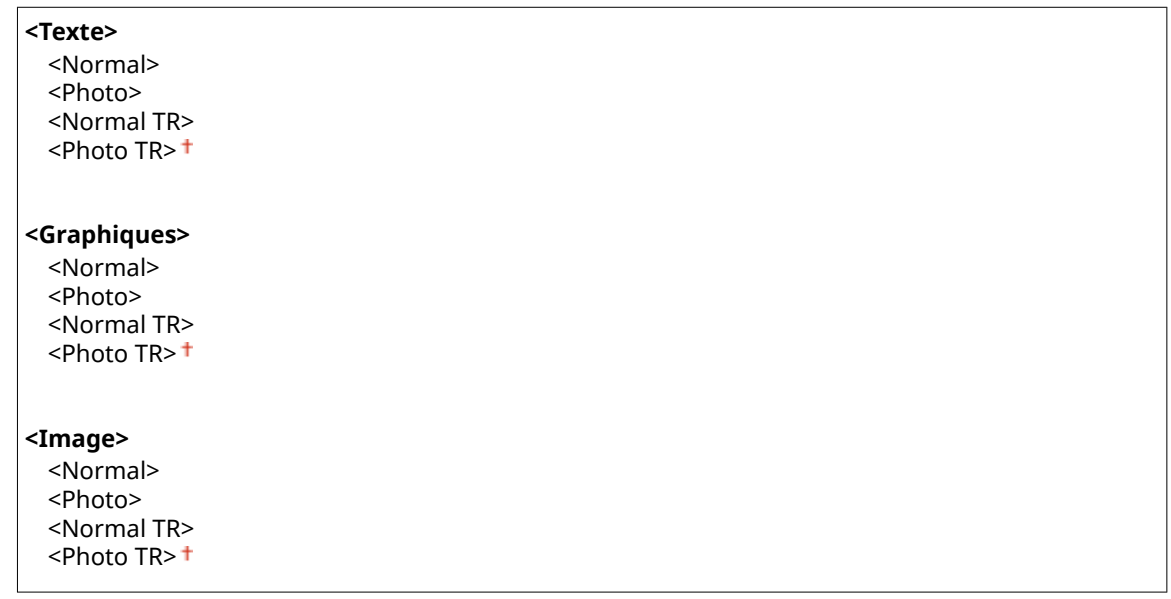

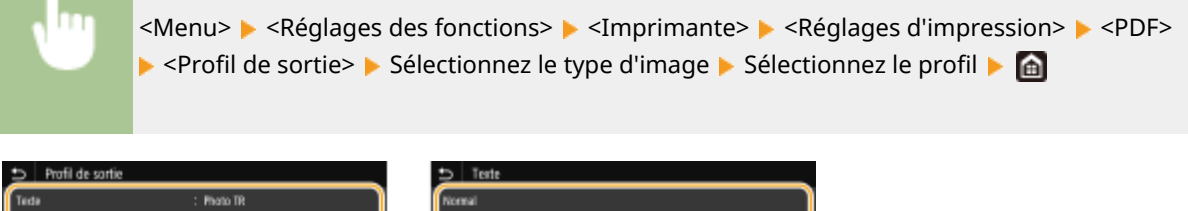

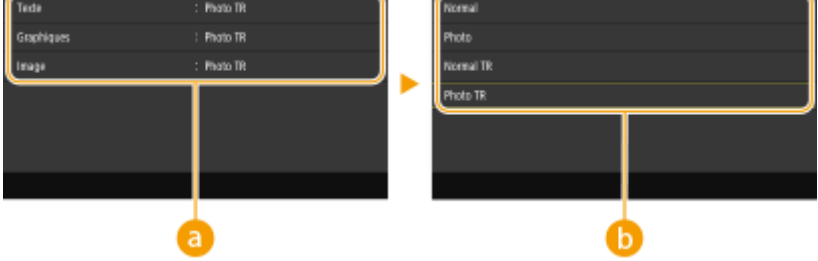

## **Type d'image**

Sélectionnez l'objet dont vous souhaitez modifier le paramètre. <Texte> représente des lettres et des chiffres ; <Graphiques>, des lignes et des figures ; et <Image>, des photos et des images.

## **D** Profil

#### **<Normal>**

Imprime les données en les ajustant aux tons de couleur les plus proches de ceux affichés sur le moniteur.

#### **<Photo>**

Imprime les données en les ajustant aux tons de couleur similaires à ceux des photos.

#### **<Normal TR>**

Imprime les données en les ajustant aux tons de couleur les plus proches de ceux affichés sur le moniteur et en utilisant uniquement le toner noir (K) pour reproduire les éléments en noir et en gris.

#### **<Photo TR>**

Imprime les données en les ajustant à des tons de couleur similaires à ceux des photos et en utilisant uniquement le toner noir (K) pour reproduire les éléments en noir et en gris.

# **REMARQUE:**

**Le réglage de cette option n'est pas disponible si l'un des réglages suivants est sélectionné.**

- <Profil source RVB> est réglé sur <Aucun>
- <Profil de simulation CMJN> est réglé sur <Aucun>
- <Utiliser profil niveaux de gris> est réglé sur <Désactivé>

### **<Méthode mise en correspondance>**

Sélectionnez l'élément auquel donner la priorité pour appliquer la correspondance des couleurs dans <Profil source RVB>.

<Perceptif> <Saturation> <Colorimétrique>

<Menu> <<Réglages des fonctions> > <Imprimante> > <Réglages d'impression> > <PDF> ▶ <Méthode mise en correspondance> ▶ Sélectionnez l'option ▶ △

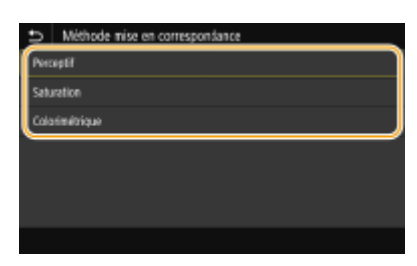

#### **<Perceptif>**

Fournit les tons de couleur qui conviennent pour l'impression des photos ou des images matricielles.

#### **<Saturation>**

Fournit les tons de couleur qui conviennent pour l'impression des illustrations, des graphiques et autres images utilisées dans les documents de présentation.

#### **<Colorimétrique>**

Utilisez cette option lorsque vous voulez reproduire aussi précisément que possible les valeurs des couleurs RGB dans la gamme de reproduction des couleurs de l'appareil.

# **REMARQUE:**

● Le réglage de cette option n'est pas disponible si <Profil source RVB> est réglé sur <Aucun>.

### **<Demi-teintes>**

Vous pouvez sélectionner le mode d'impression utilisé pour reproduire les demi-teintes (plage intermédiaire entre les zones claires et les zones foncées d'une image) pour obtenir une qualité d'image optimale.

#### **<Diffusion d'erreur>**

Produit une impression plus fine qu'avec <Résolution/Dégradé>. Cette option convient à l'impression de contours de texte nets et de lignes fines.

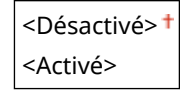

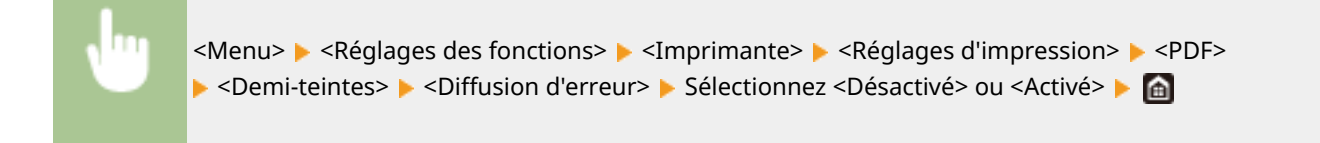

## **REMARQUE:**

● Ce réglage n'est disponible que si <Résolution> est réglé sur <600 ppp>.

#### **<Résolution/Dégradé>** \*1

Sélectionnez le mode d'impression pour reproduire les demi-teintes, si <Diffusion d'erreur> est réglé sur <Désactivé>. Vous pouvez spécifier cette option pour chaque type d'image dans n'importe quel document.

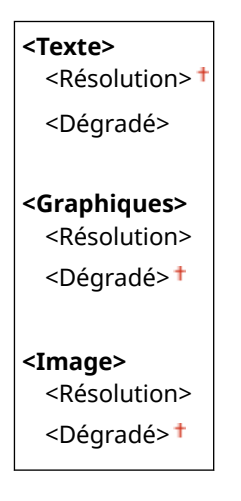

<Menu> > <Réglages des fonctions> > <Imprimante> > <Réglages d'impression>  $\blacktriangleright$  <PDF>  $\blacktriangleright$  <Demi-teintes>  $\blacktriangleright$  <Résolution/Dégradé>  $\blacktriangleright$  Sélectionnez le type d'image ▶ Sélectionnez <Résolution> ou <Dégradé> ▶ de

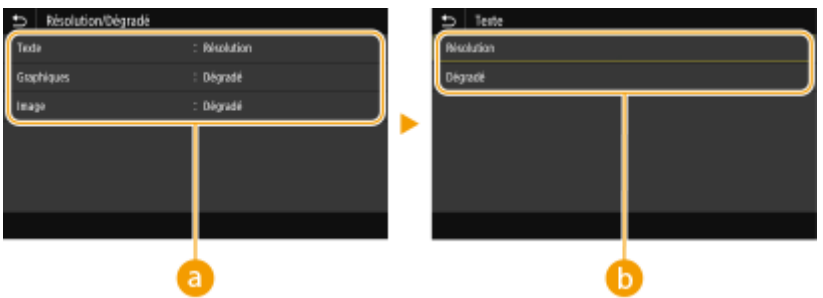

### **a** Type d'image

Sélectionnez l'objet dont vous souhaitez modifier le paramètre. <Texte> représente des lettres et des chiffres ; <Graphiques>, des lignes et des figures ; et <Image>, des photos et des images.

### **Valeur de réglage**

#### **<Résolution>**

Produit une impression fine avec un texte bien net. Cette option convient à l'impression de caractères et de lignes fines.

#### **<Dégradé>**

Produit une impression avec des dégradés ou des bords lisses. Cette option convient à l'impression de figures ou de graphiques comportant des zones de dégradés.

### **<Luminosité> \*1**

Ajuste la luminosité de l'ensemble de l'image par incréments de 5 %. Plus la valeur de réglage est basse, plus l'image ou le texte est lumineux. Plus la valeur de réglage est haute, plus l'image ou le texte est sombre.

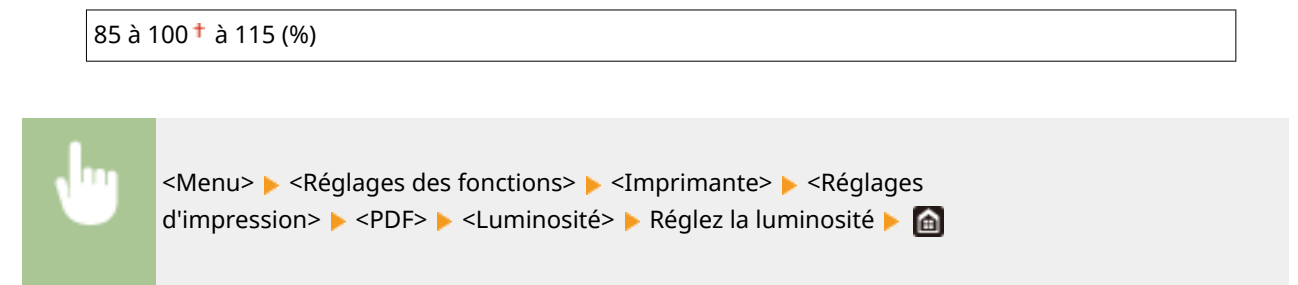

### **<Surimpression composite>**

6pécifiez si les données CMYK doivent être surimprimées, avec la surimpression spécifiée, comme sortie composite.

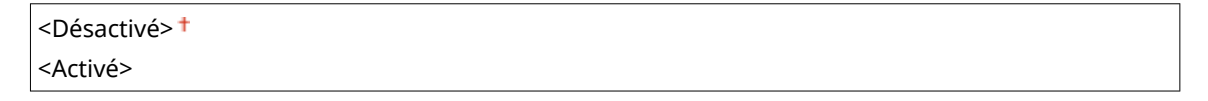

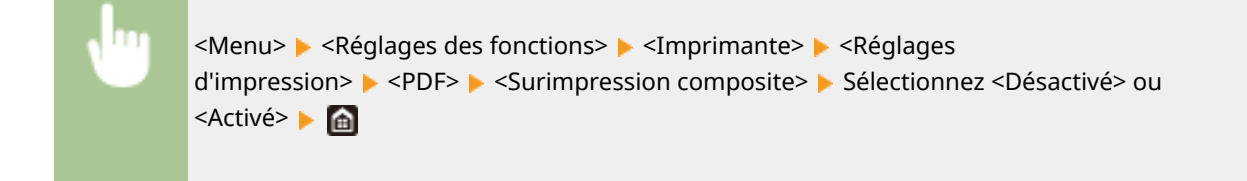

## **REMARQUE:**

● La surimpression avec des couleurs spéciales n'est pas autorisée.

### **<Conversion en niveaux de gris> \*1**

6pécifiez comment imprimer les données couleur en noir et blanc.

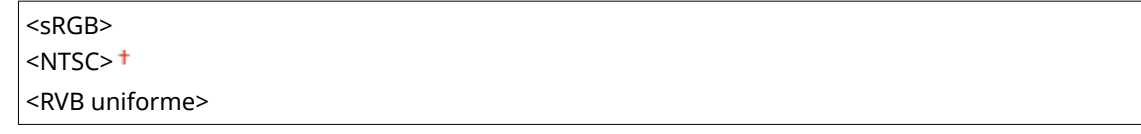

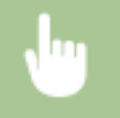

<Menu> <Réglages des fonctions> <Imprimante> <Réglages d'impression> <PDF>  $\triangleright$  <Conversion en niveaux de gris>  $\triangleright$  Sélectionnez le type de conversion en niveaux de gris  $\triangleright$   $\blacksquare$ 

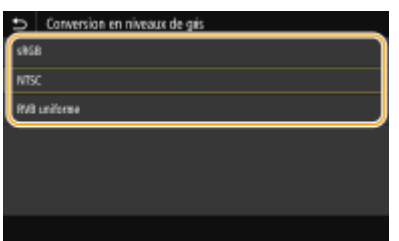

#### **<sRGB>**

Imprime en noir et blanc : les différences de couleur sont accentuées afin d'obtenir un beau dégradé.

#### **<NTSC>**

Imprime en noir et blanc : l'image produite s'apparente à une image de télévision (système NTSC).

#### **<RVB uniforme>**

Imprime en noir et blanc : les couleurs R, V et B sont converties de façon homogène en niveaux de gris réguliers en n'utilisant que la luminosité comme référence.

#### **<XPS>**

Vous pouvez changer les réglages pour les fichiers XPS.

#### **<Méthode mise en correspondance>**

6pécifiez la méthode de traitement utilisée pour corriger les couleurs.

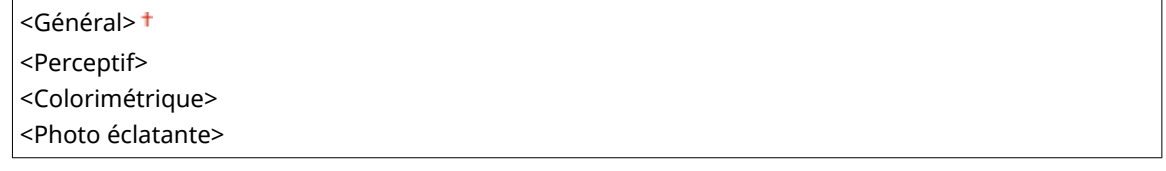

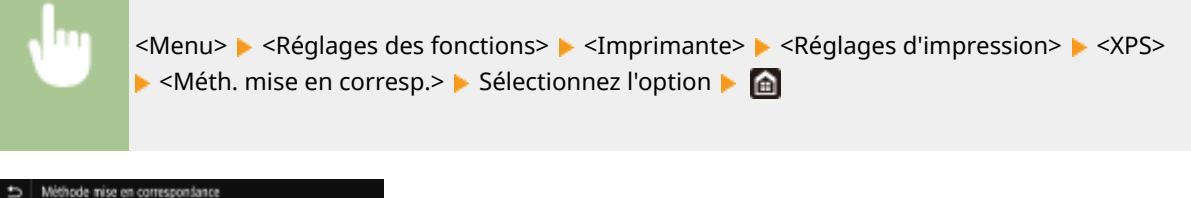

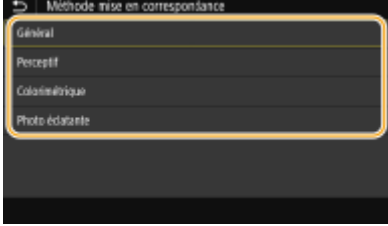

#### **<Général>**

Traitement des données de sorte que les nuances de couleurs conviennent pour l'impression de papiers à usage général comme des photos ou des documents.

#### **<Perceptif>**

Traitement des données de sorte que les nuances de couleurs conviennent pour l'impression d'images matricielles. Lorsque cette option est sélectionnée, l'image est imprimée dans les couleurs les plus proches de celles affichées sur le moniteur.

#### **<Colorimétrique>**

Minimisation des écarts de couleur qui se produisent lorsque des données RGB sont converties en données CMYK.

#### **<Photo éclatante>**

Traitement des données de sorte que les nuances de couleurs sont plus profondes et vives qu'avec <Général>.

#### **<Demi-teintes>**

Vous pouvez sélectionner le mode d'impression utilisé pour reproduire les demi-teintes (plage intermédiaire entre les zones claires et les zones foncées d'une image) pour obtenir une qualité d'image optimale.

#### **<Diffusion d'erreur>**

Produit une impression plus fine qu'avec <Résolution/Dégradé>. Cette option convient à l'impression de contours de texte nets et de lignes fines.

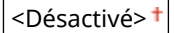

<Activé>

<Menu> <Réglages des fonctions> > <Imprimante> > <Réglages d'impression> > <XPS> > <Demi-teintes> > <Diffusion d'erreur> > Sélectionnez <Désactivé> ou <Activé> > G

## **REMARQUE:**

● Ce réglage n'est disponible que si <Résolution> est réglé sur <600 ppp>.

#### **<Résolution/Dégradé> \*1**

Sélectionnez le mode d'impression pour reproduire les demi-teintes, si <Diffusion d'erreur> est réglé sur <Désactivé>. Vous pouvez spécifier cette option pour chaque type d'image dans n'importe quel document.

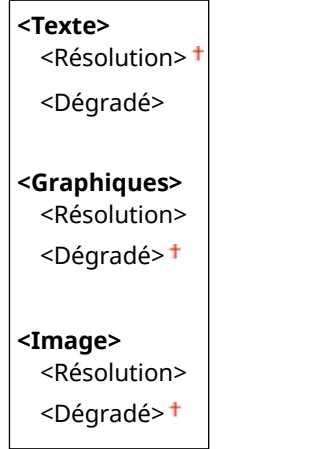

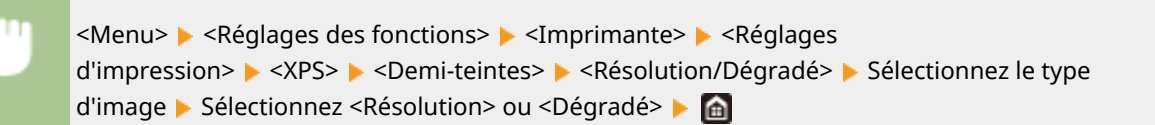

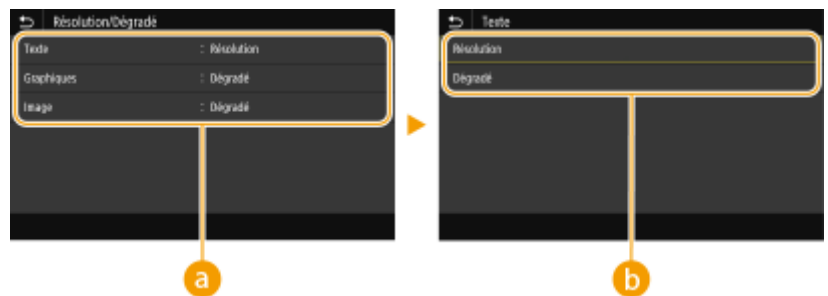

### **Type d'image**

Sélectionnez l'objet dont vous souhaitez modifier le paramètre. <Texte> représente des lettres et des chiffres ; <Graphiques>, des lignes et des figures ; et <Image>, des photos et des images.

## **Valeur de réglage**

#### **<Résolution>**

Produit une impression fine avec un texte bien net. Cette option convient à l'impression de caractères et de lignes fines.

#### **<Dégradé>**

Produit une impression avec des dégradés ou des bords lisses. Cette option convient à l'impression de figures ou de graphiques comportant des zones de dégradés.

#### **<Compensation du gris>**

Configure un réglage de sorte que les données en noir ou gris dont les informations de couleur sont "R = G = B" sont imprimées uniquement avec du toner noir (K). Si vous sélectionnez <Désactivé>, les données sont imprimées avec les toners de quatre couleurs : CMYK. Vous pouvez spécifier cette option pour chaque type d'image dans n'importe quel document.

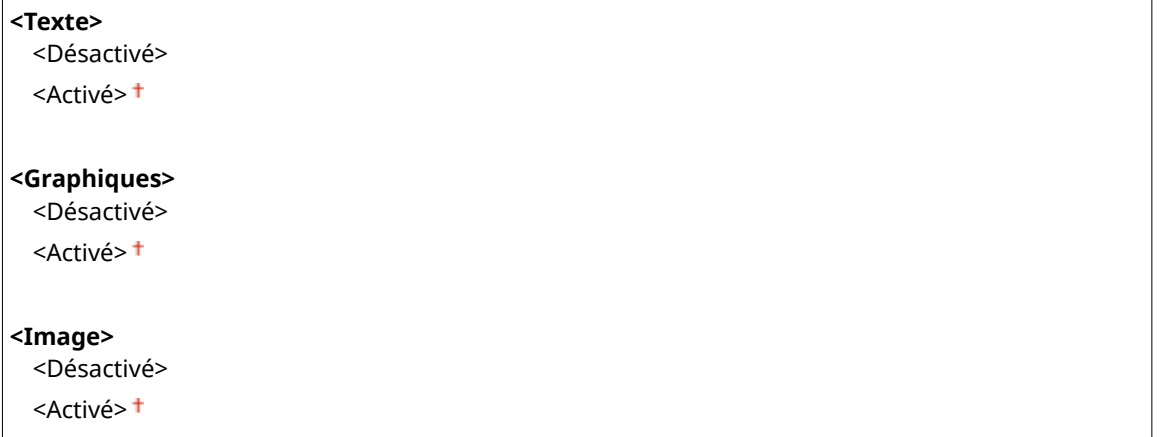

<Menu>  $\blacktriangleright$  <Réglages des fonctions>  $\blacktriangleright$  <Imprimante>  $\blacktriangleright$  <Réglages d'impression> ▶ <XPS> ▶ <Compensation du gris> ▶ Sélectionnez le type d'image ▶ Sélectionnez <Désactivé> ou <Activé>

### **<Conversion en niveaux de gris> \*1**

6pécifiez comment imprimer les données couleur en noir et blanc.

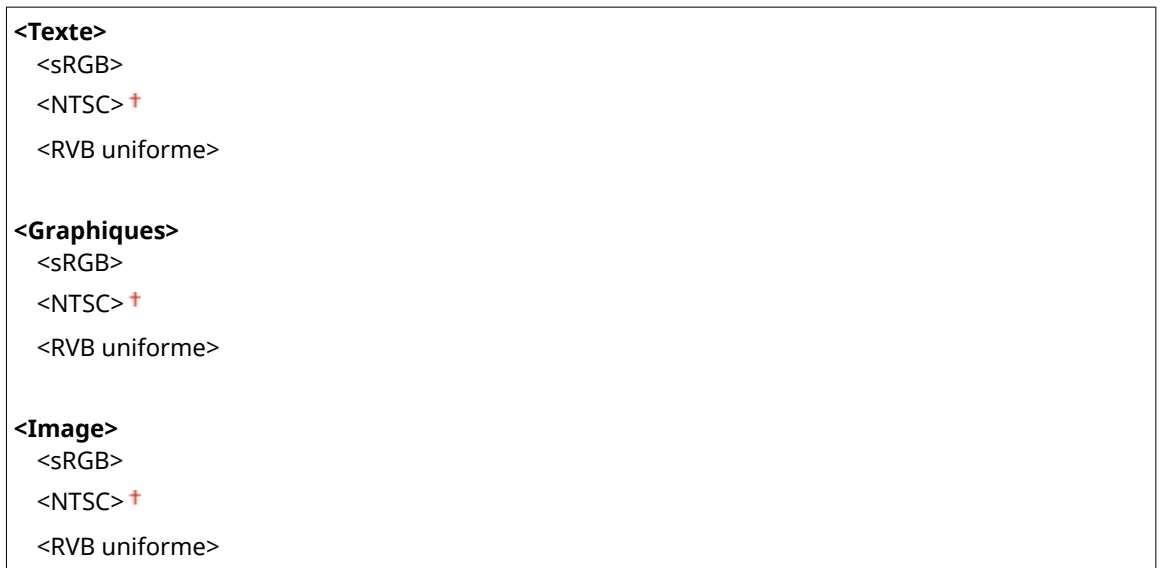

<Menu> <Réglages des fonctions> <Imprimante> <Réglages d'impression> <XPS> ► <Conversion en niveaux de gris> ► Sélectionnez le type d'image ► Sélectionnez le type de conversion en niveaux de gris  $\blacktriangleright$ 

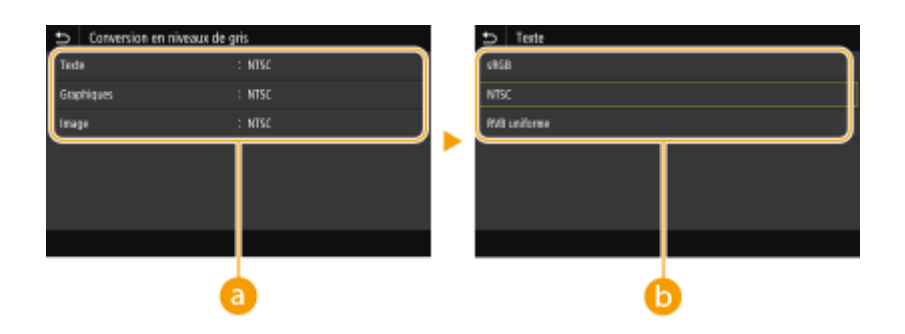

## **a** Type d'image

Sélectionnez l'objet dont vous souhaitez modifier le paramètre. <Texte> représente des lettres et des chiffres ; <Graphiques>, des lignes et des figures ; et <Image>, des photos et des images.

## **Type de conversion en niveaux de gris**

#### **<sRGB>**

Imprime en noir et blanc : les différences de couleur sont accentuées afin d'obtenir un beau dégradé.

#### **<NTSC>**

Imprime en noir et blanc : l'image produite s'apparente à une image de télévision (système NTSC).

#### **<RVB uniforme>**

Imprime en noir et blanc : les couleurs R, V et B sont converties de façon homogène en niveaux de gris réguliers en n'utilisant que la luminosité comme référence.

### **<Économie de papier>**

6pécifiez si vous ne voulez pas que les pages vierges contenues dans les données d'impression soient imprimées.

<Désactivé> <Activé>

<Menu> <Réglages des fonctions> <Imprimante> <Réglages d'impression> <XPS> <Économie de papier> Sélectionnez <Désactivé> ou <Activé>

# <Sélection PDL (Plug-n-Play)>

Sélectionnez un langage de description de page de sorte que l'appareil soit détecté en tant qu'imprimante compatible avec ce langage lorsqu'il est relié à un ordinateur par Plug and Play.

## **<Réseau> \*2**

Sélectionnez un langage de description de page de sorte que l'appareil soit détecté en tant qu'imprimante compatible avec ce langage lorsqu'il est relié à un ordinateur par le réseau.

 $\leq$ UFR II $>$ <sup> $+$ </sup> <UFR II (V4)>  $<$ PCL6> $*1$  $<$ PS $>^*$ <sup>1</sup>

### **<USB>**

Sélectionnez un langage de description de page de sorte que l'appareil soit détecté en tant qu'imprimante compatible avec ce langage lorsqu'il est relié à un ordinateur via USB.

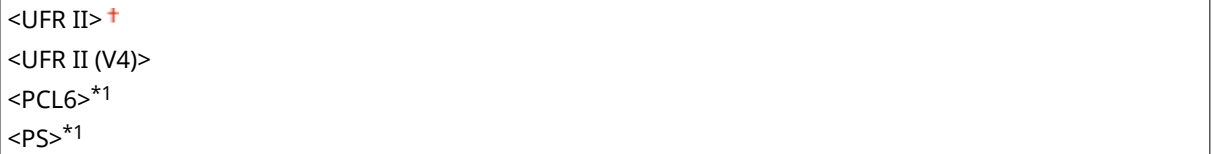

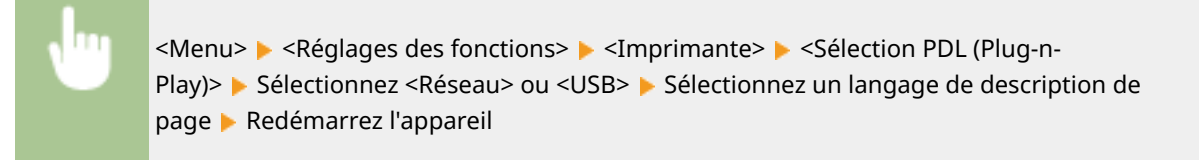

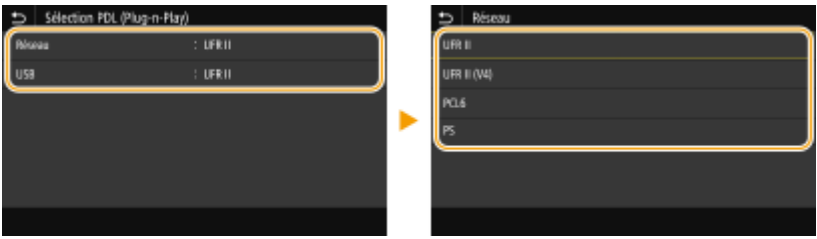

#### **<UFR II>**

Détecte et connecte l'appareil en tant qu'imprimante UFR II.

#### **<UFR II (V4)>**

Détecte et connecte l'appareil en tant qu'imprimante UFRII compatible avec les spécifications papier XML (XPS).

#### **<PCL6>**

Détecte et connecte l'appareil en tant qu'imprimante PCL6.

#### **<PS>**

Détecte et connecte l'appareil en tant qu'imprimante PS.

# **<Recevoir>**

#### 2538-05S

Tous les réglages relatifs à la réception d'I-Fax répertoriés s'accompagnent d'une brève description. Les réglages par défaut sont signalés par une croix  $($   $\dagger)$ .

**<Réglages communs>(P. 404) <Réglages I-Fax>(P. 404)** 

# **REMARQUE**

### **Astérisques (\* )**

 $\bullet~$  Les réglages signalés par un astérisque ( $\check{ }$ ) ne s'affichent pas sur tous les modèles ou avec tous les équipements en option ou toutes les options de réglage.

## <Réglages communs>

6pécifiez les opérations qui peuvent être réalisées lorsque la cartouche de toner est presque vide.

#### **<Continuer impr. Si cart. bas>**

Lorsque des I-Fax sont réceptionnés alors que le niveau de toner restant dans les cartouches est faible, ils ne sont normalement pas imprimés. Toutefois, si cette fonction est activée, vous pouvez tout de même continuer l'impression, même s'il n'y a plus beaucoup de toner dans les cartouches.

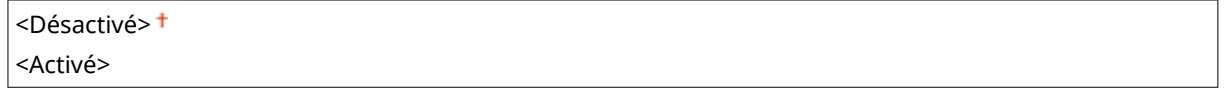

<Menu> <Réglages des fonctions> ><Recevoir> ><Réglages communs> ><Continuer impr. Si cart. bas> <Activé>

# **IMPORTANT**

● Lorsque cette fonction est activée, les impressions des I-Fax peuvent devenir très pâles ou floues. Les documents reçus n'étant pas conservés en mémoire, vous devez demander à l'expéditeur de renvoyer, si besoin est, le document.

# <Réglages I-Fax>

Configurez les réglages utilisés pour l'impression des I-Fax reçus.

### **<Imprimer recto-verso> \***

Imprime les documents reçus en recto verso.

<Désactivé> <Activé>

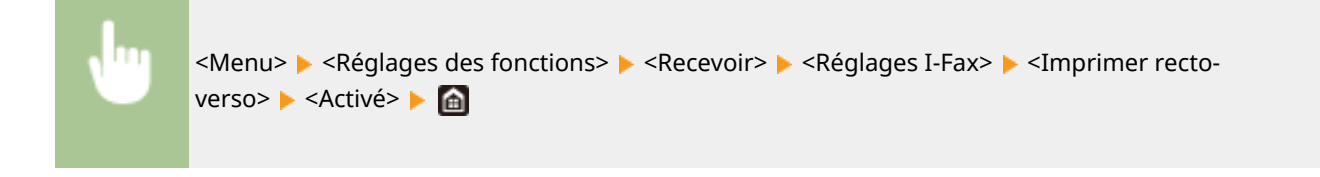

### **<Taille d'impression RX>**

Indiquez le format de papier à utiliser pour l'impression.

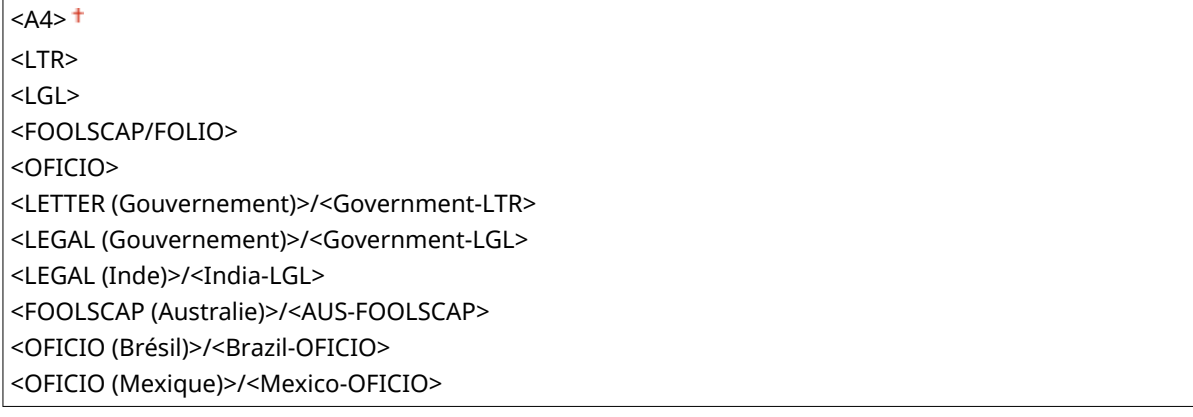

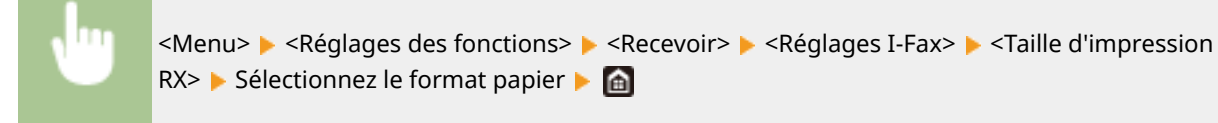

# **<Accès fichiers!**

#### 2538-05U

Tous les réglages relatifs à l'impression de fichiers enregistrés sont répertoriés accompagnés d'une brève description. Les réglages par défaut sont signalés par une croix  $($ <sup>+</sup> $).$ 

### **<Réglages communs>(P. 406) [<Réglages support mémoire>\(P. 415\)](#page-420-0)**

# **REMARQUE**

### **Astérisques (\* )**

 $\bullet~$  Les réglages signalés par un astérisque ( $\check{ }$ ) ne s'affichent pas sur tous les modèles ou avec tous les équipements en option ou toutes les options de réglage.

## <Réglages communs>

Configurez les réglages par défaut utilisés pour l'impression support mémoire.

### **<Accéder aux réglages fichiers stockés>**

Vous pouvez changer les réglages utilisés pour imprimer des fichiers conservés sur un périphérique mémoire USB et la méthode pour les afficher.

### **Modifier les réglages par défaut (Impression support mémoire)>**

Vous pouvez changer les réglages par défaut utilisés pour la fonction d'impression support mémoire. Les réglages ici sélectionnés sont appliqués par défaut pour la fonction d'impression support mémoire. <sup>O</sup> **Modification des réglages par défaut pour les fonctions(P. 160)** 

#### **Modèle à écran tactile**

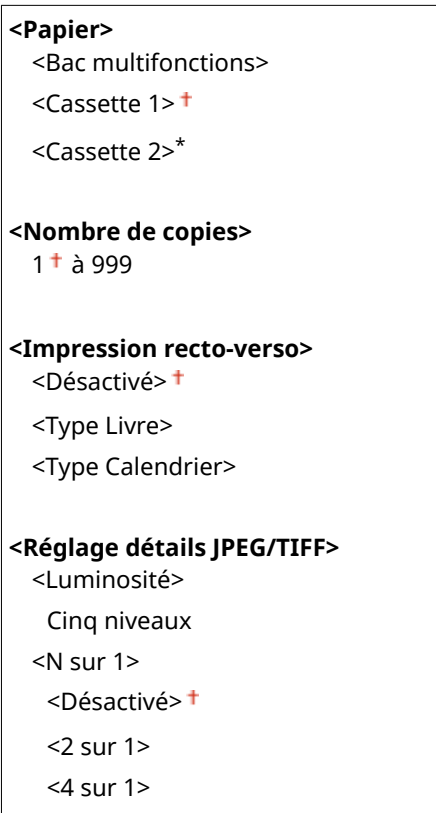

<Type d'original> <Priorité Photo> <Priorité Texte> <Demi-teintes> <Dégradé> <Diffusion d'erreur> **< Réglage détails PDF>** <Luminosité> Sept niveaux <N sur 1> <Désactivé> <2 sur 1> <4 sur 1> <6 sur 1> <8 sur 1> <9 sur 1> <16 sur 1> <Plage d'impression> <Toutes les pages> <Pages spécifiées> <Agr./réd. en fonction du format papier> <Désactivé> <Activé> <Agrandir la zone d'impression> <Désactivé> <Activé> <Imprimer commentaires> <Désactivé> <Auto> <Autres réglages> <Demi-teintes> <Diffusion d'erreur> <Désactivé> <Activé> <Résolution/Dégradé>\* <Texte> <Résolution> + <Dégradé> <Graphiques> <Résolution> <Dégradé> <Image> <Résolution> <Dégradé> <Texte en noir 100 %> <Désactivé> <Activé>

<Surimpression du noir>\* <Désactivé> <Activé> Profil source RVB>  $<$ sRGB $>$ <sup>+</sup> <Gamma 1,5> <Gamma 1,8> <Gamma 2,4> <Aucun> <Profil de simulation CMJN> <JapanColor(Canon)> <U.S. Web Coated v1.00(Canon)> <Euro Standard v1.00(Canon)>  $<$ Aucun $>$ <sup>+</sup> <Utiliser profil niveaux de gris> <Désactivé> <Activé> Profil de sortie> <Texte> <Normal> <Photo> <Normal TR> <Photo TR> <Graphiques> <Normal> <Photo> <Normal TR> <Photo TR> <Image> <Normal> <Photo> <Normal TR> <Photo TR> <Méthode mise en correspondance> <Perceptif> <Saturation> <Colorimétrique> <Surimpression composite> <Désactivé> <Activé> <Conversion en niveaux de gris> <sRGB>  $<$ NTSC $>$ <sup>+</sup> <RVB uniforme> <Qualité d'impression> <Densité>\* Jaune/Magenta/Cyan/Noir 17 niveaux

<Réglage fin> <Jaune>/<Magenta>/<Cyan>/<Noir> <Élevée>/<Moyen>/<Faible> 17 niveaux <Économie de toner> <Désactivé> <Activé> <Dégradé> <Élevé 1> <Élevé 2> <Réglage fin de la densité> Cinq niveaux <Résolution> <1 200 ppp>  $<$ 600 ppp> $<sup>†</sup>$ </sup> <Mode de lissage spécial>  $<$ Mode 1> $<sup>†</sup>$ </sup> <Mode 2> <Mode 3> <Mode 4> <Mode 5> <Mode 6> <Correction du volume de toner> <Standard> <Priorité au dégradé> <Priorité Texte> <Contrôle de la ligne> <Priorité à la résolution> <Priorité au dégradé> <Réglage de la largeur> <Désactivé> <Activé> <Lissage avancé> <Lissage avancé> <Désactivé>  $\leq$ Niveau 1> $\pm$  <Niveau 2> <Appliquer aux graphiques>\* <Désactivé> <Activé> <Appliquer au texte>\* <Désactivé> <Activé> <Lissage du dégradé> <Lissage du dégradé> <Désactivé> <Niveau 1>

<Niveau 2>

 <Appliquer aux graphiques>\* <Désactivé> <Activé> <Appliquer aux images>\* <Désactivé> <Activé>

### **Modèle à LCD noir et blanc**

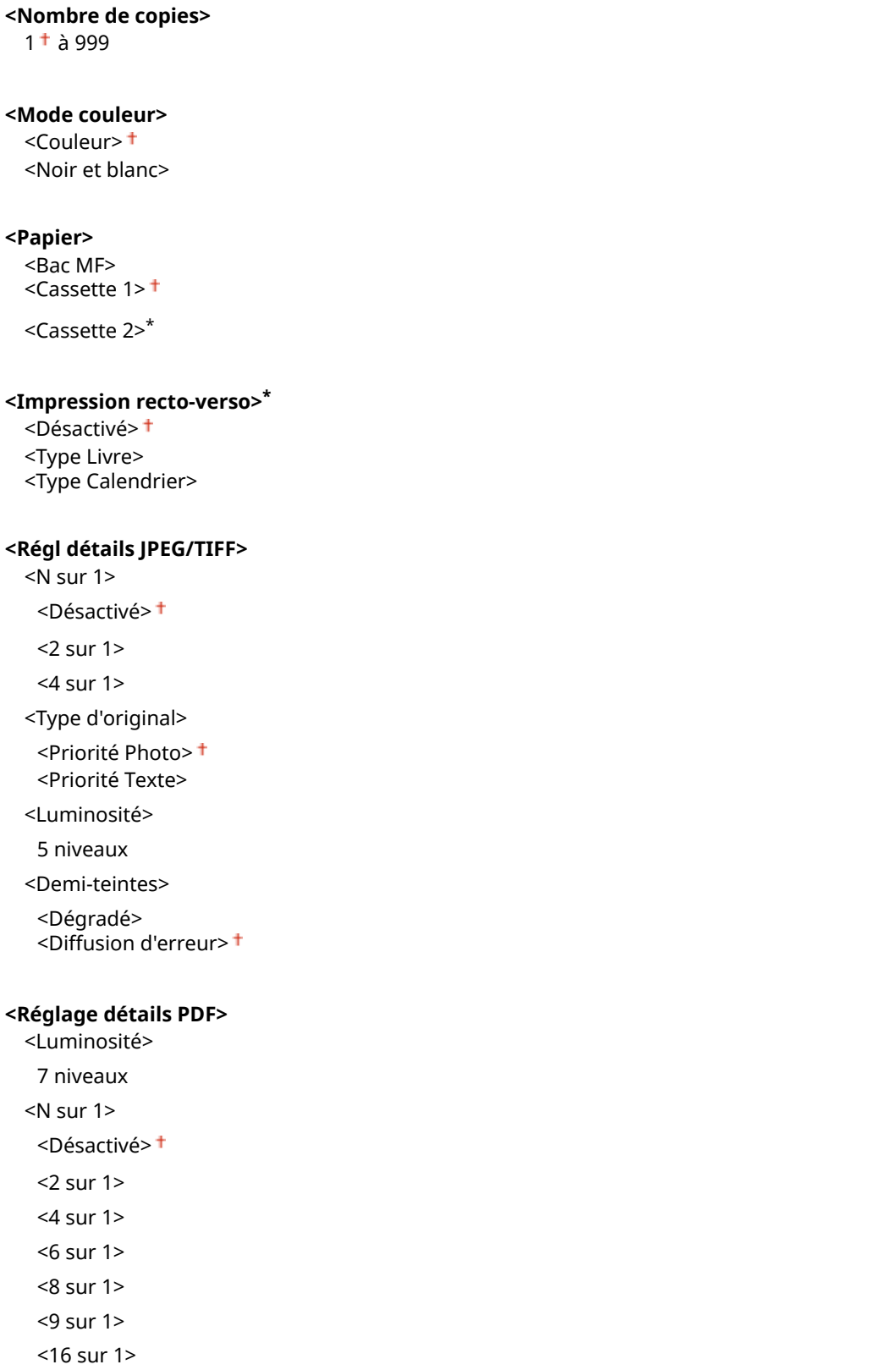

<Plage d'impression> <Toutes les pages> <Pages spécifiées> <Agr./réd. en fonction du format papier> <Désactivé> <Activé> <Agrandir zone impr.> <Désactivé> <Activé> <Imprimer commentaires> <Désactivé> <Auto> <Autre> <Demi-teintes> <Diffusion d'erreur> <Désactivé> <Activé> <Résolution/Dégradé>\* <Texte> <Résolution> + <Dégradé> <Graphiques> <Résolution> <Dégradé> <Image> <Résolution> <Dégradé> <Texte en noir 100 %> <Désactivé> <Activé><sup>+</sup> <Surimpression du noir>\* <Désactivé> <Activé><sup>+</sup> Profil source RVB>  $<$ sRGB $>$ <sup>+</sup> <Gamma 1,5> <Gamma 1,8> <Gamma 2,4> <Aucun> Profil de simulation CMJN> <JapanColor (Canon)> <U.S. Web Coated v1.00 (Canon)> <Euro Standard v1.00> <Aucun> <Util. profil niv. gris> <Désactivé> <Activé> Profil de sortie>

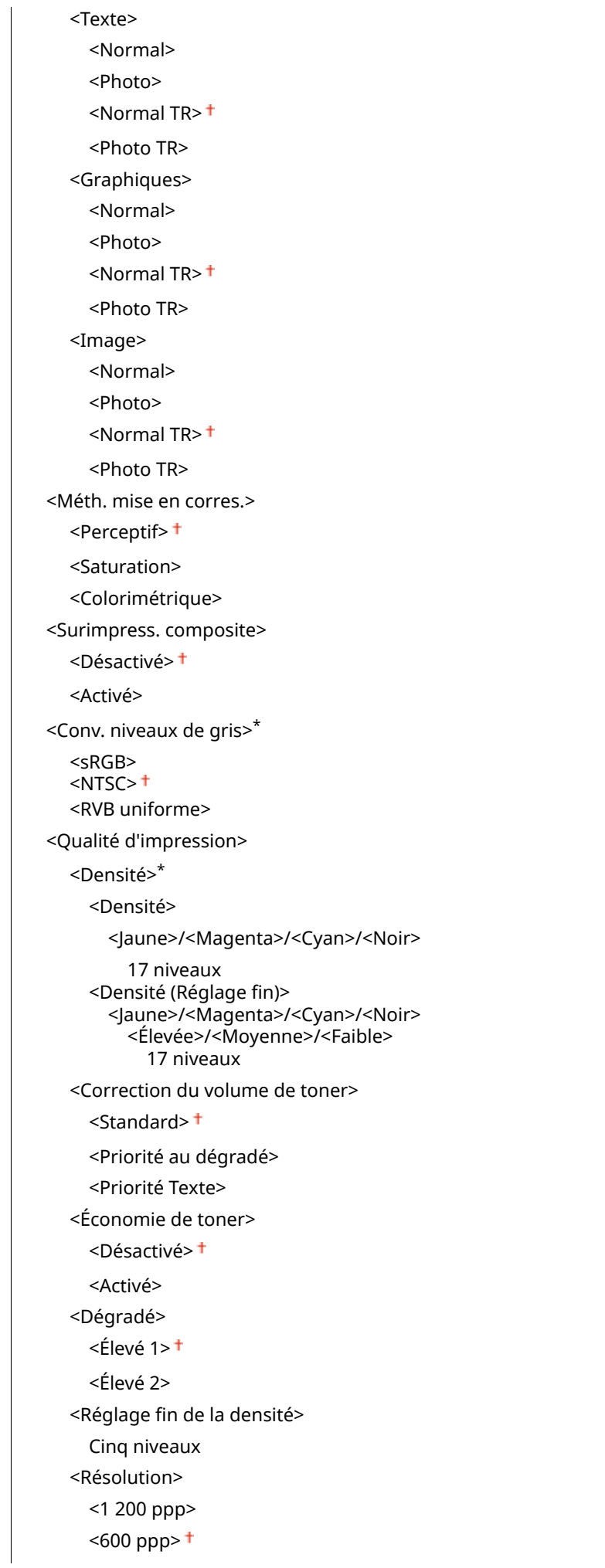

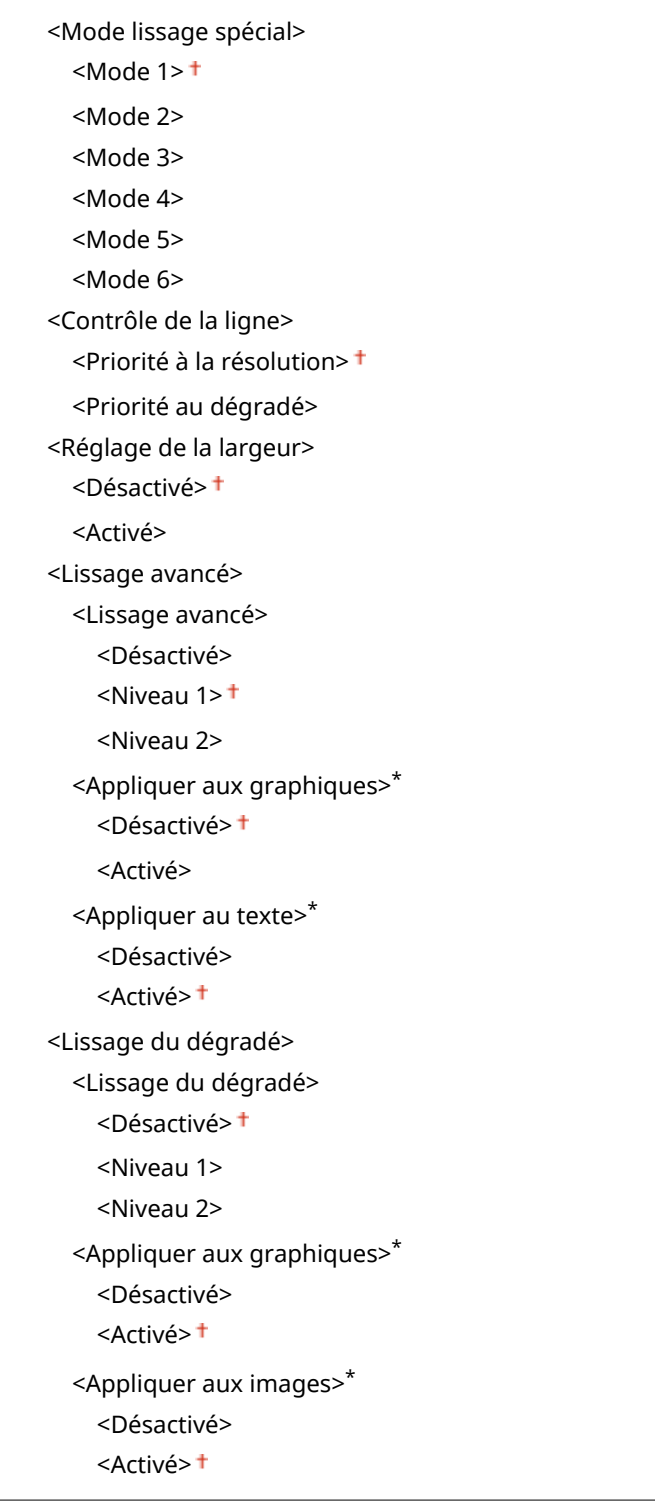

# $\leq$ Réglages d'affichage par défaut>  $\star$

Sélectionnez Aperçu ou Détails comme méthode d'affichage des fichiers conservés sur un périphérique mémoire USB.

<Aperçu> <Détails>

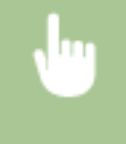

<Menu>  $\blacktriangleright$  <Réglages des fonctions>  $\blacktriangleright$  <Accès fichiers>  $\blacktriangleright$  <Commun>  $\blacktriangleright$  <Accéder aux réglages fichiers stockés> ▶ <Réglages d'affichage par défaut> ▶ Sélectionnez la méthode d'affichage ▶ a

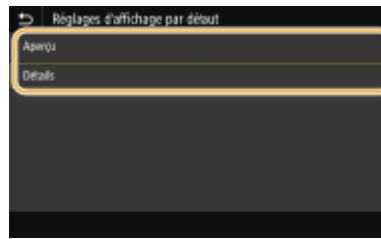

#### **<Aperçu>**

Affiche un aperçu de l'image.

#### **<Détails>**

Affiche les noms et les dates des fichiers sous forme d'une liste.

### **<Réglages par défaut de tri des fichiers!**

Indiquez si vous voulez afficher les noms ou les dates des fichiers d'un périphérique mémoire USB dans l'ordre croissant ou décroissant.

<Nom (Croissant)> <Nom (Décroissant)> <Date/Heure (Croissant)> <Date/Heure (Décroissant)>

<Menu> <<Réglages des fonctions> > <Accès fichiers> > <Commun> > <Accéder aux réglages fichiers stockés> > <Régl. par déf. tri fichiers> > Sélectionnez l'ordre des fichiers qui sont affichés  $\blacktriangleright$   $\blacksquare$ 

### **<Format d'affichage du nom de fichier>**

Indique si vous désirez afficher l'intitulé court ou long des noms de fichiers stockés sur un périphérique mémoire USB.

<Nom de fichier court> <Nom de fichier long>

> <Menu> <Réglages des fonctions> <Accès fichiers! <Commun> <Accéder aux réglages fichiers stockés> > <Format affichage nom fichier> > Sélectionnez <Nom de fichier court> ou <Nom de fichier long>

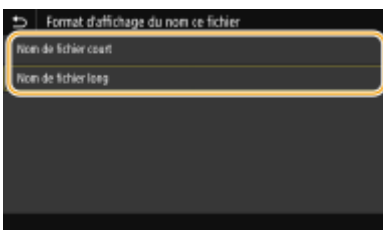

#### **<Nom de fichier court>**

Raccourcit le nom des fichiers à huit caractères. Pour faire la distinction entre des fichiers portant des noms identiques, un nombre (exemple : "~1" ou "~2") est ajouté à la fin du nom des fichiers.

#### **<Nom de fichier long>**

#### Liste du menu des réglages

<span id="page-420-0"></span>Pour Modèle à écran tactile, affiche les noms de fichiers d'une longueur maximale de 40 caractères. Pour Modèle à LCD noir et blanc, affiche les noms de fichiers d'une longueur maximale de 20 caractères.

# **REMARQUE:**

● Le nombre de caractères décrit ci-dessus exclut les caractères des extensions de fichiers, par exemple ".jpg".

# <Réglages support mémoire>

Indiquez s'il faut activer ou désactiver les fonctions d'un périphérique mémoire USB.

### **<Utiliser la fonction d'impression>**

Indiquez si vous autorisez l'impression de données conservées sur un périphérique mémoire USB lorsqu'il est raccordé à l'appareil. **DRestriction de la fonction d'impression USB(P. 272)** 

#### **LBP654Cx**

<Désact.> <Activé>

#### **LBP653Cdw / LBP613Cdw / LBP611Cn**

<Désact.> <Activé><sup>+</sup>

# **<Impression sécurisée>**

2538-05W

6pécifiez s'il faut activer ou désactiver l'impression sécurisée ( **[Impression via la fonction d'impression](#page-181-0) [sécurisée\(P. 176\)](#page-181-0)** ). Les réglages par défaut sont signalés par une croix ( ).

**<Utiliser Impr. sécur.>** <Désact.> <Activé> <Restreindre les tâches d'imprimante> <Désactivé> <Activé> <Délai avant suppr. impr. séc.> 10 à 30<sup>+</sup>, jusqu'à 240 (min)

# **<Réglages de gestion>**

### 2538-05X

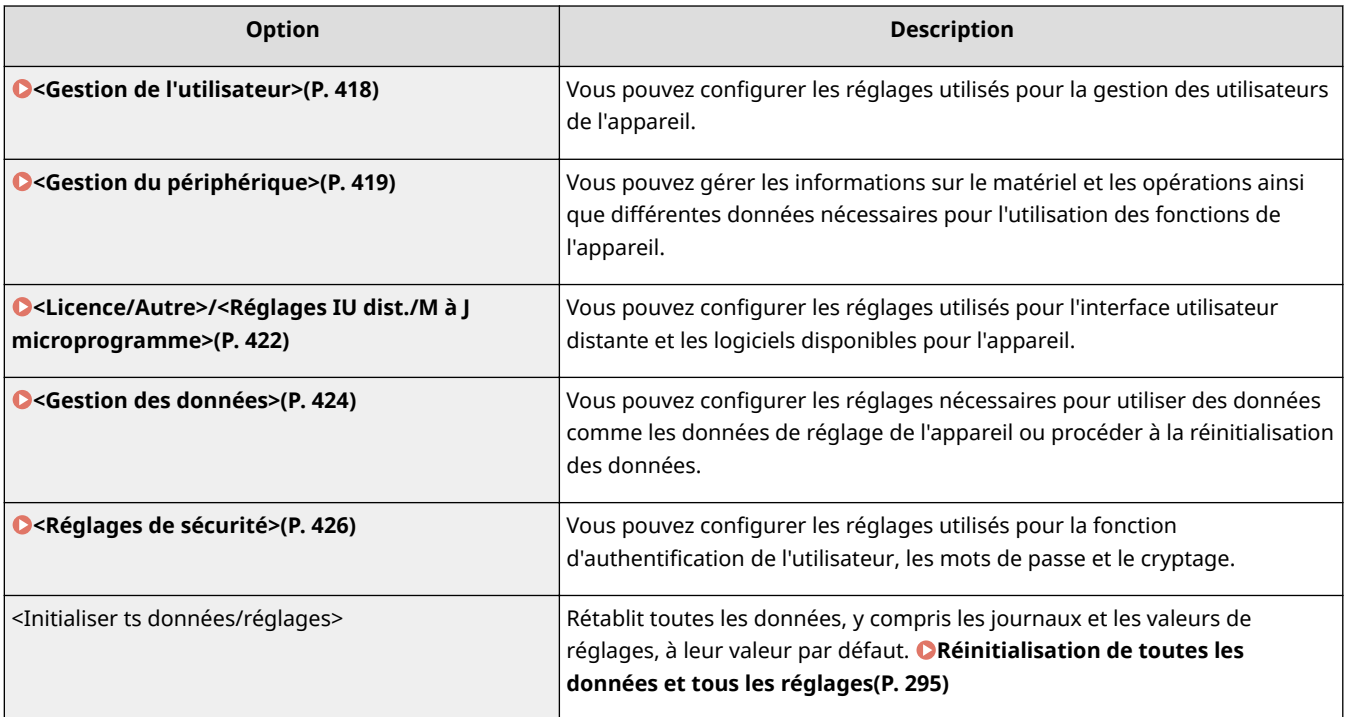

# <span id="page-423-0"></span>**<Gestion de l'utilisateur>**

2538-05Y

Tous les réglages relatifs à la gestion de l'utilisateur de l'appareil répertoriés s'accompagnent d'une brève description. Les réglages par défaut sont signalés par une croix ( $\dagger$ ).

**<Réglages infos administrateur système>(P. 418) <Gestion des numéros de service>(P. 418)** 

# <Réglages infos administrateur système>

6pécifiez l'ID ou le code PIN pour les administrateurs bénéficiant des droits d'accès aux <Réseau> et <Réglages de gestion>. L'ID correspond à <ID administ. système> et le PIN à <PIN administrateur système. Vous pouvez également enregistrer le nom d'un administrateur. **Ospécification du code PIN et de l'ID d'administrateur système(P. 226)** 

### **<ID et code PIN administrateur système>**

Saisissez un numéro pour l'ID et le code PIN de l'administrateur système.

<ID administ. système> <PIN administrateur système>

### **<Nom administrateur système>**

Saisissez un nom d'administrateur en caractères alphanumériques.

# <Gestion des numéros de service>

Indiquez si vous voulez utiliser le mode Gestion des ID de service, une fonction utilisant des numéros d'identification (ID) en guise de comptes d'utilisateur afin de définir les droits d'accès et de gérer les informations sur l'utilisation de l'appareil. **Configuration du mode de gestion des numéros de service(P. 228)** 

<Désactivé> <Activé>

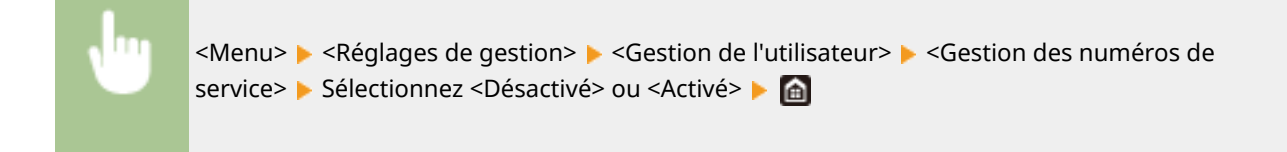

# <span id="page-424-0"></span>**<Gestion du périphérique>**

#### 2538-060

Tous les réglages relatifs à la gestion des informations sur le matériel et les opérations ainsi qu'à la gestion des données nécessaires pour l'utilisation de l'appareil sont répertoriés accompagnés d'une brève description. Les réglages par défaut sont signalés par une croix  $(1)$ .

**<Réglages infos sur le périphérique>(P. 419)** 

**<Choisir Pays/Région>(P. 419)** 

**O**<Afficher le journal des tâches>(P. 420)

**[<Utiliser NFC>\(P. 420\)](#page-425-0)** 

 $\bullet$ **<Afficher infos consom. (UI dis./Toner Status)>(P. 420)** 

**[Notifier vérif réglages papier>\(P. 421\)](#page-426-0)** 

# **REMARQUE**

## **Astérisques (\* )**

- $\bullet$  Les réglages signalés par le signe  $"^{\dagger}$ " ne peuvent pas être importés ou exportés.
- Les réglages signalés par le signe "\*2" peuvent ne pas être disponibles ou avoir des valeurs par défaut différentes selon votre pays ou région.
- Les réglages signalés par "<sup>\*3</sup>" ne s'affichent pas sur tous les modèles ou avec tous les équipements en option ou toutes les options de réglage.

# <Réglages infos sur le périphérique>

Saisissez le nom et le site d'installation visant à identifier l'appareil en caractères alphanumériques.

<Nom du périphérique> <Emplacement>

<Menu> > <Réglages de gestion> > <Gestion du périphérique> > <Réglages infos sur le périphérique> Sélectionnez <Nom du périphérique> ou <Emplacement> Saisissez le nom ou le site d'installation de l'appareil ( **Saisie du texte(P. 119)** ) > <Appliquer> > **a** 

# <Choisir Pays/Région> \*1 \*2

Indiquez le pays ou la région où l'appareil est utilisé. La valeur par défaut varie selon le réglage que vous avez choisi à la mise sous tension initiale.

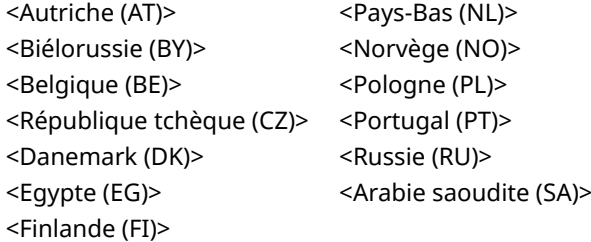

<span id="page-425-0"></span>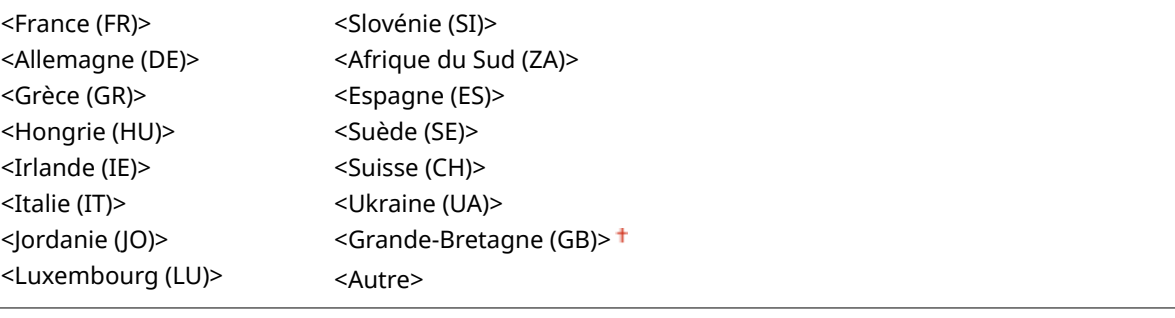

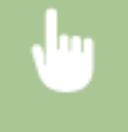

<Menu>  $\blacktriangleright$  <Réglages de gestion>  $\blacktriangleright$  <Gestion du périphérique>  $\blacktriangleright$  <Choisir Pays/Région>  $\blacktriangleright$ Sélectionnez un pays ou une région

# <Afficher le journal des tâches>

Indiquez s'il faut afficher les journaux d'impression sur l'écran de l'appareil.

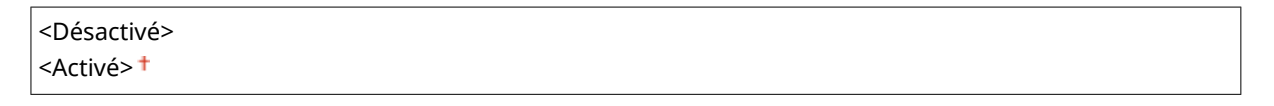

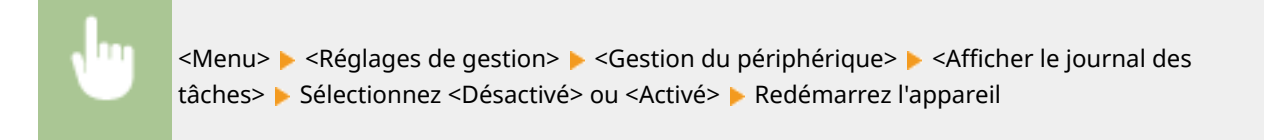

# <Utiliser NFC> \*3

Sélectionnez si vous souhaitez autoriser l'impression en mettant en contact un périphérique mobile compatible NFC sur la marque NFC du panneau de commande de l'appareil.

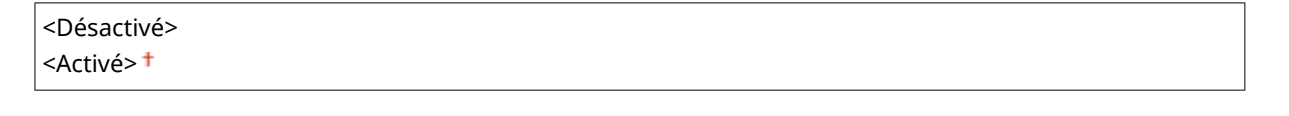

<Menu> <Réglages de gestion> <Gestion du périphérique> <Utiliser NFC> < Sélectionnez> <Désactivé> ou <Activé> Redémarrez l'appareil

# <Afficher infos consom. (UI dis./Toner Status)>

Vous pouvez choisir d'afficher, dans l'interface utilisateur distante ou Toner Status, un bouton permettant d'accéder au site Web afin d'acheter des cartouches de toner. Vous pouvez également choisir d'utiliser Toner Status.

#### **<Aff. consom. Btn. ach. (IU d)>/<Aff. bouton achat consom. (IU distante)>** <Désactivé>

#### Liste du menu des réglages

#### <span id="page-426-0"></span><Activé>

#### **<Réglages Toner Status>**

<Désactivé>

 $<$ Activé $>$ <sup>†</sup>

<Aff. btn achat consommables.>

<Désactivé>

<Activé>

<Menu>  $\blacktriangleright$  <Réglages de gestion>  $\blacktriangleright$  <Gestion du périphérique>  $\blacktriangleright$  <Afficher infos consom. (UI dis./ Toner Status)> ▶ Spécifiez les réglages ▶ de

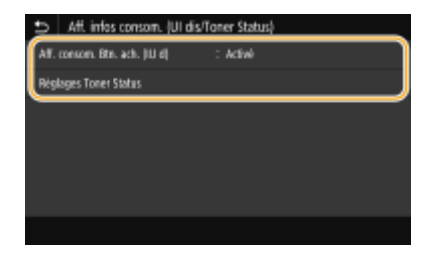

#### **<Aff. consom. Btn. ach. (IU d)>/<Aff. bouton achat consom. (IU distante)>**

Sélectionnez <Désactivé> pour éviter qu'un bouton qui permet d'accéder à des sites d'achat de cartouches de toner ne s'affiche sur l'interface utilisateur distante.

#### **<Réglages Toner Status>**

Si vous ne souhaitez pas utiliser l'état du toner, sélectionnez <Désactivé>. Pour éviter qu'un bouton qui permet d'accéder à des sites d'achat de cartouches de toner ne s'affiche dans l'état du toner, sélectionnez <Activé> puis <Désactivé>.

# Notifier vérif réglages papier>

Indiquez si vous souhaitez afficher un message vous invitant à vérifier les réglages relatifs au papier lors du chargement de la cassette à papier dans l'appareil.

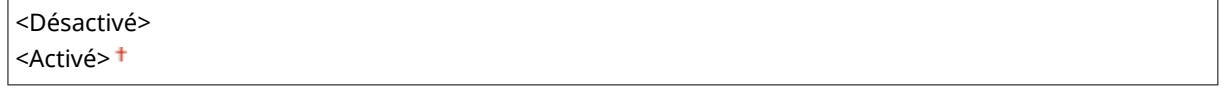

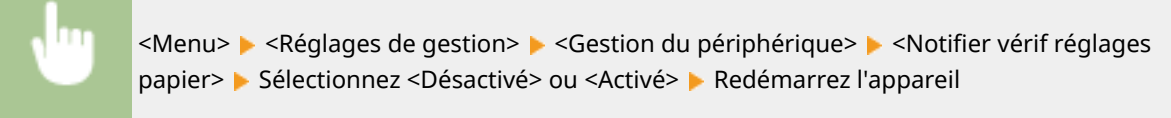

# <span id="page-427-0"></span>**<Licence/Autre>/<Réglages IU dist./M à J microprogramme>**

#### 2538-061

Tous les réglages relatifs aux logiciels et aux options système disponibles pour l'appareil ainsi qu'à l'enregistrement de licence sont répertoriés accompagnés d'une brève description. Les réglages par défaut sont signalés par une croix  $(+)$ .

**<Enregistrer licence>(P. 422) <Réglages IU distante>(P. 422) [<M à J microprogramme>\(P. 423\)](#page-428-0)** 

# **REMARQUE**

### **Astérisques (\* )**

- Les réglages signalés par le signe "\*1" ne peuvent pas être importés ou exportés.
- Les réglages signalés par "<sup>\*2</sup>" ne s'affichent pas sur tous les modèles ou avec tous les équipements en option ou toutes les options de réglage.

# <Enregistrer licence> \*1 \*2

Saisissez la clé de licence pour une option du système pouvant être utilisée sur l'appareil. **[Enregistrement de](#page-547-0) [licence\(P. 542\)](#page-547-0)** 

# <Réglages IU distante> \*1

Configurez les paramètres pour utiliser l'interface distante. L'utilisation de l'interface distante vous permet de configurer les paramètres de l'appareil depuis un navigateur Web.

### **<IU distante>/<Utiliser l'IU distante>**

Indiquez si vous souhaitez utiliser l'interface utilisateur distante ( **[Désactivation de l'interface utilisateur](#page-280-0) [distante\(P. 275\)](#page-280-0)** ). Si vous utilisez l'interface utilisateur distante, vous pouvez également choisir d'utiliser les communications cryptées en TLS (**Configuration de la clé avec certificat utilisée pour TLS(P. 248)** ).

#### **Modèle à écran tactile**

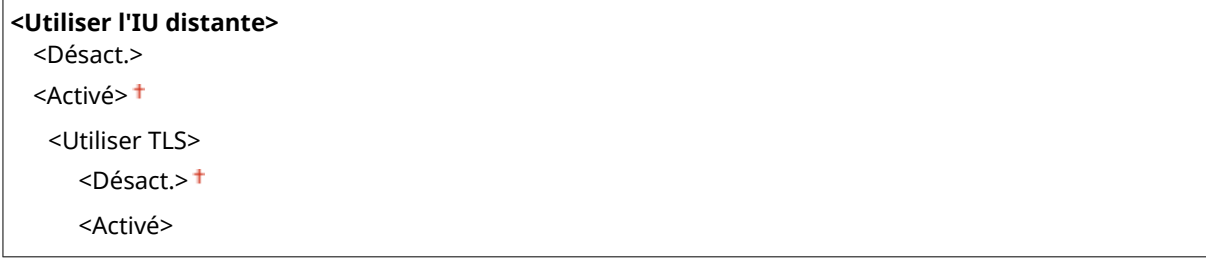

### **Modèle à LCD noir et blanc**

**<Désactivé>**

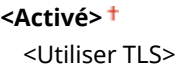

<span id="page-428-0"></span><Désactivé> <Activé>

#### **Modèle à écran tactile**

<Menu>  $\blacktriangleright$  <Réglages de gestion>  $\blacktriangleright$  <Licence/Autre>  $\blacktriangleright$  <Réglages IU distante>  $\blacktriangleright$  <IU distante> ▶ Sélectionnez <Activé> dans <Utiliser l'IU distante> ▶ Sélectionnez <Désact.> ou <Activé> dans <Utiliser TLS> <Appliquer> Redémarrez l'appareil

#### **Modèle à LCD noir et blanc**

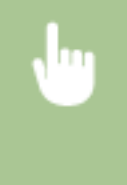

<Menu> > <Réglages de gestion> > <Réglages IU dist./M à J microprogramme> > <Réglages IU distante> ▶ <Utiliser l'IU distante> ▶ <Activé> ▶ Sélectionnez <Désactivé> ou <Activé> Redémarrez l'appareil

### **<Restreindre accès>/<Réglages sécurité accès à l'IU distante>**

Indiquez si un code PIN est nécessaire à l'accès à l'IU distante. Configurez un code PIN comportant 7 chiffres maximum. Tous les utilisateurs utilisent un code PIN commun. **Configuration d'un code PIN pour [l'interface utilisateur distante\(P. 234\)](#page-239-0)** 

**<Désactivé>**

**<Activé>** <PIN d'accès à l'IU distante>

> <Menu> <Réglages de gestion> <Licence/Autre>/<Réglages IU dist./M à J microprogramme> ▶ <Réglages IU distante> ▶ <Restreindre accès>/<Réglages sécurité accès à l'IU distante>  $\blacktriangleright$  <Activé>  $\blacktriangleright$  Saisissez un code PIN  $\blacktriangleright$  <Appliquer>  $\blacktriangleright$  Saisissez le PIN (confirmation) Appliquer>

# <M à J microprogramme> \*1

Sélectionnez le mode d'installation de la mise à jour du microprogramme selon l'environnement de l'appareil. **[Mise](#page-296-0) [à jour du microprogramme\(P. 291\)](#page-296-0)** 

<À partir d'un PC> <À partir d'Internet> <Informations sur la version>

# <span id="page-429-0"></span>**<Gestion des données>**

2538-062

Les réglages relatifs à l'utilisation des réglages de l'appareil et à la réinitialisation des données sont répertoriés accompagnés d'une brève description. Les réglages par défaut sont signalés par une croix  $(†)$ .

**<Importer/Exporter>(P. 424) <Act. Prod. Ext'd Survey Prog.>/<Activer Product Extended Survey Program>(P. 424) O**<Initialiser clé et certificat>(P. 425) **[<Initialiser le menu>\(P. 425\)](#page-430-0)** 

# **REMARQUE**

## **Astérisques (\* )**

● Les réglages signalés par le signe "\* " ne peuvent pas être importés ou exportés.

# <Importer/Exporter> \*

Vous pouvez importer ou exporter divers réglages de l'appareil au moyen d'un périphérique mémoire USB.

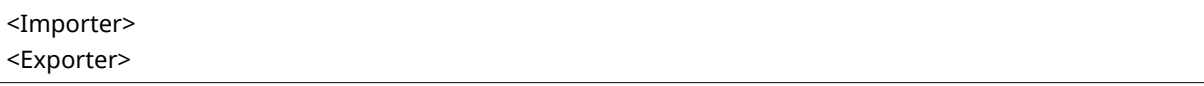

#### **Importation**

<Menu> <Réglages de gestion> > <Gestion des données> > <Importer/Exporter> > <Importer> ► <Oui> ► Saisissez le mot de passe ► <Appliquer>

#### **Exportation**

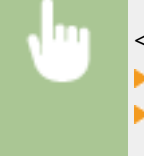

<Menu> Ale <Réglages de gestion> Ale <Gestion des données> Ale <Importer/Exporter> Ale <br/> <Exporter> Saisissez le mot de passe  $\blacktriangleright$  <Appliquer>  $\blacktriangleright$  Saisissez le mot de passe (confirmation) <Appliquer>

# **REMARQUE**

### **Lorsqu'une importation est exécutée**

● L'appareil redémarre automatiquement une fois le processus d'importation terminé.

## <Act. Prod. Ext'd Survey Prog.>/<Activer Product Extended Survey Program>

Active ou désactive le programme Product Extended Survey Program (programme pour recueillir des informations sur l'appareil).

<span id="page-430-0"></span><Désactivé> <Activé>

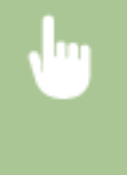

<Menu> > <Réglages de gestion> > <Gestion des données> > <Act. Prod. Ext'd Survey Prog.>/ <Activer Product Extended Survey Program> Sélectionnez <Désactivé> ou <Activé> Selenarrez l'appareil

# <Initialiser clé et certificat>\*

Cetteoption permet de rétablir les valeurs par défaut pour [Réglages clé et certificat] et [Réglages certificat CA]. <sup>O</sup> Réinitialisation de la clé et du certificat(P. 294)

# <Initialiser le menu> \*

Ce réglage permet de rétablir les valeurs par défaut des réglages indiqués ci-après. Vous pouvez rétablir simultanément l'ensemble des réglages en une opération ou choisir de restaurer les réglages de votre choix séparément. **[Réinitialisation du menu\(P. 294\)](#page-299-0)** 

<Préférences> <Réglages/Maintenance> <Réglages des fonctions> <Réglages de gestion> <Tout initialiser>

# <span id="page-431-0"></span>**<Réglages de sécurité>**

2538-063

Tous les réglages relatifs à la fonction d'authentification et au cryptage répertoriés s'accompagnent d'une brève description. Les réglages par défaut sont signalés par une croix  $^+$ .

**O**<Réglages authentification/mot de passe>(P. 426) **<Réglages cryptage>(P. 426)** 

## <Réglages authentification/mot de passe>

Vous pouvez renforcer la sécurité de la fonction d'authentification.

#### **<Réglages fonction d'authentification>**

Configurez les fonctions de sécurité pour l'authentification de l'utilisateur.

#### **<Verrouillage>**

Lorsqu'un utilisateur échoue à s'authentifier, spécifiez s'il faut l'empêcher temporairement de se connecter à l'appareil (verrouillage). Si vous sélectionnez <Activé>, spécifiez combien d'échecs constitutifs sont autorisés avant que le verrouillage ne soit activé et aussi combien de temps un utilisateur doit attendre pour pouvoir se connecter de nouveau après le verrouillage.

**<Activer le verrouillage>** <Désact.> <Activé> <Seuil de verrouillage>  $1<sup>†</sup>$  à 10 (fois) <Période de verrouillage>  $1<sup>†</sup>$  à 60 (min)

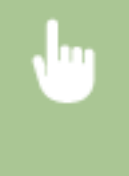

<Menu> <Réglages de gestion> <Réglages de sécurité> <Réglages authentification/mot de passe> > <Réglages fonction d'authentification> > <Verrouillage> > Sélectionnez <Activé> dans <Activer le verrouillage> > Spécifiez chaque réglage > <Appliquer> > Redémarrez l'appareil

## **IMPORTANT:**

● Cette option ne s'applique pas aux connexions établies à l'aide de l'ID de service.

## <Réglages cryptage>

Configurez un réglage pour désactiver un cryptage faible ou une clé avec certificat utilisant un cryptage faible.

```
<Interdire util. crypt. faible>/<Interdire utilisation cryptage faible>
<Désact.><sup>+</sup>
<Activé>
  <Int. crypt. faible Clé/cert.>/<Interdire clé/certif avec crypt faible>
     <Désact.>
     <Activé>
```
#### **Modèle à écran tactile**

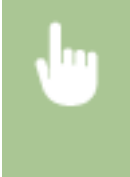

<Menu>  $\blacktriangleright$  <Réglages de gestion>  $\blacktriangleright$  <Réglages de sécurité>  $\blacktriangleright$  <Réglages cryptage>  $\blacktriangleright$  Sélectionnez <Activé> dans <Interdire util. crypt. faible> Sélectionnez <Désact.> ou <Activé> dans <Int. crypt. faible Clé/cert.> Appliquer> A Redémarrez l'appareil

#### **Modèle à LCD noir et blanc**

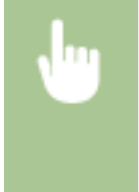

<Menu> > <Réglages de gestion> > <Réglages de sécurité> > <Réglages cryptage> > <Interdire utilisation cryptage faible>  $\blacktriangleright$  <Activé>  $\blacktriangleright$  <Interdire clé/certif avec crypt faible>  $\blacktriangleright$  Sélectionnez <Désactivé> ou <Activé> Redémarrez l'appareil

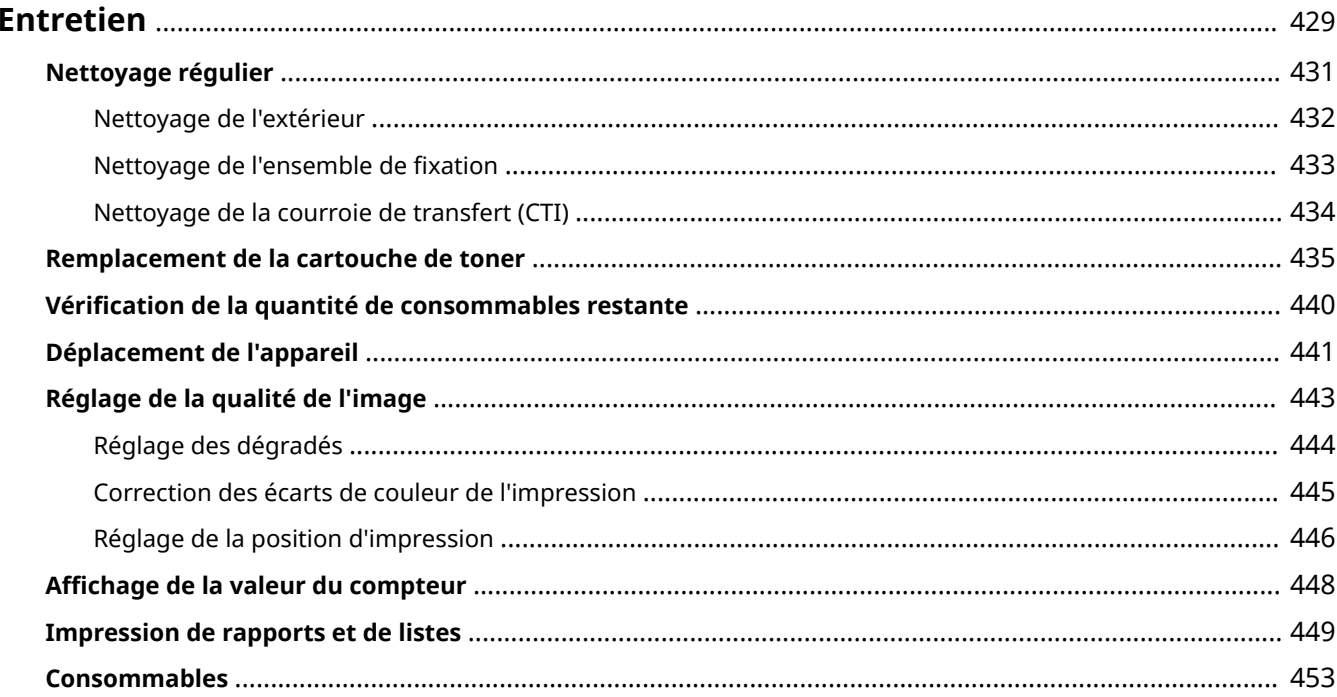

#### 2538-064

<span id="page-434-0"></span>Ce chapitre décrit l'entretien de l'appareil, notamment les procédures de nettoyage de l'appareil et de réglage de la qualité d'impression.

## ■Nettoyage de base

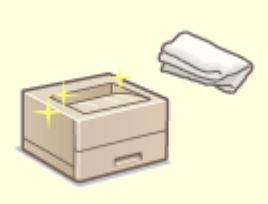

**[Nettoyage régulier\(P. 431\)](#page-436-0)** 

# ■ Remplacement des consommables

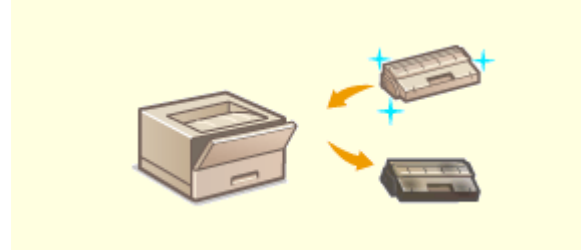

**Orangolacement de la cartouche de toner(P. 435) OVérification de la quantité de consommables** 

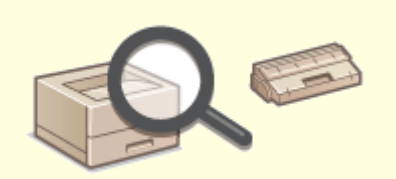

**[restante\(P. 440\)](#page-445-0)** 

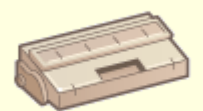

**[Consommables\(P. 453\)](#page-458-0)** 

# ■ Réglage et gestion de l'appareil

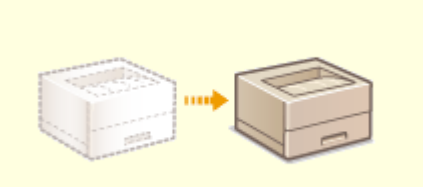

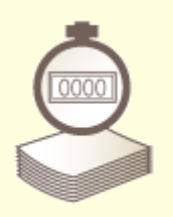

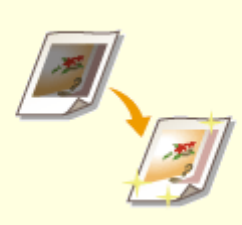

**Déplacement de l'appareil(P. 441) Déplacement de l'appareil(P. 443)** 

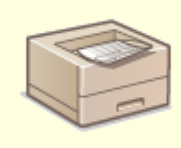

**CAffichage de la valeur du compteur(P. 448) <b>Impression de rapports et de listes(P. 449)** 

# <span id="page-436-0"></span>**Nettoyage régulier**

#### 2538-065

Nettoyez régulièrement l'appareil pour éviter toute dégradation de la qualité d'impression et assurer une utilisation aisée et sécurisée.

### **Emplacements à nettoyer**

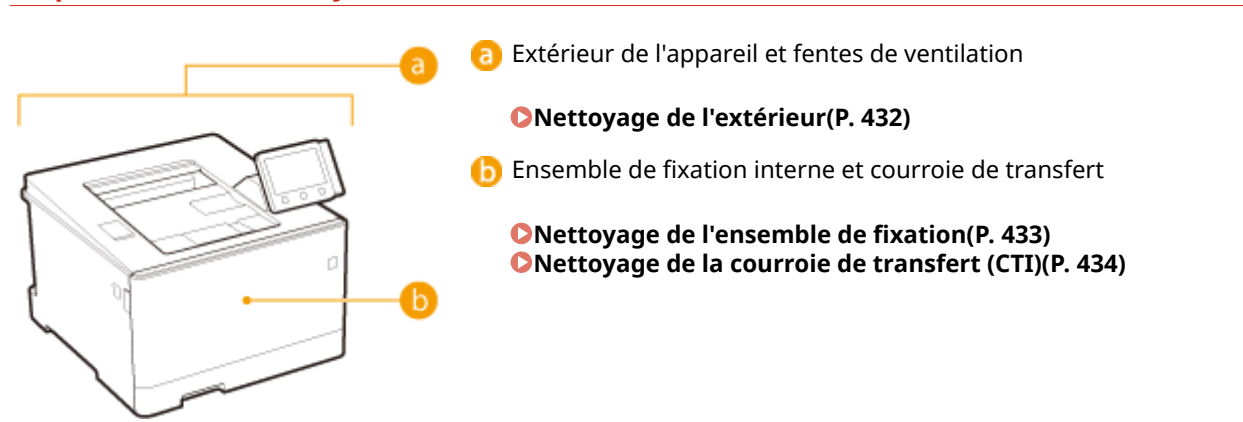

# <span id="page-437-0"></span>**Nettoyage de l'extérieur**

Essuyez régulièrement l'extérieur de l'appareil, en particulier autour des fentes de ventilation pour préserver le bon état de l'appareil.

## **1 Éteignez l'appareil et débranchez le cordon d'alimentation de la prise secteur.**

● Lorsque l'appareil est mis hors tension, les données en attente d'impression sont effacées.

## **2 Nettoyez l'extérieur de l'appareil et les fentes de ventilation.**

- Utilisez un chiffon doux, bien essoré, humidifié avec de l'eau ou un détergent doux dilué dans l'eau.
- Pour localiser les fentes de ventilation, voir **●Avant(P. 88)** .

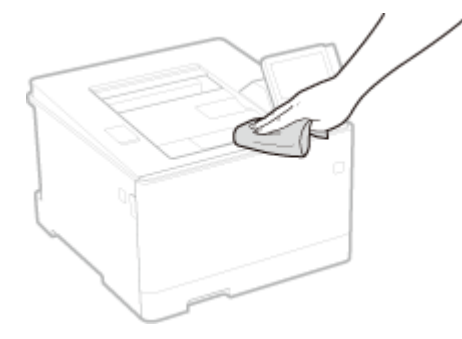

- **3 Attentez que l'extérieur de l'appareil sèche complètement.**
- **4 Rebranchez le cordon d'alimentation et rallumez l'appareil.**

# <span id="page-438-0"></span>**Nettoyage de l'ensemble de fixation**

#### 2538-067

Des saletés peuvent adhérer à l'ensemble de fixation à l'intérieur de l'appareil et laisser des traînées noires sur les impressions. Pour nettoyer cette pièce, suivez la procédure ci-après. Notez que vous ne pouvez pas nettoyer l'ensemble de fixation si des documents sont en attente d'impression. Pour nettoyer l'ensemble de fixation, vous avez besoin de papier ordinaire au format A4 ou Lettre. Placez-le dans la cassette à papier ou dans le bac multifonctions avant de commencer la procédure suivante. **[Chargement du papier\(P. 124\)](#page-129-0)** 

# **REMARQUE**

- Le nettoyage utilise du toner de la cartouche. Avant de commencer, assurez-vous qu'il y a suffisamment de toner dans la cartouche. **OVérification de la quantité de consommables restante(P. 440)**
- **1 Sélectionnez <Menu> dans l'écran Accueil. [Écran Accueil\(P. 107\)](#page-112-0)**
- **2 Sélectionnez <Réglages/Maintenance> <Maintenance>.**
- **Sélectionnez <Nettoyer ensemble de fixation>.**
- **4 Contrôlez que le format et le type du papier indiqués à l'écran sont les mêmes que ceux du papier chargé dans l'appareil, et sélectionnez <OK>**

### **5 Sélectionnez <Démarrer>.**

**■ Le nettoyage commence. Lorsqu'un message vous informant que le nettoyage est terminé s'affiche,** appuyez sur **pour revenir à l'écran Accueil.** 

# <span id="page-439-0"></span>**Nettoyage de la courroie de transfert (CTI)**

2538-068

Des saletés peuvent coller à la courroie de transfert à l'intérieur de l'appareil et entraîner une dégradation de la qualité d'impression. Pour nettoyer cet élément, appliquez la procédure suivante. Notez que vous ne pouvez pas nettoyer la courroie de transfert si des documents sont en attente d'impression dans l'appareil.

- **1 Sélectionnez <Menu> dans l'écran Accueil. [Écran Accueil\(P. 107\)](#page-112-0)**
- **2 Sélectionnez <Réglages/Maintenance> <Maintenance>.**
- **3 Sélectionnez <Nettoyer CTI>.**

## **4 Sélectionnez <Démarrer>.**

we Le nettoyage commence. Lorsqu'un message vous informant que le nettoyage est terminé s'affiche, appuyez sur **ne pour revenir à l'écran Accueil.** 

# <span id="page-440-0"></span>**Remplacement de la cartouche de toner**

2538-069

L'appareil affiche un message lorsque le niveau de toner restant dans la cartouche est faible. Veuillez noter que la qualité d'impression peut souffrir si vous continuez à imprimer sans avoir résolu ce problème. Vous pouvez vérifier sur l'écran le niveau de toner restant dans les cartouches de toner (**OVérification de la quantité de consommables [restante\(P. 440\)](#page-445-0)** ).

**Osi le message s'affiche(P. 435) Osi les impressions sont de mauvaise qualité(P. 436) [Procédure de remplacement de la cartouche de toner\(P. 436\)](#page-441-0)** 

# Si le message s'affiche

Le message qui apparaît dépend du niveau de toner restant dans les cartouches. Selon le message affiché, procurezvous une nouvelle cartouche de toner pour être prêt pour le remplacement ( **[Consommables\(P. 453\)](#page-458-0)** ) ou remplacez la cartouche de toner en place ( **[Procédure de remplacement de la cartouche de toner\(P. 436\)](#page-441-0)** ).

# **REMARQUE**

● Si "XXXX" s'aɚche dans les descriptions ci-dessous, la couleur de la cartouche de toner concernée (noir, jaune, magenta ou cyan) est indiquée dans le message.

### **<Préparer la cartouche.>/<Préparez la cartouche XXXX.>**

Ce message vous signale qu'une cartouche d'encre doit être bientôt remplacée. Assurez-vous de disposer d'une cartouche de rechange. Remplacez la cartouche de toner si vous voyez ce message avant d'envoyer à l'impression un document volumineux.

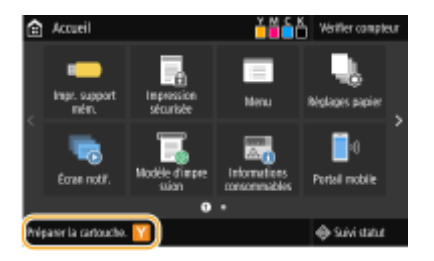

# **REMARQUE**

**Si ce message s'affiche** 

- Si une impression est en cours, vous pouvez continuer à imprimer le document.
- Si un message s'affiche pour la cartouche de toner noir pendant la réception d'un fax ou alors que l'impression automatique d'un rapport est prévue, l'impression n'est pas exécutée pour éviter de produire un imprimé de mauvaise qualité. Pour continuer à imprimer alors que le niveau de toner restant dans la cartouche est faible, réglez <Continuer impr. si niveau cart. bas> sur <Activé>. O **[<Continuer impr. Si cart. bas>\(P. 404\)](#page-409-0)**

#### **Définition du moment auquel doit s'afficher ce message**

● Pour le pourcentage de toner restant dans la cartouche qui déclenche l'apparition de ce message, vous pouvez définir n'importe quelle valeur. <sup>O</sup><Aff. h pr prép. cartouche>/<Afficher heures notif. **[prép. cartouche>\(P. 301\)](#page-306-0)** 

#### <span id="page-441-0"></span>**<Fin de vie de cartouche>**

Ce message indique qu'une cartouche de toner d'une couleur donnée a atteint la fin de sa durée de vie. Il est recommandé de remplacer la cartouche par une nouvelle. Vous êtes libre de continuer d'imprimer, mais sans garantie quant à la qualité d'impression.

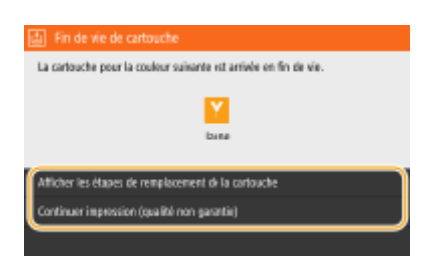

 **<Afficher les étapes de remplacement de la cartouche>/<Afficher les étapes de récupération>** Affiche la procédure pour remplacer une cartouche de toner.

**<Continuer impression (qualité non garantie)>/<Continuer impr. (qualité non garantie)>** Vous êtes libre de continuer d'imprimer, mais l'appareil risque de ne pas fonctionner correctement.

# Si les impressions sont de mauvaise qualité

Si vos impressions présentent l'une des caractéristiques suivantes, une de vos cartouches de toner est vide. Remplacez la cartouche de toner presque vide même si aucun message ne s'affiche à l'écran. **PProcédure de remplacement de la cartouche de toner(P. 436)** 

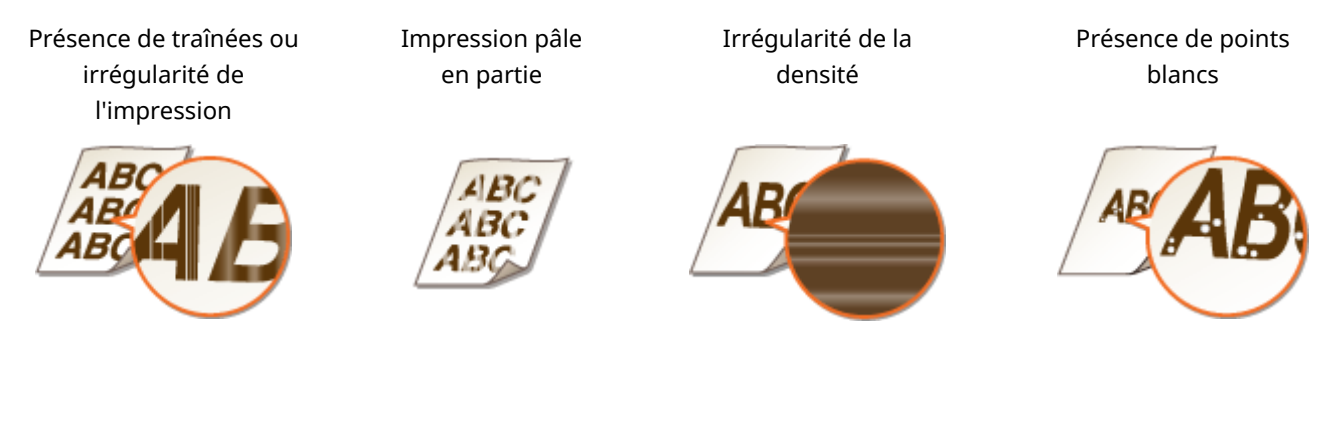

Tâches et éclaboussures d'encre Espace blanc sur l'original devenu grisâtre sur l'impression

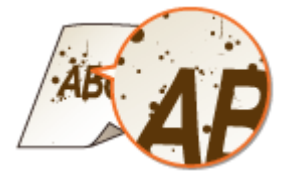

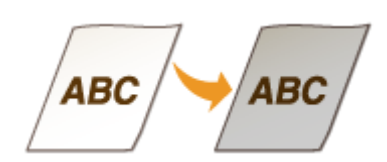

# Procédure de remplacement de la cartouche de toner

Des instructions s'affichent à l'écran pour vous aider à remplacer la cartouche de toner. Suivez ces instructions ou appliquez la procédure suivante.

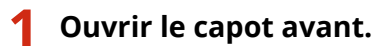

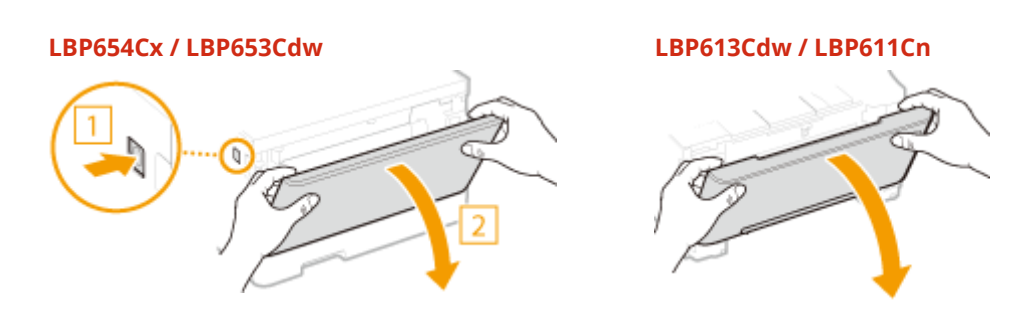

**Tirez le bac à cartouches.**

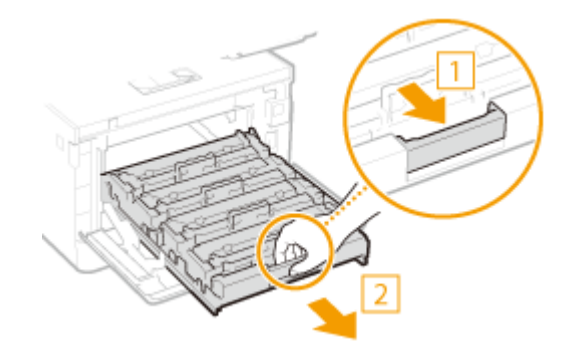

**Tirez sur la cartouche de toner à remplacer à la verticale pour la sortir de l'appareil.**

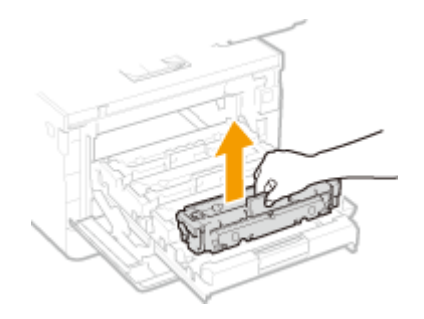

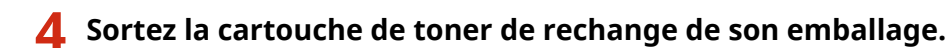

Tirez la languette de l'emballage sur une surface plane.

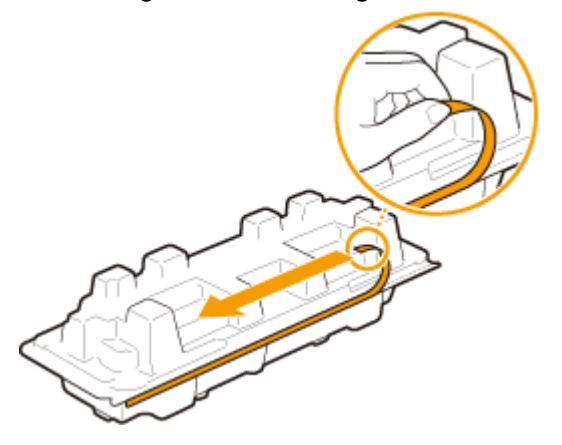

Sortez la cartouche de toner.

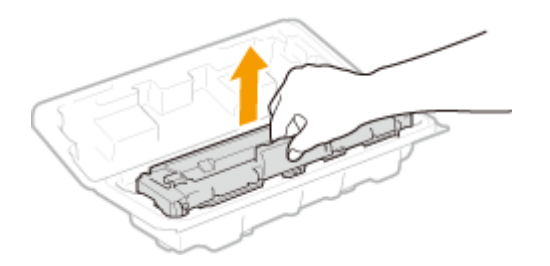

**5 Secouez la cartouche de toner cinq ou six fois, comme illustré ci-dessous, pour bien répartir le toner à l'intérieur de la cartouche.**

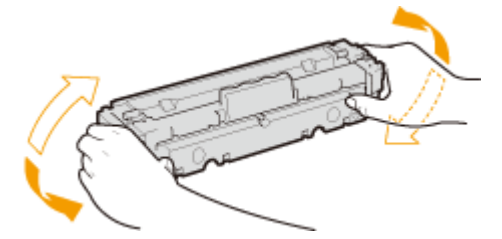

# **IMPORTANT:**

● Ne touchez pas la surface du tambour situé au bas de la cartouche de toner.

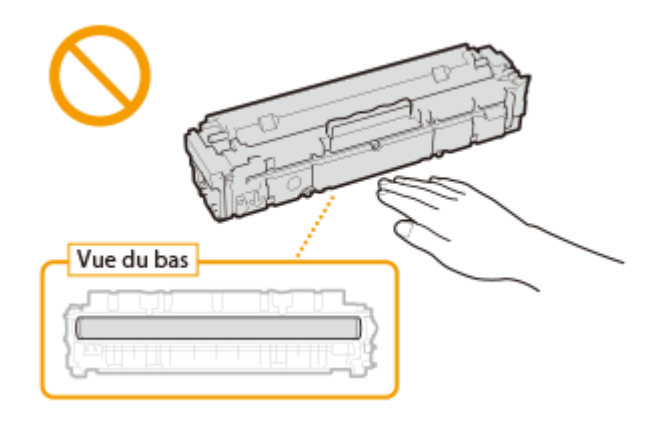

# **6 Installez la cartouche de toner.**

● Les cartouches de toner disposent d'un emplacement propre à leur couleur dans le bac à cartouches de toner ; une étiquette de la couleur correspondante indique cet emplacement ( a ). Placez la cartouche de toner dans l'emplacement prévu pour cette couleur.

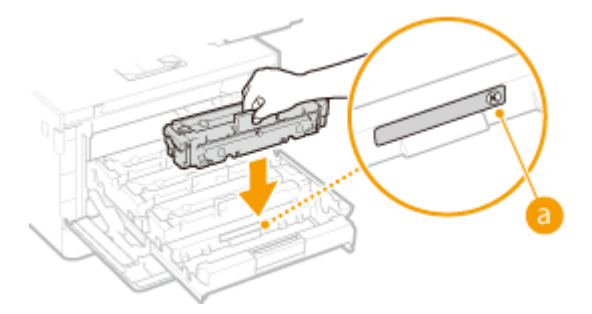

## **IMPORTANT:**

● La face inférieure de la cartouche de toner étant exposée, prenez garde à ne pas la cogner contre le cadre du logement de la cartouche lorsque vous insérez la cartouche dans son logement.

- **7 Poussez sur le bac à cartouches de toner pour le remettre en place et fermez le capot avant.**
- Dès que le capot avant est refermé, le réglage rapide ( **[Réglage rapide\(P. 444\)](#page-449-0)** ) commence.

### LIENS

**[Consommables\(P. 453\)](#page-458-0)** 

# <span id="page-445-0"></span>Vérification de la quantité de consommables restante

2538-06A

Utilisez la procédure ci-dessous pour vérifier la quantité d'encre restante dans les cartouches de toner. Il est particulièrement important de vérifier si vous devez préparer une nouvelle cartouche de toner avant de démarrer un travail d'impression volumineux.

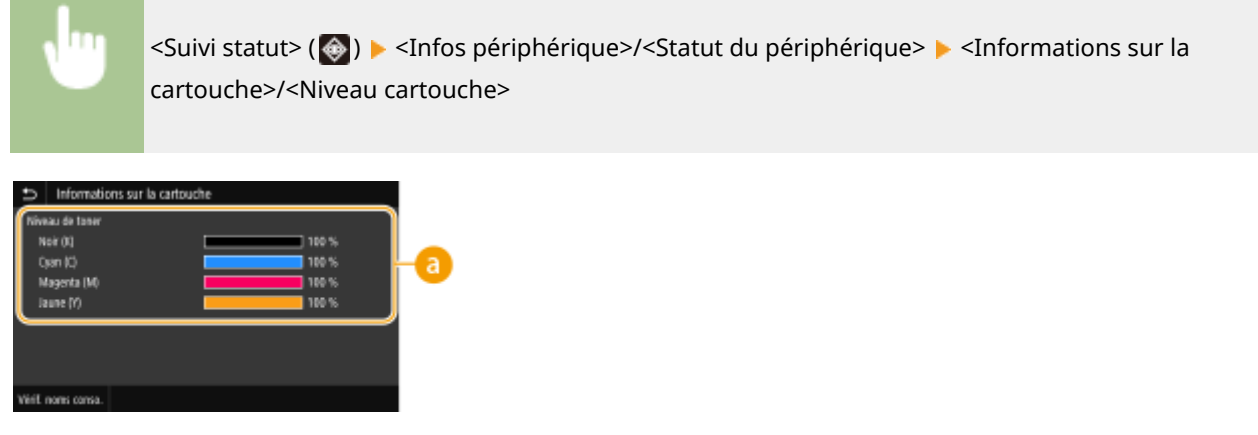

### **Quantité d'encre restante dans une cartouche**

Affiche la quantité d'encre restante dans les cartouches de toner. D'autres pièces internes peuvent atteindre leur fin de vie avant l'épuisement du toner.

# **REMARQUE**

● Le niveau restant dans une cartouche du toner aɚché n'est qu'à titre indicatif ; aussi, il peut différer du niveau réel.

### LIENS

**[Remplacement de la cartouche de toner\(P. 435\)](#page-440-0)  [Consommables\(P. 453\)](#page-458-0)** 

# <span id="page-446-0"></span>**Déplacement de l'appareil**

2538-06C

L'appareil est lourd. Suivez scrupuleusement la procédure décrite ci-après pour déplacer l'appareil de façon à écarter tout risque de blessure, et veillez également à lire les consignes de sécurité avant toute chose. **[Consignes de](#page-7-0) [sécurité importantes\(P. 2\)](#page-7-0)** 

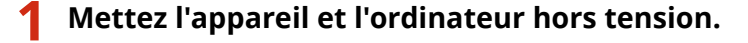

- Lorsque l'appareil est mis hors tension, les données en attente d'impression sont effacées.
- **2 Débranchez les câbles et le cordon d'alimentation de l'appareil dans l'ordre numérique, comme le montre l'illustration ci-après.**
- Les câbles suivis du signe "\* " sont raccordés ou non selon votre environnement.

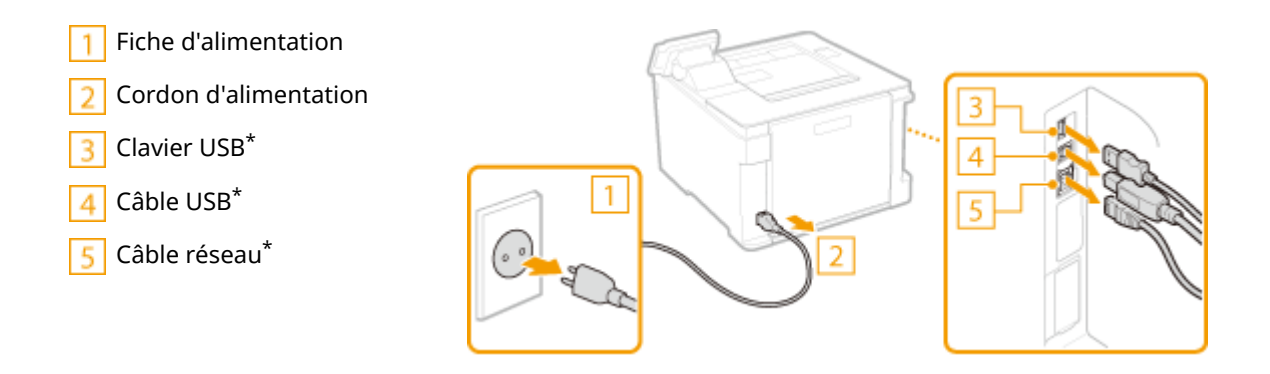

**3 Si vous déplacez l'appareil sur une longue distance, enlevez les cartouches de toner. [Procédure de remplacement de la cartouche de toner\(P. 436\)](#page-441-0)** 

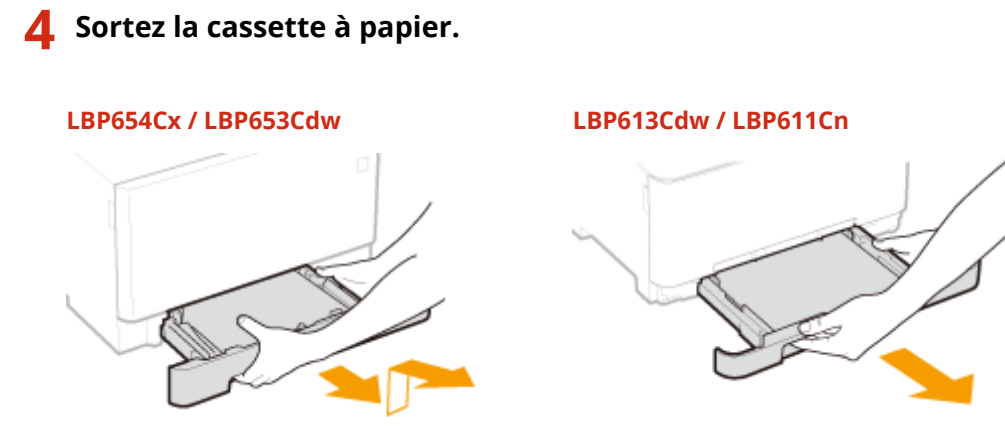

## **IMPORTANT:**

● Prenez soin de saisir la cassette à papier à deux mains et de la tirer doucement, faute de quoi vous risquez de l'endommager en la laissant tomber si vous tirez dessus trop brusquement.

**5 Fermez tous les capots ouverts et le bac multifonctions, et transportez l'appareil jusqu'à sa nouvelle destination.**

- L'appareil est lourd ( **[Unité principale\(P. 526\)](#page-531-0)** ). Deux personnes au moins sont nécessaires pour le porter le LBP654Cx / LBP653Cdw.
- Saisissez l'appareil par les poignées de levage et soulevez-le. Si le Module une cassette est installé, placez l'alimentation papier en option au sol et déplacez-la après avoir transporté la partie principale de l'appareil.

**LBP654Cx / LBP653Cdw LBP613Cdw / LBP611Cn**

**6 Déposez avec précaution l'appareil dans le nouvel emplacement prévu.**

● Pour en savoir plus sur l'installation de l'appareil après l'avoir déplacé, voir "Mise en route". **[Manuels et](#page-549-0) [leur contenu\(P. 544\)](#page-549-0)** 

# <span id="page-448-0"></span>**Réglage de la qualité de l'image**

2538-06E

Si les résultats de l'impression ne sont pas satisfaisants (mauvaise qualité d'image, reproduction médiocre ou écarts de couleur de l'impression), appliquez les mesures correctives ci-après.

## ■ Réglage automatique des dégradés

Si la densité ou la luminosité des couleurs des impressions diffère de celle des originaux, utilisez l'option <Régl. auto dégradés> pour améliorer la reproduction des couleurs. **[Réglage des dégradés\(P. 444\)](#page-449-0)** 

### ■ Corriger écarts couleur de l'impression

Si les couleurs des impressions sont floues, utilisez l'option <Corriger écarts couleur de l'impression>. Ce problème peut provenir d'un écart de couleur. **[Correction des écarts de couleur de l'impression\(P. 445\)](#page-450-0)** 

## ■ Régler la position d'impression

Vous pouvez régler la position d'impression si l'image est imprimée de travers ou si une partie de l'image se trouve en dehors de la plage d'impression. **[Réglage de la position d'impression\(P. 446\)](#page-451-0)** 

# <span id="page-449-0"></span>**Réglage des dégradés**

#### 2538-06F

Un dégradé désigne la transition progressive des nuances foncées vers les nuances claires d'une couleur. Plus il y a de nuances de dégradés de couleurs imprimées, plus l'impression parait naturelle. Si les résultats de la reproduction des couleurs deviennent de plus en plus médiocres et que la densité et la luminosité des impressions diffèrent de façon significative des originaux, effectuez le réglage automatique qui convient.

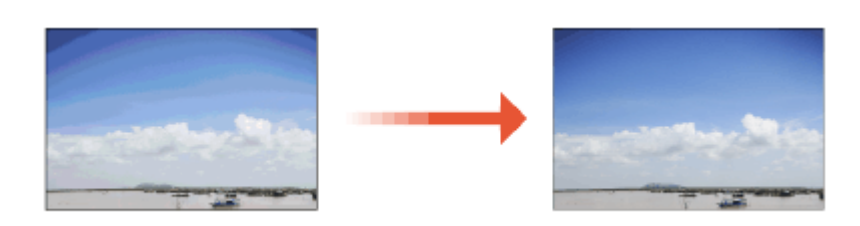

# **REMARQUE**

• S'il ne reste pas suffisamment de toner dans les cartouches, les réglages risquent de ne pas être optimaux. Vérifiez le niveau de toner restant dans les cartouches. Si le niveau d'une cartouche est faible, il est recommandé d'en changer. **D**Vérification de la quantité de consommables restante(P. 440)

# Réglage rapide

Vous pouvez facilement régler les dégradés. Ce réglage peut être exécuté automatiquement après le remplacement d'une cartouche de toner.

# **REMARQUE**

- Le réglage rapide n'est pas disponible pendant l'exécution d'une impression.
- Vous pouvez configurer l'appareil de façon à effectuer automatiquement ce réglage dès sa mise sous tension. **O**<Réglages de correction automatique>(P. 337)
- Vous pouvez configurer l'appareil de façon à effectuer automatiquement ce réglage chaque jour à une heure donnée. **[<Régl. heure pour régl. auto dégradés>\(P. 309\)](#page-314-0)** 
	- **1 Sélectionnez <Menu> dans l'écran Accueil. [Écran Accueil\(P. 107\)](#page-112-0)**
	- **2 Sélectionnez <Réglages/Maintenance> <Ajuster la qualité de l'image> <Régl. auto dégradés>.**
	- **3 Sélectionnez <Réglage rapide>.**

## **4 Sélectionnez <Démarrer>.**

➠L'opération de réglage commence.

# <span id="page-450-0"></span>**Correction des écarts de couleur de l'impression**

2538-06H

Les écarts de couleur de l'impression font référence aux décalages de la position des couleurs pouvant survenir lors de l'impression d'une image à l'aide de plusieurs cartouches de toner. Ces écarts de couleurs produisent un effet flou sur les impressions. Si vous constatez de tels écarts de couleur, appliquez la procédure suivante. Ce réglage est parfois exécuté automatiquement, notamment au moment du remplacement des cartouches de toner.

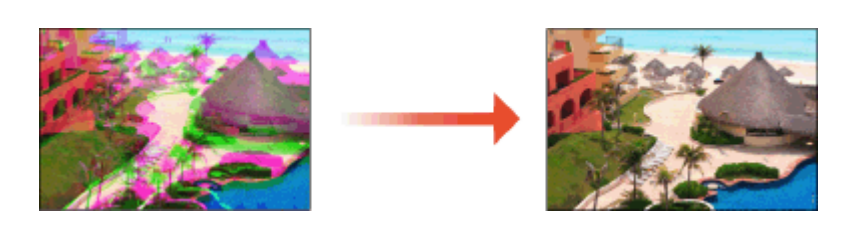

# **REMARQUE**

● Vous pouvez configurer l'appareil de façon à effectuer automatiquement ce réglage dès sa mise sous tension. <sup>O</sup><Réglages de correction automatique>(P. 337)

**1 Sélectionnez <Menu> dans l'écran Accueil. [Écran Accueil\(P. 107\)](#page-112-0)** 

**2 Sélectionnez <Réglages/Maintenance> <Ajuster la qualité de l'image>.**

**3 Sélectionnez <Corriger écarts couleur de l'impression>.**

**4 Sélectionnez <Démarrer>.**

➠L'opération de réglage commence.

# <span id="page-451-0"></span>**Réglage de la position d'impression**

2538-06J

Si un document est décentré de la plage imprimable, réglez la position d'impression. Vous pouvez régler la position d'impression pour chaque source de papier. Vous pouvez régler la position d'impression dans la plage de -5,0 à +5,0 mm, par paliers de 0,1 mm.

## Vérification de la direction et de la distance à régler

Lorsque vous réglez la position d'impression, spécifiez le sens à l'aide de "+" et "-" et la distance à l'aide de "mm". Pour <Régler verticalement (avant)>/<Régler vertic. (arrière)>, spécifiez une valeur positive ("+") pour décaler la position d'impression de haut en bas. Pour <Régler horiz. (avant)>/<Régler horiz. (arrière)>, spécifiez une valeur positive ("+") pour décaler la position d'impression de gauche à droite. Pour effectuer un décalage dans l'autre sens, spécifiez une valeur négative ("-").

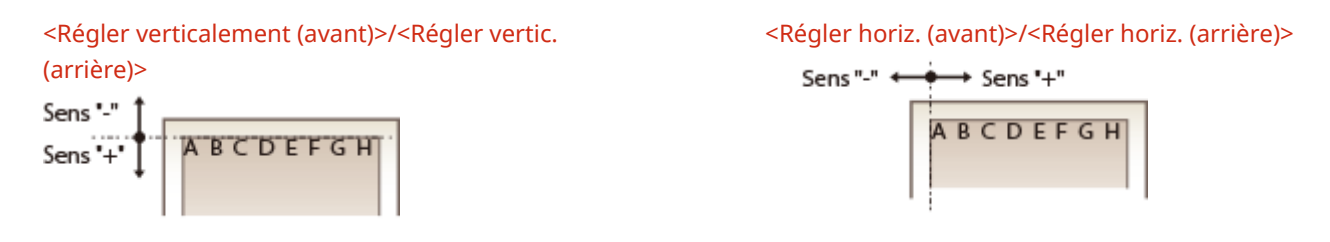

- **1 Sélectionnez <Menu> dans l'écran Accueil. [Écran Accueil\(P. 107\)](#page-112-0)**
- **2 Sélectionnez <Réglages/Maintenance> <Ajuster la qualité de l'image>.**
- **3 Sélectionnez <Régler la position d'impression>.**

**4 Sélectionnez la source de papier.**

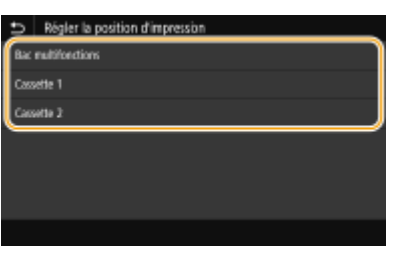

**5 Sélectionnez le sens de réglage et la face à imprimer.**

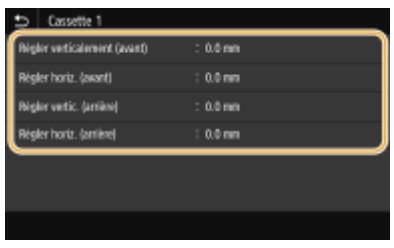

# **6** Définissez une valeur de réglage.

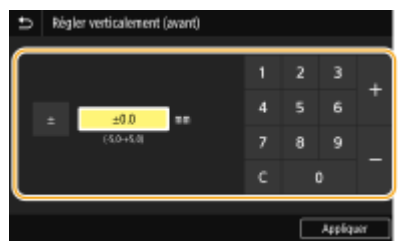

**7 Appuyez sur <Appliquer> ( ).**

### **Réglage de la position d'impression pour toutes les tâches d'impression**

● Vous pouvez utiliser <Réglages des fonctions> dans le menu des réglages du panneau de commande pour ajuster la position d'impression pour toutes les tâches d'impression quelle que soit l'alimentation papier. La position d'impression peut être ajustée par incréments de 0,5 mm entre -50,0 mm et +50,0 mm. **[<Décalage bord court/Décalage bord long>\(P. 367\)](#page-372-0)** 

# <span id="page-453-0"></span>**Affichage de la valeur du compteur**

#### 2538-06K

Vous pouvez consulter le nombre total de pages utilisées pour les impressions en couleur et celui des impressions en noir et blanc. Ces totaux comprennent les rapports imprimés et les impressions réalisées depuis des supports mémoires et depuis des ordinateurs.

### **Modèle à écran tactile**

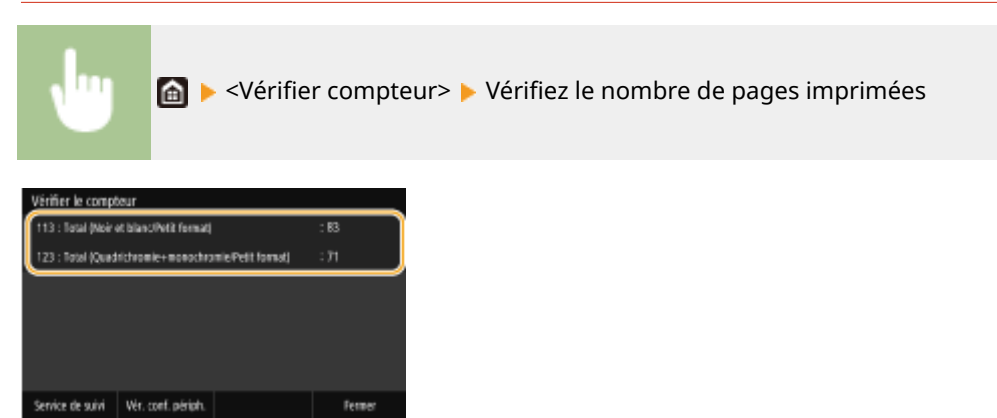

#### **<113 : Total (Noir et blanc/Petit format)>**

Affiche le nombre total de pages imprimées en noir et blanc.

#### **<123 : Total (Quadrichromie+monochromie/Petit format)>**

Affiche le nombre total de pages imprimées en couleur.

# **REMARQUE**

- <Service de suivi> Active les communications avec un serveur de contrôle à distance. L'exécution de cette option permet l'envoi périodique d'informations sur l'appareil au serveur de contrôle à distance connecté à l'appareil.
- <Vér. conf. périph.>Vous permet de vérifier les unités en option installées sur l'appareil.

### **Modèle à LCD noir et blanc**

**« Execute du périphérique> E** <Vérifier le compteur> E Sélectionnez l'option que vous souhaitez vérifier • Vérifiez le nombre de pages imprimées

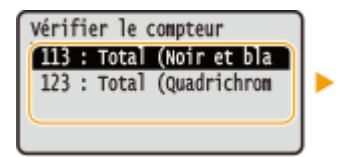

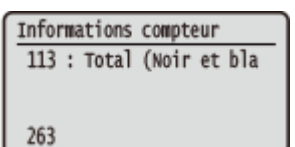

#### **<113 : Total (Noir et blanc/Petit format)>**

Affiche le nombre total de pages imprimées en noir et blanc.

**<123 : Total (Quadrichromie+monochromie/Petit format)>** Affiche le nombre total de pages imprimées en couleur.

# <span id="page-454-0"></span>**Impression de rapports et de listes**

2538-06L

Vous pouvez imprimer des rapports et des listes pour consulter des informations telles que le volume total d'impressions pour chaque <Numéro de service> et les réglages de l'appareil.

**Impression d'un rapport sur le volume total d'impressions par ID de service.(P. 449) Impression des listes de réglages(P. 449) [Impression des rapports des listes sur l'état d'utilisation de l'appareil\(P. 450\)](#page-455-0)** 

# Impression d'un rapport sur le volume total d'impressions par ID de service.

### **Rapport de gestion des Nº de service**

Lorsque la fonction de gestion des numéros de service est activée, vous pouvez vérifier la quantité totale d'impressions associée à chaque <Numéro de service> en imprimant un rapport de gestion des numéros de service. Déterminer le nombre total d'impressions effectuées permet de mieux gérer le papier et les cartouches d'encre.

#### **Modèle à écran tactile**

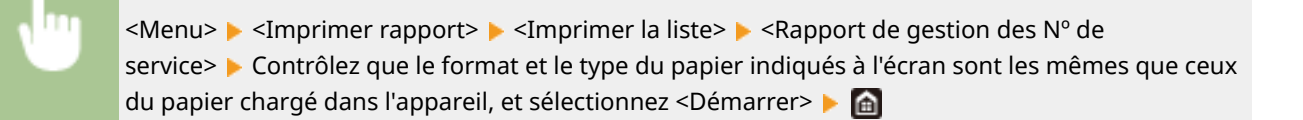

#### **Modèle à LCD noir et blanc**

 $\leq M$ enu>  $\geq$   $\leq$ Impression rapports>  $\geq$   $\leq$ Imprimer la liste>  $\geq$   $\leq$ Rapport de gestion des N° de service>

Contrôlez que le papier du type et du format affichés à l'écran est bien chargé dans l'appareil

 $\triangleright$  ok  $\triangleright$  <Oui> $\triangleright$  and

# Impression des listes de réglages

Vous pouvez imprimer les informations et les réglages enregistrés dans l'appareil sous forme de liste.

### **Liste des données utilisateur/Liste des données administrateur système**

Vous pouvez consulter la liste des différents réglages ( **[Liste du menu des réglages\(P. 297\)](#page-302-0)** ) et le contenu enregistré dans l'appareil en imprimant la liste des données des utilisateurs ou la liste des données de l'administrateur système. Les deux listes comprennent la version du microprogramme et les réglages de format et de type de papier enregistrés dans l'appareil.

#### **Modèle à écran tactile**

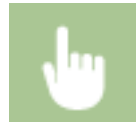

<Menu> <Imprimer rapport> <Imprimer la liste> Sélectionnez <Liste des données utilisateur> ou <Liste des données administrateur système> Contrôlez que le format et le type du

<span id="page-455-0"></span>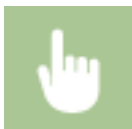

papier indiqués à l'écran sont les mêmes que ceux du papier chargé dans l'appareil, et sélectionnez <Démarrer> **A** 

#### **Modèle à LCD noir et blanc**

<Menu> <Impression rapports> <Imprimer la liste> Sélectionnez <Liste des données utilisateur> ou <Liste des données administrateur système> > Contrôlez que le format et le type du papier indiqués à l'écran sont les mêmes que ceux du papier chargé dans l'appareil  $\triangleright$  (N  $\triangleright$  <Oui>

 $\blacktriangleright$   $\blacksquare$ 

# **REMARQUE**

● La liste des données des utilisateurs ne comprend pas certains réglages comme les réglages réseau et les réglages de gestion. Pour vérifier toutes les options de réglages, imprimez la liste des données de l'administrateur système.

### **Liste de politiques IPSec**

Vous examinez les noms de politiques et les réglages IPSec qui ont été enregistrés dans l'appareil en imprimant la liste des politiques IPSec.

#### **Modèle à écran tactile**

<Menu> > <Imprimer rapport> > <Imprimer la liste> > <Liste de politiques IPSec> > Contrôlez que le format et le type du papier indiqués à l'écran sont les mêmes que ceux du papier chargé dans l'appareil, et sélectionnez <Démarrer>  $\blacktriangleright$  a

#### **Modèle à LCD noir et blanc**

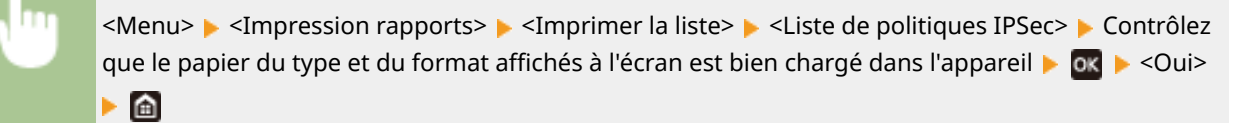

# Impression des rapports des listes sur l'état d'utilisation de l'appareil

Vous pouvez imprimer le rapport sur l'état de l'appareil, le journal sur la consommation des cartouches de toner et la liste des polices de caractères disponibles en modes PCL et PS.

#### **Rapport éco**

Vous pouvez consulter le rapport sur le volume total mensuel de pages imprimées et la consommation électrique de l'appareil. Ce rapport comprend des conseils utiles pour économiser le papier et réduire la consommation électrique en fonction de l'état d'utilisation.

#### **Modèle à écran tactile**

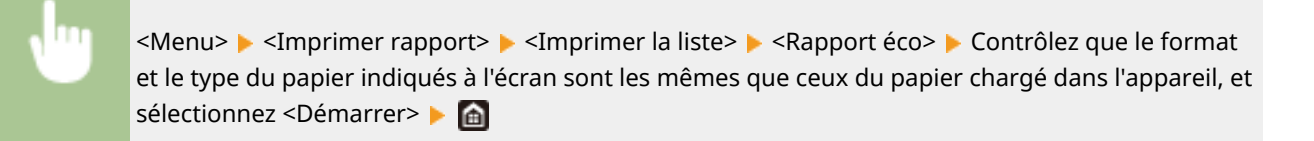

#### **Modèle à LCD noir et blanc**

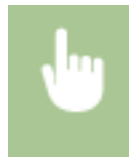

<Menu> <Impression rapports> <Imprimer la liste> <Rapport éco> Contrôlez que le papier du type et du format affichés à l'écran est bien chargé dans l'appareil  $\triangleright$  ok  $\triangleright$   $\triangle$   $\triangle$ 

#### **Rapport statut consommables**

Vous pouvez le rapport sur l'état des consommables installés sur l'appareil.

#### **Modèle à écran tactile**

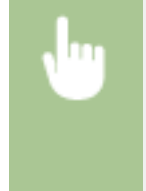

<Menu> > <Imprimer rapport> > <Imprimer la liste> > <Rapport statut consommables> > Contrôlez que le format et le type du papier indiqués à l'écran sont les mêmes que ceux du papier chargé dans l'appareil, et sélectionnez <Démarrer>

#### **Modèle à LCD noir et blanc**

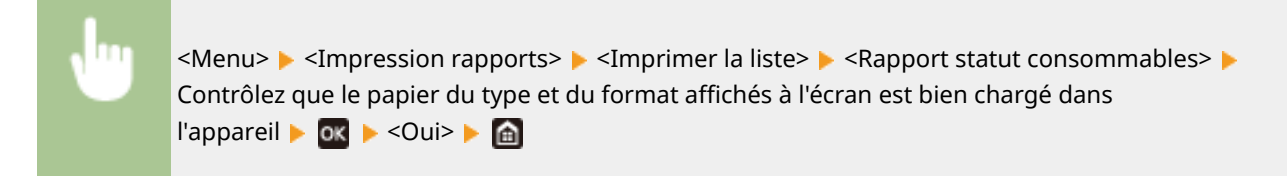

#### **Liste polices PCL**

Vous pouvez consulter le rapport sur la liste des polices de caractère disponibles en mode PLC.

#### **Modèle à écran tactile**

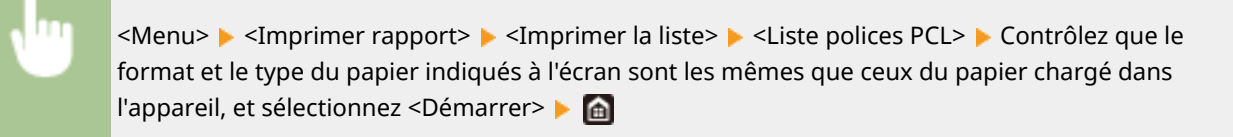

#### **Modèle à LCD noir et blanc**

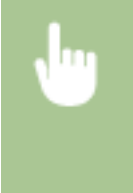

<Menu> <Impression rapports> <Imprimer la liste> <Liste polices PCL> Contrôlez que le format et le type du papier indiqués à l'écran sont les mêmes que ceux du papier chargé dans l'appareil **DK + Cui> + @** 

### **Liste polices PS**

Vous pouvez consulter le rapport sur la liste des polices de caractère disponibles en mode PS.

#### **Modèle à écran tactile**

<Menu> <Imprimer rapport> <Imprimer la liste> <Liste polices PS> Contrôlez que le format et le type du papier indiqués à l'écran sont les mêmes que ceux du papier chargé dans l'appareil, et sélectionnez <Démarrer>

#### **Modèle à LCD noir et blanc**

<Menu> > <Impression rapports> > <Imprimer la liste> > <Liste polices PS> > Contrôlez que le format et le type du papier indiqués à l'écran sont les mêmes que ceux du papier chargé dans l'appareil ▶ ok ▶ <Oui> ▶ a

#### **Rapport journal cartouche**

Vous pouvez consulter le rapport sur la consommation des cartouches de toner.

#### **Modèle à écran tactile**

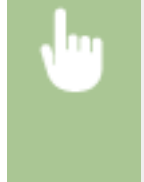

<Menu> > <Imprimer rapport> > <Imprimer la liste> > <Rapport journal cartouche> > Contrôlez que le format et le type du papier indiqués à l'écran sont les mêmes que ceux du papier chargé dans l'appareil, et sélectionnez <Démarrer>

#### **Modèle à LCD noir et blanc**

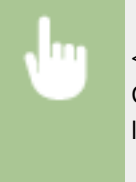

<Menu> <Impression rapports> << Imprimer la liste> << < < < Rapport journal cartouche> Contrôlez que le papier du type et du format affichés à l'écran est bien chargé dans l'appareil **DK + Cui> + @** 

# <span id="page-458-0"></span>**Consommables**

Vous trouverez ci-après un guide de remplacement des consommables utilisés dans cet appareil basé sur des estimations. Procurez-vous vos consommables auprès d'un distributeur régional Canon agréé. Respectez les précautions en matière de sécurité et de santé lorsque vous stockez et manipulez les consommables. Pour une qualité d'impression optimale il est recommandé d'utiliser du toner, des cartouche et des pièces de marque Canon.

2538-06R

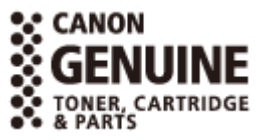

# **REMARQUE**

- Pour la manipulation et le stockage des consommables, respectez les précautions décrites dans le fascicule "Mise en route" fournit avec ce produit.
- Selon l'environnement d'installation, le format de papier ou le type d'original utilisés, il est possible que vous soyez amené à remplacer les consommables avant la fin de leur durée de vie présumée.
- Définir un délai de fermeture automatique inférieur à la valeur par défaut (4 heures) risque de réduire la durée de vie des cartouches de toner.

### ■ Cartouches de toner

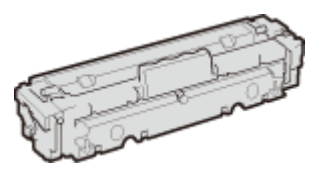

### **Cartouches de toner fournies**

Le rendement moyen $^*$  des cartouches de toner livrées avec l'appareil est indiqué dans le tableau qui suit.

\*Ce rendement moyen est calculé selon la norme "ISO/IEC 19798" (norme internationale associée à la "Méthode pour la détermination du rendement de cartouche de toner pour les imprimantes électrophotographiques monochromatiques et pour les appareils multifonctions susceptibles de renfermer des composants d'imprimante" émise par l'ISO [Organisation internationale de normalisation]) pour l'impression sur papier A4 avec la densité d'encre par défaut.

#### **LBP654Cx / LBP653Cdw**

- Noir : 1 100 feuilles
- Cartouches J (Jaune), M (Magenta) et C (Cyan) : 1 200 feuilles

#### **LBP613Cdw / LBP611Cn**

- Noir : 1 400 feuilles
- Cartouches J (Jaune), M (Magenta) et C (Cyan) : 690 feuilles

#### **Remplacement des cartouches de toner**

Pour une qualité d'impression optimale, il est recommandé de n'utiliser que des cartouches d'encre de marque Canon.

#### **LBP654Cx / LBP653Cdw**

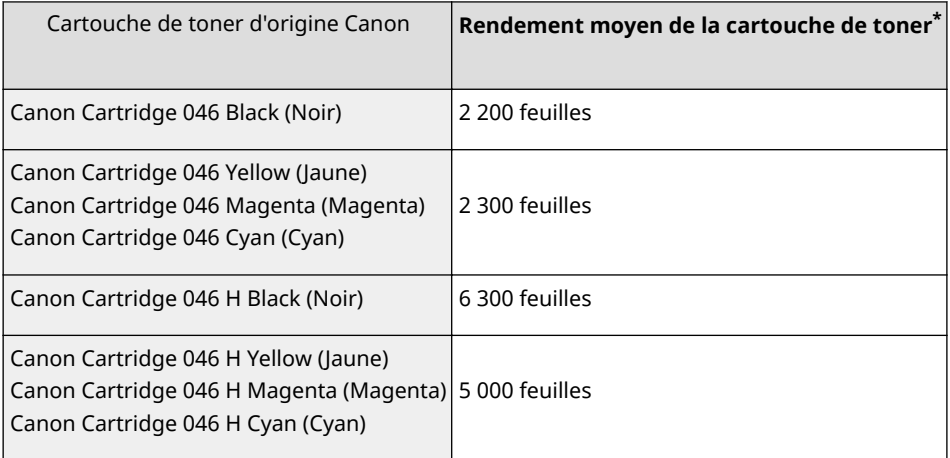

### **LBP613Cdw / LBP611Cn**

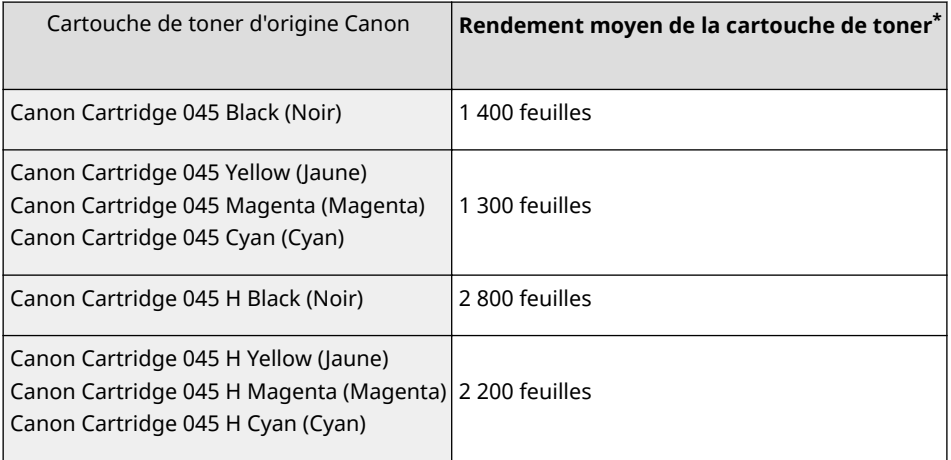

# **IMPORTANT**

### **Cartouches de toner : attention aux contrefaçons**

● Il existe des cartouches de toner Canon contrefaites sur le marché. Leur utilisation risque d'affecter la qualité de l'impression ainsi que les performances de la machine. Canon ne pourra être tenu responsable d'aucun dysfonctionnement, accident ou dommage causé par l'utilisation de contrefaçons.

Pour plus d'informations, consulter canon.com/counterfeit.

# **REMARQUE**

● Pour le remplacement des cartouches de toner, reportez-vous à **[Remplacement de la cartouche](#page-440-0) [de toner\(P. 435\)](#page-440-0)** .

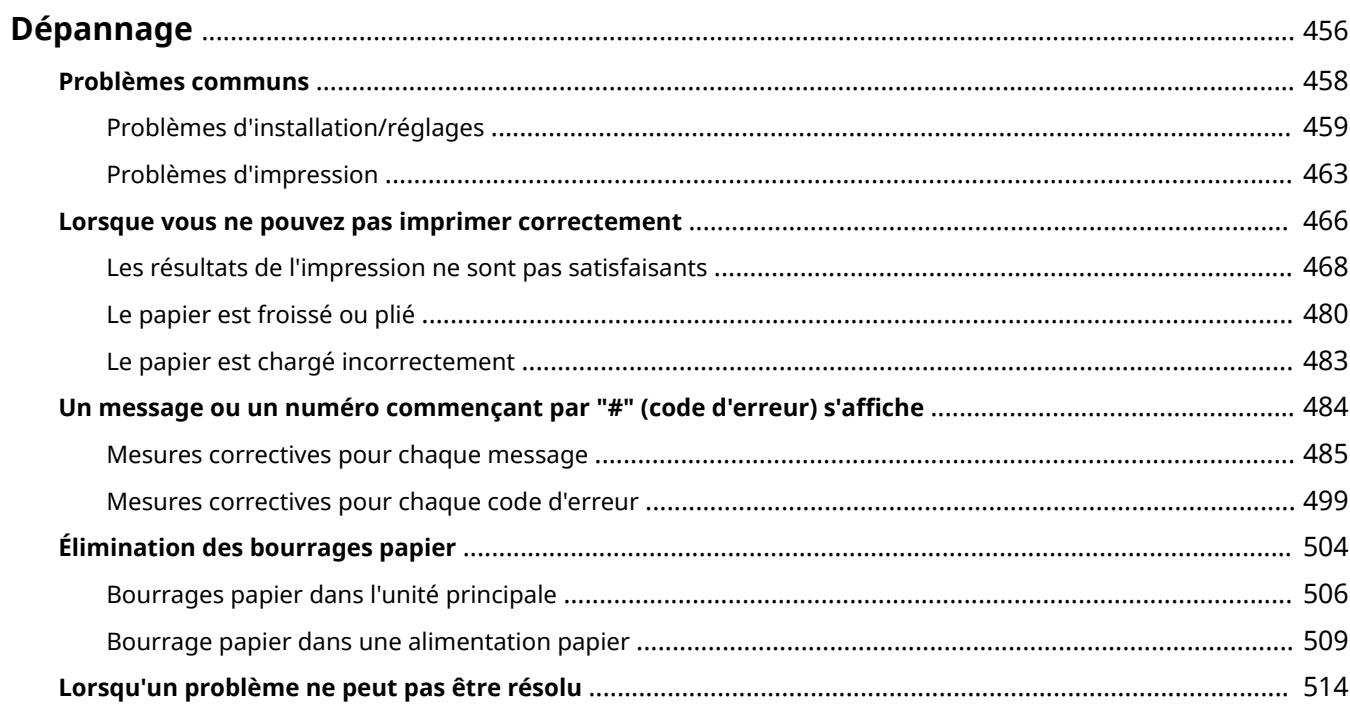

<span id="page-461-0"></span>En cas de problème, pensez à consulter ce chapitre pour rechercher une solution avant de contacter Canon.

### ■ Problèmes communs

Cette section décrit les mesures à prendre si vous suspectez que l'appareil ne fonctionne pas correctement. O **[Problèmes communs\(P. 458\)](#page-463-0)** 

### ■ Lorsque vous ne pouvez pas imprimer correctement

Cette section décrit les mesures à prendre lorsque les résultats d'impression ne sont pas satisfaisants ou lorsque le papier se froisse ou s'enroule. **[Lorsque vous ne pouvez pas imprimer correctement\(P. 466\)](#page-471-0)** 

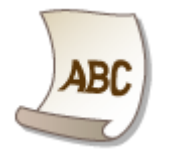

### ■ Un message ou un numéro commençant par "#" (code d'erreur) s'affiche

Cette section décrit les mesures à prendre lorsqu'un message ou un code d'erreur (numéro à trois chiffres) apparaît à l'écran. **OUn message ou un numéro commençant par "#" (code d'erreur) s'affiche(P. 484)** 

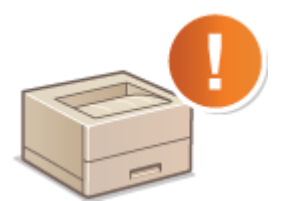

## ■Élimination des bourrages papier

Cette section décrit les mesures à prendre en cas de bourrage papier. **[Élimination des bourrages papier\(P. 504\)](#page-509-0)** 

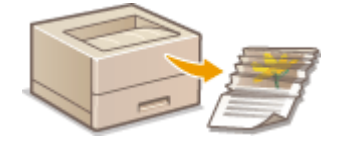

## ■ Lorsqu'un problème ne peut pas être résolu

Si un problème persiste, reportez-vous à la section **[Lorsqu'un problème ne peut pas être résolu\(P. 514\)](#page-519-0)** pour obtenir le numéro à contacter.

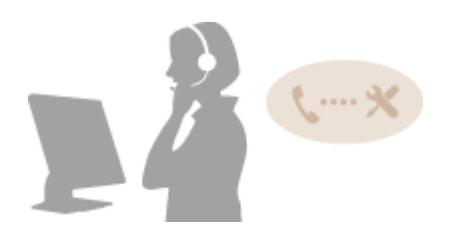

# <span id="page-463-0"></span>**Problèmes communs**

#### 2538-06U

Si vous rencontrez des difficultés lors de l'utilisation de l'appareil, passez en revue les points de cette section avant de nous contacter. Si les problèmes persistent, contactez votre revendeur agréé Canon ou composez le numéro d'assistance téléphonique de Canon.

# Points à vérifier

## **L'appareil est-il allumé ? Le cordon d'alimentation est-il connecté ?**

● Si l'appareil est allumé, mais ne répond pas, éteignez-le, vérifiez le branchement du cordon d'alimentation, puis rallumez-le. Pour obtenir des informations sur le raccordement du cordon d'alimentation, reportez-vous à Mise en route. **[Manuels et leur contenu\(P. 544\)](#page-549-0)** 

## **Le câble réseau et le câble USB sont-ils correctement connectés ?**

● Vérifiez si ces câbles sont bien branchés. **[Pièces et leur fonction\(P. 87\)](#page-92-0)** 

## **Le mode veille est-il activé ?**

● Si l'appareil est inactif pendant un certain temps, il passe en mode veille dans le cadre des économies d'énergie, ce qui ne permet plus de l'utiliser. Pour annuler le mode veille, appuyez sur  $\blacksquare$ .

## **Un message est-il visible à l'écran ?**

● Si l'appareil rencontre un problème, un message s'aɚche. **[Mesures correctives pour chaque](#page-490-0) [message\(P. 485\)](#page-490-0)** 

### **Si un problème persiste même après vérification**

Cliquez sur le lien correspondant au problème.

### **[Problèmes d'installation/réglages\(P. 459\)](#page-464-0)  [Problèmes d'impression\(P. 463\)](#page-468-0)**

# <span id="page-464-0"></span>**Problèmes d'installation/réglages**

2538-06W

Reportez-vous également à la section **[Problèmes communs\(P. 458\)](#page-463-0)** .

**Problèmes de connexion réseau filaire ou sans fil(P. 459) [Problème de connexion USB\(P. 462\)](#page-467-0)  [Problème de serveur d'impression\(P. 462\)](#page-467-0)** 

# Problèmes de connexion réseau filaire ou sans fil

# L'appareil ne peut pas être connecté simultanément en mode filaire et en **mode sans fil.**

### ● L'appareil ne peut pas se connecter simultanément en mode filaire et en mode sans fil. Les modes de connexion ci-après peuvent être utilisés simultanément : câble USB et connexion réseau sans fil ; ou câble USB et connexion réseau filaire.

## L'interface utilisateur distante ne s'affiche pas.

- Les paramètres <Utiliser HTTP> et <Utiliser l'IU distante> sont-ils définis sur <Activé> ? **[Désactivation de la communication HTTP\(P. 274\)](#page-279-0)  [Désactivation de l'interface utilisateur distante\(P. 275\)](#page-280-0)**
- Si l'appareil est connecté à un réseau local sans fil, vérifiez si l'icône Wi-Fi est affichée dans l'écran Accueil et si l'adresse IP définie est correcte, puis redémarrez l'interface utilisateur distante. **[Écran Accueil\(P. 107\)](#page-112-0)  OAffichage des réglages réseau(P. 47)**
- Si l'appareil est connecté à un réseau filaire, vérifiez si le câble est solidement branché et si l'adresse IP définie est correcte, puis redémarrez l'IU distante.

**Connexion à un réseau local filaire(P. 26) OAffichage des réglages réseau(P. 47)** 

- · Utilisez-vous un serveur proxy ? Dans l'affirmative, ajoutez l'adresse IP de l'appareil à la liste [Exceptions] (adresses n'utilisant pas le serveur proxy) dans la boîte de dialogue des paramètres de proxy du navigateur Web.
- Les échanges sont-ils bloqués par le pare-feu de votre ordinateur ? Si les adresses IP ou MAC ne sont pas saisies correctement, l'interface utilisateur distante ne peut pas s'afficher. Dans ce cas, vous devez utiliser le panneau de commande pour définir <Filtre d'adresse IPv4>, <Filtre d'adresse IPv6> ou <Filtre d'adresse MAC> sur <Désact.>.

```
CRestriction des communications au moyen de pare-feu(P. 238)
<Filtre d'adresse IPv4> (P. 327) 
<Filtre d'adresse IPv6> (P. 327) 
<Filtre d'adresse MAC> (P. 328)
```
## **Il est impossible d'établir une connexion au réseau.**

- L'adresse IP est peut-être mal définie. Définissez de nouveau l'adresse IP. **ODéfinition des adresses IP(P. 40)**
- Lorsque vous connectez l'appareil à un ordinateur en optant pour une connexion réseau local sans fil, vérifiez si l'appareil est bien installé et prêt à fonctionner en réseau.

### **Lorsque l'appareil ne parvient pas à se connecter au réseau sans fil(P. 460)**

## Vous ignorez l'adresse IP définie. **Affichage des réglages réseau(P. 47)**

# La connexion au réseau local filaire ne peut pas être remplacée par une **connexion au réseau local sans fil.**

● Avez-vous également sélectionné un réseau local filaire ou un réseau local sans fil sur le panneau de commande de l'appareil ? Cette sélection est nécessaire pour que l'appareil puisse appliquer l'option de votre choix.

**OSélection d'un réseau local sans fil ou filaire(P. 25)** 

## Le SSID du routeur sans fil à connecter ne s'affiche pas dans la liste des points

### **d'accès.**

- Vérifiez si le SSID est correct. **OVérification du SSID et de la clé réseau(P. 39)**
- Si le SSID du routeur sans fil est masqué (en mode furtif\* ), définissez le SSID de sorte qu'il soit visible sur le routeur sans fil.

\* Mode qui désactive la détection automatique du SSID des autres périphériques.

● Vérifiez si l'appareil est bien installé et prêt à fonctionner en réseau. **Lorsque l'appareil ne parvient pas à se connecter au réseau sans fil(P. 460)** 

## **L'appareil compose le numéro d'un destinataire non prévu (si un routeur par**

### **accès commuté est relié à un réseau).**

- Si un routeur d'accès commuté n'a pas besoin de transmettre des paquets de diffusion, configurez le routeur de sorte que les paquets de diffusion ne soient pas transmis. En revanche, si le routeur doit transmettre de tels paquets, vérifiez si les réglages sont corrects.
- Si un serveur DNS est situé sur un réseau externe, définissez l'adresse IP du système à raccorder, pas le nom d'hôte, même si vous établissez la connexion avec les périphériques figurant sur le réseau relié à l'appareil.
- Si un serveur DNS est situé sur un réseau relié à l'appareil et que les informations sur les périphériques reliés au réseau externe sont enregistrées sur le serveur DNS, vérifiez si les réglages sont corrects.

### **Lorsque l'appareil ne parvient pas à se connecter au réseau sans fil**

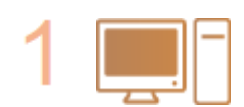

**9«rifiez l'état de votre ordinateur.**

- Les réglages de l'ordinateur et du routeur sans fil sont-ils définis ?
- Les câbles du routeur sans fil (notamment le cordon d'alimentation et le câble réseau) sont-ils correctement branchés ?
- Le routeur sans fil est-il allumé ?

### Si le problème persiste après que vous avez vérifié les points ci-dessus :

- Éteignez les périphériques et rallumez-les.
- Patientez quelques instants et essayez de nouveau de vous connecter au réseau.

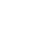

#### **9«rifiez si l'appareil est allumé.**

● Si l'appareil est allumé, éteignez-le et rallumez-le.

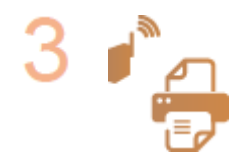

#### Vérifiez le site d'installation de l'appareil et du routeur sans fil.

- L'appareil est-il trop éloigné du routeur sans fil ?
- Des obstacles (des murs, par exemple) séparent-ils l'appareil du routeur sans fil ?
- Y a-t-il des appareils tels qu'un four à micro-ondes ou des téléphones numériques sans fil émettant des ondes radio près de l'appareil ?

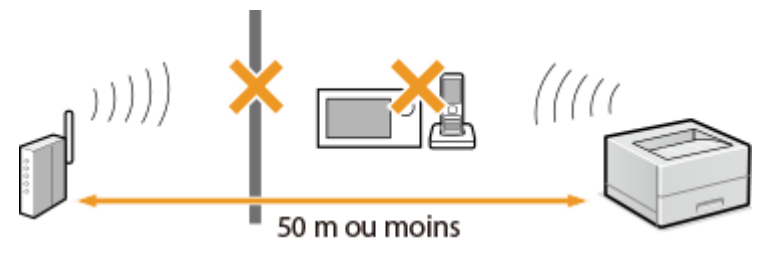

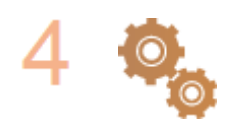

#### **Procédez de nouveau aux configurations suivantes.**

**Configuration de la connexion à l'aide du mode bouton-poussoir WPS(P. 29) Configuration de la connexion à l'aide du mode code PIN WPS(P. 31) Configuration de la connexion par la sélection d'un routeur sans fil(P. 33) Configuration de la connexion par la définition des réglages détaillés(P. 36)** 

# **REMARQUE**

### **Lorsque vous devez réaliser vous-même la connexion**

Si le routeur sans fil a été configuré comme décrit ci-dessous, saisissez manuellement toutes les informations requises pour la connexion du réseau local sans fil ( Configuration de la connexion par la définition des **[réglages détaillés\(P. 36\)](#page-41-0)** ).

- Refus de connexion ANY\* est activé.
- La clé WEP qui a été automatiquement générée (hexadécimal) est sélectionnée.
- Le mode furtif est activé.

\*Fonction permettant au routeur sans fil de refuser la connexion si le SSID figurant sur l'appareil à connecter est défini sur "ANY" ou est vide.

### **Lorsque vous devez modifier les réglages du routeur sans fil**

Si le routeur sans fil a été configuré comme décrit ci-dessous, modifiez les réglages du routeur.

- Le filtrage des paquets via l'adresse MAC est activé.
- Lorsque seul le mécanisme IEEE 802.11n est utilisé dans le cadre des communications sans fil, WEP est sélectionné ou bien le mode de cryptage WPA/WPA2 est défini sur TKIP.

# <span id="page-467-0"></span>Problème de connexion USB

## **Communication impossible.**

- Remplacez le câble USB. Si vous utilisez un long câble USB, remplacez-le par un court.
- Si vous utilisez un concentrateur USB, raccordez l'appareil directement à votre ordinateur au moyen d'un câble USB.

# Problème de serveur d'impression

### **Vous ne parvenez pas à détecter le serveur d'impression.**

- Le serveur d'impression et l'ordinateur sont-ils connectés correctement ?
- Le serveur d'impression fonctionne-t-il ?
- Possédez-vous les droits d'utilisateur vous permettant de vous connecter au serveur d'impression ? Si vous avez un doute, contactez l'administrateur du serveur.
- L'option [Recherche du réseau] est-elle activée ? **[Activation de \[Recherche du réseau\]\(P. 551\)](#page-556-0)**

## **Vous ne parvenez pas à vous connecter à une imprimante partagée.**

● Sur le réseau, l'appareil apparaît-il parmi les imprimantes du serveur d'impression ? Dans la négative, contactez l'administrateur du réseau ou du serveur. **OAffichage des imprimantes partagées dans le serveur d'impression(P. 552)**
# **Problèmes d'impression**

2538-06X

Reportez-vous également à la section **[Problèmes communs\(P. 458\)](#page-463-0)** .

**Les résultats d'impression ne sont pas satisfaisants. Le papier se froisse ou s'enroule. [Lorsque vous ne pouvez pas imprimer correctement\(P. 466\)](#page-471-0)** 

### **Vous ne pouvez pas imprimer.**

● Pouvez-vous imprimer une page de test Windows ? Si vous pouvez imprimer une page de test, c'est que ni l'appareil ni le pilote d'impression ne rencontre de problème. Vérifiez les paramètres d'impression de votre application.

**[Impression d'une page de test sous Windows\(P. 553\)](#page-558-0)** 

Si vous ne pouvez pas imprimer de page de test, vérifiez les points suivants (selon votre environnement). **Connexion au réseau local sans fil** 

● Vérifiez la connexion (force du signal) au réseau local sans fil. **OAffichage des réglages réseau(P. 47)** 

# **REMARQUE:**

- Si la connexion est mauvaise, essayez ce qui suit.
	- Changez le canal de votre routeur de réseau local sans fil. Si vous avez plusieurs routeurs, veillez à ménager un intervalle d'au moins cinq canaux entre chaque équipement.
	- Si vous pouvez modifier la puissance du signal de votre routeur de réseau local sans fil, augmentez-la.
- Si votre ordinateur est connecté à un réseau local sans fil, l'ordinateur et cet appareil utilisent-ils le même SSID pour accéder au routeur ? S'ils ont chacun le leur, réinitialisez les paramètres de connexion au réseau local sans fil de cet appareil.

**OAffichage des réglages réseau(P. 47)** *O***Vérification du SSID avec lequel votre ordinateur est connecté(P. 557) [Connexion à un réseau local sans fil\(P. 27\)](#page-32-0)** 

# **REMARQUE:**

#### **Réinitialisation des paramètres de connexion au réseau local sans fil**

- Sélectionnez le routeur local sans fil associé au SSID assurant la connexion de l'ordinateur.
	- Avez-vous sélectionné le bon port ? S'il n'y a aucun port à utiliser, créez-en un.

**OVérification du port de l'imprimante(P. 555) Configuration des ports d'imprimante(P. 54)** 

● Les échanges sont-ils bloqués par le pare-feu de votre ordinateur ? Si les adresses IP ne sont pas saisies correctement, vous ne pouvez pas accéder à l'appareil. Dans ce cas, vous devez utiliser le panneau de commande pour définir <Filtre d'adresse IPv4> ou <Filtre d'adresse IPv6> sur <Désact.>. **C**Restriction des communications au moven de pare-feu(P. 238)

**[<Filtre d'adresse IPv4> \(P. 327\)](#page-332-0)  [<Filtre d'adresse IPv6> \(P. 327\)](#page-332-0)** 

- Désactivez les logiciels de sécurité ainsi que tout programme résident.
- Réinstallez le pilote d'imprimante. **OInstallation des pilotes(P. 81)**

- Pouvez-vous réaliser des impressions à partir d'autres ordinateurs du réseau ? Dans la négative, contactez votre revendeur agréé Canon ou composez le numéro d'assistance téléphonique de Canon.
	- **Connexion au réseau local filaire**
- Avez-vous sélectionné le bon port ? S'il n'y a aucun port à utiliser, créez-en un.

**OVérification du port de l'imprimante(P. 555) Configuration des ports d'imprimante(P. 54)** 

● Les échanges sont-ils bloqués par le pare-feu de votre ordinateur ? Si les adresses IP ou MAC ne sont pas saisies correctement, vous ne pouvez pas accéder à l'appareil. Dans ce cas, vous devez utiliser le panneau de commande pour définir <Filtre d'adresse IPv4>, <Filtre d'adresse IPv6> ou <Filtre d'adresse MAC> sur <Désact.>.

**C**Restriction des communications au moyen de pare-feu(P. 238) **[<Filtre d'adresse IPv4> \(P. 327\)](#page-332-0)  [<Filtre d'adresse IPv6> \(P. 327\)](#page-332-0)  [<Filtre d'adresse MAC> \(P. 328\)](#page-333-0)** 

- Désactivez les logiciels de sécurité ainsi que tout programme résident.
- Réinstallez le pilote d'imprimante. **OInstallation des pilotes(P. 81)**
- Pouvez-vous réaliser des impressions à partir d'autres ordinateurs du réseau ? Dans la négative, contactez votre revendeur agréé Canon ou composez le numéro d'assistance téléphonique de Canon.

#### **Connexion USB**

- Avez-vous sélectionné le bon port ? S'il n'y a aucun port à utiliser ou si vous n'en êtes pas sûr, réinstallez le pilote d'imprimante. Lorsque vous réinstallez le pilote d'imprimante, le port se crée automatiquement. **OVérification du port de l'imprimante(P. 555) OInstallation des pilotes(P. 81)**
- La communication bidirectionnelle est-elle activée ? Activez la communication bidirectionnelle, puis redémarrez l'ordinateur.

#### *OVérification de la communication bidirectionnelle(P. 556)*

- Désactivez les logiciels de sécurité ainsi que tout programme résident.
- Connectez l'appareil à un autre port USB de l'ordinateur.
- Pouvez-vous réaliser des impressions à partir d'un autre ordinateur connecté en USB ? Dans la négative, contactez votre revendeur agréé Canon ou composez le numéro d'assistance téléphonique de Canon.
	- Utilisation d'un serveur d'impression
- Pouvez-vous réaliser des impressions depuis le serveur d'impression ? Dans l'affirmative, vérifiez la connexion entre le serveur d'impression et votre ordinateur. **[Problème de serveur d'impression\(P. 462\)](#page-467-0)**
- Désactivez les logiciels de sécurité ainsi que tout programme résident.
- Réinstallez le pilote d'imprimante. **OInstallation des pilotes(P. 81)**
- Pouvez-vous réaliser des impressions au moyen du serveur d'impression depuis d'autres ordinateurs ? Dans la négative, contactez votre revendeur agréé Canon ou composez le numéro d'assistance téléphonique de Canon.

● Une erreur s'est-elle produite ? Consultez le journal des tâches. *OVérification du statut et du journal d'impression(P. 172)* 

## **L'impression semble lente. \***

● Il est recommandé de désactiver l'impression sécurisée dans la mesure où vous n'utilisez pas cette fonction.

#### **Modification du délai de validité associé aux documents sécurisés(P. 177)**

\* Lorsque la quantité d'espace libre de la mémoire diminue, la vitesse de traitement de l'appareil ralentit tout comme un ordinateur. Cette situation est parfaitement normale.

# **Vous ne parvenez pas à imprimer avec Google Cloud Print. [Utilisation de](#page-223-0) [Google Cloud Print\(P. 218\)](#page-223-0)**

## **Le délai écoulé avant le démarrage de l'impression est long.**

● Avez-vous réalisé des impressions sur papier étroit ? Après une impression sur papier étroit, l'appareil exécute un cycle de refroidissement afin de maintenir la qualité d'impression. Aussi, il peut s'écouler un certain temps avant que la tâche d'impression suivante ne s'exécute. Attendez que l'appareil soit prêt à imprimer. L'impression peut reprendre lorsque la température interne de l'appareil a baissé.

# <span id="page-471-0"></span>**Lorsque vous ne pouvez pas imprimer correctement**

2538-06Y

Si les résultats de l'impression ne sont pas satisfaisants ou si le papier se froisse ou s'enroule, appliquez les solutions suivantes. Si les problèmes persistent, contactez votre revendeur agréé Canon ou composez le numéro d'assistance téléphonique de Canon.

# ◼Problèmes de qualité d'image **[Les résultats de l'impression ne sont pas](#page-473-0) [satisfaisants\(P. 468\)](#page-473-0)**

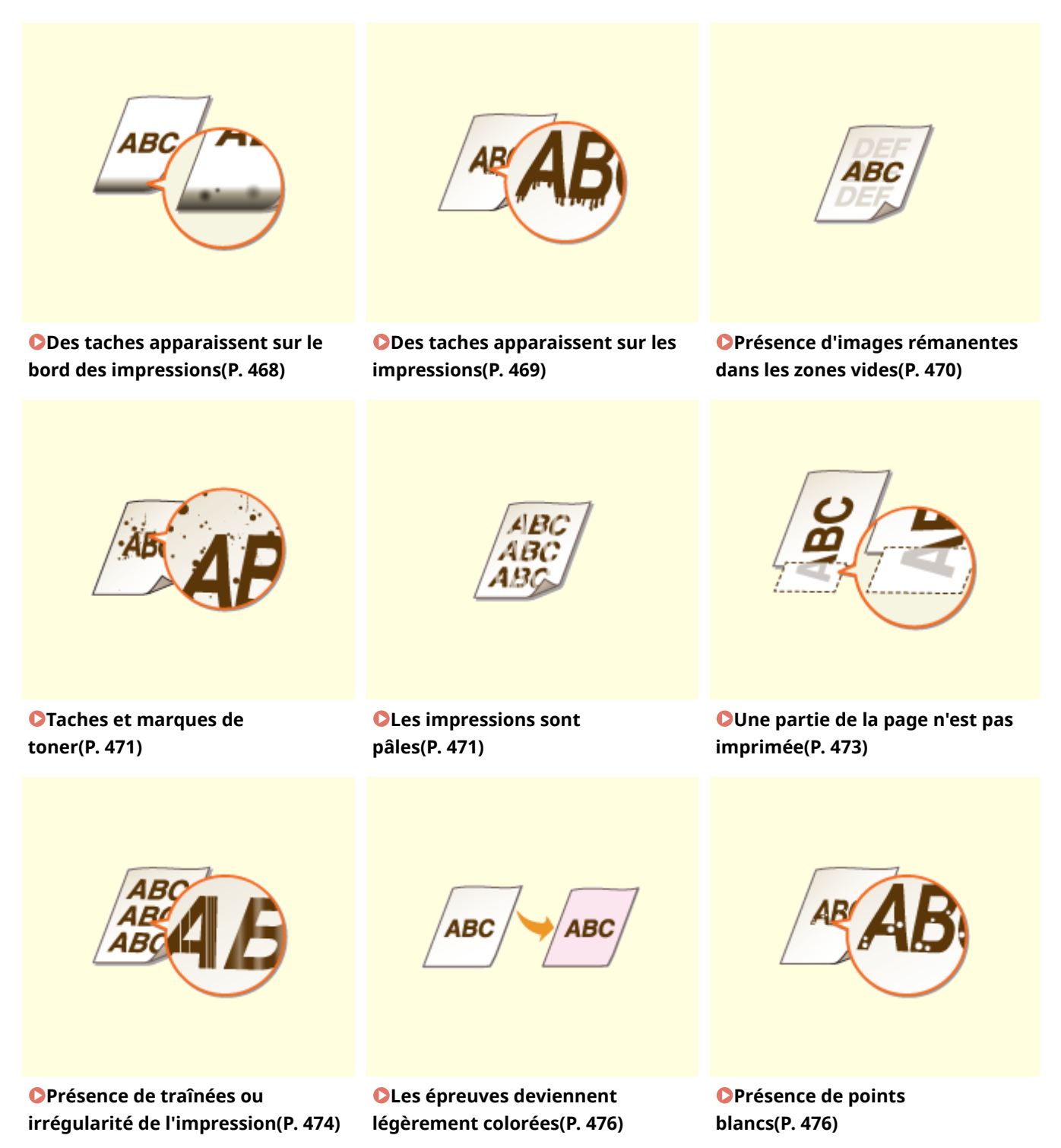

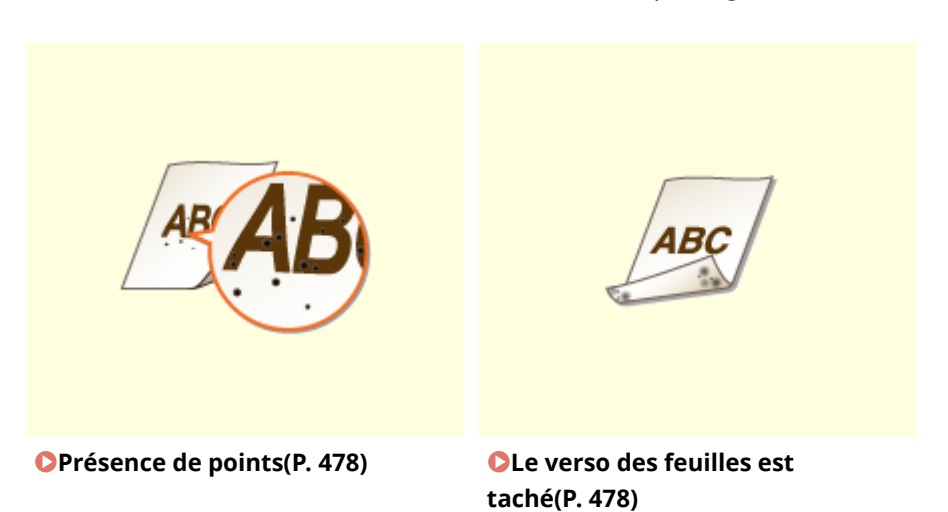

■ Problèmes avec le papier imprimé **OLe papier est froissé ou plié(P. 480)** 

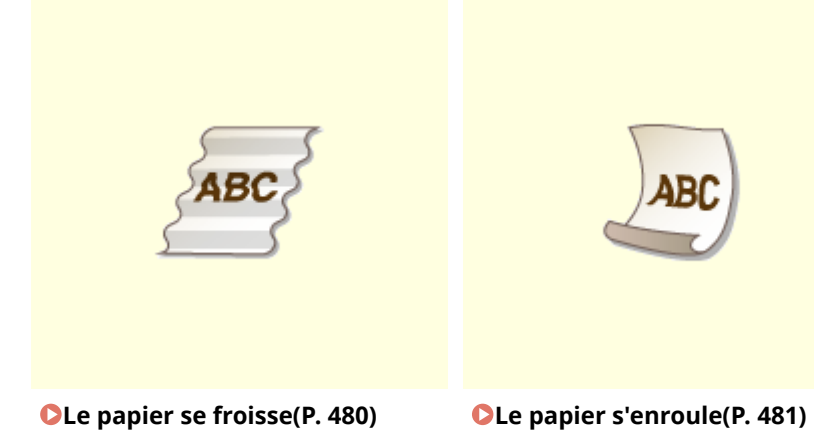

- 
- Problèmes d'alimentation du papier **OLe papier est chargé incorrectement(P. 483)**

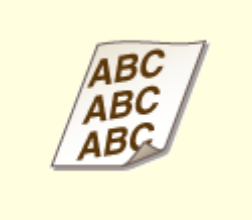

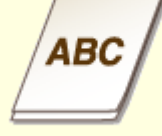

**OLe contenu s'imprime de biais(P. 483) OLE papier n'est pas alimenté ou deux ou plusieurs feuilles sont [alimentées simultanément\(P. 483\)](#page-488-0)** 

# <span id="page-473-0"></span>**Les résultats de l'impression ne sont pas satisfaisants**

2538-070

Des saletés à l'intérieur de l'appareil peuvent affecter les résultats d'impression. Inspectez et nettoyez soigneusement l'appareil. **ONettoyage régulier(P. 431)** 

# Des taches apparaissent sur le bord des impressions

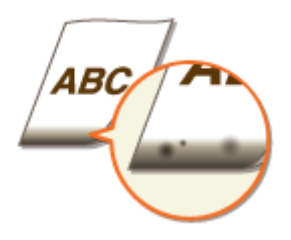

## **Utilisez-vous le papier approprié ?**

● Vérifiez les types de papier qui sont pris en charge et remplacez le papier par un type qui convient. Pour les réglages, sélectionnez le même format et le même type de papier que ceux du papier chargé. **[Papier disponible\(P. 529\)](#page-534-0)** 

**[Chargement du papier\(P. 124\)](#page-129-0)  CSpécification du format et du type de papier(P. 143)** 

### **Imprimez-vous les données sans marges ?**

● Ce phénomène se produit si aucune marge n'est définie dans le pilote d'imprimante. Une marge de 5 mm ou moins par rapport au bord du papier ou de 10 mm ou moins par rapport aux bords des enveloppes n'est pas imprimable avec l'appareil. Vérifiez que vous avez défini des marges pour le document à imprimer.

Onglet [Finition] [Paramètres avancés] [Développer la région d'impression et imprimer ] [Désactivé]

## **→ L'unité de fixation est-elle sale ? (LBP654Cx / LBP653Cdw)**

• Changez le réglage de <Nett. régul. ensemble fixat.>. Plus le niveau sélectionné est élevé, plus le nettoyage standard est fréquent.

**O**<Nett. régul. ensemble fixat.>/<Nettoyer ensemble de fixation régul.>(P. 343)

## **REMARQUE:**

- Plus le niveau est élevé, plus l'impression risque d'être plus lente.
- Si le problème persiste après avoir changé le réglage de <Nett. régul. ensemble fixat.>, imprimez les données d'une page blanche.

## **REMAROUE:**

● Pour imprimer les données d'une page blanche, envoyez une page vierge à l'appareil depuis une application comme un éditeur de texte. Si l'impression des données de la page blanche échoue, alors envoyez une page avec des espaces vides à l'appareil.

<span id="page-474-0"></span>• Cette opération est plus efficace si elle est réalisée une heure environ après la fin de la session d'impression précédente.

# Des taches apparaissent sur les impressions

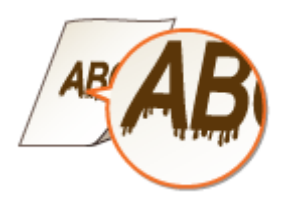

# **Utilisez-vous le papier approprié ?**

● Vérifiez le papier utilisé et remplacez-le par le papier qui convient. **[Papier disponible\(P. 529\)](#page-534-0)  [Chargement du papier\(P. 124\)](#page-129-0)** 

## **Des taches apparaissent-elles lorsque l'appareil est utilisé dans un**

#### **environnement peu humide ?**

● Réglez <Mode Faible humidité> sur <Activé>. **[<Mode Faible humidité>\(P. 342\)](#page-347-0)** 

## **REMARQUE:**

● Si vous sélectionnez <Activé>, il peut arriver que la densité d'impression soit plus faible ou hétérogène lorsque l'appareil est utilisé dans un environnement très humide.

## **L'appareil est-il installé dans un endroit subissant des variations de**

### **températures soudaines et de grandes amplitudes ?**

● Les variations rapides de températures dans l'environnement où l'appareil est installé peuvent générer de la condensation à l'intérieur de l'appareil, ce qui peut causer des impressions pâles ou des bavures au niveau des images et du texte. Réglez <Mode suppression pt de rosée> sur <Activé> pour éliminer la condensation dans l'appareil. La fonction d'élimination de la condensation générée par les variations de température peut être exécutée automatiquement.

#### **[<Mode suppression pt de rosée>\(P. 351\)](#page-356-0)**

## **IMPORTANT:**

- Au cours du processus d'élimination de la condensation, il peut arriver que les documents ne soient pas correctement imprimés et que des pages vierges sortent de l'appareil.
- Si vous sélectionnez <Activé>, l'appareil doit être maintenu sous tension pour que le processus d'élimination de la condensation persiste.

# **REMAROUE:**

● Le réglage pour <Délai fermeture auto> n'est pas disponible lorsque <Mode suppression pt de rosée> est réglé sur <Activé>.

# <span id="page-475-0"></span>Présence d'images rémanentes dans les zones vides

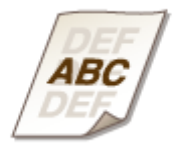

## **Utilisez-vous le papier approprié ?**

● Vérifiez quel papier vous devez utiliser, et remplacez le papier chargé par le papier qui convient. **[Papier disponible\(P. 529\)](#page-534-0)  [Chargement du papier\(P. 124\)](#page-129-0)** 

### **Est-ce le moment de remplacer la cartouche de toner ?**

● Le produit à l'intérieur de la cartouche de toner s'est peut-être dégradé. Remplacez la cartouche de toner. **[Remplacement de la cartouche de toner\(P. 435\)](#page-440-0)** 

### **Des images fantômes apparaissent-elles sur la même page ? (LBP654Cx /**

#### **LBP653Cdw)**

● Changez le réglage pour l'option <Corr. décalage à chaud 1>. Le réglage de cette option sur <Activé> peut résoudre le problème.

**[<Corr. décalage à chaud 1>\(P. 342\)](#page-347-0)** 

## **REMARQUE:**

● Si vous sélectionnez <Activé>, il peut arriver que les impressions soient pâles parce que le toner n'est pas bien fixé.

### **Des images fantômes apparaissent-elles lorsque vous réalisez des**

#### **impressions en continu ?**

● Changez le réglage pour l'option <Corr. décalage à chaud 2>. Le réglage de cette option sur <Activé> peut résoudre le problème.

**[<Corr. décalage à chaud 2>\(P. 343\)](#page-348-0)** 

## **REMARQUE:**

● Si vous sélectionnez <Activé>, la densité d'impression peut être hétérogène.

# <span id="page-476-0"></span>Taches et marques de toner

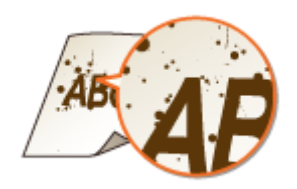

### **Utilisez-vous le papier approprié ?**

● Vérifiez le papier utilisé et remplacez-le par le papier qui convient. **[Papier disponible\(P. 529\)](#page-534-0)  [Chargement du papier\(P. 124\)](#page-129-0)** 

### **Les cartouches de toner sont-elles vides ?**

● Vérifiez le niveau de toner restant dans les cartouches et remplacez-les au besoin. **[Remplacement de la cartouche de toner\(P. 435\)](#page-440-0)** 

# Les impressions sont pâles

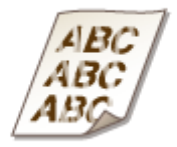

### **La quantité d'encre restante dans la cartouche de toner est-elle faible ?**

● Vérifiez le niveau de toner restant dans les cartouches et remplacez-les au besoin. **[Remplacement de la cartouche de toner\(P. 435\)](#page-440-0)** 

### **Utilisez-vous le papier approprié ?**

● Vérifiez le papier utilisé et remplacez-le par le papier qui convient. Définissez également les réglages relatifs au format et au type de papier. **[Papier disponible\(P. 529\)](#page-534-0)  [Chargement du papier\(P. 124\)](#page-129-0)  OSpécification du format et du type de papier(P. 143)** 

# **Utilisez-vous du papier contenant beaucoup de poussière de papier ?**

### **(LBP654Cx / LBP653Cdw)**

● Avec du papier contenant beaucoup de poussière de papier, il peut arriver que les imprimés soient pâles ou qu'ils présentent des traînées. Le réglage de <Cor. img alt. par pous. pap.> sur <Activé> peut résoudre le problème.

**[<Cor. img alt. par pous. pap.>/<Cor. image altérée par poussière papier>\(P. 346\)](#page-351-0)** 

# **REMAROUE:**

● Si vous sélectionnez <Activé>, l'impression peut être plus lente.

# **Les imprimés réalisés immédiatement après le remplacement des cartouches**

### **de toner sont-elles pâles ?**

● Il peut arriver que les imprimés produits juste après le remplacement des cartouches de toner soient pâles. Dans un tel cas, le réglage de <Rdc. img mal imp ap remp cart> sur <Activé> peut résoudre le problème.

**[<Rdc. img mal imp ap remp cart>/<Réd. mauv. impr. après rempla. cart.>\(P. 350\)](#page-355-0)** 

# **REMAROUE:**

- Si vous sélectionnez <Activé>, le réglage est appliqué au prochain remplacement des cartouches.
- Après le remplacement de la cartouche, il faut un certain temps pour que le toner soit réparti de façon homogène à l'intérieur de la cartouche.

# **Les impressions sont-elles pâles ou de densité irrégulière avec certains types**

## **de papier ou dans certaines conditions ambiantes ? (LBP654Cx / LBP653Cdw)**

• Changez le réglage pour <Amélioration fixation>. L'amélioration est plus forte avec <Mode 2> qu'avec <Mode 1>. Essayez d'abord avec <Mode 1>. **O**<Amélioration fixation>(P. 348)

# **REMAROUE:**

● Plus l'effet de l'amélioration sélectionnée est fort, plus les imprimés risquent de s'enrouler ou plus l'impression risque d'être plus lente.

## **Utilisez-vous l'appareil dans un environnement très humide ? (LBP654Cx /**

### **LBP653Cdw)**

● Le réglage de <Réduire tache fix. toner 2> sur <Mode 2> peut remédier au problème. **[<Réduire tache fix. toner 2>\(P. 349\)](#page-354-0)** 

# **REMARQUE:**

● Si vous sélectionnez <Mode 2>, il peut arriver que les imprimés s'enroulent.

<span id="page-478-0"></span>**L'appareil est-il installé dans un endroit subissant des variations de**

## **températures soudaines et de grandes amplitudes ?**

● Les variations rapides de températures dans l'environnement où l'appareil est installé peuvent générer de la condensation à l'intérieur de l'appareil, ce qui peut causer des impressions pâles ou des bavures au niveau des images et du texte. Réglez <Mode suppression pt de rosée> sur <Activé> pour éliminer la condensation dans l'appareil. La fonction d'élimination de la condensation générée par les variations de température peut être exécutée automatiquement.

**[<Mode suppression pt de rosée>\(P. 351\)](#page-356-0)** 

# **IMPORTANT:**

- Au cours du processus d'élimination de la condensation, il peut arriver que les documents ne soient pas correctement imprimés et que des pages vierges sortent de l'appareil.
- Si vous sélectionnez <Activé>, l'appareil doit être maintenu sous tension pour que le processus d'élimination de la condensation persiste.

# **REMARQUE:**

● Le réglage pour <Délai fermeture auto> n'est pas disponible lorsque <Mode suppression pt de rosée> est réglé sur <Activé>.

# Une partie de la page n'est pas imprimée

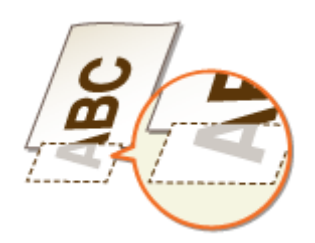

## **Imprimez-vous les données sans marges ?**

● Ce phénomène se produit si aucune marge n'est définie dans le pilote d'imprimante. Une marge de 5 mm ou moins par rapport au bord du papier ou de 10 mm ou moins par rapport aux bords des enveloppes n'est pas imprimable avec l'appareil. Vérifiez que vous avez défini des marges pour le document à imprimer.

Onglet [Finition] [Paramètres avancés] [Développer la région d'impression et imprimer ] [Désactivé]

## **Les guides papier sont-ils alignés sur les bords du papier ?**

● Si les guides papier sont trop serrés ou trop lâches, une partie du document peut ne pas s'imprimer. **[Chargement du papier\(P. 124\)](#page-129-0)** 

### **L'appareil est-il installé dans un endroit subissant des variations de**

### **températures soudaines et de grandes amplitudes ?**

● Les variations rapides de températures dans l'environnement où l'appareil est installé peuvent générer de la condensation à l'intérieur de l'appareil, ce qui peut causer des impressions pâles ou des bavures au niveau des images et du texte. Réglez <Mode suppression pt de rosée> sur <Activé> pour éliminer la

<span id="page-479-0"></span>condensation dans l'appareil. La fonction d'élimination de la condensation générée par les variations de température peut être exécutée automatiquement.

**[<Mode suppression pt de rosée>\(P. 351\)](#page-356-0)** 

# **IMPORTANT:**

- Au cours du processus d'élimination de la condensation, il peut arriver que les documents ne soient pas correctement imprimés et que des pages vierges sortent de l'appareil.
- Si vous sélectionnez <Activé>, l'appareil doit être maintenu sous tension pour que le processus d'élimination de la condensation persiste.

# **REMAROUE:**

● Le réglage pour <Délai fermeture auto> n'est pas disponible lorsque <Mode suppression pt de rosée> est réglé sur <Activé>.

# Présence de traînées ou irrégularité de l'impression

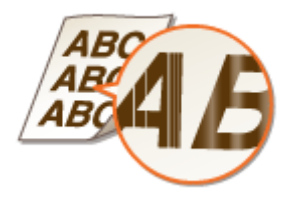

### **Utilisez-vous le papier approprié ?**

● Vérifiez le papier utilisé et remplacez-le par le papier qui convient. **[Papier disponible\(P. 529\)](#page-534-0)  [Chargement du papier\(P. 124\)](#page-129-0)** 

## Avez-vous nettoyé l'unité de fixation ?

● Nettoyez l'unité de fixation. **ONettoyage de l'ensemble de fixation(P. 433)** 

### **La quantité d'encre restante dans la cartouche de toner est-elle faible ?**

● Vérifiez le niveau de toner restant dans les cartouches et remplacez-les au besoin. **[Remplacement de la cartouche de toner\(P. 435\)](#page-440-0)** 

### **Est-ce le moment de remplacer la cartouche de toner ?**

● Le produit à l'intérieur de la cartouche de toner s'est peut-être dégradé. Remplacez la cartouche de toner. **[Remplacement de la cartouche de toner\(P. 435\)](#page-440-0)** 

# **Les impressions sont-elles pâles ou de densité irrégulière avec certains types de papier ou dans certaines conditions ambiantes ? (LBP654Cx / LBP653Cdw)**

• Changez le réglage pour <Amélioration fixation>. L'amélioration est plus forte avec <Mode 2> qu'avec <Mode 1>. Essayez d'abord avec <Mode 1>.

#### **O**<Amélioration fixation>(P. 348)

# **REMAROUE:**

● Plus l'effet de l'amélioration sélectionnée est fort, plus les imprimés risquent de s'enrouler ou plus l'impression risque d'être plus lente.

### **Utilisez-vous l'appareil dans un environnement très humide ?**

● Modifiez le paramètre de <Mode Humidité élevée>. La définition de ce paramètre sur <Activé> peut résoudre le problème.

**[<Mode Humidité élevée>\(P. 342\)](#page-347-0)** 

# **REMARQUE:**

● Si vous sélectionnez <Activé> et si vous utilisez l'appareil dans un environnement peu humide, il peut arriver que les images et les textes imprimés soient flous.

### **Utilisez-vous du papier contenant beaucoup de poussière de papier ?**

### **(LBP654Cx / LBP653Cdw)**

● Avec du papier contenant beaucoup de poussière de papier, il peut arriver que les imprimés soient pâles ou qu'ils présentent des traînées. Le réglage de <Cor. img alt. par pous. pap.> sur <Activé> peut résoudre le problème.

**[<Cor. img alt. par pous. pap.>/<Cor. image altérée par poussière papier>\(P. 346\)](#page-351-0)** 

## **REMARQUE:**

● Si vous sélectionnez <Activé>, l'impression peut être plus lente.

### **L'appareil est-il installé dans un endroit subissant des variations de**

### **températures soudaines et de grandes amplitudes ?**

● Les variations rapides de températures dans l'environnement où l'appareil est installé peuvent générer de la condensation à l'intérieur de l'appareil, ce qui peut causer des impressions pâles ou des bavures au niveau des images et du texte. Réglez <Mode suppression pt de rosée> sur <Activé> pour éliminer la condensation dans l'appareil. La fonction d'élimination de la condensation générée par les variations de température peut être exécutée automatiquement.

**[<Mode suppression pt de rosée>\(P. 351\)](#page-356-0)** 

# **IMPORTANT:**

- Au cours du processus d'élimination de la condensation, il peut arriver que les documents ne soient pas correctement imprimés et que des pages vierges sortent de l'appareil.
- Si vous sélectionnez <Activé>, l'appareil doit être maintenu sous tension pour que le processus d'élimination de la condensation persiste.

# **REMAROUE:**

● Le réglage pour <Délai fermeture auto> n'est pas disponible lorsque <Mode suppression pt de rosée> est réglé sur <Activé>.

# <span id="page-481-0"></span>Les épreuves deviennent légèrement colorées

### **Les cartouches de toner sont-elles vides ?**

● Vérifiez le niveau de toner restant dans les cartouches et remplacez-les au besoin. **[Remplacement de la cartouche de toner\(P. 435\)](#page-440-0)** 

### **Les zones blanches sont-elles légèrement colorées ?**

● Changez le réglage pour l'option <Éviter la formation de buée>. Le réglage de cette option sur <Activé> peut résoudre le problème.

**[<Éviter la formation de buée>\(P. 347\)](#page-352-0)** 

# **REMAROUE:**

● Si vous sélectionnez <Activé>, la densité d'impression peut être plus faible.

# Présence de points blancs

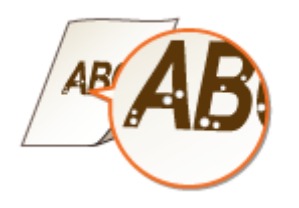

## **Utilisez-vous du papier ayant absorbé de l'humidité ?**

● Remplacez-le par du papier adéquat. **[Chargement du papier\(P. 124\)](#page-129-0)** 

## **Utilisez-vous le papier approprié ?**

● Vérifiez le papier utilisé et remplacez-le par le papier qui convient. **[Papier disponible\(P. 529\)](#page-534-0)  [Chargement du papier\(P. 124\)](#page-129-0)** 

### **La quantité de toner restante dans la cartouche de toner est-elle faible ?**

● Vérifiez le niveau de toner restant dans les cartouches et remplacez-les au besoin.

#### **[Remplacement de la cartouche de toner\(P. 435\)](#page-440-0)**

### **Est-ce le moment de remplacer la cartouche de toner ?**

● Le produit à l'intérieur de la cartouche de toner s'est peut-être dégradé. Remplacez la cartouche de toner. **[Remplacement de la cartouche de toner\(P. 435\)](#page-440-0)** 

#### **Lorsque vous faites des impressions recto verso, des vides apparaissent-ils au**

### **niveau du bord avant du papier ? (LBP654Cx / LBP653Cdw)**

● Lorsque vous imprimez en recto verso sur du papier fin, il peut arriver que des vides apparaissent sur le verso au niveau du bord avant du papier. Le réglage de <Corriger vide sur verso> sur<Activé> peut résoudre le problème.

**[<Corriger vide sur verso>/<Corriger vide sur verso pour recto-verso>\(P. 345\)](#page-350-0)** 

# **REMAROUE:**

● Si vous sélectionnez <Activé>, la qualité d'impression peut être moins bonne.

### **Des vides apparaissent-ils au niveau du bord avant du papier ? (LBP613Cdw /**

### **LBP611Cn)**

● Lors de l'impression sur du papier fin, il peut arriver que des vides apparaissent au niveau du bord avant du papier. Le réglage de <Correction de vide> sur <Activé> peut résoudre le problème. **[<Correction de vide>\(P. 345\)](#page-350-0)** 

# **REMAROUE:**

● Si vous sélectionnez <Activé>, il peut arriver que les imprimés soient pâles.

## **La densité d'impression est-elle hétérogène comme si un motif de gouttes**

### **d'eau avait été imprimé ?**

● Le réglage de <Mode réduc. schém abandon> sur <Activé> peut remédier au problème. **[<Mode réduc. schém abandon>/<Prévention schéma abandon>\(P. 346\)](#page-351-0)** 

## **REMAROUE:**

● Si vous sélectionnez <Activé>, la qualité d'impression peut être moins bonne.

### **L'appareil est-il installé dans un endroit subissant des variations de**

### **températures soudaines et de grandes amplitudes ?**

● Les variations rapides de températures dans l'environnement où l'appareil est installé peuvent générer de la condensation à l'intérieur de l'appareil, ce qui peut causer des impressions pâles ou des bavures au niveau des images et du texte. Réglez <Mode suppression pt de rosée> sur <Activé> pour éliminer la condensation dans l'appareil. La fonction d'élimination de la condensation générée par les variations de température peut être exécutée automatiquement.

#### **[<Mode suppression pt de rosée>\(P. 351\)](#page-356-0)**

## **IMPORTANT:**

● Au cours du processus d'élimination de la condensation, il peut arriver que les documents ne soient pas correctement imprimés et que des pages vierges sortent de l'appareil.

<span id="page-483-0"></span>● Si vous sélectionnez <Activé>, l'appareil doit être maintenu sous tension pour que le processus d'élimination de la condensation persiste.

# **REMARQUE:**

● Le réglage pour <Délai fermeture auto> n'est pas disponible lorsque <Mode suppression pt de rosée> est réglé sur <Activé>.

# Présence de points

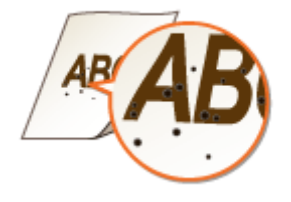

### Avez-vous nettoyé l'unité de fixation ?

- Nettoyez l'unité de fixation. **O**Nettoyage de l'ensemble de fixation(P. 433)
- Si le problème persiste après avoir nettoyer l'ensemble de fixation, le réglage de <Réduire tache fix. toner 1> sur <Activé> peut résoudre le problème.

**C**<Réduire tache fix. toner 1>/<Réduire tache fixation toner 1>(P. 348)

## **REMARQUE:**

● Si vous sélectionnez <Activé>, l'impression peut être plus lente.

# Le verso des feuilles est taché

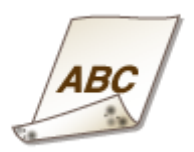

# **Avez-vous chargé du papier d'un format inférieur à celui des documents à**

### **imprimer ?**

● Vérifiez que le format papier correspond à celui des documents à imprimer.

## Avez-vous nettoyé l'unité de fixation ?

● Nettoyez l'unité de fixation. **ONettoyage de l'ensemble de fixation(P. 433)** 

# **Les imprimés recto verso présentent-ils des taches ? (LBP613Cdw / LBP611Cn)**

● Lorsque vous imprimez en recto verso, il peut arriver que l'image soit floue sur le verso au niveau du bord arrière du papier (le dernier bord qui sort de l'imprimante). Le réglage de <Corriger image floue> sur <Activé> peut résoudre le problème.

**O**<Corriger image floue>/<Corriger l'image floue au verso>(P. 346)

# **REMARQUE:**

● Si vous sélectionnez <Activé>, l'impression peut être plus lente.

# <span id="page-485-0"></span>**Le papier est froissé ou plié**

2538-071

# Le papier se froisse

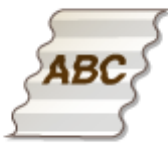

# **Le papier est-il correctement chargé ?**

● Si le papier est chargé au-delà de la ligne de limite de chargement ou encore de manière oblique, il peut se froisser.

**[Chargement du papier\(P. 124\)](#page-129-0)** 

## **Utilisez-vous du papier ayant absorbé de l'humidité ?**

● Remplacez-le par du papier adéquat. **[Chargement du papier\(P. 124\)](#page-129-0)** 

## **Utilisez-vous le papier approprié ?**

● Vérifiez quel papier vous devez utiliser, et remplacez le papier chargé par le papier qui convient. **[Papier disponible\(P. 529\)](#page-534-0)  [Chargement du papier\(P. 124\)](#page-129-0)** 

## **Ce problème se produit-il lorsque vous imprimez sur du papier ordinaire ou**

### **du papier fin ? (LBP654Cx / LBP653Cdw)**

● Changez le réglage de <Correction du papier froissé>. L'amélioration est plus forte avec <Mode 2> qu'avec <Mode 1>. Essayez d'abord avec <Mode 1>. **[<Correction du papier froissé>\(P. 340\)](#page-345-0)** 

# **REMAROUE:**

● Plus l'effet de l'amélioration sélectionnée est fort, plus les imprimés risquent d'être pâles et plus l'impression risque d'être plus lente.

# **Ce problème se produit-il lorsque vous imprimez sur des enveloppes ou du papier fin ? (LBP613Cdw / LBP611Cn)**

• Changez le réglage de <Correction du papier froissé>. <Mode 1> est efficace pour les enveloppes. L'amélioration est plus forte avec <Mode 2> et ce mode est efficace pour les enveloppes et le papier fin. Essayez d'abord avec <Mode 1>.

**[<Correction du papier froissé>\(P. 340\)](#page-345-0)** 

# <span id="page-486-0"></span>**REMARQUE:**

● Les images peuvent être floues avec <Mode 1> ou <Mode 2>.

# Le papier s'enroule

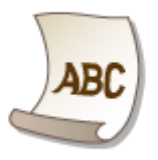

# **Utilisez-vous le papier approprié ?**

- Vérifiez le papier utilisé et remplacez-le par le papier qui convient. Définissez également les réglages relatifs au format et au type de papier. **[Papier disponible\(P. 529\)](#page-534-0)  [Chargement du papier\(P. 124\)](#page-129-0)  OSpécification du format et du type de papier(P. 143)**
- Changez le réglage de <Correction du papier gondolé>. L'amélioration est plus forte avec <Mode 2> qu'avec <Mode 1>. Essayez d'abord avec <Mode 1>. **[<Correction du papier gondolé>\(P. 341\)](#page-346-0)**

# **REMARQUE:**

- Plus l'effet de l'amélioration sélectionnée est fort, plus les imprimés risquent d'être pâles et plus l'impression risque d'être plus lente.
- Rechargez le papier en le retournant (inversez la face à imprimer, le recto avec le verso).

# **IMPORTANT:**

● Dans de rares cas et avec certains papiers, le problème peut empirer. Si tel est le cas, remettez le papier dans son orientation initiale.

## **Utilisez-vous du papier ayant absorbé de l'humidité ?**

- Remplacez-le par du papier adéquat. **[Chargement du papier\(P. 124\)](#page-129-0)**
- Remplacez le réglage de <Type de papier> par un réglage pour un papier plus fin. Par exemple, si le réglage est <Ordinaire 1>, remplacez-le par <Ordinaire L>. **OSpécification du format et du type de papier(P. 143) [Papier disponible\(P. 529\)](#page-534-0)**
- Changez le réglage de <Correction du papier gondolé>. L'amélioration est plus forte avec <Mode 2> qu'avec <Mode 1>. Essayez d'abord avec <Mode 1>. **[<Correction du papier gondolé>\(P. 341\)](#page-346-0)**

# **REMARQUE:**

● Plus l'effet de l'amélioration sélectionnée est fort, plus les imprimés risquent d'être pâles et plus l'impression risque d'être plus lente.

# **Utilisez-vous l'appareil dans un environnement très humide ? (LBP654Cx /**

### **LBP653Cdw)**

● Le réglage de <Réduire tache fix. toner 2> sur <Mode 1> peut remédier au problème. **[<Réduire tache fix. toner 2>\(P. 349\)](#page-354-0)** 

# **REMARQUE:**

● Si vous sélectionnez <Mode 1>, il peut arriver que les imprimés soient pâles.

# <span id="page-488-0"></span>**Le papier est chargé incorrectement**

2538-072

# Le contenu s'imprime de biais

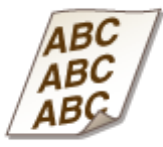

# **Les guides papier sont-ils alignés sur les bords du papier ?**

● Si les guides papier sont trop serrés ou trop lâches, les documents peuvent s'imprimer de biais. **[Chargement du papier\(P. 124\)](#page-129-0)** 

Le papier n'est pas alimenté ou deux ou plusieurs feuilles sont alimentées simultanément

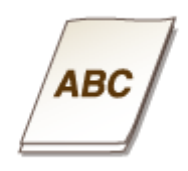

# **Le papier est-il correctement chargé ?**

- Déramez avec soin la pile de papier de sorte que les feuilles de papier n'adhèrent pas les unes aux autres.
- Vérifiez si le papier est correctement chargé. **[Chargement du papier\(P. 124\)](#page-129-0)**
- Vérifiez si le nombre de feuilles chargées convient et si un papier adapté est utilisé. **[Papier disponible\(P. 529\)](#page-534-0)  [Chargement du papier\(P. 124\)](#page-129-0)**
- Vérifiez si différents formats ou types de papier sont chargés ensemble.

# **Un message ou un numéro commençant par "#" (code** d'erreur) s'affiche

2538-073

Si un message ou un code d'erreur (le préfixe "#" suivi de trois chiffres) s'affiche sur l'écran de l'appareil, consultez les sections suivantes pour prendre connaissance de la solution à l'erreur.

**[Mesures correctives pour chaque message\(P. 485\)](#page-490-0)  [Mesures correctives pour chaque code d'erreur\(P. 499\)](#page-504-0)** 

# <span id="page-490-0"></span>**Mesures correctives pour chaque message**

2538-074

Si l'exécution d'une opération est impossible à cause d'une erreur pendant l'impression ou un manque de mémoire, un message s'affiche sur l'écran de l'appareil. Vous trouverez de plus amples informations sur les messages dans la liste suivante.

Une cartouche de contrefaçon ou non authentique Canon est peut-être utilisée. Impossible d'afficher la quantité d'encre dans la cartouche.

**Il est possible que la cartouche de toner utilisée ne soit pas un produit Canon authentique.**

● Seules les cartouches de toner Canon authentiques doivent être utilisées comme cartouches de toner de remplacement.

**[Consommables\(P. 453\)](#page-458-0)** 

# Une erreur s'est produite pendant la vérification du certificat.

Le certificat a expiré ou comprend des informations incorrectes.

- Installez le bon certificat CA. **CEnregistrement de la clé avec certificat utilisée pour les communications réseau(P. 257)**
- Vérifiez la période de validité et le nom de domaine du certificat dans les réglages DNS.

Impression en noir et blanc limitée. Impression couleur disponible uniquement./Imp N&B limitée. Imp coul. uniquemt.

**L'impression en noir et blanc est désactivée en mode de gestion d'ID de service.**

● Pour imprimer en noir et blanc, connectez-vous à l'aide d'un ID de service pour lequel l'impression en noir et blanc n'est pas limitée. Pour obtenir un ID de service et un code PIN, contactez votre administrateur. **Configuration du mode de gestion des numéros de service(P. 228)** 

# La cartouche noire est en fin de vie.

#### **La cartouche de toner est arrivée en fin de vie.**

● Il est recommandé de remplacer la cartouche de toner. **[Procédure de remplacement de la cartouche de toner\(P. 436\)](#page-441-0)** 

# Impossible analyser le certificat du serveur d'authentification.

Le certificat du serveur d'authentification est peut-être invalide ou son format n'est peut-être pas pris en **charge par l'imprimante.**

● Vérifiez le certificat du serveur d'authentification. **Configuration de l'authentification IEEE 802.1X(P. 266)** 

# Point d'accès introuvable.

Lors de la tentative de configuration automatique par WPS, aucun routeur sans fil n'a pu être détecté **dans le délai imparti.**

● Reconnectez-vous en tenant compte du délai imparti. **Configuration de la connexion à l'aide du mode bouton-poussoir WPS(P. 29) Configuration de la connexion à l'aide du mode code PIN WPS(P. 31)** 

**La saisie manuelle du SSID ou de la clé réseau du routeur sans fil est incorrecte.**

● Vérifiez le SSID et la clé réseau et modifiez-le, si besoin est. **OVérification du SSID et de la clé réseau(P. 39) Configuration de la connexion par la définition des réglages détaillés(P. 36)** 

Aucun routeur sans fil n'a pu être détecté en raison de problèmes de configuration du réseau visé.

- Vérifiez si l'appareil est bien installé et prêt à fonctionner en réseau. **[Problèmes d'installation/réglages\(P. 459\)](#page-464-0)**
- Si le problème persiste, vérifiez les réglages de sécurité du routeur sans fil.

# Impression données RX impossible.

#### **Les documents reçus ne peuvent pas être imprimés pour l'une des raisons suivantes.**

- Vérifiez si l'un des problèmes ci-après s'est produit. Si des messages indiquant des causes possibles et leurs solutions s'affichent, lisez-les.
- Un capot est ouvert.
- Il n'y a pas de papier chargé.
- Le papier est coincé.
- La cartouche de toner est vide.
- Une erreur s'est produite.

# Erreur communication une cartouche de contrefaçon ou cartouche non authentifiée Canon est peut-être utilisée.

#### **Il est possible qu'une cartouche de toner ne soit pas installée ou qu'elle soit défectueuse.**

● Réinstallez la cartouche de toner. Si la réinstallation de la cartouche de toner ne permet pas d'effacer le message d'erreur, cela signifie qu'elle est défectueuse. Contactez la boutique vous avez acheté la cartouche de toner ou consultez le centre d'assistance à la clientèle de Canon. **[Procédure de remplacement de la cartouche de toner\(P. 436\)](#page-441-0)** 

#### **Il est possible que la cartouche de toner utilisée ne soit pas un produit Canon authentique.**

● Seules les cartouches de toner Canon authentiques doivent être utilisées comme cartouches de toner de remplacement.

# Modifier le mot de passe d'authentification.

#### **Le mot de passe a expiré.**

● Définissez un nouveau mot de passe.

# Vérifier les réglages d'authentification.

La méthode d'authentification configurée sur l'appareil ne correspond pas à celle configurée sur le **serveur RADIUS.**

● Vérifiez que la même méthode d'authentification est configurée sur cet appareil et sur le serveur RADIUS, puis définissez la méthode d'authentification appropriée. **Configuration de l'authentification IEEE 802.1X(P. 266)** 

# L'impression couleur est limitée. Impression en noir et blanc disponible uniquement.

**L'impression couleur est désactivée en mode de gestion d'ID de service.**

● Pour imprimer en couleur, connectez-vous à l'aide d'un ID de service pour lequel l'impression en couleur n'est pas limitée. Pour obtenir un ID de service et un code PIN, contactez votre administrateur. **Configuration du mode de gestion des numéros de service(P. 228)** 

# Connexion impossible.

#### **Échec de la connexion en mode point d'accès en raison d'une erreur.**

● Patientez quelques instants et réessayez. Si vous ne pouvez toujours pas vous connecter, essayez de mettre brièvement l'appareil hors tension. **[Connexion directe \(mode point d'accès\)\(P. 202\)](#page-207-0)** 

# Connexion impossible. Vérifiez les réglages PSK.

#### **La clé réseau (PSK) du routeur sans fil à connecter n'est pas correctement installée sur l'appareil.**

- Vérifiez la clé réseau (PSK) du routeur sans fil, puis installez-la de nouveau sur l'appareil. **DVérification du SSID et de la clé réseau(P. 39) Configuration de la connexion par la sélection d'un routeur sans fil(P. 33) Configuration de la connexion par la définition des réglages détaillés(P. 36)**
- Si le problème persiste même après avoir vérifié la clé réseau, vérifiez si l'appareil est installé correctement et prêt à fonctionner en réseau.

**[Problèmes d'installation/réglages\(P. 459\)](#page-464-0)** 

Connexion impossible. Le nombre maximal de périphériques pouvant se connecter au point d'accès a été atteint./Connexion imp. Nbre max. de périph. pouv. se conn. au pt d'accès atteint

**L'appareil a tenté de se connecter à un routeur de réseau local sans fil sur lequel le nombre maximum de périphériques est déjà connecté.**

● Diminuez le nombre de périphériques (clients) connectés au routeur de réseau local sans fil. Pour plus d'informations sur le nombre maximum de périphériques pouvant être connectés, reportez-vous au mode d'emploi du routeur de réseau local sans fil ou contactez le fabricant.

Connexion impossible via le réseau sans fil. Mettez la machine hors puis sous tension et configurez à nouveau les réglages.

Une connexion a échoué en raison d'une erreur pendant la configuration de la connexion au réseau sans **fil.**

- Redémarrez-le et reconfigurez-le.
- Si le problème persiste même après avoir redémarré l'appareil, vérifiez si l'appareil est installé correctement et prêt à fonctionner en réseau. **[Problèmes d'installation/réglages\(P. 459\)](#page-464-0)**
- Si le problème persiste même après avoir vérifié la connexion du réseau local sans fil ou la connexion du réseau local filaire, vérifiez les réglages relatifs à la sécurité du routeur sans fil.

Connexion impossible via WPS. Merci de patienter un moment avant de configurer à nouveau les réglages.

Lors de la tentative de configuration automatique par WPS, la connexion a échoué en raison d'une **erreur.**

● Attendez quelques instants et recommencez la configuration. Si le problème persiste, vérifiez si le routeur sans fil prend en charge WPS.

#### **Si WPS est pris en charge :**

Vérifiez si l'appareil est bien installé et prêt pour la connexion au réseau. **[Problèmes d'installation/réglages\(P. 459\)](#page-464-0)** 

**Si WPS n'est pas pris en charge :**

Définissez un autre mode de connexion. **[Connexion à un réseau local sans fil\(P. 27\)](#page-32-0)** 

# Aucune connexion de périphérique sans fil détectée.

**Impossible de détecter le terminal mobile pendant le laps de temps prédéterminé.**

● Reconnectez-vous en tenant compte du délai imparti. **[Connexion directe \(mode point d'accès\)\(P. 202\)](#page-207-0)** 

488

# Impossible de procéder au nettoyage.

#### **Du papier s'est coincé pendant le nettoyage.**

● Retirez le papier coincé, placez correctement le papier et procédez à nouveau le nettoyage. **[Élimination des bourrages papier\(P. 504\)](#page-509-0)  ONettoyage de l'ensemble de fixation(P. 433)** 

#### **La quantité d'encre restante dans les cartouches de toner nécessaire pour le nettoyage de l'unité de fixation est insuffisante.**

• L'opération de nettoyage nécessite une quantité suffisante d'encre dans la cartouche de toner. Remplacez la cartouche de toner et recommencez l'opération de nettoyage. **[Procédure de remplacement de la cartouche de toner\(P. 436\)](#page-441-0)** 

# Impossible de procéder à la correction.

#### La quantité d'encre restante dans la cartouche de toner nécessaire pour la correction est insuffisante.

• Les corrections nécessitent suffisamment d'encre restante dans la cartouche de toner. Remplacez la cartouche de toner et procédez à nouveau à la correction. **[Procédure de remplacement de la cartouche de toner\(P. 436\)](#page-441-0)** 

#### **La courroie de transfert à l'intérieur de l'appareil est sale.**

● Procédez à un nettoyage automatique de la courroie de transfert. **[Nettoyage de la courroie de transfert \(CTI\)\(P. 434\)](#page-439-0)** 

Impossible d'effectuer l'authentification Open System. Vérifiez les réglages WEP./Authentification Open System impossible. Vérifier réglages WEP.

La méthode d'authentification de l'appareil est définie sur <Open System>, mais celle d'un routeur sans fil est définie sur "Clé partagée".

Reconnectez-vous manuellement en modifiant le mode d'authentification WEP sur <Clé partagée>. **Configuration de la connexion par la définition des réglages détaillés(P. 36)** 

#### L'adresse MAC de l'appareil est refusée, parce que le filtre d'adresse MAC est défini sur le routeur sans fil.

● Configurez le routeur sans fil de manière à ce qu'il autorise l'adresse MAC de l'appareil et de l'ordinateur. Pour en savoir plus sur cette opération, reportez-vous aux modes d'emploi fournis avec les périphériques réseau que vous utilisez ou contactez les fabricants concernés. Pour vérifier l'adresse MAC de l'appareil, sélectionnez <Menu> > <Préférences> > <Réseau> > <Réglages réseau sans fil> > <Infos de connexion>. **CAffichage de l'adresse MAC pour le réseau local filaire(P. 47)** 

# Impossible d'effectuer l'authentification par clé partagée. Vérifiez les réglages WEP./Authentification par clé partagée impossible. Vérifier réglages WEP.

#### La clé réseau (clé WEP) du routeur sans fil à connecter n'est pas correctement définie sur l'appareil.

- Vérifiez la clé réseau (clé WEP) du routeur sans fil, puis installez-la de nouveau sur l'appareil. **D**Vérification du SSID et de la clé réseau(P. 39) **Configuration de la connexion par la définition des réglages détaillés(P. 36)**
- Reconnectez-vous en sélectionnant un routeur sans fil ou en basculant manuellement le mode d'authentification WEP sur <Open System>. **Configuration de la connexion par la sélection d'un routeur sans fil(P. 33)**

**Configuration de la connexion par la définition des réglages détaillés(P. 36)** 

La méthode d'authentification de l'appareil est définie sur <Clé partagée>, mais celle du routeur sans fil est définie sur "Open System".

● Remplacez la méthode d'authentification WEP par "Clé partagée" au niveau du routeur sans fil et recommencez la connexion. Pour en savoir plus sur cette modification, reportez-vous aux modes d'emploi fournis avec les périphériques réseau que vous utilisez ou contactez les fabricants concernés.

# La cartouche cyan est en fin de vie.

#### **La cartouche de toner est arrivée en fin de vie.**

● Il est recommandé de remplacer la cartouche de toner. **[Procédure de remplacement de la cartouche de toner\(P. 436\)](#page-441-0)** 

# Connexion directe terminée.

**La connexion avec le terminal mobile a été interrompue.**

- Rétablissez la connexion directe.
	- **[Connexion directe \(mode point d'accès\)\(P. 202\)](#page-207-0)**

# Fin de vie de cartouche/Fin de vie cartouche

#### **La cartouche de toner est arrivée en fin de vie.**

● Sélectionnez un des réglages visibles à l'écran.

# **REMARQUE**

● Pour afficher le mode de remplacement, sélectionnez <Afficher les étapes de remplacement de la cartouche >/<Afficher les étapes de récupération > à l'écran.

● Si vous sélectionnez <Continuer impression (qualité non garantie)>/<Continuer impr. (qualité non garantie)>, vous pouvez continuer à imprimer, mais l'appareil risque de fonctionner de façon incorrecte.

# Erreur d'authentif. Google Cloud Print

Cloud Print n'a pas pu procéder à l'authentification du serveur ou n'a pas pu acquérir les informations **pour l'enregistrement.**

● Vérifiez si les réglages relatifs à la date et à l'heure sont correctement spécifiés. **[<Réglages date/heure>\(P. 305\)](#page-310-0)** 

# Erreur communication Google Cloud Print

**Cloud Print est indisponible en raison d'une erreur.**

- Vérifiez si l'appareil est correctement relié à un réseau local sans fil ou filaire. **[Connexion à un réseau local sans fil\(P. 27\)](#page-32-0)  Connexion à un réseau local filaire(P. 26)**
- Un port utilisé pour Cloud Print peut être bloqué par un pare-feu ou une autre protection. Vérifiez si le port 5222 est disponible pour l'ordinateur.
- Si un serveur proxy est utilisé sur le réseau, vérifiez si les paramètres proxy de l'appareil et du serveur sont corrects. Pour de plus amples détails, contactez votre administrateur réseau. **[Réglage d'un proxy\(P. 246\)](#page-251-0)**

# Google Cloud Print non disp. Err. auth. srv.

Cloud Print n'a pas pu procéder à l'authentification du serveur ou n'a pas pu acquérir les informations **pour l'enregistrement.**

● Vérifiez si les réglages relatifs à la date et à l'heure sont correctement spécifiés. **[<Réglages date/heure>\(P. 305\)](#page-310-0)** 

# Google Cloud Prt non disp. Err. comm. serv.

#### **Cloud Print est indisponible en raison d'une erreur.**

- Vérifiez si l'appareil est correctement relié à un réseau local sans fil ou filaire. **[Connexion à un réseau local sans fil\(P. 27\)](#page-32-0)  Connexion à un réseau local filaire(P. 26)**
- Un port utilisé pour Cloud Print peut être bloqué par un pare-feu ou une autre protection. Vérifiez si le port 5222 est disponible pour l'ordinateur.
- Si un serveur proxy est utilisé sur le réseau, vérifiez si les paramètres proxy de l'appareil et du serveur sont corrects. Pour de plus amples détails, contactez votre administrateur réseau. **[Réglage d'un proxy\(P. 246\)](#page-251-0)**

# Nombre de caractères incorrect ou caractères non valides.

#### **La clé réseau (clé WPA/WPA2-PSK ou WEP) du routeur sans fil n'est pas correctement saisie.**

● Vérifiez la clé réseau (clé WPA/WPA2-PSK ou WEP) du routeur sans fil, puis installez-la de nouveau sur l'appareil. Pour savoir comment vérifier la clé réseau, reportez-vous aux modes d'emploi fournis avec vos périphériques réseau ou prenez contact avec les fabricants. **D**Vérification du SSID et de la clé réseau(P. 39) **Configuration de la connexion par la sélection d'un routeur sans fil(P. 33) Configuration de la connexion par la définition des réglages détaillés(P. 36)** 

# Charger du papier.

#### **Il n'y a pas de papier chargé dans la cassette à papier ou inséré dans la fente d'alimentation manuelle.**

● Chargez le papier. **[Chargement du papier\(P. 124\)](#page-129-0)** 

#### **Aucun papier compatible avec les rapports ou les listes n'est chargé.**

- Chargez du papier approprié pour imprimer des rapports ou des listes, puis faites les réglages pour le format et le type de papier.
	- **[Chargement du papier\(P. 124\)](#page-129-0)  OSpécification du format et du type de papier(P. 143) [Papier disponible\(P. 529\)](#page-534-0)**

#### **Le papier sur lequel les documents reçus sont imprimables n'est pas chargé.**

● Chargez du papier approprié pour imprimer le document reçu, puis faites les réglages pour le format et le type de papier.

**[Chargement du papier\(P. 124\)](#page-129-0)  OSpécification du format et du type de papier(P. 143) [Papier disponible\(P. 529\)](#page-534-0)** 

## **REMARQUE:**

● Si vous imprimez des documents reçus sur du papier d'un format autre que A4 ou Lettre, il se peut que certaines parties de l'image manquent ou que l'image se divise et s'imprime sur plusieurs feuilles.

# La cartouche magenta est en fin de vie.

#### **La cartouche de toner est arrivée en fin de vie.**

● Il est recommandé de remplacer la cartouche de toner. **[Procédure de remplacement de la cartouche de toner\(P. 436\)](#page-441-0)** 

# Mém pleine. Vérif err tche Suivi statut.

**La mémoire est saturée de données d'impression qui n'ont pas pu être imprimées en raison d'erreurs.**

● Annulez l'impression des documents pour lesquels une erreur s'est produite, ou imprimez les documents en sélectionnant <Ignorer erreur> dans l'écran de vérification de l'état d'impression. **[Annulation des impressions\(P. 169\)](#page-174-0)** 

## Mém. pleine. Traiter tâches impr. sécu.

**La mémoire est saturée de documents sécurisés qui n'ont pas été imprimés.**

● Imprimez les documents sécurisés mis en mémoire. **[Impression via la fonction d'impression sécurisée\(P. 176\)](#page-181-0)** 

# Mémoire pleine (impression sécurisée)

**La mémoire est saturée de documents sécurisés qui n'ont pas été imprimés.**

● Imprimez les documents sécurisés mis en mémoire. **[Impression via la fonction d'impression sécurisée\(P. 176\)](#page-181-0)** 

# Mémoire pleine (Ignorer erreur)

**La mémoire est saturée de données d'impression qui n'ont pas pu être imprimées en raison d'erreurs.**

● Annulez l'impression des documents pour lesquels une erreur s'est produite, ou imprimez les documents en sélectionnant <Ignorer erreur> dans l'écran de vérification de l'état d'impression. **[Annulation des impressions\(P. 169\)](#page-174-0)** 

# Le support mémoire est limité.

La fonction permettant d'imprimer les fichiers figurant dans un périphérique mémoire USB est **désactivée.**

● Réglez <Utiliser la fonction d'impression> dans <Réglages support mémoire> sur <Activé>. **CRestriction de la fonction d'impression USB(P. 272)** 

# L'impression support mémoire est limité.

#### La fonction permettant d'imprimer les fichiers figurant dans un périphérique mémoire USB est **désactivée.**

● Réglez <Utiliser la fonction d'impression> dans <Réglages support mémoire> sur <Activé>. **CRestriction de la fonction d'impression USB(P. 272)** 

# Pas de papier

**Il n'y a pas de papier chargé dans la cassette à papier ou inséré dans la fente d'alimentation manuelle.**

● Chargez le papier. **[Chargement du papier\(P. 124\)](#page-129-0)** 

#### **Aucun papier compatible avec les rapports ou les listes n'est chargé.**

- Chargez du papier approprié pour imprimer des rapports ou des listes, puis faites les réglages pour le format et le type de papier.
	- **[Chargement du papier\(P. 124\)](#page-129-0)  OSpécification du format et du type de papier(P. 143) [Papier disponible\(P. 529\)](#page-534-0)**

#### **Le papier sur lequel les documents reçus sont imprimables n'est pas chargé.**

- Chargez du papier approprié pour imprimer le document reçu, puis faites les réglages pour le format et le type de papier.
	- **[Chargement du papier\(P. 124\)](#page-129-0)**
	- **OSpécification du format et du type de papier(P. 143) [Papier disponible\(P. 529\)](#page-534-0)**

### **REMAROUE:**

● Si vous imprimez des documents reçus sur du papier d'un format autre que A4 ou Lettre, il se peut que certaines parties de l'image manquent ou que l'image se divise et s'imprime sur plusieurs feuilles.

# Pas de réponse du destinataire.

**Il est possible qu'un câble réseau soit déconnecté ou qu'il y ait un problème au niveau d'un commutateur.**

● Vérifiez l'état des câbles réseau et des commutateurs.

# Pas de réponse de l'hôte./Pas de réponse de l'hôte.

#### **L'appareil n'est pas correctement connecté au réseau.**

● Vérifiez les réglages de l'appareil et du réseau et recommencez la connexion. **Configuration de l'environnement réseau(P. 23)** 

## Bourrage papier.

#### **Le papier est coincé.**

● Retirez le papier coincé et relancez l'impression (l'impression reprend éventuellement automatiquement). **[Élimination des bourrages papier\(P. 504\)](#page-509-0)** 

# Format papier et écarts réglages

Le paramètre de format de papier défini sur le panneau de commande ne correspond pas au format **papier chargé.**

● Faites correspondre le réglage du format de papier indiqué dans <Réglages papier> au format de papier réellement chargé.

#### **Pour utiliser le papier chargé**

Dans <Réglages papier>, sélectionnez le même format papier que celui du papier chargé. **Ospécification du format et du type de papier(P. 143)** 

# **REMARQUE:**

● Si vous lancez l'impression à partir d'un ordinateur, vérifiez si le réglage du format de papier du pilote d'imprimante correspond au format de papier chargé.

#### **Pour charger du papier sans modifier les paramètres**

Chargez du papier du même format que celui sélectionné pour <Réglages papier>. **[Chargement du papier\(P. 124\)](#page-129-0)** 

● Vérifiez que les guides papier situés dans la cassette sont correctement positionnés. **[Chargement du papier\(P. 124\)](#page-129-0)** 

# Préparer la cartouche.

#### **Il est bientôt temps de remplacer la cartouche de toner.**

● Assurez-vous de disposer d'une cartouche de toner de rechange. Remplacez la cartouche de toner si vous voyez ce message avant de commencer à imprimer un document volumineux. **[Consommables\(P. 453\)](#page-458-0)** 

# Préparer la cartouche de toner noir.

#### **Il est bientôt temps de remplacer la cartouche de toner.**

● Assurez-vous de disposer d'une cartouche de toner de rechange. Remplacez la cartouche de toner si vous voyez ce message avant de commencer à imprimer un document volumineux. **[Consommables\(P. 453\)](#page-458-0)** 

# **REMARQUE**

- Si vous faites une impression, vous pouvez continuer à imprimer.
- Si ce message s'aɚche pendant la réception d'un fax, l'impression n'est pas exécutée pour éviter de produire un imprimé de mauvaise qualité. Pour continuer à imprimer alors que le niveau de toner restantdans la cartouche est faible, réglez <Continuer impr. Si niveau cart. bas> sur <Activé>.  $\bullet$ **[<Continuer impr. Si cart. bas>\(P. 404\)](#page-409-0)**

# Préparer la cartouche cyan.

#### **Il est bientôt temps de remplacer la cartouche de toner.**

● Assurez-vous de disposer d'une cartouche de toner de rechange. Remplacez la cartouche de toner si vous voyez ce message avant de commencer à imprimer un document volumineux. **[Consommables\(P. 453\)](#page-458-0)** 

# Préparer la cartouche de toner magenta.

#### **Il est bientôt temps de remplacer la cartouche de toner.**

● Assurez-vous de disposer d'une cartouche de toner de rechange. Remplacez la cartouche de toner si vous voyez ce message avant de commencer à imprimer un document volumineux. **[Consommables\(P. 453\)](#page-458-0)** 

# Préparer la cartouche jaune.

#### **Il est bientôt temps de remplacer la cartouche de toner.**

● Assurez-vous de disposer d'une cartouche de toner de rechange. Remplacez la cartouche de toner si vous voyez ce message avant de commencer à imprimer un document volumineux. **[Consommables\(P. 453\)](#page-458-0)** 

# L'impression est limitée.

#### **L'impression est désactivée dans la gestion d'ID de service.**

● Connectez-vous à l'aide d'un ID de service pour lequel la fonction d'impression n'est pas désactivée. Pour obtenir un ID de service et un PIN, contactez votre administrateur. **Configuration du mode de gestion des numéros de service(P. 228)** 

# Définir les informations d'authentification correctes.

Les informations d'authentification du client (clé avec certificat, nom d'utilisateur et mot de passe ou certificat CA) ne sont pas correctement configurées.

● Vérifiez la méthode d'authentification et les informations d'authentification spécifiées (clé avec certificat, nom d'utilisateur et mot de passe et certificat CA). **Configuration de l'authentification IEEE 802.1X(P. 266)** 

# Définir les informations d'authentification nécessaires.

#### L'authentification IEEE 802.1X n'a pas été correctement configurée.

● Configurez correctement IEEE 802.1X à partir de l'interface distante. **Configuration de l'authentification IEEE 802.1X(P. 266)** 

# Écarts taille/réglages

Le paramètre de format de papier défini sur le panneau de commande ne correspond pas au format **papier chargé.**

● Faites correspondre le réglage du format de papier indiqué dans <Réglages papier> au format de papier réellement chargé.

#### **Pour utiliser le papier chargé**

Dans <Réglages papier>, sélectionnez le même format papier que celui du papier chargé. **6Spécification du format et du type de papier(P. 143)** 

# **REMARQUE:**

● Si vous lancez l'impression à partir d'un ordinateur, vérifiez si le réglage du format de papier du pilote d'imprimante correspond au format de papier chargé.

#### **Pour charger du papier sans modifier les paramètres**

Chargez du papier du même format que celui sélectionné pour <Réglages papier>. **[Chargement du papier\(P. 124\)](#page-129-0)** 

● Vérifiez que les guides papier situés dans la cassette sont correctement positionnés. **[Chargement du papier\(P. 124\)](#page-129-0)** 

# Le certificat du serveur d'authentification a expiré.

Le certificat du serveur envoyait depuis le serveur RADIUS a expiré.

● Vérifiez la période de validité du certificat du serveur sur le serveur RADIUS. **Configuration de l'authentification IEEE 802.1X(P. 266)** 

## Le certificat du serveur d'authentification est incorrect.

#### Il n'y a pas de certificat CA enregistré sur l'imprimante et compatible avec le certificat du serveur d'authentification.

● Vérifiez qu'il existe un certificat CA enregistré sur l'imprimante et compatible avec le certificat du serveur d'authentification.

**Configuration de l'authentification IEEE 802.1X(P. 266)** 

## La mémoire est pleine.

#### L'impression n'a pas pu être exécutée, car la mémoire est insuffisante.

● Si une tâche d'impression est en attente, patientez jusqu'à ce que l'exécution de la tâche soit terminée.

Le nombre de caractères saisis est incorrect ou les caractères ne sont pas valides.

#### **La clé réseau (clé WPA/WPA2-PSK ou WEP) du routeur sans fil n'est pas correctement saisie.**

● Vérifiez la clé réseau (clé WPA/WPA2-PSK ou WEP) du routeur sans fil, puis installez-la de nouveau sur l'appareil. Pour en savoir comment vérifier la clé réseau, reportez-vous aux modes d'emploi fournis avec vos périphériques réseau ou prenez contact avec les fabricants. **D**Vérification du SSID et de la clé réseau(P. 39)

**Configuration de la connexion par la sélection d'un routeur sans fil(P. 33) Configuration de la connexion par la définition des réglages détaillés(P. 36)** 

# La clé WEP n'est pas définie correctement. Vérifiez les réglages WEP.

#### La clé réseau (clé WEP) du routeur sans fil à connecter n'est pas correctement définie sur l'appareil.

● Vérifiez la clé réseau (clé WEP) du routeur sans fil, puis installez-la de nouveau sur l'appareil. **D**Vérification du SSID et de la clé réseau(P. 39) **Configuration de la connexion par la sélection d'un routeur sans fil(P. 33) Configuration de la connexion par la définition des réglages détaillés(P. 36)** 

#### La méthode d'authentification de l'appareil est définie sur <Clé partagée>, mais celle du routeur sans fil est définie sur "Open System".

● Reconnectez-vous en sélectionnant un routeur sans fil ou en basculant manuellement le mode d'authentification WEP sur <Open System>.

**Configuration de la connexion par la sélection d'un routeur sans fil(P. 33) Configuration de la connexion par la définition des réglages détaillés(P. 36)** 

● Remplacez la méthode d'authentification WEP par "Clé partagée" au niveau du routeur sans fil et recommencez la connexion. Pour en savoir plus sur cette modification, reportez-vous aux modes d'emploi fournis avec les périphériques réseau que vous utilisez ou contactez les fabricants concernés.

# Utiliser l'IU distante pour définir les informations d'authentification nécessaires./Utiliser IU distante pour définir infos d'auth nécessaires.

#### **Les paramètres IEEE 802.1X sont incorrects.**

- Vérifiez si [Nom de connexion] est correctement défini.
- Vérifiez si la case [Utiliser TLS], [Utiliser TTLS] ou [Utiliser PEAP] est cochée.
- Si vous utilisez TLS, vérifiez si une "clé avec certificat" est enregistrée.
- Si vous utilisez TTLS ou PEAP, vérifiez si un nom d'utilisateur et un mot de passe sont correctement définis. **Configuration de l'authentification IEEE 802.1X(P. 266)**

# La cartouche jaune est en fin de vie.

#### **La cartouche de toner est arrivée en fin de vie.**

● Il est recommandé de remplacer la cartouche de toner. **[Procédure de remplacement de la cartouche de toner\(P. 436\)](#page-441-0)**
Dépannage

# **Mesures correctives pour chaque code d'erreur**

#### 2538-075

Si une erreur survient, par exemple si l'impression échoue ou si vous ne parvenez pas à envoyer ou à recevoir un I-Fax, un code d'erreur à trois chiffres s'affiche dans l'écran Journal des tâches. Consultez cette section pour connaître les causes et les solutions possibles pour chaque code d'erreur. Pour en savoir davantage sur l'écran Journal des tâches, consultez la section **[Écran <Suivi statut>\(P. 110\)](#page-115-0)** .

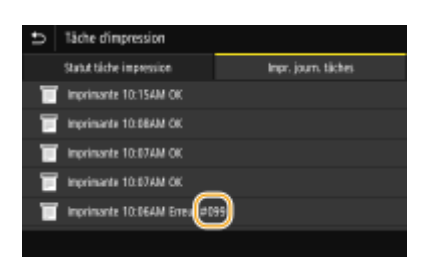

## #037

#### **Le fichier est trop grand pour être imprimé.**

- Optimisez le fichier pour réduire sa taille ou divisez-le en plusieurs parties, puis essayez de nouveau de l'imprimer.
- Essayez d'imprimer depuis le pilote d'imprimante. Il se peut que cela fonctionne mieux.

### #099

#### **Une opération qui a provoqué l'annulation d'une tâche a été exécutée.**

● Si vous annulez une tâche, ce code d'erreur s'aɚche, mais cela est normal. Relancez l'impression, l'envoi ou la réception des documents si nécessaire.

## #408

#### **La lecture a échoué, parce que le périphérique mémoire USB a été retiré pendant la lecture.**

● Vérifiez que le périphérique mémoire USB n'a pas été retiré, puis lisez de nouveau les données. **[Insérer un périphérique mémoire USB\(P. 90\)](#page-95-0)  [Impression depuis un périphérique mémoire USB \(impression support mémoire\)\(P. 179\)](#page-184-0)** 

#### **Le périphérique mémoire USB connecté utilise un format non pris en charge.**

● Vérifiez que le périphérique mémoire USB utilise un format pris en charge par cet appareil. **[Insérer un périphérique mémoire USB\(P. 90\)](#page-95-0)** 

### #701

L'authentification a échoué, car un numéro de service ou un PIN incorrect a été saisi au moment où la **gestion d'ID de service a été activée.**

#### Dépannage

● Saisissez l'ID de service ou le PIN correct.

**Une tentative d'utilisation de l'appareil sans saisie d'un numéro de service a été détectée alors que le réglage relatif aux tâches sans numéro (fonctions autorisant des opérations sans que l'utilisateur tape son numéro de service et son code PIN) a été désactivé dans la gestion d'ID de service.**

● Activez les tâches sans numéro en tant qu'Administrateur système, dans l'IU distante. **[Blocage de tâches en cas de numéro de service inconnu\(P. 232\)](#page-237-0)** 

## #752

Le réception d'I-Fax était impossible, parce que le nom du serveur POP3 configuré était incorrect.

● Vérifiez le nom du serveur POP3 et corrigez le réglage. **[Réception d'I-Fax pour l'impression\(P. 194\)](#page-199-0)** 

Le réception d'I-Fax était impossible, parce que le nom de domaine configuré était incorrect.

● Vérifiez le nom du domaine et corrigez le réglage. **Configuration de DNS(P. 65)** 

**La réception d'I-Fax était impossible, parce l'appareil n'était pas correctement connecté à un réseau.**

● Vérifiez si l'appareil est bien installé et connecté correctement au réseau. **[Problèmes d'installation/réglages\(P. 459\)](#page-464-0)** 

## #753

**Les données numérisées n'ont pas pu être réceptionnées par I-Fax parce que le câble réseau est débranché.**

● Vérifiez si le câble réseau est correctement branché. **Connexion à un réseau local filaire(P. 26)** 

### #766

#### Le certificat a expiré.

- Mettez à jour le certificat ou utilisez un certificat qui n'a pas expiré.
- Vérifiez que les <Réglages date/heure actuelle> sont corrects. **[Réglage de la date et de l'heure\(P. 21\)](#page-26-0)**

## #802

Le nom du serveur POP3 n'est pas correctement défini.

● Définissez le nom du serveur POP3 comme il sied. **[Réception d'I-Fax pour l'impression\(P. 194\)](#page-199-0)** 

## #810

#### **Lors de la réception d'un I-Fax, le serveur POP3 a renvoyé une erreur.**

- Vérifiez si le serveur POP3 est correctement configuré.
- Vérifiez si votre serveur de messagerie et le réseau fonctionnent correctement. Pour plus d'informations, contactez votre administrateur réseau.

## #816

Le nombre de pages imprimées a atteint la limite maximale spécifiée pour le service.

● Pour remettre le compteur de pages imprimées à zéro, cliquez sur [Effacer le total] sur la page [Gestion des numéros de service] de l'interface utilisateur distante. **Enregistrement/Modification du numéro de service et du PIN(P. 228)** 

## #818

**Les données reçues sont dans un format de fichier que l'appareil n'est pas en mesure d'imprimer.**

● Contactez l'autre partie et demandez-lui de renvoyer les données dans un format de fichier différent.

## #819

**Les données reçues ne sont pas prises en charge (informations MIME incorrectes).**

● Contactez l'autre partie et demandez-lui de vérifier les paramètres, puis de renvoyer les données.

## #820

**Les données reçues ne sont pas prises en charge (informations BASE64 ou uuencode incorrectes).**

● Contactez l'autre partie et demandez-lui de vérifier les paramètres, puis de renvoyer les données.

## #821

**Les données reçues ne sont pas prises en charge (une erreur d'analyse TIFF est survenue).**

● Contactez l'autre partie et demandez-lui de vérifier les paramètres, puis de renvoyer les données.

## #822

**Un fichier d'un périphérique mémoire USB n'a pas pu être imprimé, parce que son format n'est pas pris en charge.**

● Vérifiez les formats de fichier pris en charge et enregistrez à nouveau le fichier. **[Commandes d'imprimante\(P. 534\)](#page-539-0)** 

## #827

**Les données reçues ne sont pas prises en charge (comprend des informations MIME non prises en charge).**

● Contactez l'autre partie et demandez-lui de vérifier les paramètres, puis de renvoyer les données.

## #829

#### **Les données reçues dépassent la taille de réception maximum.**

● Lors de la réception d'I-Fax, l'appareil ne peut pas recevoir l'e-mail si sa taille dépasse 24 Mo. Demandez à l'expéditeur de réduire la taille de l'e-mail à moins de 24 Mo et de réessayer d'envoyer.

## #852

#### **L'appareil s'est éteint pour une raison inconnue.**

● Vérifiez si la fiche électrique est insérée à fond dans la prise.

## #853

#### **Un document n'a pas pu être imprimé, car le volume de ses données dépasse les possibilités de traitement de l'appareil.**

● Il est possible que l'appareil ne soit pas en mesure d'imprimer des documents comportant de nombreuses pages. Réduisez le nombre de pages par impression ou imprimez le document lorsqu'aucune tâche d'impression n'est en attente et qu'aucun document n'est en cours d'impression. Si vous ne parvenez toujours pas à imprimer, vérifiez la présence d'anomalies dans les données du document.

#### **L'impression a été annulée à partir de l'ordinateur.**

● Si vous annulez une opération alors qu'un ordinateur a envoyé les données d'impression à l'appareil, ce code d'erreur s'affiche, mais cela est normal. Relancez l'impression si nécessaire.

#### **Un document sécurisé dont l'impression n'a pas été lancée a été supprimé.**

● Si le document sécurisé n'est pas imprimé dans le délai défini (par défaut, 30 minutes), il est supprimé de la mémoire. Renvoyez le document sécurisé, puis imprimez-le dans le délai fixé. **[Impression via la fonction d'impression sécurisée\(P. 176\)](#page-181-0)** 

#### **Une tentative d'impression à l'aide du mode d'impression sécurisée a été détectée alors que l'impression sécurisée était limitée.**

- Lorsque <Impression sécurisée> est défini sur <Désactivé>, vous n'êtes pas en mesure d'utiliser l'impression sécurisée. Réglez le réglage sur <Activé> et relancez l'impression. **[Impression via la fonction d'impression sécurisée\(P. 176\)](#page-181-0)**
- Imprimez sans recourir à l'impression sécurisée. **[Opérations d'impression de base\(P. 166\)](#page-171-0)**

**Vous avez essayé d'imprimer un fichier altéré ou non pris en charge.**

● Vérifiez le fichier et réessayez. **[Opérations d'impression de base\(P. 166\)](#page-171-0)** 

**Les fichiers PDF protégés par mot de passe n'ont pas pu être imprimés.**

● Saisissez le mot de passe correct du fichier PDF. **[Impression depuis un périphérique mémoire USB \(impression support mémoire\)\(P. 179\)](#page-184-0)** 

## #861

**Un document n'a pas pu être imprimé du fait de l'utilisation d'un pilote d'imprimante non prévu pour cet appareil.**

● Recommencez l'impression en utilisant le pilote d'imprimante dédié. **[Opérations d'impression de base\(P. 166\)](#page-171-0)** 

#### **Un document n'a pas pu être imprimé, car ses données contiennent des défauts.**

● Vérifiez l'intégrité des données du document.

## #863

#### **Une erreur s'est produite lors de l'impression à partir d'un ordinateur.**

● Éteignez l'appareil et attendez au moins 10 secondes avant de le rallumer. Après le redémarrage, essayez de nouveau d'imprimer.

## #995

#### **Un document en attente de réception a été annulé.**

● Réceptionnez de nouveau le document si besoin est.

# **Élimination des bourrages papier**

#### 2538-076

En cas de bourrage papier, le message <Bourrage papier.> s'affiche à l'écran. Sélectionnez <Suivant> pour prendre connaissance des solutions les plus simples. Si vous avez des difficultés à comprendre les procédures affichées à l'écran, consultez les sections suivantes pour éliminer les bourrages papier.

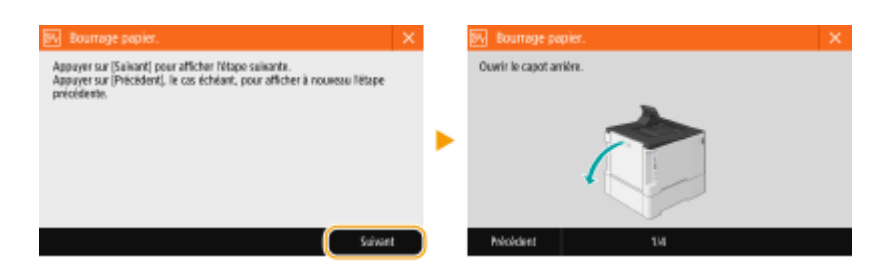

## **LBP654Cx / LBP653Cdw**

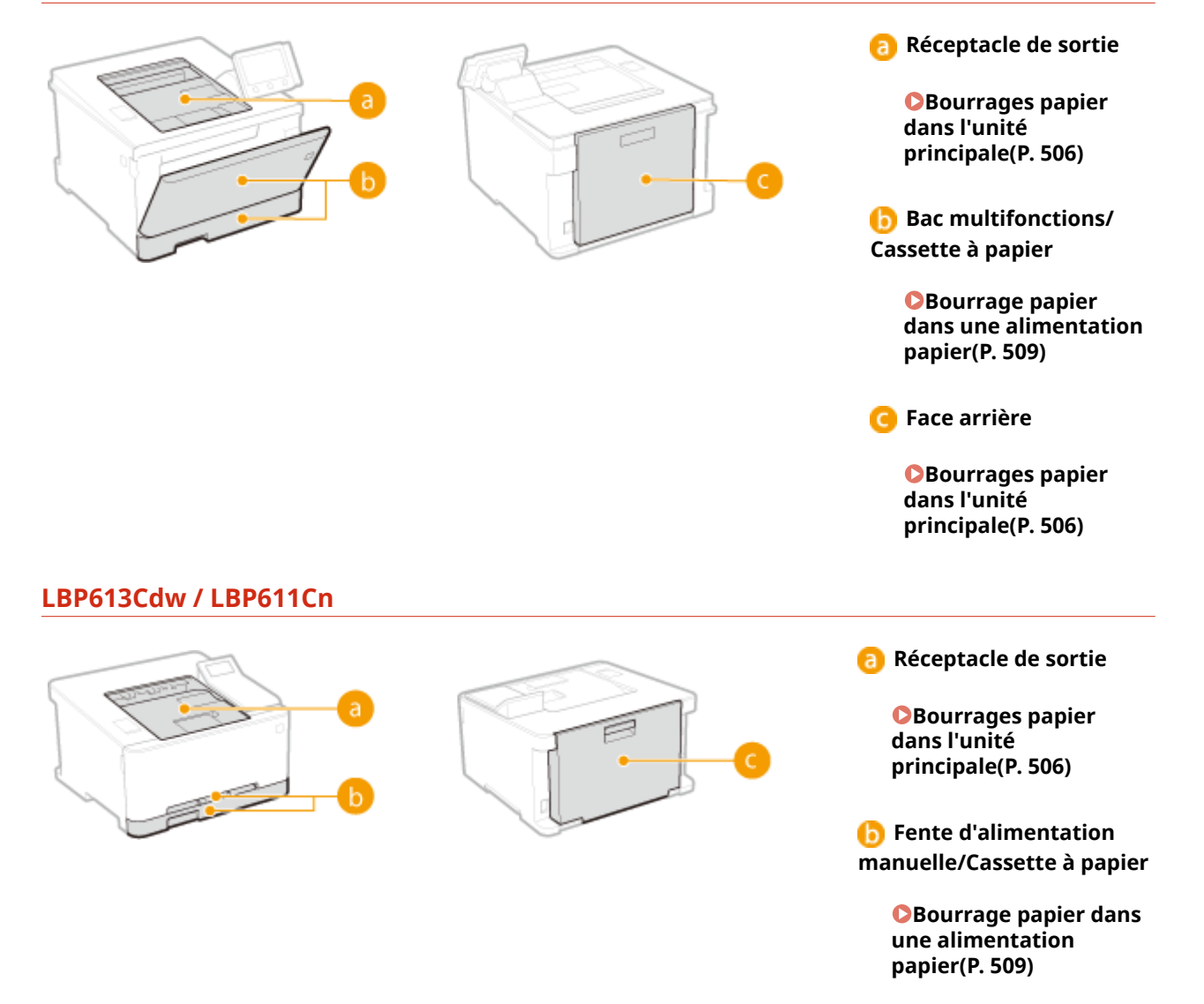

**Face arrière**

**[Bourrages papier](#page-511-0) [dans l'unité](#page-511-0) [principale\(P. 506\)](#page-511-0)** 

# **IMPORTANT**

#### **Lorsque vous retirez le papier coincé, n'éteignez pas l'appareil**

● La mise hors tension de l'appareil a pour effet de supprimer les données en cours d'impression.

#### **Si le papier se déchire**

- Retirez tous les fragments de papier pour éviter que l'un d'entre eux ne provoque un bourrage papier.
- **Si le papier se bloque de façon répétée**
- Déramez et taquez la pile de feuilles sur une surface plane avant de la charger dans l'appareil.
- Vérifiez que le papier est adapté à l'appareil. **[Papier disponible\(P. 529\)](#page-534-0)**
- Vérifiez qu'il ne reste pas de petits bouts de papier dans l'appareil.

#### **Retirez sans forcer le papier coincé de l'appareil**

● Le retrait en force du papier risque d'endommager des pièces. Si vous ne parvenez pas à enlever le papier, contactez votre revendeur agréé Canon ou composez le numéro d'assistance téléphonique de Canon. **[Lorsqu'un problème ne peut pas être résolu\(P. 514\)](#page-519-0)** 

# <span id="page-511-0"></span>**Bourrages papier dans l'unité principale**

2538-077

Retirez le papier coincé en suivant la procédure correspondant à l'endroit où le papier est coincé.

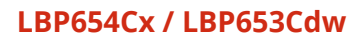

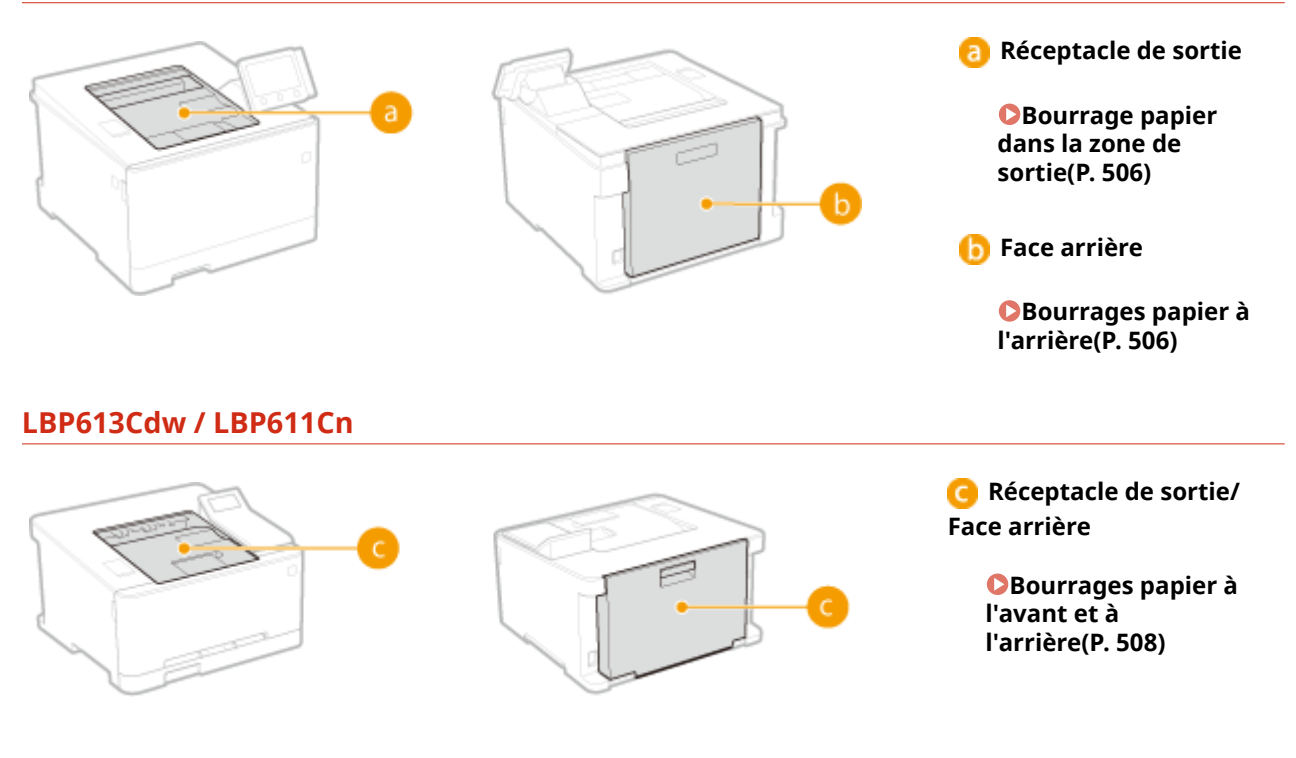

## Bourrage papier dans la zone de sortie

Si le papier coincé ne s'enlève pas facilement, ne forcez pas. Suivez la procédure concernant un bourrage papier situé à un autre emplacement, indiqué dans le message.

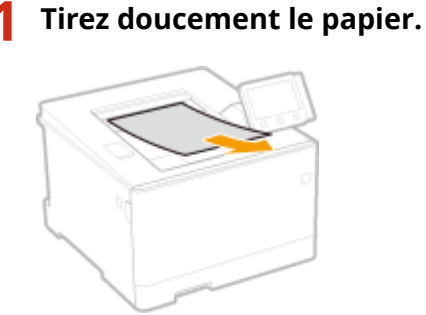

**2 Sélectionnez <Oui> lorsque le message <Toutes les feuilles bloquées ont été retirées ?** > s'affiche à l'écran.

## Bourrages papier à l'arrière

Ne retirez pas en force le papier coincé de l'appareil. Si vous ne parvenez pas à retirer facilement le papier coincé, passez à l'étape suivante.

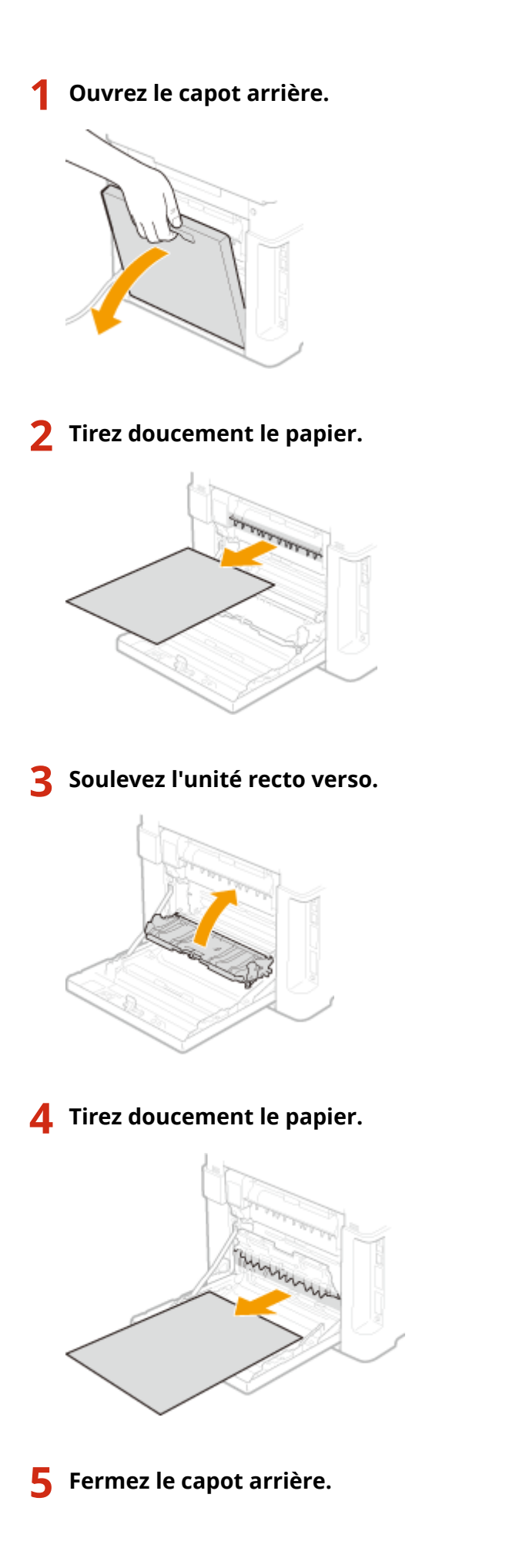

# <span id="page-513-0"></span>Bourrages papier à l'avant et à l'arrière

Ne retirez pas en force le papier coincé de l'appareil. Si vous ne parvenez pas à retirer facilement le papier coincé, passez à l'étape suivante.

## **1 Tirez doucement le papier.**

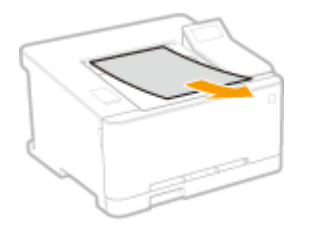

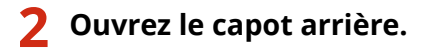

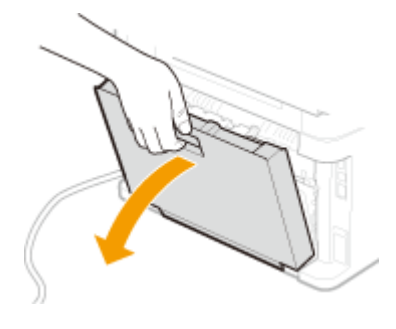

**3 Tirez doucement le papier.**

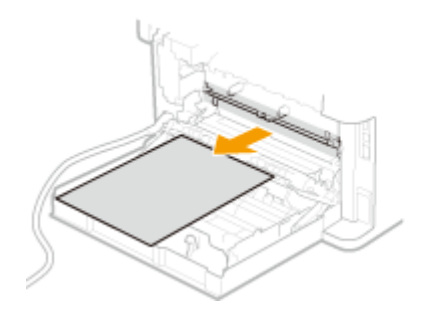

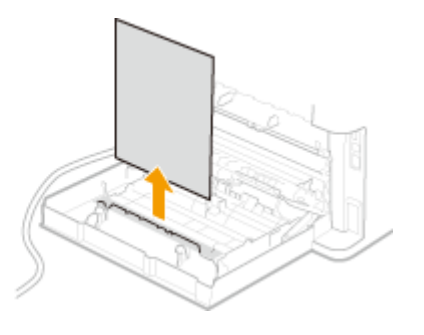

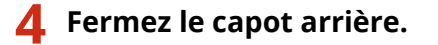

# <span id="page-514-0"></span>**Bourrage papier dans une alimentation papier**

2538-078

Retirez le papier coincé en suivant la procédure correspondant à l'endroit où le papier est coincé.

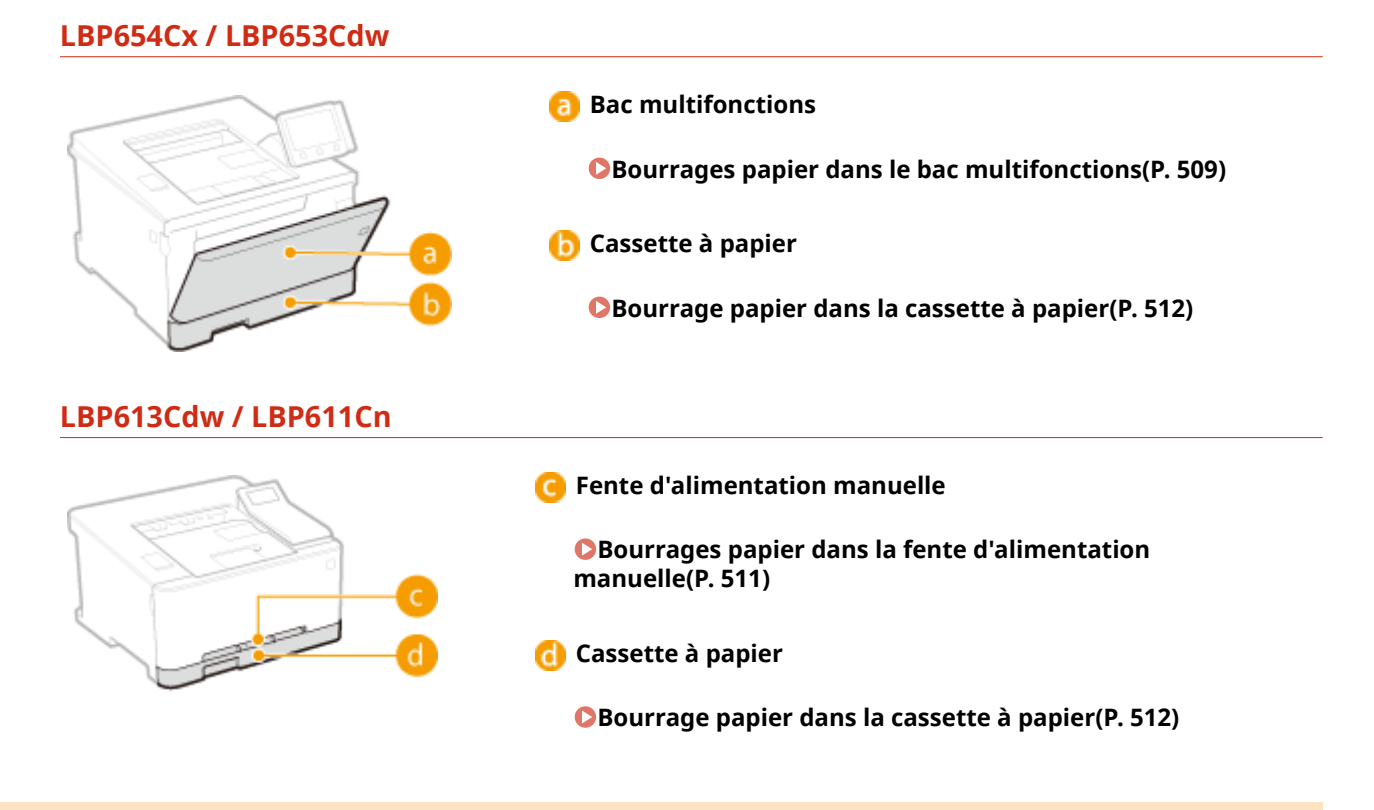

## Bourrages papier dans le bac multifonctions

D'abord, si du papier est chargé dans le bac multifonctions, retirez-le. Ne forcez jamais pour retirer le papier coincé dans l'appareil. Si vous ne parvenez pas à retirer facilement le papier coincé, passez à l'étape suivante.

- **1 Retirez le papier coincé dans le bac multifonctions.**
	- **1** Tirez doucement le papier.

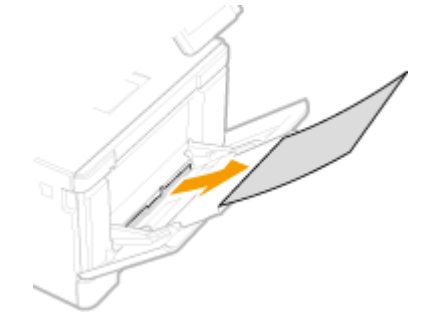

**2** Fermez le plateau.

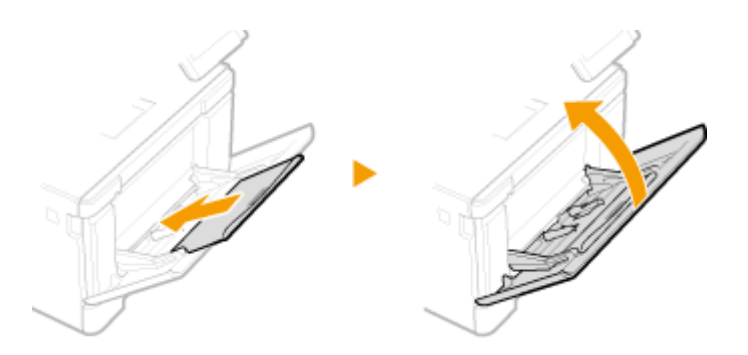

- **2 Retirez le papier coincé à l'intérieur de l'appareil.**
	- **1** Sortez la cassette à papier.

## **IMPORTANT:**

- Prenez soin de saisir la cassette à papier à deux mains et de la tirer doucement, faute de quoi vous risquez de l'endommager en la laissant tomber si vous tirez dessus trop brusquement.
- **2** Appuyez sur le bouton vert.

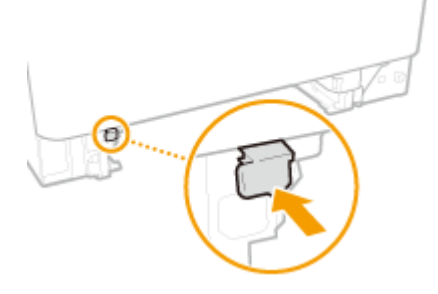

➠Le guide d'alimentation s'abaisse.

**3** Tirez doucement le papier.

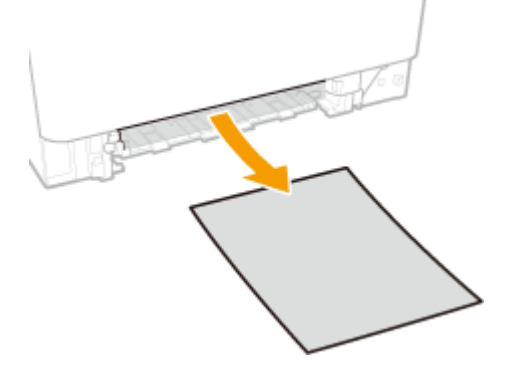

- **3 Poussez le guide d'alimentation pour le remettre à sa place.**
- Appuyez fermement sur le guide d'alimentation jusqu'à ce qu'il retrouve sa place ; vous devez entendre un déclic.

<span id="page-516-0"></span>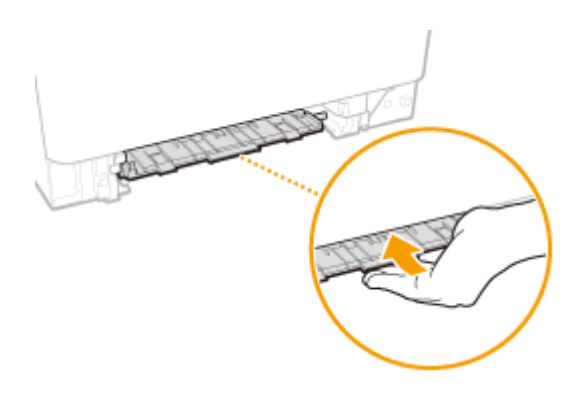

## **4 Insérez la cassette à papier.**

- Si vous insérez la cassette alors que <Notifier vérif réglages papier> est réglé sur <Activé>, un écran de confirmation s'affiche. **O<Notifier vérif réglages papier>(P. 421)**
- **5 Sélectionnez <Oui> lorsque le message <Toutes les feuilles bloquées ont été retirées ?**  $>$  s'affiche à l'écran.

## Bourrages papier dans la fente d'alimentation manuelle

Si le papier coincé ne s'enlève pas facilement, ne forcez pas. Suivez la procédure concernant un bourrage papier situé à un autre emplacement indiqué dans le message.

**1 Sortez la cassette à papier.**

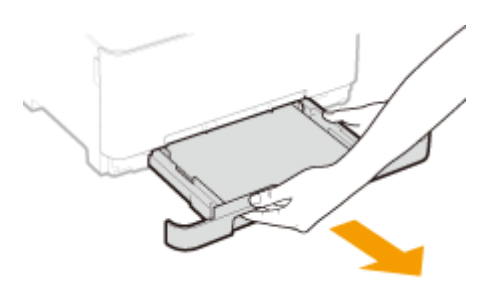

## **IMPORTANT:**

● Prenez soin de saisir la cassette à papier à deux mains et de la tirer doucement, faute de quoi vous risquez de l'endommager en la laissant tomber si vous tirez dessus trop brusquement.

## **2 Retirez le guide d'alimentation.**

● Saisissez le bas de la fente d'alimentation manuelle, et tirez sur le guide d'alimentation pour le sortir.

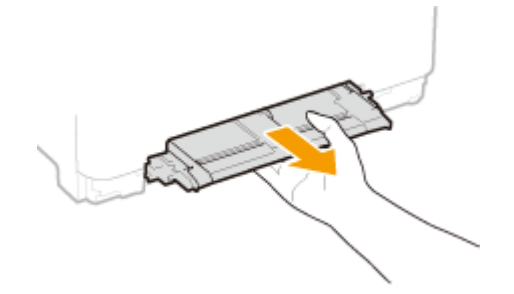

<span id="page-517-0"></span>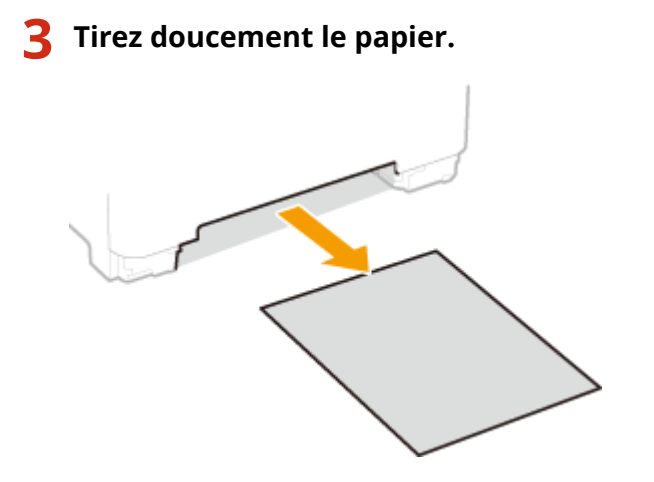

## **4 Insérez délicatement le guide d'alimentation droit devant.**

● Poussez fermement le guide d'alimentation jusqu'à ce qu'il retrouve sa place ; vous devez entendre un déclic.

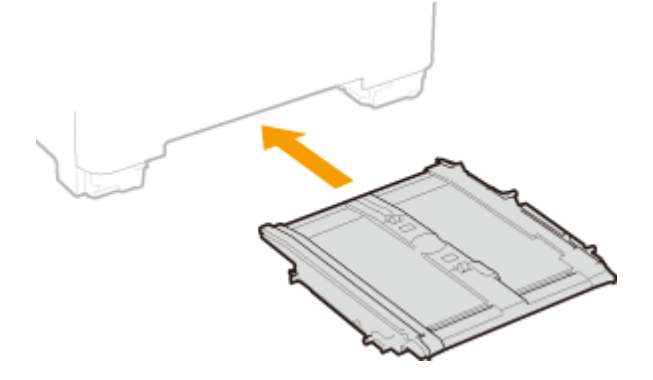

- **5 Insérez la cassette à papier.**
- Si vous insérez la cassette alors que Notifier vérif réglages papier> est réglé sur <Activé>, un écran de confirmation s'affiche. **O<Notifier vérif réglages papier>(P. 421)**
- **6 Sélectionnez <Oui> lorsque le message <Toutes les feuilles bloquées ont été retirées ?**  $>$  s'affiche à l'écran.

## Bourrage papier dans la cassette à papier

Si le papier coincé ne s'enlève pas facilement, ne forcez pas. Suivez la procédure concernant un bourrage papier situé à un autre emplacement indiqué dans le message.

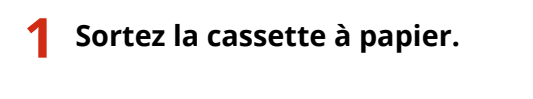

**LBP654Cx / LBP653Cdw LBP613Cdw / LBP611Cn**

Dépannage

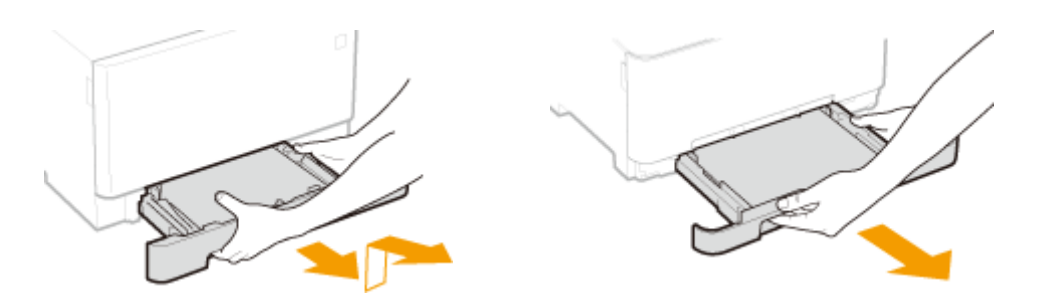

## **IMPORTANT:**

● Prenez soin de saisir la cassette à papier à deux mains et de la tirer doucement, faute de quoi vous risquez de l'endommager en la laissant tomber si vous tirez dessus trop brusquement.

## **2 Tirez doucement le papier.**

● Si le Module une cassette en option est installé, retirez délicatement le papier de la même façon.

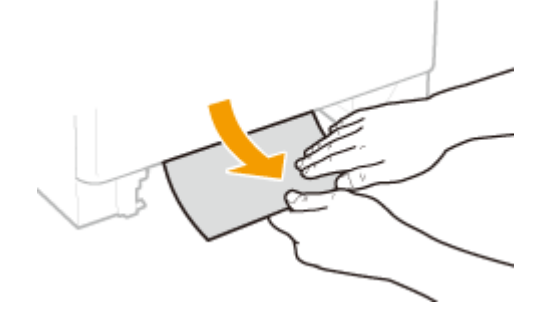

## **3 Insérez la cassette à papier.**

- Si vous insérez la cassette alors que <Notifier vérif réglages papier> est réglé sur <Activé>, un écran de confirmation s'affiche. **D**<Notifier vérif réglages papier>(P. 421)
- **4 Sélectionnez <Oui> lorsque le message <Toutes les feuilles bloquées ont été retirées ?** > s'affiche à l'écran.

# <span id="page-519-0"></span>**Lorsqu'un problème ne peut pas être résolu**

2538-079

Si vous ne parvenez pas à résoudre un problème après avoir examiné les informations de ce chapitre, contactez votre revendeur agréé Canon ou composez le numéro d'assistance téléphonique de Canon.

# **IMPORTANT**

#### **Ne tentez pas de démonter ou de réparer vous-même l'appareil**

● Toute opération de démontage ou de réparation de l'appareil risque d'entraîner l'annulation de la garantie.

## ■ Contact avec Canon

Lorsque vous nous contactez, munissez-vous des informations suivantes :

- Nom du produit (LBP654Cx / LBP653Cdw / LBP613Cdw / LBP611Cn)
- Distributeur auprès duquel vous avez acheté l'appareil
- Description détaillée du problème (par exemple, ce que vous avez fait et ce qu'il s'est produit)
- Numéro de série (figurant sur la plaque signalétique apposée au dos de l'appareil)

**LBP654Cx / LBP653Cdw LBP613Cdw / LBP611Cn**

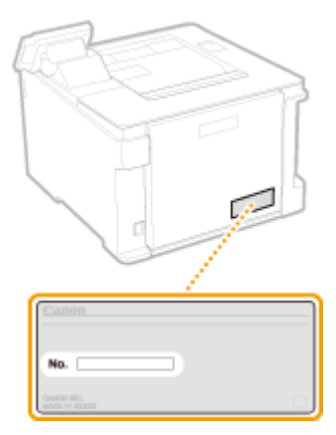

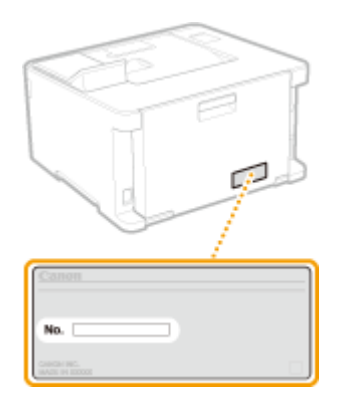

# **REMARQUE**

### Vérification du numéro de série à partir du panneau de configuration

● Sélectionnez <Suivi statut> (  $\bigcirc$  ) ▶ <Infos périphérique>/<Statut du périphérique> ▶ <Numéro de série>.

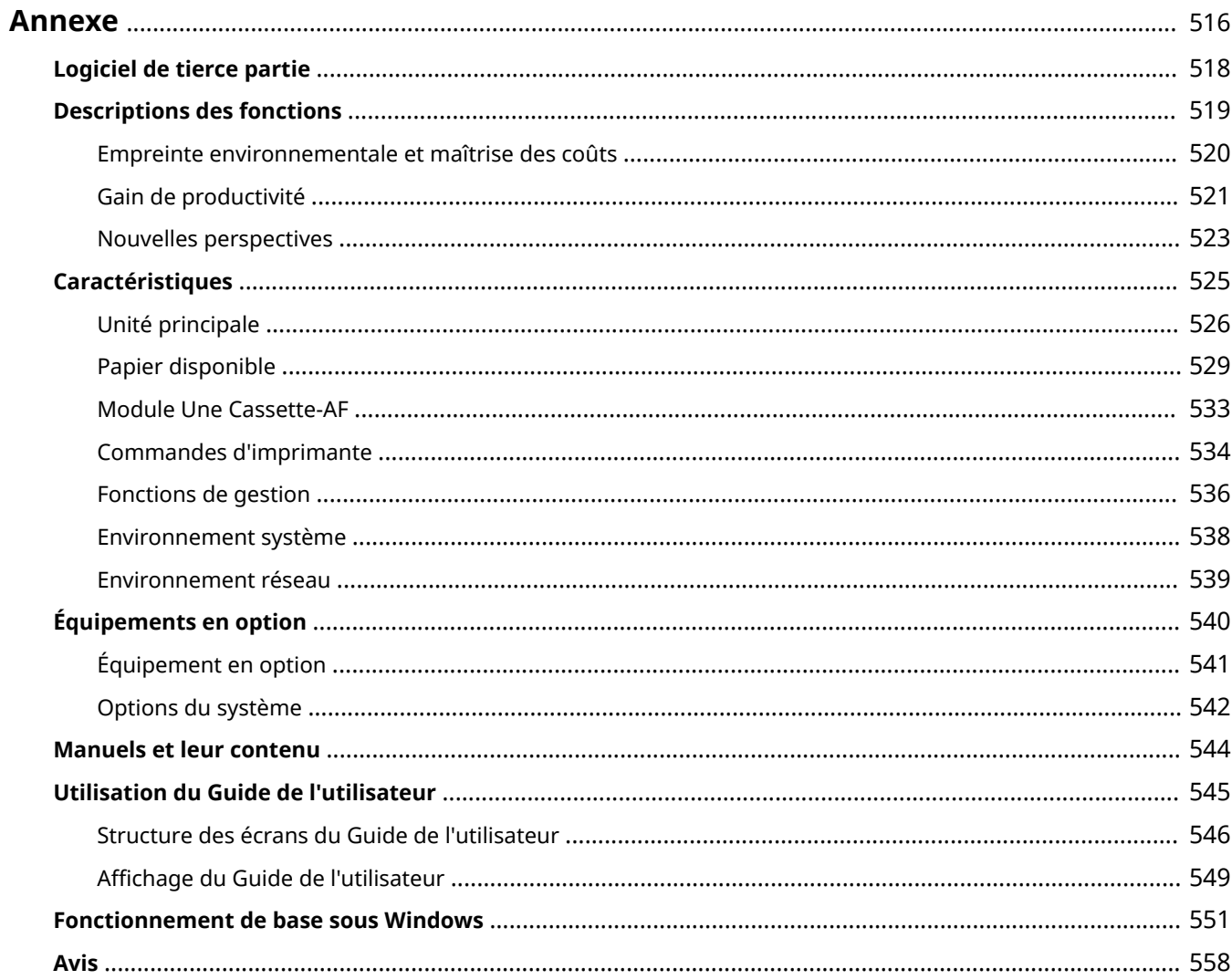

<span id="page-521-0"></span>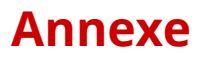

#### 2538-07A

Ce chapitre contient les caractéristiques techniques de cet appareil, des instructions sur l'utilisation du Guide de l'utilisateur, des informations sur les limites de responsabilité et les droits d'auteur et divers autres renseignements importants pour les clients.

## ■ Caractéristiques de l'appareil

Dans les sections suivantes vous trouverez les caractéristiques techniques de l'unité principale et des équipements en option, de l'environnement réseau, de la fonction d'impression, etc.

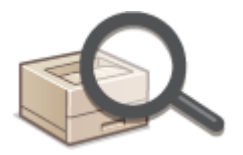

#### **[Caractéristiques\(P. 525\)](#page-530-0)**

### ■ Utilisation des équipements en option

Les sections suivantes décrivent les différents équipements en option disponibles pour utiliser l'appareil plus facilement et plus efficacement.

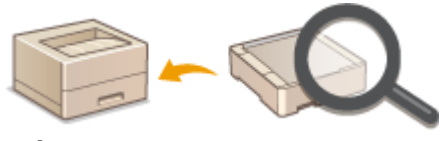

**[Équipements en option\(P. 540\)](#page-545-0)** 

### ■ Utilisation des manuels de l'appareil

La première des sections suivantes explique quel manuel correspond à telle fonction et quels manuels décrivent le mode d'emploi de l'appareil. La deuxième section décrit comment lire et utiliser le Guide de l'utilisateur (ce manuel).

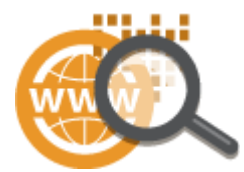

**[Manuels et leur contenu\(P. 544\)](#page-549-0)  [Utilisation du Guide de l'utilisateur\(P. 545\)](#page-550-0)** 

#### ■Autres

Les sections suivantes comprennent d'autre informations utiles, entre autres, des informations sur les limites de responsabilité et les droits d'auteur.

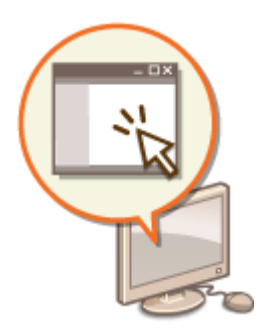

**[Logiciel de tierce partie\(P. 518\)](#page-523-0)** 

**[Descriptions des fonctions\(P. 519\)](#page-524-0)** 

**[Fonctionnement de base sous Windows\(P. 551\)](#page-556-0)** 

**[Avis\(P. 558\)](#page-563-0)** 

# <span id="page-523-0"></span>**Logiciel de tierce partie**

2538-07C

Pour toute information concernant les logiciels tiers, cliquez sur les icônes suivantes.

#### **LBP654Cx / LBP653Cdw**

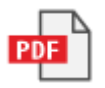

**LBP613Cdw / LBP611Cn**

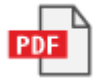

# <span id="page-524-0"></span>**Descriptions des fonctions**

2538-07E

Cette section comprend des conseils par catégories pour exploiter au mieux les fonctions de l'appareil. Utilisez ces fonctions selon vos propres besoins et votre environnement d'exploitation.

**[Empreinte environnementale et maîtrise des coûts\(P. 520\)](#page-525-0)  [Gain de productivité\(P. 521\)](#page-526-0)  [Nouvelles perspectives\(P. 523\)](#page-528-0)** 

# <span id="page-525-0"></span>**Empreinte environnementale et maîtrise des coûts**

2538-07F

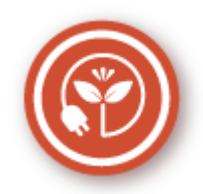

Il existe de nombreuses façons de réduire la consommation de papier, de toner et d'électricité et donc de réduire les coûts.

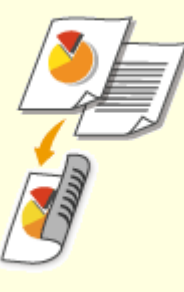

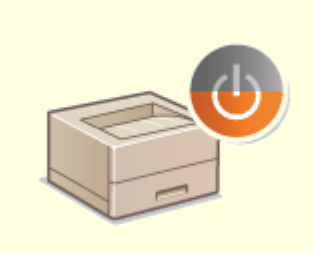

#### **Impression recto-verso Mode de veille**

Vous pouvez utiliser la fonction d'impression recto verso pour imprimer des données depuis votre ordinateur et les I-Fax que vous recevez. Comme vous utilisez moitié moins de papier qu'en temps normal, vous pouvez diviser par deux vos dépenses en papier. Pour économiser davantage, combinez l'impression recto verso avec l'impression de plusieurs pages sur une même feuille (fonction N sur 1). Vous pouvez imprimer jusqu'à 32 pages sur une seule feuille, ce qui est plus économique et écologique. **[Impression à partir d'un ordinateur\(P. 166\)](#page-171-0)  ● <Recevoir>(P. 404)** A <Réglages I-Fax> A <Imprimer recto-verso>

Pour alléger votre facture d'électricité et vos dépenses, le mode de veille, qui réduit la consommation électrique de l'appareil en cas d'inactivité, est une fonction essentielle. Cet appareil passe en mode de veille automatiquement, mais l'utilisateur peut également le mettre en veille quand bon lui semble. Pour cela, il suffit d'appuyer sur  $\blacksquare$ . Appuyer une nouvelle fois sur ce bouton remet immédiatement l'appareil en marche. **[Activation du mode de veille\(P. 162\)](#page-167-0)** 

# <span id="page-526-0"></span>**Gain de productivité**

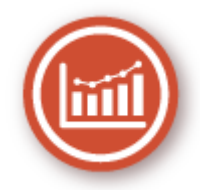

Voici quelques procédures simples qui permettent d'optimiser les tâches compliquées.

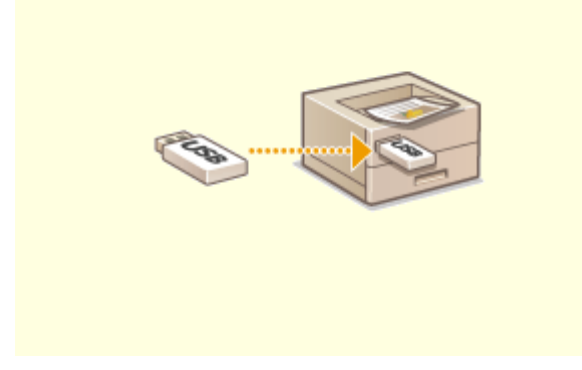

#### **Impression d'images depuis votre périphérique mémoire USB**

Branchez un périphérique mémoire USB sur l'appareil et vous pouvez imprimer des images et des documents directement, sans utiliser d'ordinateur. Vous pouvez même afficher un apercu JPEG et d'autres images avant d'imprimer, afin de ne pas gaspiller de papier.

**[Impression depuis un périphérique mémoire](#page-184-0) [USB \(impression support mémoire\)\(P. 179\)](#page-184-0)** 

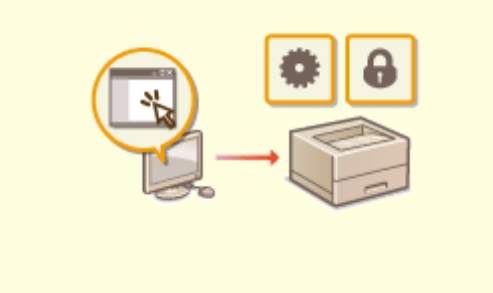

#### **Gestion à distance avec l'interface utilisateur distante**

L'interface utilisateur distante permet de gérer un grand nombre d'opérations à partir de l'ordinateur, sans que vous ayez à vous rendre physiquement sur le lieu où se trouve l'appareil. Configurez les réglages et surveillez l'état de l'appareil au moyen de l'interface intuitive et conviviale du navigateur Web que vous maîtriserez très rapidement. Vous réservez ainsi votre temps et votre énergie à d'autres occupations que la gestion de l'appareil.

**[Gestion de l'appareil depuis un ordinateur \(interface](#page-281-0) [utilisateur distante\)\(P. 276\)](#page-281-0)** 

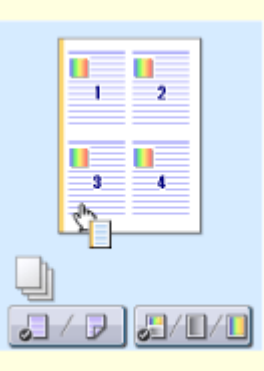

**Effectuer rapidement des réglages d'impression grâce à l'utilisation intuitive**

Vous pouvez facilement spécifier la mise en page ainsi que la position de la reliure, commuter entre l'impression recto et recto verso, etc., de manière intuitive sur l'image d'aperçu dans le pilote d'impression. Un simple clic vous permet d'effectuer facilement des réglages tout en visualisant comment ils sont appliqués.

**[Impression à partir d'un ordinateur\(P. 166\)](#page-171-0)** 

# <span id="page-528-0"></span>**Nouvelles perspectives**

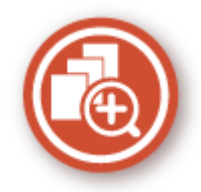

Vous disposez d'une grande variété de fonctions pour répondre à tous vos besoins chez vous, au bureau et même en déplacement.

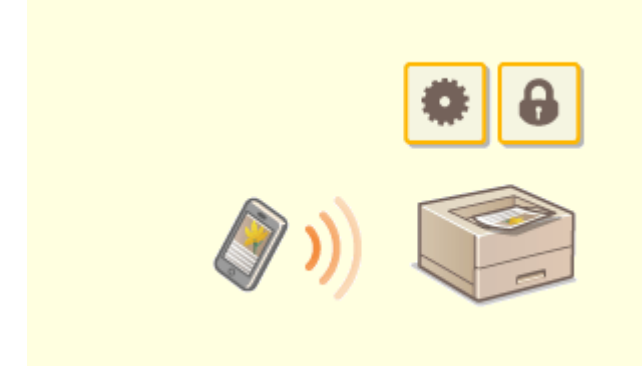

#### **Utilisation d'un smartphone ou d'une tablette Impression aisée avec Google Cloud Print**

Dans les situations où, par exemple, vous souhaitez imprimer rapidement une proposition que vous avez rédigée sur une tablette au cours d'un voyage d'affaires ou numériser des documents que l'on vous a transmis lors d'une réunion à l'aide d'un smartphone, Canon PRINT Business s'avère très pratique. Même dans des environnements sans routeur de réseau sans fil, vous pouvez connecter directement et sans fil l'appareil à un terminal mobile.

Sans PC, rapide et facile ! Une gamme de possibilités encore plus étendues pour le travail ou s'amuser avec des fonctionnalités conçues pour cette époque de la vitesse. **[Connexion à des terminaux mobiles\(P. 198\)](#page-203-0)** 

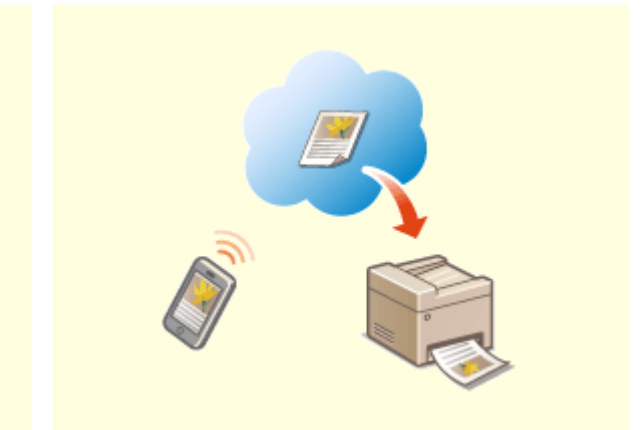

Reliez-vous à Google Cloud Print avec votre ordinateur ou téléphone portable, envoyez vos données et imprimez les documents. Grâce à cet appareil, Google Cloud Print et votre périphérique portable, vous imprimez quand vous le voulez, où que vous soyez. **[Utilisation de Google Cloud Print\(P. 218\)](#page-223-0)** 

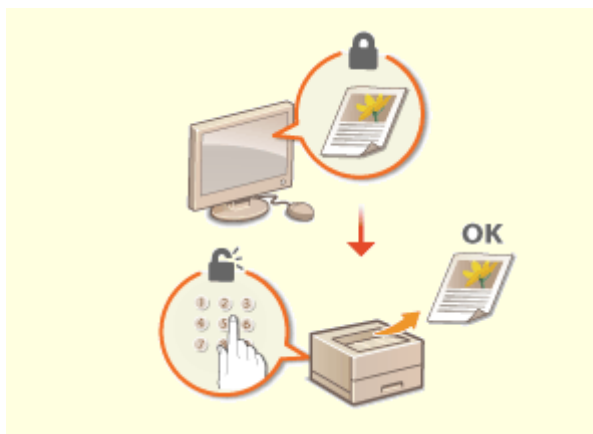

**Assurer la confidentialité des impressions les liberté du tout sans fil** 

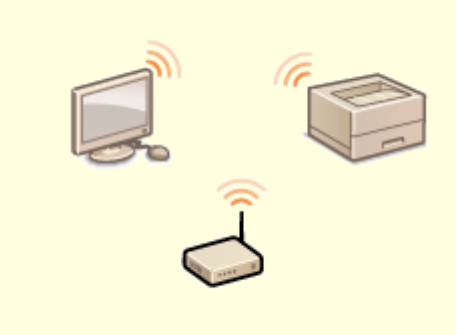

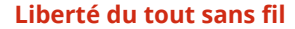

Habituellement, lorsque vous lancez l'impression d'un document à partir de l'ordinateur, il est immédiatement généré par l'imprimante. Toutefois, cette procédure ne convient pas dans le cas de documents dont le contenu est sensible. Avec la simple utilisation de la fonction d'impression sécurisée, personne n'est en mesure d'imprimer vos documents sans saisir le mot de passe que vous avez défini sur le panneau de commande de l'appareil. Ne laissez pas vos documents confidentiels exposés à la vue de tous dans le bac de sortie. **[Impr. d'un document sécurisé par un code PIN](#page-180-0) [\(Impression sécurisée\)\(P. 175\)](#page-180-0)** 

Plus de câbles, une installation facile et un entretien simple. Si vous possédez un routeur WPS sans fil, vous passez outre le processus de configuration et êtes prêt en moins de temps qu'il ne faut pour le dire. Découvrez le confort d'un système documentaire convivial et sans encombrement que seuls les appareils sans fil peuvent vous procurer. Cet appareil est compatible avec la norme IEEE 802.11b/g/n pour les réseaux Wi-Fi standard ; il prend également en charge les protocoles WEP et WPA/ WPA2-PSK (TKIP/AES-CCMP) lorsqu'il est nécessaire de renforcer la sécurité.

**[Connexion à un réseau local sans fil\(P. 27\)](#page-32-0)** 

# <span id="page-530-0"></span>**Caractéristiques**

2538-07K

Les caractéristiques peuvent faire l'objet de modifications sans préavis pour cause d'améliorations apportées aux produits ou de production de nouvelles versions.

## ■ Caractéristiques de l'appareil

**[Unité principale\(P. 526\)](#page-531-0)  [Papier disponible\(P. 529\)](#page-534-0)** 

## ■ Caractéristiques des équipements en option

**[Module Une Cassette-AF\(P. 533\)](#page-538-0)** 

## ■ Caractéristiques fonctionnelles

**[Commandes d'imprimante\(P. 534\)](#page-539-0)  [Fonctions de gestion\(P. 536\)](#page-541-0)** 

## ■ Environnement d'utilisation de l'appareil

**[Environnement système\(P. 538\)](#page-543-0)  [Environnement réseau\(P. 539\)](#page-544-0)** 

# <span id="page-531-0"></span>**Unité principale**

# **REMARQUE**

●Pour toute information sur les formats et les types de papier pour chaque alimentation papier, voir " ● **[Papier disponible\(P. 529\)](#page-534-0)** ".

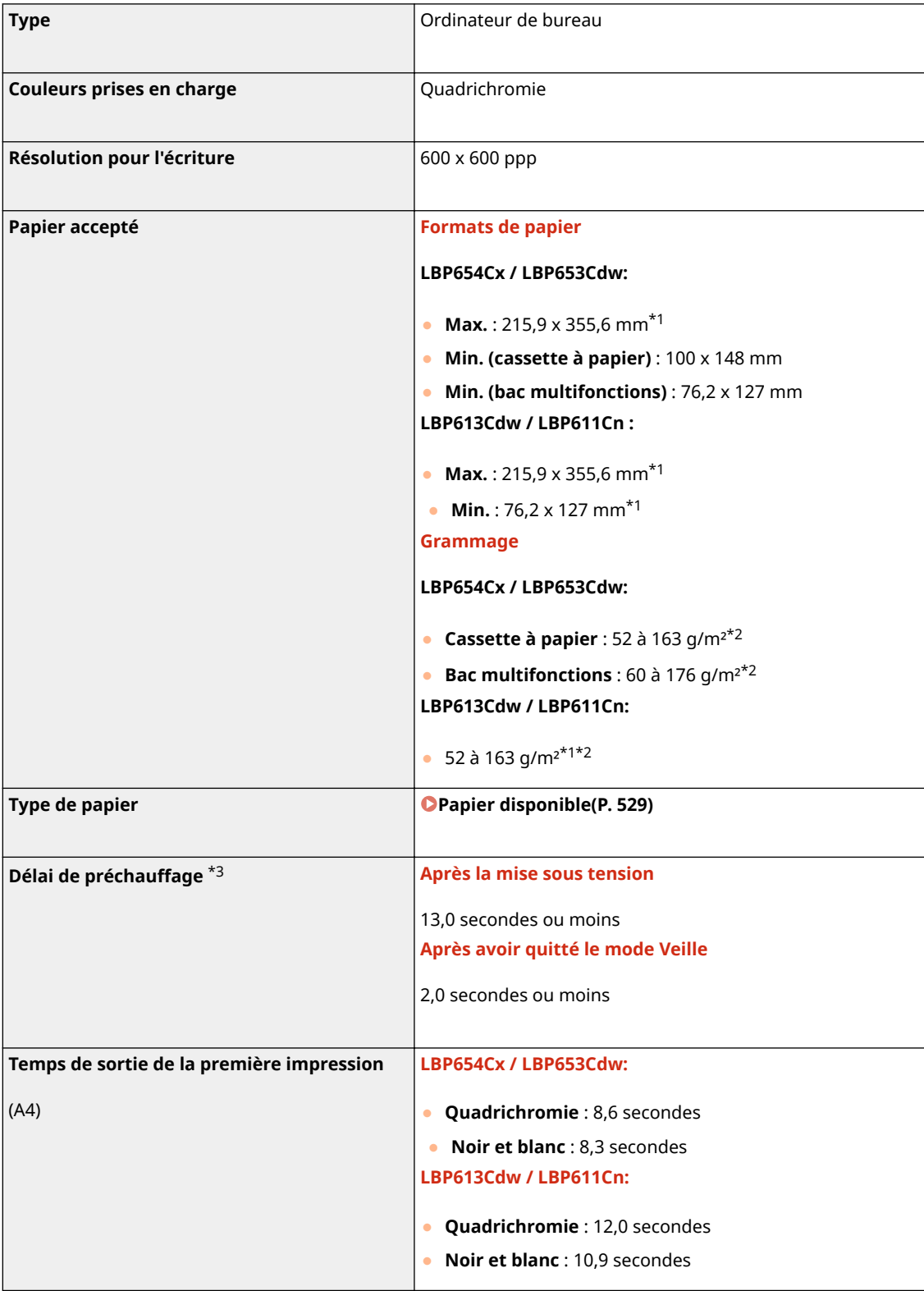

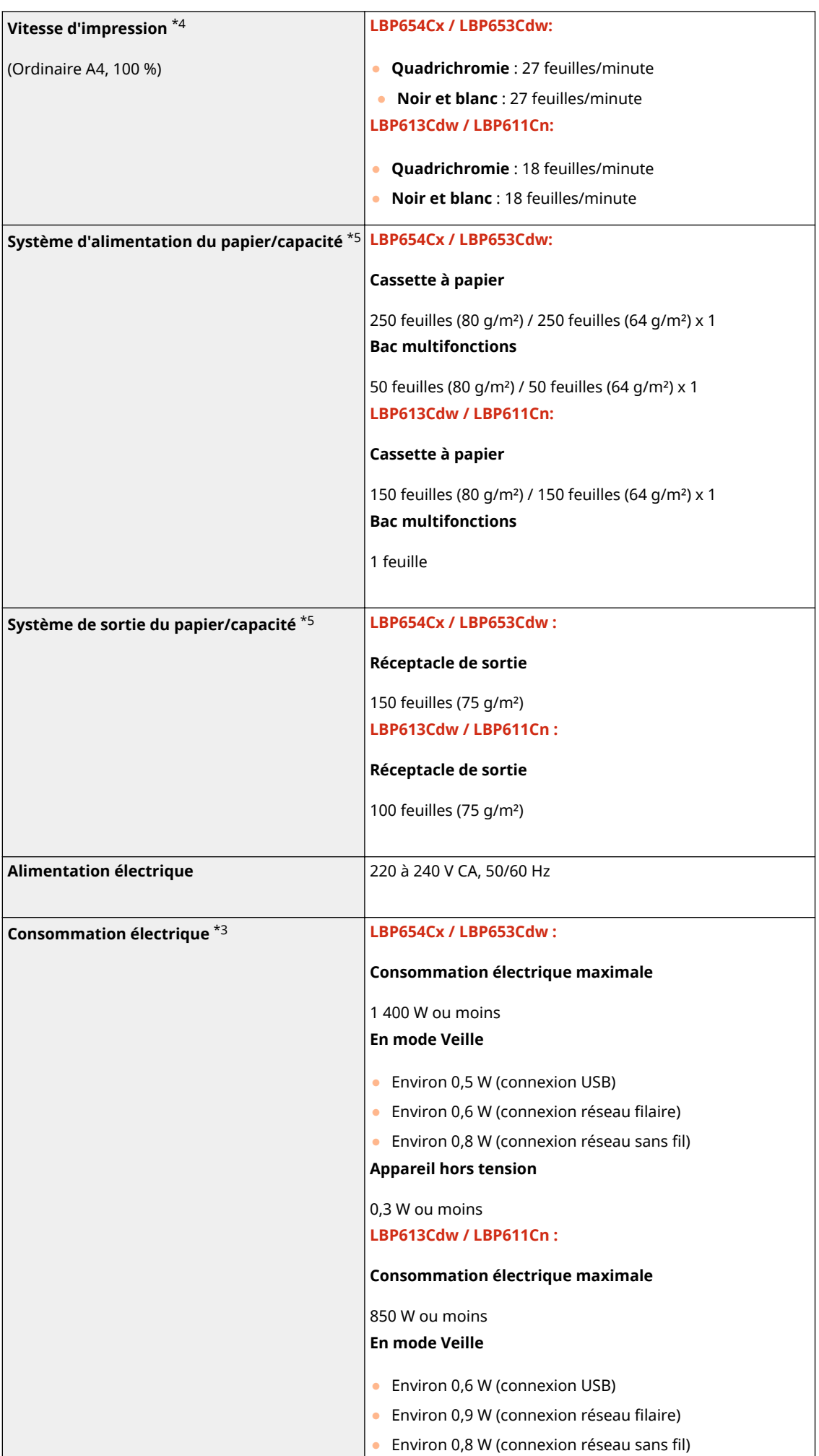

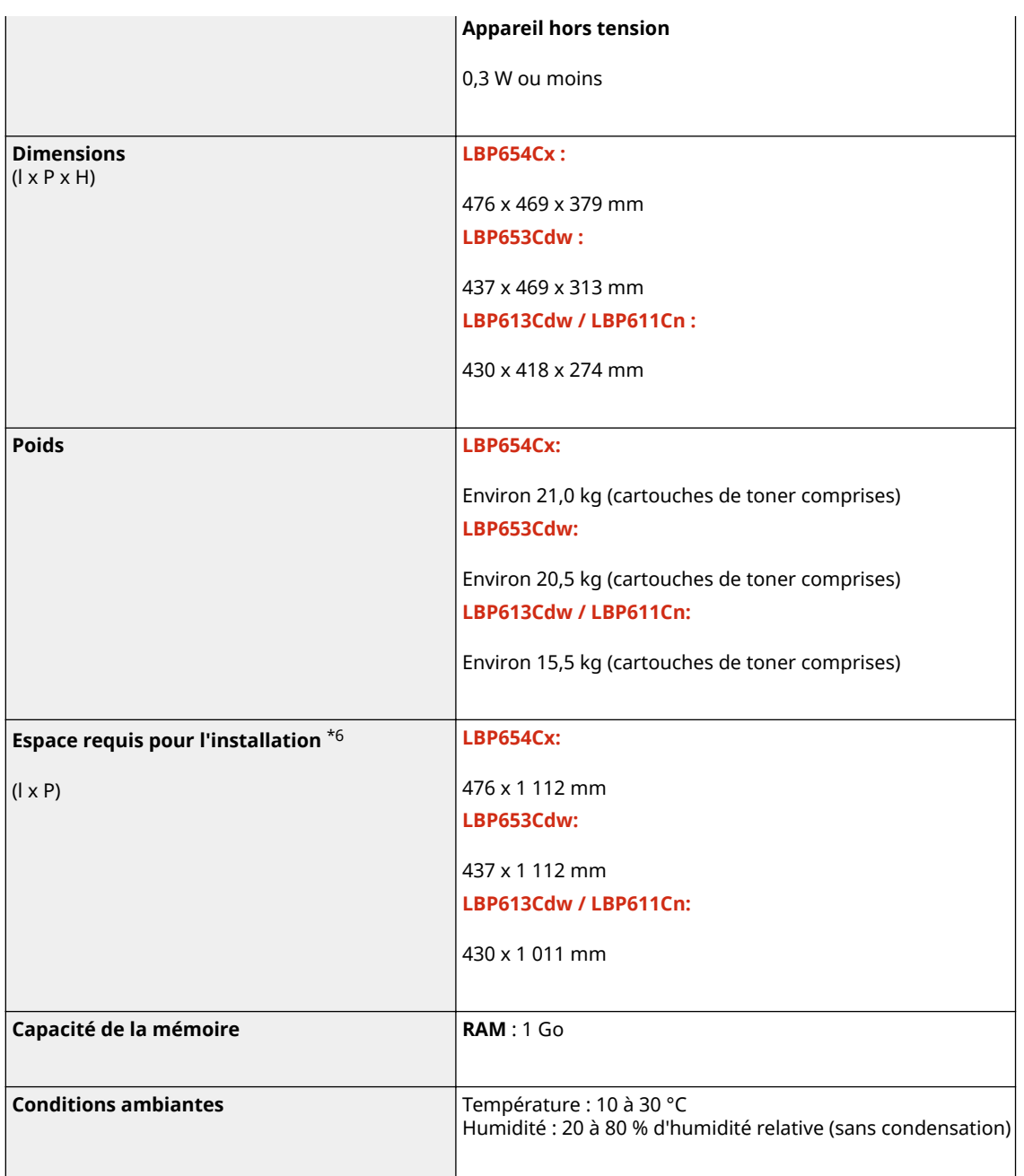

\*1Avec le bac multifonctions

\*2Pour le papier couché, le grammage maximal acceptable est de 200 g/m².

\*3Peut varier selon l'environnement et les conditions dans lesquels l'appareil est utilisé.

\*4La vitesse d'impression est mesurée par des tests en interne réalisés sur du papier de format A4 imprimé au recto avec un rapport d'impression de 100 % par rapport à l'original. Les tests sont effectués par impression en continu de la même page sur du papier ordinaire. La vitesse d'impression peut varier en fonction du type, du format ou du sens d'alimentation du papier.

Le fonctionnement de l'appareil peut être automatiquement suspendu ou ralenti pour ajuster les conditions internes de l'imprimante, comme la température d'une certaine unité ou la qualité de l'image lors d'impressions en continu.

\*5Peut varier selon l'environnement d'installation et le papier utilisé.

\*6Avec la cassette à papier sortie et le bac multifonctions et le capot arrière ouverts.

# <span id="page-534-0"></span>**Papier disponible**

Les types de papier pouvant être utilisés dans l'appareil sont indiqués dans le tableau qui suit.

## ■ Formats papier pris en charge

 $\bigtriangledown$ : compatible  $\rightharpoonup$ : non compatible

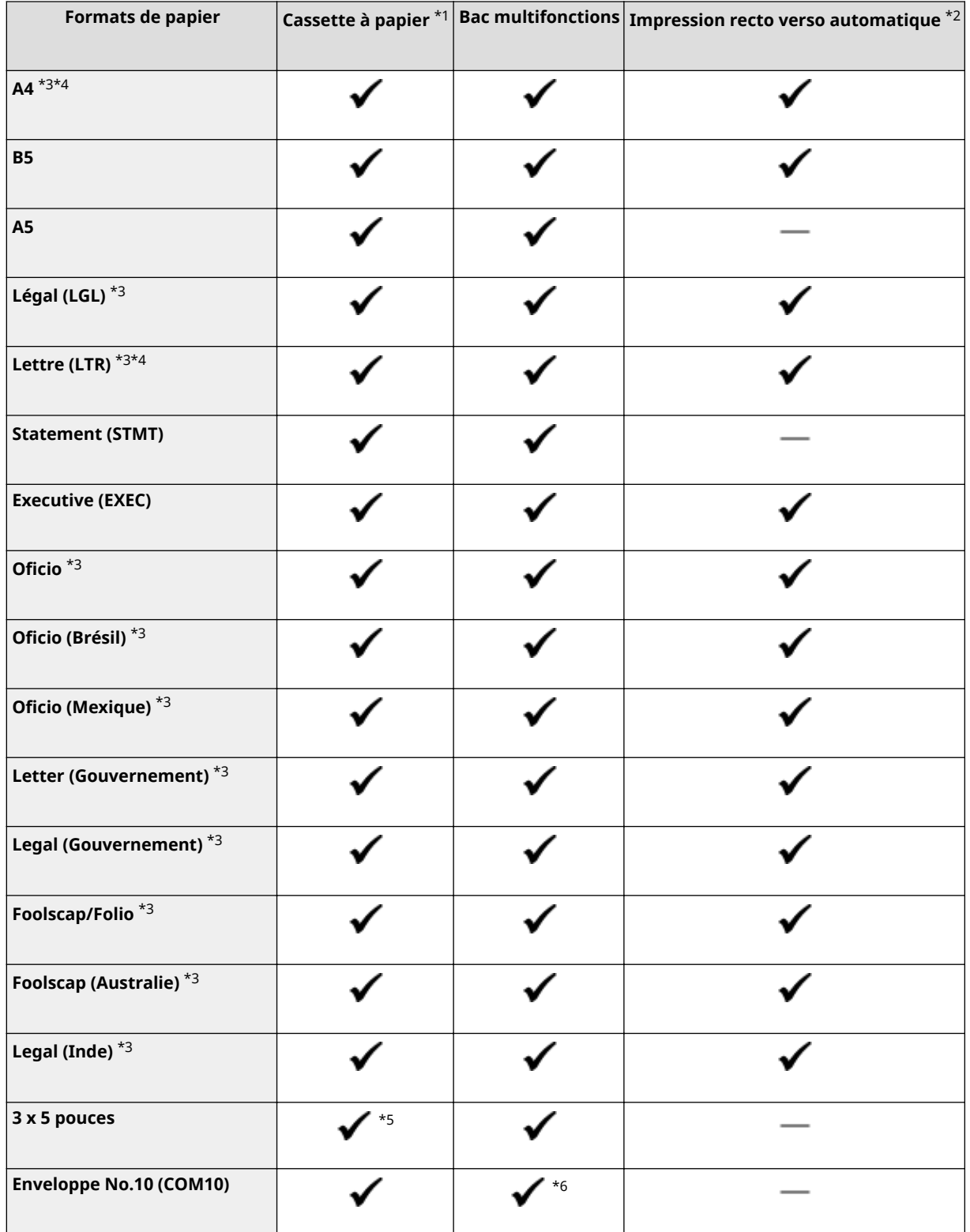

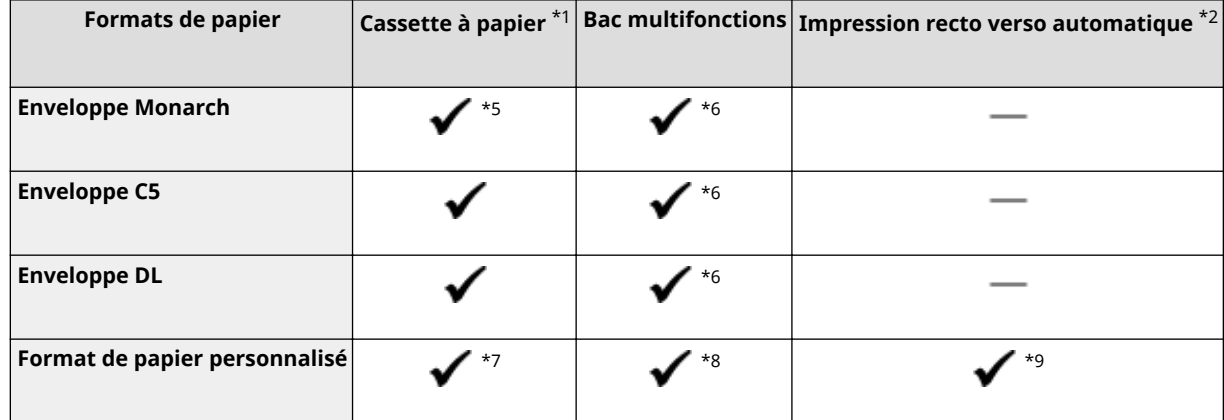

\*1Module Une Cassette-AF en option compris.

\*2L'impression recto verso automatique est disponible sans avoir à remplacer le papier.

\*3Vous permet d'imprimer les I-Fax reçus.

\*4Permet d'imprimer des rapports ou des listes.

\*5Pour LBP613Cdw / LBP611Cn uniquement.

\*6Pour le LBP613Cdw / LBP611Cn, il est recommandé d'imprimer à partir de la cassette à papier pour obtenir une qualité d'impression optimale. L'impression à partir de la fente d'alimentation manuelle peut produire des impressions de travers.

\*7Formats compatibles :

- LBP654Cx / LBP653Cdw : 100 x 148 mm à 215,9 x 355,6 mm
- LBP613Cdw / LBP611Cn : 76,2 x 127 mm à 215,9 x 355,6 mm

\*8Formats personnalisés compatibles : 76,2 x 127 mm à 215,9 x 355,6 mm.

\*9Formats compatibles :

- LBP654Cx / LBP653Cdw : 176 x 250 mm à 215,9 x 355,6 mm
- LBP613Cdw / LBP611Cn : 182 x 257 mm à 215,9 x 355,6 mm

## ■Types de papier pris en charge

Cet appareil permet l'utilisation de papier sans chlore.

 $\bigcdot$  : compatible  $\hspace{0.1em}$  : non compatible

#### **LBP654Cx / LBP653Cdw**

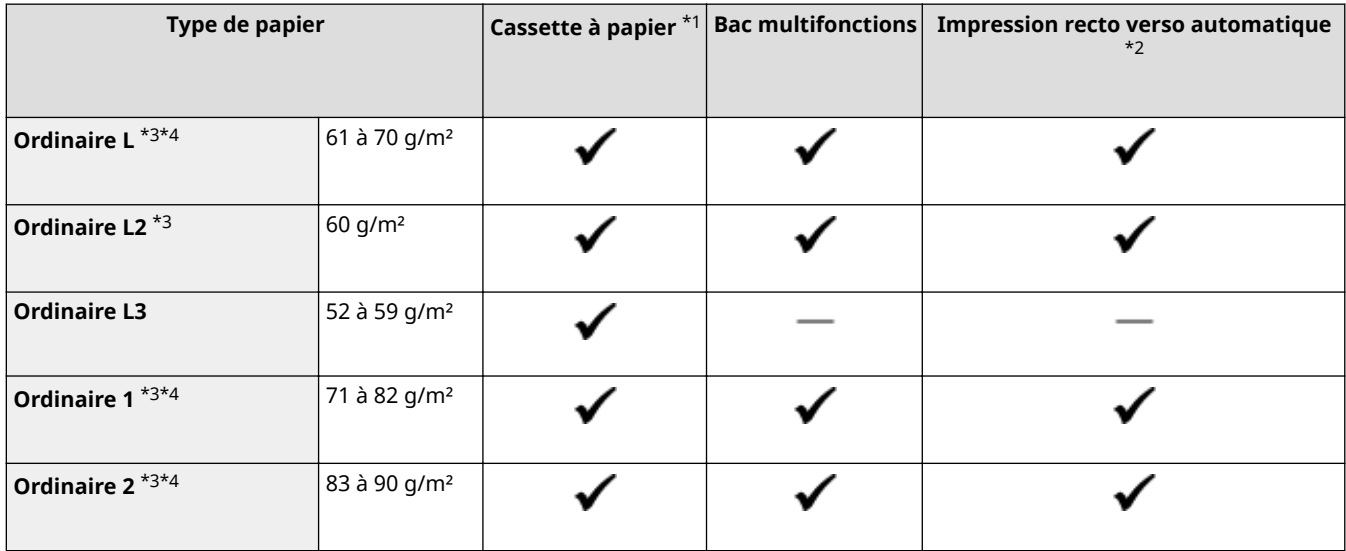

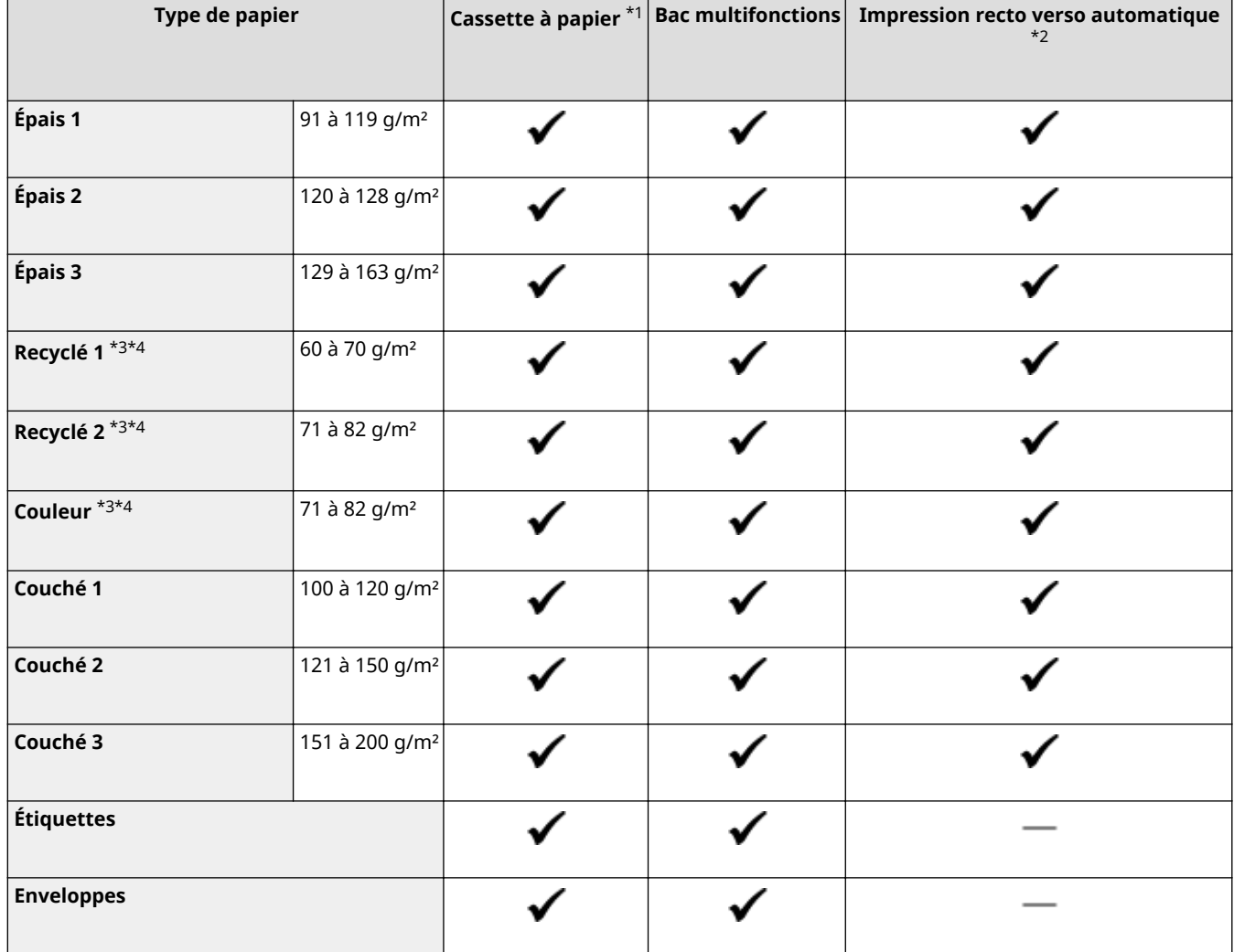

\*1Module Une Cassette-AF en option compris.

\*2L'impression recto verso automatique est disponible sans avoir à remplacer le papier.

\*3Vous permet d'imprimer les I-Fax reçus.

\*4Permet d'imprimer des rapports ou des listes.

#### **LBP613Cdw / LBP611Cn**

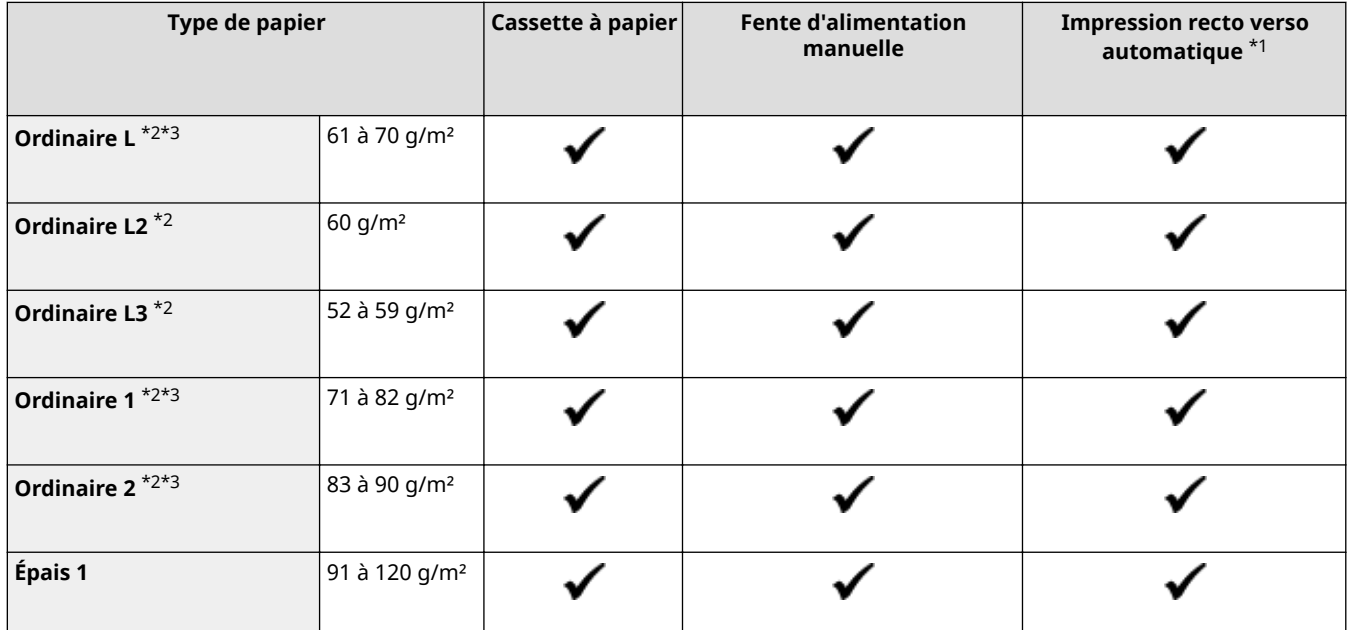

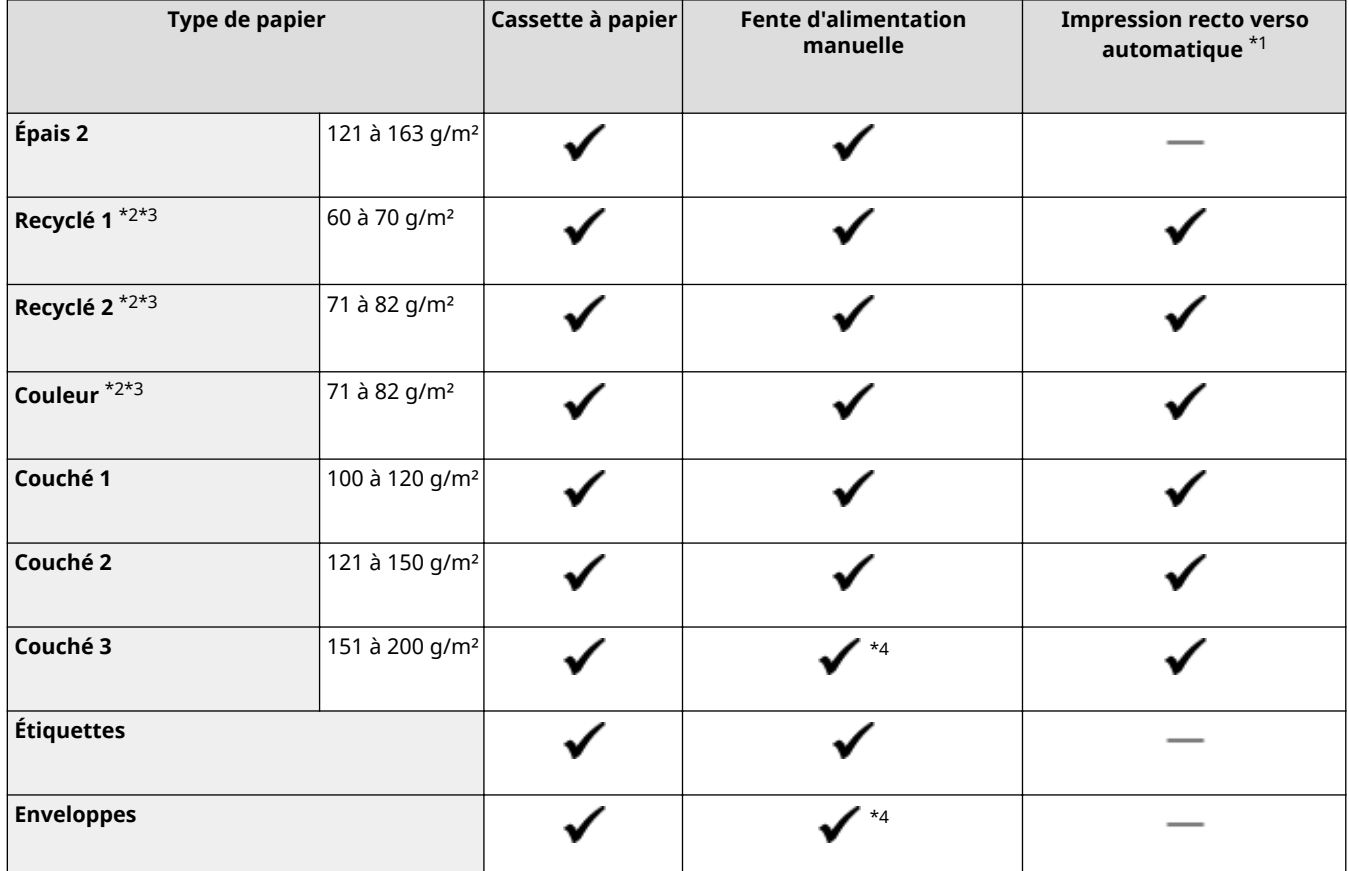

\*1L'impression recto verso automatique est disponible sans avoir à remplacer le papier.

\*2Vous permet d'imprimer les I-Fax reçus.

\*3Permet d'imprimer des rapports ou des listes.

\*4Il est recommandé d'imprimer à partir de la cassette à papier pour obtenir une qualité d'impression optimale. L'impression à partir de la fente d'alimentation manuelle peut produire des impressions de travers.

# <span id="page-538-0"></span>**Module Une Cassette-AF**

# **Formats de papier and the papier and the Max.: 215,9 x 355,6 mm** ● Min. : 100 x 148 mm **Grammage** 52 à 163 g/m<sup>2\*1</sup> **Capacité des cassettes à papier** \*2 550 feuilles (80 g/m<sup>2</sup>) / 640 feuilles (64 g/m<sup>2</sup>) x 1 **Dimensions**  $(I \times P \times H)$ 437 x 469 x 136 mm **Poids** Environ 8,5 kg

 $*1$ Pour le papier couché, le grammage maximal acceptable est de 200 g/m<sup>2</sup>.

\*2Peut varier selon l'environnement d'installation et le papier utilisé.

#### 2538-07S

# <span id="page-539-0"></span>**Commandes d'imprimante**

2538-07U

## ■ Commande d'imprimante UFR II

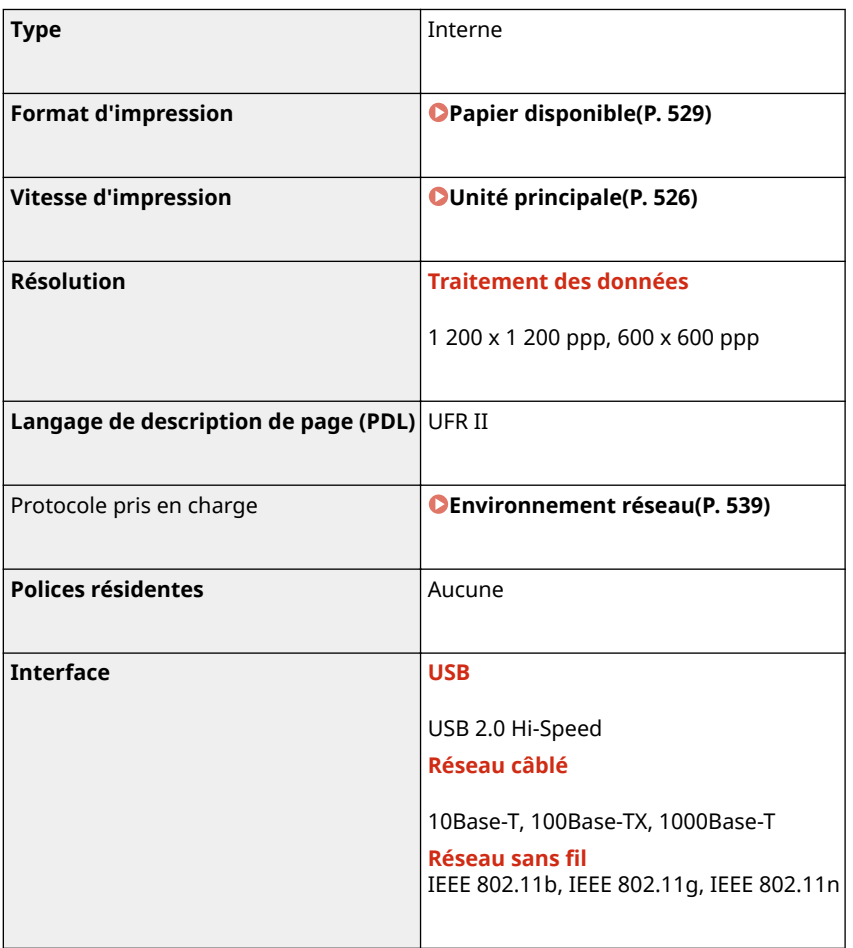

## ■ Commande d'imprimante PCL/PS

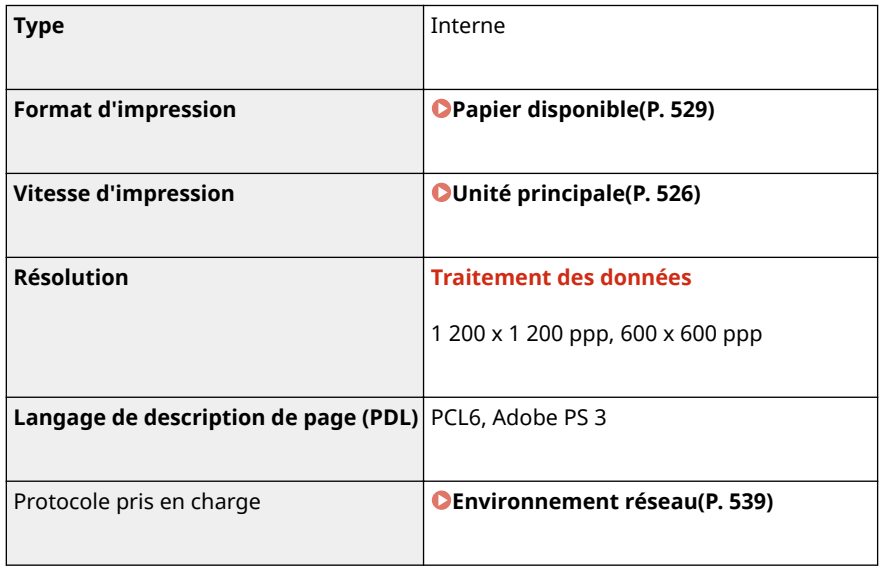
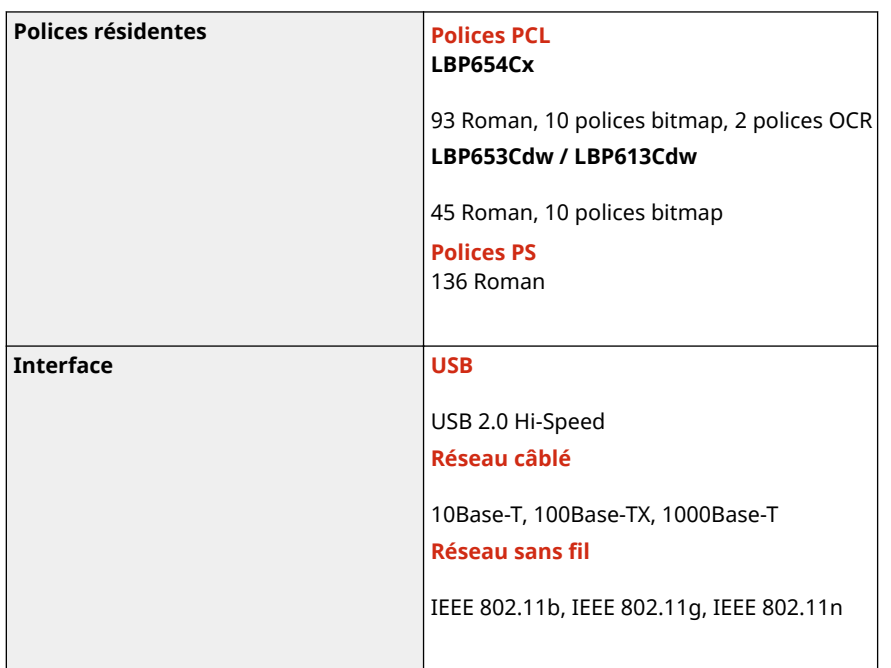

# ■ Fonction Impression support mémoire

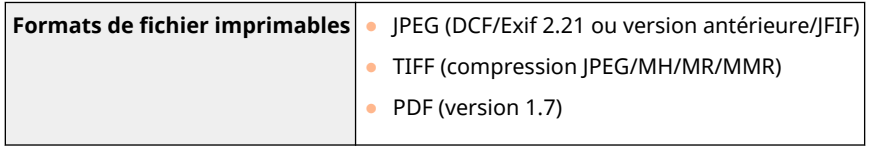

# **Fonctions de gestion**

2538-07W

## ■ Réglages du pare-feu

- Vous pouvez spécifier jusqu'à 16 adresses IP (ou plages d'adresses IP) pour les protocoles IPv4 et IPv6.
- Les filtres de paquets décrits dans cette section contrôlent les communications via TCP, UDP et ICMP.
- Un maximum de 32 adresses MAC peuvent être spécifiées.

## ■IPSec

● Le protocole IPSec pris en charge par l'appareil est conforme aux normes RFC2401, RFC2402, RFC2406 et RFC4305.

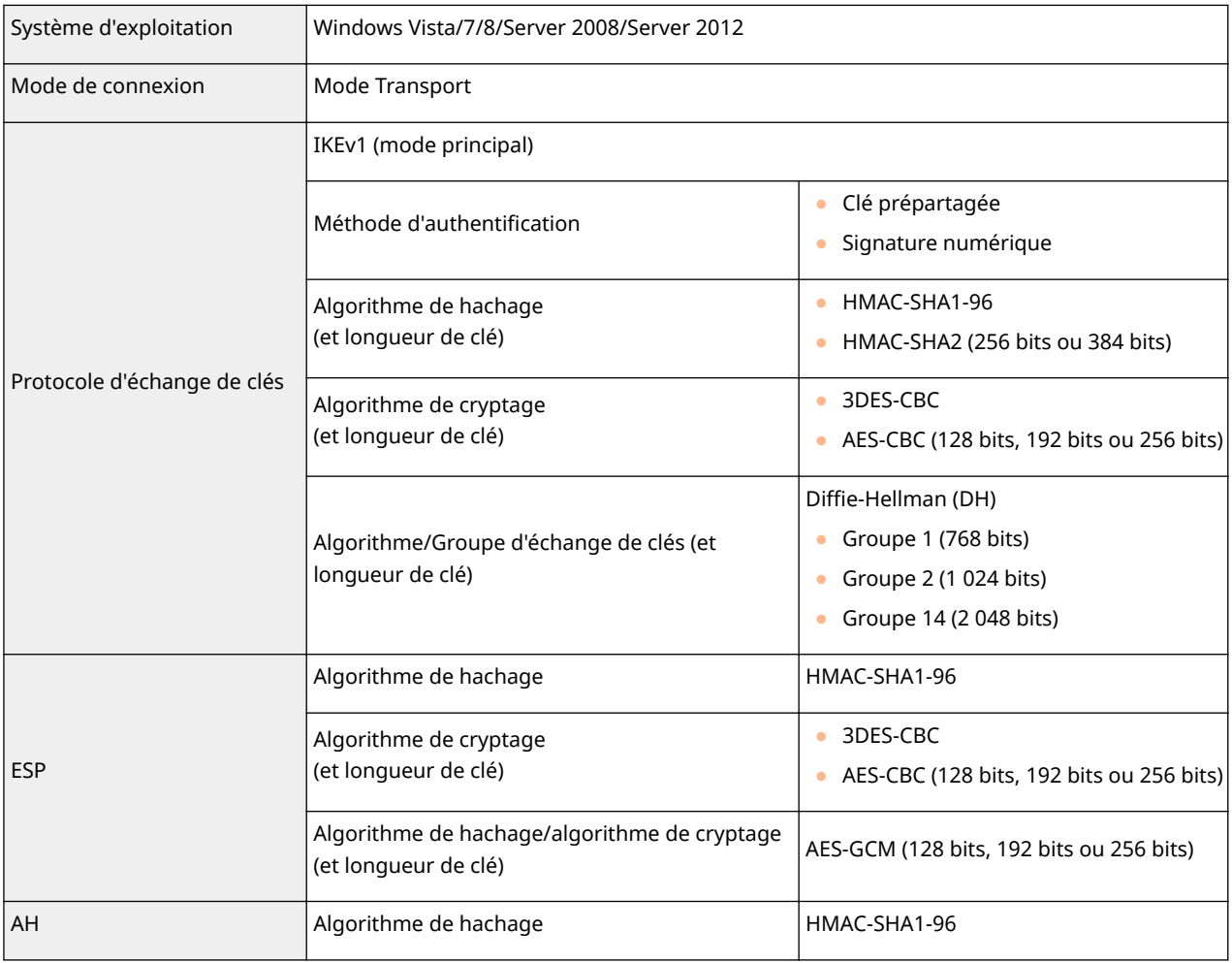

# **REMARQUE**

- IPSec gère les communications avec une adresse monodiffusion (ou un périphérique unique).
- L'appareil ne peut pas utiliser simultanément les protocoles IPSec et DHCPv6.
- IPSec n'est pas disponible sur les réseaux faisant appel à l'interface NAT ou IP.

## ■ Enregistrement des clés et des certificats

● Le certificat et la clé qui peuvent être générés par l'appareil sont conformes au standard X.509v3. Si vous installez une clé ou un certificat CA à partir d'un ordinateur, assurez-vous qu'ils respectent les conditions suivantes :

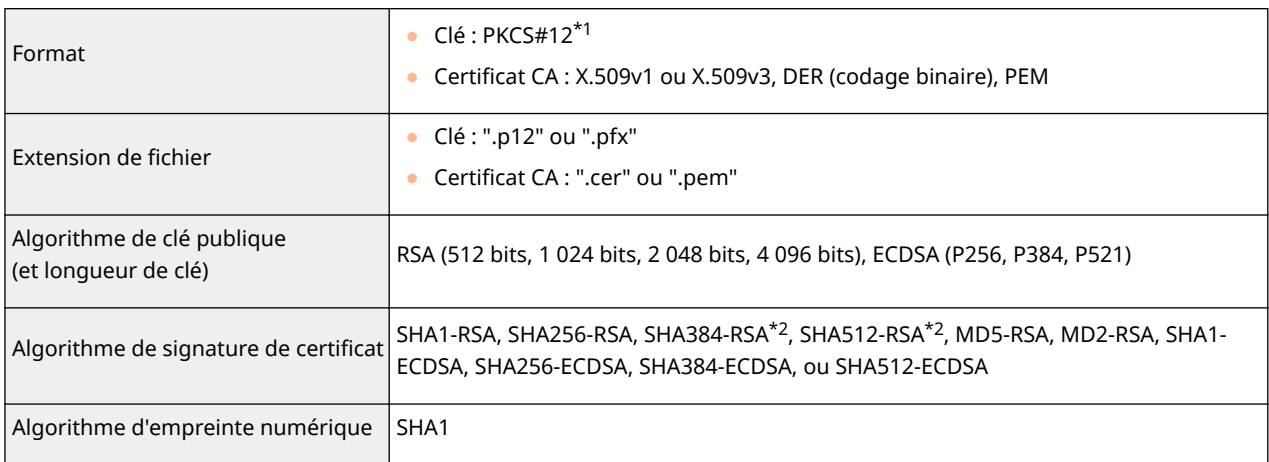

\*1Les conditions requises pour le certificat contenu dans une clé relèvent des certificats CA.

\*2SHA384-RSA et SHA512-RSA sont disponibles à condition que la longueur de la clé RSA soit de 1 024 bits ou plus.

# **REMARQUE**

● L'appareil ne prend pas en charge l'utilisation d'une liste de révocation de certificats (CRL).

## ■ Définition d'un "cryptage faible"

Lorsque <Interdire util. crypt. faible> est réglé sur <Activé>, l'utilisation des algorithmes suivants est interdite.

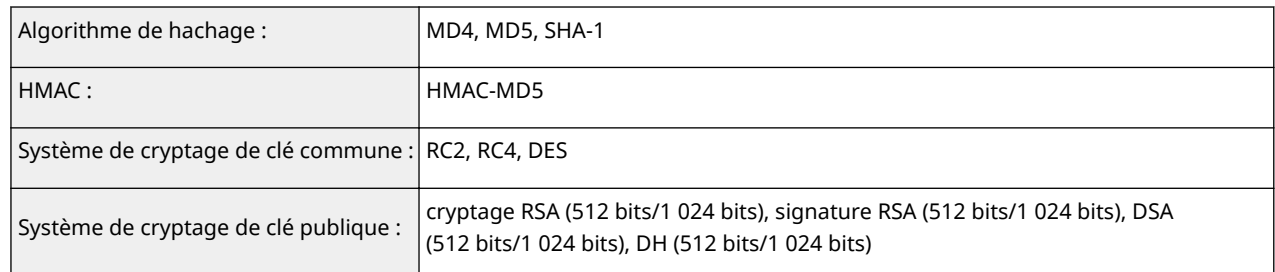

# **REMARQUE**

● Même lorsque <Int. crypt. faible Clé/cert.>/<Interdire clé/certif avec crypt faible> est réglé sur <Activé>, l'algorithme de hachage SHA-1, qui est utilisé pour signer un certificat racine, peut être utilisé.

## ■ Importation/Exportation des données de réglage

Reportez-vous à la section **[Liste du menu des réglages\(P. 297\)](#page-302-0)** .

# **Environnement système**

2538-07X

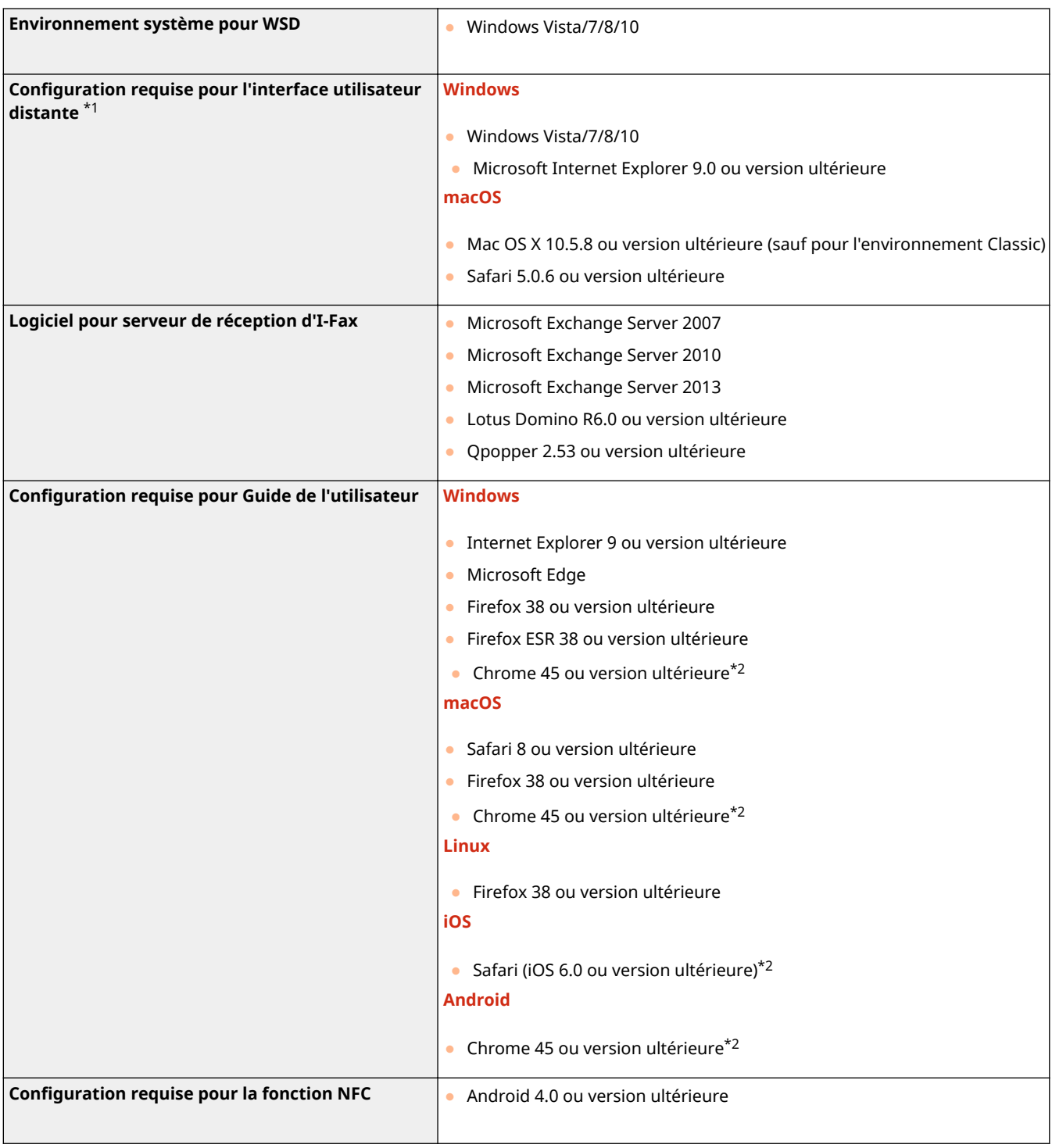

\*1Avant de changer les réglages de l'appareil, configurez votre navigateur Web pour accepter tous les cookies et utiliser JavaScript.

 $*$ 2 Uniquement pour l'affichage des manuels sur Internet

# **Environnement réseau**

# ■ Caractéristiques communes

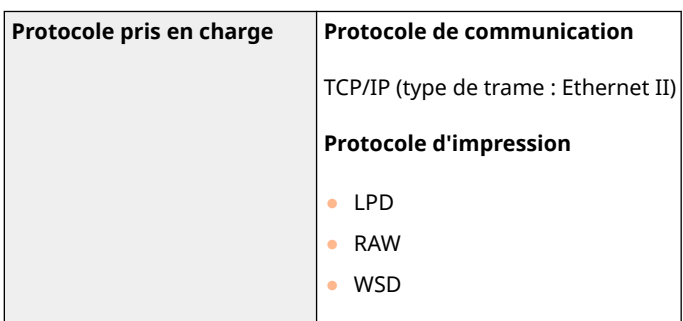

# ■ Caractéristiques du réseau filaire

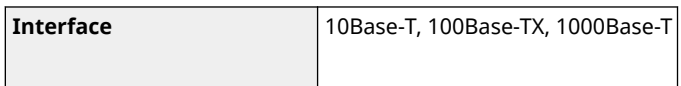

# ■ Caractéristiques du réseau sans fil

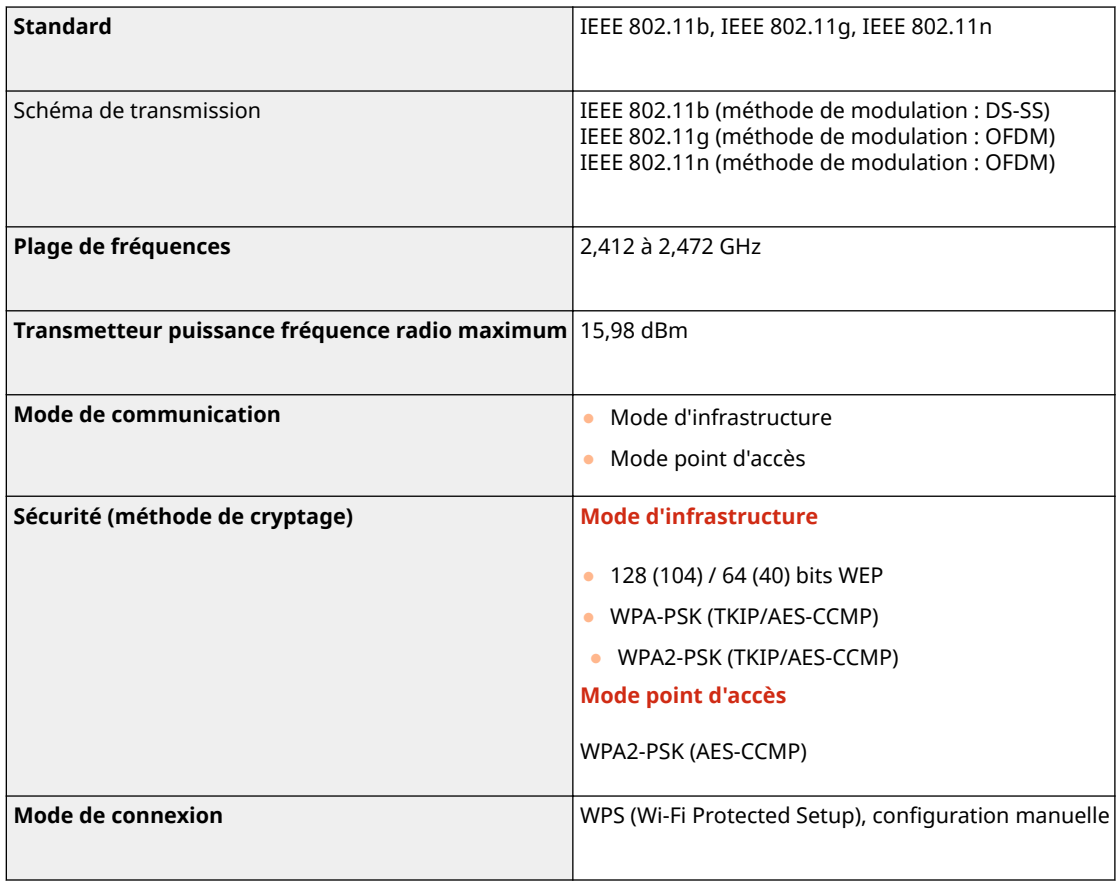

# **Équipements en option**

2538-080

L'installation des équipements en option sur l'appareil vous permet d'utiliser davantage de fonctionnalités.

■ Types d'équipement en option disponibles

**[Équipement en option\(P. 541\)](#page-546-0)  [Options du système\(P. 542\)](#page-547-0)** 

■ Recherche d'équipement en option par usage

**Ajout d'une cassette à papier Module Une Cassette-AF(P. 541)** 

# <span id="page-546-0"></span>**Équipement en option**

### 2538-081

Vous pouvez optimiser la fonctionnalité de l'appareil grâce à différents équipements en option décrit ci-dessous. Vous pouvez acheter ces équipements en option auprès de la boutique de vente au détail ou vous avez acheté l'appareil ou auprès de votre revendeur local Canon.

# Module Une Cassette-AF

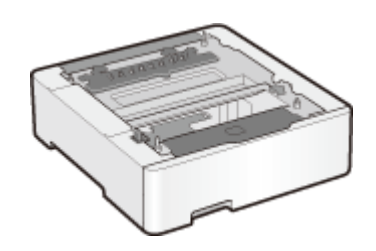

L'installation de ce module une cassette vous permet de charger du papier d'un autre format que celui du papier chargé dans la cassette à papier de série. Vous ne passez plus vos journées à remplacer le papier.

# <span id="page-547-0"></span>**Options du système**

Vous pouvez améliorer encore davantage les performances de l'appareil en installant des options du système.

**OKit d'impression de code à barre(P. 542) Enregistrement de licence(P. 542)** 

# Kit d'impression de code à barre

Cette option vous permet de générer des codes à barres dans divers formats. Veuillez noter que si vous souhaitez imprimer des codes à barres, PCL doit être activé. Pour plus d'informations sur l'utilisation du Kit d'impression de code à barre, reportez-vous au Guide d'impression des codes à barres (manuel PDF).

## Enregistrement de licence

Pour activer certaines options du système, vous devez obtenir une clé de licence et l'enregistrer sur l'appareil.

## ◼Obtention d'une clé de licence

Vous pouvez obtenir une clé de licence en utilisant un navigateur Web. Accédez au système de gestion de licence (http://www.canon.com/lms/license) et suivez la procédure. Lors de cette procédure, vous devrez saisir les numéros suivants.

## **Numéro d'accès de la licence**

Vérifiez le numéro d'accès de la licence fourni sur le certificat du numéro d'accès de la licence livré avec l'ensemble de l'option.

## **Numéro de série de l'appareil**

Vérifiez le numéro de série sur le panneau de commande.

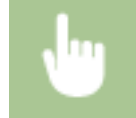

<Suivi statut> <Infos périphérique>/<Statut du périphérique> <Numéro de série>

## ■ Enregistrement d'une clé de licence

**1 Sélectionnez <Menu> dans l'écran Accueil. [Écran Accueil\(P. 107\)](#page-112-0)** 

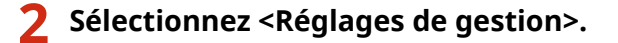

- Si l'écran de connexion apparaît, saisissez l'ID et le code PIN corrects. **[Connexion à l'appareil\(P. 123\)](#page-128-0)**
- **3 Sélectionnez <Licence/Autre> <Enregistrer licence>.**
- **4** Consultez le message affiché à l'écran, puis sélectionnez <OK>.

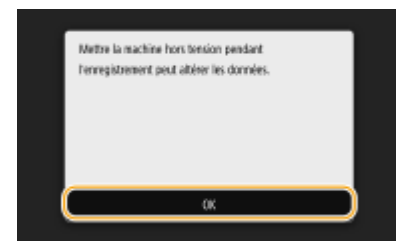

## **5 Saisissez la clé de licence à l'aide des touches numériques, puis sélectionnez <Appliquer>.**

➠L'enregistrement démarre. Patientez jusqu'à ce que le message <L'installation est terminée. Les modifications seront prises en compte lorsque la machine sera mise hors puis sous tension.> s'affiche.

## **REMARQUE:**

• Si le message <La fonctionnalité requise pour l'installation n'est pas présente.> s'affiche, activez les fonctions nécessaires pour activer l'option et enregistrer à nouveau la clé de licence.

## **6 Sélectionnez <Fermer>.**

# **Manuels et leur contenu**

### 2538-083

Les manuels mentionnés ci-dessous sont inclus avec l'appareil, consultez-les en cas de besoin.

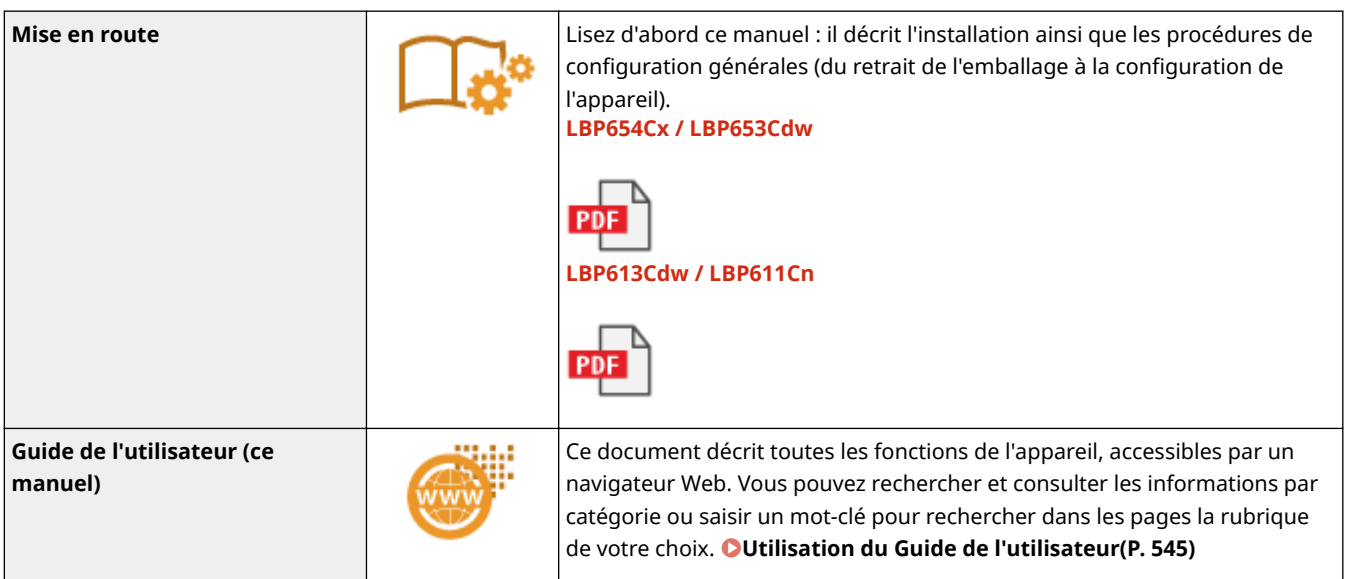

# <span id="page-550-0"></span>**Utilisation du Guide de l'utilisateur**

#### 2538-084

Le Guide de l'utilisateur est un manuel pouvant être consulté sur un ordinateur ou un appareil mobile, qui décrit toutes les fonctions de l'appareil. Vous pouvez accéder à la rubrique correspondant à l'usage que vous souhaitez faire de l'appareil depuis le sommaire ou saisir un mot-clé afin de trouver rapidement la page que vous recherchez. Cette section décrit la structure des écrans du Guide de l'utilisateur et la façon de lire le guide. Vous pouvez configurer l'affichage du Guide de l'utilisateur.

## ■ Structure des écrans du Guide de l'utilisateur

Cette section décrit la structure des écrans du Guide de l'utilisateur et comment utiliser les boutons dans les écrans. O **[Structure des écrans du Guide de l'utilisateur\(P. 546\)](#page-551-0)** 

## ■ Affichage du Guide de l'utilisateur

Cette section décrit la signification des symboles utilisés dans le Guide de l'utilisateur, la représentation des touches du panneau de commande et des boutons sur l'affichage de l'ordinateur et d'autres questions destinées à vous aider à comprendre les informations contenues dans le Guide de l'utilisateur. **@Affichage du Guide de l'utilisateur(P. 549)** 

## ■ Configuration de la présentation du Guide de l'utilisateur

Vous pouvez changer la taille des caractères utilisés dans le Guide de l'utilisateur et modifier la structure des écrans pour les adapter à l'appareil utilisé pour afficher le Guide de l'utilisateur.

# **REMARQUE**

● Si vous n'avez pas accès à Adobe Reader pour consulter les manuels au format PDF, essayez d'autres programmes tels que PDF Preview développé par Vivid Document Imaging Technologies.

#### **Comment rechercher le sujet qui vous intéresse**

### **Rechercher dans le sommaire**

● Vous accédez à la page qui vous intéresse en sélectionnant la rubrique correspondante dans "Sommaire" figurant à gauche de l'écran.

#### **Rechercher par mot-clé**

● Effectuez une recherche à l'aide d'un mot-clé, par exemple "enveloppe" ou "cartouche de toner", pour afficher les pages contenant ces termes. Vous accédez à la page qui vous intéresse à partir de ces résultats. Vous pouvez aussi saisir des expressions, par exemple "connexion à un réseau". La recherche par mot-clé prend également en charge l'opérateur booléen AND afin de combiner plusieurs mots-clés. Pour l'organisationde l'écran de recherche et comment utiliser l'écran de recherche, consultez la section O **[Recherche\(P. 547\)](#page-552-0)** .

# <span id="page-551-0"></span>**Structure des écrans du Guide de l'utilisateur**

2538-085

Le Guide de l'utilisateur comporte plusieurs écrans dont le contenu varie.

# **Page d'accueil**

S'affiche au démarrage du Guide de l'utilisateur.

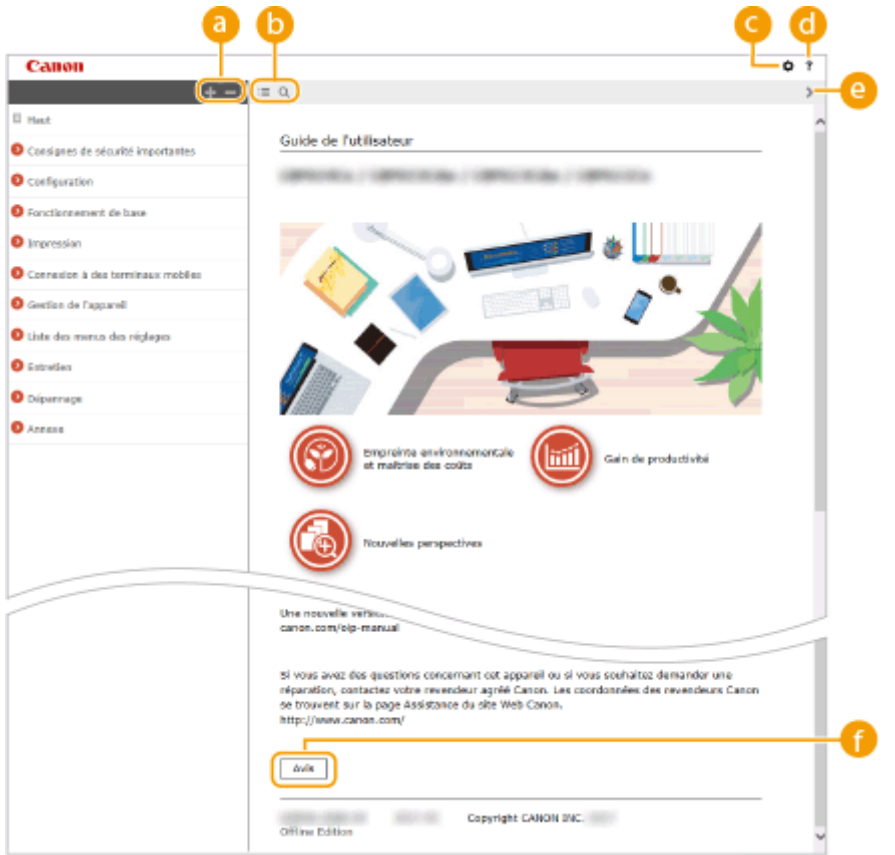

## $\bullet$  H/ $\equiv$

Cliquez sur pour afficher également les sections des chapitres. Cliquez sur pour revenir à l'écran précédent.

## $\mathbf{b} \equiv \mathbf{Q}$

Cliquez sur l'onglet pour passer du sommaire à la zone de recherche et inversement. Lorsque le sommaire est affiché, chaque clic sur  $\equiv$  masque ou affiche l'affichage. Lorsque la zone d'affichage est affichée, chaque clic sur  $\overline{Q}$  masque ou affiche l'affichage.

## a ¤

Cliquez ici pour configurer l'affichage du Guide de l'utilisateur, notamment la taille des caractères ou la structure des écrans.

## a ?

Cliquez ici pour afficher les informations indiquant comment feuilleter le Guide de l'utilisateur, effectuer une recherche et obtenir d'autres renseignements.

## $\odot$  </>

Cliquez ici pour afficher la rubrique précédente ou suivante.

## **[Avis]**

Cliquez ici pour obtenir des informations importantes quant à l'utilisation de l'appareil.

### <span id="page-552-0"></span>**Page de la rubrique**

Contient des informations sur la configuration et l'utilisation de l'appareil.

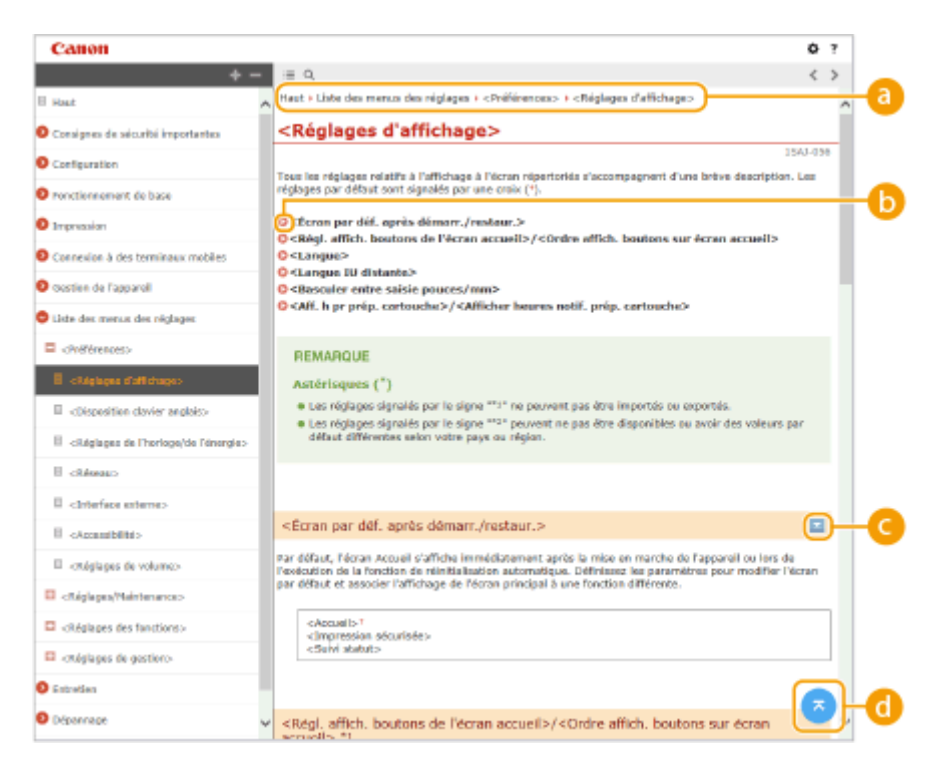

#### **a** Navigation

La navigation permet de déterminer le nom de la rubrique que vous consultez.

## 60 Q

Cliquez ici pour passer à la page correspondante. Pour revenir à la page précédente, cliquez sur la flèche "Précédent" de votre navigateur Web.

## $\bullet$   $\leq$  / $\leq$

Cliquez sur pour afficher les descriptions détaillées masquées. Cliquez sur pour fermer les descriptions détaillées.

## 0 Q

Cliquez ici pour revenir en haut de la page.

### **Recherche**

Cliquez sur Q pour afficher la fenêtre de recherche. Elle contient une zone de texte pour réaliser des recherches par mot-clé et accéder à la page qui vous intéresse.

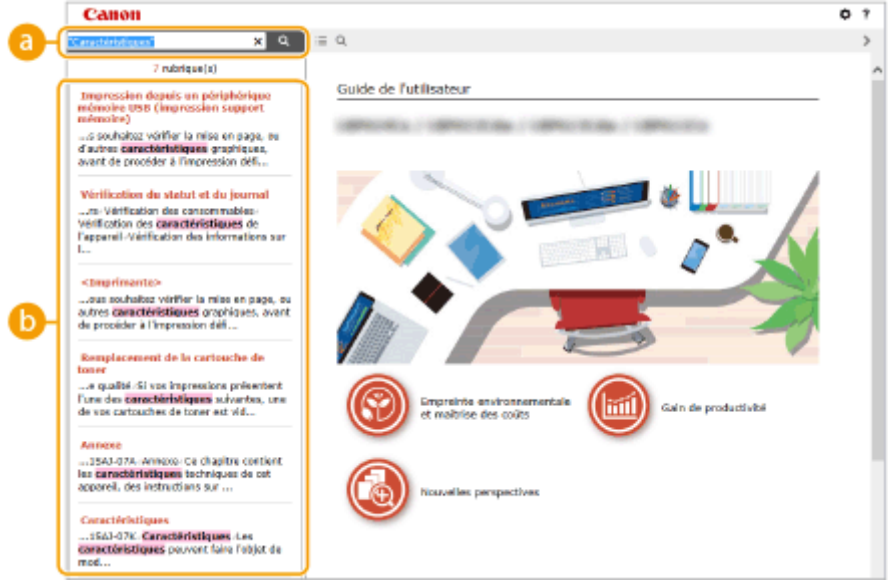

### **[Saisir mot(s) clé(s) ici]**

Saisissez un ou plusieurs mots-clés, puis cliquez sur **Q** pour afficher les résultats de recherche. Vous pouvez rechercher des pages comportant tous les mots-clés en séparant ces mots-clés par un espace (blanc). Vous pouvez également rechercher des pages comportant une phrase particulière, auquel cas vous devez saisir les mots-clés entre guillemets.

### **Résultats de recherche**

Affiche les résultats de la recherche, à savoir les pages contenant les mots-clés que vous avez stipulés. Dans la liste des résultats, identifiez la page que vous recherchez et cliquez sur le titre de rubrique de la page en question.

## **REMARQUE:**

● Le ou les mots-clés utilisés sont indiqués en caractères gras dans les résultats de recherche.

# <span id="page-554-0"></span>**Affichage du Guide de l'utilisateur**

#### 2538-086

Cette section décrit les symboles, les boutons, les écrans et les autres éléments du Guide de l'utilisateur. La section "Consignes de sécurité importantes" du fascicule "Mise en route" fourni avec l'appareil comprend les mises en garde et les précautions d'emploi. Consultez également ces instructions.

## **Conventions**

Les instructions relatives à la sécurité, les restrictions et les précautions liées à la manipulation de l'appareil, les conseils pratiques et d'autres informations sont signalées de la manière suivante.

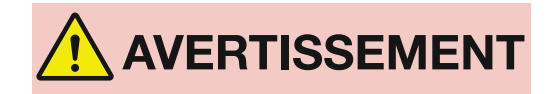

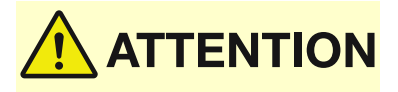

**MPORTANT** 

**REMARQUE CONSEILS** 

Avertissement concernant les opérations susceptibles de représenter un danger de mort ou de provoquer des blessures si les instructions ne sont pas respectées. Ces recommandations sont à respecter rigoureusement.

Point important concernant les opérations susceptibles de provoquer des blessures si les instructions ne sont pas respectées. Ces recommandations sont à respecter rigoureusement.

Point concernant une opération ne devant pas être exécutée. A lire attentivement. Veiller à ne pas exécuter les opérations décrites.

Point important concernant le fonctionnement. A lire attentivement pour bien utiliser la machine et éviter de l'endommager ou de causer des dommages matériels.

Informations complémentaires concernant le fonctionnement ou les procédures.

Fonctions utiles ou conseils d'utilisation de l'appareil.

## **Touches et boutons utilisés dans ce manuel**

Les touches du panneau de commande et les boutons visibles sur l'écran de l'ordinateur sont représentés de la façon suivante :

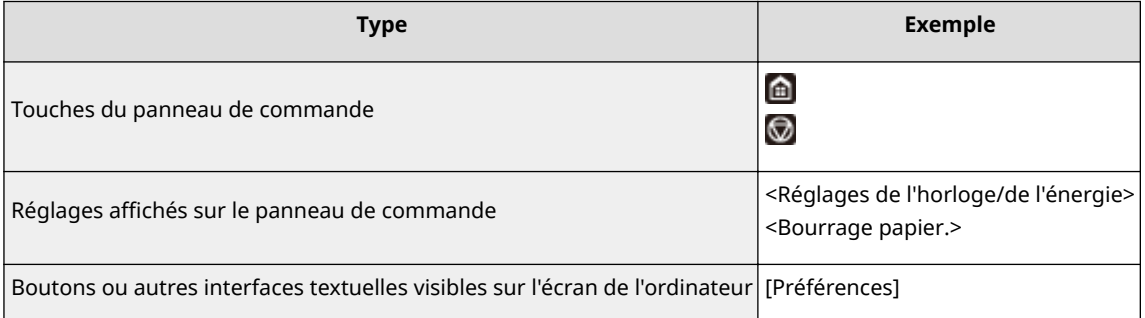

# **REMARQUE**

● Un cas dans lequel un utilisateur appuis sur un bouton sur l'écran tactile du modèle à écran tactile et un cas dans lequel un utilisateur appuis sur une touche sur le panneau de commande du modèle à LCD noir et blanc sont décrits même si les procédures sont les mêmes. Par exemple, la procédure pour afficher l'écran <Suivi statut> est décrite par "Appuyez sur <Suivi statut> ( $\bigcirc$ )".

# **/ / (Modèle à LCD noir et blanc)**

 $\blacktriangle$  ,  $\blacktriangledown$  et  $\alpha$  du panneau de commande sont utilisées pour sélectionner les options souhaitées dans les réglages, mais leur description est omise dans le Guide de l'utilisateur. La procédure pour sélectionner <XXXXX> à l'aide de  $\triangle$  ou de  $\blacktriangledown$  et en appuyant sur **ox** est représentée comme décrit ci-dessous dans le Guide de l'utilisateur.

**1** Sélectionnez <XXXXX>.

### **Captures d'écran d'ordinateur utilisées dans ce manuel**

Sauf mention contraire, les captures d'écran utilisées dans le Guide de l'utilisateur correspondent à celles du modèle LBP654Cx. Selon le modèle ou le système d'exploitation de votre ordinateur, il est possible que les captures d'écran figurant dans ce document ne reflètent pas tout à fait la réalité. La présentation des pilotes et du logiciel peut varier en fonction de leur version.

### **Illustrations utilisées dans ce manuel**

Sauf mention contraire, les illustrations figurant dans le Guide de l'utilisateur correspondent à celles du modèle LBP654Cx. En cas de différences importantes entre les modèles, plusieurs illustrations accompagnées des noms de modèle correspondants, comme "LBPXXX / LBPXXX", sont incluses. L'illustration de la cartouche de toner est celle de la Canon Cartridge 046.

# <span id="page-556-0"></span>**Fonctionnement de base sous Windows**

2538-088

 $\bullet$ **Affichage du dossier des imprimantes(P. 551) Activation de [Recherche du réseau](P. 551) CAffichage des imprimantes partagées dans le serveur d'impression(P. 552) CAffichage de l'écran [Installation des programmes/manuels](P. 553) [Impression d'une page de test sous Windows\(P. 553\)](#page-558-0)  O**Vérification de l'architecture en bits(P. 554) **O**Vérification du port de l'imprimante(P. 555) **O**Vérification de la communication bidirectionnelle(P. 556) **D**Vérification du SSID avec lequel votre ordinateur est connecté(P. 557)

### ■ Affichage du dossier des imprimantes

#### **Windows Vista**

[Démarrer] sélectionnez [Panneau de configuration] [Imprimante].

#### **Windows 7/Server 2008 R2**

[Démarrer] sélectionnez [Périphériques et imprimantes].

#### **Windows 8/Server 2012**

Cliquez avec le bouton droit sur le coin gauche en bas de l'écran  $\blacktriangleright$  sélectionnez [Panneau de configuration]  $\blacktriangleright$ [Afficher les périphériques et imprimantes].

#### **Windows 8.1/Server 2012 R2**

Cliquez avec le bouton droit sur [Démarrer] > sélectionnez [Panneau de configuration] > [Afficher les périphériques et imprimantes].

#### **Windows 10**

Cliquez avec le bouton droit sur [ $\Box$ ] > sélectionnez [Panneau de configuration] > [Matériel et audio] > [Périphériques et imprimantes].

#### **Windows Server 2008**

[Démarrer] > sélectionnez [Panneau de configuration] > double-cliquez sur [Imprimantes].

### ■ Activation de [Recherche du réseau]

Activez l'option [Recherche du réseau] pour afficher les ordinateurs de votre réseau.

#### **Windows Vista**

[Démarrer] sélectionnez [Panneau de configuration] > [Afficher l'état et la gestion du réseau] > sélectionnez [Activer la découverte de réseau], sous [Recherche du réseau].

#### **Windows 7/Server 2008 R2**

[Démarrer] > sélectionnez [Panneau de configuration] > [Afficher l'état et la gestion du réseau] > [Modifier les paramètres de partage avancés]  $\blacktriangleright$  sélectionnez [Activer la découverte de réseau], sous [Recherche du réseau].

#### **Windows 8/Server 2012**

Effectuez un clic droit dans le coin inférieur gauche de l'écran sélectionnez [Panneau de configuration] ▶ [Afficher l'état et la gestion du réseau] ▶ [Modifier les paramètres de partage avancés] ▶ sélectionnez [Activer la découverte de réseau], sous [Recherche du réseau].

#### **Windows 8.1/Server 2012 R2**

Effectuez un clic droit sur [Démarrer] • sélectionnez [Panneau de configuration] • [Afficher l'état et la gestion du réseau] >Modifier les paramètres de partage avancés] sélectionnez [Activer la découverte de réseau], sous [Recherche du réseau].

#### **Windows 10**

<span id="page-557-0"></span>Cliquez avec le bouton droit sur  $[\blacksquare] \blacktriangleright$  sélectionnez [Panneau de configuration]  $\blacktriangleright$  [Afficher l'état et la gestion du réseau] [Modifier les paramètres de partage avancés] [sélectionnez [Activer la découverte de réseau] sous [Recherche du réseau].

#### **Windows Server 2008**

[Démarrer] > sélectionnez [Panneau de configuration] > double-cliquez sur [Centre Réseau et partage] sélectionnez [Activer la découverte de réseau], sous [Recherche du réseau].

### ■ Affichage des imprimantes partagées dans le serveur d'impression

## **1 Ouvrez l'Explorateur Windows.**

#### **Windows Vista/7/Server 2008**

[Démarrer] sélectionnez [Tous les programmes] ou [Programmes] [Accessoires] [Explorateur Windows].

#### **Windows 8/Server 2012**

Cliquez avec le bouton droit sur le coin gauche en bas de l'écran  $\blacktriangleright$  sélectionnez [Explorateur de fichiers].

#### **Windows 8.1/Server 2012 R2**

Cliquez avec le bouton droit sur [Démarrer] sélectionnez [Explorateur de fichiers].

#### **Windows 10**

[  $\blacksquare$  ]  $\blacktriangleright$  sélectionnez [Explorateur de fichiers].

### **2 Sélectionnez le serveur d'impression dans [Réseau] ou [Favoris réseau].**

● Pour afficher les ordinateurs du réseau, vous serez peut-être amené à activer la découverte réseau ou rechercher vous-même les ordinateurs sur le réseau.

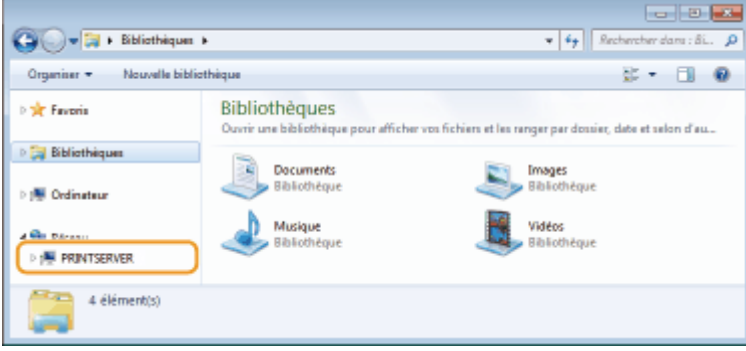

**WEW** Les imprimantes partagées s'affichent.

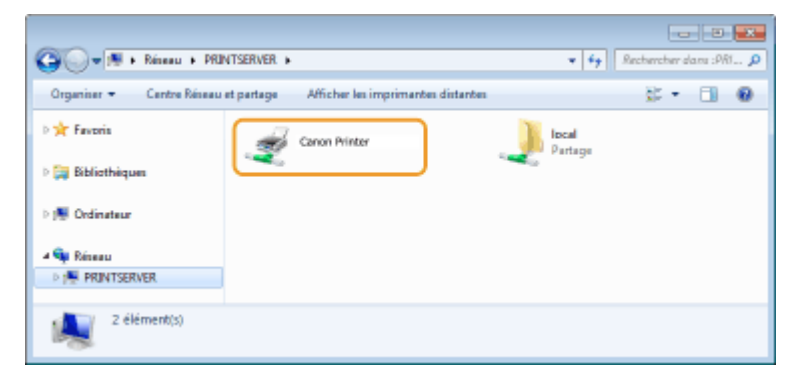

## <span id="page-558-0"></span>■ Affichage de l'écran [Installation des programmes/manuels]

Si votre ordinateur n'affiche pas l'écran [Installation des programmes/manuels] après que vous avez inséré le DVD-ROM, suivez la procédure ci-dessous. Le nom du lecteur DVD-ROM correspond à la lettre "D:" dans ce manuel. Le nom du lecteur DVD-ROM peut différer sur votre ordinateur.

### **Windows Vista/7/Server 2008**

[Démarrer] > saisissez "D:\MInst.exe" dans [Rechercher les programmes et fichiers] ou [Rechercher] > appuyez sur la touche [Entrer].

#### **Windows 8/Server 2012**

Cliquez avec le bouton droit sur le coin gauche en bas de l'écran  $\blacktriangleright$  [Exécuter]  $\blacktriangleright$  Saisissez "D:\MInst.exe"  $\blacktriangleright$ cliquez sur [OK]

#### **Windows 8.1/Server 2012 R2**

Cliquez avec le bouton droit de la souris sur [Démarrer] [Exécuter] Saisissez "D:\MInst.exe" Saiguez sur [OK]

### **Windows 10**

Cliquez sur [Rechercher sur le Web et dans Windows] saisissez "D:\MInst.exe" sur [D:\MInst.exe] affiché comme résultat de recherche.

### ■Impression d'une page de test sous Windows

Vous pouvez vérifier si le pilote d'imprimante est opérationnel en imprimant une page de test sous Windows.

- **1 Chargez du papier au format A4 dans le bac multifonctions. [Chargement de papier](#page-138-0) [dans le bac multifonctions\(P. 133\)](#page-138-0)**
- **22 Ouvrez le dossier des imprimantes. OAffichage du dossier des imprimantes(P. 551)**
- **3 Effectuez un clic droit sur l'icône du pilote d'imprimante de cet appareil, puis cliquez sur [Propriétés de l'imprimante] ou [Propriétés].**

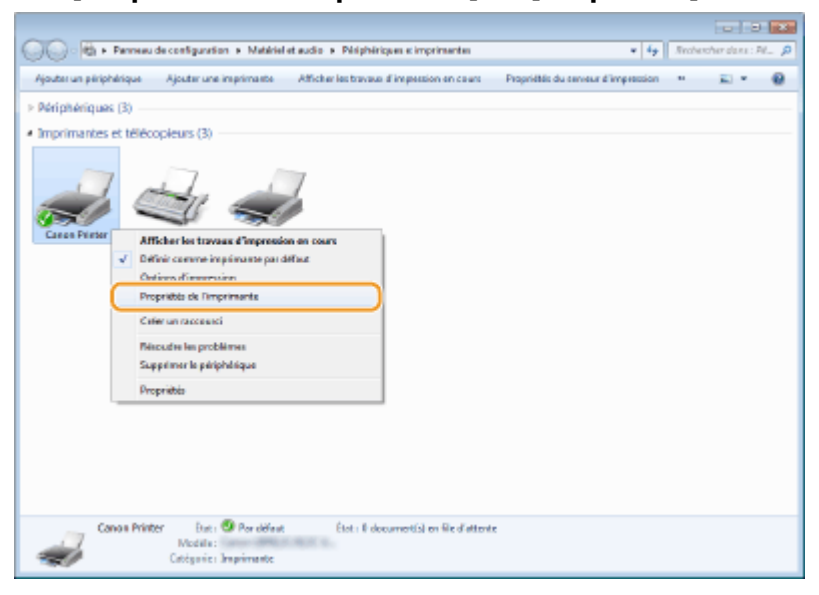

**4 Cliquez sur [Imprimer une page de test] dans l'onglet [Général].**

<span id="page-559-0"></span>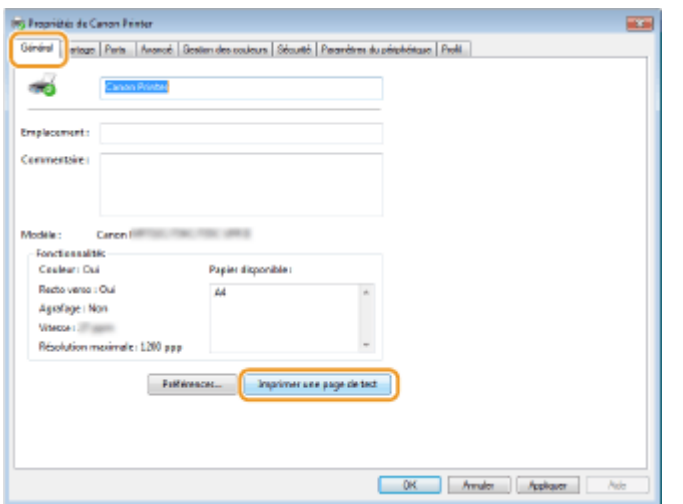

➠La page de test est imprimée.

## ■ Vérification de l'architecture en bits

Si vous n'êtes pas sûr que l'ordinateur exécute une version 32 bits ou 64 bits de Windows, procédez comme suit.

## **Affichez [Panneau de configuration].**

#### **Windows Vista/7/Server 2008**

[Démarrer] > sélectionnez [Panneau de configuration].

#### **Windows 8/Server 2012**

Cliquez avec le bouton droit sur le coin gauche en bas de l'écran sélectionnez [Panneau de configuration].

#### **Windows 8.1/Server 2012 R2**

Effectuez un clic droit sur [Démarrer] > sélectionnez [Panneau de configuration].

**Windows 10** Passez à l'étape 2.

## **2** Affichez [Système].

**Windows Vista/7/8/Server 2008 R2/Server 2012** Cliquez sur [Système et maintenance] ou [Système et sécurité] [Système].

**Windows 10** Cliquez sur [ | ] | [Paramètres] | [Système] | sélectionnez [Informations système].

**Windows Server 2008** Double-cliquez sur [Système].

## **3 9«rifiez l'architecture en bits.**

#### **Pour les versions 32 bits**

La mention [Système d'exploitation 32 bits] est affichée.

#### **Pour les versions 64 bits**

La mention [Système d'exploitation 64 bits] est affichée.

<span id="page-560-0"></span>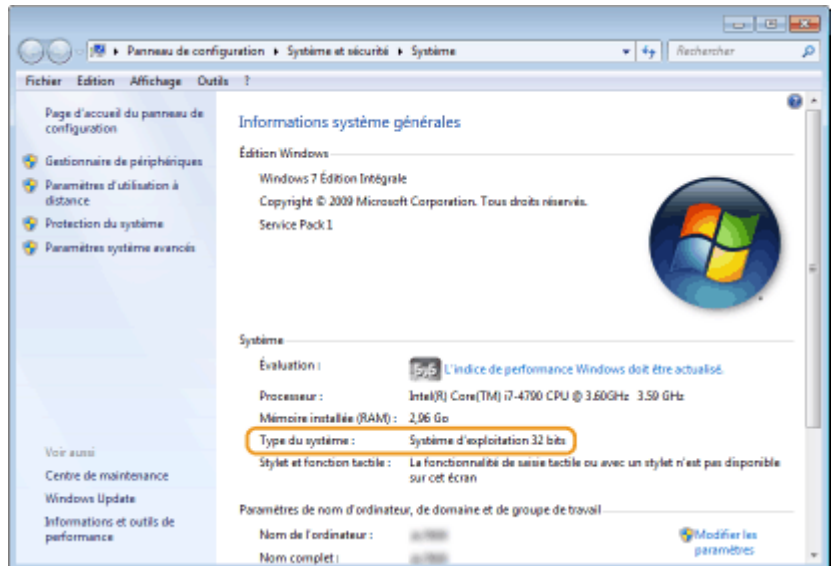

## ◼Vérification du port de l'imprimante

**1** Ouvrez le dossier des imprimantes. **DAffichage du dossier des imprimantes(P. 551)** 

**2 Effectuez un clic droit sur l'icône du pilote d'imprimante de cet appareil, puis cliquez sur [Propriétés de l'imprimante] ou [Propriétés].**

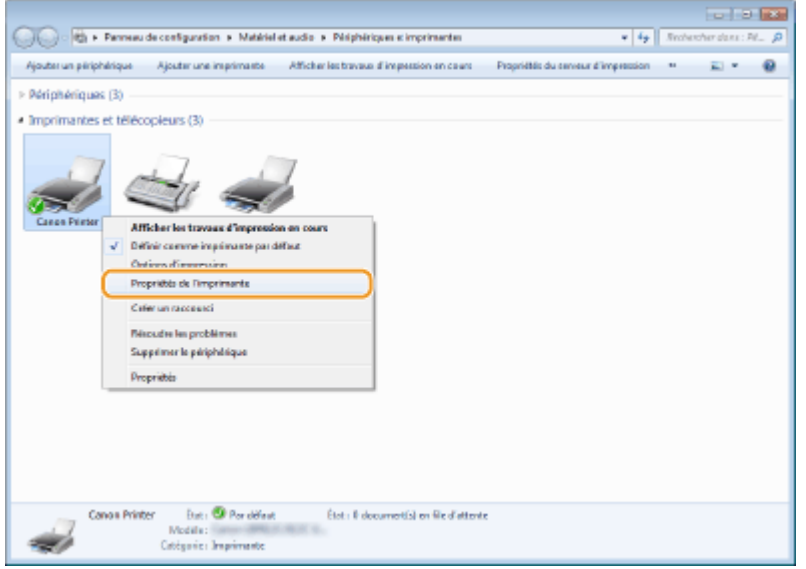

**3 Dans l'onglet [Ports], assurez-vous que le port est correctement sélectionné.**

<span id="page-561-0"></span>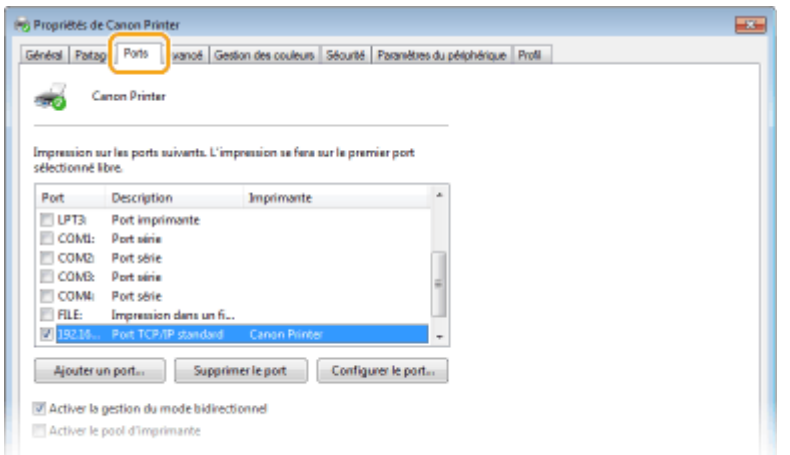

# **REMARQUE**

Si vous utilisez une connexion réseau et que vous avez modifié l'adresse IP de l'appareil

● Vous avez besoin d'ajouter un nouveau port. **O Configuration des ports d'imprimante(P. 54)** 

◼Vérification de la communication bidirectionnelle

**2008** Ouvrez le dossier des imprimantes. **DAffichage du dossier des imprimantes(P. 551)** 

**2 Effectuez un clic droit sur l'icône du pilote d'imprimante de cet appareil, puis cliquez sur [Propriétés de l'imprimante] ou [Propriétés].**

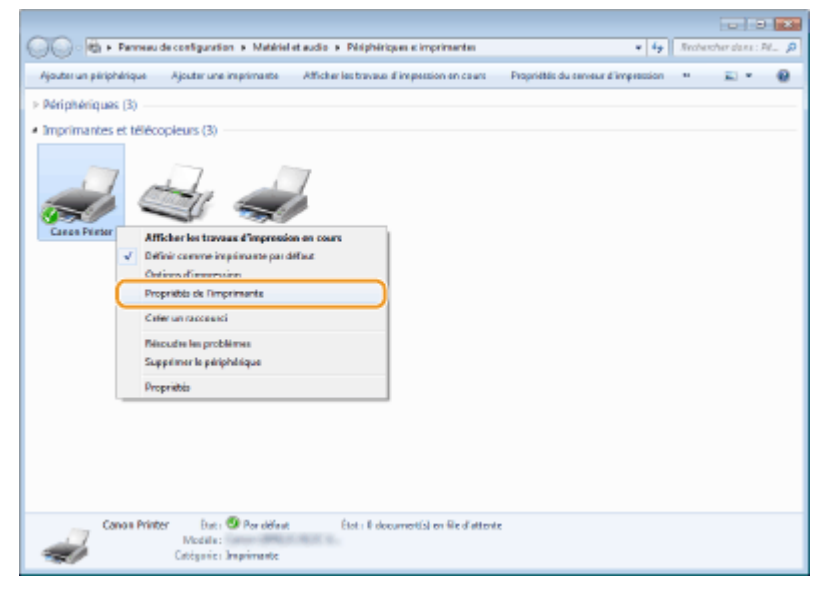

**3 Dans l'onglet [Ports], assurez-vous que la case [Activer la gestion du mode bidirectionnel] est cochée.**

<span id="page-562-0"></span>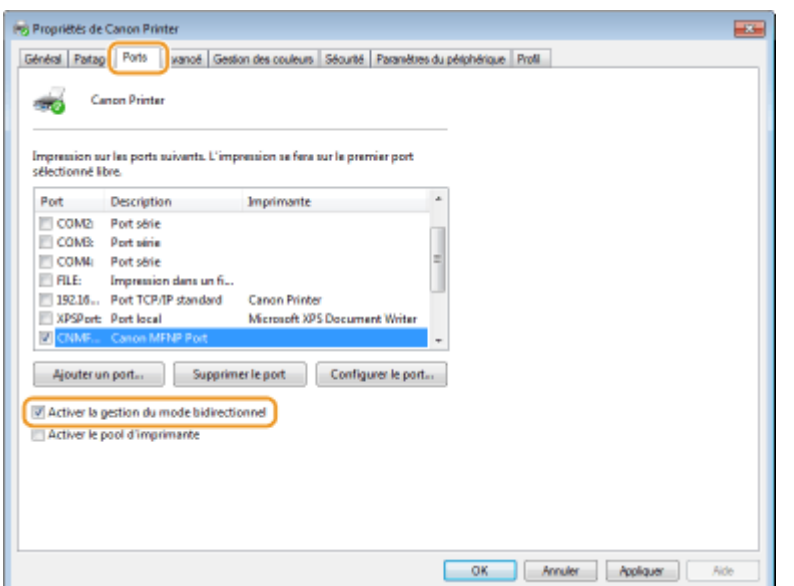

# ■ Vérification du SSID avec lequel votre ordinateur est connecté

Si votre ordinateur est connecté à un réseau local sans fil, cliquez sur  $\pi$  ,  $\pi$  ou  $\mathbb{R}^n$  dans la barre d'état système pour afficher le SSID du routeur de réseau local sans fil connecté.

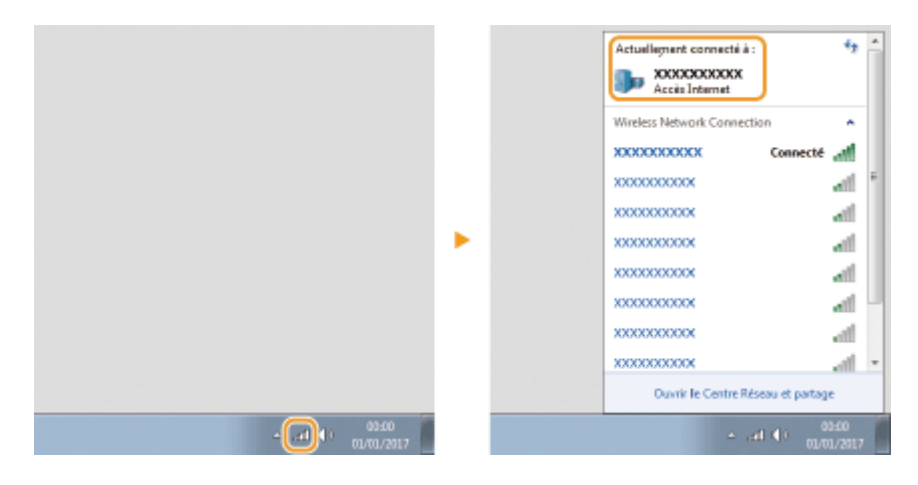

## ■ Programme international ENERGY STAR

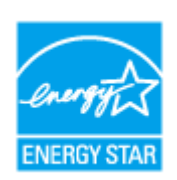

En tant que partenaire du programme ENERGY STAR®, Canon a jugé ce produit conforme au programme ENERGY STAR de réduction de la consommation d'énergie. Le programme ENERGY STAR est un programme qui encourage l'économie d'énergie à travers le monde sur les ordinateurs et autres équipements de bureau. Il soutient la mise au point et la diffusion de produits dont les fonctions permettent de réduire la consommation d'énergie de manière significative. Ce programme est ouvert à tous les industriels qui peuvent y adhérer de leur propre gré. Il s'applique aux équipements de bureau tels que les ordinateurs, les écrans, les imprimantes, les télécopieurs et les photocopieurs. Les normes et logos attribués sont identiques dans tous les pays participants.

## ■ Logo IPv6 Ready

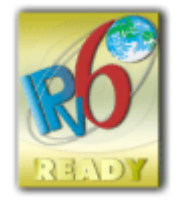

La machine utilise un système d'exploitation ayant obtenu le logo IPv6 Ready Phase-2 défini par le Forum IPv6.

# ■Informations sur les produits requises par le RÈGLEMENT DE LA COMMISSION (UE) N ° 801/2013 modifiant le règlement (CE) N° 1275/2008

Consommation électrique du produit en mode de veille réseau si les ports réseaux filaires sont connectés et si tous les ports réseau sans fil sont activés (s'ils sont disponibles simultanément).

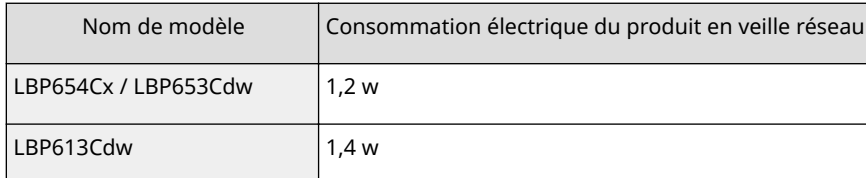

# **REMARQUE**

● Les valeurs ci-dessus sont les valeurs réelles pour un appareil, choisi arbitrairement, et peuvent, par conséquent, varier de la valeur de l'appareil utilisé. Les ports réseau en option ne sont pas connectés et/ou activés pendant la mesure.

## ◼Directive DEEE et directive européenne relative à l'élimination des piles et des accumulateurs usagés

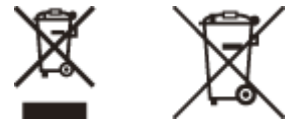

Union Européenne, Norvège, Islande et Liechtenstein uniquement.

Ces symboles indiquent que ce produit ne doit pas être mis au rebut avec les ordures ménagères, comme le spécifient la Directive européenne DEEE (2012/19/UE), la Directive européenne relative à l'élimination des piles et des accumulateurs usagés (2006/66/CE) et les lois en vigueur dans votre pays appliquant ces directives. Si un symbole de toxicité chimique est imprimé sous le symbole illustré ci-dessus conformément à la Directive relative aux piles et aux accumulateurs, il indique la présence d'un métal lourd (Hg = mercure, Cd = cadmium, Pb = plomb) dans la pile ou l'accumulateur à une concentration supérieure au seuil applicable spécifié par la Directive. Ce produit doit être confié au distributeur à chaque fois que vous achetez un produit neuf similaire, ou à un point de collecte mis en place par les collectivités locales pour le recyclage des Déchets des Équipements Électriques et Électroniques (DEEE). Le traitement inapproprié de ce type de déchet risque d'avoir des répercussions sur l'environnement et la santé humaine, du fait de la présence de substances potentiellement dangereuses généralement associées aux équipements électriques et électroniques. Votre entière coopération dans le cadre de la mise au rebut correcte de ce produit favorisera une meilleure utilisation des ressources naturelles. Pour plus d'informations sur le recyclage de ce produit, contactez vos services municipaux, votre éco-organisme ou les autorités locales compétentes, ou consultez le site www.canon-europe.com/weee, ou www.canon-europe.com/battery.

## ■ Environmental Information

#### **Reducing your environmental impact while saving money**

#### **Power Consumption and Activation Time**

The amount of electricity a device consumes depends on the way the device is used. This product is designed and set in a way to allow you to reduce your electricity costs. After the last print it switches to Ready Mode. In this mode it can print again immediately if required. If the product is not used for a time, the device switches to its Power Save Mode. The devices consume less power (Watt) in these modes.

If you wish to set a longer Activation Time or would like to completely deactivate the Power Save Mode, please consider that this device may then only switch to a lower energy level after a longer period of time or not at all. Canon does not recommend extending the Activation Times from the optimum ones set as default.

#### **Energy Star** ®

The Energy Star<sup>®</sup> programme is a voluntary scheme to promote the development and purchase of energy efficient models, which help to minimise environmental impact.

Products which meet the stringent requirements of the Energy Star® programme for both environmental benefits and the amount of energy consumption will carry the Energy Star<sup>®</sup> logo accordingly.

#### **Paper types**

This product can be used to print on both recycled and virgin paper (certified to an environmental stewardship scheme), which complies with EN12281 or a similar quality standard. In addition it can support printing on media down to a weight of 64g/m².

Lighter paper means less resources used and a lower environmental footprint for your printing needs.

### **Duplex printing (Standard duplex printing products only)**

Duplex printing capability enables you to print on both sides automatically, and therefore helps to reduce the use of valuable resources by reducing your paper consumption.

The duplex function has been auto enabled during the set up and driver installation and Canon strongly recommends that you do not disable this function. You should continue to use the duplex function to reduce the environmental impact of your work with this product at all times.

## ■ Clause d'exonération de responsabilité

- Les informations contenues dans ce document peuvent être modifiées sans avis préalable.
- À L'EXCEPTION DE LA GARANTIE CI-INCLUSE, CANON INC. NE FOURNIT AUCUNE AUTRE GARANTIE QUELCONQUE AVEC CETTE MACHINE, EXPLICITE OU IMPLICITE, Y COMPRIS MAIS NON LIMITÉE À TOUTE GARANTIE DE COMMERCIALISATION, DE VALEUR COMMERCIALE, D'ADÉQUATION À UN USAGE PARTICULIER OU DE CONTREFAÇON. CANON INC. NE POURRA PAS ÊTRE TENU POUR RESPONSABLE DES DOMMAGES DIRECTS,

SECONDAIRES OU INDIRECTS DE QUELQUE NATURE QUE CE SOIT, NI MÊME DES PERTES OU DES FRAIS RÉSULTANT DE L'EMPLOI DE CE MATÉRIEL.

### ■ Marques

Adobe, Acrobat et Reader sont des marques déposées d'Adobe Systems Incorporated aux États-Unis et/ou dans d'autres pays.

Apple, Bonjour, iPad, iPhone, iPod touch, Mac, macOS, OS X et Safari sont des marques commerciales d'Apple Inc. Microsoft, Windows, Windows Vista, Windows Server, Internet Explorer, Word et Excel sont des marques déposées ou commerciales de Microsoft Corporation aux États-Unis et/ou dans d'autres pays.

iOS est une marque commerciale ou une marque déposée de Cisco aux États-Unis et dans d'autres pays et est utilisée sous licence.

Google Cloud Print, Google Chrome et Android sont des marques déposées ou des marques commerciales de Google Inc.

This product contains the Universal Font Scaling Technology or UFST® under license from Monotype Imaging, Inc. UFST® is a trademark of Monotype Imaging, Inc. registered in the United States Patent and Trademark Office and may be registered in certain jurisdictions.

UFST: Copyright © 1989 - 1996, 1997, 2003, 2004, 2008, all rights reserved, by Monotype Imaging Inc.

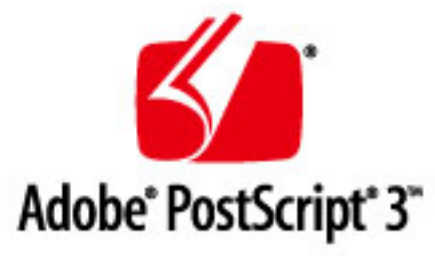

Adobe, PostScript et le logo PostScript sont des marques déposées ou des marques commerciales d'Adobe Systems Incorporated aux États-Unis et/ou dans d'autres pays.

Copyright © 2007 -08 Adobe Systems Incorporated. All rights reserved.

Protected by U.S. Patents 5,737,599; 5,781,785; 5,819,301; 5,929,866; 5,943,063; 6,073,148; 6,515,763; 6,639,593; 6,754,382; 7,046,403; 7,213,269; 7,242,415; Patents pending in the U.S. and other countries.

All instances of the name PostScript in the text are references to the PostScript language as defined by Adobe Systems Incorporated unless otherwise stated. The name PostScript also is used as a product trademark for Adobe Systems' implementation of the PostScript language interpreter.

Except as otherwise stated, any reference to a "PostScript printing device," "PostScript display device," or similar item refers to a printing device, display device or item (respectively) that contains PostScript technology created or licensed by Adobe Systems Incorporated and not to devices or items that purport to be merely compatible with the PostScript language.

Adobe, the Adobe logo, PostScript, the PostScript logo, and PostScript 3 are either registered trademarks or trademarks of Adobe Systems Incorporated in the United States and/or other countries.

Linux is a registered trademark of Linus Torvalds. Microsoft and Windows are either registered trademarks or trademarks of Microsoft Corporation in the United States and/or other countries.

All other trademarks are the property of their respective owners.

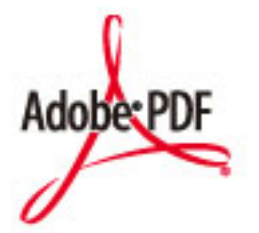

Le logo PDF est une marque commerciale ou une marque déposée d'Adobe Systems Incorporated aux États-Unis et dans d'autres pays.

Copyright © 2008 Adobe Systems Incorporated. All rights reserved.

Protected by U.S. Patents 6,185,684; 6,205,549; 7,213,269; 7,272,628; 7,278,168; Patents pending in the U.S. and other countries.

All instances of the name PostScript in the text are references to the PostScript language as defined by Adobe Systems Incorporated unless otherwise stated. The name PostScript also is used as a product trademark for Adobe Systems' implementation of the PostScript language interpreter.

Except as otherwise stated, any reference to a "PostScript printing device," "PostScript display device," or similar item refers to a printing device, display device or item (respectively) that contains PostScript technology created or licensed by Adobe Systems Incorporated and not to devices or items that purport to be merely compatible with the PostScript language.

Adobe, the Adobe logo, Adobe LiveCycle® Policy Server, PostScript, the PostScript Logo, and PostScript 3 are either registered trademarks or trademarks of Adobe Systems Incorporated in the United States and/or other countries.

All other trademarks are the property of their respective owners.

Tout autre nom de produit et de marque est une marque déposée, une marque ou une marque de service de ses propriétaires respectifs.

## ■ Copyright

Toute reproduction du contenu de ce document en tout ou en partie sans autorisation préalable est strictement interdite.

## ■ Contraintes juridiques pesant sur l'utilisation de votre produit et l'exploitation des images

L'utilisation de votre produit aux fins de numériser, imprimer ou reproduire certains documents de quelque autre façon et l'exploitation des images numérisées, imprimées ou reproduites au moyen de votre produit peuvent être interdites par la loi et peuvent engager votre responsabilité civile et/ou pénale. Une liste non exhaustive desdits documents est établie ci-après. Cette liste est dressée à titre indicatif uniquement. En cas de doute quant à la légalité de l'utilisation de votre produit pour numériser, imprimer ou reproduire un document particulier de quelque autre façon et/ou sur la légalité de l'exploitation des images numérisées, imprimées ou reproduites, nous vous recommandons de prendre préalablement les conseils juridiques nécessaires.

- Billets de banque
- Chèques de voyage
- Mandats postaux
- Bons de nourriture
- Récépissés de dépôt
- Passeports

- Timbres-poste (oblitérés ou non)
- Documents d'immigration
- Badges d'identification ou insignes
- Timbres fiscaux (oblitérés ou non)
- Documents militaires de conscription ou d'incorporation
- Obligations ou autres reconnaissances de dette
- Chèques ou autres instruments de règlement émis par l'administration
- Titres d'action
- Certificats d'immatriculation de véhicules motorisés et certificats de titre
- Œuvre protégée par des droits d'auteur ou œuvre d'art (sans autorisation de l'ayant droit)

V\_160913

This Font Software is licensed under the SIL Open Font License, Version 1.1.

This license is copied below, and is also available with a FAQ at: http://scripts.sil.org/OFL

-----------------------------------------------------------

SIL OPEN FONT LICENSE Version 1.1 - 26 February 2007

-----------------------------------------------------------

#### PREAMBLE

The goals of the Open Font License (OFL) are to stimulate worldwide development of collaborative font projects, to support the font creation efforts of academic and linguistic communities, and to provide a free and open framework in which fonts may be shared and improved in partnership with others.

The OFL allows the licensed fonts to be used, studied, modified and redistributed freely as long as they are not sold by themselves. The fonts, including any derivative works, can be bundled, embedded, redistributed and/or sold with any software provided that any reserved names are not used by derivative works. The fonts and derivatives, however, cannot be released under any other type of license. The requirement for fonts to remain under this license does not apply to any document created using the fonts or their derivatives.

#### **DEFINITIONS**

"Font Software" refers to the set of files released by the Copyright Holder(s) under this license and clearly marked as such. This may include source files, build scripts and documentation.

"Reserved Font Name" refers to any names specified as such after the copyright statement(s).

"Original Version" refers to the collection of Font Software components as distributed by the Copyright Holder(s).

Modified Version" refers to any derivative made by adding to, deleting, or substituting -- in part or in whole -- any of the components of the Original Version, by changing formats or by porting the Font Software to a new environment.

"Author" refers to any designer, engineer, programmer, technical writer or other person who contributed to the Font Software.

#### PERMISSION & CONDITIONS

Permission is hereby granted, free of charge, to any person obtaining a copy of the Font Software, to use, study, copy, merge, embed, modify, redistribute, and sell modified and unmodified copies of the Font Software, subject to the following conditions:

1) Neither the Font Software nor any of its individual components, in Original or Modified Versions, may be sold by itself.

2) Original or Modified Versions of the Font Software may be bundled, redistributed and/or sold with any software, provided that each copy contains the above copyright notice and this license. These can be included either as stand-alone text files, human-readable headers or in the appropriate machine-readable metadata fields within text or binary files as long as those fields can be easily viewed by the user.

3) No Modified Version of the Font Software may use the Reserved Font Name(s) unless explicit written permission is granted by the corresponding Copyright Holder. This restriction only applies to the primary font name as presented to the users.

4) The name(s) of the Copyright Holder(s) or the Author(s) of the Font Software shall not be used to promote, endorse or advertise any Modified Version, except to acknowledge the contribution(s) of the Copyright Holder(s) and the Author(s) or with their explicit written permission.

5) The Font Software, modified or unmodified, in part or in whole, must be distributed entirely under this license, and must not be distributed under any other license. The requirement for fonts to remain under this license does not apply to any document created using the Font Software.

### TERMINATION

This license becomes null and void if any of the above conditions are not met.

#### DISCLAIMER

THE FONT SOFTWARE IS PROVIDED "AS IS", WITHOUT WARRANTY OF ANY KIND, EXPRESS OR IMPLIED, INCLUDING BUT NOT LIMITED TO ANY WARRANTIES OF MERCHANTABILITY, FITNESS FOR A PARTICULAR PURPOSE AND NONINFRINGEMENT OF COPYRIGHT, PATENT, TRADEMARK, OR OTHER RIGHT. IN NO EVENT SHALL THE COPYRIGHT HOLDER BE LIABLE FOR ANY CLAIM, DAMAGES OR OTHER LIABILITY, INCLUDING ANY GENERAL, SPECIAL, INDIRECT, INCIDENTAL, OR CONSEQUENTIAL DAMAGES, WHETHER IN AN ACTION OF CONTRACT, TORT OR OTHERWISE, ARISING FROM, OUT OF THE USE OR INABILITY TO USE THE FONT SOFTWARE OR FROM OTHER DEALINGS IN THE FONT SOFTWARE.

#### Services de tiers

Si vous utilisez des services de tiers par le biais du PRODUIT, l'utilisation des services est soumise aux conditions ci-dessous.

Lorsque vous avez accès et/ou obtenez du contenu de tierce partie (comme du texte, des images, des vidéos, séquences audio ou des logiciels) par le biais du LOGICIEL, sauf si expressément autorisé par le propriétaire du contenu ou par la loi applicable, vous ne pouvez pas (a) capturer, créer des bases de données ou créer autrement des copies permanentes de ce contenu, ou garder des copies cachées plus longtemps que permis par l'en-tête du cache ; (b) copier, traduire, modifier, créer un travail dérivatif de, vendre, louer, prêter, transmettre, distribuer, afficher publiquement ou donner en sous-licence à toute tierce partie ; (c) déformer la source ou la propriété ; et (d) retirer, obscurcir ou altérer tout copyright, toute marque commerciale ou autres avis de droits propriétaires, falsifier ou supprimer toutes les attributions d'auteur, mentions légales ou autres labels de l'origine ou de la source des documents.

## Le logiciel soumis aux autres conditions générales de la licence

Se reporter au tableau des logiciels et de leurs conditions de licence ci-dessous pour obtenir des informations complémentaires et connaître les conditions de licence applicables.

Tableau des logiciels

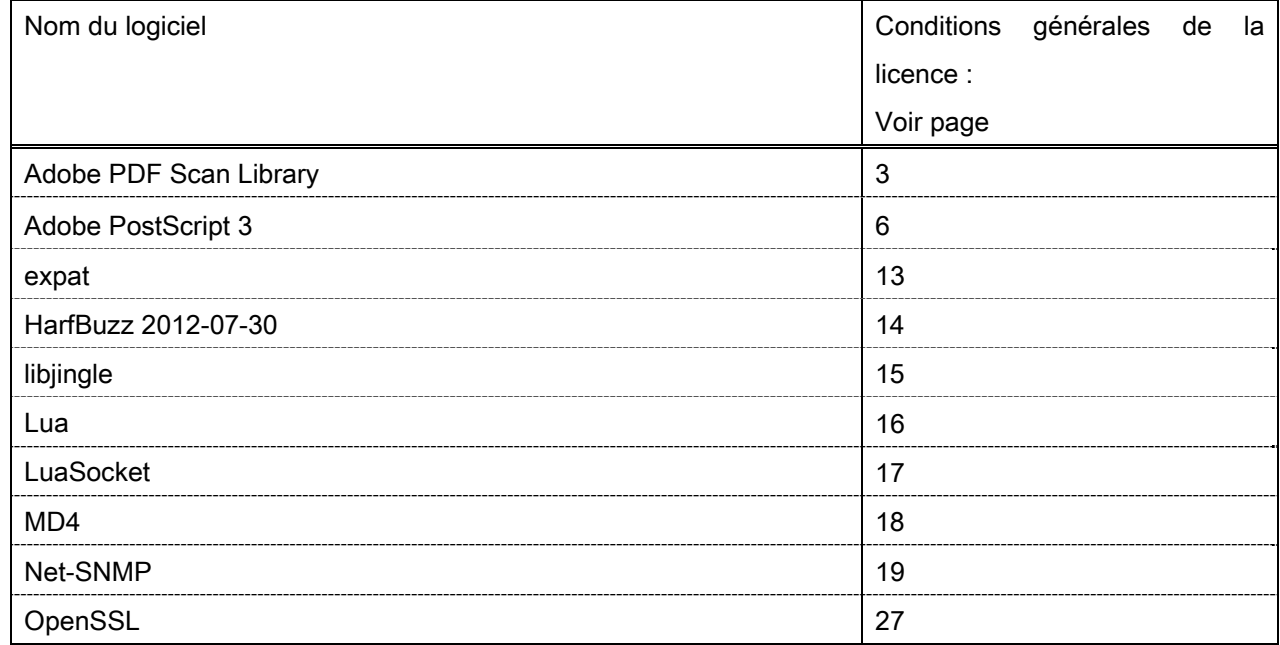

#### Adobe PDF Scan Library

Portions use software under the following terms:

This product contains either BSAFE and/or TIPEM software by RSA Security Inc.

This product includes software developed by the Apache Software Foundation (http://www.apache.org/). Copyright (c) 1998-2000 The Apache Software Foundation. All rights reserved.

\_\_\_\_\_\_\_\_\_\_\_\_\_\_\_\_\_\_\_\_\_\_\_\_\_\_\_\_\_\_\_\_\_\_\_\_\_\_\_\_\_\_\_\_\_\_\_\_\_\_\_\_\_\_\_\_\_\_\_\_\_\_\_\_\_\_\_\_\_\_\_\_\_\_\_\_\_\_\_\_\_\_\_\_\_\_

\_\_\_\_\_\_\_\_\_\_\_\_\_\_\_\_\_\_\_\_\_\_\_\_\_\_\_\_\_\_\_\_\_\_\_\_\_\_\_\_\_\_\_\_\_\_\_\_\_\_\_\_\_\_\_\_\_\_\_\_\_\_\_\_\_\_\_\_\_\_\_\_\_\_\_\_\_\_\_\_\_\_\_\_\_\_

Redistribution and use in source and binary forms, with or without modification, are permitted provided that the following conditions are met:

 1. Redistributions of source code must retain the above copyright notice, this list of conditions and the following disclaimer.

2. Redistributions in binary form must reproduce the above copyright notice, this list of conditions and the following disclaimer in the documentation and/or other materials provided with the distribution.

3. The end-user documentation included with the redistribution, if any, must include the following acknowledgment:

"This product includes software developed by the Apache Software Foundation (http://www.apache.org/)."

Alternately, this acknowledgment may appear in the software itself, if and wherever such third-party acknowledgments normally appear.

4. The names "Xerces" and "Apache Software Foundation" must not be used to endorse or promote products derived from this software without prior written permission. For written permission, please contact apache@apache.org.

5. Products derived from this software may not be called "Apache", nor may "Apache" appear in their name, without prior written permission of the Apache Software Foundation.

THIS SOFTWARE IS PROVIDED ``AS IS'' AND ANY EXPRESSED OR IMPLIED WARRANTIES, INCLUDING, BUT NOT LIMITED TO, THE IMPLIED WARRANTIES OF MERCHANTABILITY AND FITNESS FOR A PARTICULAR PURPOSE ARE DISCLAIMED. IN NO EVENT SHALL THE APACHE SOFTWARE FOUNDATION OR ITS CONTRIBUTORS BE LIABLE FOR ANY DIRECT, INDIRECT, INCIDENTAL, SPECIAL, EXEMPLARY, OR CONSEQUENTIAL DAMAGES (INCLUDING, BUT NOT LIMITED TO, PROCUREMENT OF SUBSTITUTE GOODS OR SERVICES; LOSS OF USE, DATA, OR PROFITS; OR BUSINESS INTERRUPTION) HOWEVER CAUSED AND ON ANY THEORY OF LIABILITY, WHETHER IN CONTRACT, STRICT LIABILITY, OR TORT (INCLUDING NEGLIGENCE OR OTHERWISE) ARISING IN ANY WAY OUT OF THE USE OF THIS SOFTWARE, EVEN IF ADVISED OF THE POSSIBILITY OF SUCH DAMAGE.

This software consists of voluntary contributions made by many individuals on behalf of the Apache Software Foundation and was originally based on software copyright (c) 1999, International Business Machines, Inc., http://www.ibm.com. For more information on the Apache Software Foundation, please see <http://www.apache.org/>.

\_\_\_\_\_\_\_\_\_\_\_\_\_\_\_\_\_\_\_\_\_\_\_\_\_\_\_\_\_\_\_\_\_\_\_\_\_\_\_\_\_\_\_\_\_\_\_\_\_\_\_\_\_\_\_\_\_\_\_\_\_\_\_\_\_\_\_\_\_\_\_\_\_\_\_\_\_\_\_\_\_\_\_\_\_\_

March 27, 2003

Portions of this product are based on Modifications created from the Original Code known as the "Sablotron XSLT Processor". The Sablotron XSLT Processor is subject to the Mozilla Public License Version 1.1 (the "License"). You may obtain a copy of the License at http://www.mozilla.org/MPL/

Software distributed under the License is distributed on an "AS IS" basis, WITHOUT WARRANTY OF ANY KIND, either express or implied. See the License for the specific language governing rights and limitations under the License.

The Original Code is the Sablotron XSLT Processor.

The Initial Developer of the Original Code is Ginger Alliance Ltd. Portions created by Ginger Alliance are Copyright (C) 2000 Ginger Alliance Ltd. All Rights Reserved.

Pursuant to sections 3.2 and 3.6 of the License, the Modifications created by Adobe Systems Incorporated are available as Source Code. The Modifications may be downloaded via the Internet from:

http://partners.adobe.com/asn/tech/xml/sablotron/index.jsp

The Original Code may be downloaded via the Internet from:

https://sourceforge.net/projects/sablotron/

Portions Copyright (c) 1997-1999 Silicon Graphics Computer Systems, Inc.

Permission to use, copy, modify, distribute and sell this software and its documentation for any purpose is hereby granted without fee, provided that the above copyright notice appear in all copies and that both that copyright notice and this permission notice appear in supporting documentation. Silicon Graphics makes no representations about the suitability of this software for any purpose. It is provided "as is" without express or implied warranty.

\_\_\_\_\_\_\_\_\_\_\_\_\_\_\_\_\_\_\_\_\_\_\_\_\_\_\_\_\_\_\_\_\_\_\_\_\_\_\_\_\_\_\_\_\_\_\_\_\_\_\_\_\_\_\_\_\_\_\_\_\_\_\_\_\_\_\_\_\_\_\_\_\_\_\_\_\_\_\_\_\_\_\_\_\_\_

\_\_\_\_\_\_\_\_\_\_\_\_\_\_\_\_\_\_\_\_\_\_\_\_\_\_\_\_\_\_\_\_\_\_\_\_\_\_\_\_\_\_\_\_\_\_\_\_\_\_\_\_\_\_\_\_\_\_\_\_\_\_\_\_\_\_\_\_\_\_\_\_\_\_\_\_\_\_\_\_\_\_\_\_\_\_

The Loki Library

Portions Copyright (c) 2001 by Andrei Alexandrescu . This code accompanies the book: Alexandrescu, Andrei. "Modern C++ Design: Generic Programming and Design Patterns Applied".

Portions Copyright (c) 2001. Addison-Wesley. Permission to use, copy, modify, distribute and sell this software for any purpose is hereby granted without fee, provided that the above copyright notice appear in all copies and that both that copyright notice and this permission notice appear in supporting documentation. The author or Addison-Wesley Longman make no representations about the suitability of this software for any purpose. It is provided "as is" without express or implied warranty.

Updated Information/Additional Third Party Code Information available at http://www.adobe.com/go/thirdparty .

\_\_\_\_\_\_\_\_\_\_\_\_\_\_\_\_\_\_\_\_\_\_\_\_\_\_\_\_\_\_\_\_\_\_\_\_\_\_\_\_\_\_\_\_\_\_\_\_\_\_\_\_\_\_\_\_\_\_\_\_\_\_\_\_\_\_\_\_\_\_\_\_\_\_\_\_\_\_\_\_\_\_\_\_\_\_

\_\_\_\_\_\_\_\_\_\_\_\_\_\_\_\_\_\_\_\_\_\_\_\_\_\_\_\_\_\_\_\_\_\_\_\_\_\_\_\_\_\_\_\_\_\_\_\_\_\_\_\_\_\_\_\_\_\_\_\_\_\_\_\_\_\_\_\_\_\_\_\_\_\_\_\_\_\_\_\_\_\_\_\_\_\_

#### Adobe PostScript 3

Copyright 2007-2008 Adobe Systems Incorporated and its licensors. All rights reserved.

\_\_\_\_\_\_\_\_\_\_\_\_\_\_\_\_\_\_\_\_\_\_\_\_\_\_\_\_\_\_\_\_\_\_\_\_\_\_\_\_\_\_\_\_\_\_\_\_\_\_\_\_\_\_\_\_\_\_\_\_\_\_\_\_\_\_\_\_\_\_\_\_\_\_\_\_\_\_\_\_\_\_\_\_\_\_

\_\_\_\_\_\_\_\_\_\_\_\_\_\_\_\_\_\_\_\_\_\_\_\_\_\_\_\_\_\_\_\_\_\_\_\_\_\_\_\_\_\_\_\_\_\_\_\_\_\_\_\_\_\_\_\_\_\_\_\_\_\_\_\_\_\_\_\_\_\_\_\_\_\_\_\_\_\_\_\_\_\_\_\_\_\_

\_\_\_\_\_\_\_\_\_\_\_\_\_\_\_\_\_\_\_\_\_\_\_\_\_\_\_\_\_\_\_\_\_\_\_\_\_\_\_\_\_\_\_\_\_\_\_\_\_\_\_\_\_\_\_\_\_\_\_\_\_\_\_\_\_\_\_\_\_\_\_\_\_\_\_\_\_\_\_\_\_\_\_\_\_\_

Portions include software under the following terms:

This product contains either BSAFE and/or TIPEM software by RSA Security Inc.

Portions of Pool.c\_Copyright 1987 - NeXT, Inc., and portions of Graphics.c\_Copyright 1988 NeXT, Inc. as an unpublished work. All Rights Reserved.

The Apache Software License, Version 1.1

This product includes software developed by the Apache Software Foundation (http://www.apache.org/). Portions Copyright (c) 1998-2000 The Apache Software Foundation. All rights reserved.

Redistribution and use in source and binary forms, with or without modification, are permitted provided that the following conditions are met:

1. Redistributions of source code must retain the above copyright notice, this list of conditions and the following disclaimer.

2. Redistributions in binary form must reproduce the above copyright notice, this list of conditions and the following disclaimer in the documentation and/or other materials provided with the distribution.

3. The end-user documentation included with the redistribution, if any, must include the following acknowledgment:

"This product includes software developed by the Apache Software Foundation (http://www.apache.org/)."

Alternately, this acknowledgment may appear in the software itself, if and wherever such third-party acknowledgments normally appear.

4. The names "Xerces" and "Apache Software Foundation" must not be used to endorse or promote products derived from this software without prior written permission. For written permission, please contact apache@apache.org.

5. Products derived from this software may not be called "Apache", nor may "Apache" appear in their name, without prior written permission of the Apache Software Foundation.

THIS SOFTWARE IS PROVIDED ``AS IS'' AND ANY EXPRESSED OR IMPLIED WARRANTIES, INCLUDING, BUT NOT LIMITED TO, THE IMPLIED WARRANTIES OF MERCHANTABILITY AND FITNESS FOR A PARTICULAR PURPOSE ARE DISCLAIMED. IN NO EVENT SHALL THE APACHE SOFTWARE FOUNDATION OR ITS CONTRIBUTORS BE LIABLE FOR ANY DIRECT, INDIRECT, INCIDENTAL, SPECIAL, EXEMPLARY, OR CONSEQUENTIAL DAMAGES (INCLUDING, BUT NOT LIMITED TO,
PROCUREMENT OF SUBSTITUTE GOODS OR SERVICES; LOSS OF USE, DATA, OR PROFITS; OR BUSINESS INTERRUPTION) HOWEVER CAUSED AND ON ANY THEORY OF LIABILITY, WHETHER IN CONTRACT, STRICT LIABILITY, OR TORT (INCLUDING NEGLIGENCE OR OTHERWISE) ARISING IN ANY WAY OUT OF THE USE OF THIS SOFTWARE, EVEN IF ADVISED OF THE POSSIBILITY OF SUCH **DAMAGE** 

This software consists of voluntary contributions made by many individuals on behalf of the Apache Software Foundation and was originally based on software copyright (c) 1999, International Business Machines, Inc., http://www.ibm.com. For more information on the Apache Software Foundation, please see <http://www.apache.org/>.

This product includes software developed by the University of California, Berkeley and its contributors. Portions Copyright (c) 1990 The Regents of the University of California. All rights reserved.

\_\_\_\_\_\_\_\_\_\_\_\_\_\_\_\_\_\_\_\_\_\_\_\_\_\_\_\_\_\_\_\_\_\_\_\_\_\_\_\_\_\_\_\_\_\_\_\_\_\_\_\_\_\_\_\_\_\_\_\_\_\_\_\_\_\_\_\_\_\_\_\_\_\_\_\_\_\_\_\_\_\_\_\_\_\_

Redistribution and use in source and binary forms, with or without modification, are permitted provided that the following conditions are met:

1. Redistributions of source code must retain the above copyright notice, this list of conditions and the following disclaimer.

2. Redistributions in binary form must reproduce the above copyright notice, this list of conditions and the following disclaimer in the documentation and/or other materials provided with the distribution.

3. All advertising materials mentioning features or use of this software must display the following acknowledgement:

This product includes software developed by the University of California, Berkeley and its contributors.

4. Neither the name of the University nor the names of its contributors may be used to endorse or promote products derived from this software without specific prior written permission.

THIS SOFTWARE IS PROVIDED BY THE REGENTS AND CONTRIBUTORS "AS IS" AND ANY EXPRESS OR IMPLIED WARRANTIES, INCLUDING, BUT NOT LIMITED TO, THE IMPLIED WARRANTIES OF MERCHANTABILITY AND FITNESS FOR A PARTICULAR PURPOSE ARE DISCLAIMED. IN NO EVENT SHALL THE REGENTS OR CONTRIBUTORS BE LIABLE FOR ANY DIRECT, INDIRECT, INCIDENTAL, SPECIAL, EXEMPLARY, OR CONSEQUENTIAL DAMAGES (INCLUDING, BUT NOT LIMITED TO, PROCUREMENT OF SUBSTITUTE GOODS OR SERVICES; LOSS OF USE, DATA, OR PROFITS; OR BUSINESS INTERRUPTION) HOWEVER CAUSED AND ON ANY THEORY OF LIABILITY, WHETHER IN CONTRACT, STRICT LIABILITY, OR TORT (INCLUDING NEGLIGENCE OR OTHERWISE) ARISING IN ANY WAY OUT OF THE USE OF THIS SOFTWARE, EVEN IF ADVISED OF THE POSSIBILITY OF SUCH DAMAGE.

\_\_\_\_\_\_\_\_\_\_\_\_\_\_\_\_\_\_\_\_\_\_\_\_\_\_\_\_\_\_\_\_\_\_\_\_\_\_\_\_\_\_\_\_\_\_\_\_\_\_\_\_\_\_\_\_\_\_\_\_\_\_\_\_\_\_\_\_\_\_\_\_\_\_\_\_\_\_\_\_\_\_\_\_\_\_ Portions Copyright (c) 1985, 1986 The Regents of the University of California. All rights reserved.

This code is derived from software contributed to Berkeley by James A. Woods, derived from original work by Spencer Thomas and Joseph Orost.

Redistribution and use in source and binary forms are permitted provided that the above copyright notice and this paragraph are duplicated in all such forms and that any documentation, advertising materials, and other materials related to such distribution and use acknowledge that the software was developed by the University of California, Berkeley. The name of the University may not be used to endorse or promote products derived from this software without specific prior written permission.

THIS SOFTWARE IS PROVIDED ``AS IS'' AND WITHOUT ANY EXPRESS OR IMPLIED WARRANTIES, INCLUDING, WITHOUT LIMITATION, THE IMPLIED WARRANTIES OF MERCHANTIBILITY AND FITNESS FOR A PARTICULAR PURPOSE.

Portions Copyright (c) 1993 X Consortium

Permission is hereby granted, free of charge, to any person obtaining a copy of this software and associated documentation files (the "Software"), to deal in the Software without restriction, including without limitation the rights to use, copy, modify, merge, publish, distribute, sublicense, and/or sell copies of the Software, and to permit persons to whom the Software is furnished to do so, subject to the following conditions:

The above copyright notice and this permission notice shall be included in all copies or substantial portions of the Software.

THE SOFTWARE IS PROVIDED "AS IS", WITHOUT WARRANTY OF ANY KIND, EXPRESS ORIMPLIED, INCLUDING BUT NOT LIMITED TO THE WARRANTIES OF MERCHANTABILITY,FITNESS FOR A PARTICULAR PURPOSE AND NONINFRINGEMENT. IN NO EVENT SHALL THEX CONSORTIUM BE LIABLE FOR ANY CLAIM, DAMAGES OR OTHER LIABILITY, WHETHER INAN ACTION OF CONTRACT, TORT OR OTHERWISE, ARISING FROM, OUT OF OR INCONNECTION WITH THE SOFTWARE OR THE USE OR OTHER DEALINGS IN THE SOFTWARE.

Except as contained in this notice, the name of the X Consortium shall not be used in advertising or otherwise to promote the sale, use or other dealings in this Software without prior written authorization from the X Consortium.

## NOTICE REGARDING SABLOTRON

March 27, 2003

\_\_\_\_\_\_\_\_\_\_\_\_\_\_\_\_\_\_\_\_\_\_\_\_\_\_\_\_\_\_\_\_\_\_\_\_\_\_\_\_\_\_\_\_\_\_\_\_\_\_\_\_\_\_\_\_\_\_\_\_\_\_\_\_\_\_\_\_\_\_\_\_\_\_\_\_\_\_\_\_\_\_\_\_\_\_

Portions of this product are based on Modifications created from the Original Code known as the "Sablotron XSLT Processor". The Sablotron XSLT Processor is subject to the Mozilla Public License Version 1.1 (the "License"). You may obtain a copy of the License at http://www.mozilla.org/MPL/

Software distributed under the License is distributed on an "AS IS" basis, WITHOUT WARRANTY OF ANY KIND, either express or implied. See the License for the specific language governing rights and limitations under the License.

The Original Code is the Sablotron XSLT Processor.

The Initial Developer of the Original Code is Ginger Alliance Ltd. Portions created by Ginger Alliance are Copyright (C) 2000 Ginger Alliance Ltd. All Rights Reserved.

Pursuant to sections 3.2 and 3.6 of the License, the Modifications created by Adobe Systems Incorporated are available as Source Code. The Modifications may be downloaded via the Internet from:

http://partners.adobe.com/asn/tech/xml/sablotron/index.jsp

The Original Code may be downloaded via the Internet from:

https://sourceforge.net/projects/sablotron/

This product includes software developed by the University of California, Berkeley and its contributors. Portions Copyright (c) 1982, 1986, 1987, 1988, 1989, 1990, 1991, 1992, 1993, 1994 The Regents of the University of California. All rights reserved.

\_\_\_\_\_\_\_\_\_\_\_\_\_\_\_\_\_\_\_\_\_\_\_\_\_\_\_\_\_\_\_\_\_\_\_\_\_\_\_\_\_\_\_\_\_\_\_\_\_\_\_\_\_\_\_\_\_\_\_\_\_\_\_\_\_\_\_\_\_\_\_\_\_\_\_\_\_\_\_\_\_\_\_\_\_\_

Redistribution and use in source and binary forms, with or without modification, are permitted provided that the following conditions are met:

1. Redistributions of source code must retain the above copyright notice, this list of conditions and the following disclaimer.

2. Redistributions in binary form must reproduce the above copyright notice, this list of conditions and the following disclaimer in the documentation and/or other materials provided with the distribution.

3. All advertising materials mentioning features or use of this software must display the following acknowledgement: This product includes software developed by the University of California, Berkeley and its contributors.

4. Neither the name of the University nor the names of its contributors may be used to endorse or promote

products derived from this software without specific prior written permission.

THIS SOFTWARE IS PROVIDED BY THE REGENTS AND CONTRIBUTORS "AS IS" AND ANY EXPRESS OR IMPLIED WARRANTIES, INCLUDING, BUT NOT LIMITED TO, THE IMPLIED WARRANTIES OF MERCHANTABILITY AND FITNESS FOR A PARTICULAR PURPOSE ARE DISCLAIMED. IN NO EVENT SHALL THE REGENTS OR CONTRIBUTORS BE LIABLE FOR ANY DIRECT, INDIRECT, INCIDENTAL, SPECIAL, EXEMPLARY, OR CONSEQUENTIAL DAMAGES (INCLUDING, BUT NOT LIMITED TO, PROCUREMENT OF SUBSTITUTE GOODS OR SERVICES; LOSS OF USE, DATA, OR PROFITS; OR BUSINESS INTERRUPTION) HOWEVER CAUSED AND ON ANY THEORY OF LIABILITY, WHETHER IN CONTRACT, STRICT LIABILITY, OR TORT (INCLUDING NEGLIGENCE OR OTHERWISE) ARISING IN ANY WAY OUT OF THE USE OF THIS SOFTWARE, EVEN IF ADVISED OF THE POSSIBILITY OF SUCH DAMAGE.

Portions Copyright (c) 2001 by Andrei Alexandrescu. This code accompanies the book:

\_\_\_\_\_\_\_\_\_\_\_\_\_\_\_\_\_\_\_\_\_\_\_\_\_\_\_\_\_\_\_\_\_\_\_\_\_\_\_\_\_\_\_\_\_\_\_\_\_\_\_\_\_\_\_\_\_\_\_\_\_\_\_\_\_\_\_\_\_\_\_\_\_\_\_\_\_\_\_\_\_\_\_\_\_\_

\_\_\_\_\_\_\_\_\_\_\_\_\_\_\_\_\_\_\_\_\_\_\_\_\_\_\_\_\_\_\_\_\_\_\_\_\_\_\_\_\_\_\_\_\_\_\_\_\_\_\_\_\_\_\_\_\_\_\_\_\_\_\_\_\_\_\_\_\_\_\_\_\_\_\_\_\_\_\_\_\_\_\_\_\_\_

\_\_\_\_\_\_\_\_\_\_\_\_\_\_\_\_\_\_\_\_\_\_\_\_\_\_\_\_\_\_\_\_\_\_\_\_\_\_\_\_\_\_\_\_\_\_\_\_\_\_\_\_\_\_\_\_\_\_\_\_\_\_\_\_\_\_\_\_\_\_\_\_\_\_\_\_\_\_\_\_\_\_\_\_\_\_

Alexandrescu, Andrei. "Modern C++ Design: Generic Programming and Design Patterns Applied". Copyright (c) 2001. Addison-Wesley.

Permission to use, copy, modify, distribute and sell this software for any purpose is hereby granted without fee, provided that the above copyright notice appear in all copies and that both that copyright notice and this permission notice appear in supporting documentation. The author or Addison-Welsey Longman make no representations about the suitability of this software for any purpose. It is provided "as is" without express or implied warranty.

Portions developed by the University of California, Berkeley.

Portions Copyright © 1991-2005 Unicode, Inc. All rights reserved. Distributed under the Terms of Use in http://www.unicode.org/copyright.html.

Permission is hereby granted, free of charge, to any person obtaining a copy of the Unicode data files and associated documentation (the "Data Files") or Unicode software and associated documentation (the "Software") to deal in the Data Files or Software without restriction, including without limitation the rights to use, copy, modify, merge, publish, distribute, and/or sell copies of the Data Files or Software, and to permit persons to whom the Data Files or Software are furnished to do so, provided that (a) the above copyright notice(s) and this permission notice appear in all copies of the Data Files or Software, (b) both the above copyright notice(s) and this permission notice appear in associated documentation, and (c) there is clear notice in each modified Data File or in the Software as well as in the documentation associated with the Data File(s) or Software that the data or software has been modified.

THE DATA FILES AND SOFTWARE ARE PROVIDED "AS IS", WITHOUT WARRANTY OF ANY KIND,

EXPRESS OR IMPLIED, INCLUDING BUT NOT LIMITED TO THE WARRANTIES OF MERCHANTABILITY, FITNESS FOR A PARTICULAR PURPOSE AND NONINFRINGEMENT OF THIRD PARTY RIGHTS. IN NO EVENT SHALL THE COPYRIGHT HOLDER OR HOLDERS INCLUDED IN THIS NOTICE BE LIABLE FOR ANY CLAIM, OR ANY SPECIAL INDIRECT OR CONSEQUENTIAL DAMAGES, OR ANY DAMAGES WHATSOEVER RESULTING FROM LOSS OF USE, DATA OR PROFITS, WHETHER IN AN ACTION OF CONTRACT, NEGLIGENCE OR OTHER TORTIOUS ACTION, ARISING OUT OF OR IN CONNECTION WITH THE USE OR PERFORMANCE OF THE DATA FILES OR SOFTWARE.

Except as contained in this notice, the name of a copyright holder shall not be used in advertising or otherwise to promote the sale, use or other dealings in these Data Files or Software without prior written authorization of the copyright holder.

Unicode and the Unicode logo are trademarks of Unicode, Inc., and may be registered in some jurisdictions. All other trademarks and registered trademarks mentioned herein are the property of their respective owners.

Adobe shall retain and reproduce, and require its Sublicensees to retain and reproduce JIM's following copyright notice within each copy of the licensed programs in any form, in whole or in part: "© 1981, 1990 JMI Consultants, Inc. All rights reserved."

This product includes software developed by the University of California, Berkeley and its contributors. Portions Copyright (c) 1990, 1993 The Regents of the University of California. All rights reserved.

\_\_\_\_\_\_\_\_\_\_\_\_\_\_\_\_\_\_\_\_\_\_\_\_\_\_\_\_\_\_\_\_\_\_\_\_\_\_\_\_\_\_\_\_\_\_\_\_\_\_\_\_\_\_\_\_\_\_\_\_\_\_\_\_\_\_\_\_\_\_\_\_\_\_\_\_\_\_\_\_\_\_\_\_\_\_

\_\_\_\_\_\_\_\_\_\_\_\_\_\_\_\_\_\_\_\_\_\_\_\_\_\_\_\_\_\_\_\_\_\_\_\_\_\_\_\_\_\_\_\_\_\_\_\_\_\_\_\_\_\_\_\_\_\_\_\_\_\_\_\_\_\_\_\_\_\_\_\_\_\_\_\_\_\_\_\_\_\_\_\_\_\_

This code is derived from software contributed to Berkeley by Chris Torek.

Redistribution and use in source and binary forms, with or without modification, are permitted provided that the following conditions are met:

1. Redistributions of source code must retain the above copyright notice, this list of conditions and the following disclaimer.

2. Redistributions in binary form must reproduce the above copyright notice, this list of conditions and the following disclaimer in the documentation and/or other materials provided with the distribution.

3. All advertising materials mentioning features or use of this software must display the following acknowledgement:

This product includes software developed by the University of California, Berkeley and its contributors.

4. Neither the name of the University nor the names of its contributors may be used to endorse or promote products derived from this software without specific prior written permission.

THIS SOFTWARE IS PROVIDED BY THE REGENTS AND CONTRIBUTORS "AS IS" AND ANY EXPRESS

OR IMPLIED WARRANTIES, INCLUDING, BUT NOT LIMITED TO, THE IMPLIED WARRANTIES OF MERCHANTABILITY AND FITNESS FOR A PARTICULAR PURPOSE ARE DISCLAIMED. IN NO EVENT SHALL THE REGENTS OR CONTRIBUTORS BE LIABLE FOR ANY DIRECT, INDIRECT, INCIDENTAL, SPECIAL, EXEMPLARY, OR CONSEQUENTIAL DAMAGES (INCLUDING, BUT NOT LIMITED TO, PROCUREMENT OF SUBSTITUTE GOODS OR SERVICES; LOSS OF USE, DATA, OR PROFITS; OR BUSINESS INTERRUPTION) HOWEVER CAUSED AND ON ANY THEORY OF LIABILITY, WHETHER IN CONTRACT, STRICT LIABILITY, OR TORT (INCLUDING NEGLIGENCE OR OTHERWISE) ARISING IN ANY WAY OUT OF THE USE OF THIS SOFTWARE. EVEN IF ADVISED OF THE POSSIBILITY OF SUCH DAMAGE.

#### The Loki Library

Portions Copyright (c) 2001 by Andrei Alexandrescu // This code accompanies the book: Alexandrescu, Andrei. "Modern C++ Design: Generic Programming and Design Patterns Applied". Copyright (c) 2001. Addison-Wesley.

\_\_\_\_\_\_\_\_\_\_\_\_\_\_\_\_\_\_\_\_\_\_\_\_\_\_\_\_\_\_\_\_\_\_\_\_\_\_\_\_\_\_\_\_\_\_\_\_\_\_\_\_\_\_\_\_\_\_\_\_\_\_\_\_\_\_\_\_\_\_\_\_\_\_\_\_\_\_\_\_\_\_\_\_\_\_

Permission to use, copy, modify, distribute and sell this software for any purpose is hereby granted without fee, provided that the above copyright notice appear in all copies and that both that copyright notice and this permission notice appear in supporting documentation. The author or Addison-Wesley Longman make no representations about the suitability of this software for any purpose. It is provided "as is" without express or implied warranty.

Updated Information/Additional Third Party Code Information available at http://www.adobe.com/go/thirdparty .

\_\_\_\_\_\_\_\_\_\_\_\_\_\_\_\_\_\_\_\_\_\_\_\_\_\_\_\_\_\_\_\_\_\_\_\_\_\_\_\_\_\_\_\_\_\_\_\_\_\_\_\_\_\_\_\_\_\_\_\_\_\_\_\_\_\_\_\_\_\_\_\_\_\_\_\_\_\_\_\_\_\_\_\_\_\_

\_\_\_\_\_\_\_\_\_\_\_\_\_\_\_\_\_\_\_\_\_\_\_\_\_\_\_\_\_\_\_\_\_\_\_\_\_\_\_\_\_\_\_\_\_\_\_\_\_\_\_\_\_\_\_\_\_\_\_\_\_\_\_\_\_\_\_\_\_\_\_\_\_\_\_\_\_\_\_\_\_\_\_\_\_\_

#### expat

Copyright (c) 1998, 1999, 2000 Thai Open Source Software Center Ltd and Clark Cooper Copyright (c) 2001, 2002, 2003, 2004, 2005, 2006 Expat maintainers.

Permission is hereby granted, free of charge, to any person obtaining a copy of this software and associated documentation files (the "Software"), to deal in the Software without restriction, including without limitation the rights to use, copy, modify, merge, publish, distribute, sublicense, and/or sell copies of the Software, and to permit persons to whom the Software is furnished to do so, subject to the following conditions:

The above copyright notice and this permission notice shall be included in all copies or substantial portions of the Software.

THE SOFTWARE IS PROVIDED "AS IS", WITHOUT WARRANTY OF ANY KIND, EXPRESS OR IMPLIED, INCLUDING BUT NOT LIMITED TO THE WARRANTIES OF MERCHANTABILITY, FITNESS FOR A PARTICULAR PURPOSE AND NONINFRINGEMENT. IN NO EVENT SHALL THE AUTHORS OR COPYRIGHT HOLDERS BE LIABLE FOR ANY CLAIM, DAMAGES OR OTHER LIABILITY, WHETHER IN AN ACTION OF CONTRACT, TORT OR OTHERWISE, ARISING FROM, OUT OF OR IN CONNECTION WITH THE SOFTWARE OR THE USE OR OTHER DEALINGS IN THE SOFTWARE.

## HarfBuzz 2012-07-30

Copyright (C) 2006 Behdad Esfahbod Copyright (C) 1998-2004 David Turner and Werner Lemberg Copyright (C) 2008 Nokia Corporation and/or its subsidiary(-ies) Copyright (C) 2004,2007 Red Hat, Inc.

Permission is hereby granted, without written agreement and without license or royalty fees, to use, copy, modify, and distribute this software and its documentation for any purpose, provided that the above copyright notice and the following two paragraphs appear in all copies of this software.

IN NO EVENT SHALL THE COPYRIGHT HOLDER BE LIABLE TO ANY PARTY FOR DIRECT, INDIRECT, SPECIAL, INCIDENTAL, OR CONSEQUENTIAL DAMAGES ARISING OUT OF THE USE OF THIS SOFTWARE AND ITS DOCUMENTATION, EVEN IF THE COPYRIGHT HOLDER HAS BEEN ADVISED OF THE POSSIBILITY OF SUCH DAMAGE.

THE COPYRIGHT HOLDER SPECIFICALLY DISCLAIMS ANY WARRANTIES, INCLUDING, BUT NOT LIMITED TO, THE IMPLIED WARRANTIES OF MERCHANTABILITY AND FITNESS FOR A PARTICULAR PURPOSE. THE SOFTWARE PROVIDED HEREUNDER IS ON AN "AS IS" BASIS, AND THE COPYRIGHT HOLDER HAS NO OBLIGATION TO PROVIDE MAINTENANCE, SUPPORT, UPDATES, ENHANCEMENTS, OR MODIFICATIONS.

# libjingle

Copyright 2004--2007, Google Inc.

Redistribution and use in source and binary forms, with or without modification, are permitted provided that the following conditions are met:

1. Redistributions of source code must retain the above copyright notice, this list of conditions and the following disclaimer.

2. Redistributions in binary form must reproduce the above copyright notice, this list of conditions and the following disclaimer in the documentation and/or other materials provided with the distribution.

3. The name of the author may not be used to endorse or promote products derived from this software without specific prior written permission.

THIS SOFTWARE IS PROVIDED BY THE AUTHOR ``AS IS'' AND ANY EXPRESS OR IMPLIED WARRANTIES, INCLUDING, BUT NOT LIMITED TO, THE IMPLIED WARRANTIES OF MERCHANTABILITY AND FITNESS FOR A PARTICULAR PURPOSE ARE DISCLAIMED. IN NO EVENT SHALL THE AUTHOR BE LIABLE FOR ANY DIRECT, INDIRECT, INCIDENTAL, SPECIAL, EXEMPLARY, OR CONSEQUENTIAL DAMAGES (INCLUDING, BUT NOT LIMITED TO, PROCUREMENT OF SUBSTITUTE GOODS OR SERVICES; LOSS OF USE, DATA, OR PROFITS; OR BUSINESS INTERRUPTION) HOWEVER CAUSED AND ON ANY THEORY OF LIABILITY, WHETHER IN CONTRACT, STRICT LIABILITY, OR TORT (INCLUDING NEGLIGENCE OR OTHERWISE) ARISING IN ANY WAY OUT OF THE USE OF THIS SOFTWARE, EVEN IF ADVISED OF THE POSSIBILITY OF SUCH DAMAGE.

# Lua

Copyright © 1994–2014 Lua.org, PUC-Rio.

Permission is hereby granted, free of charge, to any person obtaining a copy of this software and associated documentation files (the "Software"), to deal in the Software without restriction, including without limitation the rights to use, copy, modify, merge, publish, distribute, sublicense, and/or sell copies of the Software, and to permit persons to whom the Software is furnished to do so, subject to the following conditions:

The above copyright notice and this permission notice shall be included in all copies or substantial portions of the Software.

THE SOFTWARE IS PROVIDED "AS IS", WITHOUT WARRANTY OF ANY KIND, EXPRESS OR IMPLIED, INCLUDING BUT NOT LIMITED TO THE WARRANTIES OF MERCHANTABILITY, FITNESS FOR A PARTICULAR PURPOSE AND NONINFRINGEMENT. IN NO EVENT SHALL THE AUTHORS OR COPYRIGHT HOLDERS BE LIABLE FOR ANY CLAIM, DAMAGES OR OTHER LIABILITY, WHETHER IN AN ACTION OF CONTRACT, TORT OR OTHERWISE, ARISING FROM, OUT OF OR IN CONNECTION WITH THE SOFTWARE OR THE USE OR OTHER DEALINGS IN THE SOFTWARE.

# LuaSocket

LuaSocket 2.0.2 license Copyright © 2004-2007 Diego Nehab

Permission is hereby granted, free of charge, to any person obtaining a copy of this software and associated documentation files (the "Software"), to deal in the Software without restriction, including without limitation the rights to use, copy, modify, merge, publish, distribute, sublicense, and/or sell copies of the Software, and to permit persons to whom the Software is furnished to do so, subject to the following conditions:

The above copyright notice and this permission notice shall be included in all copies or substantial portions of the Software.

THE SOFTWARE IS PROVIDED "AS IS", WITHOUT WARRANTY OF ANY KIND, EXPRESS OR IMPLIED, INCLUDING BUT NOT LIMITED TO THE WARRANTIES OF MERCHANTABILITY, FITNESS FOR A PARTICULAR PURPOSE AND NONINFRINGEMENT. IN NO EVENT SHALL THE AUTHORS OR COPYRIGHT HOLDERS BE LIABLE FOR ANY CLAIM, DAMAGES OR OTHER LIABILITY, WHETHER IN AN ACTION OF CONTRACT, TORT OR OTHERWISE, ARISING FROM, OUT OF OR IN CONNECTION WITH THE SOFTWARE OR THE USE OR OTHER DEALINGS IN THE SOFTWARE.

# MD4

"RSA Data Security, Inc. MD4 Message-Digest Algorithm"

### Net-SNMP

Various copyrights apply to this package, listed in various separate parts below. Please make sure that you read all the parts.

---- Part 1: CMU/UCD copyright notice: (BSD like) -----

Copyright 1989, 1991, 1992 by Carnegie Mellon University

 Derivative Work - 1996, 1998-2000 Copyright 1996, 1998-2000 The Regents of the University of California

## All Rights Reserved

Permission to use, copy, modify and distribute this software and its documentation for any purpose and without fee is hereby granted, provided that the above copyright notice appears in all copies and that both that copyright notice and this permission notice appear in supporting documentation, and that the name of CMU and The Regents of the University of California not be used in advertising or publicity pertaining to distribution of the software without specific written permission.

CMU AND THE REGENTS OF THE UNIVERSITY OF CALIFORNIA DISCLAIM ALL WARRANTIES WITH REGARD TO THIS SOFTWARE, INCLUDING ALL IMPLIED WARRANTIES OF MERCHANTABILITY AND FITNESS. IN NO EVENT SHALL CMU OR THE REGENTS OF THE UNIVERSITY OF CALIFORNIA BE LIABLE FOR ANY SPECIAL, INDIRECT OR CONSEQUENTIAL DAMAGES OR ANY DAMAGES WHATSOEVER RESULTING FROM THE LOSS OF USE, DATA OR PROFITS, WHETHER IN AN ACTION OF CONTRACT, NEGLIGENCE OR OTHER TORTIOUS ACTION, ARISING OUT OF OR IN CONNECTION WITH THE USE OR PERFORMANCE OF THIS SOFTWARE.

---- Part 2: Networks Associates Technology, Inc copyright notice (BSD) -----

Copyright (c) 2001-2003, Networks Associates Technology, Inc All rights reserved.

Redistribution and use in source and binary forms, with or without modification, are permitted provided that the following conditions are met:

- Redistributions of source code must retain the above copyright notice, this list of conditions and the following disclaimer.
- Redistributions in binary form must reproduce the above copyright notice, this list of conditions and the following disclaimer in the documentation and/or other materials provided with the distribution.
- Neither the name of the Networks Associates Technology, Inc nor the names of its contributors may be used to endorse or promote products derived from this software without specific prior written permission.

THIS SOFTWARE IS PROVIDED BY THE COPYRIGHT HOLDERS AND CONTRIBUTORS ``AS IS'' AND ANY EXPRESS OR IMPLIED WARRANTIES, INCLUDING, BUT NOT LIMITED TO, THE IMPLIED WARRANTIES OF MERCHANTABILITY AND FITNESS FOR A PARTICULAR PURPOSE ARE DISCLAIMED. IN NO EVENT SHALL THE COPYRIGHT HOLDERS OR CONTRIBUTORS BE LIABLE FOR ANY DIRECT, INDIRECT, INCIDENTAL, SPECIAL, EXEMPLARY, OR CONSEQUENTIAL DAMAGES (INCLUDING, BUT NOT LIMITED TO, PROCUREMENT OF SUBSTITUTE GOODS OR SERVICES; LOSS OF USE, DATA, OR PROFITS; OR BUSINESS INTERRUPTION) HOWEVER CAUSED AND ON ANY THEORY OF LIABILITY, WHETHER IN CONTRACT, STRICT LIABILITY, OR TORT (INCLUDING NEGLIGENCE OR OTHERWISE) ARISING IN ANY WAY OUT OF THE USE OF THIS SOFTWARE, EVEN IF ADVISED OF THE POSSIBILITY OF SUCH DAMAGE.

---- Part 3: Cambridge Broadband Ltd. copyright notice (BSD) -----

Portions of this code are copyright (c) 2001-2003, Cambridge Broadband Ltd. All rights reserved.

Redistribution and use in source and binary forms, with or without modification, are permitted provided that the following conditions are met:

Redistributions of source code must retain the above copyright notice, this list of conditions and the following disclaimer.

- Redistributions in binary form must reproduce the above copyright notice, this list of conditions and the following disclaimer in the documentation and/or other materials provided with the distribution.
- The name of Cambridge Broadband Ltd. may not be used to endorse or promote products derived from this software without specific prior written permission.

THIS SOFTWARE IS PROVIDED BY THE COPYRIGHT HOLDER ``AS IS'' AND ANY EXPRESS OR IMPLIED WARRANTIES, INCLUDING, BUT NOT LIMITED TO, THE IMPLIED WARRANTIES OF MERCHANTABILITY AND FITNESS FOR A PARTICULAR PURPOSE ARE DISCLAIMED. IN NO EVENT SHALL THE COPYRIGHT HOLDER BE LIABLE FOR ANY DIRECT, INDIRECT, INCIDENTAL, SPECIAL, EXEMPLARY, OR CONSEQUENTIAL DAMAGES (INCLUDING, BUT NOT LIMITED TO, PROCUREMENT OF SUBSTITUTE GOODS OR SERVICES; LOSS OF USE, DATA, OR PROFITS; OR BUSINESS INTERRUPTION) HOWEVER CAUSED AND ON ANY THEORY OF LIABILITY, WHETHER IN CONTRACT, STRICT LIABILITY, OR TORT (INCLUDING NEGLIGENCE OR OTHERWISE) ARISING IN ANY WAY OUT OF THE USE OF THIS SOFTWARE, EVEN IF ADVISED OF THE POSSIBILITY OF SUCH DAMAGE.

---- Part 4: Sun Microsystems, Inc. copyright notice (BSD) -----

Copyright © 2003 Sun Microsystems, Inc., 4150 Network Circle, Santa Clara, California 95054, U.S.A. All rights reserved.

Use is subject to license terms below.

This distribution may include materials developed by third parties.

Sun, Sun Microsystems, the Sun logo and Solaris are trademarks or registered trademarks of Sun Microsystems, Inc. in the U.S. and other countries.

Redistribution and use in source and binary forms, with or without modification, are permitted provided that the following conditions are met:

Redistributions of source code must retain the above copyright notice,

this list of conditions and the following disclaimer.

- Redistributions in binary form must reproduce the above copyright notice, this list of conditions and the following disclaimer in the documentation and/or other materials provided with the distribution.
- Neither the name of the Sun Microsystems, Inc. nor the names of its contributors may be used to endorse or promote products derived from this software without specific prior written permission.

THIS SOFTWARE IS PROVIDED BY THE COPYRIGHT HOLDERS AND CONTRIBUTORS ``AS IS'' AND ANY EXPRESS OR IMPLIED WARRANTIES, INCLUDING, BUT NOT LIMITED TO, THE IMPLIED WARRANTIES OF MERCHANTABILITY AND FITNESS FOR A PARTICULAR PURPOSE ARE DISCLAIMED. IN NO EVENT SHALL THE COPYRIGHT HOLDERS OR CONTRIBUTORS BE LIABLE FOR ANY DIRECT, INDIRECT, INCIDENTAL, SPECIAL, EXEMPLARY, OR CONSEQUENTIAL DAMAGES (INCLUDING, BUT NOT LIMITED TO, PROCUREMENT OF SUBSTITUTE GOODS OR SERVICES; LOSS OF USE, DATA, OR PROFITS; OR BUSINESS INTERRUPTION) HOWEVER CAUSED AND ON ANY THEORY OF LIABILITY, WHETHER IN CONTRACT, STRICT LIABILITY, OR TORT (INCLUDING NEGLIGENCE OR OTHERWISE) ARISING IN ANY WAY OUT OF THE USE OF THIS SOFTWARE, EVEN IF ADVISED OF THE POSSIBILITY OF SUCH DAMAGE.

---- Part 5: Sparta, Inc copyright notice (BSD) -----

Copyright (c) 2003-2012, Sparta, Inc All rights reserved.

Redistribution and use in source and binary forms, with or without modification, are permitted provided that the following conditions are met:

- Redistributions of source code must retain the above copyright notice, this list of conditions and the following disclaimer.
- Redistributions in binary form must reproduce the above copyright notice, this list of conditions and the following disclaimer in the documentation and/or other materials provided with the distribution.

Neither the name of Sparta, Inc nor the names of its contributors may be used to endorse or promote products derived from this software without specific prior written permission.

THIS SOFTWARE IS PROVIDED BY THE COPYRIGHT HOLDERS AND CONTRIBUTORS ``AS IS'' AND ANY EXPRESS OR IMPLIED WARRANTIES, INCLUDING, BUT NOT LIMITED TO, THE IMPLIED WARRANTIES OF MERCHANTABILITY AND FITNESS FOR A PARTICULAR PURPOSE ARE DISCLAIMED. IN NO EVENT SHALL THE COPYRIGHT HOLDERS OR CONTRIBUTORS BE LIABLE FOR ANY DIRECT, INDIRECT, INCIDENTAL, SPECIAL, EXEMPLARY, OR CONSEQUENTIAL DAMAGES (INCLUDING, BUT NOT LIMITED TO, PROCUREMENT OF SUBSTITUTE GOODS OR SERVICES; LOSS OF USE, DATA, OR PROFITS; OR BUSINESS INTERRUPTION) HOWEVER CAUSED AND ON ANY THEORY OF LIABILITY, WHETHER IN CONTRACT, STRICT LIABILITY, OR TORT (INCLUDING NEGLIGENCE OR OTHERWISE) ARISING IN ANY WAY OUT OF THE USE OF THIS SOFTWARE, EVEN IF ADVISED OF THE POSSIBILITY OF SUCH DAMAGE.

---- Part 6: Cisco/BUPTNIC copyright notice (BSD) -----

Copyright (c) 2004, Cisco, Inc and Information Network Center of Beijing University of Posts and Telecommunications. All rights reserved.

Redistribution and use in source and binary forms, with or without modification, are permitted provided that the following conditions are met:

- Redistributions of source code must retain the above copyright notice, this list of conditions and the following disclaimer.
- Redistributions in binary form must reproduce the above copyright notice, this list of conditions and the following disclaimer in the documentation and/or other materials provided with the distribution.
- Neither the name of Cisco, Inc, Beijing University of Posts and Telecommunications, nor the names of their contributors may be used to endorse or promote products derived from this software without specific prior written permission.

THIS SOFTWARE IS PROVIDED BY THE COPYRIGHT HOLDERS AND CONTRIBUTORS ``AS

IS'' AND ANY EXPRESS OR IMPLIED WARRANTIES, INCLUDING, BUT NOT LIMITED TO, THE IMPLIED WARRANTIES OF MERCHANTABILITY AND FITNESS FOR A PARTICULAR PURPOSE ARE DISCLAIMED. IN NO EVENT SHALL THE COPYRIGHT HOLDERS OR CONTRIBUTORS BE LIABLE FOR ANY DIRECT, INDIRECT, INCIDENTAL, SPECIAL, EXEMPLARY, OR CONSEQUENTIAL DAMAGES (INCLUDING, BUT NOT LIMITED TO, PROCUREMENT OF SUBSTITUTE GOODS OR SERVICES; LOSS OF USE, DATA, OR PROFITS; OR BUSINESS INTERRUPTION) HOWEVER CAUSED AND ON ANY THEORY OF LIABILITY, WHETHER IN CONTRACT, STRICT LIABILITY, OR TORT (INCLUDING NEGLIGENCE OR OTHERWISE) ARISING IN ANY WAY OUT OF THE USE OF THIS SOFTWARE, EVEN IF ADVISED OF THE POSSIBILITY OF SUCH DAMAGE.

---- Part 7: Fabasoft R&D Software GmbH & Co KG copyright notice (BSD) -----

Copyright (c) Fabasoft R&D Software GmbH & Co KG, 2003 oss@fabasoft.com Author: Bernhard Penz <br/>bernhard.penz@fabasoft.com>

Redistribution and use in source and binary forms, with or without modification, are permitted provided that the following conditions are met:

- Redistributions of source code must retain the above copyright notice, this list of conditions and the following disclaimer.
- Redistributions in binary form must reproduce the above copyright notice, this list of conditions and the following disclaimer in the documentation and/or other materials provided with the distribution.
- The name of Fabasoft R&D Software GmbH & Co KG or any of its subsidiaries, brand or product names may not be used to endorse or promote products derived from this software without specific prior written permission.

THIS SOFTWARE IS PROVIDED BY THE COPYRIGHT HOLDER ``AS IS'' AND ANY EXPRESS OR IMPLIED WARRANTIES, INCLUDING, BUT NOT LIMITED TO, THE IMPLIED WARRANTIES OF MERCHANTABILITY AND FITNESS FOR A PARTICULAR PURPOSE ARE DISCLAIMED. IN NO EVENT SHALL THE COPYRIGHT HOLDER BE LIABLE FOR ANY DIRECT, INDIRECT, INCIDENTAL, SPECIAL, EXEMPLARY, OR CONSEQUENTIAL DAMAGES (INCLUDING, BUT NOT LIMITED TO, PROCUREMENT OF SUBSTITUTE GOODS OR SERVICES; LOSS OF USE, DATA, OR PROFITS; OR

BUSINESS INTERRUPTION) HOWEVER CAUSED AND ON ANY THEORY OF LIABILITY, WHETHER IN CONTRACT, STRICT LIABILITY, OR TORT (INCLUDING NEGLIGENCE OR OTHERWISE) ARISING IN ANY WAY OUT OF THE USE OF THIS SOFTWARE, EVEN IF ADVISED OF THE POSSIBILITY OF SUCH DAMAGE.

---- Part 8: Apple Inc. copyright notice (BSD) -----

Copyright (c) 2007 Apple Inc. All rights reserved.

Redistribution and use in source and binary forms, with or without modification, are permitted provided that the following conditions are met:

1. Redistributions of source code must retain the above copyright notice, this list of conditions and the following disclaimer. 2. Redistributions in binary form must reproduce the above copyright notice, this list of conditions and the following disclaimer in the documentation and/or other materials provided with the distribution.

3. Neither the name of Apple Inc. ("Apple") nor the names of its contributors may be used to endorse or promote products derived from this software without specific prior written permission.

THIS SOFTWARE IS PROVIDED BY APPLE AND ITS CONTRIBUTORS "AS IS" AND ANY EXPRESS OR IMPLIED WARRANTIES, INCLUDING, BUT NOT LIMITED TO, THE IMPLIED WARRANTIES OF MERCHANTABILITY AND FITNESS FOR A PARTICULAR PURPOSE ARE DISCLAIMED. IN NO EVENT SHALL APPLE OR ITS CONTRIBUTORS BE LIABLE FOR ANY DIRECT, INDIRECT, INCIDENTAL, SPECIAL, EXEMPLARY, OR CONSEQUENTIAL DAMAGES (INCLUDING, BUT NOT LIMITED TO, PROCUREMENT OF SUBSTITUTE GOODS OR SERVICES; LOSS OF USE, DATA, OR PROFITS; OR BUSINESS INTERRUPTION) HOWEVER CAUSED AND ON ANY THEORY OF LIABILITY, WHETHER IN CONTRACT, STRICT LIABILITY, OR TORT (INCLUDING NEGLIGENCE OR OTHERWISE) ARISING IN ANY WAY OUT OF THE USE OF THIS SOFTWARE, EVEN IF ADVISED OF THE POSSIBILITY OF SUCH DAMAGE.

---- Part 9: ScienceLogic, LLC copyright notice (BSD) -----

Copyright (c) 2009, ScienceLogic, LLC All rights reserved.

Redistribution and use in source and binary forms, with or without modification, are permitted provided that the following conditions are met:

- Redistributions of source code must retain the above copyright notice, this list of conditions and the following disclaimer.
- Redistributions in binary form must reproduce the above copyright notice, this list of conditions and the following disclaimer in the documentation and/or other materials provided with the distribution.
- Neither the name of ScienceLogic, LLC nor the names of its contributors may be used to endorse or promote products derived from this software without specific prior written permission.

THIS SOFTWARE IS PROVIDED BY THE COPYRIGHT HOLDERS AND CONTRIBUTORS ``AS IS'' AND ANY EXPRESS OR IMPLIED WARRANTIES, INCLUDING, BUT NOT LIMITED TO, THE IMPLIED WARRANTIES OF MERCHANTABILITY AND FITNESS FOR A PARTICULAR PURPOSE ARE DISCLAIMED. IN NO EVENT SHALL THE COPYRIGHT HOLDERS OR CONTRIBUTORS BE LIABLE FOR ANY DIRECT, INDIRECT, INCIDENTAL, SPECIAL, EXEMPLARY, OR CONSEQUENTIAL DAMAGES (INCLUDING, BUT NOT LIMITED TO, PROCUREMENT OF SUBSTITUTE GOODS OR SERVICES; LOSS OF USE, DATA, OR PROFITS; OR BUSINESS INTERRUPTION) HOWEVER CAUSED AND ON ANY THEORY OF LIABILITY, WHETHER IN CONTRACT, STRICT LIABILITY, OR TORT (INCLUDING NEGLIGENCE OR OTHERWISE) ARISING IN ANY WAY OUT OF THE USE OF THIS SOFTWARE, EVEN IF ADVISED OF THE POSSIBILITY OF SUCH DAMAGE.

# OpenSSL

OpenSSL License

---------------

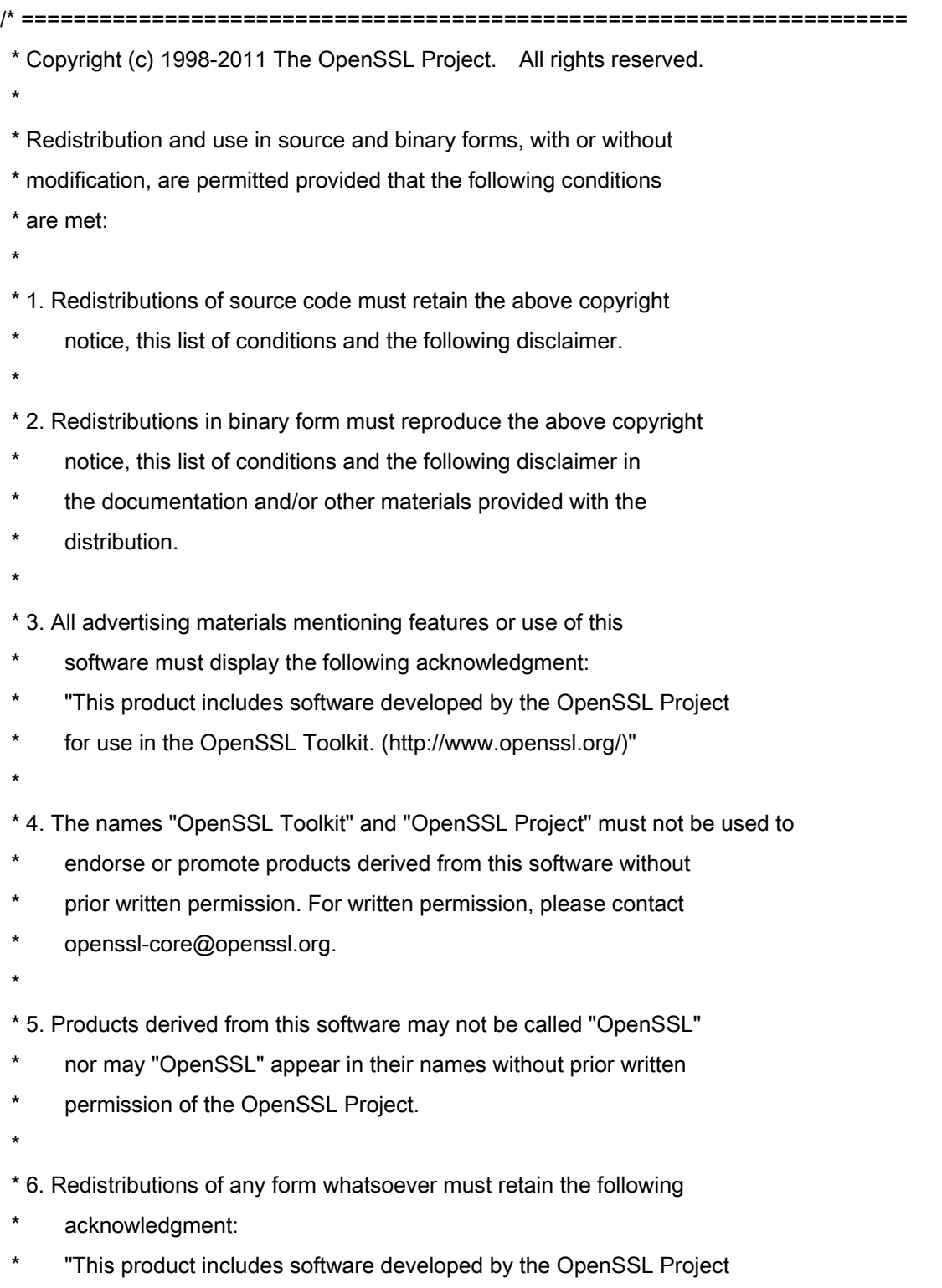

\* for use in the OpenSSL Toolkit (http://www.openssl.org/)"

 \* THIS SOFTWARE IS PROVIDED BY THE OpenSSL PROJECT ``AS IS'' AND ANY \* EXPRESSED OR IMPLIED WARRANTIES, INCLUDING, BUT NOT LIMITED TO, THE \* IMPLIED WARRANTIES OF MERCHANTABILITY AND FITNESS FOR A PARTICULAR \* PURPOSE ARE DISCLAIMED. IN NO EVENT SHALL THE OpenSSL PROJECT OR \* ITS CONTRIBUTORS BE LIABLE FOR ANY DIRECT, INDIRECT, INCIDENTAL, \* SPECIAL, EXEMPLARY, OR CONSEQUENTIAL DAMAGES (INCLUDING, BUT \* NOT LIMITED TO, PROCUREMENT OF SUBSTITUTE GOODS OR SERVICES; \* LOSS OF USE, DATA, OR PROFITS; OR BUSINESS INTERRUPTION) \* HOWEVER CAUSED AND ON ANY THEORY OF LIABILITY, WHETHER IN CONTRACT, \* STRICT LIABILITY, OR TORT (INCLUDING NEGLIGENCE OR OTHERWISE) \* ARISING IN ANY WAY OUT OF THE USE OF THIS SOFTWARE, EVEN IF ADVISED \* OF THE POSSIBILITY OF SUCH DAMAGE. \* ====================================================================

\* This product includes cryptographic software written by Eric Young

\* (eay@cryptsoft.com). This product includes software written by Tim

\* Hudson (tjh@cryptsoft.com).

\*

\*

\*

\*/

Original SSLeay License

-----------------------

/\* Copyright (C) 1995-1998 Eric Young (eay@cryptsoft.com)

\* All rights reserved.

\*

\* This package is an SSL implementation written

\* by Eric Young (eay@cryptsoft.com).

\* The implementation was written so as to conform with Netscapes SSL.

\*

\* This library is free for commercial and non-commercial use as long as

\* the following conditions are aheared to. The following conditions

\* apply to all code found in this distribution, be it the RC4, RSA,

\* lhash, DES, etc., code; not just the SSL code. The SSL documentation

\* included with this distribution is covered by the same copyright terms

\* except that the holder is Tim Hudson (tjh@cryptsoft.com).

\*

\* Copyright remains Eric Young's, and as such any Copyright notices in

\* the code are not to be removed.

\* If this package is used in a product, Eric Young should be given attribution

\* as the author of the parts of the library used.

\* This can be in the form of a textual message at program startup or

\* in documentation (online or textual) provided with the package.

\*

\* Redistribution and use in source and binary forms, with or without

\* modification, are permitted provided that the following conditions

\* are met:

\* 1. Redistributions of source code must retain the copyright

\* notice, this list of conditions and the following disclaimer.

\* 2. Redistributions in binary form must reproduce the above copyright

- \* notice, this list of conditions and the following disclaimer in the
- documentation and/or other materials provided with the distribution.

\* 3. All advertising materials mentioning features or use of this software

- \* must display the following acknowledgement:
- "This product includes cryptographic software written by
- \* Eric Young (eay@cryptsoft.com)"
- \* The word 'cryptographic' can be left out if the rouines from the library
- \* being used are not cryptographic related :-).
- \* 4. If you include any Windows specific code (or a derivative thereof) from
- \* the apps directory (application code) you must include an acknowledgement:
- \* "This product includes software written by Tim Hudson (tjh@cryptsoft.com)"

\*

\* THIS SOFTWARE IS PROVIDED BY ERIC YOUNG ``AS IS'' AND

\* ANY EXPRESS OR IMPLIED WARRANTIES, INCLUDING, BUT NOT LIMITED TO, THE

\* IMPLIED WARRANTIES OF MERCHANTABILITY AND FITNESS FOR A PARTICULAR PURPOSE

\* ARE DISCLAIMED. IN NO EVENT SHALL THE AUTHOR OR CONTRIBUTORS BE LIABLE

\* FOR ANY DIRECT, INDIRECT, INCIDENTAL, SPECIAL, EXEMPLARY, OR CONSEQUENTIAL

\* DAMAGES (INCLUDING, BUT NOT LIMITED TO, PROCUREMENT OF SUBSTITUTE GOODS

\* OR SERVICES; LOSS OF USE, DATA, OR PROFITS; OR BUSINESS INTERRUPTION)

\* HOWEVER CAUSED AND ON ANY THEORY OF LIABILITY, WHETHER IN CONTRACT, STRICT

\* LIABILITY, OR TORT (INCLUDING NEGLIGENCE OR OTHERWISE) ARISING IN ANY WAY

\* OUT OF THE USE OF THIS SOFTWARE, EVEN IF ADVISED OF THE POSSIBILITY OF

\* SUCH DAMAGE.

\*

\* The licence and distribution terms for any publically available version or

- \* derivative of this code cannot be changed. i.e. this code cannot simply be
- \* copied and put under another distribution licence
- \* [including the GNU Public Licence.]

\*/

#### Services de tiers

Si vous utilisez des services de tiers par le biais du PRODUIT, l'utilisation des services est soumise aux conditions ci-dessous.

Lorsque vous avez accès et/ou obtenez du contenu de tierce partie (comme du texte, des images, des vidéos, séquences audio ou des logiciels) par le biais du LOGICIEL, sauf si expressément autorisé par le propriétaire du contenu ou par la loi applicable, vous ne pouvez pas (a) capturer, créer des bases de données ou créer autrement des copies permanentes de ce contenu, ou garder des copies cachées plus longtemps que permis par l'en-tête du cache ; (b) copier, traduire, modifier, créer un travail dérivatif de, vendre, louer, prêter, transmettre, distribuer, afficher publiquement ou donner en sous-licence à toute tierce partie ; (c) déformer la source ou la propriété ; et (d) retirer, obscurcir ou altérer tout copyright, toute marque commerciale ou autres avis de droits propriétaires, falsifier ou supprimer toutes les attributions d'auteur, mentions légales ou autres labels de l'origine ou de la source des documents.

# Le logiciel soumis aux autres conditions générales de la licence

Se reporter au tableau des logiciels et de leurs conditions de licence ci-dessous pour obtenir des informations complémentaires et connaître les conditions de licence applicables.

Tableau des logiciels

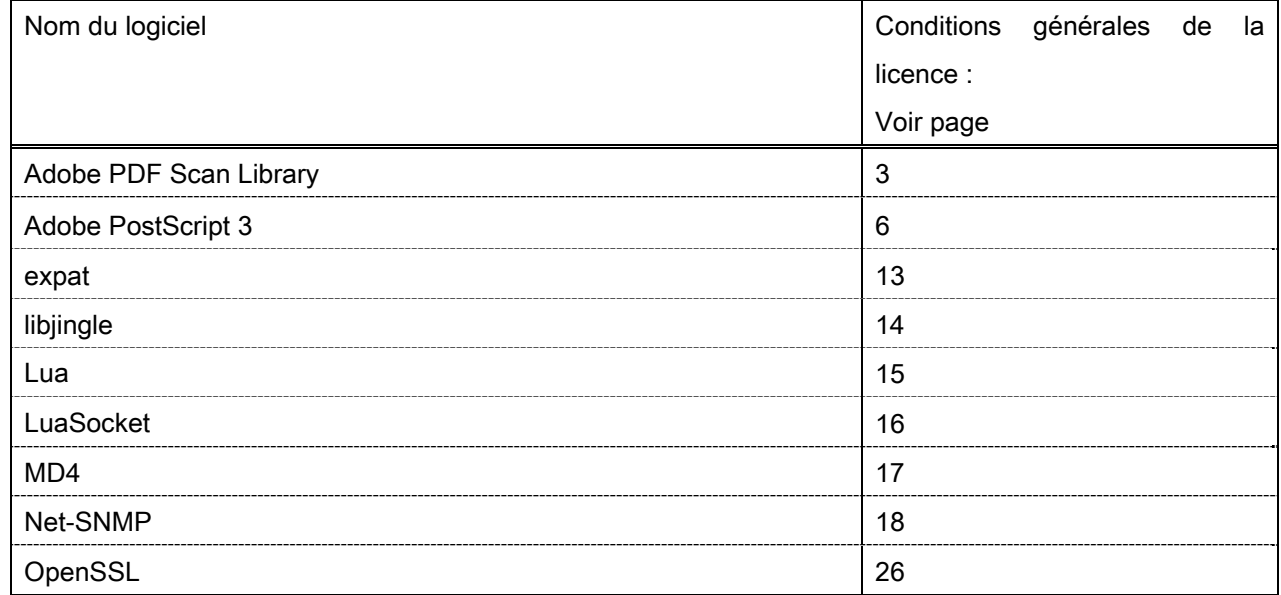

#### Adobe PDF Scan Library

Portions use software under the following terms:

This product contains either BSAFE and/or TIPEM software by RSA Security Inc.

This product includes software developed by the Apache Software Foundation (http://www.apache.org/). Copyright (c) 1998-2000 The Apache Software Foundation. All rights reserved.

\_\_\_\_\_\_\_\_\_\_\_\_\_\_\_\_\_\_\_\_\_\_\_\_\_\_\_\_\_\_\_\_\_\_\_\_\_\_\_\_\_\_\_\_\_\_\_\_\_\_\_\_\_\_\_\_\_\_\_\_\_\_\_\_\_\_\_\_\_\_\_\_\_\_\_\_\_\_\_\_\_\_\_\_\_\_

\_\_\_\_\_\_\_\_\_\_\_\_\_\_\_\_\_\_\_\_\_\_\_\_\_\_\_\_\_\_\_\_\_\_\_\_\_\_\_\_\_\_\_\_\_\_\_\_\_\_\_\_\_\_\_\_\_\_\_\_\_\_\_\_\_\_\_\_\_\_\_\_\_\_\_\_\_\_\_\_\_\_\_\_\_\_

Redistribution and use in source and binary forms, with or without modification, are permitted provided that the following conditions are met:

 1. Redistributions of source code must retain the above copyright notice, this list of conditions and the following disclaimer.

2. Redistributions in binary form must reproduce the above copyright notice, this list of conditions and the following disclaimer in the documentation and/or other materials provided with the distribution.

3. The end-user documentation included with the redistribution, if any, must include the following acknowledgment:

"This product includes software developed by the Apache Software Foundation (http://www.apache.org/)."

Alternately, this acknowledgment may appear in the software itself, if and wherever such third-party acknowledgments normally appear.

4. The names "Xerces" and "Apache Software Foundation" must not be used to endorse or promote products derived from this software without prior written permission. For written permission, please contact apache@apache.org.

5. Products derived from this software may not be called "Apache", nor may "Apache" appear in their name, without prior written permission of the Apache Software Foundation.

THIS SOFTWARE IS PROVIDED ``AS IS'' AND ANY EXPRESSED OR IMPLIED WARRANTIES, INCLUDING, BUT NOT LIMITED TO, THE IMPLIED WARRANTIES OF MERCHANTABILITY AND FITNESS FOR A PARTICULAR PURPOSE ARE DISCLAIMED. IN NO EVENT SHALL THE APACHE SOFTWARE FOUNDATION OR ITS CONTRIBUTORS BE LIABLE FOR ANY DIRECT, INDIRECT, INCIDENTAL, SPECIAL, EXEMPLARY, OR CONSEQUENTIAL DAMAGES (INCLUDING, BUT NOT LIMITED TO, PROCUREMENT OF SUBSTITUTE GOODS OR SERVICES; LOSS OF USE, DATA, OR PROFITS; OR BUSINESS INTERRUPTION) HOWEVER CAUSED AND ON ANY THEORY OF LIABILITY, WHETHER IN CONTRACT, STRICT LIABILITY, OR TORT (INCLUDING NEGLIGENCE OR OTHERWISE) ARISING IN ANY WAY OUT OF THE USE OF THIS SOFTWARE, EVEN IF ADVISED OF THE POSSIBILITY OF SUCH DAMAGE.

This software consists of voluntary contributions made by many individuals on behalf of the Apache Software Foundation and was originally based on software copyright (c) 1999, International Business Machines, Inc., http://www.ibm.com. For more information on the Apache Software Foundation, please see <http://www.apache.org/>.

\_\_\_\_\_\_\_\_\_\_\_\_\_\_\_\_\_\_\_\_\_\_\_\_\_\_\_\_\_\_\_\_\_\_\_\_\_\_\_\_\_\_\_\_\_\_\_\_\_\_\_\_\_\_\_\_\_\_\_\_\_\_\_\_\_\_\_\_\_\_\_\_\_\_\_\_\_\_\_\_\_\_\_\_\_\_

March 27, 2003

Portions of this product are based on Modifications created from the Original Code known as the "Sablotron XSLT Processor". The Sablotron XSLT Processor is subject to the Mozilla Public License Version 1.1 (the "License"). You may obtain a copy of the License at http://www.mozilla.org/MPL/

Software distributed under the License is distributed on an "AS IS" basis, WITHOUT WARRANTY OF ANY KIND, either express or implied. See the License for the specific language governing rights and limitations under the License.

The Original Code is the Sablotron XSLT Processor.

The Initial Developer of the Original Code is Ginger Alliance Ltd. Portions created by Ginger Alliance are Copyright (C) 2000 Ginger Alliance Ltd. All Rights Reserved.

Pursuant to sections 3.2 and 3.6 of the License, the Modifications created by Adobe Systems Incorporated are available as Source Code. The Modifications may be downloaded via the Internet from:

http://partners.adobe.com/asn/tech/xml/sablotron/index.jsp

The Original Code may be downloaded via the Internet from:

https://sourceforge.net/projects/sablotron/

Portions Copyright (c) 1997-1999 Silicon Graphics Computer Systems, Inc.

Permission to use, copy, modify, distribute and sell this software and its documentation for any purpose is hereby granted without fee, provided that the above copyright notice appear in all copies and that both that copyright notice and this permission notice appear in supporting documentation. Silicon Graphics makes no representations about the suitability of this software for any purpose. It is provided "as is" without express or implied warranty.

\_\_\_\_\_\_\_\_\_\_\_\_\_\_\_\_\_\_\_\_\_\_\_\_\_\_\_\_\_\_\_\_\_\_\_\_\_\_\_\_\_\_\_\_\_\_\_\_\_\_\_\_\_\_\_\_\_\_\_\_\_\_\_\_\_\_\_\_\_\_\_\_\_\_\_\_\_\_\_\_\_\_\_\_\_\_

\_\_\_\_\_\_\_\_\_\_\_\_\_\_\_\_\_\_\_\_\_\_\_\_\_\_\_\_\_\_\_\_\_\_\_\_\_\_\_\_\_\_\_\_\_\_\_\_\_\_\_\_\_\_\_\_\_\_\_\_\_\_\_\_\_\_\_\_\_\_\_\_\_\_\_\_\_\_\_\_\_\_\_\_\_\_

The Loki Library

Portions Copyright (c) 2001 by Andrei Alexandrescu . This code accompanies the book: Alexandrescu, Andrei. "Modern C++ Design: Generic Programming and Design Patterns Applied".

Portions Copyright (c) 2001. Addison-Wesley. Permission to use, copy, modify, distribute and sell this software for any purpose is hereby granted without fee, provided that the above copyright notice appear in all copies and that both that copyright notice and this permission notice appear in supporting documentation. The author or Addison-Wesley Longman make no representations about the suitability of this software for any purpose. It is provided "as is" without express or implied warranty.

Updated Information/Additional Third Party Code Information available at http://www.adobe.com/go/thirdparty .

\_\_\_\_\_\_\_\_\_\_\_\_\_\_\_\_\_\_\_\_\_\_\_\_\_\_\_\_\_\_\_\_\_\_\_\_\_\_\_\_\_\_\_\_\_\_\_\_\_\_\_\_\_\_\_\_\_\_\_\_\_\_\_\_\_\_\_\_\_\_\_\_\_\_\_\_\_\_\_\_\_\_\_\_\_\_

\_\_\_\_\_\_\_\_\_\_\_\_\_\_\_\_\_\_\_\_\_\_\_\_\_\_\_\_\_\_\_\_\_\_\_\_\_\_\_\_\_\_\_\_\_\_\_\_\_\_\_\_\_\_\_\_\_\_\_\_\_\_\_\_\_\_\_\_\_\_\_\_\_\_\_\_\_\_\_\_\_\_\_\_\_\_

#### Adobe PostScript 3

Copyright 2007-2008 Adobe Systems Incorporated and its licensors. All rights reserved.

\_\_\_\_\_\_\_\_\_\_\_\_\_\_\_\_\_\_\_\_\_\_\_\_\_\_\_\_\_\_\_\_\_\_\_\_\_\_\_\_\_\_\_\_\_\_\_\_\_\_\_\_\_\_\_\_\_\_\_\_\_\_\_\_\_\_\_\_\_\_\_\_\_\_\_\_\_\_\_\_\_\_\_\_\_\_

\_\_\_\_\_\_\_\_\_\_\_\_\_\_\_\_\_\_\_\_\_\_\_\_\_\_\_\_\_\_\_\_\_\_\_\_\_\_\_\_\_\_\_\_\_\_\_\_\_\_\_\_\_\_\_\_\_\_\_\_\_\_\_\_\_\_\_\_\_\_\_\_\_\_\_\_\_\_\_\_\_\_\_\_\_\_

\_\_\_\_\_\_\_\_\_\_\_\_\_\_\_\_\_\_\_\_\_\_\_\_\_\_\_\_\_\_\_\_\_\_\_\_\_\_\_\_\_\_\_\_\_\_\_\_\_\_\_\_\_\_\_\_\_\_\_\_\_\_\_\_\_\_\_\_\_\_\_\_\_\_\_\_\_\_\_\_\_\_\_\_\_\_

Portions include software under the following terms:

This product contains either BSAFE and/or TIPEM software by RSA Security Inc.

Portions of Pool.c\_Copyright 1987 - NeXT, Inc., and portions of Graphics.c\_Copyright 1988 NeXT, Inc. as an unpublished work. All Rights Reserved.

The Apache Software License, Version 1.1

This product includes software developed by the Apache Software Foundation (http://www.apache.org/). Portions Copyright (c) 1998-2000 The Apache Software Foundation. All rights reserved.

Redistribution and use in source and binary forms, with or without modification, are permitted provided that the following conditions are met:

1. Redistributions of source code must retain the above copyright notice, this list of conditions and the following disclaimer.

2. Redistributions in binary form must reproduce the above copyright notice, this list of conditions and the following disclaimer in the documentation and/or other materials provided with the distribution.

3. The end-user documentation included with the redistribution, if any, must include the following acknowledgment:

"This product includes software developed by the Apache Software Foundation (http://www.apache.org/)."

Alternately, this acknowledgment may appear in the software itself, if and wherever such third-party acknowledgments normally appear.

4. The names "Xerces" and "Apache Software Foundation" must not be used to endorse or promote products derived from this software without prior written permission. For written permission, please contact apache@apache.org.

5. Products derived from this software may not be called "Apache", nor may "Apache" appear in their name, without prior written permission of the Apache Software Foundation.

THIS SOFTWARE IS PROVIDED ``AS IS'' AND ANY EXPRESSED OR IMPLIED WARRANTIES, INCLUDING, BUT NOT LIMITED TO, THE IMPLIED WARRANTIES OF MERCHANTABILITY AND FITNESS FOR A PARTICULAR PURPOSE ARE DISCLAIMED. IN NO EVENT SHALL THE APACHE SOFTWARE FOUNDATION OR ITS CONTRIBUTORS BE LIABLE FOR ANY DIRECT, INDIRECT, INCIDENTAL, SPECIAL, EXEMPLARY, OR CONSEQUENTIAL DAMAGES (INCLUDING, BUT NOT LIMITED TO,

PROCUREMENT OF SUBSTITUTE GOODS OR SERVICES; LOSS OF USE, DATA, OR PROFITS; OR BUSINESS INTERRUPTION) HOWEVER CAUSED AND ON ANY THEORY OF LIABILITY, WHETHER IN CONTRACT, STRICT LIABILITY, OR TORT (INCLUDING NEGLIGENCE OR OTHERWISE) ARISING IN ANY WAY OUT OF THE USE OF THIS SOFTWARE, EVEN IF ADVISED OF THE POSSIBILITY OF SUCH **DAMAGE** 

This software consists of voluntary contributions made by many individuals on behalf of the Apache Software Foundation and was originally based on software copyright (c) 1999, International Business Machines, Inc., http://www.ibm.com. For more information on the Apache Software Foundation, please see <http://www.apache.org/>.

This product includes software developed by the University of California, Berkeley and its contributors. Portions Copyright (c) 1990 The Regents of the University of California. All rights reserved.

\_\_\_\_\_\_\_\_\_\_\_\_\_\_\_\_\_\_\_\_\_\_\_\_\_\_\_\_\_\_\_\_\_\_\_\_\_\_\_\_\_\_\_\_\_\_\_\_\_\_\_\_\_\_\_\_\_\_\_\_\_\_\_\_\_\_\_\_\_\_\_\_\_\_\_\_\_\_\_\_\_\_\_\_\_\_

Redistribution and use in source and binary forms, with or without modification, are permitted provided that the following conditions are met:

1. Redistributions of source code must retain the above copyright notice, this list of conditions and the following disclaimer.

2. Redistributions in binary form must reproduce the above copyright notice, this list of conditions and the following disclaimer in the documentation and/or other materials provided with the distribution.

3. All advertising materials mentioning features or use of this software must display the following acknowledgement:

This product includes software developed by the University of California, Berkeley and its contributors.

4. Neither the name of the University nor the names of its contributors may be used to endorse or promote products derived from this software without specific prior written permission.

THIS SOFTWARE IS PROVIDED BY THE REGENTS AND CONTRIBUTORS "AS IS" AND ANY EXPRESS OR IMPLIED WARRANTIES, INCLUDING, BUT NOT LIMITED TO, THE IMPLIED WARRANTIES OF MERCHANTABILITY AND FITNESS FOR A PARTICULAR PURPOSE ARE DISCLAIMED. IN NO EVENT SHALL THE REGENTS OR CONTRIBUTORS BE LIABLE FOR ANY DIRECT, INDIRECT, INCIDENTAL, SPECIAL, EXEMPLARY, OR CONSEQUENTIAL DAMAGES (INCLUDING, BUT NOT LIMITED TO, PROCUREMENT OF SUBSTITUTE GOODS OR SERVICES; LOSS OF USE, DATA, OR PROFITS; OR BUSINESS INTERRUPTION) HOWEVER CAUSED AND ON ANY THEORY OF LIABILITY, WHETHER IN CONTRACT, STRICT LIABILITY, OR TORT (INCLUDING NEGLIGENCE OR OTHERWISE) ARISING IN ANY WAY OUT OF THE USE OF THIS SOFTWARE, EVEN IF ADVISED OF THE POSSIBILITY OF SUCH DAMAGE.

\_\_\_\_\_\_\_\_\_\_\_\_\_\_\_\_\_\_\_\_\_\_\_\_\_\_\_\_\_\_\_\_\_\_\_\_\_\_\_\_\_\_\_\_\_\_\_\_\_\_\_\_\_\_\_\_\_\_\_\_\_\_\_\_\_\_\_\_\_\_\_\_\_\_\_\_\_\_\_\_\_\_\_\_\_\_ Portions Copyright (c) 1985, 1986 The Regents of the University of California. All rights reserved.

This code is derived from software contributed to Berkeley by James A. Woods, derived from original work by Spencer Thomas and Joseph Orost.

Redistribution and use in source and binary forms are permitted provided that the above copyright notice and this paragraph are duplicated in all such forms and that any documentation, advertising materials, and other materials related to such distribution and use acknowledge that the software was developed by the University of California, Berkeley. The name of the University may not be used to endorse or promote products derived from this software without specific prior written permission.

THIS SOFTWARE IS PROVIDED ``AS IS'' AND WITHOUT ANY EXPRESS OR IMPLIED WARRANTIES, INCLUDING, WITHOUT LIMITATION, THE IMPLIED WARRANTIES OF MERCHANTIBILITY AND FITNESS FOR A PARTICULAR PURPOSE.

Portions Copyright (c) 1993 X Consortium

Permission is hereby granted, free of charge, to any person obtaining a copy of this software and associated documentation files (the "Software"), to deal in the Software without restriction, including without limitation the rights to use, copy, modify, merge, publish, distribute, sublicense, and/or sell copies of the Software, and to permit persons to whom the Software is furnished to do so, subject to the following conditions:

The above copyright notice and this permission notice shall be included in all copies or substantial portions of the Software.

THE SOFTWARE IS PROVIDED "AS IS", WITHOUT WARRANTY OF ANY KIND, EXPRESS ORIMPLIED, INCLUDING BUT NOT LIMITED TO THE WARRANTIES OF MERCHANTABILITY,FITNESS FOR A PARTICULAR PURPOSE AND NONINFRINGEMENT. IN NO EVENT SHALL THEX CONSORTIUM BE LIABLE FOR ANY CLAIM, DAMAGES OR OTHER LIABILITY, WHETHER INAN ACTION OF CONTRACT, TORT OR OTHERWISE, ARISING FROM, OUT OF OR INCONNECTION WITH THE SOFTWARE OR THE USE OR OTHER DEALINGS IN THE SOFTWARE.

Except as contained in this notice, the name of the X Consortium shall not be used in advertising or otherwise to promote the sale, use or other dealings in this Software without prior written authorization from the X Consortium.

## NOTICE REGARDING SABLOTRON

March 27, 2003

\_\_\_\_\_\_\_\_\_\_\_\_\_\_\_\_\_\_\_\_\_\_\_\_\_\_\_\_\_\_\_\_\_\_\_\_\_\_\_\_\_\_\_\_\_\_\_\_\_\_\_\_\_\_\_\_\_\_\_\_\_\_\_\_\_\_\_\_\_\_\_\_\_\_\_\_\_\_\_\_\_\_\_\_\_\_

Portions of this product are based on Modifications created from the Original Code known as the "Sablotron XSLT Processor". The Sablotron XSLT Processor is subject to the Mozilla Public License Version 1.1 (the "License"). You may obtain a copy of the License at http://www.mozilla.org/MPL/

Software distributed under the License is distributed on an "AS IS" basis, WITHOUT WARRANTY OF ANY KIND, either express or implied. See the License for the specific language governing rights and limitations under the License.

The Original Code is the Sablotron XSLT Processor.

The Initial Developer of the Original Code is Ginger Alliance Ltd. Portions created by Ginger Alliance are Copyright (C) 2000 Ginger Alliance Ltd. All Rights Reserved.

Pursuant to sections 3.2 and 3.6 of the License, the Modifications created by Adobe Systems Incorporated are available as Source Code. The Modifications may be downloaded via the Internet from:

http://partners.adobe.com/asn/tech/xml/sablotron/index.jsp

The Original Code may be downloaded via the Internet from:

https://sourceforge.net/projects/sablotron/

This product includes software developed by the University of California, Berkeley and its contributors. Portions Copyright (c) 1982, 1986, 1987, 1988, 1989, 1990, 1991, 1992, 1993, 1994 The Regents of the University of California. All rights reserved.

\_\_\_\_\_\_\_\_\_\_\_\_\_\_\_\_\_\_\_\_\_\_\_\_\_\_\_\_\_\_\_\_\_\_\_\_\_\_\_\_\_\_\_\_\_\_\_\_\_\_\_\_\_\_\_\_\_\_\_\_\_\_\_\_\_\_\_\_\_\_\_\_\_\_\_\_\_\_\_\_\_\_\_\_\_\_

Redistribution and use in source and binary forms, with or without modification, are permitted provided that the following conditions are met:

1. Redistributions of source code must retain the above copyright notice, this list of conditions and the following disclaimer.

2. Redistributions in binary form must reproduce the above copyright notice, this list of conditions and the following disclaimer in the documentation and/or other materials provided with the distribution.

3. All advertising materials mentioning features or use of this software must display the following acknowledgement: This product includes software developed by the University of California, Berkeley and its contributors.

4. Neither the name of the University nor the names of its contributors may be used to endorse or promote

products derived from this software without specific prior written permission.

THIS SOFTWARE IS PROVIDED BY THE REGENTS AND CONTRIBUTORS "AS IS" AND ANY EXPRESS OR IMPLIED WARRANTIES, INCLUDING, BUT NOT LIMITED TO, THE IMPLIED WARRANTIES OF MERCHANTABILITY AND FITNESS FOR A PARTICULAR PURPOSE ARE DISCLAIMED. IN NO EVENT SHALL THE REGENTS OR CONTRIBUTORS BE LIABLE FOR ANY DIRECT, INDIRECT, INCIDENTAL, SPECIAL, EXEMPLARY, OR CONSEQUENTIAL DAMAGES (INCLUDING, BUT NOT LIMITED TO, PROCUREMENT OF SUBSTITUTE GOODS OR SERVICES; LOSS OF USE, DATA, OR PROFITS; OR BUSINESS INTERRUPTION) HOWEVER CAUSED AND ON ANY THEORY OF LIABILITY, WHETHER IN CONTRACT, STRICT LIABILITY, OR TORT (INCLUDING NEGLIGENCE OR OTHERWISE) ARISING IN ANY WAY OUT OF THE USE OF THIS SOFTWARE, EVEN IF ADVISED OF THE POSSIBILITY OF SUCH DAMAGE.

Portions Copyright (c) 2001 by Andrei Alexandrescu. This code accompanies the book:

\_\_\_\_\_\_\_\_\_\_\_\_\_\_\_\_\_\_\_\_\_\_\_\_\_\_\_\_\_\_\_\_\_\_\_\_\_\_\_\_\_\_\_\_\_\_\_\_\_\_\_\_\_\_\_\_\_\_\_\_\_\_\_\_\_\_\_\_\_\_\_\_\_\_\_\_\_\_\_\_\_\_\_\_\_\_

\_\_\_\_\_\_\_\_\_\_\_\_\_\_\_\_\_\_\_\_\_\_\_\_\_\_\_\_\_\_\_\_\_\_\_\_\_\_\_\_\_\_\_\_\_\_\_\_\_\_\_\_\_\_\_\_\_\_\_\_\_\_\_\_\_\_\_\_\_\_\_\_\_\_\_\_\_\_\_\_\_\_\_\_\_\_

\_\_\_\_\_\_\_\_\_\_\_\_\_\_\_\_\_\_\_\_\_\_\_\_\_\_\_\_\_\_\_\_\_\_\_\_\_\_\_\_\_\_\_\_\_\_\_\_\_\_\_\_\_\_\_\_\_\_\_\_\_\_\_\_\_\_\_\_\_\_\_\_\_\_\_\_\_\_\_\_\_\_\_\_\_\_

Alexandrescu, Andrei. "Modern C++ Design: Generic Programming and Design Patterns Applied". Copyright (c) 2001. Addison-Wesley.

Permission to use, copy, modify, distribute and sell this software for any purpose is hereby granted without fee, provided that the above copyright notice appear in all copies and that both that copyright notice and this permission notice appear in supporting documentation. The author or Addison-Welsey Longman make no representations about the suitability of this software for any purpose. It is provided "as is" without express or implied warranty.

Portions developed by the University of California, Berkeley.

Portions Copyright © 1991-2005 Unicode, Inc. All rights reserved. Distributed under the Terms of Use in http://www.unicode.org/copyright.html.

Permission is hereby granted, free of charge, to any person obtaining a copy of the Unicode data files and associated documentation (the "Data Files") or Unicode software and associated documentation (the "Software") to deal in the Data Files or Software without restriction, including without limitation the rights to use, copy, modify, merge, publish, distribute, and/or sell copies of the Data Files or Software, and to permit persons to whom the Data Files or Software are furnished to do so, provided that (a) the above copyright notice(s) and this permission notice appear in all copies of the Data Files or Software, (b) both the above copyright notice(s) and this permission notice appear in associated documentation, and (c) there is clear notice in each modified Data File or in the Software as well as in the documentation associated with the Data File(s) or Software that the data or software has been modified.

THE DATA FILES AND SOFTWARE ARE PROVIDED "AS IS", WITHOUT WARRANTY OF ANY KIND,

EXPRESS OR IMPLIED, INCLUDING BUT NOT LIMITED TO THE WARRANTIES OF MERCHANTABILITY, FITNESS FOR A PARTICULAR PURPOSE AND NONINFRINGEMENT OF THIRD PARTY RIGHTS. IN NO EVENT SHALL THE COPYRIGHT HOLDER OR HOLDERS INCLUDED IN THIS NOTICE BE LIABLE FOR ANY CLAIM, OR ANY SPECIAL INDIRECT OR CONSEQUENTIAL DAMAGES, OR ANY DAMAGES WHATSOEVER RESULTING FROM LOSS OF USE, DATA OR PROFITS, WHETHER IN AN ACTION OF CONTRACT, NEGLIGENCE OR OTHER TORTIOUS ACTION, ARISING OUT OF OR IN CONNECTION WITH THE USE OR PERFORMANCE OF THE DATA FILES OR SOFTWARE.

Except as contained in this notice, the name of a copyright holder shall not be used in advertising or otherwise to promote the sale, use or other dealings in these Data Files or Software without prior written authorization of the copyright holder.

Unicode and the Unicode logo are trademarks of Unicode, Inc., and may be registered in some jurisdictions. All other trademarks and registered trademarks mentioned herein are the property of their respective owners.

Adobe shall retain and reproduce, and require its Sublicensees to retain and reproduce JIM's following copyright notice within each copy of the licensed programs in any form, in whole or in part: "© 1981, 1990 JMI Consultants, Inc. All rights reserved."

This product includes software developed by the University of California, Berkeley and its contributors. Portions Copyright (c) 1990, 1993 The Regents of the University of California. All rights reserved.

\_\_\_\_\_\_\_\_\_\_\_\_\_\_\_\_\_\_\_\_\_\_\_\_\_\_\_\_\_\_\_\_\_\_\_\_\_\_\_\_\_\_\_\_\_\_\_\_\_\_\_\_\_\_\_\_\_\_\_\_\_\_\_\_\_\_\_\_\_\_\_\_\_\_\_\_\_\_\_\_\_\_\_\_\_\_

\_\_\_\_\_\_\_\_\_\_\_\_\_\_\_\_\_\_\_\_\_\_\_\_\_\_\_\_\_\_\_\_\_\_\_\_\_\_\_\_\_\_\_\_\_\_\_\_\_\_\_\_\_\_\_\_\_\_\_\_\_\_\_\_\_\_\_\_\_\_\_\_\_\_\_\_\_\_\_\_\_\_\_\_\_\_

This code is derived from software contributed to Berkeley by Chris Torek.

Redistribution and use in source and binary forms, with or without modification, are permitted provided that the following conditions are met:

1. Redistributions of source code must retain the above copyright notice, this list of conditions and the following disclaimer.

2. Redistributions in binary form must reproduce the above copyright notice, this list of conditions and the following disclaimer in the documentation and/or other materials provided with the distribution.

3. All advertising materials mentioning features or use of this software must display the following acknowledgement:

This product includes software developed by the University of California, Berkeley and its contributors.

4. Neither the name of the University nor the names of its contributors may be used to endorse or promote products derived from this software without specific prior written permission.

THIS SOFTWARE IS PROVIDED BY THE REGENTS AND CONTRIBUTORS "AS IS" AND ANY EXPRESS

OR IMPLIED WARRANTIES, INCLUDING, BUT NOT LIMITED TO, THE IMPLIED WARRANTIES OF MERCHANTABILITY AND FITNESS FOR A PARTICULAR PURPOSE ARE DISCLAIMED. IN NO EVENT SHALL THE REGENTS OR CONTRIBUTORS BE LIABLE FOR ANY DIRECT, INDIRECT, INCIDENTAL, SPECIAL, EXEMPLARY, OR CONSEQUENTIAL DAMAGES (INCLUDING, BUT NOT LIMITED TO, PROCUREMENT OF SUBSTITUTE GOODS OR SERVICES; LOSS OF USE, DATA, OR PROFITS; OR BUSINESS INTERRUPTION) HOWEVER CAUSED AND ON ANY THEORY OF LIABILITY, WHETHER IN CONTRACT, STRICT LIABILITY, OR TORT (INCLUDING NEGLIGENCE OR OTHERWISE) ARISING IN ANY WAY OUT OF THE USE OF THIS SOFTWARE. EVEN IF ADVISED OF THE POSSIBILITY OF SUCH DAMAGE.

#### The Loki Library

Portions Copyright (c) 2001 by Andrei Alexandrescu // This code accompanies the book: Alexandrescu, Andrei. "Modern C++ Design: Generic Programming and Design Patterns Applied". Copyright (c) 2001. Addison-Wesley.

\_\_\_\_\_\_\_\_\_\_\_\_\_\_\_\_\_\_\_\_\_\_\_\_\_\_\_\_\_\_\_\_\_\_\_\_\_\_\_\_\_\_\_\_\_\_\_\_\_\_\_\_\_\_\_\_\_\_\_\_\_\_\_\_\_\_\_\_\_\_\_\_\_\_\_\_\_\_\_\_\_\_\_\_\_\_

Permission to use, copy, modify, distribute and sell this software for any purpose is hereby granted without fee, provided that the above copyright notice appear in all copies and that both that copyright notice and this permission notice appear in supporting documentation. The author or Addison-Wesley Longman make no representations about the suitability of this software for any purpose. It is provided "as is" without express or implied warranty.

Updated Information/Additional Third Party Code Information available at http://www.adobe.com/go/thirdparty .

\_\_\_\_\_\_\_\_\_\_\_\_\_\_\_\_\_\_\_\_\_\_\_\_\_\_\_\_\_\_\_\_\_\_\_\_\_\_\_\_\_\_\_\_\_\_\_\_\_\_\_\_\_\_\_\_\_\_\_\_\_\_\_\_\_\_\_\_\_\_\_\_\_\_\_\_\_\_\_\_\_\_\_\_\_\_

\_\_\_\_\_\_\_\_\_\_\_\_\_\_\_\_\_\_\_\_\_\_\_\_\_\_\_\_\_\_\_\_\_\_\_\_\_\_\_\_\_\_\_\_\_\_\_\_\_\_\_\_\_\_\_\_\_\_\_\_\_\_\_\_\_\_\_\_\_\_\_\_\_\_\_\_\_\_\_\_\_\_\_\_\_\_
#### expat

Copyright (c) 1998, 1999, 2000 Thai Open Source Software Center Ltd and Clark Cooper Copyright (c) 2001, 2002, 2003, 2004, 2005, 2006 Expat maintainers.

Permission is hereby granted, free of charge, to any person obtaining a copy of this software and associated documentation files (the "Software"), to deal in the Software without restriction, including without limitation the rights to use, copy, modify, merge, publish, distribute, sublicense, and/or sell copies of the Software, and to permit persons to whom the Software is furnished to do so, subject to the following conditions:

The above copyright notice and this permission notice shall be included in all copies or substantial portions of the Software.

THE SOFTWARE IS PROVIDED "AS IS", WITHOUT WARRANTY OF ANY KIND, EXPRESS OR IMPLIED, INCLUDING BUT NOT LIMITED TO THE WARRANTIES OF MERCHANTABILITY, FITNESS FOR A PARTICULAR PURPOSE AND NONINFRINGEMENT. IN NO EVENT SHALL THE AUTHORS OR COPYRIGHT HOLDERS BE LIABLE FOR ANY CLAIM, DAMAGES OR OTHER LIABILITY, WHETHER IN AN ACTION OF CONTRACT, TORT OR OTHERWISE, ARISING FROM, OUT OF OR IN CONNECTION WITH THE SOFTWARE OR THE USE OR OTHER DEALINGS IN THE SOFTWARE.

## libjingle

Copyright 2004--2007, Google Inc.

Redistribution and use in source and binary forms, with or without modification, are permitted provided that the following conditions are met:

1. Redistributions of source code must retain the above copyright notice, this list of conditions and the following disclaimer.

2. Redistributions in binary form must reproduce the above copyright notice, this list of conditions and the following disclaimer in the documentation and/or other materials provided with the distribution.

3. The name of the author may not be used to endorse or promote products derived from this software without specific prior written permission.

THIS SOFTWARE IS PROVIDED BY THE AUTHOR ``AS IS'' AND ANY EXPRESS OR IMPLIED WARRANTIES, INCLUDING, BUT NOT LIMITED TO, THE IMPLIED WARRANTIES OF MERCHANTABILITY AND FITNESS FOR A PARTICULAR PURPOSE ARE DISCLAIMED. IN NO EVENT SHALL THE AUTHOR BE LIABLE FOR ANY DIRECT, INDIRECT, INCIDENTAL, SPECIAL, EXEMPLARY, OR CONSEQUENTIAL DAMAGES (INCLUDING, BUT NOT LIMITED TO, PROCUREMENT OF SUBSTITUTE GOODS OR SERVICES; LOSS OF USE, DATA, OR PROFITS; OR BUSINESS INTERRUPTION) HOWEVER CAUSED AND ON ANY THEORY OF LIABILITY, WHETHER IN CONTRACT, STRICT LIABILITY, OR TORT (INCLUDING NEGLIGENCE OR OTHERWISE) ARISING IN ANY WAY OUT OF THE USE OF THIS SOFTWARE, EVEN IF ADVISED OF THE POSSIBILITY OF SUCH DAMAGE.

## Lua

Copyright © 1994–2014 Lua.org, PUC-Rio.

Permission is hereby granted, free of charge, to any person obtaining a copy of this software and associated documentation files (the "Software"), to deal in the Software without restriction, including without limitation the rights to use, copy, modify, merge, publish, distribute, sublicense, and/or sell copies of the Software, and to permit persons to whom the Software is furnished to do so, subject to the following conditions:

The above copyright notice and this permission notice shall be included in all copies or substantial portions of the Software.

THE SOFTWARE IS PROVIDED "AS IS", WITHOUT WARRANTY OF ANY KIND, EXPRESS OR IMPLIED, INCLUDING BUT NOT LIMITED TO THE WARRANTIES OF MERCHANTABILITY, FITNESS FOR A PARTICULAR PURPOSE AND NONINFRINGEMENT. IN NO EVENT SHALL THE AUTHORS OR COPYRIGHT HOLDERS BE LIABLE FOR ANY CLAIM, DAMAGES OR OTHER LIABILITY, WHETHER IN AN ACTION OF CONTRACT, TORT OR OTHERWISE, ARISING FROM, OUT OF OR IN CONNECTION WITH THE SOFTWARE OR THE USE OR OTHER DEALINGS IN THE SOFTWARE.

## LuaSocket

LuaSocket 2.0.2 license Copyright © 2004-2007 Diego Nehab

Permission is hereby granted, free of charge, to any person obtaining a copy of this software and associated documentation files (the "Software"), to deal in the Software without restriction, including without limitation the rights to use, copy, modify, merge, publish, distribute, sublicense, and/or sell copies of the Software, and to permit persons to whom the Software is furnished to do so, subject to the following conditions:

The above copyright notice and this permission notice shall be included in all copies or substantial portions of the Software.

THE SOFTWARE IS PROVIDED "AS IS", WITHOUT WARRANTY OF ANY KIND, EXPRESS OR IMPLIED, INCLUDING BUT NOT LIMITED TO THE WARRANTIES OF MERCHANTABILITY, FITNESS FOR A PARTICULAR PURPOSE AND NONINFRINGEMENT. IN NO EVENT SHALL THE AUTHORS OR COPYRIGHT HOLDERS BE LIABLE FOR ANY CLAIM, DAMAGES OR OTHER LIABILITY, WHETHER IN AN ACTION OF CONTRACT, TORT OR OTHERWISE, ARISING FROM, OUT OF OR IN CONNECTION WITH THE SOFTWARE OR THE USE OR OTHER DEALINGS IN THE SOFTWARE.

# MD4

"RSA Data Security, Inc. MD4 Message-Digest Algorithm"

### Net-SNMP

Various copyrights apply to this package, listed in various separate parts below. Please make sure that you read all the parts.

---- Part 1: CMU/UCD copyright notice: (BSD like) -----

Copyright 1989, 1991, 1992 by Carnegie Mellon University

 Derivative Work - 1996, 1998-2000 Copyright 1996, 1998-2000 The Regents of the University of California

### All Rights Reserved

Permission to use, copy, modify and distribute this software and its documentation for any purpose and without fee is hereby granted, provided that the above copyright notice appears in all copies and that both that copyright notice and this permission notice appear in supporting documentation, and that the name of CMU and The Regents of the University of California not be used in advertising or publicity pertaining to distribution of the software without specific written permission.

CMU AND THE REGENTS OF THE UNIVERSITY OF CALIFORNIA DISCLAIM ALL WARRANTIES WITH REGARD TO THIS SOFTWARE, INCLUDING ALL IMPLIED WARRANTIES OF MERCHANTABILITY AND FITNESS. IN NO EVENT SHALL CMU OR THE REGENTS OF THE UNIVERSITY OF CALIFORNIA BE LIABLE FOR ANY SPECIAL, INDIRECT OR CONSEQUENTIAL DAMAGES OR ANY DAMAGES WHATSOEVER RESULTING FROM THE LOSS OF USE, DATA OR PROFITS, WHETHER IN AN ACTION OF CONTRACT, NEGLIGENCE OR OTHER TORTIOUS ACTION, ARISING OUT OF OR IN CONNECTION WITH THE USE OR PERFORMANCE OF THIS SOFTWARE.

---- Part 2: Networks Associates Technology, Inc copyright notice (BSD) -----

Copyright (c) 2001-2003, Networks Associates Technology, Inc All rights reserved.

Redistribution and use in source and binary forms, with or without modification, are permitted provided that the following conditions are met:

- Redistributions of source code must retain the above copyright notice, this list of conditions and the following disclaimer.
- Redistributions in binary form must reproduce the above copyright notice, this list of conditions and the following disclaimer in the documentation and/or other materials provided with the distribution.
- Neither the name of the Networks Associates Technology, Inc nor the names of its contributors may be used to endorse or promote products derived from this software without specific prior written permission.

THIS SOFTWARE IS PROVIDED BY THE COPYRIGHT HOLDERS AND CONTRIBUTORS ``AS IS'' AND ANY EXPRESS OR IMPLIED WARRANTIES, INCLUDING, BUT NOT LIMITED TO, THE IMPLIED WARRANTIES OF MERCHANTABILITY AND FITNESS FOR A PARTICULAR PURPOSE ARE DISCLAIMED. IN NO EVENT SHALL THE COPYRIGHT HOLDERS OR CONTRIBUTORS BE LIABLE FOR ANY DIRECT, INDIRECT, INCIDENTAL, SPECIAL, EXEMPLARY, OR CONSEQUENTIAL DAMAGES (INCLUDING, BUT NOT LIMITED TO, PROCUREMENT OF SUBSTITUTE GOODS OR SERVICES; LOSS OF USE, DATA, OR PROFITS; OR BUSINESS INTERRUPTION) HOWEVER CAUSED AND ON ANY THEORY OF LIABILITY, WHETHER IN CONTRACT, STRICT LIABILITY, OR TORT (INCLUDING NEGLIGENCE OR OTHERWISE) ARISING IN ANY WAY OUT OF THE USE OF THIS SOFTWARE, EVEN IF ADVISED OF THE POSSIBILITY OF SUCH DAMAGE.

---- Part 3: Cambridge Broadband Ltd. copyright notice (BSD) -----

Portions of this code are copyright (c) 2001-2003, Cambridge Broadband Ltd. All rights reserved.

Redistribution and use in source and binary forms, with or without modification, are permitted provided that the following conditions are met:

Redistributions of source code must retain the above copyright notice, this list of conditions and the following disclaimer.

- Redistributions in binary form must reproduce the above copyright notice, this list of conditions and the following disclaimer in the documentation and/or other materials provided with the distribution.
- The name of Cambridge Broadband Ltd. may not be used to endorse or promote products derived from this software without specific prior written permission.

THIS SOFTWARE IS PROVIDED BY THE COPYRIGHT HOLDER ``AS IS'' AND ANY EXPRESS OR IMPLIED WARRANTIES, INCLUDING, BUT NOT LIMITED TO, THE IMPLIED WARRANTIES OF MERCHANTABILITY AND FITNESS FOR A PARTICULAR PURPOSE ARE DISCLAIMED. IN NO EVENT SHALL THE COPYRIGHT HOLDER BE LIABLE FOR ANY DIRECT, INDIRECT, INCIDENTAL, SPECIAL, EXEMPLARY, OR CONSEQUENTIAL DAMAGES (INCLUDING, BUT NOT LIMITED TO, PROCUREMENT OF SUBSTITUTE GOODS OR SERVICES; LOSS OF USE, DATA, OR PROFITS; OR BUSINESS INTERRUPTION) HOWEVER CAUSED AND ON ANY THEORY OF LIABILITY, WHETHER IN CONTRACT, STRICT LIABILITY, OR TORT (INCLUDING NEGLIGENCE OR OTHERWISE) ARISING IN ANY WAY OUT OF THE USE OF THIS SOFTWARE, EVEN IF ADVISED OF THE POSSIBILITY OF SUCH DAMAGE.

---- Part 4: Sun Microsystems, Inc. copyright notice (BSD) -----

Copyright © 2003 Sun Microsystems, Inc., 4150 Network Circle, Santa Clara, California 95054, U.S.A. All rights reserved.

Use is subject to license terms below.

This distribution may include materials developed by third parties.

Sun, Sun Microsystems, the Sun logo and Solaris are trademarks or registered trademarks of Sun Microsystems, Inc. in the U.S. and other countries.

Redistribution and use in source and binary forms, with or without modification, are permitted provided that the following conditions are met:

Redistributions of source code must retain the above copyright notice,

this list of conditions and the following disclaimer.

- Redistributions in binary form must reproduce the above copyright notice, this list of conditions and the following disclaimer in the documentation and/or other materials provided with the distribution.
- Neither the name of the Sun Microsystems, Inc. nor the names of its contributors may be used to endorse or promote products derived from this software without specific prior written permission.

THIS SOFTWARE IS PROVIDED BY THE COPYRIGHT HOLDERS AND CONTRIBUTORS ``AS IS'' AND ANY EXPRESS OR IMPLIED WARRANTIES, INCLUDING, BUT NOT LIMITED TO, THE IMPLIED WARRANTIES OF MERCHANTABILITY AND FITNESS FOR A PARTICULAR PURPOSE ARE DISCLAIMED. IN NO EVENT SHALL THE COPYRIGHT HOLDERS OR CONTRIBUTORS BE LIABLE FOR ANY DIRECT, INDIRECT, INCIDENTAL, SPECIAL, EXEMPLARY, OR CONSEQUENTIAL DAMAGES (INCLUDING, BUT NOT LIMITED TO, PROCUREMENT OF SUBSTITUTE GOODS OR SERVICES; LOSS OF USE, DATA, OR PROFITS; OR BUSINESS INTERRUPTION) HOWEVER CAUSED AND ON ANY THEORY OF LIABILITY, WHETHER IN CONTRACT, STRICT LIABILITY, OR TORT (INCLUDING NEGLIGENCE OR OTHERWISE) ARISING IN ANY WAY OUT OF THE USE OF THIS SOFTWARE, EVEN IF ADVISED OF THE POSSIBILITY OF SUCH DAMAGE.

---- Part 5: Sparta, Inc copyright notice (BSD) -----

Copyright (c) 2003-2012, Sparta, Inc All rights reserved.

Redistribution and use in source and binary forms, with or without modification, are permitted provided that the following conditions are met:

- Redistributions of source code must retain the above copyright notice, this list of conditions and the following disclaimer.
- Redistributions in binary form must reproduce the above copyright notice, this list of conditions and the following disclaimer in the documentation and/or other materials provided with the distribution.

Neither the name of Sparta, Inc nor the names of its contributors may be used to endorse or promote products derived from this software without specific prior written permission.

THIS SOFTWARE IS PROVIDED BY THE COPYRIGHT HOLDERS AND CONTRIBUTORS ``AS IS'' AND ANY EXPRESS OR IMPLIED WARRANTIES, INCLUDING, BUT NOT LIMITED TO, THE IMPLIED WARRANTIES OF MERCHANTABILITY AND FITNESS FOR A PARTICULAR PURPOSE ARE DISCLAIMED. IN NO EVENT SHALL THE COPYRIGHT HOLDERS OR CONTRIBUTORS BE LIABLE FOR ANY DIRECT, INDIRECT, INCIDENTAL, SPECIAL, EXEMPLARY, OR CONSEQUENTIAL DAMAGES (INCLUDING, BUT NOT LIMITED TO, PROCUREMENT OF SUBSTITUTE GOODS OR SERVICES; LOSS OF USE, DATA, OR PROFITS; OR BUSINESS INTERRUPTION) HOWEVER CAUSED AND ON ANY THEORY OF LIABILITY, WHETHER IN CONTRACT, STRICT LIABILITY, OR TORT (INCLUDING NEGLIGENCE OR OTHERWISE) ARISING IN ANY WAY OUT OF THE USE OF THIS SOFTWARE, EVEN IF ADVISED OF THE POSSIBILITY OF SUCH DAMAGE.

---- Part 6: Cisco/BUPTNIC copyright notice (BSD) -----

Copyright (c) 2004, Cisco, Inc and Information Network Center of Beijing University of Posts and Telecommunications. All rights reserved.

Redistribution and use in source and binary forms, with or without modification, are permitted provided that the following conditions are met:

- Redistributions of source code must retain the above copyright notice, this list of conditions and the following disclaimer.
- Redistributions in binary form must reproduce the above copyright notice, this list of conditions and the following disclaimer in the documentation and/or other materials provided with the distribution.
- Neither the name of Cisco, Inc, Beijing University of Posts and Telecommunications, nor the names of their contributors may be used to endorse or promote products derived from this software without specific prior written permission.

THIS SOFTWARE IS PROVIDED BY THE COPYRIGHT HOLDERS AND CONTRIBUTORS ``AS

IS'' AND ANY EXPRESS OR IMPLIED WARRANTIES, INCLUDING, BUT NOT LIMITED TO, THE IMPLIED WARRANTIES OF MERCHANTABILITY AND FITNESS FOR A PARTICULAR PURPOSE ARE DISCLAIMED. IN NO EVENT SHALL THE COPYRIGHT HOLDERS OR CONTRIBUTORS BE LIABLE FOR ANY DIRECT, INDIRECT, INCIDENTAL, SPECIAL, EXEMPLARY, OR CONSEQUENTIAL DAMAGES (INCLUDING, BUT NOT LIMITED TO, PROCUREMENT OF SUBSTITUTE GOODS OR SERVICES; LOSS OF USE, DATA, OR PROFITS; OR BUSINESS INTERRUPTION) HOWEVER CAUSED AND ON ANY THEORY OF LIABILITY, WHETHER IN CONTRACT, STRICT LIABILITY, OR TORT (INCLUDING NEGLIGENCE OR OTHERWISE) ARISING IN ANY WAY OUT OF THE USE OF THIS SOFTWARE, EVEN IF ADVISED OF THE POSSIBILITY OF SUCH DAMAGE.

---- Part 7: Fabasoft R&D Software GmbH & Co KG copyright notice (BSD) -----

Copyright (c) Fabasoft R&D Software GmbH & Co KG, 2003 oss@fabasoft.com Author: Bernhard Penz <br/>bernhard.penz@fabasoft.com>

Redistribution and use in source and binary forms, with or without modification, are permitted provided that the following conditions are met:

- Redistributions of source code must retain the above copyright notice, this list of conditions and the following disclaimer.
- Redistributions in binary form must reproduce the above copyright notice, this list of conditions and the following disclaimer in the documentation and/or other materials provided with the distribution.
- The name of Fabasoft R&D Software GmbH & Co KG or any of its subsidiaries, brand or product names may not be used to endorse or promote products derived from this software without specific prior written permission.

THIS SOFTWARE IS PROVIDED BY THE COPYRIGHT HOLDER ``AS IS'' AND ANY EXPRESS OR IMPLIED WARRANTIES, INCLUDING, BUT NOT LIMITED TO, THE IMPLIED WARRANTIES OF MERCHANTABILITY AND FITNESS FOR A PARTICULAR PURPOSE ARE DISCLAIMED. IN NO EVENT SHALL THE COPYRIGHT HOLDER BE LIABLE FOR ANY DIRECT, INDIRECT, INCIDENTAL, SPECIAL, EXEMPLARY, OR CONSEQUENTIAL DAMAGES (INCLUDING, BUT NOT LIMITED TO, PROCUREMENT OF SUBSTITUTE GOODS OR SERVICES; LOSS OF USE, DATA, OR PROFITS; OR

BUSINESS INTERRUPTION) HOWEVER CAUSED AND ON ANY THEORY OF LIABILITY, WHETHER IN CONTRACT, STRICT LIABILITY, OR TORT (INCLUDING NEGLIGENCE OR OTHERWISE) ARISING IN ANY WAY OUT OF THE USE OF THIS SOFTWARE, EVEN IF ADVISED OF THE POSSIBILITY OF SUCH DAMAGE.

---- Part 8: Apple Inc. copyright notice (BSD) -----

Copyright (c) 2007 Apple Inc. All rights reserved.

Redistribution and use in source and binary forms, with or without modification, are permitted provided that the following conditions are met:

1. Redistributions of source code must retain the above copyright notice, this list of conditions and the following disclaimer. 2. Redistributions in binary form must reproduce the above copyright notice, this list of conditions and the following disclaimer in the documentation and/or other materials provided with the distribution.

3. Neither the name of Apple Inc. ("Apple") nor the names of its contributors may be used to endorse or promote products derived from this software without specific prior written permission.

THIS SOFTWARE IS PROVIDED BY APPLE AND ITS CONTRIBUTORS "AS IS" AND ANY EXPRESS OR IMPLIED WARRANTIES, INCLUDING, BUT NOT LIMITED TO, THE IMPLIED WARRANTIES OF MERCHANTABILITY AND FITNESS FOR A PARTICULAR PURPOSE ARE DISCLAIMED. IN NO EVENT SHALL APPLE OR ITS CONTRIBUTORS BE LIABLE FOR ANY DIRECT, INDIRECT, INCIDENTAL, SPECIAL, EXEMPLARY, OR CONSEQUENTIAL DAMAGES (INCLUDING, BUT NOT LIMITED TO, PROCUREMENT OF SUBSTITUTE GOODS OR SERVICES; LOSS OF USE, DATA, OR PROFITS; OR BUSINESS INTERRUPTION) HOWEVER CAUSED AND ON ANY THEORY OF LIABILITY, WHETHER IN CONTRACT, STRICT LIABILITY, OR TORT (INCLUDING NEGLIGENCE OR OTHERWISE) ARISING IN ANY WAY OUT OF THE USE OF THIS SOFTWARE, EVEN IF ADVISED OF THE POSSIBILITY OF SUCH DAMAGE.

---- Part 9: ScienceLogic, LLC copyright notice (BSD) -----

Copyright (c) 2009, ScienceLogic, LLC All rights reserved.

Redistribution and use in source and binary forms, with or without modification, are permitted provided that the following conditions are met:

- Redistributions of source code must retain the above copyright notice, this list of conditions and the following disclaimer.
- Redistributions in binary form must reproduce the above copyright notice, this list of conditions and the following disclaimer in the documentation and/or other materials provided with the distribution.
- Neither the name of ScienceLogic, LLC nor the names of its contributors may be used to endorse or promote products derived from this software without specific prior written permission.

THIS SOFTWARE IS PROVIDED BY THE COPYRIGHT HOLDERS AND CONTRIBUTORS ``AS IS'' AND ANY EXPRESS OR IMPLIED WARRANTIES, INCLUDING, BUT NOT LIMITED TO, THE IMPLIED WARRANTIES OF MERCHANTABILITY AND FITNESS FOR A PARTICULAR PURPOSE ARE DISCLAIMED. IN NO EVENT SHALL THE COPYRIGHT HOLDERS OR CONTRIBUTORS BE LIABLE FOR ANY DIRECT, INDIRECT, INCIDENTAL, SPECIAL, EXEMPLARY, OR CONSEQUENTIAL DAMAGES (INCLUDING, BUT NOT LIMITED TO, PROCUREMENT OF SUBSTITUTE GOODS OR SERVICES; LOSS OF USE, DATA, OR PROFITS; OR BUSINESS INTERRUPTION) HOWEVER CAUSED AND ON ANY THEORY OF LIABILITY, WHETHER IN CONTRACT, STRICT LIABILITY, OR TORT (INCLUDING NEGLIGENCE OR OTHERWISE) ARISING IN ANY WAY OUT OF THE USE OF THIS SOFTWARE, EVEN IF ADVISED OF THE POSSIBILITY OF SUCH DAMAGE.

## OpenSSL

OpenSSL License

---------------

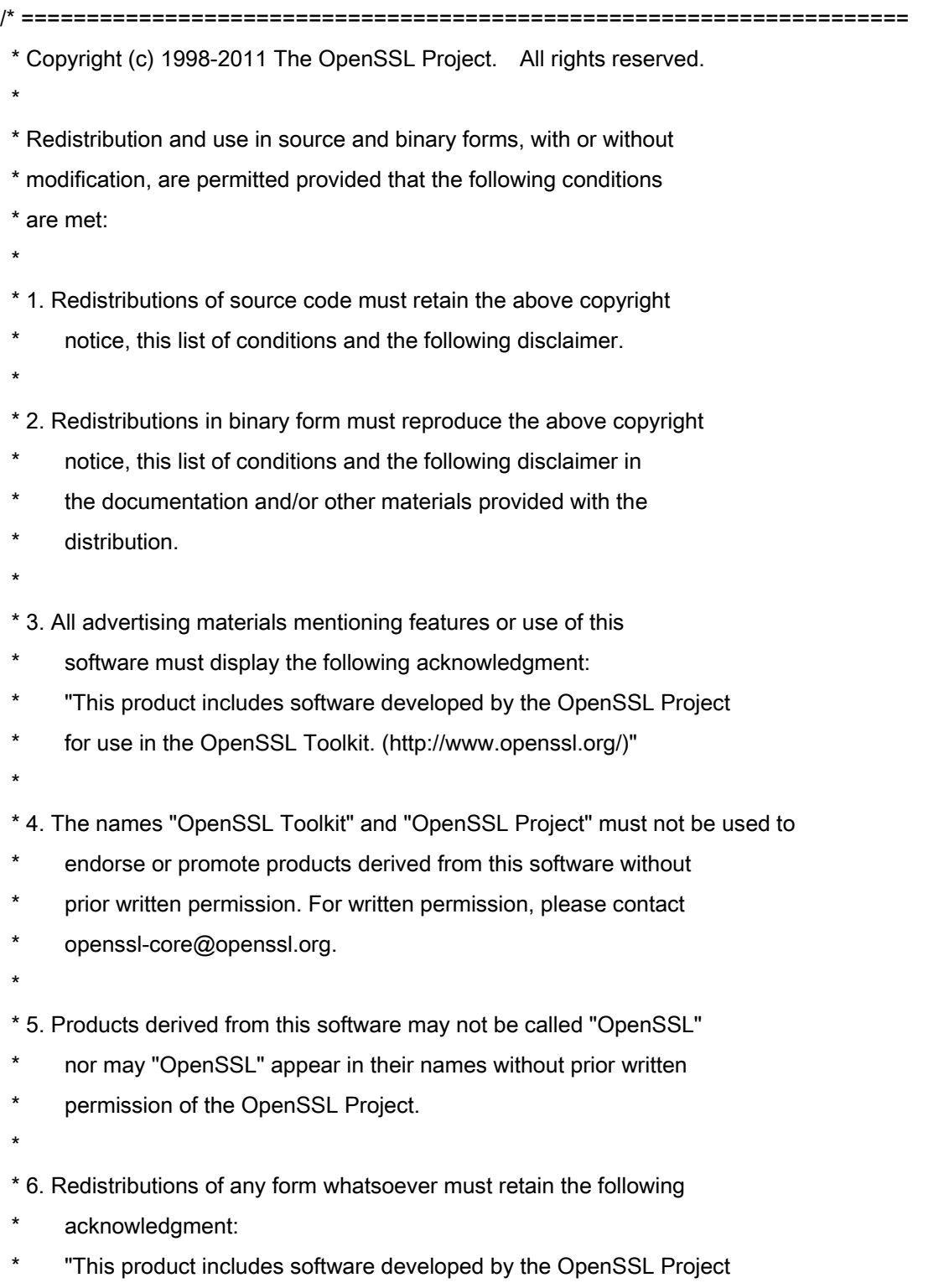

\* for use in the OpenSSL Toolkit (http://www.openssl.org/)"

 \* THIS SOFTWARE IS PROVIDED BY THE OpenSSL PROJECT ``AS IS'' AND ANY \* EXPRESSED OR IMPLIED WARRANTIES, INCLUDING, BUT NOT LIMITED TO, THE \* IMPLIED WARRANTIES OF MERCHANTABILITY AND FITNESS FOR A PARTICULAR \* PURPOSE ARE DISCLAIMED. IN NO EVENT SHALL THE OpenSSL PROJECT OR \* ITS CONTRIBUTORS BE LIABLE FOR ANY DIRECT, INDIRECT, INCIDENTAL, \* SPECIAL, EXEMPLARY, OR CONSEQUENTIAL DAMAGES (INCLUDING, BUT \* NOT LIMITED TO, PROCUREMENT OF SUBSTITUTE GOODS OR SERVICES; \* LOSS OF USE, DATA, OR PROFITS; OR BUSINESS INTERRUPTION) \* HOWEVER CAUSED AND ON ANY THEORY OF LIABILITY, WHETHER IN CONTRACT, \* STRICT LIABILITY, OR TORT (INCLUDING NEGLIGENCE OR OTHERWISE) \* ARISING IN ANY WAY OUT OF THE USE OF THIS SOFTWARE, EVEN IF ADVISED \* OF THE POSSIBILITY OF SUCH DAMAGE. \* ====================================================================

\* This product includes cryptographic software written by Eric Young

\* (eay@cryptsoft.com). This product includes software written by Tim

\* Hudson (tjh@cryptsoft.com).

\*

\*

\*

\*/

Original SSLeay License

-----------------------

/\* Copyright (C) 1995-1998 Eric Young (eay@cryptsoft.com)

\* All rights reserved.

\*

\* This package is an SSL implementation written

\* by Eric Young (eay@cryptsoft.com).

\* The implementation was written so as to conform with Netscapes SSL.

\*

\* This library is free for commercial and non-commercial use as long as

\* the following conditions are aheared to. The following conditions

\* apply to all code found in this distribution, be it the RC4, RSA,

\* lhash, DES, etc., code; not just the SSL code. The SSL documentation

\* included with this distribution is covered by the same copyright terms

\* except that the holder is Tim Hudson (tjh@cryptsoft.com).

\*

\* Copyright remains Eric Young's, and as such any Copyright notices in

\* the code are not to be removed.

\* If this package is used in a product, Eric Young should be given attribution

\* as the author of the parts of the library used.

\* This can be in the form of a textual message at program startup or

\* in documentation (online or textual) provided with the package.

\*

\* Redistribution and use in source and binary forms, with or without

\* modification, are permitted provided that the following conditions

\* are met:

\* 1. Redistributions of source code must retain the copyright

\* notice, this list of conditions and the following disclaimer.

\* 2. Redistributions in binary form must reproduce the above copyright

- \* notice, this list of conditions and the following disclaimer in the
- documentation and/or other materials provided with the distribution.

\* 3. All advertising materials mentioning features or use of this software

- \* must display the following acknowledgement:
- "This product includes cryptographic software written by
- \* Eric Young (eay@cryptsoft.com)"
- \* The word 'cryptographic' can be left out if the rouines from the library
- \* being used are not cryptographic related :-).
- \* 4. If you include any Windows specific code (or a derivative thereof) from
- \* the apps directory (application code) you must include an acknowledgement:
- \* "This product includes software written by Tim Hudson (tjh@cryptsoft.com)"

\*

\* THIS SOFTWARE IS PROVIDED BY ERIC YOUNG ``AS IS'' AND

\* ANY EXPRESS OR IMPLIED WARRANTIES, INCLUDING, BUT NOT LIMITED TO, THE

\* IMPLIED WARRANTIES OF MERCHANTABILITY AND FITNESS FOR A PARTICULAR PURPOSE

\* ARE DISCLAIMED. IN NO EVENT SHALL THE AUTHOR OR CONTRIBUTORS BE LIABLE

\* FOR ANY DIRECT, INDIRECT, INCIDENTAL, SPECIAL, EXEMPLARY, OR CONSEQUENTIAL

\* DAMAGES (INCLUDING, BUT NOT LIMITED TO, PROCUREMENT OF SUBSTITUTE GOODS

\* OR SERVICES; LOSS OF USE, DATA, OR PROFITS; OR BUSINESS INTERRUPTION)

\* HOWEVER CAUSED AND ON ANY THEORY OF LIABILITY, WHETHER IN CONTRACT, STRICT

\* LIABILITY, OR TORT (INCLUDING NEGLIGENCE OR OTHERWISE) ARISING IN ANY WAY

\* OUT OF THE USE OF THIS SOFTWARE, EVEN IF ADVISED OF THE POSSIBILITY OF

\* SUCH DAMAGE.

\*

\* The licence and distribution terms for any publically available version or

- \* derivative of this code cannot be changed. i.e. this code cannot simply be
- \* copied and put under another distribution licence
- \* [including the GNU Public Licence.]

\*/